## **SONY**

**TFT LCD カラー コンピューター ディスプレイ**

## **取扱説明書**

お買い上げいただきありがとうございます。

入警告

電気製品は安全のための注意事項を守らないと、 火災や人身事故になることがあります。

この取扱説明書には、事故を防ぐための重要な注意事項と製品 の取り扱いかたを示しています。この取扱説明書と別冊の「安全 のために」、および「クイックセットアップガイド」をよくお読み のうえ、製品を安全にお使いください。お読みになったあと は、いつでも見られるところに必ず保管してください。

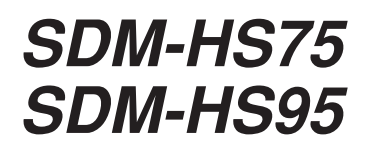

2004 Sony Corporation

この装置は、情報処理装置等電波障害自主規制協議会 (VCCI )の基準に基づくクラスB 情報技術装置です。この装 置は、家庭環境で使用することを目的としていますが、この 装置がラジオやテレビジョン受信機に近接して使用される と、受信障害を引き起こすことがあります。 取扱説明書に従って正しい取り扱いをして下さい。

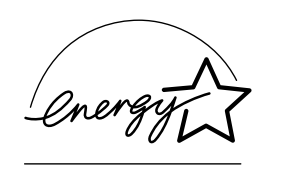

当社は国際エネルギースター プログラムの参加事業者とし て、本製品が国際エネルギース タープログラムの基準に適合 していると判断します。

本製品は社団法人電子情報技術産業協会が定めた「表示装置 の静電気および低周波電磁界」に関するガイドラインに適合 しております。

目次

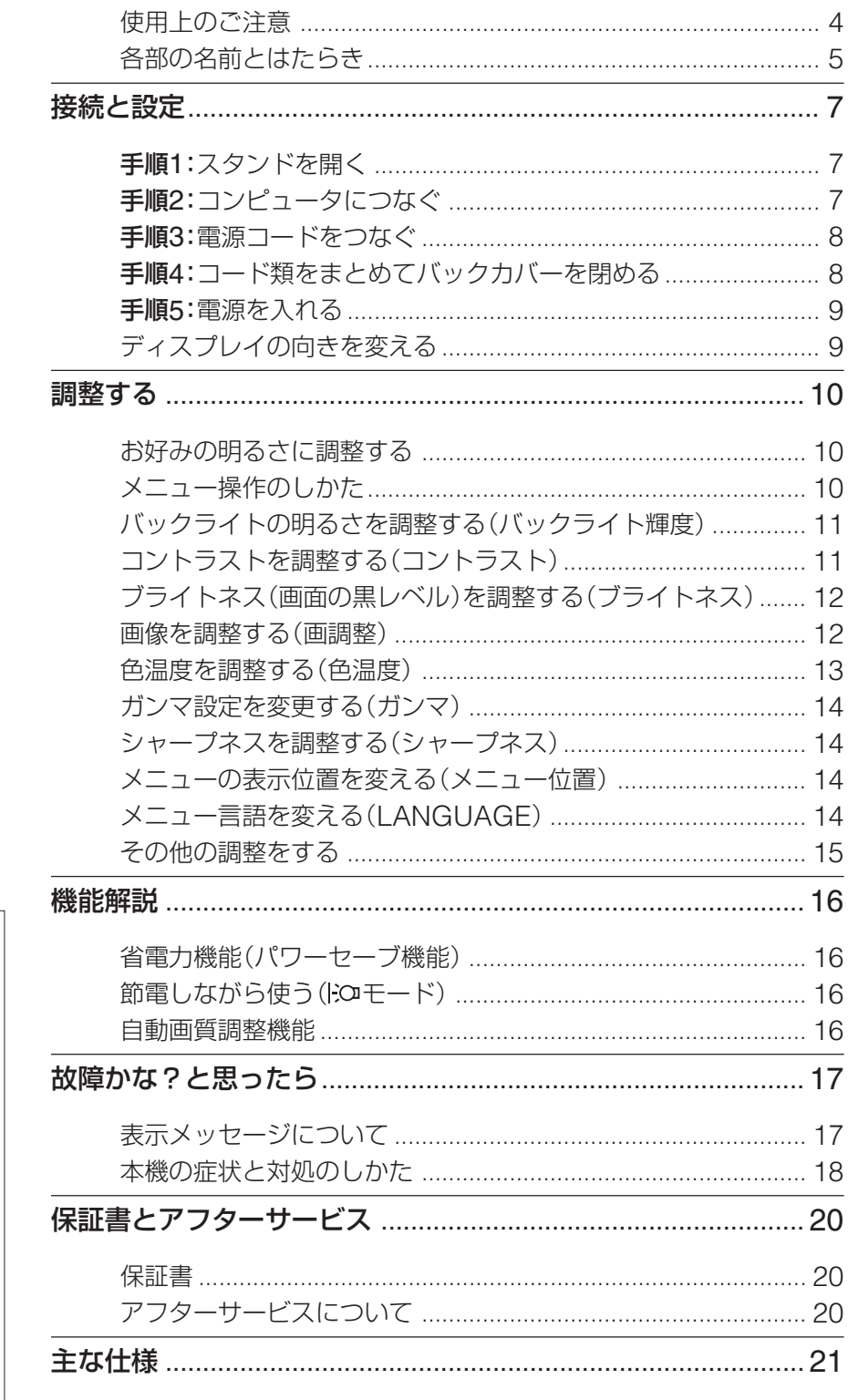

- · Macintoshは、Apple Computer, Inc.の米国およびその他の国におけ る登録商標です。
- Windows®とMS-DOSは、米国 Microsoft Corporationの米国およ びその他の国における登録商標で す。
- IBM PC/ATとVGAは、IBM Corporationの登録商標です。
- VESAとDDC™は、Video **Electronics Standards Association** の商標です。
- · Adobe、AcrobatはAdobe Systems Incorporated (アドビシ ステムズ社)の商標です。
- ENERGY STAR®マークは、米国 環境保護局の商標です。
- この取扱説明書に表記されている上 記以外の製品名は、それぞれの会社 の商標または登録商標です。
- この取扱説明書では、「®」と「™」に ついては一部表記を省略していま す。

http://www.sony.co.jp/

## <span id="page-3-0"></span>**使用上のご注意**

#### **電源について**

付属の電源コードをお使いください。別売りの電源コード をお使いになる場合は、下図のプラグ形状例を参考にして ください。

安全のため、電源コードにはアース線がついています。電 源コンセントにプラグを差し込む前に、必ずアース接続を 行ってください。電源コードを抜くときは、先にプラグを 抜いてからアース線をはずしてください。

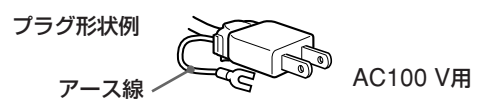

#### **アースキャップ及びケーブルキャップは幼児の手の 届かないところへ保管する**

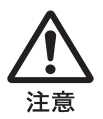

お子様が誤って飲むと、窒息死する恐れがあ ります。

万一誤って飲み込まれた場合は、ただちに医 者に相談してください。 特に小さいお子様にはご注意ください。

#### **使用・設置場所について**

次のような場所での使用・設置はおやめください。

- 異常に高温になる場所 炎天下や夏場の窓を閉め切った自動車内はとくに高温に なり、放置すると変形したり、故障したりすることがあ ります。
- 直射日光のあたる場所、熱器具の近くなど、温度の高い 場所

変形したり、故障したりすることがあります。

- 振動の多い場所
- 強力な磁気のある場所
- 砂地、砂浜などの砂ぼこりの多い場所 海辺や砂地、あるいは砂ぼこりが起こる場所などでは、 砂がかからないようにしてください。故障の原因になる ばかりか、修理できなくなることがあります。

本機は平らな机などの上に置いてください。また机などの 端に置いたり、本機の一部が机などからはみ出している と、落下して破損したり、けがをしたりすることがありま す。

#### **液晶画面について**

- 液晶画面を太陽に向けたままにすると、液晶画面を傷め てしまいます。窓際や室外に置くときなどはご注意くだ さい。
- 液晶画面を強く押したり、ひっかいたり、上にものを置 いたりしないでください。画面にムラが出たり、液晶パ ネルの故障の原因になります。
- ●寒い所でご使用になると、画像が尾を引いて見えたり、 画面が暗く見えたりすることがありますが、故障ではあ りません。温度が上がると元に戻ります。
- 静止画を継続的に表示した場合、残像を生じることがあ りますが、時間の経過とともに元に戻ります。
- 使用中に画面やキャビネットがあたたかくなることがあ りますが、故障ではありません。

#### **液晶ディスプレイパネルについて**

本機の液晶ディスプレイパネルは非常に精密度の高い技術 でつくられていますが、黒い点が現れたり、赤と青、緑の 点が消えないことがあります。また、見る角度によってす じ状の色むらや明るさのムラが見える場合があります。 これらは、液晶ディスプレイの構造によるもので、故障で はありません。

これらの点をご了承のうえ、本機をお使いください。

#### **お手入れについて**

- お手入れをする前に、必ず電源プラグをコンセントから 抜いてください。
- 液晶の画面は特殊加工がされていますので、なるべく画面 にふれないようにしてください。また画面の汚れをふきと るときは、乾いた柔らかい布でふきとってください。
- アルコール、シンナー、ベンジンなどは使わないでくださ い。変質したり、塗装がはげたりすることがあります。
- 化学ぞうきんをご使用の際は、その注意書きに従ってく ださい。
- 殺虫剤のような揮発性のものをかけたり、ゴムやビニー ル製品に長時間接触させると、変質したり、塗装がはげ たりすることがあります。

#### **搬送するときは**

- 本機を運ぶときは、本機に接続されているケーブル等を すべてはずし、ディスプレイを両手でしっかりと持って ください。落としたりするとけがや故障の原因となるこ とがあります。
- **•** 修理や引っ越しなどで本機を運ぶ場合は、お買い上げ時に 本機が入っていた箱と、クッション材を使ってください。

#### **壁やマウントアームに取り付けるときは**

本機を壁やマウントアームに取り付けて使用する場合は、 必ず専門の業者にご相談ください。 また取り付けるときは、本機のバックカバーを取りはずし てください。

#### **廃棄するときは**

- 一般の廃棄物と一緒にしないでください。 ごみ廃棄場で処分されるごみの中にディスプレイを捨て ないでください。
- 本機の蛍光管の中には水銀が含まれています。廃棄の際 は、地方自治体の条例または規則に従ってください。

## <span id="page-4-0"></span>**各部の名前とはたらき**

使いかたについてのくわしい説明は( )内のページをご覧 ください。

1(電源)スイッチおよび各操作ボタンは、前面右下に配置 されています。

#### **ディスプレイ前面**

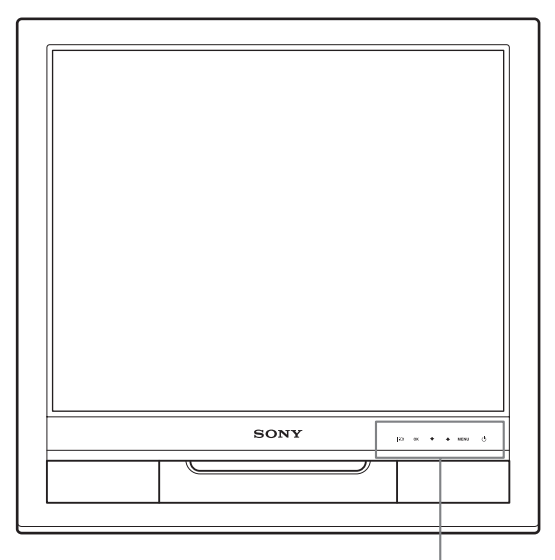

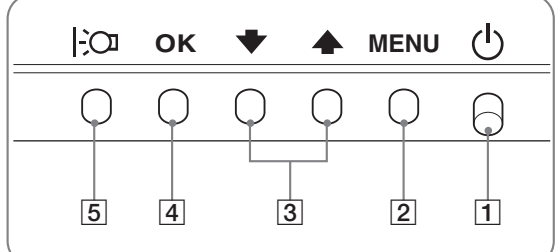

#### 11(電源)スイッチとランプ([9](#page-8-0)、16[ページ](#page-15-1))

1(電源)スイッチを上に押して、ディスプレイの電源 を入/切します。 電源が入るとランプが緑色に点灯します。 省電力状態のときは、オレンジ色に点灯します。

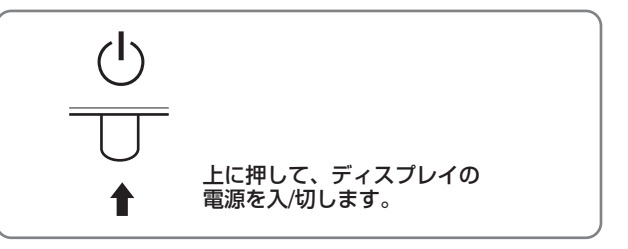

2MENU (メニュー)ボタン([10](#page-9-3)、11[ページ](#page-10-2))

メニュー画面を出すときまたは、終了するときに押しま す。

|3 ↓/◆ボタン(11[ページ\)](#page-10-3) メニュー項目を選んだり、調整したりするときに使いま

す。

[4] OKボタン(11[ページ\)](#page-10-4)

メニュー画面で選択/調整した項目を決定するときに押 します。

- 5 |:○ ボタン (10[ページ\)](#page-9-4) 画面の明るさを切り換えるときに押します。
- 6盗難防止用ロック キーケーブルロックなど、市販の盗難防止用ケーブルを つなぐことができます。 盗難防止用ケーブルについての連絡先は、日本ポラデ ジタル(株)営業部です。

#### **ディスプレイ後面**

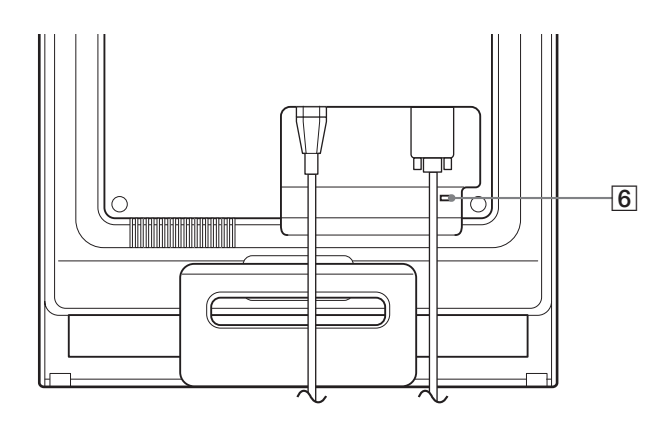

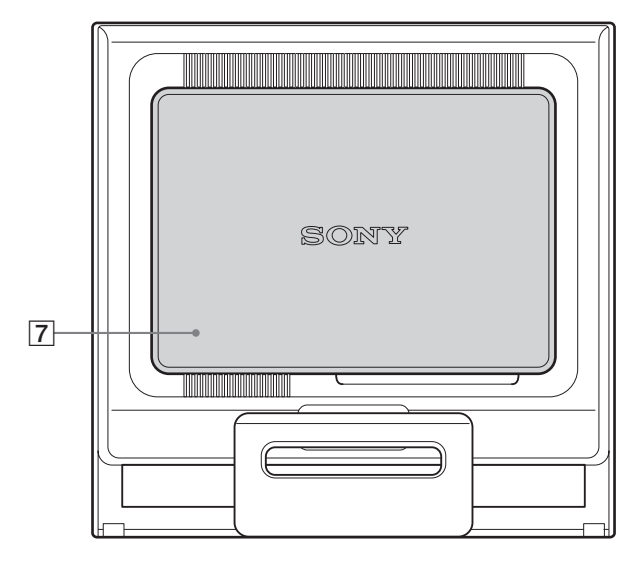

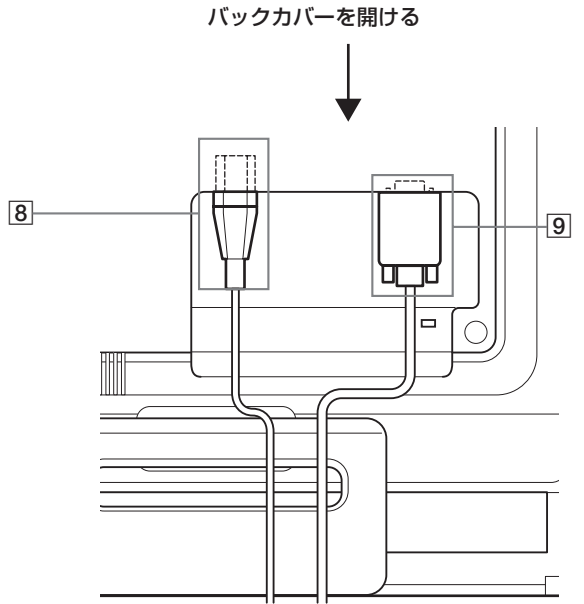

ディスプレイ後面 **7ポックカバー(8[ペー](#page-7-2)ジ)** 

ケーブルやコードをはずすときに、このカバーを開けま す。

- 8電源入力端子(8[ペー](#page-7-2)ジ) 付属の電源コードをつなぎます。
- **9 HD15(RGB)入力端子(アナログRGB)(7[ペー](#page-6-3)ジ)** アナログRGBの映像信号(0.7 Vp-p、正極性)と同期 信号を入力します。

## <span id="page-6-5"></span><span id="page-6-3"></span><span id="page-6-0"></span>**接続と設定**

本機をお使いになる前に、下記のものがそろっていること をご確認ください。

- 液晶ディスプレイ
- 電源コード
- HD15-HD15ビデオ信号ケーブル(アナログRGB)
- コードストラップ
- CD-ROM(Windows/Macintosh ユーティリティ/取扱 説明書など)
- 保証書
- クイックセットアップガイド
- 安全のために
- <span id="page-6-1"></span>● ソニーご相談窓口のご案内

## **手順1:スタンドを開く**

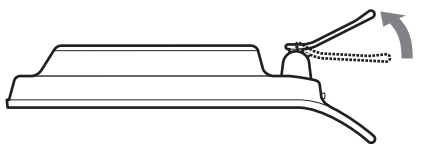

#### ご注意

<span id="page-6-4"></span>お買い上げ時には、スタンドは折りたたまれています。スタンドを 開いてから、ディスプレイを立ててください。スタンドが開かれて いないと、ディスプレイが倒れることがあります。

## <span id="page-6-2"></span>**手順2:コンピュータにつなぐ**

本機とコンピュータの電源を切った状態でつないでくださ い。

#### ご注意

- •ビデオ信号ケーブルのピンに、直接手を触れないでください。
- •ビデオ信号ケーブルのピンが曲がることを防ぐため HD15端子の 向きをご確認ください。

#### **HD15出力端子(アナログRGB)のあるコンピュー タをつなぐ**

コンピュータを本機のHD15入力端子(アナログRGB)に、付属の HD15-HD15ビデオ入力信号ケーブル(アナログRGB)でつなぐ。

次のイラストから、つなぐコンピュータに合った接続を行ってくだ さい。

#### **■ IBM PC/ATコンピュータまたは互換機につなぐとき**

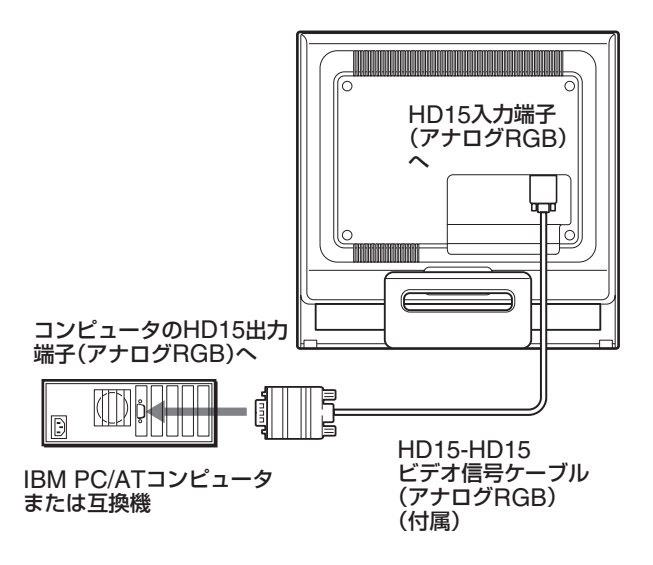

#### **■ Macintoshコンピュータにつなぐとき**

本機をMacintoshコンピュータにつなぐときは、必要に応 じてMacintoshアダプタ(市販)をお使いください。ビデ オ信号ケーブルをつなぐ前に、Macintoshアダプタをコン ピュータにつないでください。

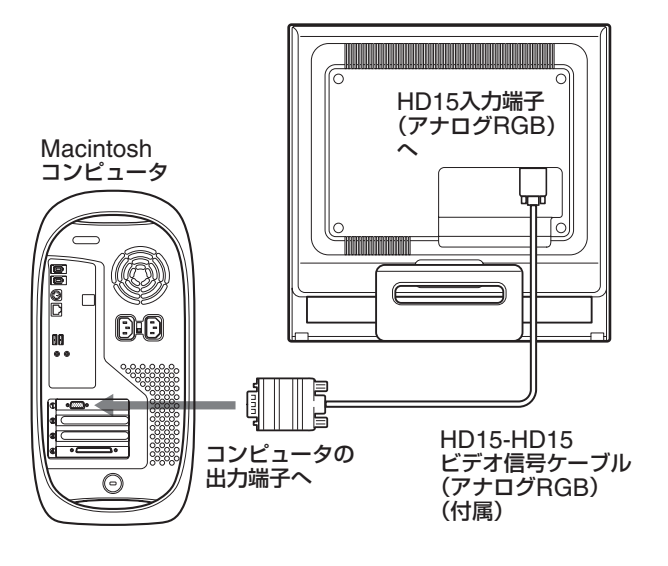

## <span id="page-7-2"></span><span id="page-7-1"></span><span id="page-7-0"></span>**手順3:電源コードをつなぐ**

本機とコンピュータの電源を切った状態でつないでくださ い。本機に電源コードをつないでから、電源コンセントへ 差し込みます。

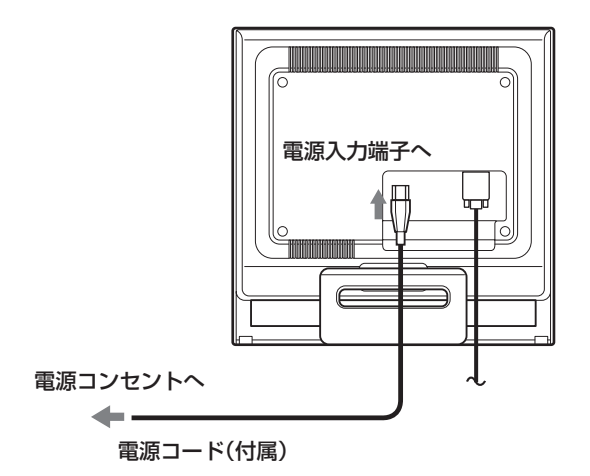

## **手順4:コード類をまとめて バックカバーを閉める**

1 コード類を束ねる。 付属のコードストラップを使って、コード類をまとめて ください。

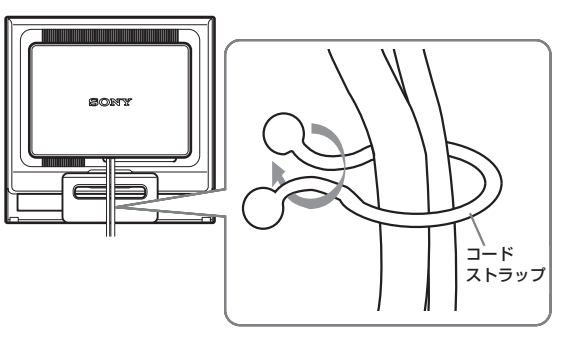

後面イラストはSDM-HS75を使っていますが、それ以外の 機種でも同じようにしてください。

2 バックカバーを閉める。

## <span id="page-8-0"></span>**手順5:電源を入れる**

1 ①(電源)スイッチを上に押す。 本機の心 (電源) ランプが緑色に点灯します。

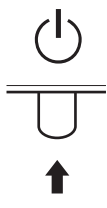

2 コンピュータの電源を入れる。

これで、本機を使用できる状態になりました。必要に応じ て、10[ページか](#page-9-5)らの設定や調整などを行ってください。

#### **本機の電源を入れても画面に画像が出ないときは**

- ビデオ信号ケーブルなどが正しく接続されているか確認 する。
- •「NO INPUT SIGNAL」と表示されているとき

コンピュータが省電力状態になっている。キーボードの キーのどれかを押してみるか、マウスを動かしてみる。

- •「CABLE DISCONNECTED」と表示されているとき ビデオ信号ケーブルが正しく接続されているか確認す る。
- •「OUT OF RANGE」と表示されているとき

本機をつなぐ前につないでいたディスプレイがあるとき は、そのディスプレイにつなぎ換えて、画像が出るか確 認する。

画像が出たら、コンピュータで以下の範囲に設定する。

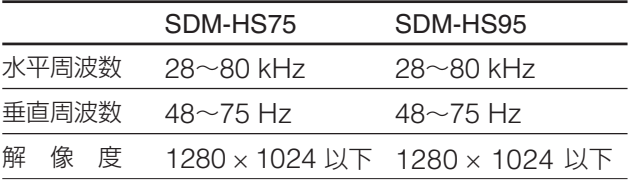

くわしく[は、「本機の症状と対処のしかた」\(](#page-17-1)18ページ)を ご覧ください。

#### モニタ用のドライバは不要です

本機はプラグ&プレイ機能(DDC)を搭載しており、Windowsのプ ラグ&プレイ機能によりモニタの情報が自動的に認識されます。こ のため、モニタ用の特別なドライバは通常不要です。本機とコン ピュータをはじめて起動したとき、設定用のウィザードが表示され る場合は、その手順に従ってください。プラグ&プレイモニタが自 動的に選ばれて、使用できる状態になります。

これで自動的に垂直周波数は60 Hzになります。 本機ではちらつきは目立ちませんので、このままの垂直周波数でお 使いいただけます。垂直周波数を上げる必要はありません。

## <span id="page-8-1"></span>**ディスプレイの向きを変える**

本機にはディスプレイスタンドがついているので、下図の 範囲で画面の向きを変えられます。

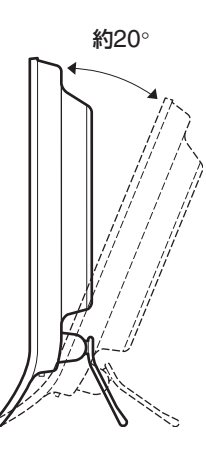

画面両側の下部を持ち、画面の向きを調整してください。

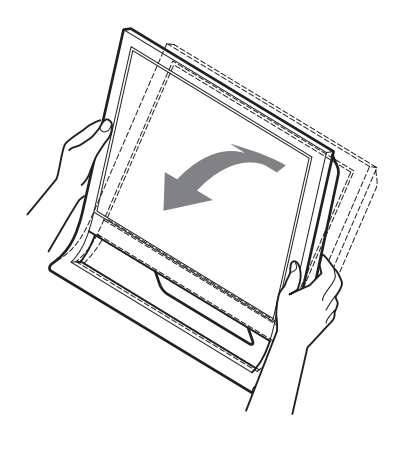

#### **ディスプレイをより快適にお使いいただくために**

本機の画面は、お使いになる方に合わせて見やすい角度に 調整できるように設計されています。 お使いになる机や椅子の高さに合わせて、画面が反射しな い角度に調整してお使いください。

#### ご注意

画面の向きを調整するときは、ぶつけたり、ディスプレイが机から 落ちたりしないようにご注意ください。

## <span id="page-9-5"></span><span id="page-9-3"></span><span id="page-9-0"></span>**調整する**

#### **調整を始める前に**

本機とコンピュータを接続し、両方の電源を入れてく ださい。電源を入れて、30分以上経過してから調整す ると、最適な調整ができます。

メニューを使って、いろいろな調整や設定ができます。

## <span id="page-9-7"></span><span id="page-9-6"></span><span id="page-9-4"></span><span id="page-9-1"></span>**お好みの明るさに調整する**

ボタンを押すと、押すたびに以下の順で画面の明るさが 切り換わります。

ユーザー→HIGH→MIDDLE→LOW→ユーザー…

「HIGH」から「LOW」になるにつれて画面が暗くなりま す。

「ユーザー」を選ぶと、メニューの「バックライト輝度」を 選んだときと同じように、 →/◆ボタンを押してバックライ トの明るさを調整できます。

> $\overline{C}$  :  $1 - \overline{r}$  -

「ユーザー」に設定しているときにだけ、メニューの「バッ クライト輝度」、「コントラスト」、「ブライトネス」の調整が できます([11](#page-10-5)、12[ページ\)](#page-11-2)。

「LOW」を選ぶと、消費電力が抑えられます(16[ページ](#page-15-4))。

## <span id="page-9-2"></span>**メニュー操作のしかた**

MENUボタンを押して、メニュー画面を出します。 MENUボタンの使いかたは、次のページをご覧ください。

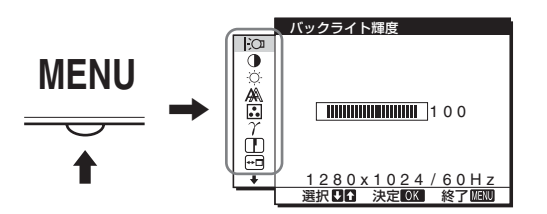

**↓/◆ボタンとOKボタンで、上のイラストにあるマークを選** ぶと、以下の1~10のメニューが出ます。9と10のマー クは、↓を押し続けると表示されます。↓/◆ボタンとOKボ タンの使いかたは、次のページをご覧ください。

1バックライト輝度10 (11[ページ\)](#page-10-5) 画面が明るすぎると感じる ときに調整して、画面を見 やすくします。

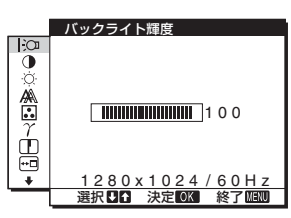

- 2コントラスト1
	- (11[ページ\)](#page-10-6) 画像の明暗の差(コントラ スト)を調整します。

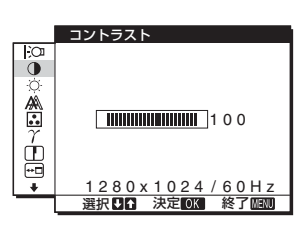

3 ブライトネス○ (12[ページ\)](#page-11-3) 画像の明るさ(黒レベル) を調整します。

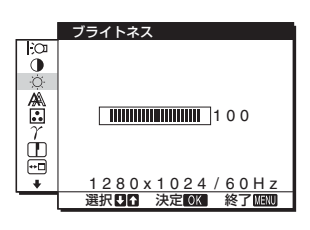

|4 画調整 (12[ページ\)](#page-11-4) 画像の鮮明さ(フェーズ/ ピッチ)や位置(水平/垂直 位置)を調整します。

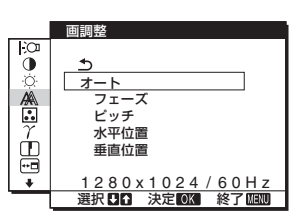

|5| 色温度 【13ページ】 画像の白色の度合いを調整 します。「sRGB」に設定し ているとき、「コントラス ト」、「ブライトネス」、「ガ ンマ」の調整はできませ  $h_{\alpha}$ 

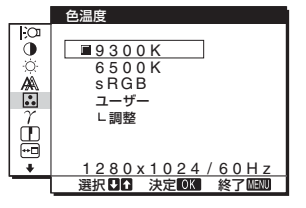

6 ガンマ ? (14[ページ\)](#page-13-4) 画像の色合いを、オリジナ ル画像の色合いに近付けら れます。

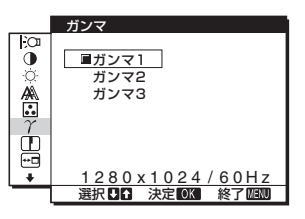

7 シャープネスロ (14[ページ\)](#page-13-5) エッジ強調など、鮮鋭度の 調整をします。

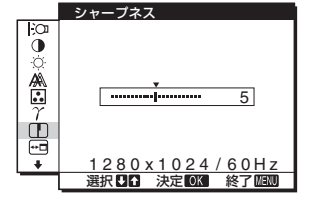

8 メニュー位置回 (14[ページ\)](#page-13-6) メニュー画面に隠れた部分 を見るときなどに、メ ニューの表示位置を変えら れます。

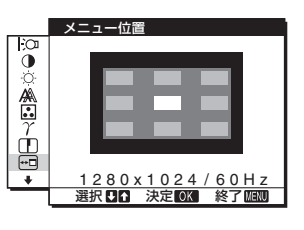

<span id="page-10-4"></span>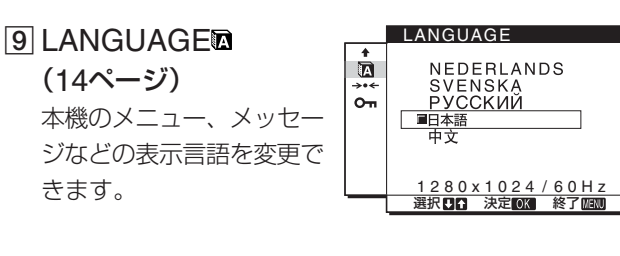

10 その他(15[ページ\)](#page-14-1) 以下のメニュー項目を設定 します。 • リセット \*\*\*

• メニューロックOm

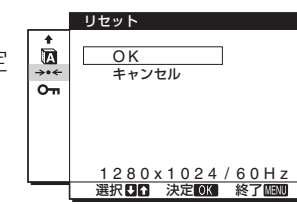

#### <span id="page-10-3"></span><span id="page-10-2"></span>■ **MENUボタンと↓/↑ボタン、OKボタン の使いかた**

1 メニュー画面を出す。 MENUボタンを押して、メニュー画面を出す。

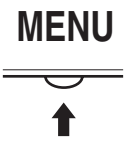

2 調整したいメニューや項目を選ぶ。 **↓/◆ボタンを押して選び、OKボタンを押して決定す** る。

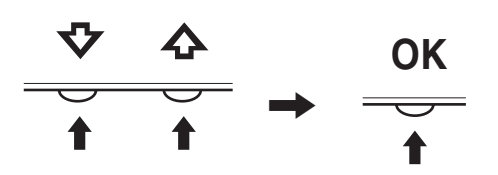

#### 3 調整する。

m/Mボタンを押して調整し、OKボタンを押す。 OKボタンを押すと、調整値が設定されて前の画面に戻 ります。

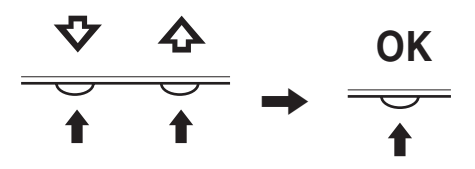

#### 4 メニュー画面を消す。

MENUボタン押すと、メニュー画面が消える。 ボタンを押さなくても、調整後、約45秒たつと自動的 に消えます。

**MENU**

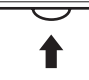

#### **■元の状態に戻す**

リセット画面を使います。くわしくは、15[ページを](#page-14-2)ご覧く ださい。

## <span id="page-10-8"></span><span id="page-10-5"></span><span id="page-10-0"></span>**バックライトの明るさを調整す る(バックライト輝度)**

画面が明るすぎると感じるときに調整して、画面を見やす くします。

#### ご注意

モードを「HIGH」または「MIDDLE」、「LOW」に設定している ときは調整できません(10[ページ\)](#page-9-6)。

- 1 MFNUボタンを押す。 メニュー画面が出ます。
- 2 ↓/◆ボタンを押して「 |:○ (バックライト輝度)」を選び、 OKボタンを押す。 バックライト輝度画面が出ます。
- <span id="page-10-1"></span>3 ↓/◆ボタンを押して、希望の明るさに調整し、OKボタ ンを押す。

## <span id="page-10-7"></span><span id="page-10-6"></span>**コントラストを調整する(コント ラスト)**

画像の明暗の差(コントラスト)を調整します。

#### ご注意

トードを「HIGH」または「MIDDLE」、「LOW」に設定している ときは調整できません(10[ページ\)](#page-9-4)。

- 1 MENUボタンを押す。 メニュー画面が出ます。
- 2 ↓/◆ボタンを押して「3(コントラスト)」を選び、OKボ タンを押す。 コントラスト画面が出ます。
- 3  $\blacklozenge/\blacklozenge$ ポタンを押して、コントラストを調整し、OKボタ ンを押す。

## <span id="page-11-10"></span><span id="page-11-7"></span><span id="page-11-3"></span><span id="page-11-2"></span><span id="page-11-0"></span>**ブライトネス(画面の黒レベル) を調整する(ブライトネス)**

画像の明るさ(黒レベル)を調整します。

#### ご注意

モードを「HIGH」または「MIDDLE」、「LOW」に設定している ときは調整できません(10[ページ\)](#page-9-7)。

- 1 MFNUボタンを押す。 メニュー画面が出ます。
- 2 ↓/◆ボタンを押して「◎(ブライトネス)」を選び、OKボ タンを押す。 ブライトネス画面が出ます。
- <span id="page-11-4"></span>3 ↓/◆ボタンを押して、明るさを調整し、OKボタンを押 す。

## <span id="page-11-1"></span>**画像を調整する(画調整)**

#### **■自動画質調整機能**

**本機は、信号を受信したときに、自動的に画像の位 置と鮮明さ(フェーズ/ピッチ)を調整して、最適な画 像を表示します(16[ページ\)](#page-15-5)。**

#### ご注意

白動画質調整機能が働いている間は、(り(雷源)スイッチ以外は操作 できません。

また、調整中に画像がちらつくことがありますが故障ではありませ ん。調整終了するまでしばらくお待ちください。

#### 自動画質調整機能で完全に調整されていないと感じたとき は

現在入力中の信号に合わせて再度自動で調整し直せます (下記のオート)。

#### 微調整したいときは

手動で、鮮明さ(フェーズ/ピッチ)や位置(水平位置/垂直 位置)を調整し直せます。

「オート」や「フェーズ/ピッチ」、「水平位置/垂直位置」で設 定した調整値は記憶されて、同じ信号が入力されると、記 憶した調整値になります。

コンピュータをつなぎ換えるなどで入力信号を変えたとき には、もう一度調整が必要になることがあります。

#### ■現在入力中の信号に合わせて自動で調整し直す **(オート)**

1 MENUボタンを押す。

メニュー画面が出ます。

- 2 ↓/◆ボタンを押して、「 (A) (画調整)」を選び、OKボタン を押す。 画調整画面が出ます。
- 3 ↓/◆ボタンを押して、「オート」を選び、OKボタンを押 す。 フェーズ、ピッチ、水平位置、垂直位置の設定を、現在 入力されている信号に最適な調整値にして、その調整値 を記憶します。
- 4 **↓/个ボタンを押して、「 」を選び、OKボタンを押す。** メニュー画面に戻ります。

#### <span id="page-11-9"></span><span id="page-11-8"></span><span id="page-11-6"></span><span id="page-11-5"></span>**■手動で鮮明さを調整し直す(フェーズ/ピッチ)**

文字や画像が鮮明でないときに調整します。

- 1 解像度をコンピュータ側で1280×1024に設定する。
- 2 CD-ROMを入れる。
- 3 CD-ROMを起動して、地域とモデルを選んで、テスト パターンを表示する。 Windowsの場合 [Utility]→[Windows]/[Win Utility.exe]の順にマウス でクリックする。 Macintoshの場合 [Utility]→[Mac]/[Mac Utility]の順にマウスでクリッ クする。 4 MENUボタンを押す。

メニュー画面が出ます。

- 5 ↓/◆ボタンを押して、「 (A) (画調整) |を選び、OKボタン を押す。 画調整画面が出ます。
- 6 **↓/**◆ボタンを押して、「フェーズ」を選び、OKボタンを 押す。

フェーズ画面が出ます。

7 ↓/◆ボタンで、横縞が最少になるように調整する。 テストパターンの横縞が最少になるように調整します。

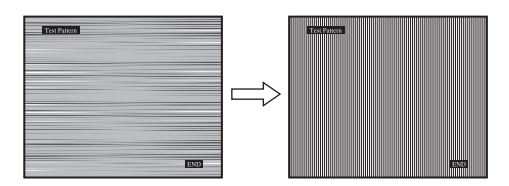

8 OKボタンを押す。

画調整画面に戻ります。 画面全体にまだ縦縞が見られるときは、続いてピッチ調 整を行います。

<span id="page-12-0"></span>9 ↓/今ボタンを押して、「ピッチ」を選び、OKボタンを押 す。

ピッチ画面が出ます。

10 ₩ ポタンで、縦縞がなくなるように調整する。

テストパターンの大きな縦縞がなくなるように調整しま す。

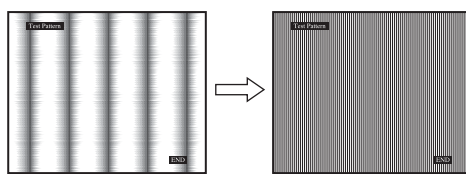

- 11 画面上の[END]をマウスでクリックして、テストパター ンを消す。
- 12 OKボタンを押す。 画調整画面に戻ります。
- 13 ↓/◆ボタンを押して、「 う」を選び、OKボタンを押す。 メニュー画面に戻ります。

#### <span id="page-12-2"></span>**■手動で画像の位置を調整し直す (水平位置/垂直位置)**

画像が画面のまん中に出ないときに調整します。

- 1 解像度をコンピュータ側で1280×1024に設定する。
- 2 CD-ROMを入れる。
- 3 CD-ROMを起動して、地域とモデルを選んで、テスト パターンを表示する。

#### Windowsの場合

[Utility]→[Windows]/[Win Utility.exe]の順にマウス でクリックする。

#### Macintoshの場合

[Utility]→[Mac]/[Mac Utility]の順にマウスでクリッ クする。

- 4 MENUボタンを押す。 メニュー画面が出ます。
- 5 ↓/◆ボタンを押して、「 (A) (画調整)」を選び、OKボタン を押す。 画調整画面が出ます。
- 6 ↓/◆ボタンを押して、「水平位置」または「垂直位置」を選 び、OKボタンを押す。 水平位置画面または垂直位置画面が出ます。
- 7 ↓/◆ボタンを押して、テストパターンの外周の枠が全 部、画面に入るように調整する。
- 8 画面上の[END]をマウスでクリックして、テストパター ンを消す。
- 9 OKボタンを押す。 画調整画面に戻ります。
- 10 ↓/◆ボタンを押して、「 う」を選び、OKボタンを押す。 メニュー画面に戻ります。

## <span id="page-12-3"></span><span id="page-12-1"></span>**色温度を調整する(色温度)**

画像の白色の度合いを、あらかじめ設定された中から選べ ます。また、必要に応じて、微調整もできます。 画面の明るさ調整で設定したモードごとに、色温度を設定 することができます。

- 1 MENUボタンを押す。 メニュー画面が出ます。
- 2 ↓/◆ボタンを押して、「 [∴] (色温度)」を選び、OKボタン を押す。

色温度画面が出ます。

3 ↓/◆ボタンを押して色温度を選び、OKボタンを押す。 9300K (お買い上げ時) から6500Kにすると、青みが かった白色から赤みがかった白色へと変わります。 画面の明るさ調整で「ユーザー」が選ばれているとき、 色温度を「sRGB」に設定することができます。 「sRGB」を選ぶと、sRGBプロファイルの設定になり ます。(sRGBは、コンピュータどうしの表示や、出力 する色を近づけるためのカラースペースの業界標準のひ とつです。)「sRGB」を選んだときは、つないでいるコ ンピュータもsRGBプロファイルの設定にしてくださ  $\left\{ \cdot\right\}$ 

#### ご注意

- •コンピュータなどの他の接続機器がsRGBに対応していないとき は、「sRGB」を選んでもカラー効果はありません。
- •「sRGB」に設定しているとき、「コントラスト」、「ブライトネ ス」、「ガンマ」の調整はできません。

#### **色温度を微調整するときは(ユーザー調整)**

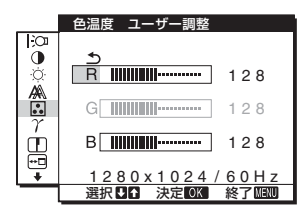

1 ↓/◆ボタンを押して、「調整」を選び、OKボタンを押 す。

ユーザー調整画面が出ます。

2 ↓/今ボタンで「R」(Red:赤)または「B」(Blue:青)を選 んでOKボタンを押し、→/◆ボタンで調整した後、OK ボタンを押す。

「GI (Green: 緑)が基準となって、RやBを増減して 色温度を変えるため、Gは固定されています。

3 ↓/今ボタンを押して、「 う」を選び、OKボタンを押す。 新しい調整値が「ユーザー」として設定され、「ユー ザー」を選ぶたびに同じ調整値が選ばれます。 メニュー画面に戻ります。

## <span id="page-13-4"></span><span id="page-13-3"></span><span id="page-13-0"></span>**ガンマ設定を変更する(ガンマ)**

画像の色合いを、オリジナル画像の色合いに近付けられま す。

- 1 MENUボタンを押す。 メニュー画面が出ます。
- 2 ↓/◆ボタンを押して、「 ? (ガンマ)」を選び、OKボタン を押す。 ガンマ画面が出ます。
- 3 V/Mボタンを押して、希望の設定を選び、OKボタンを 押す。

## <span id="page-13-5"></span><span id="page-13-1"></span>**シャープネスを調整する (シャープネス)**

エッジ強調など、鮮鋭度の調整をします。

- 1 MENUボタンを押す。 メニュー画面が出ます。
- 2 ↓/◆ボタンを押して、「 门 (シャープネス)」を選び、OK ボタンを押す。 シャープネス画面が出ます。
- 3 ↓/今ボタンを押して、シャープネスを調整し、OKボタ ンを押す。

## <span id="page-13-6"></span><span id="page-13-2"></span>**メニューの表示位置を変える**

#### **(メニュー位置)**

メニュー画面に隠れた部分を見るときなどに、メニューの 表示位置を変えられます。

- 1 MFNUボタンを押す。 メニュー画面が出ます。
- 2 ↓/◆ボタンを押して、「 トロ (メニュー位置)」を選び、OK ボタンを押す。

メニュー位置画面が出ます。

3 ↓/今ボタンを押して希望の位置を選び、OKボタンを押 す。

画面上部3か所、画面中央3か所、画面下部3か所があら かじめ設定されています。

## <span id="page-13-7"></span>**メニュー言語を変える (LANGUAGE)**

本機のメニュー、メッセージなどの表示言語を変更できま す。

- 1 MENUボタンを押す。 メニュー画面が出ます。
- 2 調整したいメニュー項目のマークが出るまで↓ボタン を押し続ける。
- 3 レ/キボタンを押して、「m(LANGUAGE)」を選び、OK ボタンを押す。 LANGUAGE画面が表示されます。
- 4 ↓/◆ボタンを押して、言語を選び、OKボタンを押す。
	- ENGLISH:英語
	- FRANÇAIS:フランス語
	- DEUTSCH:ドイツ語
	- ESPAÑOL:スペイン語
	- ITALIANO:イタリア語
	- NEDERLANDS: オランダ語
	- SVENSKA:スウェーデン語
	- PYCCKИЙ: ロシア語
	- 日本語
	- 中文:中国語

## <span id="page-14-1"></span><span id="page-14-0"></span>**その他の調整をする**

以下のメニュー項目を設定、調整します。

- リセット→←
- $\bullet$  メニューロックOm
- 1 MENUボタンを押す。 メニュー画面が出ます。
- 2 調整したいメニュー項目のマークが出るまで↓ボタン を押し続ける。
- 3 ↓/◆ボタンを押して、設定、調整したい項目を選び、 OKボタンを押す。 各項目は以下のように設定、調整します。

#### <span id="page-14-2"></span>■お買い上げ時の設定に戻す(リセット)

調整した設定を、お買い上げ時の設定に戻します。

- 1  $\blacklozenge/\blacklozenge$ ポタンを押して、「→·←(リセット)」を選び、OKボタ ンを押す。 リセット画面が表示されます。
- 2 ↓/◆ボタンを押して、希望の設定を選び、OKボタンを 押す。
	- OK: すべての調整値をお買い上げ時の設定に戻し ます。ただし、「M( LANGUAGE) の設定は リセットされません。
	- キャンセル:リヤットが実行されないまま、メニュー 画面に戻ります。

#### <span id="page-14-3"></span>**■ 調整値を変えられないようにする(メニューロック)**

本機の調整や設定を変えられないように、ボタン操作を ロックできます。

1 ↓/←ボタンを押して、「 O – (メニューロック)」を選び、 OKボタンを押す。

メニューロック画面が出ます。

- 2 4/今ボタンを押して、「オン」または「オフ」を選び、OK ボタンを押す。
	- オン: ① (電源) スイッチ以外の操作は、「 0ml マー クが出て操作できなくなります。
	- オフ:「オン」を解除するときに選びます。「オン」の ときもこの操作は行えます。

## <span id="page-15-0"></span>**機能解説**

## <span id="page-15-1"></span>**省電力機能(パワーセーブ機能)**

本機は、VESA、NUTEKおよびENERGY STARのパワー セービングガイドラインに対応しています。DPMS (Display Power Management Standard)に対応して いるコンピュータやグラフィックボードにつなぐと、操作 をしていないときは自動的に次のような省電力状態になり ます。

#### SDM-HS75

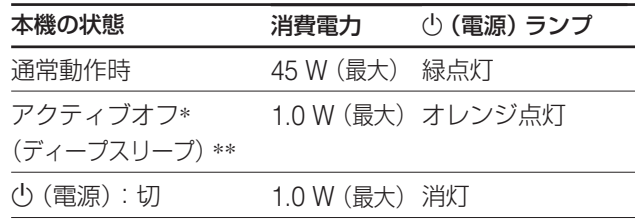

#### SDM-HS95

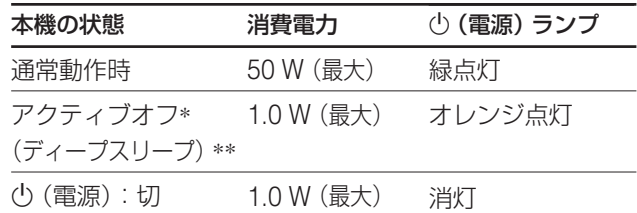

\* コンピュータが省電力状態になると、信号が入力されなくなる ため、アクティブオフ状態になる前に「NO INPUT SIGNAL」 と表示が出ます。約5秒後、本機も省電力状態になります。

\*\* 「ディープスリープ」は、EPA(Environmental Protection Agency)の定めた待機時の消費電力抑制状態です。

## <span id="page-15-4"></span><span id="page-15-2"></span>■節電しながら使う( <del>○モード)</del>

本機前面にある ボタンを押して「LOW」に設定すると、 消費電力を節約できます。

#### 「LOW」と表示されるまで、 にゅボタンを何度か押す。

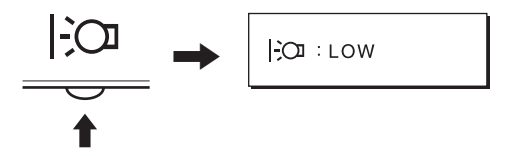

「LOW」と表示されて、バックライト輝度が落ちます。 「LOW」表示は約5秒後に消えます。

## <span id="page-15-5"></span><span id="page-15-3"></span>**自動画質調整機能**

**本機は、信号を受信したときに、自動的に画像の位 置と鮮明さ(フェーズ/ピッチ)を調整して、最適な画 像を表示します。**

#### **お買い上げ時に設定されている表示モード**

本機には、入力信号に合わせて最適な画質で表示できるよ うに、代表的な表示モードがお買い上げ時に設定されてい ます。信号が表示モードと同じであれば、自動的にあらか じめ設定された最適な調整値で表示されます。

#### **表示モード以外の信号のときは**

下記の周波数の間であれば、信号をはじめて受信したとき に自動画質調整機能が働いて、きれいな画像を表示しま す。

水平周波数: 28~80 kHz

垂直周波数: 48~75 Hz

信号をはじめて受信したときには、画面表示までに通常よ り時間がかかることがありますが、この調整値は自動的に 本機に記憶され、次からは表示モードの信号と同様に動作 するようになります。

#### **手動でフェーズやピッチ、画像の位置を調整したと きは**

入力信号によって自動調整機能だけでは完全に調整できな いときは、手動で調整できます(12[ページ\)](#page-11-5)。手動で調整す ると、すべての表示モードにおいて、手動で調整した調整 値がユーザーモードとして記憶され、同じ信号が入力され るたびに、その調整値が選ばれるようになります。

#### ご注意

自動画質調整機能が働いている間は、(り(電源)スイッチ以外は操作 できません。

また、調整中に画像がちらつくことがありますが故障ではありませ ん。調整終了するまでしばらくお待ちください。

## <span id="page-16-0"></span>**故障かな?と思ったら**

お買い上げ店などにご相談いただく前に、次の事項をご確 認ください。

## <span id="page-16-1"></span>**表示メッセージについて**

入力信号が正しくないときは、画面に次のような表示メッ セージが出ます。この場合は[、次ページの「本機の症状と](#page-17-2) [対処のしかた」に](#page-17-2)従ってください。

#### **OUT OF RANGE と表示されている場合**

入力信号の周波数が、本機の仕様に合っていません。以下 を確認してください。

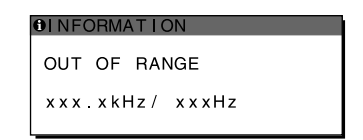

#### xxx.x kHz / xxx Hz と表示されている場合

水平または垂直周波数が、本機の仕様に合っていま せん。

数字の部分に現在入力されている信号の水平/垂直周波 数が表示されます。

RESOLUTION > 1280 × 1024と表示されている場合 解像度が、本機の仕様 (1280 × 1024) に合っていま せん。

#### **NO INPUT SIGNAL と表示されている場合**

ビデオ入力端子からの入力信号がありません。

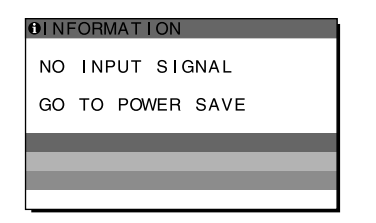

#### GO TO POWER SAVE

このメッセージが表示されてから約5秒後に省電力状態 に入ります。

### **CABLE DISCONNECTED と表示されている場合**

ビデオ信号ケーブルがはずれています。

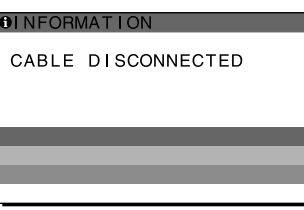

## <span id="page-17-2"></span><span id="page-17-1"></span><span id="page-17-0"></span>**本機の症状と対処のしかた**

コンピュータなど本機に接続している機器が原因の場合は、接続機器の取扱説明書をご覧ください。

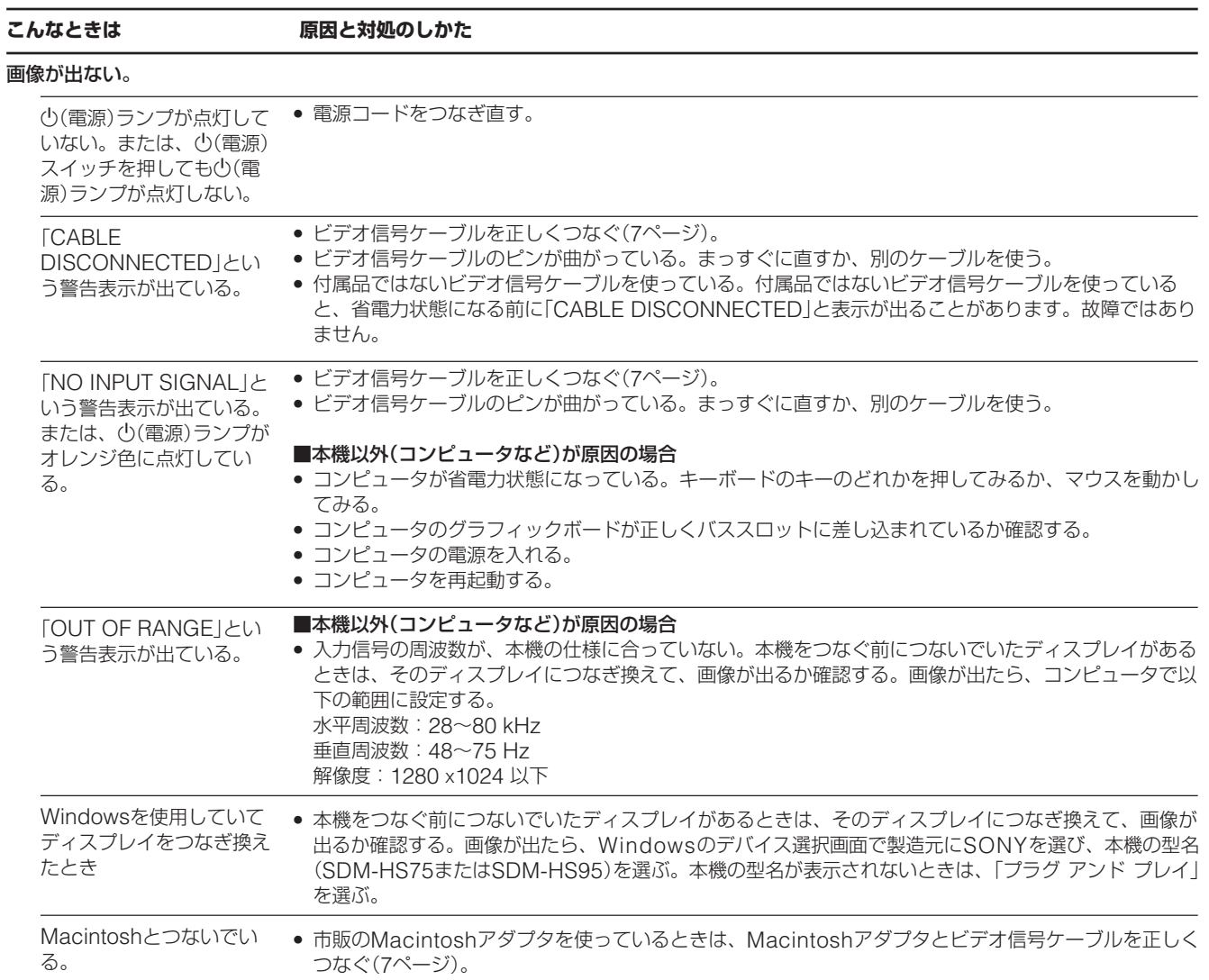

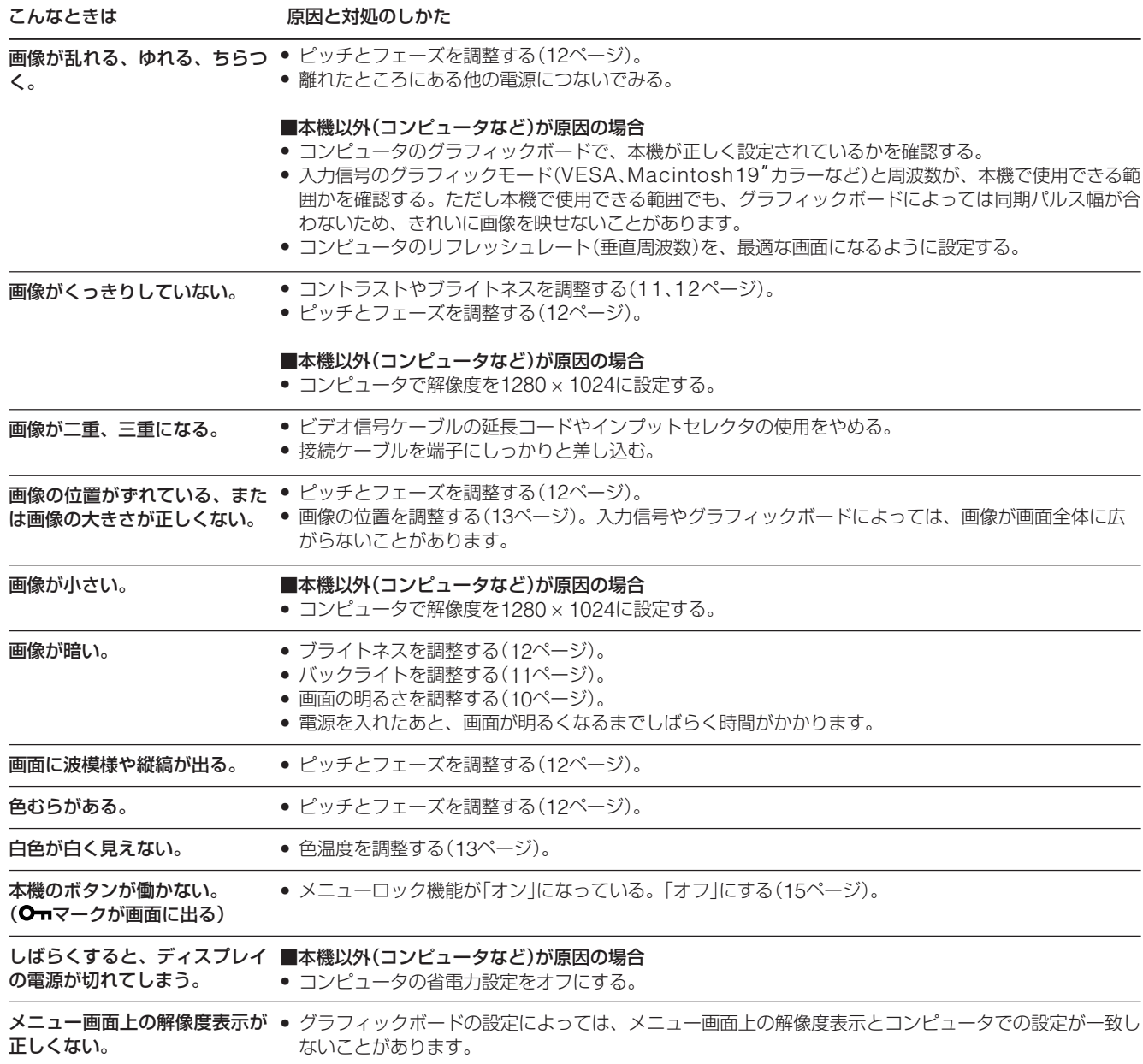

#### **本機の情報(インフォメーション)を表示する**

信号を入力しているときに、INFORMATION画面が出る までMENUボタンを5秒以上押したままにする。 もう一度、MENUボタンを押すと消えます。

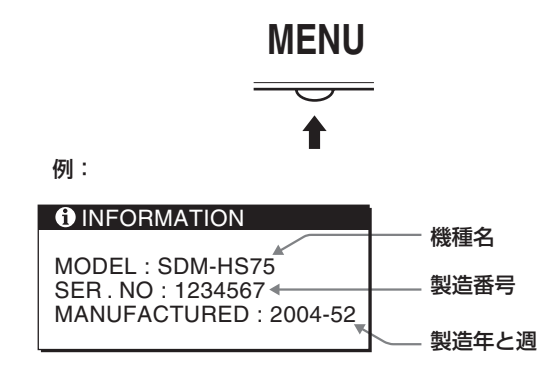

故障のときは、お買い上げ店またはソニーサービス窓口にご連絡く ださい。また、お問い合わせのときは次のことをお知らせくださ い。

- 型名:SDM-HS75またはSDM-HS95
- 製造番号:
- 故障の状態:できるだけくわしく
- 購入年月日:
- 接続しているコンピュータ、およびグラフィックボードの仕様と 名称:

## <span id="page-19-0"></span>**保証書とアフターサービス**

## <span id="page-19-1"></span>**保証書**

- この製品は保証書が添付されていますので、お買い上げ の際、お買い上げ店でお受け取りください。
- 所定事項の記入および記載内容をお確かめのうえ、大切 に保存してください。
- 保証期間は、お買い上げ日より3年間です。

<span id="page-19-2"></span>**アフターサービスについて**

#### **調子が悪いときはまずチェックを**

◆「故障かな?と思ったら」の項を参考にして、故障かど うかをお調べください。

#### **それでも具合が悪いときはサービス窓口へ**

◆お買い上げ店、または添付の「ソニーご相談窓口のご案 内」にある、お近くのソニーサービス窓口にご相談くだ さい。

#### **保証期間中の修理は**

◆ 保証書の記載内容に基づいて修理させていただきます。 くわしくは保証書をご覧ください。

#### **保証期間経過後の修理は**

◆ 修理によって機能が維持できる場合は、ご要望により有 料で修理させていただきます。

#### **部品の保有期間について**

当社では、コンピュータディスプレイの補修用性能部品 (製品の機能を維持するために必要な部品)を、製造打ち切 り後8年間保有しています。この部品保有期間を修理可能の 期間とさせていただきます。

保有期間が経過した後も、故障箇所によっては、修理可能 の場合がありますので、お買い上げ店か、サービス窓口に ご相談ください。

#### **ご相談になるときは次のことをお知らせください。**

型名:SDM-HS75またはSDM-HS95 製造番号: 故障の状態:できるだけくわしく 購入年月日:

 お買い上げ店 TEL.

 お近くのサービスステーション TEL.

This display is designed for use in Japan only and cannot be used in any other country.

## <span id="page-20-0"></span>**主な仕様**

#### **SDM-HS75**

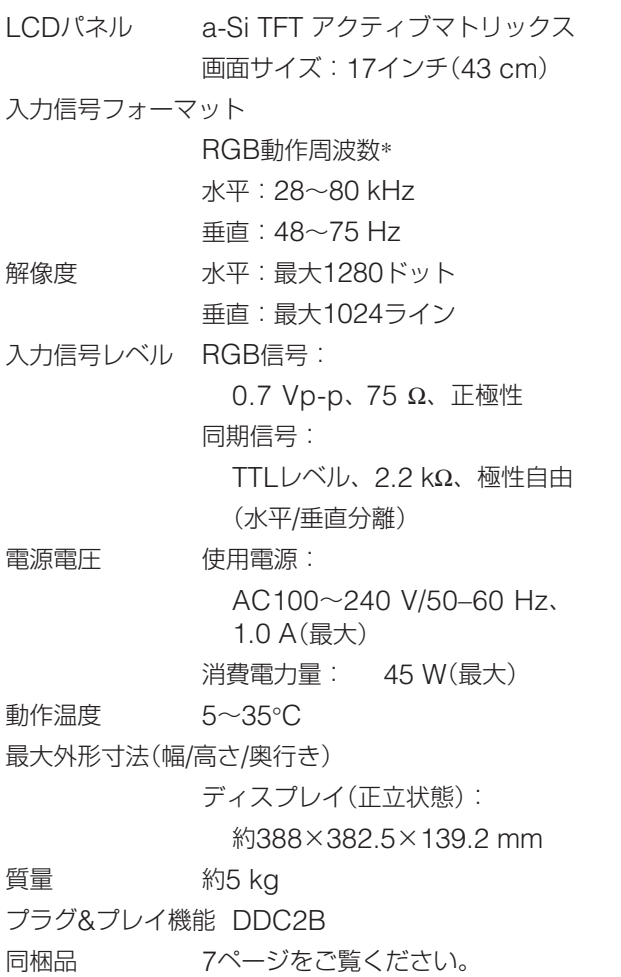

#### **SDM-HS95**

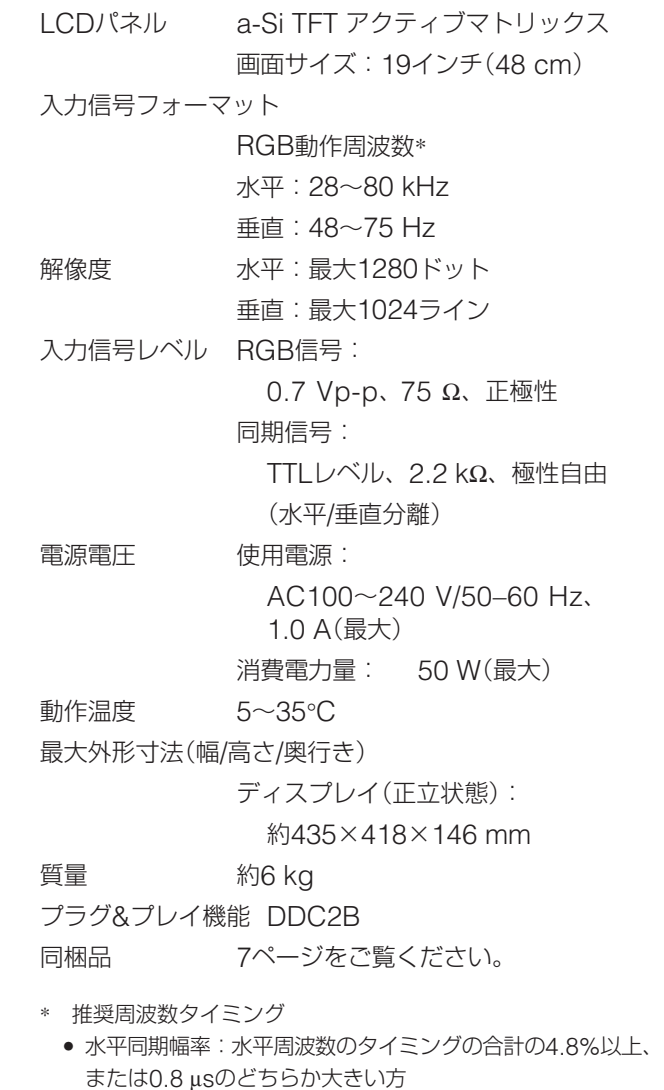

- 水平ブランキング幅:2.5 µs以上
- 垂直ブランキング幅:450 µs以上

本機の仕様および外観は、改良のため予告なく変更するこ とがありますが、ご了承ください。

## **SONY**

# *TFT LCD Color Computer Display*

Operating Instructions **GB** 

*SDM-HS75 SDM-HS95*

© 2004 Sony Corporation

## **Owner's Record**

The model and serial numbers are located at the rear of the unit. Record these numbers in the spaces provided below. Refer to them whenever you call upon your dealer regarding this product. Model No. Serial No.

## **WARNING**

**To reduce the risk of fire or electric shock, do not expose this apparatus to rain or moisture.**

#### **Dangerously high voltages are present inside the unit. Do not open the cabinet. Refer servicing to qualified personnel only.**

#### **FCC Notice**

This equipment has been tested and found to comply with the limits for a Class B digital device, pursuant to Part 15 of the FCC Rules. These limits are designed to provide reasonable protection against harmful interference in a residential installation. This equipment generates, uses, and can radiate radio frequency energy and, if not installed and used in accordance with the instructions, may cause harmful interference to radio communications. However, there is no guarantee that interference will not occur in a particular installation. If this equipment does cause harmful interference to radio or television reception, which can be determined by turning the equipment off and on, the user is encouraged to try to correct the interference by one or more of the following measures:

- Reorient or relocate the receiving antenna.
- Increase the separation between the equipment and receiver.
- Connect the equipment into an outlet on a circuit different from that to which the receiver is connected.

– Consult the dealer or an experienced radio/TV technician for help. You are cautioned that any changes or modifications not expressly approved in this manual could void your authority to operate this equipment.

#### **IMPORTANTE**

Para prevenir cualquier mal funcionamiento y evitar daños, por favor, lea detalladamente este manual de instrucciones antes de conectar y operar este equipo.

**If you have any questions about this product, you may call; Sony Customer Information Services Center 1-800-222-7669 or http://www.sony.com/**

#### **Declaration of Conformity**

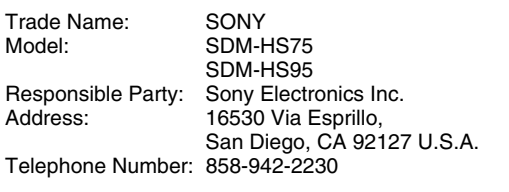

This device complies with part 15 of the FCC rules. Operation is subject to the following two conditions: (1) This device may not cause harmful interference, and (2) this device must accept any interference received, including interference that may cause undesired operation.

#### **NOTICE**

This notice is applicable for USA/Canada only. If shipped to USA/Canada, install only a UL LISTED/CSA LABELLED power supply cord meeting the following specifications:

**SPECIFICATIONS** 

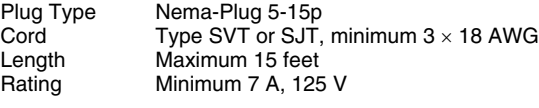

#### **NOTICE**

Cette notice s'applique aux Etats-Unis et au Canada uniquement.

Si cet appareil est exporté aux Etats-Unis ou au Canada, utiliser le cordon d'alimentation portant la mention UL LISTED/CSA LABELLED et remplissant les conditions suivantes: SPECIFICATIONS<br>Type de fiche

Type de fiche Fiche Nema 5-15 broches<br>Cordon Type SVT ou SJT. minimu Cordon Type SVT ou SJT, minimum 3 × 18 AWG<br>Longueur Maximum 15 pieds Maximum 15 pieds Tension Minimum 7 A, 125 V

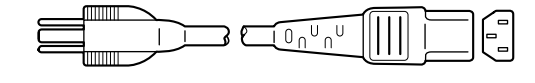

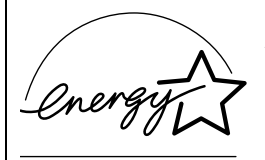

As an ENERGY STAR Partner, Sony Corporation has determined that this product meets the ENERGY STAR quidelines for energy efficiency.

## **Table of Contents**

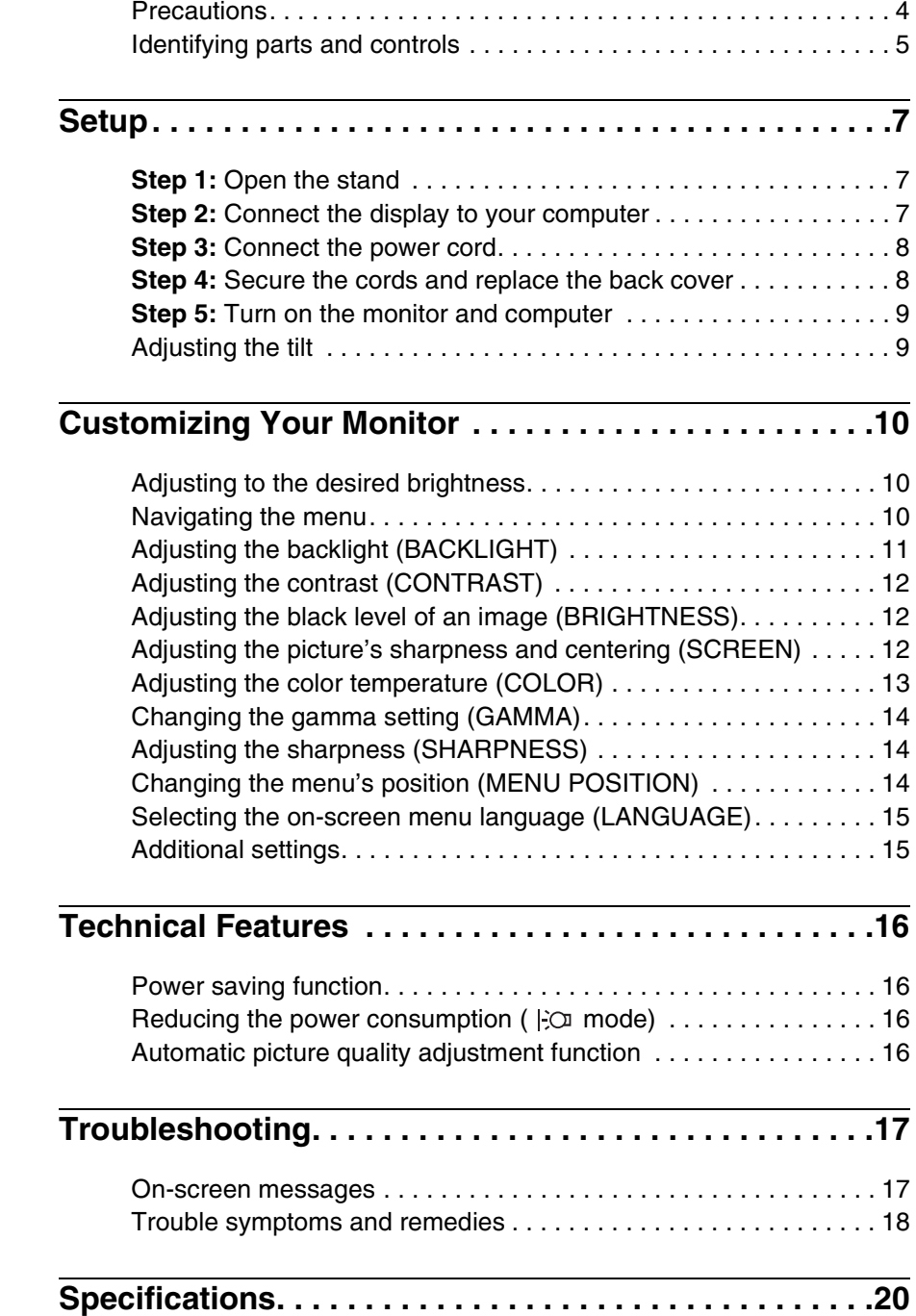

- Macintosh is a trademark licensed to Apple Computer, Inc., registered in the U.S.A. and other countries.
- Windows $^{\circledR}$  and MS-DOS are registered trademarks of Microsoft Corporation in the United States and other countries.
- IBM PC/AT and VGA are registered trademarks of IBM Corporation of the U.S.A.
- VESA and  $DDC^{\text{TM}}$  are trademarks of the Video Electronics Standards Association.
- ENERGY STAR is a U.S. registered mark.
- Adobe and Acrobat are trademarks of Adobe Systems Incorporated.
- All other product names mentioned herein may be the trademarks or registered trademarks of their respective companies.
- Furthermore, " $T^{\text{max}}$  and " $\circledR$ " are not mentioned in each case in this manual.

**GB**

## <span id="page-24-0"></span>**Precautions**

#### **Warning on power connections**

• Use the supplied power cord. If you use a different power cord, be sure that it is compatible with your local power supply.

**For the customers in the U.S.A.**

If you do not use the appropriate cord, this monitor will not conform to mandatory FCC standards.

#### **For the customers in the UK**

If you use the monitor in the UK, be sure to use the appropriate UK power cord.

Example of plug types

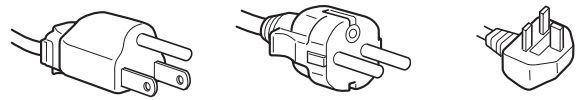

for 100 to 120 V AC for 200 to 240 V AC for 240 V AC only

The equipment should be installed near an easily accessible outlet.

#### **Installation**

Do not install or leave the monitor:

- In places subject to extreme temperatures, for example near a radiator, heating vent, or in direct sunlight. Subjecting the monitor to extreme temperatures, such as in an automobile parked in direct sunlight or near a heating vent, could cause deformations of the casing or malfunctions.
- In places subject to mechanical vibration or shock.
- Near any equipment that generates a strong magnetic field, such as a TV or various other household appliances.
- In places subject to inordinate amounts of dust, dirt, or sand, for example near an open window or an outdoor exit. If setting up temporarily in an outdoor environment, be sure to take adequate precautions against airborne dust and dirt. Otherwise irreparable malfunctions could occur.

Place this unit on a flat surface. Do not place it on an uneven surface like the edge of a desk. If a part of this unit sticks out from such surface, it may fall or cause damaged and injury.

#### **Handling the LCD screen**

- Do not leave the LCD screen facing the sun as it can damage the LCD screen. Take care when you place the monitor by a window.
- Do not push on or scratch the LCD screen. Do not place a heavy object on the LCD screen. This may cause the screen to lose uniformity or cause LCD panel malfunctions.
- If the monitor is used in a cold place, a residual image may appear on the screen. This is not a malfunction. The screen returns to normal as the temperature rises to a normal operating level.
- If a still picture is displayed for a long time, a residual image may appear for a while. The residual image will eventually disappear.
- The LCD panel becomes warm during operation. This is not a malfunction.

#### **Note on the LCD (Liquid Crystal Display)**

**Please note that the LCD screen is made with highprecision technology. However, black points or bright points of light (red, blue, or green) may appear constantly on the LCD screen, and irregular colored stripes or brightness may appear on the LCD screen. This is not malfunction.** 

**(Effective dots: more than 99.99%)**

#### **Maintenance**

- Be sure to unplug the power cord from the power outlet before cleaning your monitor.
- Clean the LCD screen with a soft cloth. If you use a glass cleaning liquid, do not use any type of cleaner containing an anti-static solution or similar additive as this may scratch the LCD screen's coating.
- Clean the cabinet, panel, and controls with a soft cloth lightly moistened with a mild detergent solution. Do not use any type of abrasive pad, scouring powder, or solvent, such as alcohol or benzine.
- Do not rub, touch, or tap the surface of the screen with sharp or abrasive items such as a ballpoint pen or screwdriver. This type of contact may result in a scratched picture tube.
- Note that material deterioration or LCD screen coating degradation may occur if the monitor is exposed to volatile solvents such as insecticide, or if prolonged contact is maintained with rubber or vinyl materials.

#### **Transportation**

- Disconnect all cables from the monitor and grasp the monitor firmly with both hands when transporting. If you drop the monitor, you may be injured or the monitor may be damaged.
- When you transport this monitor for repair or shipment, use the original carton and packing materials.

#### **Installation on a wall or a mounting arm**

If you intend to install the display on a wall or a mounting arm, be sure to consult qualified personnel. Note that the back cover must be removed for this type of installation.

#### **Disposal of the monitor**

- **Do not dispose of this monitor with general household waste.**
- **The fluorescent tube used in this monitor contains mercury. Disposal of this monitor must be carried out in accordance to the regulations of your local sanitation authority.**

## <span id="page-25-0"></span>**Identifying parts and controls**

See the pages in parentheses for further details. The  $\circlearrowleft$  (power) switch and the control buttons are on the lower right part of the front of the monitor.

#### **Front of the display**

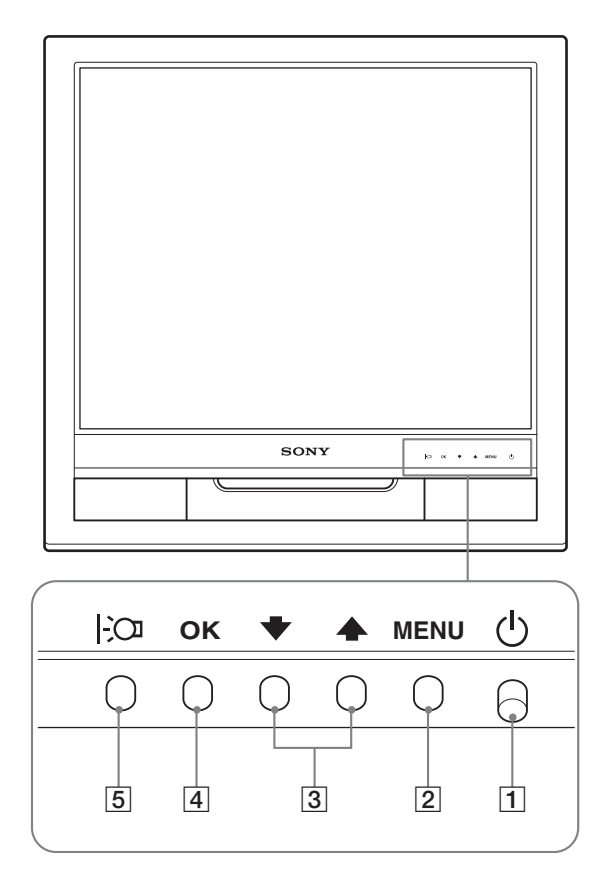

#### **Rear of the display**

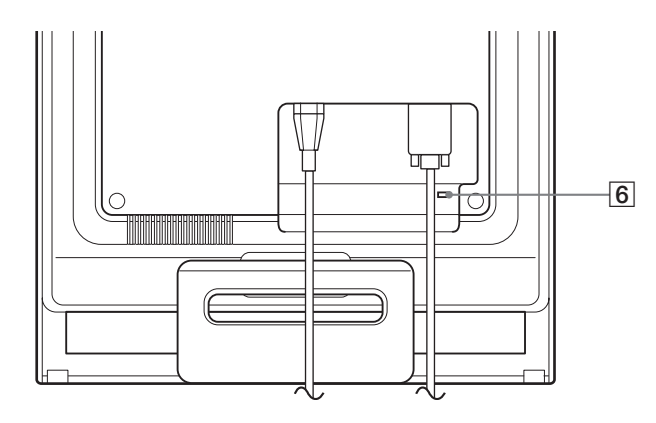

#### $\boxed{1}$   $\cup$  (Power) switch and indicator ([pages 9](#page-29-0)[, 16](#page-36-1))

To turn the display on or off, press the  $\bigcirc$  (power) switch upward.

The power indicator lights up in green when the display is turned on, and lights up in orange when the monitor is in power saving mode.

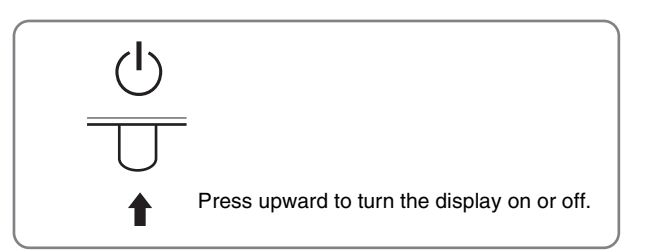

#### 2 **MENU button [\(pages 10](#page-30-2)[, 11\)](#page-31-1)**

This button displays or closes the main menu.

#### **3**  $\bigcup$  **↓ buttons** [\(page 11\)](#page-31-1)

These buttons function as the  $\blacktriangleright$ / $\blacklozenge$  buttons when selecting the menu items and making adjustments.

#### 4 **OK button [\(page 11\)](#page-31-1)**

This button selects the item or executes the settings in the menu.

#### 5 **button ([page 10](#page-30-1))**

This button is used to change the brightness of the screen.

#### 6 **Security Lock Hole**

The security lock hole should be applied with the Kensington Micro Saver Security System. Micro Saver Security System is a trademark of Kensington.

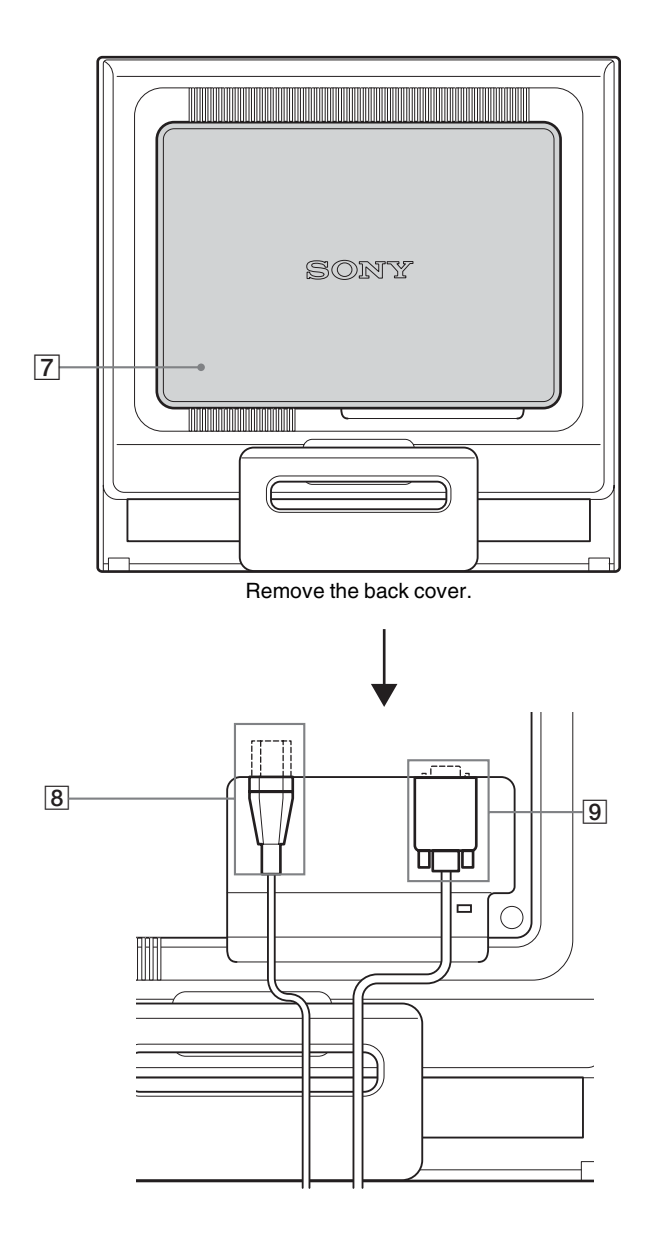

#### **Rear of the display** 7 **Back cover ([page 8](#page-28-1))**

Remove this cover when you connect/disconnect cables or cords.

8 **AC IN connector [\(page 8\)](#page-28-0)**

Connect the power cord (supplied).

9 **HD15 input connector (analog RGB) ([page 7](#page-27-2))** This connector inputs analog RGB video signals (0.7 Vp-p, positive) and SYNC signals.

## <span id="page-27-0"></span>**Setup**

Before using your monitor, check that the following items are included in your carton:

- LCD display
- Power cord
- HD15-HD15 video signal cable (analog RGB)
- Cord strap
- CD-ROM (utility software for Windows/Macintosh, Operating Instructions, etc.)
- Warranty card
- Quick Setup Guide

## <span id="page-27-1"></span>**Step 1:Open the stand**

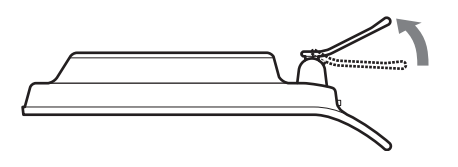

#### **Note**

The stand is folded at the factory. Be sure not to place the display vertically with the stand as it is. Otherwise, the display may topple over.

### <span id="page-27-2"></span>**Step 2:Connect the display to your computer**

Turn off the monitor and computer before connecting.

#### **Notes**

- Do not touch the pins of the video signal cable connector as this might bend the pins.
- Check the alignment of the HD15 connector to prevent bending the pins of the video signal cable connector.

#### **Connect a computer equipped with an HD15 output connector (analog RGB)**

Using the supplied HD15-HD15 video signal cable (analog RGB), connect the computer to the monitor's HD15 input connector (analog RGB).

Connect the computer according to the following illustrations.

#### ■ Connecting to an IBM PC/AT or compatible **computer**

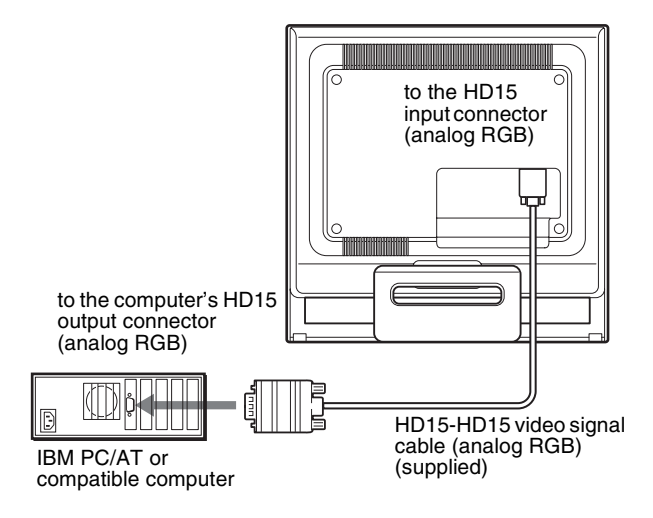

#### ■ Connecting to a Macintosh computer

When connecting this monitor to a Macintosh computer, use the Macintosh adapter (not supplied) if necessary. Connect the Macintosh adapter to the computer before connecting the cable.

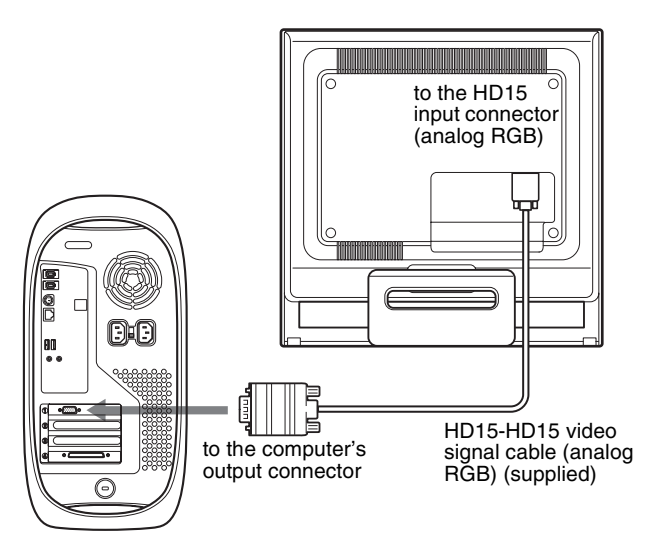

Macintosh computer

## <span id="page-28-0"></span>**Step 3:Connect the power cord**

With the monitor and computer switched off, first connect the power cord to the monitor, then connect it to a power outlet.

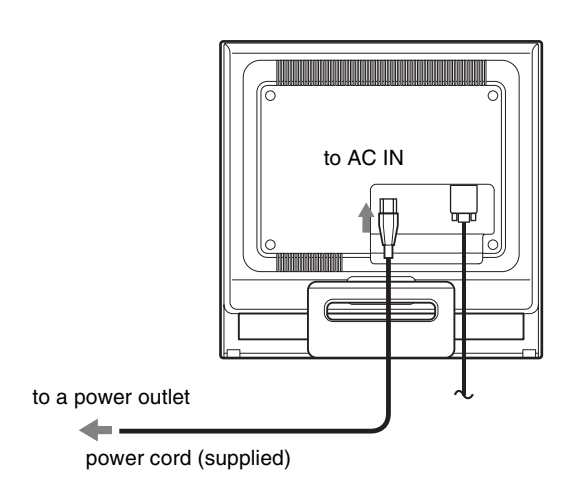

## <span id="page-28-1"></span>**Step 4:Secure the cords and replace the back cover**

#### **1 Bundle the cables and cords.**

Using the supplied cord strap, bundle the cables and cords.

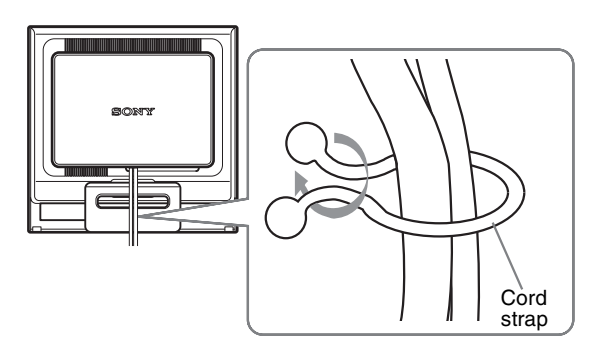

The illustration of the back of the monitor shown here is that of the SDM-HS75. The same applies for the other models.

**2 Replace the back cover.**

### <span id="page-29-0"></span>**Step 5:Turn on the monitor and computer**

#### **1** Press the  $\bigcirc$  (power) switch upward. The  $\circlearrowleft$  (power) indicator of the monitor lights up in green.

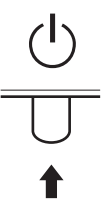

#### **2 Turn on the computer.**

The installation of your monitor is complete. If necessary, use the monitor's controls to adjust the picture.

#### **If no picture appears on your screen**

- Check that the power cord and the video signal cable are properly connected.
- **If NO INPUT SIGNAL appears on the screen:** The computer is in the power saving mode. Try pressing any key on the keyboard or moving the mouse.
- **If CABLE DISCONNECTED appears on the screen:** Check that the video signal cable is properly connected.

#### • **If OUT OF RANGE appears on the screen:**

Reconnect the old monitor. Then adjust the computer's graphics board within the following ranges.

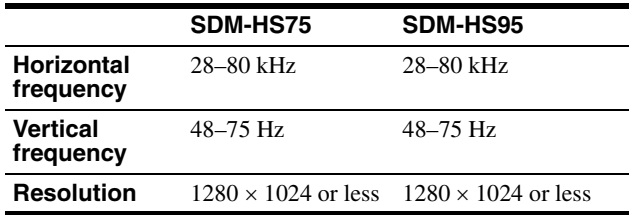

For more information about the on-screen messages, [see "Trouble](#page-38-0)  [symptoms and remedies" on page 18](#page-38-0).

#### **No need for specific drivers**

The monitor complies with the "DDC" Plug & Play standard and automatically detects all the monitor's information. No specific driver needs to be installed to the computer.

The first time you turn on your computer after connecting the monitor, the setup Wizard may appear on the screen. In this case, follow the on-screen instructions. The Plug & Play monitor is automatically selected so that you can use this monitor.

The vertical frequency turns to 60 Hz.

Since flickers are unobtrusive on the monitor, you can use it as it is. You do not need to set the vertical frequency to any particular high value.

## <span id="page-29-1"></span>**Adjusting the tilt**

This display can be adjusted within the angles shown below.

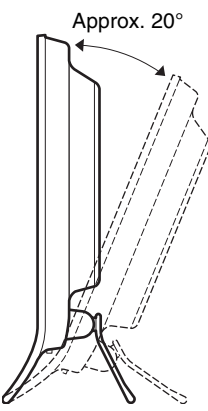

Grasp the lower sides of the LCD panel, then adjust screen tilt.

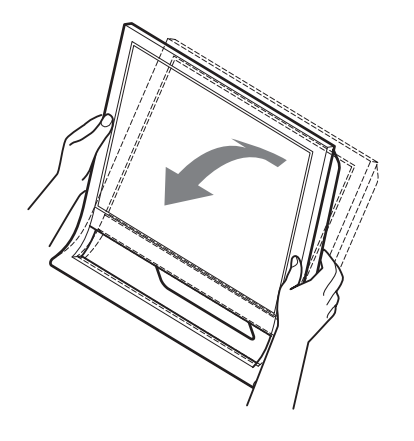

#### **To use the display comfortably**

This display is designed so that you can set it up at a comfortable viewing angle. Adjust the viewing angle of your display according to the height of the desk and chair, and so that light is not reflected from the screen to your eyes.

#### **Note**

When adjusting the screen tilt, make sure not to knock or drop the display off the desk.

## <span id="page-30-0"></span>**Customizing Your Monitor**

#### **Before making adjustments**

Connect the monitor and the computer, and turn them on. Wait for at least 30 minutes before making adjustments for the best result.

You can make numerous adjustments to your monitor using the on-screen menu.

## <span id="page-30-1"></span>**Adjusting to the desired brightness**

Pressing the  $\mathcal{O}$  button, you can change the brightness of the screen. Each time you press the  $\frac{1}{2}$  button, the  $\frac{1}{2}$  mode changes as follows.

$$
USER \longrightarrow HIGH \longrightarrow MIDDLE \longrightarrow Low \longrightarrow USER ...
$$

The brightness of the screen will decrease as the  $\vert \cdot \vert$ O mode setting changes from HIGH to LOW.

If you select USER, you can adjust the backlight level by pressing the  $\bigstar$ / $\uparrow$  buttons, the same as when you select BACKLIGHT using the menu.

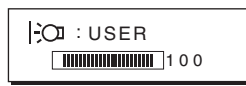

Only while the  $\div \mathbb{C}$  mode is set to USER, are the BACKLIGHT, CONTRAST, and BRIGHTNESS items of the menu available ([page 11\)](#page-31-0).

If you select LOW, the power consumption is reduced ([page 16](#page-36-2)).

### <span id="page-30-2"></span>**Navigating the menu**

Press the MENU button to display the main menu on your screen. [See page 11](#page-31-1) for more information on using the MENU button.

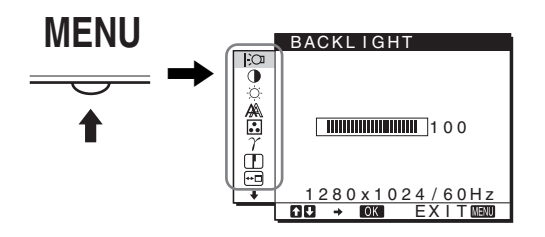

Use the  $\frac{1}{\sqrt{1}}$  and OK buttons to select the icons in the above main menu illustration. The following  $\boxed{1}$  to  $\boxed{10}$  menu appears. Keep pressing  $\blacklozenge$  to scroll down until the icons in menu  $\boxed{9}$  and  $\boxed{10}$ appear. See [page 11](#page-31-1) for more information on using the  $\bigtriangledown/\bigtriangledown$  and OK buttons.

#### 1 **BACKLIGHT [\(page 11\)](#page-31-0)**

Select the BACKLIGHT menu to adjust the brightness of the backlight.

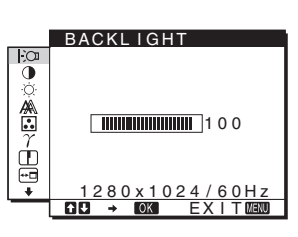

2 **CONTRAST** 6 **[\(page 12\)](#page-32-0)** Select the CONTRAST menu to adjust the picture contrast.

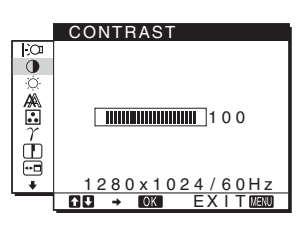

**3** BRIGHTNESS **[\(page 12\)](#page-32-1)** Select the BRIGHTNESS menu to adjust the picture brightness (black level).

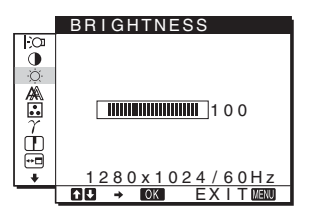

4 **SCREEN [\(page 12](#page-32-2))** Select the SCREEN menu to adjust the picture's sharpness (phase/pitch) or its centering (horizontal/vertical position).

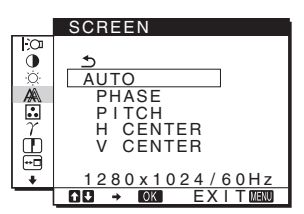

#### 5 **COLOR ([page 13](#page-33-0))**

Select the COLOR menu to adjust the color temperature of the picture. This adjusts the tone of the screen. While COLOR is set to sRGB, you cannot adjust CONTRAST, BRIGHTNESS or GAMMA.

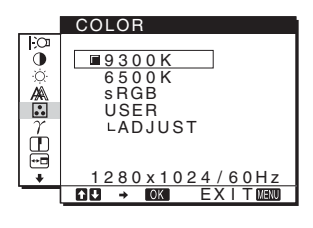

6 **GAMMA [\(page 14](#page-34-0))** Select the GAMMA menu to change the picture's color shade setting.

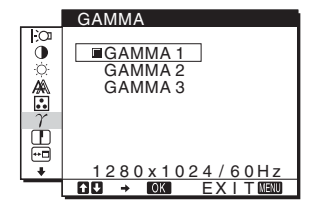

7 **SHARPNESS [\(page 14\)](#page-34-1)** Select the SHARPNESS menu to adjust to sharpen the edge of images.

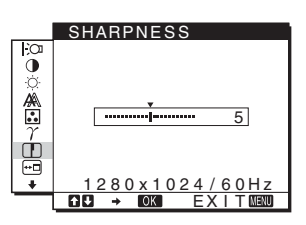

#### 8 **MENU POSITION ([page 14](#page-34-2))**

Select the MENU POSITION to change the onscreen menu position.

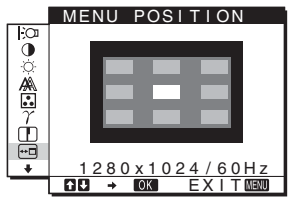

#### 9 **LANGUAGE ([page 15](#page-35-0))**

Select LANGUAGE to change the language used on menus or messages.

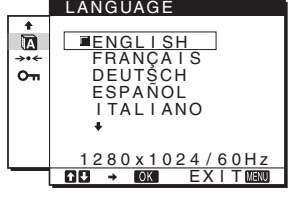

#### 0 **Other menus ([page 15](#page-35-1))**

Set the following menu items.

- $\cdot$  RESET  $\rightarrow$
- MENU LOCK On

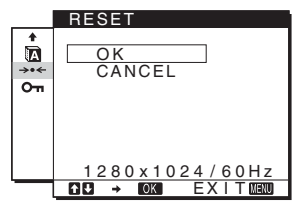

#### <span id="page-31-1"></span>■ Using the MENU,  $\frac{1}{2}$ , and OK buttons **Advertise the health with CB**

#### **1 Display the main menu.**

Press the MENU button to display the main menu on your screen.

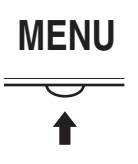

#### **2 Select the menu you want to adjust.**

Press the  $\blacktriangleright$ / $\blacklozenge$  buttons to display the desired menu. Press the OK button to select the menu item.

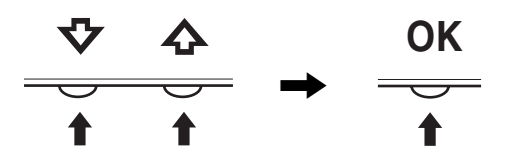

#### **3 Adjust the menu.**

Press the  $\bigtriangledown/\bigtriangledown$  buttons to make the adjustment, then press the OK button.

When you press the OK button, the setting is stored, then the display returns to the previous menu.

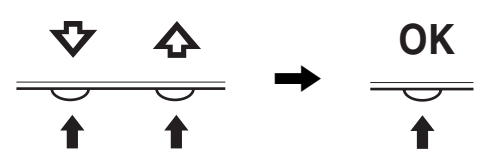

#### **4 Close the menu.**

Press the MENU button once to return to normal viewing. If no buttons are pressed, the menu closes automatically after about 45 seconds.

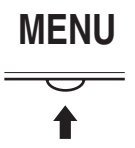

#### ■ Resetting the adjustments

You can reset the adjustments using the RESET menu. [See](#page-35-2)  [page 15](#page-35-2) for more information on resetting the adjustments.

## <span id="page-31-0"></span>**Adjusting the backlight (BACKLIGHT)**

If the screen is too bright, adjust the backlight and make the screen easier to see.

#### **Note**

The backlight cannot be adjusted when the  $\vert \cdot \vert$  mode is set to HIGH, MIDDLE, or LOW [\(page 10](#page-30-1)).

- **1 Press the MENU button.** The main menu appears on the screen.
- **2 Press the ↓/↑ buttons to select**  $\exists$  **(BACKLIGHT) and press the OK button.** The BACKLIGHT menu appears on the screen.
- **3** Press the  $\frac{1}{4}$  buttons to adjust the light level and **press the OK button.**

## <span id="page-32-0"></span>**Adjusting the contrast (CONTRAST)**

Adjust the picture contrast.

#### **Note**

The contrast cannot be adjusted when the  $\overrightarrow{C}$  mode is set to HIGH, MIDDLE, or LOW [\(page 10\)](#page-30-1).

- **1 Press the MENU button.** The main menu appears on the screen.
- **2 Press the ↓/↑ buttons to select ① (CONTRAST) and press the OK button.** The CONTRAST menu appears on the screen.
	-
- **3** Press the  $\frac{1}{\sqrt{1}}$  buttons to adjust the contrast and **press the OK button.**

### <span id="page-32-1"></span>**Adjusting the black level of an image (BRIGHTNESS)**

Adjust the picture brightness (black level).

#### **Note**

The brightness cannot be adjusted when the  $\overrightarrow{C}$  mode is set to HIGH, MIDDLE, or LOW [\(page 10\)](#page-30-1).

- **1 Press the MENU button.** The main menu appears on the screen.
- **2 Press the ↓/↑ buttons to select**  $\heartsuit$  **(BRIGHTNESS) and press the OK button.** The BRIGHTNESS menu appears on the screen.
- **3** Press the  $\frac{M}{M}$  buttons to adjust the brightness and **press the OK button.**

## <span id="page-32-2"></span>**Adjusting the picture's sharpness and centering (SCREEN)**

x **Automatic picture quality adjustment function**

**When the monitor receives an input signal, it automatically adjusts the picture's position and sharpness (phase/pitch), and ensures that a clear picture appears on the screen ([page 16\)](#page-36-3).**

#### **Note**

While the automatic picture quality adjustment function is activated, only the  $\circlearrowleft$  (power) switch will operate.

The picture may flicker during this time, but this is not a malfunction. Simply wait a few moments until the adjustment completes.

#### **If the automatic picture quality adjustment function of this monitor seems to not completely adjust the picture** You can make further automatic adjustment of the picture quality for the current input signal. (See AUTO below.)

#### **If you still need to make further adjustments to the picture quality**

You can manually adjust the picture's sharpness (phase/pitch) and position (horizontal/vertical position).

These adjustments are stored in memory and automatically recalled when the display receives the same input signal. These settings may have to be repeated if you change the input signal after reconnecting your computer.

#### ■ Make further automatic adjustments to the **picture quality for the current input signal (AUTO)**

- **1 Press the MENU button.** The main menu appears on the screen.
- **2** Press the ↓/↑ buttons to select  $\mathbb{A}$  (SCREEN) and **press the OK button.** The SCREEN menu appears on the screen.
- **3 Press the** m/M **buttons to select AUTO and press the OK button.**

Make the appropriate adjustments of the screen's phase, pitch and horizontal/vertical position for the current input signal and store them.

**4 Press the ↓/↑ buttons to select**  $\text{−}$  **and press the OK button.**

Return to the menu screen.

#### ■ Adjust the picture's sharpness manually **(PHASE/PITCH)**

You can adjust the picture's sharpness as follows.

- **1 Set the resolution to 1280** × **1024 on the computer.**
- **2 Load the CD-ROM.**
- **3 Start the CD-ROM, select the region and model, and display the test pattern. For Windows**  $Click [Utility] \rightarrow [Windows]/[Win Utility].$ **For Macintosh**

 $Click [Utility] \rightarrow [Mac]/[Mac Utility]$ .

- **4 Press the MENU button.** The main menu appears on the screen.
- **5** Press the ↓/↑ buttons to select  $\mathbb{A}$  (SCREEN) and **press the OK button.** The SCREEN menu appears on the screen.
- **6** Press the  $\blacklozenge$  ∕↑ buttons to select PHASE and press **the OK button.** The PHASE menu appears on the screen.
- **7 Press the ↓/↑ buttons until the horizontal stripes are at a minimum.**

Adjust so that the horizontal stripes are at a minimum.

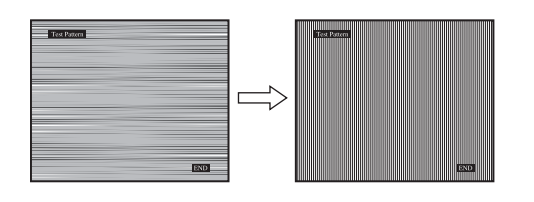

#### **8 Press the OK button.**

Return to the SCREEN menu. If vertical stripes are observed over the entire screen, adjust pitch by the following steps.

**9** Press the  $\frac{1}{4}$  buttons to select PITCH and press **the OK button.**

The PITCH menu appears on the screen.

#### **10** Press the  $\frac{1}{\sqrt{1}}$  buttons until the vertical stripes **disappear.**

Adjust so that the vertical stripes disappear.

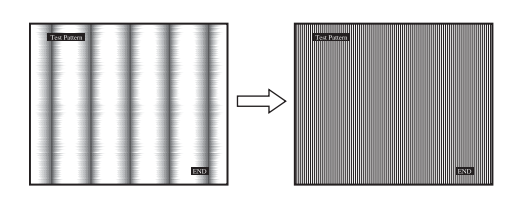

**11 Click** [END] **on the screen to turn off the test pattern.**

#### **12 Press the OK button.**

Return to the SCREEN menu.

**13** Press the  $\frac{1}{4}$  buttons to select  $\frac{1}{4}$  and press the **OK button.**

Return to the menu screen.

■ Adjust the picture's position manually **(H CENTER/V CENTER)**

If the picture is not in the center of the screen, adjust the picture's centering as follows.

#### **1 Set the resolution to 1280** × **1024 on the computer.**

- **2 Load the CD-ROM.**
- **3 Start the CD-ROM, select the region and model, and display the test pattern. For Windows**  $Click [Utility] \rightarrow [Windows]/[Win Utility].$ **For Macintosh**  $Click [Utility] \rightarrow [Mac]/[Mac Utility]$ .

#### **4 Press the MENU button.**

The main menu appears on the screen.

- **5** Press the  $\blacklozenge/\uparrow$  buttons to select  $\mathbb{A}$  (SCREEN) and **press the OK button.** The SCREEN menu appears on the screen.
- **6** Press the ↓/↑ buttons to select H CENTER or V **CENTER and press the OK button.** The H CENTER or V CENTER menu appears on the screen.
- **7** Press the  $\frac{1}{4}$  buttons to center the test pattern in **the screen.**
- **8 Click** [END] **on the screen to turn off the test pattern.**
- **9 Press the OK button.** Return to the SCREEN menu.
- **10** Press the  $\frac{1}{\sqrt{1}}$  buttons to select  $\frac{1}{\sqrt{1}}$  and press the **OK button.**

Return to the menu screen.

### <span id="page-33-0"></span>**Adjusting the color temperature (COLOR)**

You can select the color level of the picture's white color field from the default color temperature settings.

Also, if necessary, you can fine tune the color temperature. You can set the desired color temperature for each mode of the brightness of screen.

#### **1 Press the MENU button.**

The main menu appears on the screen.

**2 Press the ↓/↑ buttons to select ⊡ (COLOR) and press the OK button.**

The COLOR menu appears on the screen.

**3 Press the ↓/↑ buttons to select the desired color temperature and press the OK button.**

Whites will change from a bluish hue to reddish hue as the temperature is lowered from 9300K (default setting) to 6500K.

While "USER" is selected for the brightness of screen, you can set the color temperature to "sRGB."

When you select "sRGB," the colors adjust to the sRGB profile. (The sRGB color setting is an industry-standard color space protocol designed for computer products.) If you select "sRGB," the color settings of your computer must be set to the sRGB profile.

#### **Notes**

- If a connected computer or other equipment is not sRGB-compliant, color cannot be adjusted to the sRGB profile.
- While COLOR is set to sRGB, you cannot adjust CONTRAST, BRIGHTNESS or GAMMA.

**GB**

#### **Fine tuning the color temperature (USER ADJUSTMENT)**

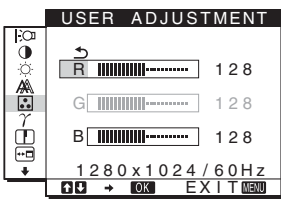

**1 Press the** m/M **buttons to select ADJUST and press the OK button.**

The USER ADJUSTMENT menu appears on the screen.

**2 Press the** m/M **buttons to select R (Red) or B (Blue)**  and press the OK button. Then press the  $\frac{1}{\sqrt{T}}$ **buttons to adjust the color temperature and press the OK button.**

Since this adjustment changes the color temperature by increasing or decreasing the R and B components with respect to G (green), the G component is fixed.

**3 Press the ↓/↑ buttons to select**  $\Delta$ **, then press the OK button.**

The new color setting is stored in memory for USER and automatically recalled whenever USER is selected. The main menu appears on the screen.

## <span id="page-34-0"></span>**Changing the gamma setting (GAMMA)**

You can associate the picture's color shade on the screen with the picture's original color shade.

**1 Press the MENU button.**

The main menu appears on the screen.

- **2** Press the  $\frac{1}{\sqrt{1}}$  buttons to select  $\gamma$  (GAMMA) and **press the OK button.** The GAMMA menu appears on the screen.
- **3** Press the  $\frac{1}{4}$  buttons to select the desired mode **and press the OK button.**

### <span id="page-34-1"></span>**Adjusting the sharpness (SHARPNESS)**

Adjust to sharpen the edge of images, etc.

- **1 Press the MENU button.** The main menu appears on the screen.
- **2** Press the  $\sqrt[k]{\uparrow}$  buttons to select  $\Box$  (SHARPNESS) **and press the OK button.** The SHARPNESS menu appears on the screen.
- **3** Press the  $\frac{1}{4}$  buttons to adjust the sharpness and **press the OK button.**

## <span id="page-34-2"></span>**Changing the menu's position (MENU POSITION)**

You can change the menu position if it is blocking an image on the screen.

**1 Press the MENU button.**

The main menu appears on the screen.

- **2** Press the  $\frac{1}{\sqrt{1}}$  buttons to select **⊕** (MENU **POSITION) and press the OK button.** The MENU POSITION menu appears on the screen.
- **3** Press the  $\frac{1}{\sqrt{1}}$  buttons to select the desired position **and press the OK button.**

There are three positions each for the top, center and bottom of the screen.

### <span id="page-35-0"></span>**Selecting the on-screen menu language (LANGUAGE)**

You can change the language used on menus or messages displayed on this monitor.

**1 Press the MENU button.**

The main menu appears on the screen.

- **2 Keep pressing the ↓ button until the icon of the desired option item appears.**
- **3 Press the ↓/↑ buttons to select <b>Q** (LANGUAGE) **and press the OK button.** The LANGUAGE menu appears on the screen.
- **4 Press the ↓/↑ buttons to select a language and press the OK button.**
	- ENGLISH
	- FRANCAIS: French
	- DEUTSCH: German
	- ESPAÑOL: Spanish
	- ITALIANO: Italian
	- NEDERLANDS: Dutch
	- SVENSKA: Swedish
	- РУССКИЙ: Russian
	- 日本語: Japanese
	- 中文: Chinese

### <span id="page-35-1"></span>**Additional settings**

You can adjust the following options:

- RESET  $\rightarrow$
- $\cdot$  MENU LOCK  $\mathbf{O}_{\mathbf{H}}$
- **1 Press the MENU button.**

The main menu appears on the screen.

- **2 Keep pressing the**  $\frac{1}{\sqrt{2}}$  **button until the icon of the desired option item appears.**
- **3** Press the  $\frac{1}{4}$  buttons to select the desired option **item and press the OK button.**

Adjust the selected option item according to the following instructions.

#### <span id="page-35-2"></span>■ Resetting the adjustment data to the defaults

You can reset the adjustments to the default settings.

**1** Press the  $\frac{1}{\sqrt{1}}$  buttons to select  $\rightarrow \infty$  (RESET) and **press the OK button.**

The RESET menu appears on the screen.

- **2 Press the ↓/↑ buttons to select the desired mode and press the OK button.**
	- OK: To reset all of the adjustment data to the default settings. Note that the **(M** (LANGUAGE) setting is not reset by this method.
	- CANCEL:To cancel resetting and return to the menu screen.

#### ■ Locking the menus and controls

You can lock the control of buttons to prevent accidental adjustments or resetting.

**1** Press the  $\sqrt[k]{\text{A}}$  buttons to select  $\text{O}_{\text{m}}$  (MENU LOCK) **and press the OK button.**

The MENU LOCK menu appears on the screen.

- **2 Press the ↓/↑ buttons to select ON or OFF and press the OK button.**
	- ON: Only the  $\bigcirc$  (power) switch will operate. If you attempt any other operation, the  $\mathbf{Q}_{\mathbf{T}}$  (MENU LOCK) icon appears on the screen.
	- OFF:Set  $\mathbf{O}_{\mathbf{H}}$  (MENU LOCK) to OFF. If you set the  $\mathbf{O}_{\mathbf{H}}$ (MENU LOCK) item to ON, only this menu item can be selected.
### **Technical Features**

### **Power saving function**

This monitor meets the power-saving guidelines set by VESA, ENERGY STAR, and NUTEK. If the monitor is connected to a computer or video graphics board that is DPMS (Display Power Management Standard) compliant, the monitor will automatically reduce power consumption as shown below.

### **SDM-HS75**

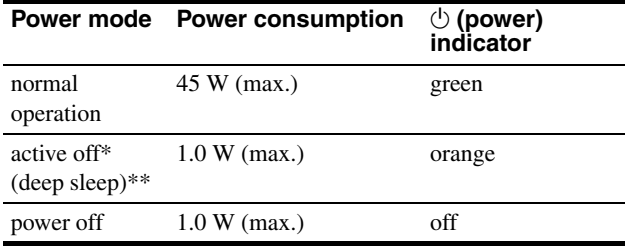

#### **SDM-HS95**

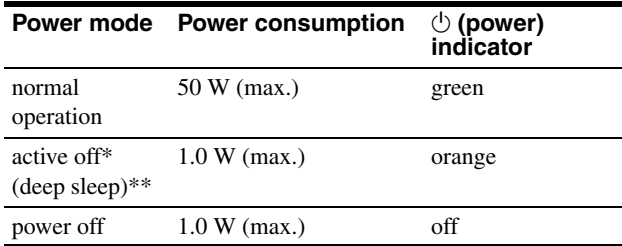

When your computer enters the "active off" mode, the input signal is cut and NO INPUT SIGNAL appears on the screen. After 5 seconds, the monitor enters the power saving mode.

\*\* "deep sleep" is the power saving mode defined by the Environmental Protection Agency.

### **Reducing the power consumption ( mode)**

If you set the  $\vert \cdot \vert \circ \mathfrak{D} \vert$  mode to LOW by pressing the  $\vert \cdot \circ \mathfrak{D} \vert$  button on the front of the monitor, the backlight level is reduced and the power consumption is reduced, too.

#### Press the  $\frac{1}{2}$  button several times until LOW appears.

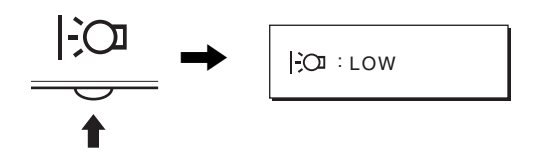

LOW appears on the screen and the backlight level is reduced. LOW automatically disappears after about 5 seconds.

### **Automatic picture quality adjustment function**

**When the monitor receives an input signal, it automatically adjusts the picture's position and sharpness (phase/pitch), and ensures that a clear picture appears on the screen.**

### **The factory preset mode**

When the monitor receives an input signal, it automatically matches the signal to one of the factory preset modes stored in the monitor's memory to provide a high quality picture at the center of the screen. If the input signal matches the factory preset mode, the picture appears on the screen automatically with the appropriate default adjustments.

### **If input signals do not match one of the factory preset modes**

When the monitor receives an input signal that does not match one of the factory preset modes, the automatic picture quality adjustment function of this monitor is activated to ensure that a clear picture always appears on the screen (within the following monitor frequency ranges):

Horizontal frequency: 28–80 kHz

Vertical frequency: 48–75 Hz

Consequently, the first time the monitor receives input signals that do not match one of the factory preset modes, the monitor may take a longer time than normal to display the picture on the screen. This adjustment data is automatically stored in memory so that next time, the monitor will function in the same way as when the monitor receives the signals that match one of the factory preset modes.

### **If you adjust the phase, pitch, and picture position manually**

For some input signals, the automatic picture quality adjustment function of this monitor may not completely adjust the picture position, phase, and pitch. In this case, you can set these adjustments manually ([page 12](#page-32-0)). If you set these adjustments manually, they are stored in memory as user modes and automatically recalled whenever the monitor receives the same input signals.

#### **Note**

While the automatic picture quality adjustment function is activated, only the  $(1)$  (power) switch will operate.

The picture may flicker during this time, but this is not a malfunction. Simply wait a few moments until the adjustment completes.

### **Troubleshooting**

Before contacting technical support, refer to this section.

### **On-screen messages**

If there is something wrong with the input signal, one of the following messages appears on the screen. To solve the problem, [see "Trouble symptoms and remedies" on page 18.](#page-38-0)

### **If OUT OF RANGE appears on the screen**

This indicates that the input signal is not supported by the monitor's specifications. Check the following items.

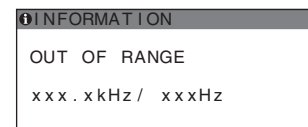

#### **If "xxx.x kHz/xxx Hz" is displayed**

This indicates that either the horizontal or vertical frequency is not supported by the monitor's specifications. The figures indicate the horizontal and vertical frequencies of the current input signal.

#### **If "RESOLUTION > 1280** × **1024" is displayed**

This indicates that the resolution is not supported by the monitor's specifications ( $1280 \times 1024$  or less).

#### **If NO INPUT SIGNAL appears on the screen**

This indicates that no signal is being input.

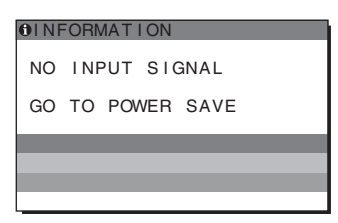

#### **GO TO POWER SAVE**

The monitor will enter the power saving mode after about 5 seconds from the time the message is displayed.

### **If CABLE DISCONNECTED appears on the screen**

This indicates that the video signal cable has been disconnected.

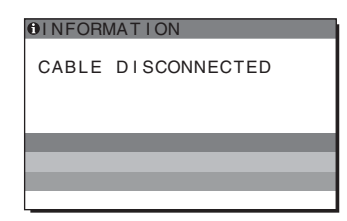

**GB**

### <span id="page-38-0"></span>**Trouble symptoms and remedies**

If a problem is caused by the connected computer or other equipment, please refer to the connected equipment's instruction manual.

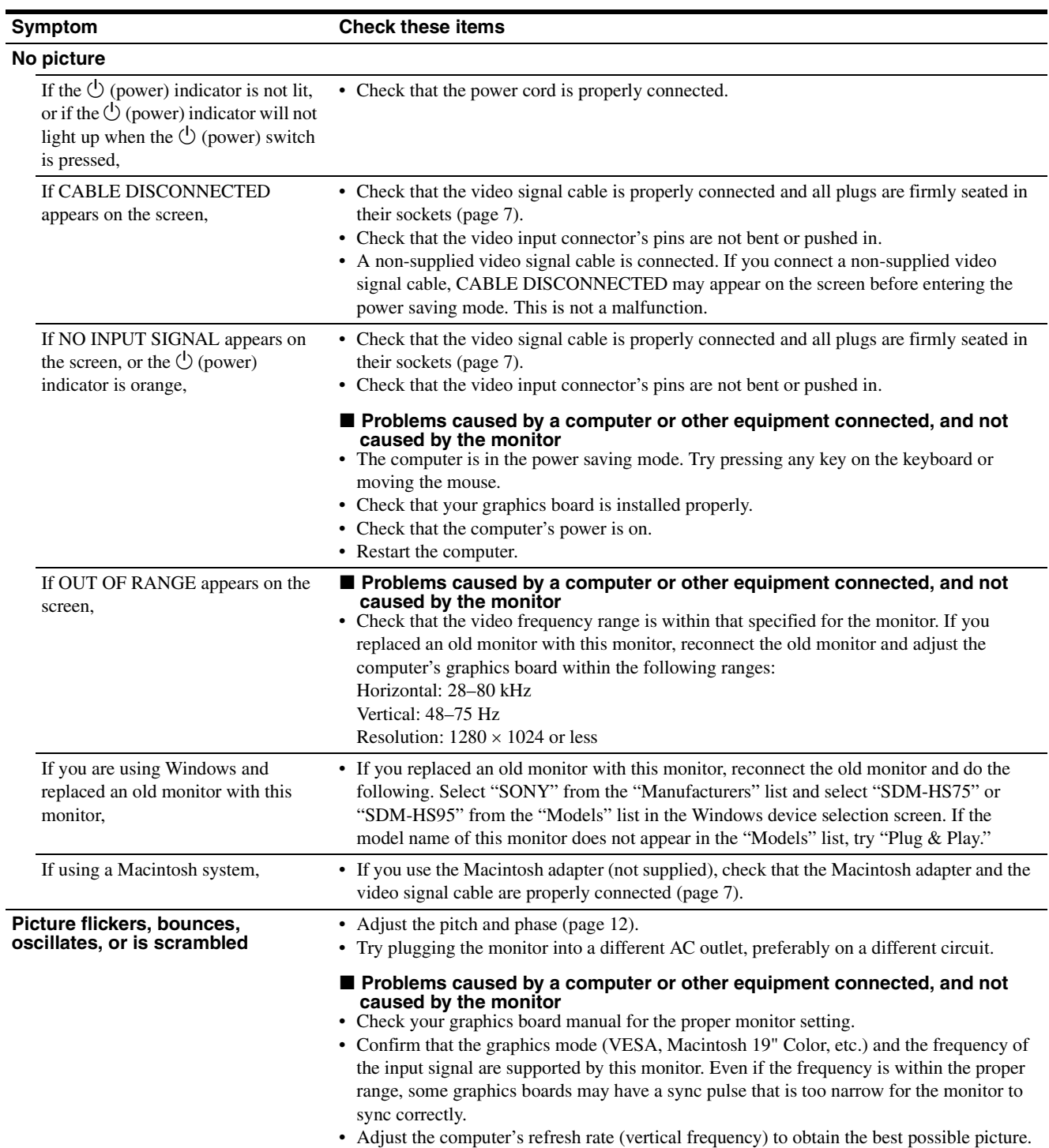

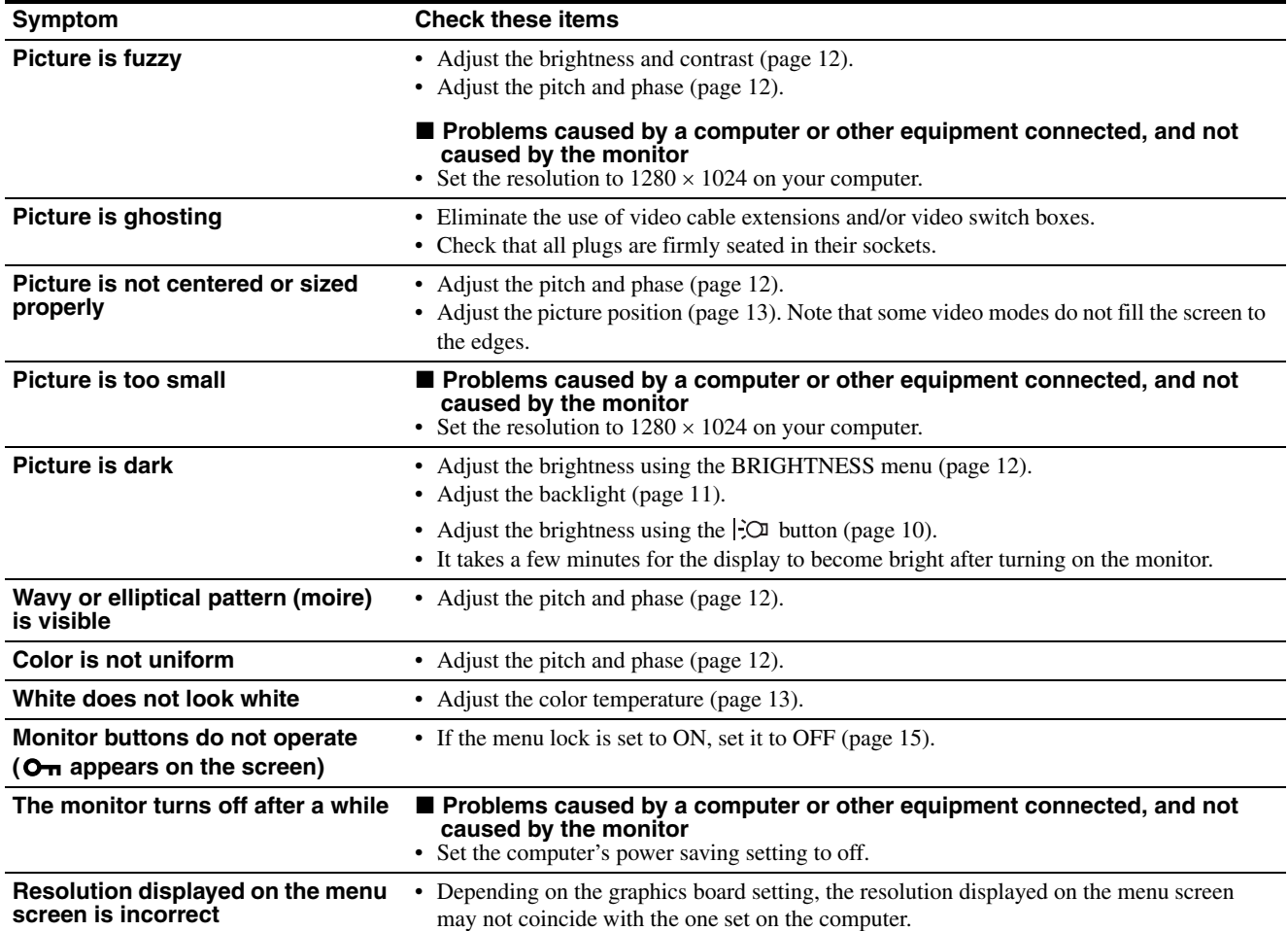

### **Displaying this monitor's information**

**While the monitor is receiving a video signal, press and hold the MENU button for more than 5 seconds until the information box appears.**

Press the MENU button again to make the box disappear.

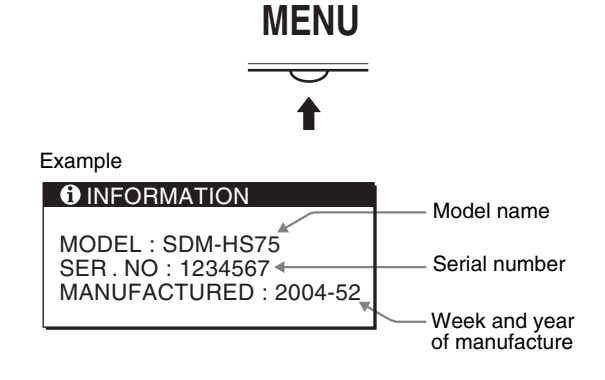

If any problem persists, call your authorized Sony dealer and give the following information:

- Model name: SDM-HS75 or SDM-HS95
- Serial number
- Detailed description of the problem
- Date of purchase
- Name and specifications of your computer and graphics board

**GB**

### **Specifications**

### **SDM-HS75**

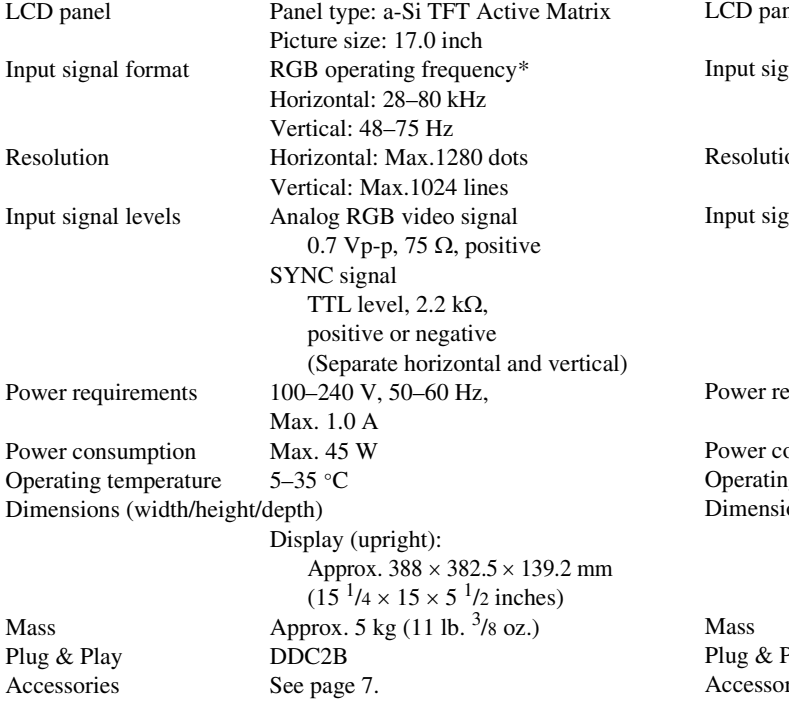

### **SDM-HS95**

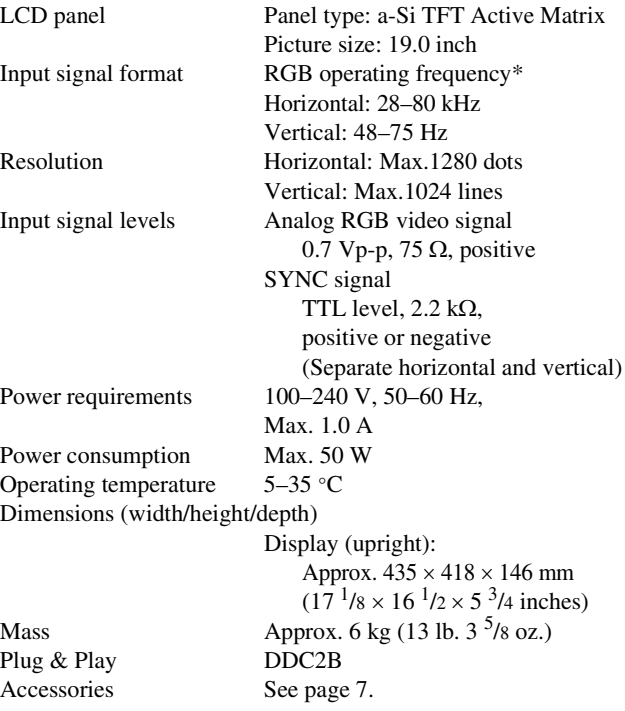

\* Recommended horizontal and vertical timing condition

- Horizontal sync width duty should be more than 4.8% of total horizontal time or 0.8 µs, whichever is larger.
- Horizontal blanking width should be more than 2.5 µsec.
- Vertical blanking width should be more than 450 µsec.

Design and specifications are subject to change without notice.

## **SONY**

# *TFT LCD Color Computer Display*

Mode d'emploi **FR** 

*SDM-HS75 SDM-HS95*

© 2004 Sony Corporation

### **Owner's Record**

The model and serial numbers are located at the rear of the unit. Record these numbers in the spaces provided below. Refer to them whenever you call upon your dealer regarding this product. Model No. Serial No.

### **WARNING**

**To reduce the risk of fire or electric shock, do not expose this apparatus to rain or moisture.**

#### **Dangerously high voltages are present inside the unit. Do not open the cabinet. Refer servicing to qualified personnel only.**

#### **FCC Notice**

This equipment has been tested and found to comply with the limits for a Class B digital device, pursuant to Part 15 of the FCC Rules. These limits are designed to provide reasonable protection against harmful interference in a residential installation. This equipment generates, uses, and can radiate radio frequency energy and, if not installed and used in accordance with the instructions, may cause harmful interference to radio communications. However, there is no guarantee that interference will not occur in a particular installation. If this equipment does cause harmful interference to radio or television reception, which can be determined by turning the equipment off and on, the user is encouraged to try to correct the interference by one or more of the following measures:

- Reorient or relocate the receiving antenna.
- Increase the separation between the equipment and receiver.
- Connect the equipment into an outlet on a circuit different from that to which the receiver is connected.

– Consult the dealer or an experienced radio/TV technician for help. You are cautioned that any changes or modifications not expressly approved in this manual could void your authority to operate this equipment.

### **IMPORTANTE**

Para prevenir cualquier mal funcionamiento y evitar daños, por favor, lea detalladamente este manual de instrucciones antes de conectar y operar este equipo.

**If you have any questions about this product, you may call; Sony Customer Information Services Center 1-800-222-7669 or http://www.sony.com/**

### **Declaration of Conformity**

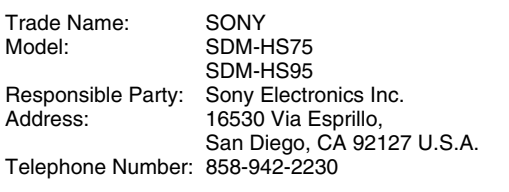

This device complies with part 15 of the FCC rules. Operation is subject to the following two conditions: (1) This device may not cause harmful interference, and (2) this device must accept any interference received, including interference that may cause undesired operation.

### **NOTICE**

This notice is applicable for USA/Canada only. If shipped to USA/Canada, install only a UL LISTED/CSA LABELLED power supply cord meeting the following specifications:

SPECIFICATIONS

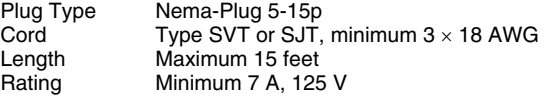

#### **NOTICE**

Cette notice s'applique aux Etats-Unis et au Canada uniquement.

Si cet appareil est exporté aux Etats-Unis ou au Canada, utiliser le cordon d'alimentation portant la mention UL LISTED/CSA LABELLED et remplissant les conditions suivantes: SPECIFICATIONS

Type de fiche Fiche Nema 5-15 broches Cordon Type SVT ou SJT, minimum  $3 \times 18$  AWG Longueur Maximum 15 pieds Tension Minimum 7 A, 125 V

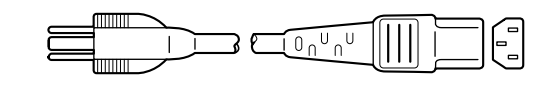

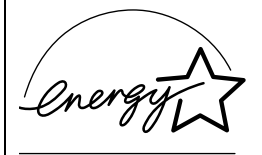

As an ENERGY STAR Partner, Sony Corporation has determined that this product meets the ENERGY STAR guidelines for energy efficiency.

### **Table des matières**

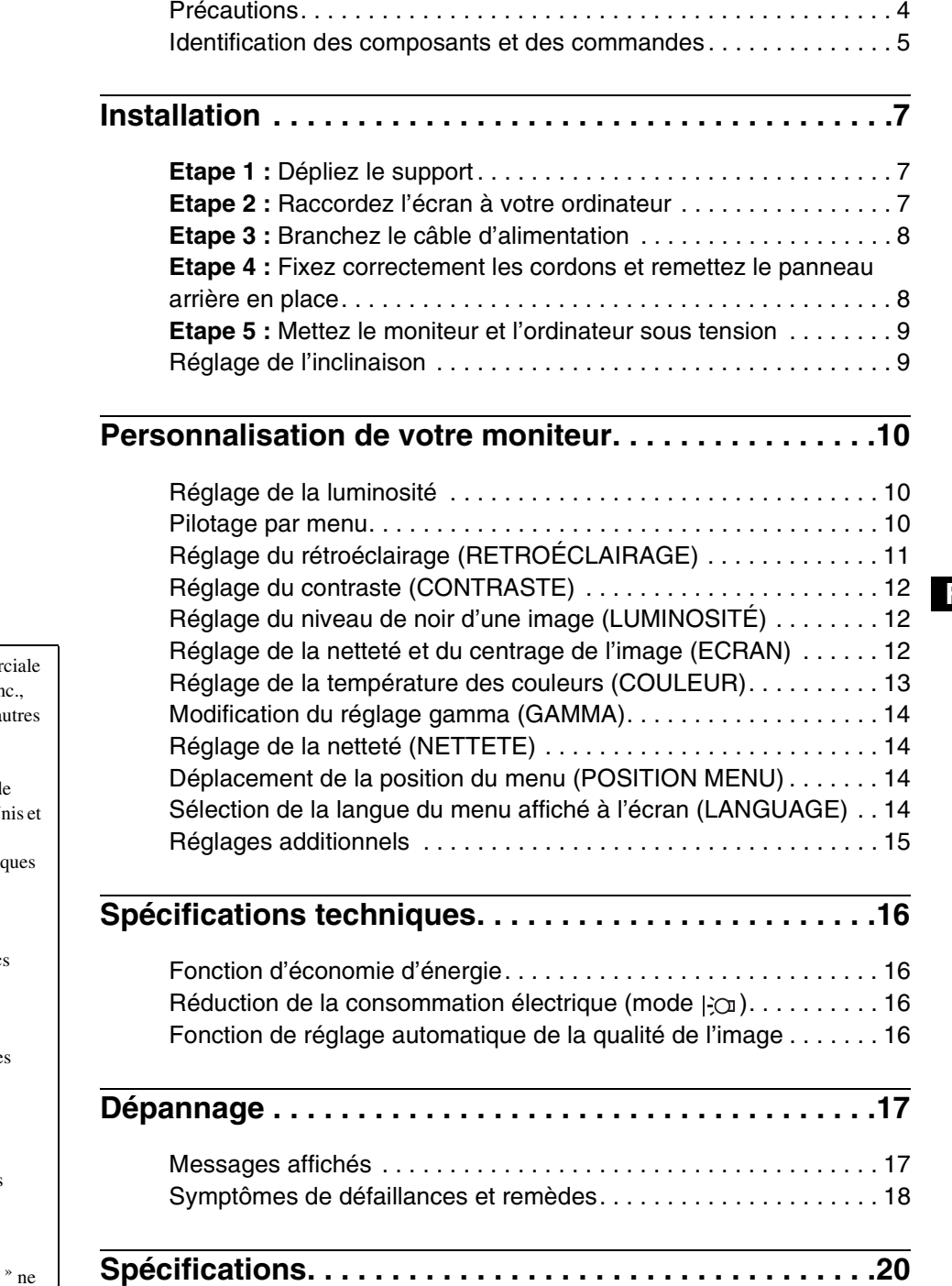

- Macintosh est une marque commer sous licence d'Apple Computer, In déposée aux Etats-Unis et dans d'a pays.
- Windows<sup>®</sup> et MS-DOS sont des marques commerciales déposées d Microsoft Corporation aux Etats-U dans d'autres pays.
- IBM PC/AT et VGA sont des marques commerciales déposées d'IBM Corporation of the U.S.A.
- VESA et  $DDC^{\pi}$  sont des marques commerciales de Video Electronic Standards Association.
- ENERGY STAR est une marque déposée aux Etats-Unis.
- Adobe et Acrobat sont des marque commerciales de Adobe Systems Incorporated.
- Tous les autres noms de produit mentionnés dans le présent mode d'emploi peuvent être des marques commerciales ou des marques commerciales déposées de leurs entreprises respectives.
- De plus, les symboles «  $TM$  » et «  $\circledR$  » ne sont pas systématiquement mentionnés dans ce mode d'emploi.

**FR**

### <span id="page-44-0"></span>**Précautions**

### **Avertissement sur les connexions d'alimentation**

• Utilisez le câble d'alimentation fourni. Si vous utilisez un câble d'alimentation différent, assurez-vous qu'il est compatible avec la tension secteur locale.

#### **Pour les clients aux Etats-Unis**

Si vous n'employez pas le câble approprié, ce moniteur ne sera pas conforme aux normes FCC obligatoires.

#### **Pour les clients au Royaume-Uni**

Si vous utilisez le moniteur au Royaume-Uni, veuillez utiliser le câble d'alimentation adapté au Royaume-Uni. Exemples de types de fiches

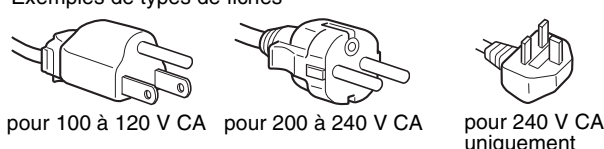

L'appareil doit être installé à proximité d'une prise de courant aisément accessible.

#### **Installation**

N'installez pas et ne laissez pas le moniteur :

- A des endroits exposés à des températures extrêmes, par exemple à proximité d'un radiateur, d'un conduit de chauffage ou le rayonnement direct du soleil. L'exposition du moniteur à des températures extrêmes, comme dans l'habitacle d'une voiture parquée en plein soleil ou à proximité d'un conduit de chauffage, risque d'entraîner des déformations du châssis ou des dysfonctionnements.
- A des endroits soumis à des vibrations mécaniques ou à des chocs.
- A proximité d'appareils générant de puissants champs magnétiques, comme un téléviseur ou d'autres appareils électroménagers.
- A des endroit soumis à des quantités inhabituelles de poussière, de saletés ou de sable, par exemple à côté d'une fenêtre ouverte ou d'une porte donnant sur l'extérieur. En cas d'installation temporaire à l'extérieur, veillez à prendre les précautions requises contre la poussière et les saletés en suspension dans l'air.

Faute de quoi des dommages irréparables risquent de se produire. Posez cet appareil sur une surface plane. Ne le placez pas sur une surface instable, notamment sur le bord d'une table. Si une partie de l'appareil déborde d'une telle surface, il risque de tomber et de provoquer des dégâts ou des blessures.

### **Manipulation de l'écran LCD**

- Ne laissez pas l'écran LCD face au soleil, car vous risquez sinon de l'endommager. Faites donc attention si vous installez le moniteur à côté d'une fenêtre.
- N'appuyez pas sur et veillez à ne pas érafler la surface de l'écran LCD. Ne posez pas d'objets lourds sur l'écran LCD. Vous risquez sinon d'altérer l'uniformité de l'écran ou de provoquer un dysfonctionnement de l'écran LCD.
- Lorsque le moniteur est employé dans un environnement froid, il est possible qu'une image rémanente apparaisse sur l'écran. Il ne s'agit pas d'un dysfonctionnement. L'écran recouvre sa condition normale dès que la température est revenue à un niveau normal.
- Si une image fixe reste affichée pendant une longue durée, il se peut qu'une image rémanente apparaisse pendant un certain temps. Cette image rémanente finira par disparaître.
- Le panneau LCD s'échauffe en cours d'utilisation. Il ne s'agit pas d'un dysfonctionnement.

### **Remarque sur l'affichage à cristaux liquides (LCD - Liquid Crystal Display)**

**Veuillez noter que l'écran LCD est issu d'une technologie de haute précision. Toutefois, il est possible que des points noirs ou des points brillants de lumière (rouge, bleu ou vert) apparaissent constamment sur l'écran LCD, ainsi que des bandes de couleurs irrégulières ou une certaine luminosité. Il ne s'agit pas d'un dysfonctionnement. (Points effectifs : supérieurs à 99,99%)**

#### **Entretien**

- Débranchez le câble d'alimentation de la prise secteur avant de procéder au nettoyage de votre moniteur.
- Nettoyez l'écran LCD avec un chiffon doux. Si vous utilisez un liquide de nettoyage pour le verre, n'utilisez pas de nettoyant contenant une solution antistatique ou tout autre additif similaire, car vous risquez sinon de griffer le revêtement de l'écran LCD.
- Nettoyez le châssis, le panneau et les commandes à l'aide d'un chiffon doux légèrement imprégné d'une solution détergente neutre. N'utilisez aucun type de tampon abrasif, de poudre à récurer ou de solvant tel que de l'alcool ou de la benzine.
- Ne frottez pas, ne touchez pas et ne tapotez pas la surface de l'écran avec des objets pointus ou abrasifs comme un stylo à bille ou un tournevis. Ce type de contact risque de rayer le tube image.
- Sachez qu'une détérioration des matériaux ou du revêtement de l'écran LCD risque de se produire si le moniteur est exposé à des solvants volatiles comme des insecticides ou en cas de contact prolongé avec des objets en caoutchouc ou en vinyle.

### **Transport**

- Débranchez tous les câbles du moniteur et saisissez fermement celui-ci des deux mains pour le transporter. Si vous laissez tomber le moniteur, vous risquez de vous blesser ou de l'endommager.
- Pour transporter ce moniteur en vue de réparations ou de son expédition, utilisez le carton et les matériaux de conditionnement originaux.

### **Installation au mur ou sur un bras**

Si vous envisagez d'accrocher le moniteur au mur ou de le fixer sur un bras, consultez un technicien qualifié. Pour ce type d'installation, n'oubliez pas de retirer le couvercle arrière.

### **Elimination du moniteur**

- **N'éliminez pas ce moniteur avec les ordures ménagères.**
- **Le tube fluorescent utilisé dans ce moniteur contient du mercure. L'élimination de ce moniteur doit être effectuée conformément aux réglementations des autorités locales compétentes en matière de propreté publique.**

### <span id="page-45-0"></span>**Identification des composants et des commandes**

Pour plus de détails, reportez-vous aux pages entre parenthèses. Le commutateur  $\bigcup$  (alimentation) et les commandes sont situés sur la partie inférieure droite de la face avant du moniteur.

### **Avant de l'affichage**

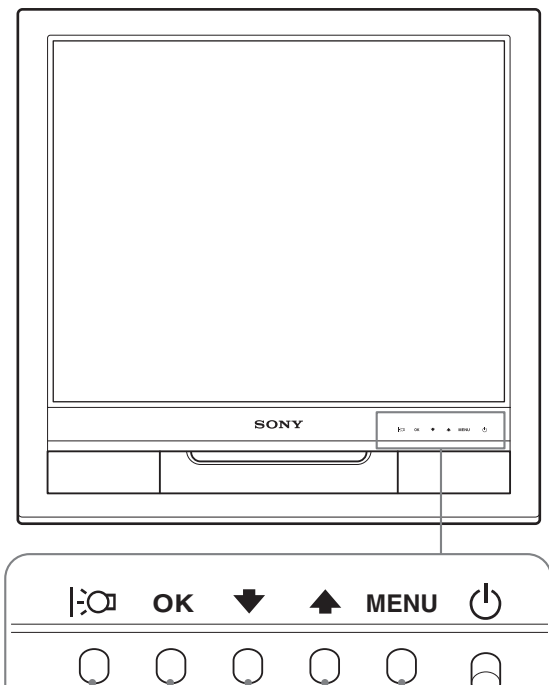

# 5 4 3 2 1

### **Arrière de l'écran**

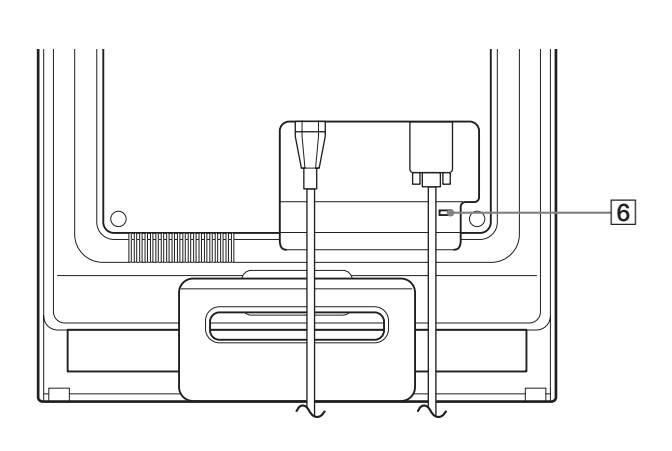

### **1** Commutateur et indicateur  $\circlearrowleft$  (alimentation) **([pages 9](#page-49-0)[, 16](#page-56-1))**

Pour mettre l'écran sous tension ou hors tension, basculez le commutateur  $\circlearrowleft$  (alimentation) vers le haut.

Le voyant d'alimentation s'allume en vert lorsque l'écran est mis sous tension et en orange lorsque le moniteur est en mode d'économie d'énergie.

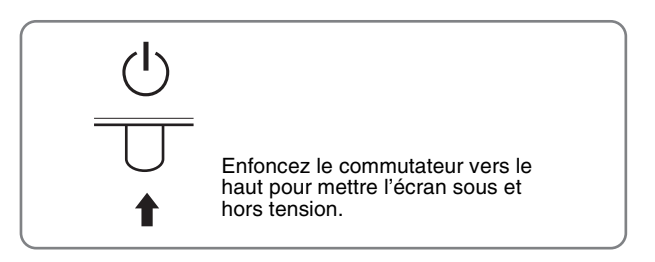

### 2 **Touche MENU (menu) ([pages 10](#page-50-2)[, 11](#page-51-1))**

Cette touche affiche ou ferme le menu principal.

### 3 **Touches** m/M **[\(page 11\)](#page-51-1)**

Ces touches fonctionnent comme les touches  $\bigtriangledown/\bigtriangledown$  lorsque vous sélectionnez des paramètres de menu et que vous effectuez des réglages.

### 4 **Touche OK [\(page 11\)](#page-51-1)**

Cette touche permet de sélectionner ou de valider des options dans le menu.

### 5 **Touche ([page 10](#page-50-1))**

Cette touche permet de modifier la luminosité de l'écran.

### 6 **Trou de verrou de sécurité**

Le verrou de sécurité doit être utilisé avec le système Kensington Micro Saver Security System. Micro Saver Security System est une marque commerciale de Kensington.

**FR**

### **Arrière de l'affichage** 7 **Capot arrière ([page 8](#page-48-1))**

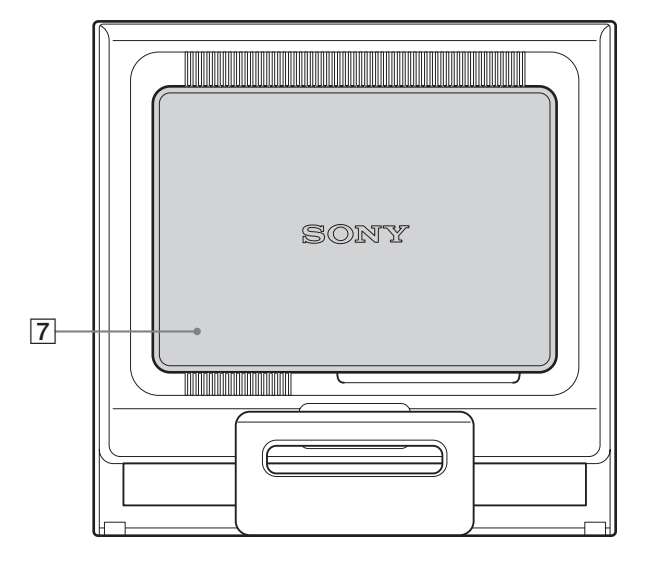

Retirez le panneau arrière.

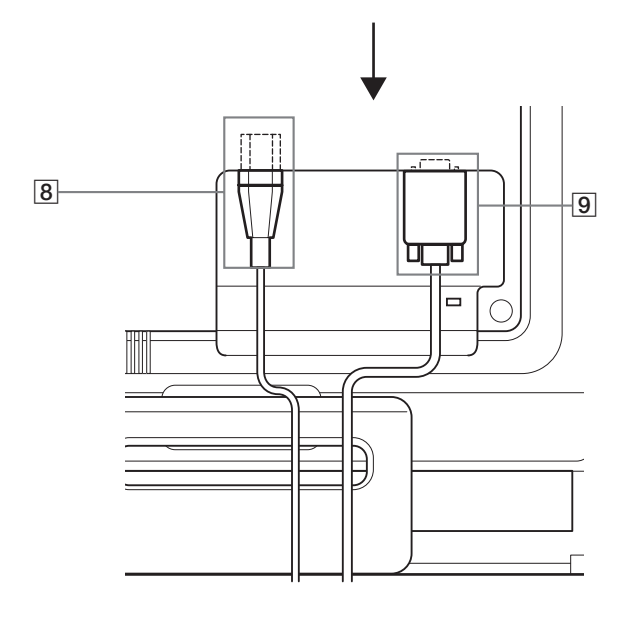

Retirez ce panneau pour brancher ou débrancher les câbles ou les cordons.

### 8 **Connecteur AC IN [\(page 8](#page-48-0))**

Raccordez le cordon d'alimentation (fourni) à ce connecteur.

#### 9 **Connecteur d'entrée HD15 (RVB analogique) [\(page 7\)](#page-47-3)**

Ce connecteur transmet des signaux vidéo RVB analogiques (0,7 Vp-p, positifs) et des signaux de synchronisation.

### <span id="page-47-0"></span>**Installation**

Avant d'utiliser votre moniteur, vérifiez si les accessoires suivants se trouvent bien dans le carton d'emballage :

- Ecran LCD
- Câble d'alimentation
- Câble de signal vidéo HD15-HD15 (RVB analogique)
- Attache de cordon
- CD-ROM (logiciel utilitaire pour Windows et Macintosh, mode d'emploi, etc.)
- Carte de garantie
- Guide de configuration rapide

### <span id="page-47-1"></span>**Etape 1 : Dépliez le support**

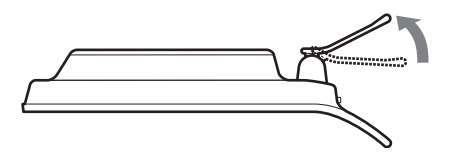

#### **Remarque**

D'origine, le support est replié. Veillez à ne pas poser l'écran verticalement en laissant le support dans cet état, car vous risqueriez de le faire basculer.

### <span id="page-47-2"></span>**Etape 2 : Raccordez l'écran à votre ordinateur**

Mettez l'appareil et l'ordinateur hors tension avant de procéder au raccordement.

#### **Remarques**

- Ne touchez pas les broches du connecteur du câble de signal vidéo, car vous risquez sinon de plier les broches.
- Vérifiez l'alignement du connecteur HD15 pour ne pas tordre les broches du connecteur du câble de signal vidéo.

### <span id="page-47-3"></span>**Raccordez un ordinateur équipé d'un connecteur de sortie HD15 (RVB analogique)**

A l'aide du câble de signal vidéo HD15-HD15 fourni (RVB analogique), raccordez l'ordinateur au connecteur d'entrée HD15 du moniteur (RVB analogique).

Raccordez l'ordinateur comme illustré ci-après.

### ■ Raccordement à un ordinateur IBM PC/AT **ou compatible**

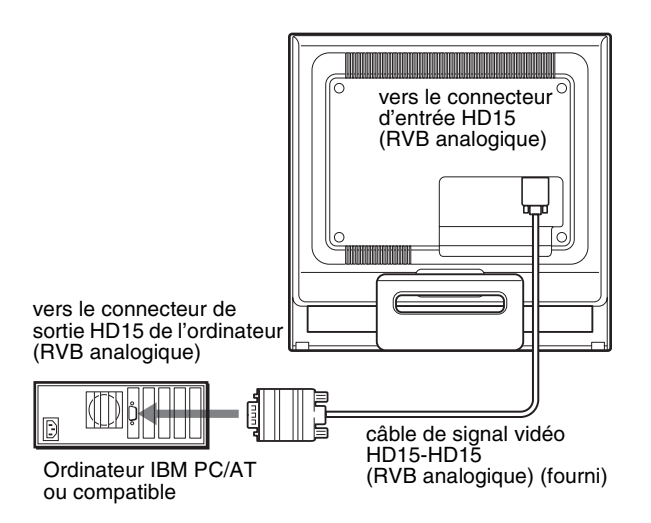

### <span id="page-47-4"></span>**■ Raccordement à un ordinateur Macintosh**

Lorsque vous raccordez ce moniteur à un ordinateur Macintosh, utilisez l'adaptateur Macintosh (non fourni), le cas échéant. Raccordez l'adaptateur Macintosh à l'ordinateur avant de brancher le câble.

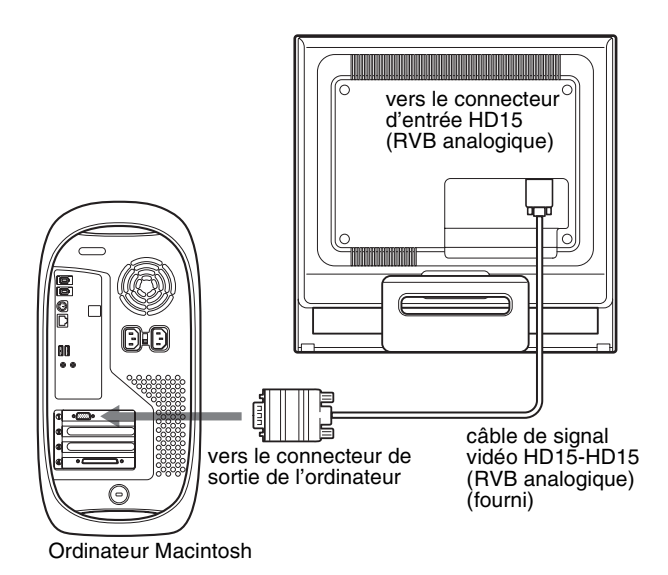

**FR**

### <span id="page-48-0"></span>**Etape 3 : Branchez le câble d'alimentation**

Lorsque le moniteur et l'ordinateur sont éteints, raccordez d'abord le cordon d'alimentation au moniteur, puis à une prise secteur.

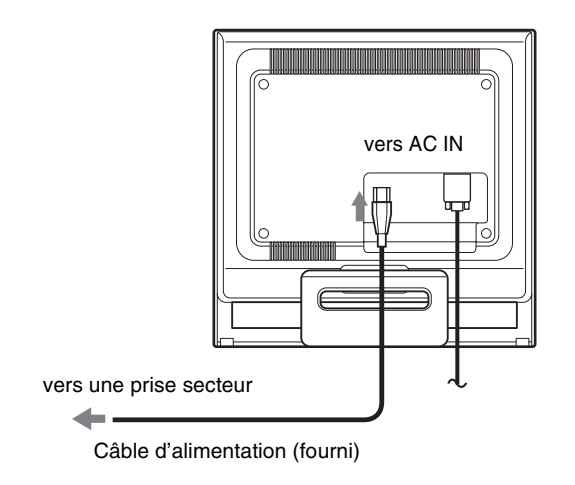

### <span id="page-48-1"></span>**Etape 4 : Fixez correctement les cordons et remettez le panneau arrière en place**

### **1 Regroupez les câbles et les cordons.**

A l'aide de l'attache de cordon fournie, regroupez les câbles et les cordons.

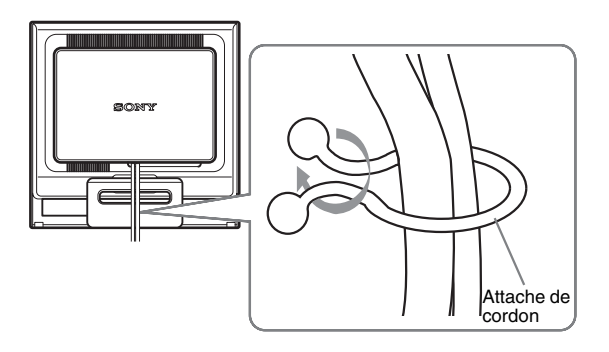

Cette illustration est celle de la face arrière du moniteur SDM-HS75. Ceci s'applique également aux autres modèles.

**2 Remettez le panneau arrière en place.**

### <span id="page-49-0"></span>**Etape 5 : Mettez le moniteur et l'ordinateur sous tension**

**1 Enfoncez le commutateur**  $\circlearrowleft$  (alimentation) vers le **haut.**

L'indicateur  $\bigcirc$  (alimentation) du moniteur s'allume en vert.

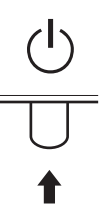

#### **2 Mettez l'ordinateur sous tension.**

L'installation de votre moniteur est à présent terminée. Si nécessaire, utilisez les commandes du moniteur pour régler l'image.

#### **Si aucune image n'apparaît sur l'écran**

- Vérifiez que le câble d'alimentation et le câble du signal vidéo sont correctement raccordés.
- **Si l'indication « PAS D'ENTREE VIDEO » apparaît sur l'écran :**

L'ordinateur est en mode d'économie d'énergie. Essayez d'appuyer sur n'importe quelle touche du clavier ou déplacez la souris.

• **Si l'indication « CABLE NON CONNECTÉ » apparaît sur l'écran :**

Vérifiez que le câble de signal vidéo est raccordé correctement.

• **Si l'indication « HORS PLAGE FRÉQUENCES » apparaît sur l'écran :**

Reconnectez l'ancien moniteur. Réglez ensuite la carte graphique de l'ordinateur dans les plages suivantes.

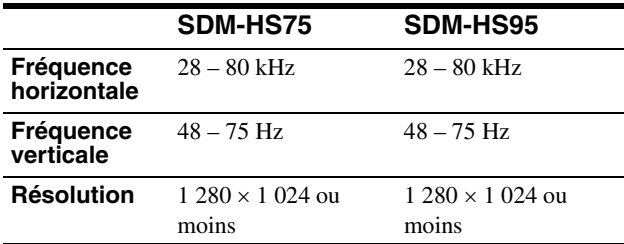

Pour des informations plus détaillées sur les messages à l'écran, [voir « Symptômes de défaillances et remèdes » à la page 18](#page-58-0).

#### **Vous n'avez besoin d'aucun pilote pour ce moniteur**

Le moniteur prend en charge la fonction Plug & Play « DDC » et détecte automatiquement toutes les autres informations relatives au moniteur. Il n'est pas nécessaire d'installer de pilote pour cet ordinateur. La première fois que vous mettez sous tension votre ordinateur après avoir raccordé le moniteur, l'assistant de réglage peut s'afficher sur l'écran. Dans ce cas, suivez les instructions indiquées sur l'écran. Le moniteur Plug & Play est automatiquement sélectionné afin que vous puissiez l'utiliser.

La fréquence verticale devient 60 Hz.

Etant donné que les scintillements sur le moniteur sont discrets, vous pouvez l'utiliser tel quel. Vous n'avez pas besoin de régler la fréquence verticale sur une valeur particulièrement élevée.

### <span id="page-49-1"></span>**Réglage de l'inclinaison**

Cet écran peut être ajusté selon les angles illustrés ci-dessous.

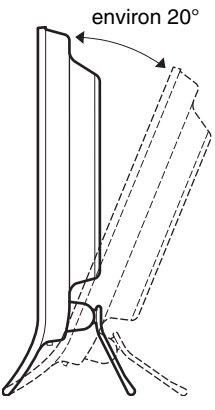

Saisissez les côtés inférieurs de l'écran à cristaux liquides, puis ajustez l'inclinaison de l'écran.

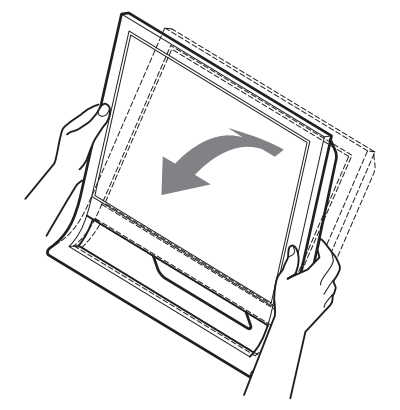

### **Pour utiliser l'écran confortablement**

Cet écran est conçu de manière à ce que vous puissiez le régler suivant un angle de visualisation confortable. Ajustez l'angle de visualisation de votre écran en fonction de la hauteur du bureau et de votre chaise et de manière à ce que l'écran ne vous réfléchisse pas la lumière dans les yeux.

#### **Remarques**

Lorsque vous réglez l'inclinaison de l'écran, veillez à ne pas bousculer et à ne pas provoquer sa chute.

### <span id="page-50-0"></span>**Personnalisation de votre moniteur**

### **Avant de procéder aux réglages**

Raccordez le moniteur et l'ordinateur et mettez-les sous tension.

Pour obtenir les meilleurs résultats, attendez au moins 30 minutes avant d'effectuer les réglages.

Vous pouvez effectuer de nombreux réglages de votre moniteur à l'aide des menus d'affichage.

### <span id="page-50-1"></span>**Réglage de la luminosité**

Appuyez sur la touche  $\bigcup$  pour régler la luminosité de l'écran. A chaque pression sur la touche  $\therefore$   $\circ$ , le mode  $\therefore$   $\circ$  change comme suit :

#### **UTILISATEUR → HAUT → MOYEN → BAS → UTILISATEUR ...**

La luminosité de l'écran diminue lorsque le réglage de mode  $\mathcal{C}$ passe de HAUT à BAS.

Si vous sélectionnez UTILISATEUR, vous pouvez régler le niveau du rétroéclairage en appuyant sur les touches  $\blacklozenge/\uparrow$ , de la même façon que lorsque vous sélectionnez RETROÉCLAIRAGE à l'aide du menu.

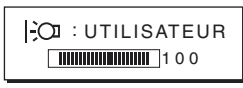

Les éléments des menus RETROÉCLAIRAGE, CONTRASTE et LUMINOSITÉ sont disponibles uniquement lorsque le mode ECI est réglé sur UTILISATEUR [\(page 11\)](#page-51-0).

Si vous sélectionnez BAS, la consommation électrique est réduite ([page 16\)](#page-56-2).

### <span id="page-50-2"></span>**Pilotage par menu**

Appuyez sur la touche MENU pour afficher le menu principal sur votre écran. [Voir page 11](#page-51-1) pour plus de détails sur l'utilisation de la touche MENU.

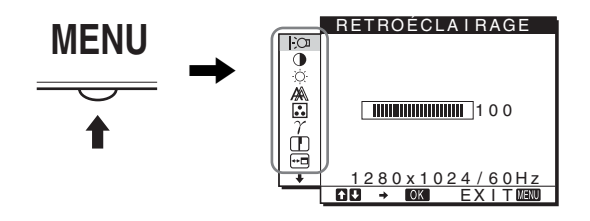

Utilisez les touches  $\blacklozenge/\blacklozenge$  et OK pour sélectionner les icônes dans l'illustration du menu principal ci-dessus. Le menu  $\boxed{1}$  à  $\boxed{10}$ suivant apparaît. Appuyez sur  $\bigtriangledown$  pour faire défiler vers le bas jusqu'à ce que les icônes  $\boxed{9}$  à  $\boxed{10}$  du menu apparaissent. Reportez-vous à la [page 11](#page-51-1) pour plus de détails sur l'utilisation des touches  $\blacktriangleright$ / $\blacklozenge$  et OK.

#### 1 **RETROÉCLAIRAGE [\(page 11\)](#page-51-0)**

Sélectionnez le menu RETROÉCLAIRAGE pour régler la luminosité du rétroéclairage.

2 **CONTRASTE** 6 **[\(page 12\)](#page-52-0)** Sélectionnez le menu

CONTRASTE pour régler le contraste de l'image.

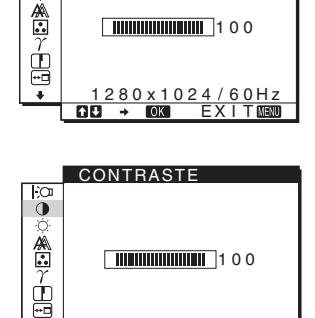

 $280 \times 1024 / 60$ Hz EX I T

RETROÉCLA I RAGE

EФ õ

 $\overline{1100}$ 

### 3 **LUMINOSITÉ** 8 **[\(page 12\)](#page-52-1)**

Sélectionner le menu LUMINOSITÉ pour régler la luminosité de l'image (niveau de noir).

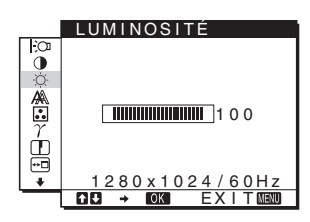

4 **ECRAN [\(page 12\)](#page-52-2)** Sélectionnez le menu ECRAN pour régler la netteté de l'image (phase/ horloge) ou son centrage (position horizontale ou

verticale).

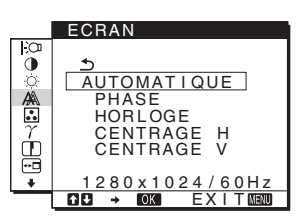

### 5 **COULEUR ([page 13](#page-53-0))**

Sélectionnez le menu COULEUR pour ajuster la température des couleurs de l'image. Ce réglage ajuste la tonalité de l'écran. Lorsque COULEUR est réglé sur sRGB, vous ne pouvez pas régler CONTRASTE, LUMINOSITÉ ou GAMMA.

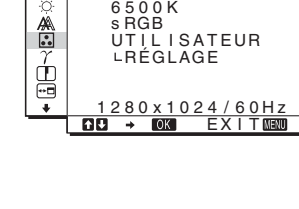

9300K

COULEUR

ö

- $\boxed{6}$  GAMMA  $\gamma$  [\(page 14](#page-54-0)) Sélectionnez le menu GAMMA pour modifier le réglage de nuances de couleurs de l'image.
- 7 **NETTETE [\(page 14\)](#page-54-1)** Sélectionnez le menu NETTETE pour ajuster la

netteté des bords des images.

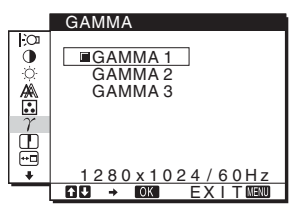

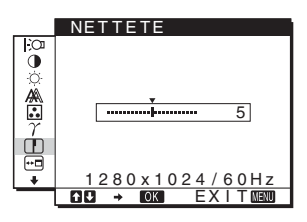

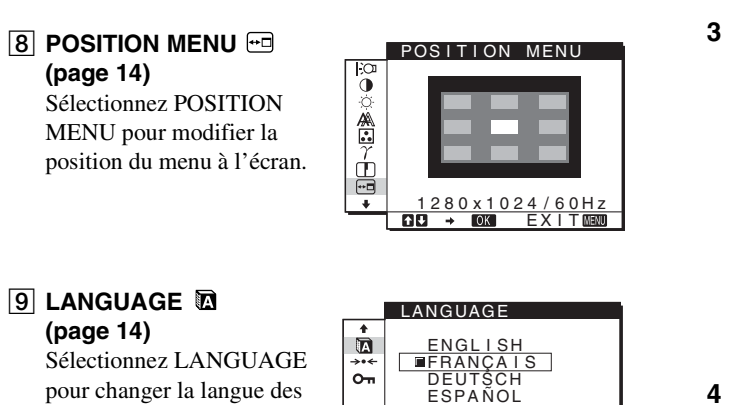

### 0 **Autres menus [\(page 15\)](#page-55-0)**

menus ou des messages.

Réglez les options de menu suivantes.

- $\cdot$  REINITIALISATIO  $\rightarrow$
- VERROU DU MENU OT

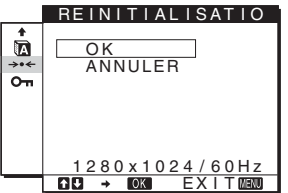

<u>1280x1024/60Hz</u><br>BI → MOX EXIT<mark>MA</mark>

TAL I ANO

### <span id="page-51-1"></span>■ Utilisation des touches MENU,  $\frac{1}{2}$  et OK **Fréinitialisation des réglages**.

### **1 Affichez le menu principal.**

Appuyez sur la touche MENU pour afficher le menu principal sur votre écran.

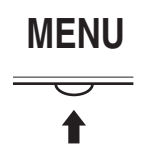

**2 Sélectionnez le menu que vous voulez régler.** Appuyez sur les touches  $\sqrt{\phantom{a}}$  pour afficher le menu de votre choix. Appuyez sur la touche OK pour sélectionner un paramètre.

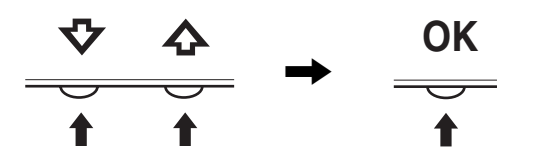

### **3 Ajustez le menu.**

Appuyez sur les touches  $\frac{1}{\sqrt{1}}$  pour effectuer votre réglage puis appuyez sur la touche OK.

Lorsque vous appuyez sur OK, le réglage est mémorisé et l'appareil revient au menu précédent.

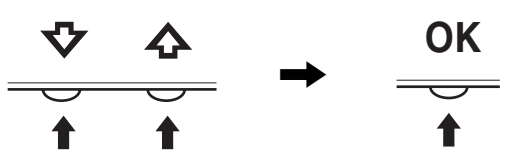

#### **4 Refermez le menu.**

Appuyez une fois sur la touche MENU pour revenir en mode de visualisation normale. Si vous n'actionnez aucune touche, le menu se referme automatiquement au bout d'environ 45 secondes.

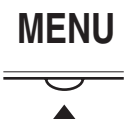

### ■ Réinitialisation des réglages

Vous pouvez réinitialiser les réglages à l'aide du menu REINITIALISATIO. [Voir page 15](#page-55-1) pour plus de détails sur la réinitialisation des réglages.

### <span id="page-51-0"></span>**Réglage du rétroéclairage (RETROÉCLAIRAGE)**

Si l'écran est trop lumineux, ajustez le rétroéclairage pour rendre l'écran plus facile à regarder.

#### **Remarque**

Il est impossible d'ajuster le rétroéclairage lorsque le mode  $\left| \cdot \right\rangle$  est réglé sur HAUT, MOYEN, ou BAS [\(page 10](#page-50-1)).

- **1 Appuyez sur la touche MENU.** Le menu principal apparaît sur l'écran.
- **2 Appuyez sur les touches ↓/↑ pour sélectionner (RETROÉCLAIRAGE) puis appuyez sur la touche OK.** Le menu RETROÉCLAIRAGE apparaît sur l'écran.
- **3 Appuyez sur les touches** m/M **pour régler le niveau de luminosité, puis appuyez sur la touche OK.**

### <span id="page-52-0"></span>**Réglage du contraste (CONTRASTE)**

Ajustez le contraste de l'image.

#### **Remarque**

Il est impossible d'ajuster le contraste lorsque le mode  $\div \mathbb{C}$  est réglé sur HAUT, MOYEN, ou BAS [\(page 10\)](#page-50-1).

- **1 Appuyez sur la touche MENU.** Le menu principal apparaît sur l'écran.
- **2** Appuyez sur les touches  $\frac{1}{4}$  pour sélectionner **0 (CONTRASTE) puis appuyez sur la touche OK.** Le menu CONTRASTE apparaît sur l'écran.
- **3** Appuyez sur les touches ↓/↑ pour régler le **contraste, puis appuyez sur la touche OK.**

### <span id="page-52-1"></span>**Réglage du niveau de noir d'une image (LUMINOSITÉ)**

Ajustez la luminosité de l'image (niveau du noir).

#### **Remarque**

Il est impossible d'ajuster la luminosité lorsque le mode  $\overline{C}$  est réglé sur HAUT, MOYEN, ou BAS [\(page 10\)](#page-50-1).

### **1 Appuyez sur la touche MENU.**

Le menu principal apparaît sur l'écran.

- **2 Appuyez sur les touches**  $\frac{1}{4}$  **pour sélectionner (LUMINOSITÉ) puis appuyez sur la touche OK.** Le menu LUMINOSITÉ apparaît sur l'écran.
- **3** Appuyez sur les touches  $\frac{1}{4}$  pour régler la **luminosité, puis appuyez sur la touche OK.**

### <span id="page-52-2"></span>**Réglage de la netteté et du centrage de l'image (ECRAN)**

**Fonction de réglage automatique de la qualité de l'image**

**Lorsque le moniteur reçoit un signal d'entrée, il ajuste automatiquement la position et la netteté de l'image (phase/horloge) et garantit la qualité de l'image qui apparaît sur l'écran ([page 16\)](#page-56-3).**

#### **Remarque**

Lorsque la fonction de réglage automatique de la qualité de l'image est activée, seul le commutateur d'alimentation  $\bigcirc$  fonctionne. L'image risque de scintiller pendant ce temps, mais il ne s'agit pas d'un disfonctionnement. Patientez simplement quelques secondes, jusqu'à ce que le réglage soit terminé.

**Si la fonction de réglage automatique de la qualité de l'image de ce moniteur semble ne pas régler complètement l'image**

Vous pouvez effectuer un autre réglage automatique de la qualité de l'image pour le signal d'entrée courant. (Voir AUTOMATIQUE ci-dessous.)

#### **Si vous souhaitez effectuer d'autres réglages de la qualité de l'image**

Vous pouvez régler manuellement la netteté (phase/horloge) et la position (horizontale/verticale) de l'image.

Ces réglages sont mémorisés et automatiquement rappelés lorsque le même signal d'entrée est reçu. Vous devrez peut-être refaire ces réglages si vous modifiez le signal d'entrée après avoir rebranché votre ordinateur.

- Effectuer d'autres réglages automatiques **de la qualité de l'image pour le signal d'entrée courant (AUTOMATIQUE)**
- **1 Appuyez sur la touche MENU.** Le menu principal apparaît sur l'écran.
- **2** Appuyez sur les touches  $\frac{1}{4}$  pour sélectionner  $\mathbb{A}$ **(ECRAN) et appuyez ensuite sur la touche OK.** Le menu ECRAN apparaît sur l'écran.
- **3** Appuyez sur les touches ↓/↑ pour sélectionner **AUTOMATIQUE puis appuyez sur la touche OK.** Procédez aux réglages appropriés de la phase, de l'horloge et de la position horizontale/verticale de l'écran pour le signal d'entrée courant et enregistrez-les.
- <span id="page-52-3"></span>**4 Appuyez sur les touches ↓/↑ pour sélectionner <u>←</u> puis appuyez sur la touche OK.** L'écran des menus s'affiche à nouveau.
- Réglage manuel de la netteté de l'image **(PHASE/HORLOGE)**

Vous pouvez ajuster la netteté de l'image comme suit.

- **1 Réglez la résolution de l'ordinateur sur 1 280** × **1 024.**
- **2 Chargez le CD-ROM.**
- **3 Démarrez le CD-ROM, sélectionnez la région et le modèle et affichez la mire de test. Pour Windows** Cliquez sur [Utility]  $\rightarrow$  [Windows]/[Win Utility.exe]. **Pour Macintosh** Cliquez sur [Utility]  $\rightarrow$  [Mac]/[Mac Utility].
- **4 Appuyez sur la touche MENU.** Le menu principal apparaît sur l'écran.
- **5** Appuyez sur les touches  $\frac{1}{4}$  pour sélectionner  $\mathbb{A}$ **(ECRAN) puis appuyez sur la touche OK.** Le menu ECRAN apparaît sur l'écran.
- **6** Appuyez sur les touches ↓/↑ pour sélectionner **PHASE puis appuyez sur la touche OK.** Le menu PHASE apparaît sur l'écran.

**7** Appuyez sur les touches  $\frac{1}{\sqrt{1}}$  jusqu'à ce que les **bandes horizontales soient réduites au minimum.** Réglez la valeur de façon à ce que les rayures horizontales soient réduites au minimum.

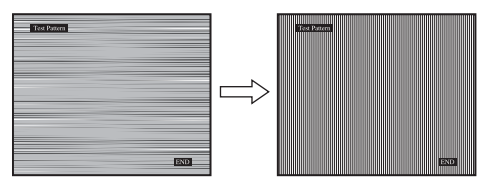

**8 Appuyez sur la touche OK.**

Le menu ECRAN apparaît sur l'écran. Si vous observez des bandes verticales sur tout l'écran, ajustez le pas en suivant les étapes suivantes.

- **9** Appuyez sur les touches  $\frac{1}{4}$  pour sélectionner **HORLOGE puis appuyez sur la touche OK.** Le menu HORLOGE apparaît sur l'écran.
- **10** Appuyez sur les touches ↓/↑ jusqu'à ce que les **bandes verticales disparaissent.**

Ajustez la valeur jusqu'à ce que les rayures verticales aient disparu.

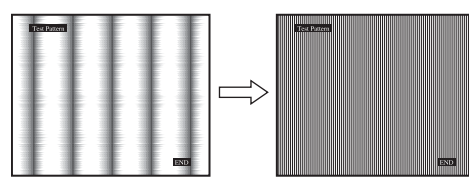

- **11 Cliquez sur** [END] **à l'écran pour désactiver la mire de test.**
- **12 Appuyez sur la touche OK.**

Le menu ECRAN apparaît sur l'écran.

**13 Appuyez sur les touches ↓/↑ pour sélectionner <b>b puis appuyez sur la touche OK.**

L'écran des menus s'affiche à nouveau.

### <span id="page-53-1"></span>■ Réglage manuel de la position de l'image **(CENTRAGE H/CENTRAGE V)**

Si l'image n'est pas centrée sur l'écran, ajustez le centrage de l'image en procédant comme suit :

- **1 Réglez la résolution de l'ordinateur sur 1 280** × **1 024.**
- **2 Chargez le CD-ROM.**
- **3 Démarrez le CD-ROM, sélectionnez la région et le modèle et affichez la mire de test. Pour Windows** Cliquez sur [Utility]  $\rightarrow$  [Windows]/[Win Utility.exe]. **Pour Macintosh** Cliquez sur [Utility]  $\rightarrow$  [Mac]/[Mac Utility].
- **4 Appuyez sur la touche MENU.**

Le menu principal apparaît sur l'écran.

**5** Appuyez sur les touches  $\frac{1}{4}$  pour sélectionner  $\mathbb{A}$ **(ECRAN) puis appuyez sur la touche OK.** Le menu ECRAN apparaît sur l'écran.

**6** Appuyez sur les touches  $\frac{1}{4}$  pour sélectionner **CENTRAGE H ou CENTRAGE V puis appuyez sur la touche OK.**

Le menu CENTRAGE H ou CENTRAGE V apparaît sur l'écran.

- **7** Appuyez sur la touche  $\frac{1}{\sqrt{1}}$  pour centrer la mire de **test sur l'écran.**
- **8 Cliquez sur** [END] **à l'écran pour désactiver la mire de test.**
- **9 Appuyez sur la touche OK.** Le menu ECRAN apparaît sur l'écran.
- **10 Appuyez sur les touches ↓/↑ pour sélectionner**  $\text{ }^{\bullet}$ **puis appuyez sur la touche OK.** L'écran des menus s'affiche à nouveau.

### <span id="page-53-0"></span>**Réglage de la température des couleurs (COULEUR)**

Vous pouvez sélectionner le niveau de couleur des zones de couleur blanche de l'image à l'aide des réglages de température des couleurs par défaut.

Vous pouvez également régler avec précision la température des couleurs, si nécessaire.

Vous pouvez régler la température de couleurs souhaitée pour chaque mode de luminosité de l'écran.

**1 Appuyez sur la touche MENU.**

Le menu principal apparaît sur l'écran.

- **2** Appuyez sur les touches ↓/↑ pour sélectionner **a (COULEUR) puis appuyez sur la touche OK.** Le menu COULEUR apparaît à l'écran.
- **3** Appuyez sur les touches  $\frac{M}{M}$  pour sélectionner la **température des couleurs de votre choix et appuyez ensuite sur la touche OK.**

Les blancs passent d'une teinte bleuâtre à une teinte rougeâtre lorsque la température passe de 9300K (réglage par défaut) à 6500K.

Lorsque l'option « UTILISATEUR » est sélectionnée pour la luminosité de l'écran, vous pouvez régler la température des couleurs sur « sRGB ».

Si vous sélectionnez « sRGB », les couleurs s'adaptent au profil sRGB. (Le réglage de couleur sRGB est un protocole industriel standard d'espace de couleur conçu pour les produits informatiques.) Si vous sélectionnez « sRGB », les réglages de couleur de votre ordinateur doivent être définis selon le profil sRGB.

#### **Remarques**

- Si un ordinateur ou un autre appareil raccordé n'est pas compatible sRGB, il est impossible de régler la couleur sur le profil sRGB.
- Lorsque COULEUR est réglé sur sRGB, vous ne pouvez pas régler CONTRASTE, LUMINOSITÉ ou GAMMA.

### **Réglage précis de la température des couleurs (RÉGLAGE UTILISA)**

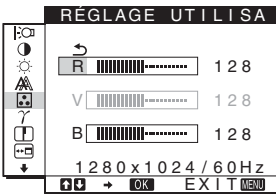

- **1** Appuyez sur les touches ↓/↑ pour sélectionner **RÉGLAGE puis appuyez sur la touche OK.** Le menu RÉGLAGE UTILISA apparaît à l'écran.
- **2 Appuyez sur les touches** m/M **pour sélectionner R (rouge) ou B (bleu) puis appuyez sur la touche OK. Appuyez ensuite sur les touches**  $\frac{1}{4}$  **pour ajuster la température des couleurs, puis appuyez sur la touche OK.**

Etant donné que ce réglage modifie la température des couleurs en augmentant ou en diminuant les composantes R et B par rapport à V (vert), la composante V est fixe.

**3** Appuyez sur les touches  $\frac{1}{\sqrt{1}}$  pour sélectionner  $\frac{1}{\sqrt{2}}$ , **puis appuyez sur la touche OK.** Le nouveau réglage des couleurs de UTILISATEUR est enregistré dans la mémoire et automatiquement rappelé

lorsque UTILISATEUR est sélectionné. Le menu principal apparaît sur l'écran.

### <span id="page-54-0"></span>**Modification du réglage gamma (GAMMA)**

Vous pouvez associer les nuances foncées des couleurs de l'image affichée à l'écran à celles des couleurs originales de l'image.

- **1 Appuyez sur la touche MENU.** Le menu principal apparaît à l'écran.
- **2** Appuyez sur les touches  $\frac{1}{\sqrt{1}}$  pour sélectionner  $\gamma$ **(GAMMA) puis appuyez sur OK.** Le menu GAMMA apparaît à l'écran.
- **3** Appuyez sur les touches  $\frac{1}{4}$  pour sélectionner le **mode de votre choix, puis appuyez sur la touche OK.**

### <span id="page-54-1"></span>**Réglage de la netteté (NETTETE)**

Effectuez ce réglage pour augmenter la netteté des bords des images, etc.

- **1 Appuyez sur la touche MENU.** Le menu principal apparaît à l'écran.
- **2** Appuyez sur les touches  $\frac{1}{\sqrt{1}}$  pour sélectionner **I (NETTETE), puis appuyez sur la touche OK.** Le menu NETTETE apparaît à l'écran.
- **3 Appuyez sur les touches ↓/↑ pour régler la netteté, puis appuyez sur la touche OK.**

### <span id="page-54-2"></span>**Déplacement de la position du menu (POSITION MENU)**

Vous pouvez changer la position du menu s'il masque une image à l'écran.

**1 Appuyez sur la touche MENU.**

Le menu principal apparaît à l'écran.

- **2** Appuyez sur les touches ↓/↑ pour sélectionner <sup>**m**</sup> **(POSITION MENU), puis appuyez sur la touche OK.** Le menu POSITION MENU apparaît à l'écran.
- **3 Appuyez sur les touches** m/M **pour sélectionner la position de menu de votre choix, puis appuyez sur la touche OK.**

Il existe trois positions, une pour le haut, une pour le centre et une pour le bas de l'écran.

### <span id="page-54-3"></span>**Sélection de la langue du menu affiché à l'écran (LANGUAGE)**

Vous pouvez modifier la langue des menus ou des messages affichés à l'écran.

- **1 Appuyez sur la touche MENU.** Le menu principal apparaît à l'écran.
- **2** Appuyez sur la touche ♦ jusqu'à ce que l'icône **correspondant à l'option souhaitée apparaisse.**
- **3** Appuyez sur les touches  $\frac{1}{4}$  pour sélectionner **<b>n (LANGUAGE) puis appuyez sur la touche OK.** Le menu LANGUAGE apparaît sur l'écran.
- **4** Appuyez sur ♦/↑ pour sélectionner une langue, **puis appuyez sur OK.**
	- ENGLISH : Anglais
	- FRANÇAIS
	- DEUTSCH : Allemand
	- ESPAÑOL : Espagnol
	- ITALIANO : Italien
	- NEDERLANDS : Néerlandais
	- SVENSKA : Suédois
	- РУССКИЙ: Russe
	- 日本語: Japonais
	- 中文: Chinois

### <span id="page-55-0"></span>**Réglages additionnels**

Vous pouvez ajuster les options suivantes :

- $\cdot$  REINITIALISATIO  $\rightarrow$
- VERROU DU MENU OT
- **1 Appuyez sur la touche MENU.** Le menu principal apparaît sur l'écran.
- **2 Appuyez sur la touche**  m **jusqu'à ce que l'icône correspondant à l'option souhaitée apparaisse.**
- **3** Appuyez sur les touches ↓/↑ pour sélectionner **l'option de votre choix et appuyez ensuite sur la touche OK.**

Ajustez l'option sélectionnée en appliquant les instructions suivantes.

<span id="page-55-1"></span>■ Réinitialisation des données de réglage à **leurs valeurs par défaut**

Vous pouvez réinitialiser les réglages aux réglages par défaut.

- **1** Appuyez sur les touches  $\frac{1}{\sqrt{1}}$  pour sélectionner  $\rightarrow \leftarrow$ **(REINITIALISATIO) puis appuyez sur la touche OK.** Le menu REINITIALISATIO apparaît sur l'écran.
- **2 Appuyez sur les touches ↓/↑ pour sélectionner le mode de votre choix, puis appuyez sur la touche OK.**
	- OK : Réinitialise toutes les données de réglage à la configuration par défaut. Notez que le réglage (LANGUAGE) n'est pas réinitialisé par cette méthode.
	- ANNULER :Annule la réinitialisation et retourne à l'écran du menu.

#### <span id="page-55-2"></span>■ Verrouillage du menu et des commandes

Vous pouvez verrouiller le fonctionnement des touches afin d'éviter tout réglage ou toute réinitialisation accidentels.

**1** Appuyez sur les touches ↓/↑ pour sélectionner  **(VERROU DU MENU) puis appuyez sur la touche OK.**

Le menu VERROU DU MENU apparaît sur l'écran.

- **2** Appuyez sur les touches  $\frac{1}{\sqrt{1}}$  pour sélectionner **ACTIF ou INACTIF, puis appuyez sur la touche OK.**
	- ACTIF : Seul le commutateur  $\bigcirc$  (alimentation) peut être utilisé. Si vous tentez d'effectuer une autre opération, l'icône  $O_{\blacksquare}$  (VERROU DU MENU) apparaît sur l'écran.
	- INACTIF :  $\mathbf{O}_{\mathbf{H}}$  (VERROU DU MENU) est désactivé. Si vous réglez le  $O_{\text{m}}$  (VERROU DU MENU) sur ACTIF, seul ce paramètre de menu peut être sélectionné.

**FR**

### <span id="page-56-0"></span>**Spécifications techniques**

### <span id="page-56-1"></span>**Fonction d'économie d'énergie**

Ce moniteur satisfait aux critères d'économie d'énergie VESA, ENERGY STAR et NUTEK. Lorsque le moniteur est raccordé à un ordinateur ou une carte graphique vidéo compatible DPMS (Display Power Management Standard), le moniteur réduit automatiquement sa consommation d'énergie comme indiqué cidessous.

#### **SDM-HS75**

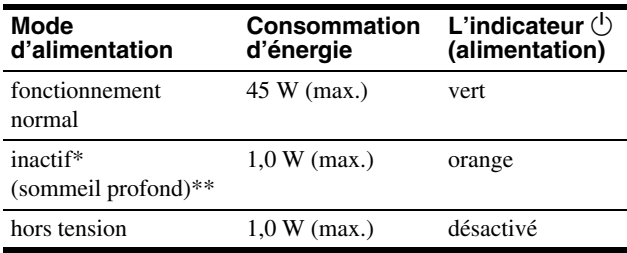

### **SDM-HS95**

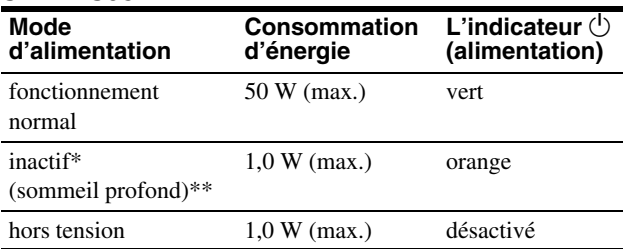

Lorsque votre ordinateur passe en mode « inactif », le signal d'entrée est coupé est l'indication PAS D'ENTREE VIDEO apparaît à l'écran. Au bout de 5 secondes, le moniteur passe en mode d'économie d'énergie.

\*\* « sommeil profond » est en mode d'économie d'énergie définis par l'Environmental Protection Agency.

### <span id="page-56-2"></span>**Réduction de la consommation électrique (mode )**

Si vous réglez le mode  $\mathcal{O}$  sur BAS en appuyant sur la touche située à l'avant du moniteur, le niveau du rétroéclairage ainsi que la consommation électrique sont réduits.

#### Appuyez plusieurs fois sur la touche  $\Box$  jusqu'à ce que **l'indication BAS apparaissent.**

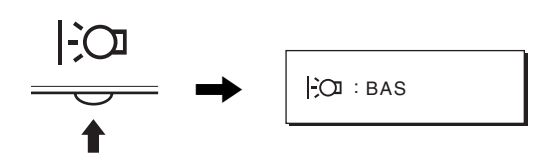

BAS s'affiche et le niveau du rétroéclairage est réduit. BAS disparaît automatiquement au bout d'environ 5 secondes.

### <span id="page-56-3"></span>**Fonction de réglage automatique de la qualité de l'image**

**Lorsque le moniteur reçoit un signal d'entrée, il ajuste automatiquement la position et la précision de l'image (phase/horloge) et garantit la qualité de l'image qui apparaît sur l'écran.**

### **Le mode préréglé par défaut**

Lorsque le moniteur reçoit un signal d'entrée, il fait automatiquement correspondre le signal à l'un des modes préréglés par défaut, enregistrés dans la mémoire du moniteur afin de produire une image de haute qualité au centre de l'écran. Si le signal d'entrée correspond au mode préréglé par défaut, l'image apparaît automatiquement sur l'écran, avec le réglage par défaut approprié.

### **Si certains signaux d'entrée ne correspondent à aucun mode préréglé par défaut**

Lorsque le moniteur reçoit un signal d'entrée qui ne correspond à aucun mode préréglé par défaut, la fonction de réglage automatique de la qualité de l'image de ce moniteur est activée et garantit l'affichage permanent d'une image claire sur l'écran (dans les plages de fréquences suivantes du moniteur) : Fréquence horizontale : 28–80 kHz Fréquence verticale : 48–75 Hz

En conséquence, la première fois que le moniteur reçoit des signaux d'entrée qui ne correspondent pas à l'un des modes préréglés par défaut, il se peut que l'affichage de l'image à l'écran prenne plus de temps. Ces données de réglages sont automatiquement enregistrées dans la mémoire de sorte que le moniteur fonctionnera de la même manière la prochaine fois qu'il recevra des signaux correspondants à l'un des modes préréglés par défaut.

### **Si vous ajustez la phase, le pas et la position des images manuellement**

Pour certains signaux d'entrée, la fonction de réglage automatique de la qualité de l'image de ce moniteur peut ne pas ajuster complètement la position, la phase et le pas de l'image. Dans ce cas, vous pouvez effectuer ces réglages manuellement ([page 12](#page-52-3)). Si vous effectuez ces réglages manuellement, ils sont mémorisés comme des modes utilisateurs et sont automatiquement rappelés lorsque le moniteur reçoit les mêmes signaux d'entrée.

#### **Remarque**

Pendant que la fonction de réglage de la qualité d'image automatique est activée, seul le commutateur  $\overline{O}$  (alimentation) fonctionnera. L'image risque de scintiller pendant ce temps, mais il ne s'agit pas d'un disfonctionnement. Patientez simplement quelques secondes, jusqu'à ce que le réglage soit terminé.

### <span id="page-57-0"></span>**Dépannage**

Avant de prendre contact avec l'assistance technique, parcourez les informations présentées dans cette section.

### <span id="page-57-1"></span>**Messages affichés**

S'il se produit une anomalie au niveau du signal d'entrée, l'un des messages suivants apparaît sur l'écran. Pour résoudre le problème, [voir « Symptômes de défaillances et remèdes » à la](#page-58-0)  [page 18.](#page-58-0)

### **Si l'indication HORS PLAGE FRÉQUENCES apparaît sur l'écran**

Cela signifie que le signal entré n'est pas supporté par les spécifications du moniteur. Vérifiez les éléments suivants.

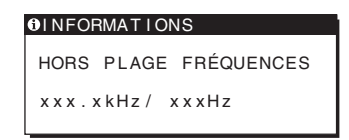

#### **Si « xxx.xkHz/ xxxHz » est affiché**

Cela signifie que la fréquence horizontale ou verticale n'est pas supportée par les spécifications du moniteur. Les chiffres indiquent les fréquences horizontales et verticales du signal d'entrée en cours.

#### **Si « RÉSOLUTION > 1280** × **1024 » est affiché**

Cela signifie que la résolution n'est pas prise en charge par les spécifications du moniteur (1  $280 \times 1024$  ou moins).

### **Si l'indication PAS D'ENTREE VIDEO apparaît sur l'écran**

Cela indique qu'aucun signal n'est reçu.

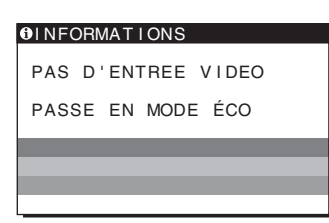

### **PASSE EN MODE ÉCO**

Le moniteur passe en mode d'économie d'énergie environ 5 secondes après l'affichage du message.

### **Si l'indication CABLE NON CONNECTÉ apparaît sur l'écran**

Cela indique que le câble de signal vidéo a été débranché.

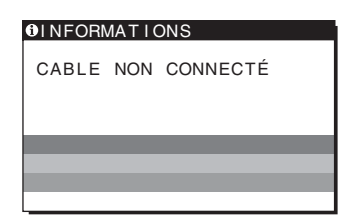

**FR**

### <span id="page-58-0"></span>**Symptômes de défaillances et remèdes**

Si un problème est causé par l'ordinateur ou tout autre appareil connecté, reportez-vous au mode d'emploi de l'appareil connecté.

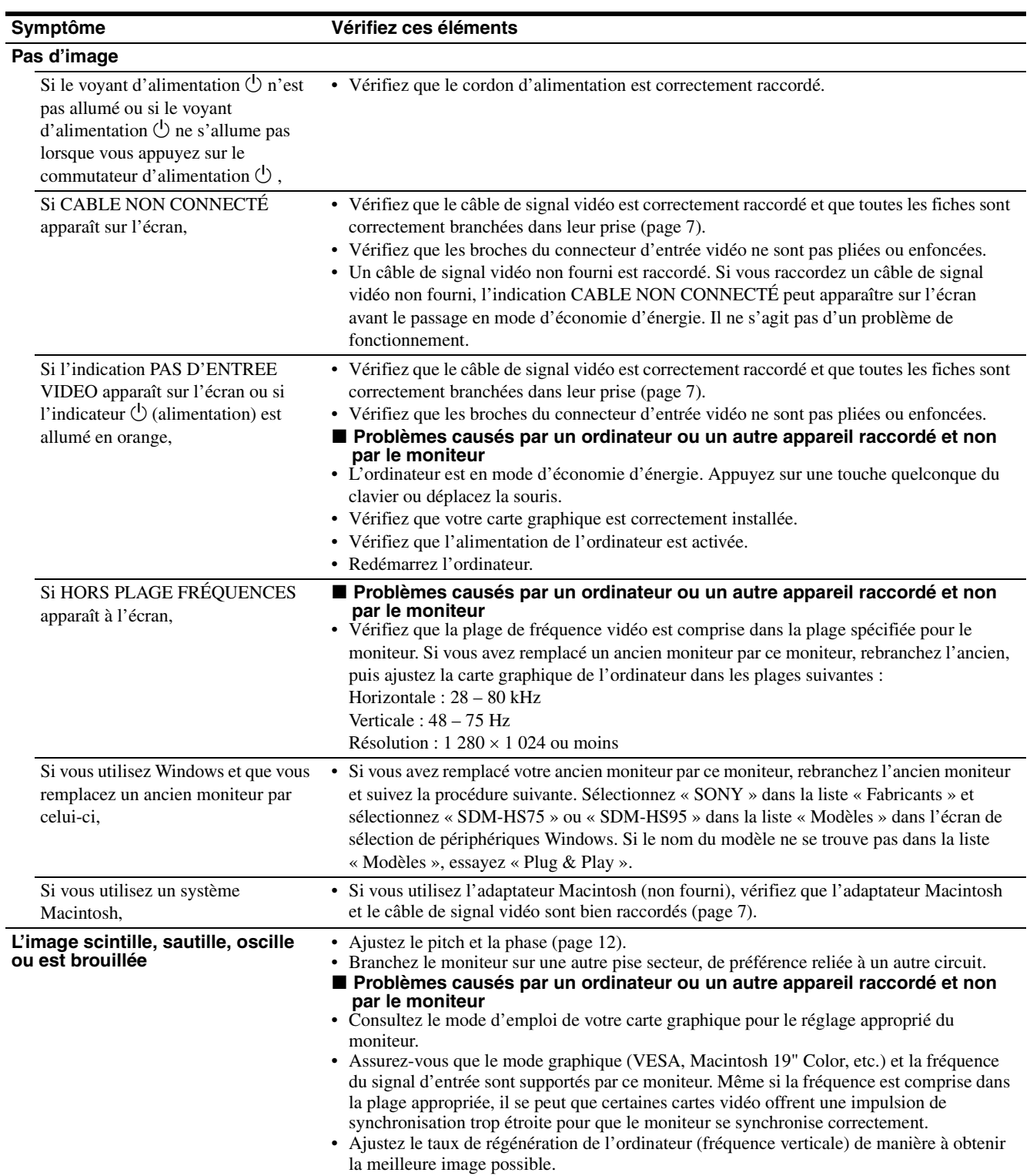

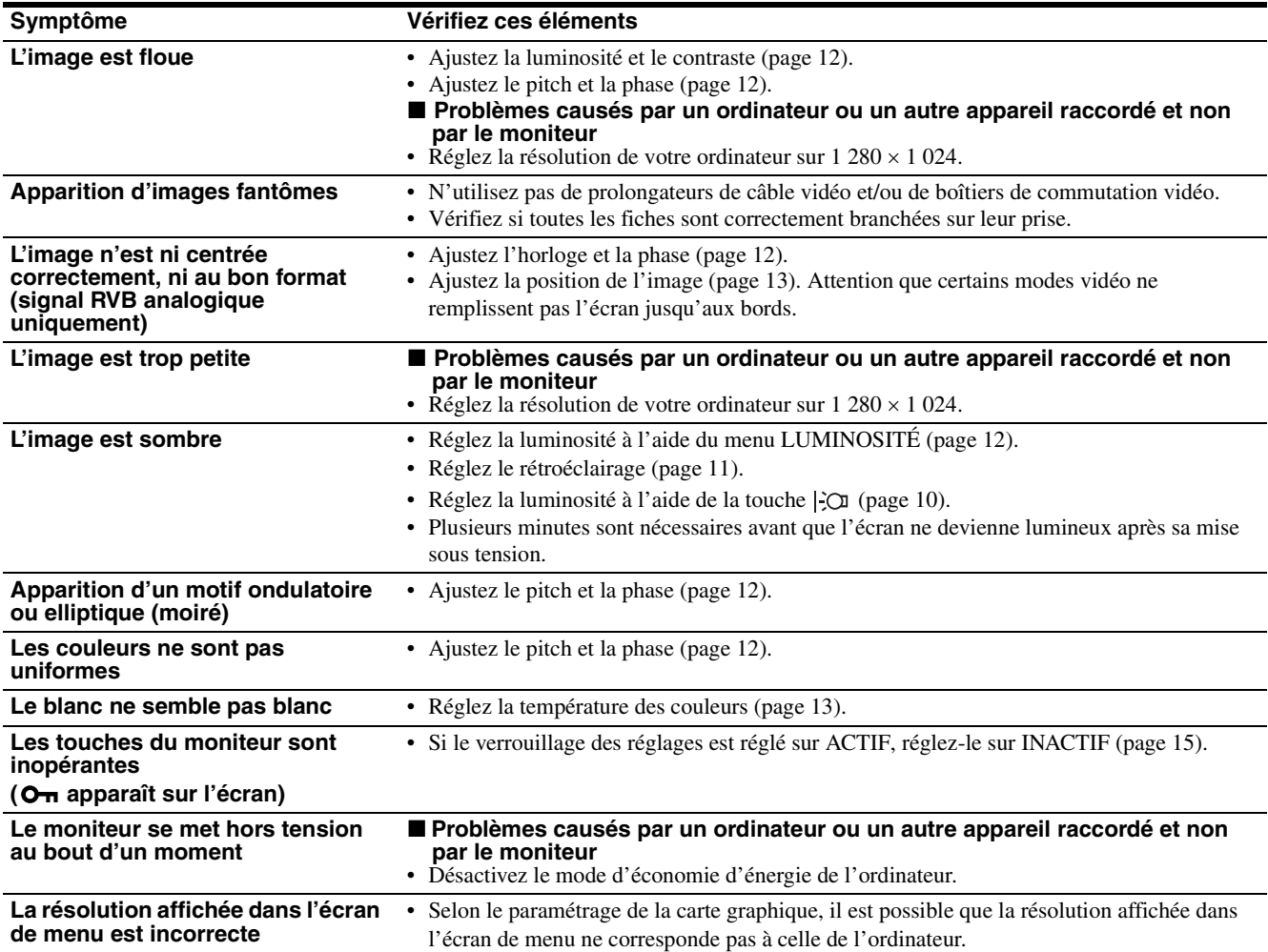

### **Affichage des informations du moniteur**

**Lorsque le moniteur reçoit un signal vidéo, appuyez sur la touche MENU et maintenez-la enfoncée pendant plus de 5 secondes jusqu'à ce que la boîte de dialogue d'informations s'affiche.**

Appuyez de nouveau sur la touche MENU pour faire disparaître la boîte de dialogue.

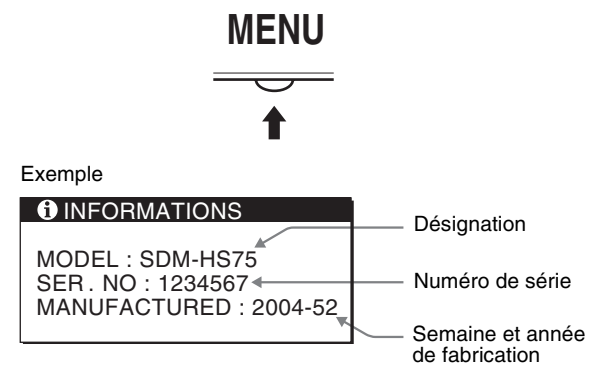

Si le problème persiste, appelez votre revendeur Sony agréé et fournissez-lui les informations suivantes :

- Désignation : SDM-HS75 ou SDM-HS95
- Numéro de série
- Description détaillée du problème
- Date d'achat
- Nom et spécifications de votre ordinateur et de votre carte graphique

**FR**

## <span id="page-60-0"></span>**Spécifications**

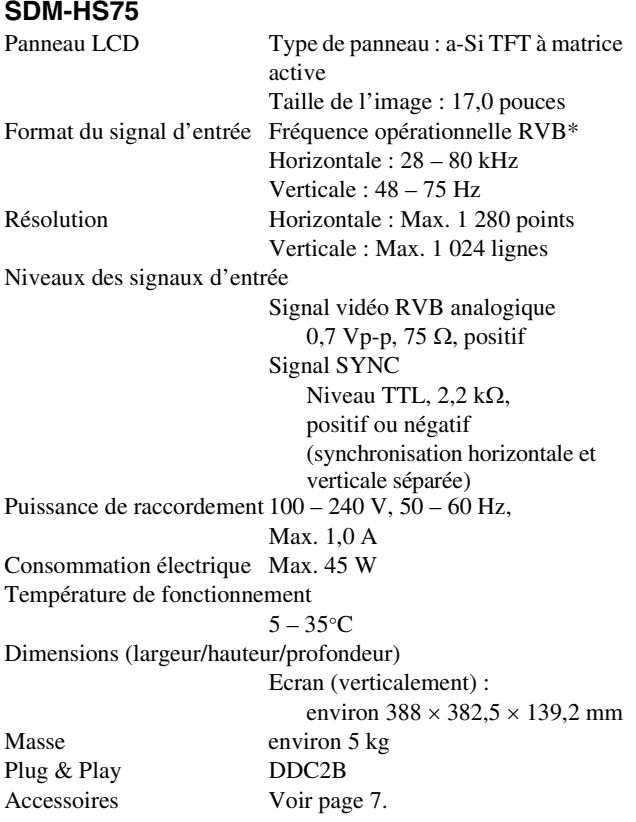

### **SDM-HS95**

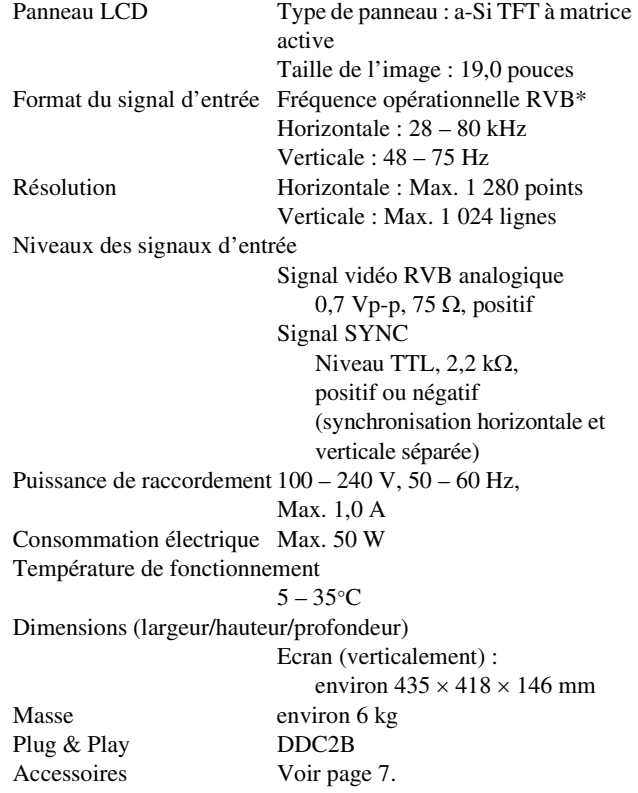

- \* Condition de synchronisation horizontale et verticale recommandée
	- La largeur de synchronisation horizontale doit être supérieure de plus de 4,8% à la durée horizontale totale ou 0,8 µs, suivant la plus grande valeur.
	- La largeur de suppression horizontale doit être supérieure à 2,5 µs.
	- La largeur de suppression verticale doit être supérieure à 450 µs.

La conception et les spécifications sont sujettes à modifications sans préavis.

## **SONY**

# *TFT LCD Color Computer Display*

Bedienungsanleitung **DE** 

*SDM-HS75 SDM-HS95*

© 2004 Sony Corporation

### **Owner's Record**

The model and serial numbers are located at the rear of the unit. Record these numbers in the spaces provided below. Refer to them whenever you call upon your dealer regarding this product. Model No. Serial No.

### **WARNING**

**To reduce the risk of fire or electric shock, do not expose this apparatus to rain or moisture.**

#### **Dangerously high voltages are present inside the unit. Do not open the cabinet. Refer servicing to qualified personnel only.**

#### **FCC Notice**

This equipment has been tested and found to comply with the limits for a Class B digital device, pursuant to Part 15 of the FCC Rules. These limits are designed to provide reasonable protection against harmful interference in a residential installation. This equipment generates, uses, and can radiate radio frequency energy and, if not installed and used in accordance with the instructions, may cause harmful interference to radio communications. However, there is no guarantee that interference will not occur in a particular installation. If this equipment does cause harmful interference to radio or television reception, which can be determined by turning the equipment off and on, the user is encouraged to try to correct the interference by one or more of the following measures:

- Reorient or relocate the receiving antenna.
- Increase the separation between the equipment and receiver.
- Connect the equipment into an outlet on a circuit different from that to which the receiver is connected.

– Consult the dealer or an experienced radio/TV technician for help. You are cautioned that any changes or modifications not expressly approved in this manual could void your authority to operate this equipment.

### **IMPORTANTE**

Para prevenir cualquier mal funcionamiento y evitar daños, por favor, lea detalladamente este manual de instrucciones antes de conectar y operar este equipo.

**If you have any questions about this product, you may call; Sony Customer Information Services Center 1-800-222-7669 or http://www.sony.com/**

### **Declaration of Conformity**

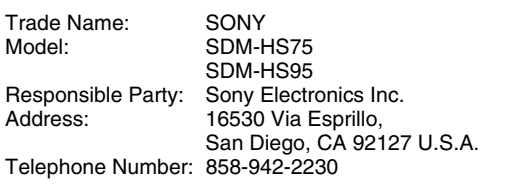

This device complies with part 15 of the FCC rules. Operation is subject to the following two conditions: (1) This device may not cause harmful interference, and (2) this device must accept any interference received, including interference that may cause undesired operation.

### **NOTICE**

This notice is applicable for USA/Canada only. If shipped to USA/Canada, install only a UL LISTED/CSA LABELLED power supply cord meeting the following specifications:

SPECIFICATIONS

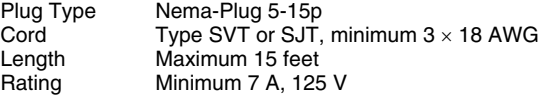

#### **NOTICE**

Cette notice s'applique aux Etats-Unis et au Canada uniquement.

Si cet appareil est exporté aux Etats-Unis ou au Canada, utiliser le cordon d'alimentation portant la mention UL LISTED/CSA LABELLED et remplissant les conditions suivantes: SPECIFICATIONS

Type de fiche Fiche Nema 5-15 broches Cordon Type SVT ou SJT, minimum  $3 \times 18$  AWG Longueur Maximum 15 pieds Tension Minimum 7 A, 125 V

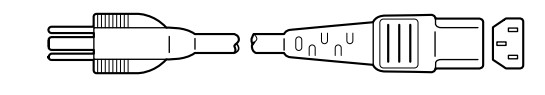

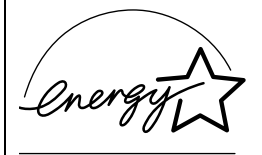

As an ENERGY STAR Partner, Sony Corporation has determined that this product meets the ENERGY STAR guidelines for energy efficiency.

### **Inhalt**

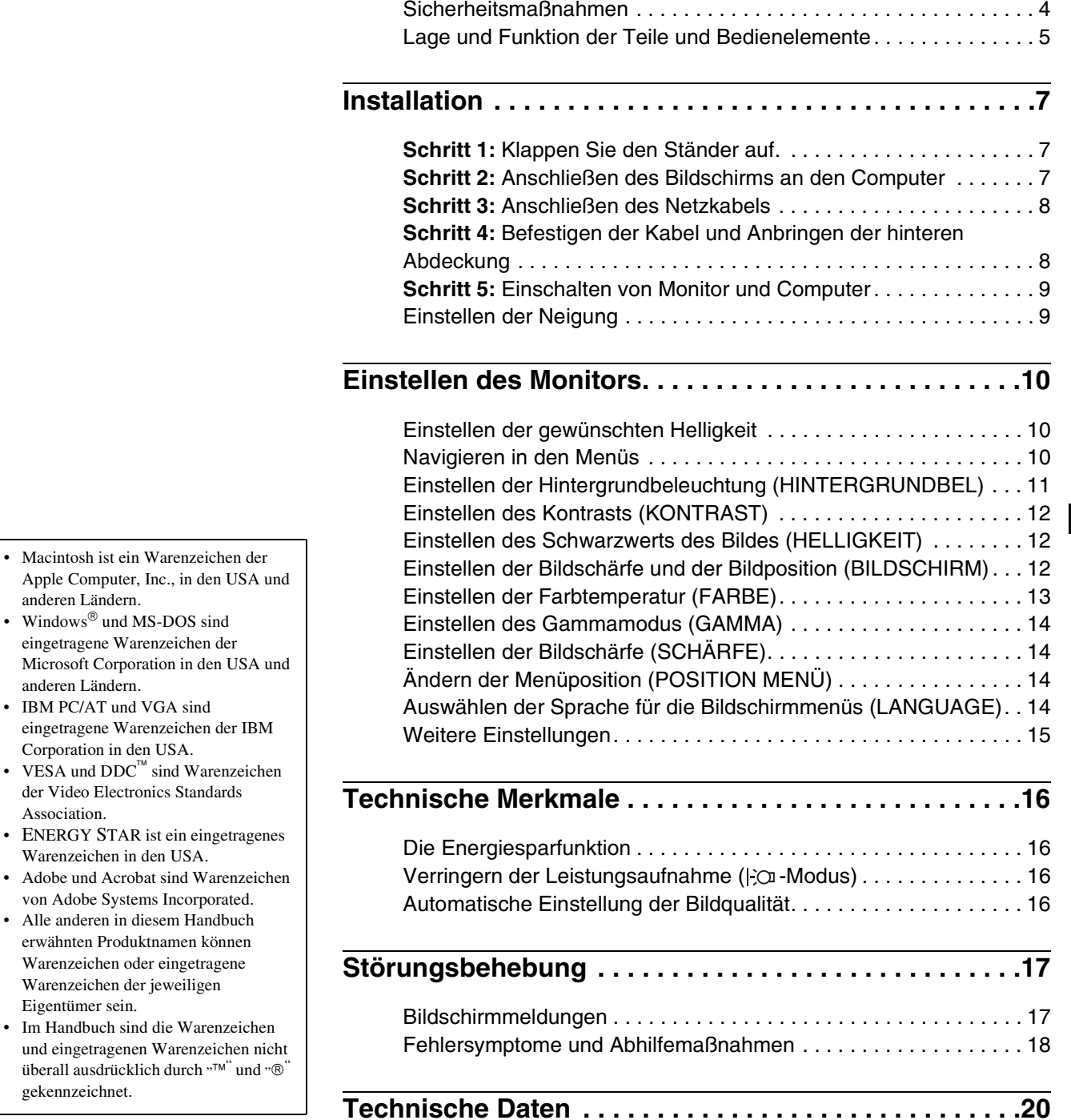

Apple Computer, Inc., anderen Ländern.

anderen Ländern.

Association.

Eigentümer sein.

gekennzeichnet.

### <span id="page-64-0"></span>**Sicherheitsmaßnahmen**

### **Warnhinweis zum Netzanschluss**

• Verwenden Sie ausschließlich das mitgelieferte Netzkabel. Wenn Sie ein anderes Netzkabel verwenden, achten Sie darauf, dass es für die Stromversorgung in Ihrem Land geeignet ist. **Für Kunden in den USA**

Wenn Sie kein geeignetes Netzkabel verwenden, entspricht dieser Monitor nicht den obligatorischen FCC-Standards. **Für Kunden in Großbritannien**

Wenn Sie den Monitor in Großbritannien verwenden, benutzen Sie bitte das Kabel mit dem für Großbritannien geeigneten Stecker.

Beispiele für Steckertypen

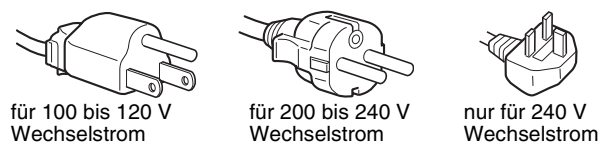

Die Netzsteckdose sollte sich in der Nähe des Geräts befinden und leicht zugänglich sein.

### **Aufstellort**

Achten Sie darauf, dass der Monitor am Aufstell- oder Lagerort vor folgenden Bedingungen geschützt ist:

- Vor extremen Temperaturen wie sie zum Beispiel in der Nähe eines Heizkörpers, eines Warmluftauslasses oder in direktem Sonnenlicht auftreten. Extreme Temperaturen, zum Beispiel in einem in der Sonne geparkten Auto oder in der Nähe eines Warmluftauslasses, können bei dem Monitor zu einer Verformung des Gehäuses oder zu Fehlfunktionen führen.
- Vor mechanischen Vibrationen oder Stößen.
- Vor starken Magnetfeldern. Stellen Sie den Monitor daher nicht in der Nähe von Geräten auf, die solche Magnetfelder erzeugen, zum Beispiel Fernsehgeräten oder Haushaltsgeräten.
- Vor übermäßig viel Staub, Schmutz oder Sand, wie sie zum Beispiel an einem offenen Fenster oder einer Tür ins Freie auftreten können. Wenn Sie den Monitor vorübergehend im Freien benutzen müssen, treffen Sie geeignete Vorsorgemaßnahmen gegen Staub- und Schmutzpartikel in der Luft. Andernfalls kann es zu irreparablen Schäden am Gerät kommen.

Stellen Sie dieses Gerät auf eine ebene Oberfläche. Stellen Sie es nicht auf eine unebene Oberfläche, wie z. B. eine Tischkante. Wenn ein Teil dieses Geräts über die Standfläche hinausragt, kann es herunterfallen, beschädigt werden und Verletzungen verursachen.

### **Hinweise zum LCD-Bildschirm**

- Stellen Sie das Gerät nicht so auf, dass der LCD-Bildschirm auf die Sonne gerichtet ist. Andernfalls könnte der LCD-Bildschirm beschädigt werden. Achten Sie darauf besonders, wenn Sie den Monitor in der Nähe eines Fensters aufstellen.
- Stoßen Sie nicht gegen den LCD-Bildschirm und zerkratzen Sie ihn nicht. Stellen Sie keine schweren Gegenstände auf den LCD-Bildschirm. Dadurch könnte die Gleichmäßigkeit des Bildes beeinträchtigt werden oder am LCD-Bildschirm könnten Fehlfunktionen auftreten.
- Wenn Sie den Monitor in einer kalten Umgebung benutzen, kann ein Nachbild auf dem LCD-Bildschirm zu sehen sein. Dies ist keine Fehlfunktion. Das Phänomen verschwindet, sobald wieder eine normale Umgebungstemperatur erreicht ist.
- Wenn Sie über längere Zeit ein Standbild anzeigen lassen, kann eine Zeit lang ein Nachbild zu sehen sein. Dieses Nachbild verschwindet nach einer Weile wieder.
- Der Bildschirm erwärmt sich bei Betrieb. Dies ist keine Fehlfunktion.

### **Hinweis zum LCD-Display (Flüssigkristallbildschirm)**

**Bitte beachten Sie, dass der LCD-Bildschirm in einer Hochpräzisionstechnologie hergestellt wird. Schwarze oder helle Lichtpunkte (rot, blau oder grün) können jedoch permanent auf dem LCD-Bildschirm zu sehen sein und unregelmäßige Farbstreifen oder helle Bereiche können auf dem LCD-Bildschirm erscheinen. Dies ist keine Fehlfunktion.** 

**(Effektive Bildpunkte: über 99,99%)**

### **Wartung**

- Trennen Sie unbedingt das Netzkabel von der Netzsteckdose, bevor Sie den Monitor reinigen.
- Reinigen Sie den LCD-Bildschirm mit einem weichen Tuch. Wenn Sie ein Glasreinigungsmittel verwenden, achten Sie darauf, dass es keine Antistatik-Lösung oder ähnliche Zusätze enthält, da diese zu Kratzern auf der Beschichtung des LCD-Bildschirms führen könnten.
- Reinigen Sie Gehäuse, Bedienfeld und Bedienelemente mit einem weichen Tuch, das Sie leicht mit einem milden Reinigungsmittel angefeuchtet haben. Verwenden Sie keine Scheuermittel, Scheuerschwämme oder Lösungsmittel wie Alkohol oder Benzin.
- Berühren Sie die LCD-Bildschirmoberfläche nicht mit scharfen, rauhen oder spitzen Gegenständen wie zum Beispiel Kugelschreibern oder Schraubenziehern. Andernfalls könnte die LCD-Bildschirmoberfläche zerkratzt werden.
- Beachten Sie bitte, dass es zu Materialschäden oder zu Schäden an der LCD-Bildschirmbeschichtung kommen kann, wenn der Monitor flüchtigen Lösungsmitteln wie zum Beispiel Insektiziden ausgesetzt ist oder wenn er längere Zeit mit Gummi- oder Vinylmaterialien in Berühung kommt.

### **Transport**

- Wenn Sie den Monitor transportieren wollen, lösen Sie alle Kabel vom Monitor und halten Sie den Monitor fest mit beiden Händen. Wenn Sie den Monitor fallen lassen, könnten Sie sich verletzen und der Monitor könnte beschädigt werden.
- Wenn Sie den Monitor zur Reparatur oder bei einem Umzug transportieren müssen, verpacken Sie ihn mithilfe der Originalverpackungsmaterialien wieder im Originalkarton.

### **Montage an der Wand oder einem Montagearm**

Wenden Sie sich bitte an qualifizierte Fachleute, wenn Sie den Monitor an der Wand oder einem Montagearm montieren wollen. Beachten Sie bitte, dass bei dieser Montageart die hintere Abdeckung abgenommen werden muss.

### **Entsorgen des Monitors**

- **Entsorgen Sie den Monitor nicht im normalen Hausmüll.**
- **Die Leuchtstoffröhre in diesem Monitor enthält Quecksilber. Der Monitor muss in Übereinstimmung mit den Vorschriften der lokalen Umwelt- und Entsorgungsbehörden entsorgt werden.**

### <span id="page-65-0"></span>**Lage und Funktion der Teile und Bedienelemente**

Weitere Informationen finden Sie auf den in Klammern angegebenen Seiten.

Der Netzschalter  $\bigcup$  und die Steuertasten befinden sich unten rechts an der Vorderseite des Monitors.

### **Vorderseite des Bildschirms**

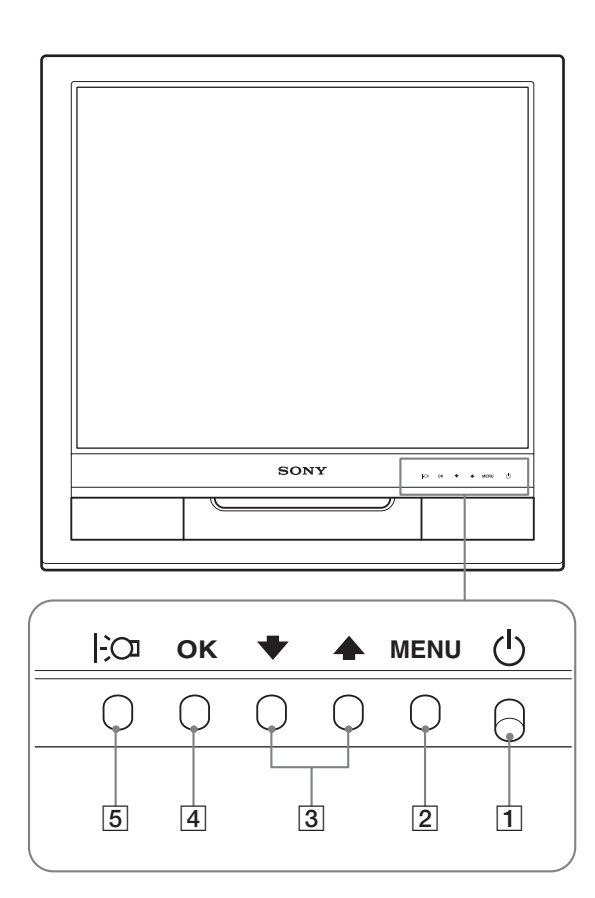

### **Rückseite des Bildschirms**

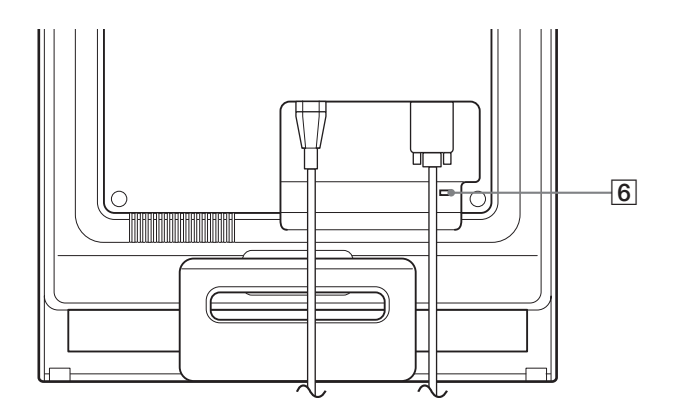

#### **1** Netzschalter und Netzanzeige  $\bigcirc$  [\(Seite 9](#page-69-0)[, 16](#page-76-1))

Um den Monitor ein- bzw. auszuschalten, drücken Sie den Netzschalter  $\bigcup$  nach oben.

Die Netzanzeige leuchtet grün, wenn der Bildschirm eingeschaltet wird, und orange, wenn sich der Monitor im Energiesparmodus befindet.

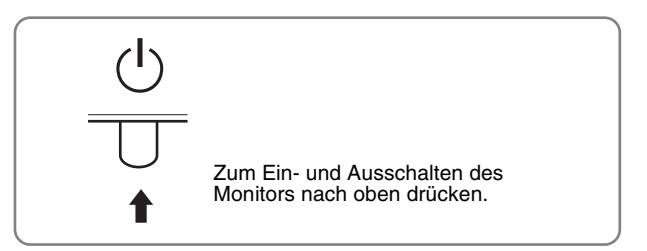

#### 2 **Menütaste MENU ([Seite 10](#page-70-2)[, 11\)](#page-71-1)**

Diese Taste dient zum Aufrufen oder Schließen des Hauptmenüs.

#### 3 **Tasten** m/M **[\(Seite 11](#page-71-1))**

Diese Tasten fungieren beim Auswählen von Menüoptionen und beim Einstellen von Optionen als Tasten  $\blacklozenge$ / $\blacklozenge$ .

#### 4 **Taste OK ([Seite 11\)](#page-71-1)**

Diese Taste dient zum Auswählen von Optionen bzw. zum Einstellen von Werten im Menü.

#### 5 **Taste [\(](#page-76-2)[Seite 10](#page-70-1))**

Mit dieser Taste lässt sich die Helligkeit des Bildschirms einstellen.

### 6 **Aussparung für die Sicherheitssperre**

Die Aussparung für die Sicherheitssperre ist für ein Micro Saver Security-System von Kensington gedacht. Micro Saver Security System ist ein Warenzeichen von Kensington.

**DE**

5

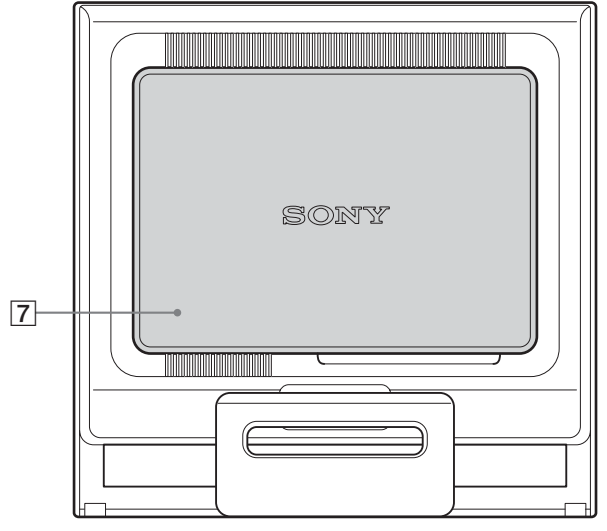

Nehmen Sie die hintere Abdeckung ab.

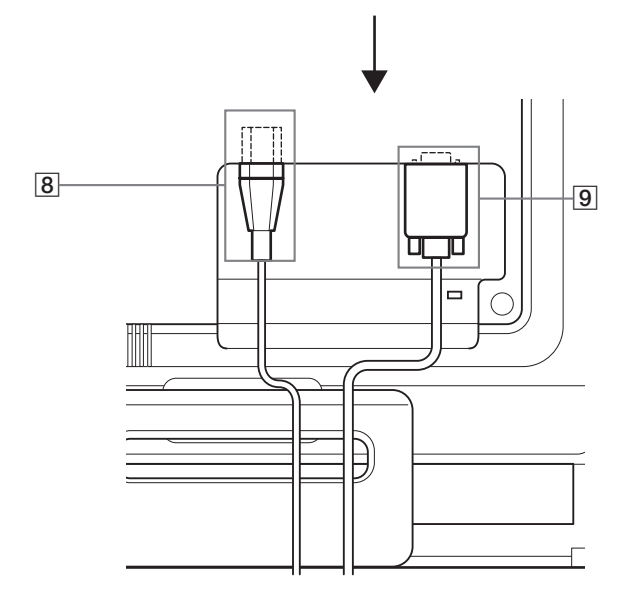

### **Rückseite des Bildschirms** 7 **Hintere Abdeckung [\(Seite 8](#page-68-1))**

Nehmen Sie diese Abdeckung ab, wenn Sie Kabel anschließen bzw. lösen wollen.

8 **Netzeingang AC IN [\(Seite 8](#page-68-0))** 

Schließen Sie hier das Netzkabel (mitgeliefert) an.

9 **HD15-Eingang (analoges RGB) [\(Seite 7](#page-67-2))** Dieser Anschluss dient zum Einspeisen von analogen RGB-Videosignalen (0,7 Vp-p, positiv) und SYNC-Signalen.

### <span id="page-67-0"></span>**Installation**

Bevor Sie mit dem Monitor arbeiten, überprüfen Sie bitte, ob folgende Teile mitgeliefert wurden:

- LCD-Bildschirm
- Netzkabel
- HD15-HD15-Videosignalkabel (analoges RGB)
- Kabelklemme
- CD-ROM (Dienstprogramm für Windows/Macintosh, Bedienungsanleitung usw.)
- Garantiekarte
- Kurzreferenz

### <span id="page-67-1"></span>**Schritt 1:Klappen Sie den Ständer auf.**

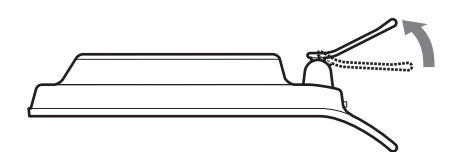

#### **Hinweis**

Der Ständer ist werkseitig eingeklappt. Stellen Sie den Bildschirm nicht vertikal auf, wenn der Ständer eingeklappt ist. Andernfalls kann der Bildschirm umkippen.

### <span id="page-67-2"></span>**Schritt 2: Anschließen des Bildschirms an den Computer**

Schalten Sie vor dem Anschließen den Bildschirm und den Computer aus.

#### **Hinweise**

- Berühren Sie die Stifte des Videosignalkabelanschlusses nicht. Sie könnten die Stifte sonst möglicherweise verbiegen.
- Achten Sie darauf, den Stecker des Videosignalkabels korrekt am HD15-Anschluss auszurichten, damit die Stifte am Stecker des Videosignalkabels nicht verbogen werden.

### **Anschließen eines Computers mit einem HD15- Ausgangsanschluss (analoges RGB)**

Schließen Sie den Computer mit dem mitgelieferten HD15- HD15-Videosignalkabel (analoges RGB) an den HD15- Eingangsanschluss (analoges RGB) am Monitor an.

Schließen Sie den Computer wie in den folgenden Abbildungen dargestellt an.

### ■ Anschließen an einen IBM PC/AT oder **kompatiblen Computer**

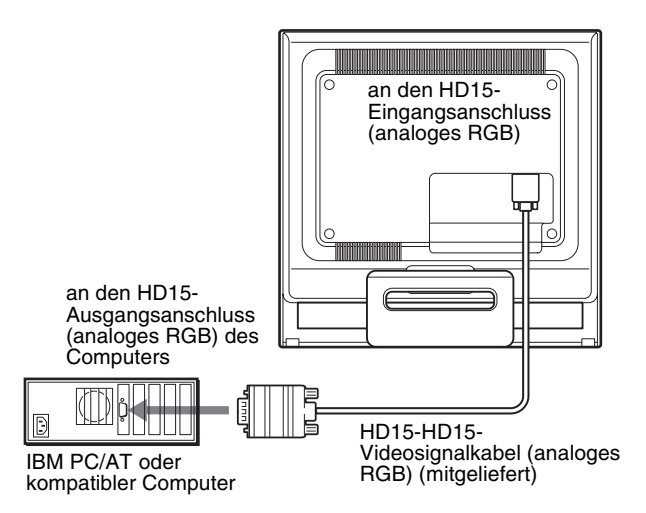

### ■ Anschließen an einen Macintosh-Computer

Wenn Sie diesen Monitor an einen Macintosh anschließen wollen, verwenden Sie gegebenenfalls einen Macintosh-Adapter (nicht mitgeliefert). Schließen Sie den Macintosh-Adapter an den Computer an, bevor Sie das Kabel anschließen.

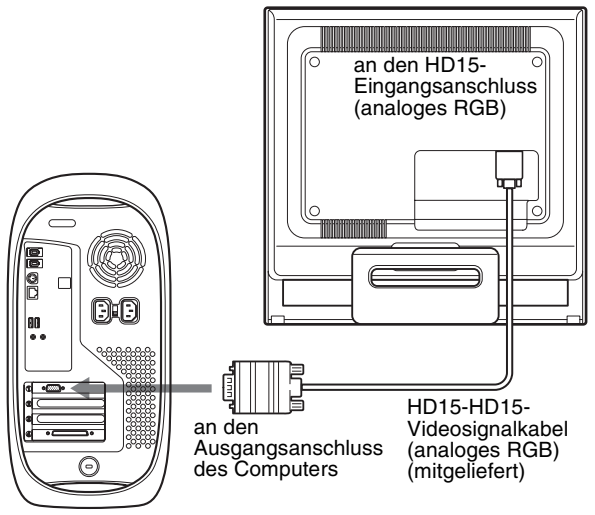

Macintosh-Computer

### <span id="page-68-0"></span>**Schritt 3:Anschließen des Netzkabels**

Schließen Sie bei ausgeschaltetem Monitor und Computer zuerst das Netzkabel an den Monitor an und stecken Sie dann den Netzstecker in eine Netzsteckdose.

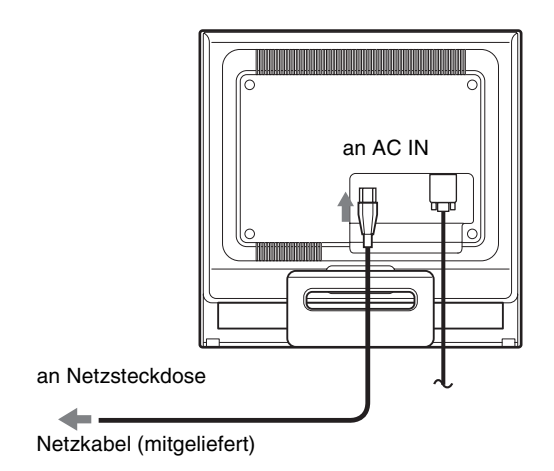

### <span id="page-68-1"></span>**Schritt 4:Befestigen der Kabel und Anbringen der hinteren Abdeckung**

**1 Bündeln der Kabel.**

Bündeln Sie die Kabel mithilfe der mitgelieferten Kabelklemme.

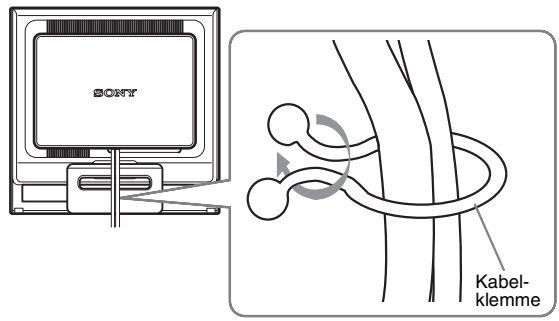

Die Abbildungen der Monitorrückseite zeigen das Modell SDM-HS75. Dasselbe gilt für die anderen Modelle.

**2 Bringen Sie die hintere Abdeckung wieder an.**

### <span id="page-69-0"></span>**Schritt 5: Einschalten von Monitor und Computer**

- **1** Drücken Sie den Netzschalter  $\bigcirc$  nach oben.
- Die Netzanzeige  $\bigcirc$  des Monitors leuchtet grün auf.

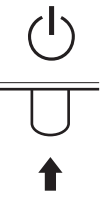

#### **2 Schalten Sie den Computer ein.**

Die Installation des Monitors ist damit abgeschlossen. Stellen Sie gegebenenfalls das Bild mit den Bedienelementen des Monitors nach Ihren Wünschen ein.

#### **Wenn auf dem Bildschirm kein Bild erscheint**

- Das Netzkabel und das Videosignalkabel müssen richtig angeschlossen sein.
- **Wenn "KEIN EING SIGNAL" auf dem Bildschirm erscheint:**

Der Computer befindet sich im Stromsparmodus. Drücken Sie eine beliebige Taste auf der Computertastatur oder bewegen Sie die Maus.

• **Wenn "KABEL NICHT VERBUNDEN" auf dem Bildschirm erscheint:**

Das Videosignalkabel muss richtig angeschlossen sein.

• **Wenn "UNZULÄSSIGER BEREICH" erscheint:**

Schließen Sie wieder Ihren alten Monitor an. Stellen Sie dann die Grafikkarte des Computers auf folgende Werte ein.

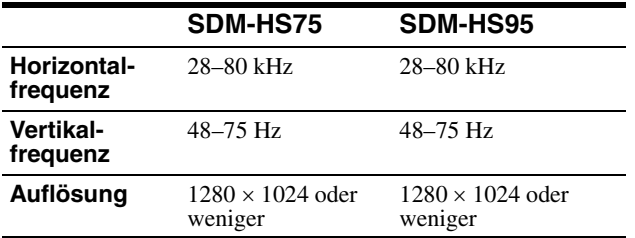

Schlagen Sie bitte unter den weiteren Informationen über Bildschirmmeldungen nach (siehe "Fehlersymptome und [Abhilfemaßnahmen" auf Seite 18](#page-78-0)).

#### **Spezielle Treiber werden nicht benötigt**

Dieser Monitor entspricht dem Plug-and-Play-Standard "DDC", so dass alle Daten des Monitors automatisch erkannt werden. Daher muss kein spezifischer Treiber auf dem Computer installiert werden. Wenn Sie den Monitor an den Computer anschließen und diesen dann zum ersten Mal starten, wird möglicherweise der Hardware-Assistent auf dem Bildschirm angezeigt. Gehen Sie in diesem Fall nach den Anweisungen auf dem Bildschirm vor.

Der Plug-and-Play-Monitor ist automatisch ausgewählt, so dass Sie ohne weitere Vorbereitungen mit diesem Monitor arbeiten können.

#### Die Vertikalfrequenz wechselt zu 60 Hz.

Da das Flimmern auf dem Monitor fast nicht sichtbar ist, können Sie die Einstellung unverändert lassen. Sie brauchen die Vertikalfrequenz nicht auf einen besonders hohen Wert einzustellen.

### <span id="page-69-1"></span>**Einstellen der Neigung**

Mit dem Ständer können Sie den Bildschirm innerhalb der unten abgebildeten Winkel nach Bedarf einstellen.

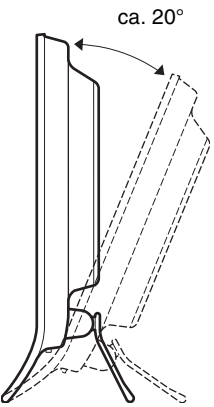

Fassen Sie den LCD-Bildschirm unten an den Seiten und stellen Sie die Neigung des Bildschirms wie gewünscht ein.

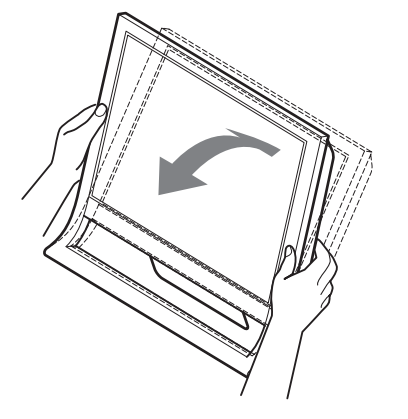

#### **So können Sie ergonomisch mit dem Bildschirm arbeiten**

Der Bildschirm ist so konstruiert, dass er sich auf einen angenehmen Sichtwinkel einstellen lässt. Berücksichtigen Sie beim Einstellen des Bildschirmwinkels die Höhe von Schreibtisch und Stuhl und achten Sie darauf, dass auf dem Bildschirm keine Lichtreflexe auftreten.

#### **Hinweise**

Achten Sie beim Einstellen der Bildschirmneigung darauf, den Monitor nicht versehentlich vom Tisch zu stoßen oder fallen zu lassen.

### <span id="page-70-0"></span>**Einstellen des Monitors**

### **Vor dem Einstellen**

Verbinden Sie den Monitor mit dem Computer und schalten Sie beide Geräte ein.

Die besten Ergebnisse erzielen Sie, wenn Sie mindestens 30 Minuten warten, bevor Sie Einstellungen vornehmen.

Mit den Bildschirmmenüs können Sie eine Vielzahl von Einstellungen vornehmen.

### <span id="page-70-1"></span>**Einstellen der gewünschten Helligkeit**

Mit der Taste  $\mathcal{O}$  können Sie die Bildschirmhelligkeit einstellen. Mit jedem Tastendruck auf  $\div$  $\Box$  wechselt der  $\div$  $\Box$  -Modus folgendermaßen:

#### **BENUTZER**  $\longrightarrow$  HELL  $\longrightarrow$  MITTEL  $\longrightarrow$  DUNKEL $\longrightarrow$ **BENUTZER...**

Die Bildschirmhelligkeit verringert sich, wenn Sie den -: O-Modus von HELL in DUNKEL ändern. Wenn Sie BENUTZER wählen, können Sie die Hintergrundbeleuchtung mit den Tasten  $\blacklozenge / \blacklozenge$  einstellen, genauso als hätten Sie HINTERGRUNDBEL im Menü gewählt.

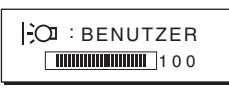

Die Optionen HINTERGRUNDBEL, KONTRAST und HELLIGKEIT stehen im Menü nur zur Verfügung, wenn der -: O -Modus auf BENUTZER gesetzt ist ([Seite 11\)](#page-71-0). Wenn Sie DUNKEL wählen, verringert sich die Leistungsaufnahme [\(Seite 16\)](#page-76-2).

### <span id="page-70-2"></span>**Navigieren in den Menüs**

Um das Hauptmenü auf dem Bildschirm aufzurufen, drücken Sie die Taste MENU. [Erläuterungen dazu finden Sie auf Seite 11.](#page-71-1)

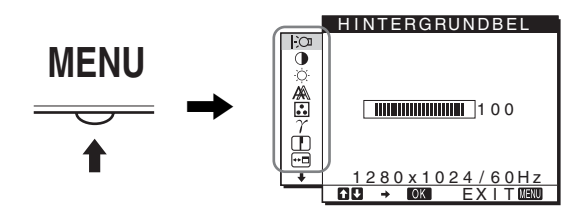

Wählen Sie mit den Tasten  $\blacklozenge / \blacklozenge$  und OK die Symbole im oben dargestellten Hauptmenü aus. Die folgenden Menüs  $\boxed{1}$  bis  $\boxed{10}$ erscheinen. Halten Sie ↓ gedrückt, um nach unten zu blättern, bis die Symbole in Menü 9 bis 10 erscheinen. Erläuterungen zu den Tasten  $\bigstar$ /↑ und OK finden Sie auf [Seite 11.](#page-71-1)

1 **HINTERGRUNDBEL [\(Seite 11](#page-71-0))** Im Menü HINTERGRUNDBEL können Sie die Helligkeit der Hintergrundbeleuchtung

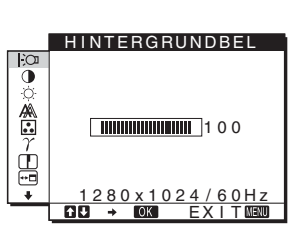

#### 2 **KONTRAST** 6 **[\(Seite 12](#page-72-0))** Im Menü KONTRAST

einstellen.

können Sie den Bildkontrast einstellen.

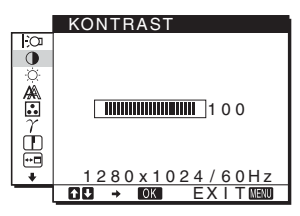

**3 HELLIGKEIT [\(Seite 12](#page-72-1))** Im Menü HELLIGKEIT können Sie die Helligkeit des Bildes (Schwarzwert) einstellen.

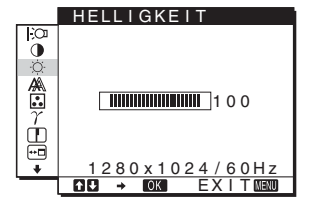

4 **BILDSCHIRM [\(Seite 12](#page-72-2))**

5 **FARBE [\(Seite 13](#page-73-0))**

die Farbtemperatur des Bildes einstellen. Damit

auf dem Bildschirm eher bläulich oder eher rötlich erscheinen. Wenn FARBE auf sRGB gesetzt ist, können

Im Menü BILDSCHIRM können Sie die Schärfe (Phase/Pitch) und die Position (horizontal/vertikal) des Bildes einstellen.

 PHASE P I TCH <u> 《</u> H CENTER V CENTER ģ 280 x 1024 / 60 Hz EX I T FARBE  $\mathbf{\tilde{o}}$ **9300k** 

AUTOMAT I SCH

B I LDSCH I RM

õ

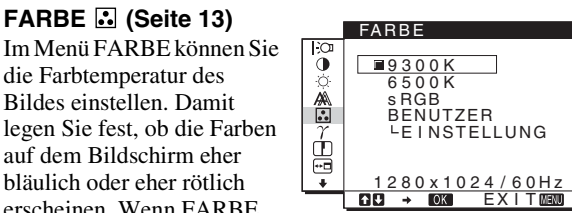

GAMMA nicht einstellen. 6 **GAMMA [\(Seite 14](#page-74-0))** Im Menü GAMMA können Sie den Farbton des Bildes einstellen.

Sie KONTRAST, HINTERGRUNDBEL und

7 **SCHÄRFE ([Seite 14\)](#page-74-1)** Wählen Sie das Menü SCHÄRFE, wenn Sie die Konturen von Bildern schärfer einstellen wollen.

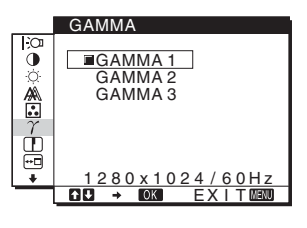

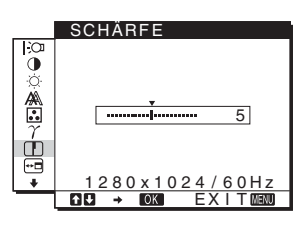

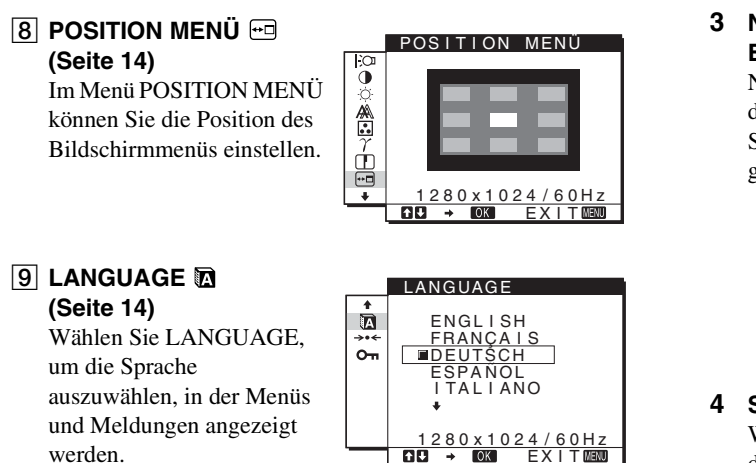

### 0 **Sonstige Menüs**

**([Seite 15\)](#page-75-0)** Stellen Sie die folgenden Menüoptionen ein.

- $\cdot$  ZURÜCKSETZEN  $\rightarrow$
- MENÜ-SPERRE On

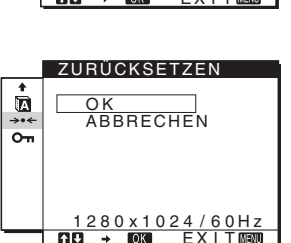

 $E Y T T$  MeM

### <span id="page-71-1"></span>■ Verwenden der Tasten MENU,  $\frac{1}{2}$  and OK

### **1 Rufen Sie das Hauptmenü auf.**

Drücken Sie die Taste MENU, um das Hauptmenü auf dem Bildschirm aufzurufen.

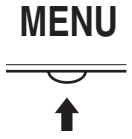

**2 Wählen Sie das Menü aus, in dem Sie Einstellungen vornehmen wollen.**

Wählen Sie mit den Tasten  $\blacklozenge$ / $\blacklozenge$  das gewünschte Menü aus. Wählen Sie mit der Taste OK die gewünschte Menüoption aus.

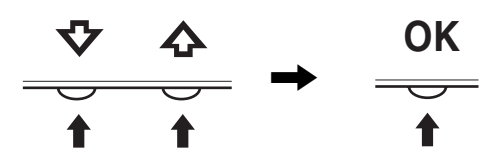

**3 Nehmen Sie im Menü die gewünschten Einstellungen vor.**

Nehmen Sie die Einstellung mit den Tasten  $\frac{1}{\sqrt{1-\frac{1}{\sqrt{1-\frac{1}{\sqrt$ drücken Sie dann die Taste OK.

Sobald Sie die Taste OK drücken, wird die Einstellung gespeichert und das voherige Menü wird wieder angezeigt.

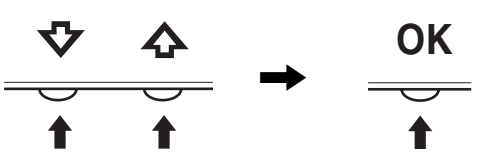

#### **4 Schließen Sie das Menü.**

Wenn Sie die Taste MENU einmal drücken, erscheint wieder die normale Anzeige. Wenn Sie keine weitere Taste drücken, wird das Bildschirmmenü nach etwa 45 Sekunden automatisch ausgeblendet.

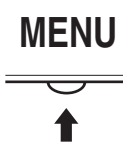

### x **Zurücksetzen der Einstellungen**

Sie können die Einstellungen im Menü ZURÜCK zurücksetzen. [Erläuterungen dazu finden Sie auf Seite 15](#page-75-1).

### <span id="page-71-0"></span>**Einstellen der Hintergrundbeleuchtung (HINTERGRUNDBEL)**

Wenn der Bildschirm zu hell ist, stellen Sie die Hintergrundbeleuchtung ein, so dass die Anzeigen auf dem Bildschirm besser zu erkennen sind.

#### **Hinweis**

Die Hintergrundbeleuchtung kann nicht eingestellt werden, wenn der -Modus auf HELL, MITTEL oder DUNKEL gesetzt ist [\(Seite 10](#page-70-1)).

- **1 Drücken Sie die Taste MENU.** Das Hauptmenü erscheint auf dem Bildschirm.
- **2** Wählen Sie mit den Tasten ↓/↑ die Option  $\vdash$  **(HINTERGRUNDBEL) und drücken Sie OK.** Das Menü HINTERGRUNDBEL erscheint auf dem Bildschirm.
- **3** Stellen Sie mit den Tasten ↓/↑ die Helligkeit der **Hintergrundbeleuchtung ein und drücken Sie dann OK.**
### <span id="page-72-1"></span>**Einstellen des Kontrasts (KONTRAST)**

Zum Einstellen des Bildkontrasts.

#### **Hinweis**

Der Kontrast kann nicht eingestellt werden, wenn der -iOI-Modus auf HELL, MITTEL oder DUNKEL gesetzt ist ([Seite 10\)](#page-70-0).

- **1 Drücken Sie die Taste MENU.** Das Hauptmenü erscheint auf dem Bildschirm.
- **2** Wählen Sie mit den Tasten ↓/↑ die Option **0 (KONTRAST) und drücken Sie OK.** Das Menü KONTRAST erscheint auf dem Bildschirm.
- **3** Stellen Sie mit den Tasten ↓/↑ den Kontrast ein **und drücken Sie dann OK.**

### <span id="page-72-2"></span>**Einstellen des Schwarzwerts des Bildes (HELLIGKEIT)**

Zum Einstellen der Bildhelligkeit (Schwarzwert).

#### **Hinweis**

Die Helligkeit kann nicht eingestellt werden, wenn der - $\Box$  -Modus auf HELL, MITTEL oder DUNKEL gesetzt ist ([Seite 10\)](#page-70-0).

- **1 Drücken Sie die Taste MENU.** Das Hauptmenü erscheint auf dem Bildschirm.
- **2** Wählen Sie mit den Tasten ↓/↑ die Option  $\heartsuit$ **(HELLIGKEIT) und drücken Sie OK.** Das Menü HELLIGKEIT erscheint auf dem Bildschirm.
- **3** Stellen Sie mit den Tasten ↓/↑ die Helligkeit ein **und drücken Sie dann OK.**

### **Einstellen der Bildschärfe und der Bildposition (BILDSCHIRM)**

#### ■ Automatische Einstellung der Bildqualität

**Wenn am Monitor ein Eingangssignal eingeht, wird automatisch die Bildposition und die Schärfe (Phase/Pitch) eingestellt, so dass ein klares Bild auf dem Bildschirm erscheint ([Seite 16\)](#page-76-0).**

#### **Hinweis**

Wenn die automatische Einstellung der Bildqualität aktiviert ist, funktioniert nur noch der Netzschalter  $\bigcup$ .

Das Bild flackert während der Einstellung möglicherweise, aber dabei handelt es sich nicht um eine Fehlfunktion. Warten Sie einfach kurz, bis die Einstellung abgeschlossen ist.

#### **Wenn das Bild mit der automatischen Einstellung der Bildqualität dieses Monitors nicht ausreichend eingestellt wird**

Sie können eine weitere automatische Einstellung der Bildqualität für das aktuelle Eingangssignal vornehmen. Näheres dazu finden Sie unter AUTOMATISCH weiter unten.

#### **Wenn Sie darüber hinaus weitere Einstellungen der Bildqualität vornehmen müssen**

Sie können die Schärfe (Phase/Pitch) und Position (horizontal/ vertikal) des Bildes auch manuell einstellen.

Diese Einstellungen werden im Gerät gespeichert und automatisch abgerufen, wenn am Monitor wieder die gleichen Eingangssignale eingehen.

Diese Einstellungen müssen Sie unter Umständen erneut vornehmen, wenn Sie nach dem Anschließen des Computers das Eingangssignal wechseln.

#### ■ Vornehmen einer weiteren automatischen **Einstellung der Bildqualität für das aktuelle Eingangssignal (AUTOMATISCH)**

- **1 Drücken Sie die Taste MENU.** Das Hauptmenü erscheint auf dem Bildschirm.
- **2** Wählen Sie mit den Tasten ↓/↑ die Option A **(BILDSCHIRM) und drücken Sie OK.** Das Menü BILDSCHIRM erscheint auf dem Bildschirm.
- **3** Wählen Sie mit den Tasten ↓/↑ die Option **AUTOMATISCH und drücken Sie OK.** Nehmen Sie die gewünschten Einstellungen von Phase und Pitch des Bildschirms sowie horizontaler bzw. vertikaler Position für das aktuelle Eingangssignal vor und speichern Sie die Einstellungen.
- **4** Wählen Sie mit den Tasten ↓/↑ die Option **b** und **drücken Sie OK.**

Der Menübildschirm erscheint wieder.

#### <span id="page-72-0"></span>■ Manuelles Einstellen der Bildschärfe **(PHASE/PITCH)**

Sie können die Bildschärfe folgendermaßen einstellen.

- **1 Stellen Sie die Auflösung am Computer auf 1280** × **1024 ein.**
- **2 Legen Sie die CD-ROM ein.**
- **3 Starten Sie die CD-ROM, wählen Sie Region und Modell aus und rufen Sie das Testmuster auf. Für Windows** Klicken Sie auf [Utility]  $\rightarrow$  [Windows]/[Win Utility.exe]. **Für Macintosh** Klicken Sie auf [Utility]  $\rightarrow$  [Mac]/[Mac Utility].
- **4 Drücken Sie die Taste MENU.** Das Hauptmenü erscheint auf dem Bildschirm.
- **5** Wählen Sie mit den Tasten  $\frac{1}{4}$  die Option  $\mathbb{A}$ **(BILDSCHIRM) und drücken Sie OK.** Das Menü BILDSCHIRM erscheint auf dem Bildschirm.
- **6** Wählen Sie mit den Tasten ↓/↑ die Option PHASE **und drücken Sie dann OK.** Das Menü PHASE erscheint auf dem Bildschirm.

**7 Reduzieren Sie mit den Tasten ↓/↑ die horizontalen Streifen auf ein Minimum.**

Stellen Sie das Bild so ein, dass die horizontalen Streifen auf ein Minimum reduziert werden.

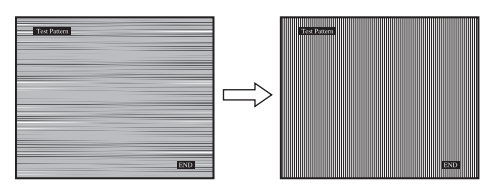

**8 Drücken Sie die Taste OK.**

Das Menü BILDSCHIRM wird wieder angezeigt. Wenn auf dem gesamten Bildschirm vertikale Streifen zu sehen sind, stellen Sie mit den folgenden Schritten den Pitch ein.

- **9** Wählen Sie mit den Tasten ↓/↑ die Option PITCH **und drücken Sie dann OK.** Das Menü PITCH erscheint auf dem Bildschirm.
- **10 Korrigieren Sie mit den Tasten** m/M **die vertikalen Streifen.**

Stellen Sie das Bild so ein, dass die vertikalen Streifen verschwinden.

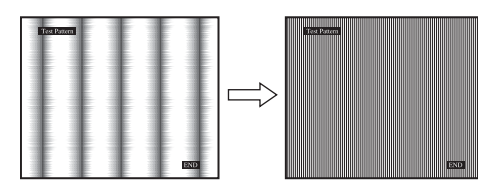

- **11 Klicken Sie abschließend auf dem Bildschirm auf**  [END]**.**
- **12 Drücken Sie die Taste OK.**

Das Menü BILDSCHIRM wird wieder angezeigt.

**13 Wählen Sie mit den Tasten ↓/↑ die Option**  $\text{ }$  **und drücken Sie OK.**

Der Menübildschirm erscheint wieder.

<span id="page-73-0"></span>■ Manuelles Einstellen der Bildposition **(H CENTER/V CENTER)**

Wenn sich das Bild nicht in der Bildschirmmitte befindet, stellen Sie die Bildposition folgendermaßen ein.

- **1 Stellen Sie die Auflösung am Computer auf 1280** × **1024 ein.**
- **2 Legen Sie die CD-ROM ein.**
- **3 Starten Sie die CD-ROM, wählen Sie Region und Modell aus und rufen Sie das Testmuster auf. Für Windows** Klicken Sie auf [Utility]  $\rightarrow$  [Windows]/[Win Utility.exe]. **Für Macintosh** Klicken Sie auf [Utility]  $\rightarrow$  [Mac]/[Mac Utility].
- **4 Drücken Sie die Taste MENU.** Das Hauptmenü erscheint auf dem Bildschirm.
- **5** Wählen Sie mit den Tasten ↓/↑ die Option A **(BILDSCHIRM) und drücken Sie dann OK.** Das Menü BILDSCHIRM erscheint auf dem Bildschirm.
- **6** Wählen Sie mit den Tasten ↓/↑ die Option H **CENTER oder V CENTER und drücken Sie dann OK.** Das Menü H CENTER oder V CENTER erscheint auf dem Bildschirm.
- **7** Zentrieren Sie das Testmuster mit den Tasten  $\frac{1}{\sqrt{T}}$ **auf dem Bildschirm.**
- **8 Klicken Sie abschließend auf dem Bildschirm auf**  [END]**. Damit wird das Testmuster ausgeschaltet.**
- **9 Drücken Sie die Taste OK.** Das Menü BILDSCHIRM wird wieder angezeigt.
- **10** Wählen Sie mit den Tasten  $\frac{1}{\sqrt{1}}$  die Option  $\frac{1}{\sqrt{1}}$  und **drücken Sie OK.**

Der Menübildschirm erscheint wieder.

### <span id="page-73-1"></span>**Einstellen der Farbtemperatur (FARBE)**

Sie können die Farbstufe des weißen Farbfeldes im Bild aus den Standardeinstellungen für die Farbtemperatur auswählen. Sie können die Farbtemperatur, falls erforderlich, auch feineinstellen.

Für jeden Helligkeitsmodus des Bildschirms können Sie die gewünschte Farbtemperatur einstellen.

- **1 Drücken Sie die Taste MENU.** Das Hauptmenü erscheint auf dem Bildschirm.
- **2** Wählen Sie mit den Tasten ↓/↑ die Option **a (FARBE) und drücken Sie dann OK.** Das Menü FARBE erscheint auf dem Bildschirm.
- **3** Wählen Sie mit den Tasten ↓/↑ die gewünschte **Farbtemperatur aus und drücken Sie dann OK.** Wenn Sie die Farbtemperatur von 9300K

(Standardeinstellung) auf 6500K senken, erscheinen weiße Flächen nicht mehr bläulich, sondern rötlich. Wenn "BENUTZER" für die Helligkeit des Bildschirms ausgewählt ist, können Sie die Farbtemperatur auf "sRGB" einstellen.

Wenn Sie "sRGB" auswählen, werden die Farben für das sRGB-Profil eingestellt. (Die sRGB-Farbeinstellung ist ein Farbraumprotokoll nach Industriestandard, das für Computerprodukte entwickelt wurde.) Wenn Sie "sRGB" auswählen, müssen die Farbeinstellungen des Computers für das sRGB-Profil eingestellt sein.

#### **Hinweise**

- Wenn der angeschlossene Computer oder ein anderes Gerät sRGB nicht unterstützt, können die Farben nicht nach dem sRGB-Profil eingestellt werden.
- Wenn FARBE auf sRGB gesetzt ist, können Sie KONTRAST, HELLIGKEIT und GAMMA nicht einstellen.

**DE**

#### **Feineinstellen der Farbtemperatur (BENUTZEREINST)**

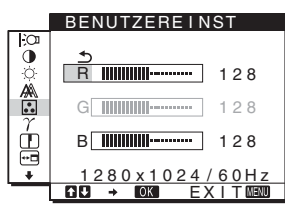

- **1** Wählen Sie mit den Tasten ↓/↑ die Option **EINSTELLUNG und drücken Sie dann OK.** Das Menü BENUTZEREINST erscheint auf dem Bildschirm.
- **2** Wählen Sie mit den Tasten ↓/↑ die Option R (Rot) **oder B (Blau) und drücken Sie OK. Stellen Sie dann**  mit den Tasten ↓/↑ die Farbtemperatur ein und **drücken Sie OK.**

Bei dieser Einstellung wird die Farbtemperatur verändert, indem die Rot- oder die Blaukomponente im Vergleich zur Grünkomponente verstärkt oder abgeschwächt wird. Die Grünkomponente bleibt dabei unverändert.

**3** Wählen Sie mit den Tasten ↓/↑ die Option  $\text{1}$  und **drücken Sie OK.**

Die neue Farbeinstellung für BENUTZER wird gespeichert und automatisch abgerufen, wenn Sie BENUTZER auswählen.

Das Hauptmenü erscheint auf dem Bildschirm.

### **Einstellen des Gammamodus (GAMMA)**

Sie können die Farben des Bildes auf dem Bildschirm mit den Originalfarben des Bildes abgleichen.

- **1 Drücken Sie die Taste MENU.**  Das Hauptmenü erscheint auf dem Bildschirm.
- **2** Wählen Sie mit den Tasten  $\frac{1}{\sqrt{1}}$  die Option  $\gamma$ **(GAMMA) und drücken Sie dann OK.**  Das Menü GAMMA erscheint auf dem Bildschirm.
- **3** Wählen Sie mit den Tasten ↓/↑ den gewünschten **Modus und drücken Sie dann OK.**

### **Einstellen der Bildschärfe (SCHÄRFE)**

Sie können die Konturen von Bildern usw. schärfer einstellen.

- **1 Drücken Sie die Taste MENU.** Das Hauptmenü erscheint auf dem Bildschirm.
- **2** Wählen Sie mit den Tasten ↓/↑ die Option **□ (SCHÄRFE) aus und drücken Sie OK.** Das Menü SCHÄRFE erscheint auf dem Bildschirm.
- **3** Stellen Sie mit den Tasten  $\frac{1}{4}$  die Schärfe ein und **drücken Sie OK.**

### **Ändern der Menüposition (POSITION MENÜ)**

Sie können das Menü verschieben, wenn es das Bild auf dem Bildschirm verdeckt.

**1 Drücken Sie die Taste MENU.**

Das Hauptmenü erscheint auf dem Bildschirm.

- **2** Wählen Sie mit den Tasten ↓/↑ die Option <sup>**m**</sup> **(POSITION MENÜ) und drücken Sie dann OK.** Das Menü POSITION MENÜ wird auf dem Bildschirm angezeigt.
- **3** Wählen Sie mit den Tasten ↓/↑ die gewünschte **Position aus und drücken Sie OK.** Sie können das Menü an eine von drei möglichen Positionen im oberen, mittleren bzw. unteren Bildschirmbereich stellen.

### **Auswählen der Sprache für die Bildschirmmenüs (LANGUAGE)**

Sie können die Sprache auswählen, in der Menüs und Meldungen auf dem Monitor angezeigt werden.

- **1 Drücken Sie die Taste MENU.** Das Hauptmenü erscheint auf dem Bildschirm.
- **2 Halten Sie die Taste ♦ gedrückt, bis das Symbol der gewünschten Option erscheint.**
- **3** Wählen Sie mit den Tasten ↓/← die Option **M (LANGUAGE) und drücken Sie OK.** Das Menü LANGUAGE erscheint auf dem Bildschirm.
- **4** Wählen Sie mit den Tasten **↓/↑** eine Sprache aus **und drücken Sie dann OK.**
	- ENGLISH: Englisch
	- FRANÇAIS: Französisch
	- DEUTSCH
	- ESPAÑOL: Spanisch
	- ITALIANO: Italienisch
	- NEDERLANDS: Niederländisch
	- SVENSKA: Schwedisch
	- РУССКИЙ: Russisch
	- 日本語: Japanisch
	- 中文: Chinesisch

### **Weitere Einstellungen**

Sie können folgende weitere Optionen einstellen:

- ZURÜCKSETZEN →•←
- MENÜ-SPERRE OT
- **1 Drücken Sie die Taste MENU.** Das Hauptmenü erscheint auf dem Bildschirm.
- **2 Halten Sie die Taste**  m **gedrückt, bis das Symbol der gewünschten Option erscheint.**
- **3 Wählen Sie mit den Tasten** m/M **die gewünschte Option und drücken Sie dann OK.** Stellen Sie die ausgewählte Option dann anhand der folgenden Anweisungen ein.
- Zurücksetzen aller Einstelldaten auf die **Standardwerte**

Sie können die Einstellungen auf die Standardwerte zurücksetzen.

- **1** Wählen Sie mit den Tasten ↓/↑ die Option → ← **(ZURÜCKSETZEN) und drücken Sie OK.** Das Menü ZURÜCKSETZEN erscheint auf dem Bildschirm.
- **2** Wählen Sie mit den Tasten ↓/↑ den gewünschten **Modus und drücken Sie dann OK.**
	- OK: Zum Zurücksetzen aller Einstellungen auf die werkseitigen Werte. Beachten Sie, dass die Einstellung für (LANGUAGE) bei diesem Verfahren nicht zurückgesetzt wird.
	- ABBRECHEN:Zum Abbrechen des Zurücksetzens und zum Zurückschalten zum Menübildschirm.

### <span id="page-75-0"></span>■ Sperren der Menüs und Bedienelemente

Sie können die Bedienelemente sperren, um ein versehentliches Ändern der Einstellungen oder das Zurücksetzen zu verhindern.

- **1** Wählen Sie mit den Tasten ↓/↑ die Option O **(MENÜ-SPERRE) und drücken Sie OK.** Das Menü MENÜ-SPERRE erscheint auf dem Bildschirm.
- **2** Wählen Sie mit den Tasten ↓/↑ die Option EIN oder **AUS und drücken Sie dann OK.**
	- EIN: Nur der Netzschalter  $(1)$  funktioniert. Wenn Sie versuchen, eine andere Funktion auszuführen, erscheint  $\mathbf{O}_{\blacksquare}$  (MENÜ-SPERRE) auf dem Bildschirm.
	- AUS: Setzen Sie  $O_{\text{Th}}$  (MENÜ-SPERRE) auf AUS. Wenn Sie  $\mathbf{O}_{\mathbf{T}}$  (MENÜ-SPERRE) auf EIN setzen, lässt sich nur diese Option auswählen.

**DE**

### **Technische Merkmale**

### **Die Energiesparfunktion**

Dieser Monitor erfüllt die Energiesparrichtlinien der VESA, des ENERGY STAR-Programms und des NUTEK-Standards. Wenn der Monitor an einen Computer oder eine Grafikkarte angeschlossen ist, der bzw. die DPMS (Display Power Management Standard) unterstützt, wird der Stromverbrauch des Geräts wie unten erläutert reduziert.

#### **SDM-HS75**

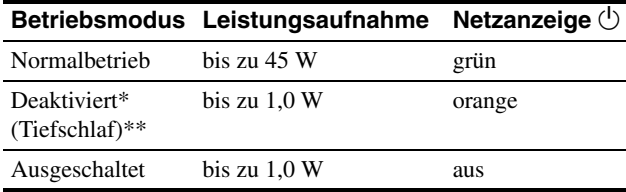

#### **SDM-HS95**

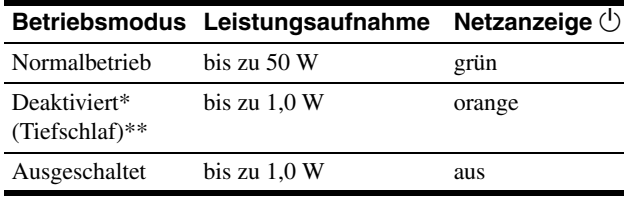

Wenn der Computer in den Modus "Deaktiviert" wechselt, geht kein Eingangssignal mehr ein und KEIN EING SIGNAL erscheint auf dem Bildschirm. Nach 5 Sekunden schaltet der Monitor in den Energiesparmodus.

"Tiefschlaf" ist ein Energiesparmodus, der von der EPA (Environmental Protection Agency - Umweltbehörde der USA) definiert wurde.

### **Verringern der Leistungsaufnahme ( -Modus)**

Wenn Sie mit der Taste  $\vdash \circ \circ \circ$  an der Vorderseite des Monitors den -CI-Modus DUNKEL einstellen, wird die

Hintergrundbeleuchtung dunkler und die Leistungsaufnahme wird reduziert.

#### Drücken Sie die Taste  $\div$  so oft, bis DUNKEL erscheint.

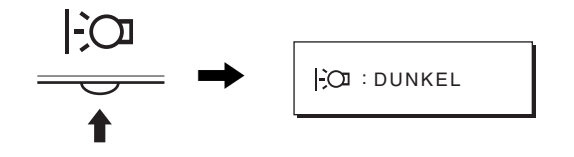

DUNKEL wird auf dem Bildschirm angezeigt und die Helligkeit der Hintergrundbeleuchtung wird reduziert. Nach etwa 5 Sekunden wird DUNKEL automatisch ausgeblendet.

### <span id="page-76-0"></span>**Automatische Einstellung der Bildqualität**

**Wenn am Monitor ein Eingangssignal eingeht, werden automatisch die Bildposition und die Schärfe (Phase/Pitch) eingestellt, so dass ein klares Bild auf dem Bildschirm erscheint.**

#### **Werkseitig vordefinierter Modus**

Wenn ein Eingangssignal in den Monitor eingespeist wird, vergleicht der Monitor dieses Signal mit den werkseitig vordefinierten Modi im Speicher des Monitors und wählt automatisch den Modus aus, bei dem sich in der Bildschirmmitte eine hohe Bildqualität erzielen lässt. Wenn das Eingangssignal einem werkseitig vordefinierten Modus entspricht, wird das Bild automatisch mit den entsprechenden Standardeinstellungen angezeigt.

#### **Wenn die Eingangssignale keinem der werkseitig vordefinierten Modi entsprechen**

Wenn am Monitor ein Eingangssignal eingeht, das keinem der werkseitig vordefinierten Modi entspricht, wird an diesem Monitor die automatische Einstellungsfunktion für die Bildqualität aktiviert und sorgt dafür, dass das Bild immer scharf und in guter Qualität auf dem Bildschirm angezeigt wird (innerhalb der folgenden Monitorfrequenzbereiche): Horizontalfrequenz: 28–80 kHz

Vertikalfrequenz: 48–75 Hz

Wenn der Monitor zum ersten Mal Eingangssignale empfängt, die nicht einem der werkseitig voreingestellten Modi entsprechen, dauert es daher in der Regel länger als im Normalfall, bis ein Bild auf dem Bildschirm erscheint. Die bei diesem Prozess eingestellten Daten werden automatisch im Gerät gespeichert, so dass der Monitor beim nächsten Mal, wenn das entsprechende Signal eingeht, genauso schnell reagiert wie bei einem werkseitig voreingestellten Signal.

#### **Wenn Sie Phase, Pitch und Bildposition manuell einstellen**

Bei einigen Eingangssignalen werden mit der automatischen Einstellung der Bildqualität dieses Monitors Bildposition, Phase und Pitch möglicherweise nicht zufrieden stellend eingestellt. In diesem Fall können Sie die Einstellungen manuell vornehmen ([Seite 12](#page-72-0)). Wenn Sie diese Einstellungen manuell vornehmen, werden sie als Benutzermodi im Gerät gespeichert und automatisch abgerufen, wenn am Monitor wieder die gleichen Eingangssignale eingehen.

#### **Hinweis**

Wenn die automatische Einstellung der Bildqualität aktiviert ist, funktioniert nur noch der Netzschalter  $\bigcup$ .

Das Bild flackert während der Einstellung möglicherweise, aber dabei handelt es sich nicht um eine Fehlfunktion. Warten Sie einfach kurz, bis die Einstellung abgeschlossen ist.

### **Störungsbehebung**

Lesen Sie bitte im folgenden Abschnitt nach, bevor Sie sich an den Kundendienst wenden.

### **Bildschirmmeldungen**

Wenn am Eingangssignal ein Fehler vorliegt, erscheint eine der folgenden Warnmeldungen auf dem Bildschirm. Schlagen Sie bitte die zugehörige Abhilfemaßnahme nach [\(siehe](#page-78-0)  ["Fehlersymptome und Abhilfemaßnahmen" auf Seite 18\)](#page-78-0).

#### **Wenn UNZULÄSSIGER BEREICH auf dem Bildschirm erscheint**

Diese Meldung gibt an, dass das Eingangssignal nicht den technischen Daten des Monitors entspricht. Überprüfen Sie Folgendes.

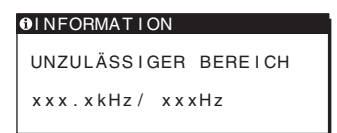

#### Wenn "xxx.xkHz/ xxxHz" auf dem Bildschirm **erscheint**

Diese Meldung gibt an, dass der Monitor die Horizontal- oder Vertikalfrequenz nicht unterstützt.

Die Zahlen geben die Horizontal- und Vertikalfrequenz des aktuellen Eingangssignals an.

#### **Wenn "AUFLÖSUNG > 1280** × **1024" auf dem Bildschirm erscheint**

Diese Meldung gibt an, dass der Monitor die Auflösung nicht unterstützt (1280  $\times$  1024 oder weniger).

#### **Wenn KEIN EING SIGNAL auf dem Bildschirm erscheint**

Gibt an, dass kein Signal eingespeist wird.

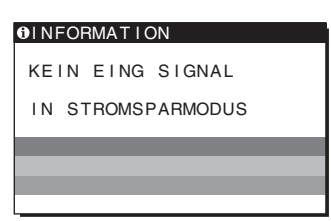

#### **IN STROMSPARMODUS**

Etwa 5 Sekunden, nachdem die Meldung erscheint, wechselt der Monitor in den Stromsparmodus.

#### **Wenn KABEL NICHT VERBUNDEN auf dem Bildschirm erscheint**

Gibt an, dass das Videosignalkabel gelöst wurde.

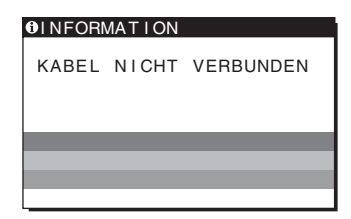

**DE**

### <span id="page-78-0"></span>**Fehlersymptome und Abhilfemaßnahmen**

Wenn ein Problem auf den angeschlossenen Computer oder andere Geräte zurückzuführen ist, schlagen Sie bitte in der Dokumentation zu dem angeschlossenen Gerät nach.

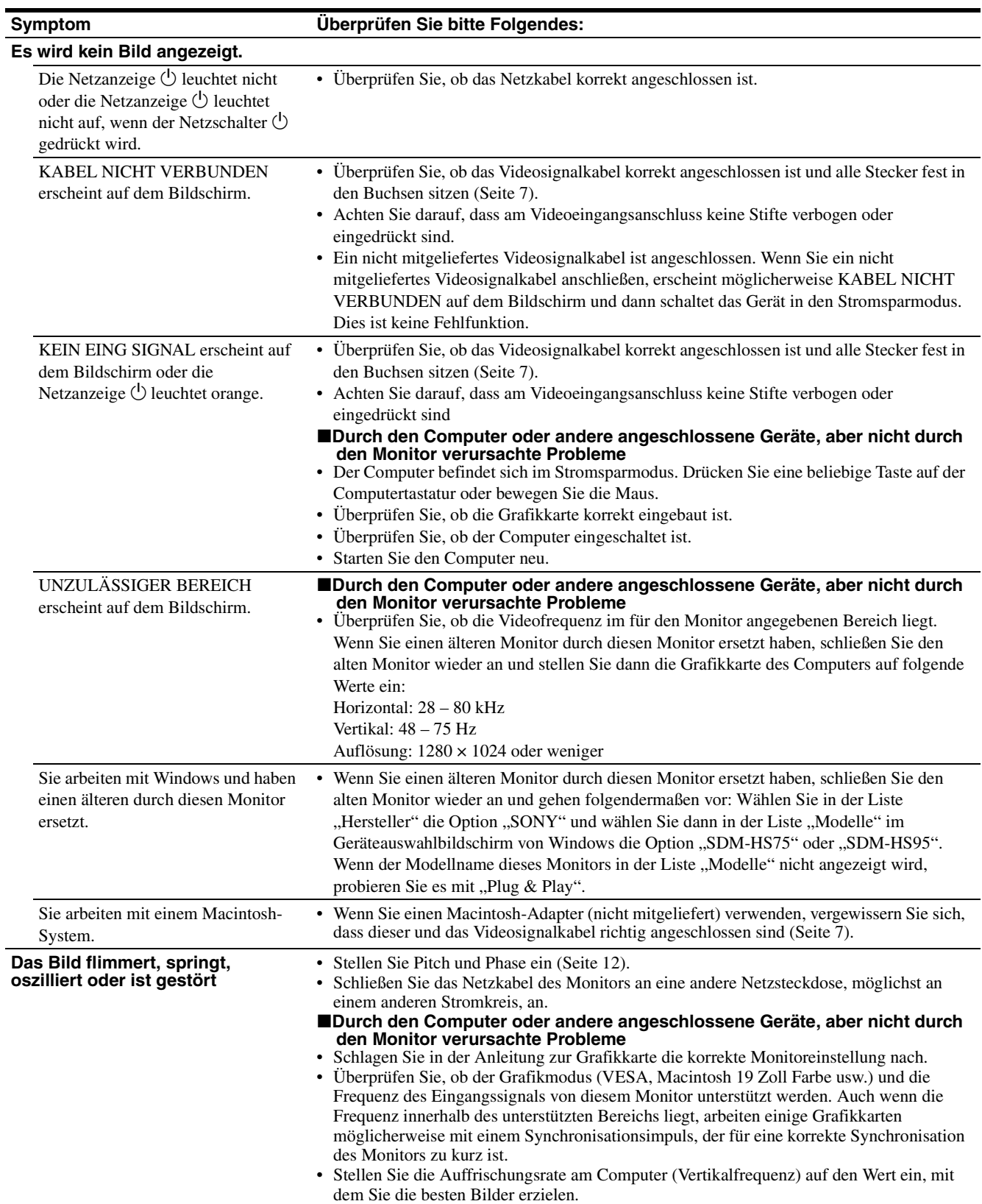

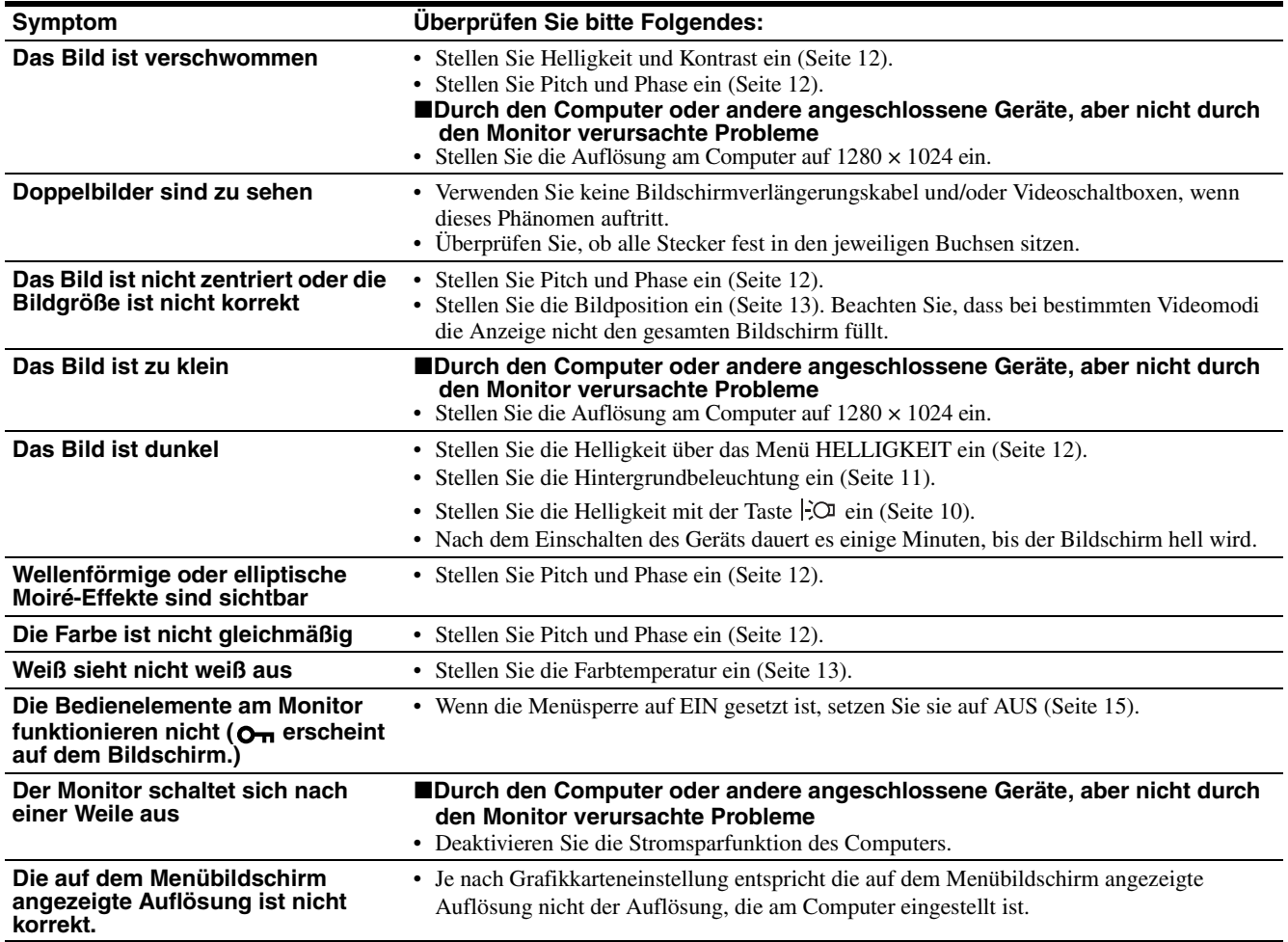

#### **Anzeigen von Informationen zu diesem Monitor**

#### **Während Videosignale am Monitor eingehen, halten Sie die Taste MENU mehr als fünf Sekunden lang gedrückt, bis ein Feld mit Informationen erscheint.**

Drücken Sie erneut die Taste MENU, um das Feld auszublenden.

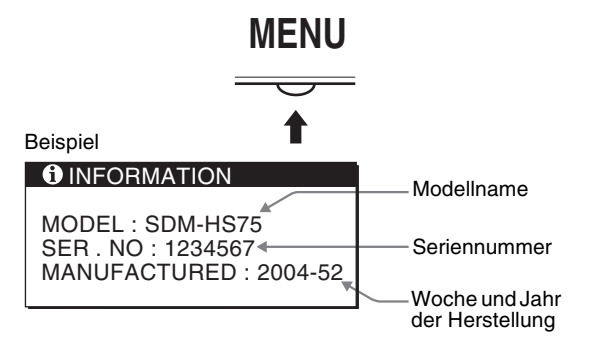

Lässt sich ein Problem mit den oben angegebenen Maßnahmen nicht beheben, wenden Sie sich an einen autorisierten Sony-Händler. Halten Sie die folgenden Informationen bereit:

- Modellname: SDM-HS75 oder SDM-HS95
- Seriennummer
- Detaillierte Beschreibung des Problems
- Kaufdatum
- Modellbezeichnung und technische Daten des Computers und der Grafikkarte

**DE**

### **Technische Daten**

### **SDM-HS75**

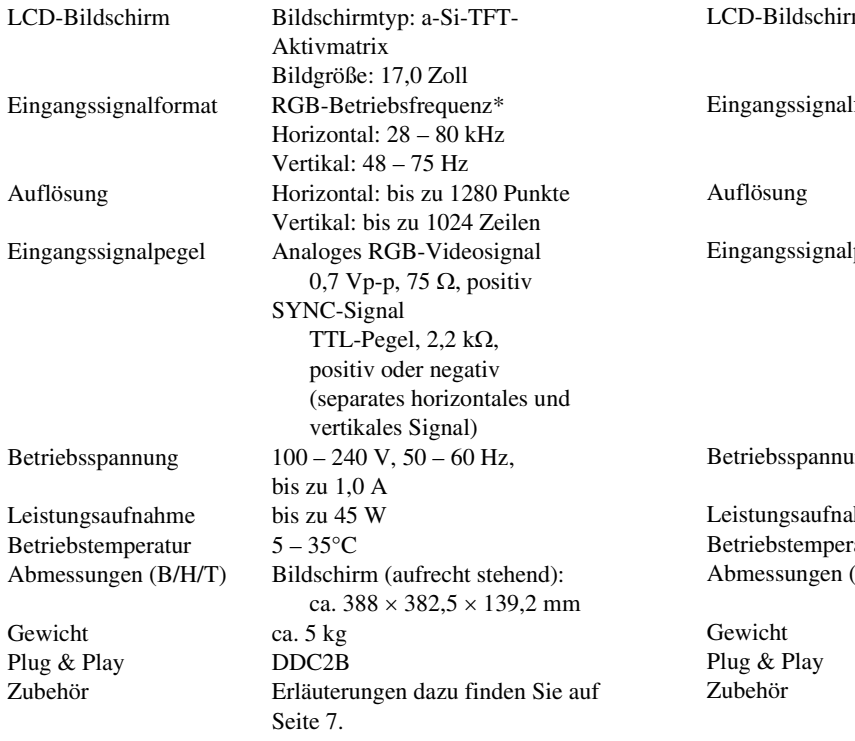

#### **SDM-HS95**

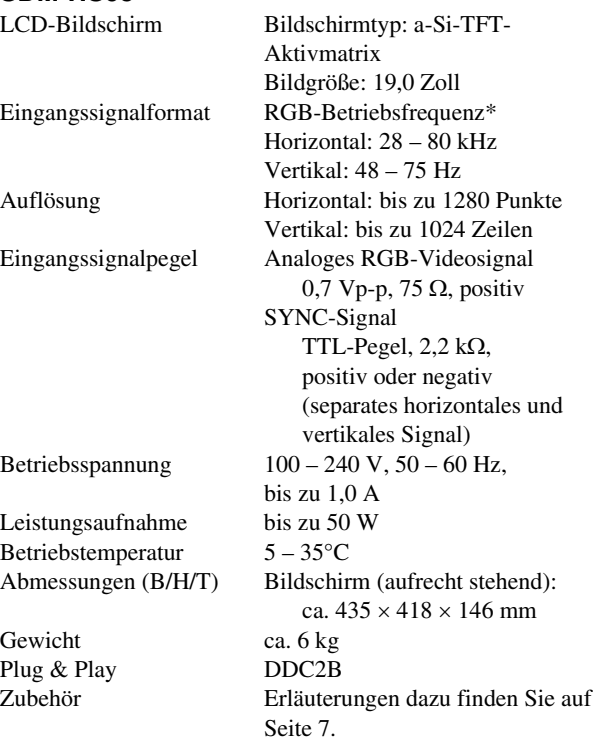

\* Empfohlene Werte für das horizontale und vertikale Timing

- Das horizontale Synchronbreitenverhältnis sollte bei mehr als 4,8% des horizontalen Gesamt-Timing oder bei 0,8 µSek. liegen, je nachdem, welcher Wert höher ist.
- Die horizontale Austastbreite sollte über 2,5 µSek. liegen.
- Die vertikale Austastbreite sollte über 450 µSek. liegen.

Änderungen, die dem technischen Fortschritt dienen, bleiben vorbehalten.

## **SONY**

# *Monitor de computador en color LCD TFT*

Manual de instrucciones **ES**

*SDM-HS75 SDM-HS95*

© 2004 Sony Corporation

### **Owner's Record**

The model and serial numbers are located at the rear of the unit. Record these numbers in the spaces provided below. Refer to them whenever you call upon your dealer regarding this product. Model No. Serial No.

### **WARNING**

**To reduce the risk of fire or electric shock, do not expose this apparatus to rain or moisture.**

#### **Dangerously high voltages are present inside the unit. Do not open the cabinet. Refer servicing to qualified personnel only.**

#### **FCC Notice**

This equipment has been tested and found to comply with the limits for a Class B digital device, pursuant to Part 15 of the FCC Rules. These limits are designed to provide reasonable protection against harmful interference in a residential installation. This equipment generates, uses, and can radiate radio frequency energy and, if not installed and used in accordance with the instructions, may cause harmful interference to radio communications. However, there is no guarantee that interference will not occur in a particular installation. If this equipment does cause harmful interference to radio or television reception, which can be determined by turning the equipment off and on, the user is encouraged to try to correct the interference by one or more of the following measures:

- Reorient or relocate the receiving antenna.
- Increase the separation between the equipment and receiver.
- Connect the equipment into an outlet on a circuit different from that to which the receiver is connected.

– Consult the dealer or an experienced radio/TV technician for help. You are cautioned that any changes or modifications not expressly approved in this manual could void your authority to operate this equipment.

#### **IMPORTANTE**

Para prevenir cualquier mal funcionamiento y evitar daños, por favor, lea detalladamente este manual de instrucciones antes de conectar y operar este equipo.

**If you have any questions about this product, you may call; Sony Customer Information Services Center 1-800-222-7669 or http://www.sony.com/**

#### **Declaration of Conformity**

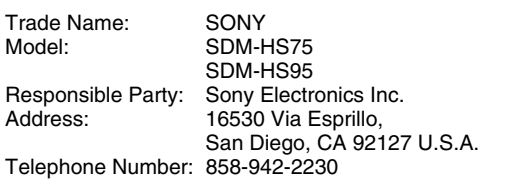

This device complies with part 15 of the FCC rules. Operation is subject to the following two conditions: (1) This device may not cause harmful interference, and (2) this device must accept any interference received, including interference that may cause undesired operation.

#### **NOTICE**

This notice is applicable for USA/Canada only. If shipped to USA/Canada, install only a UL LISTED/CSA LABELLED power supply cord meeting the following specifications:

SPECIFICATIONS

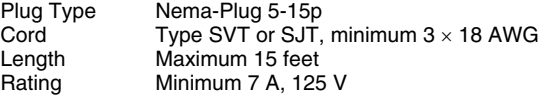

#### **NOTICE**

Cette notice s'applique aux Etats-Unis et au Canada uniquement.

Si cet appareil est exporté aux Etats-Unis ou au Canada, utiliser le cordon d'alimentation portant la mention UL LISTED/CSA LABELLED et remplissant les conditions suivantes: SPECIFICATIONS

Type de fiche Fiche Nema 5-15 broches Cordon Type SVT ou SJT, minimum  $3 \times 18$  AWG Longueur Maximum 15 pieds Tension Minimum 7 A, 125 V

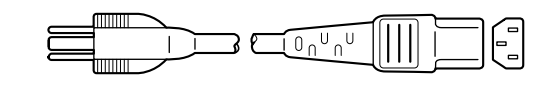

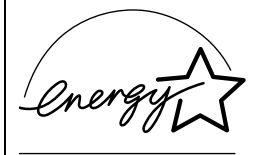

As an ENERGY STAR Partner, Sony Corporation has determined that this product meets the ENERGY STAR guidelines for energy efficiency.

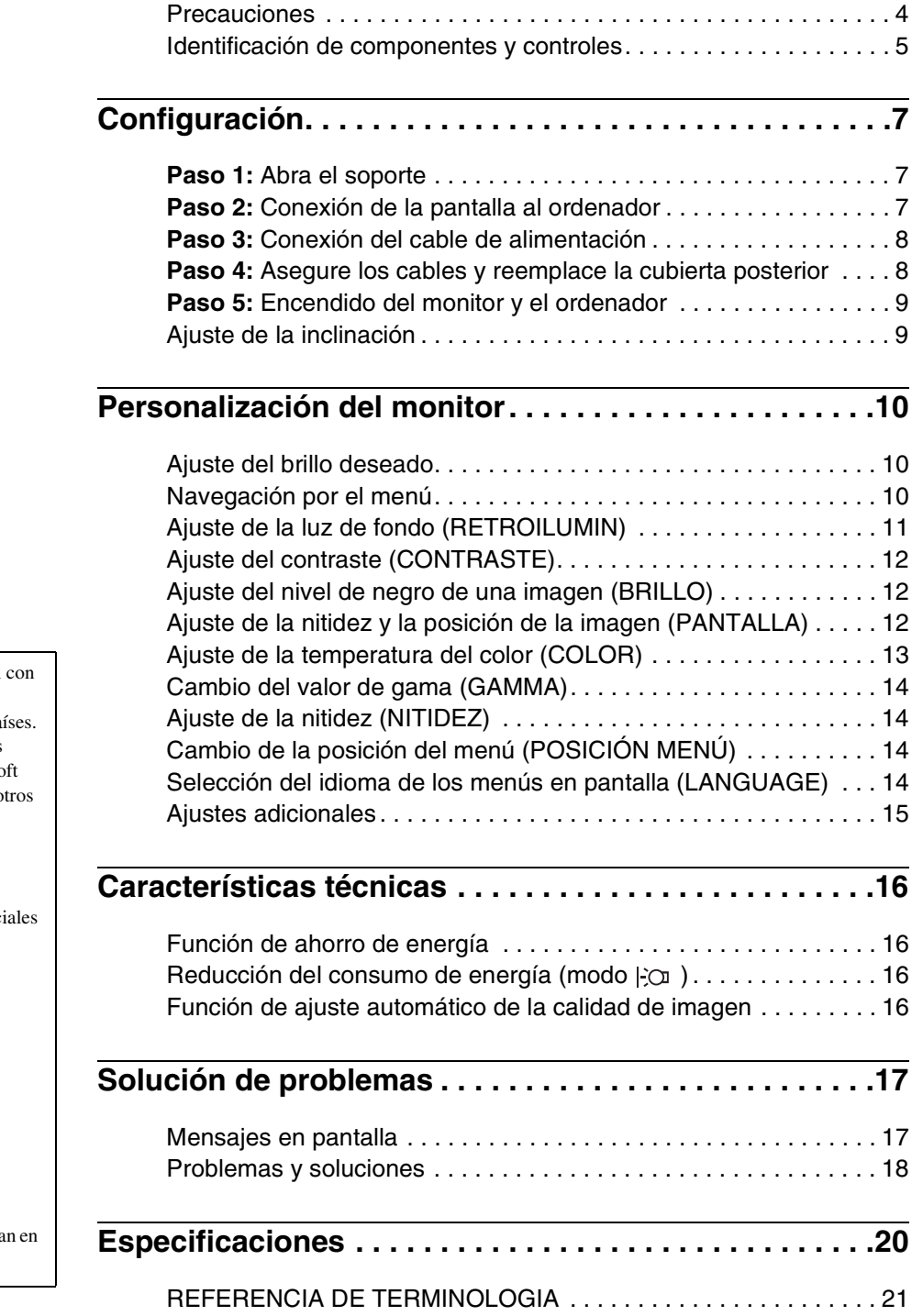

- Macintosh es una marca comercial licencia de Apple Computer, Inc., registrada en EE.UU. y en otros pa
- Windows<sup>®</sup> y MS-DOS son marcas comerciales registradas de Microso Corporation en Estados Unidos y o países.
- IBM PC/AT y VGA son marcas comerciales registradas de IBM
- Corporation de EE.UU.<br>► VESA y DDC<sup>™</sup> son marcas comerciales de Video Electronics Standards Association.
- ENERGY STAR es una marca registrada de EE.UU.
- Adobe y Acrobat son marcas comerciales de Adobe Systems Incorporated.
- El resto de nombres de productos mencionados pueden ser marcas comerciales o marcas comerciales registradas de sus respectivas compañías.
- Además, " $W'$  y " $\mathbb{R}$ " no se menciona cada caso en este manual.

**ES**

### <span id="page-84-0"></span>**Precauciones**

#### **Advertencia sobre las conexiones de la alimentación**

• Utilice el cable de alimentación suministrado. Si utiliza un cable de alimentación diferente, asegúrese de que es compatible con el suministro eléctrico local.

#### **Para los usuarios en EE.UU.**

Si no utiliza el cable adecuado, este monitor no conformará las normas obligatorias de la FCC.

#### **Para los usuarios en el Reino Unido**

Si emplea el monitor en el Reino Unido, utilice el cable de alimentación apropiado para dicho país.

Ejemplo de tipos de enchufe

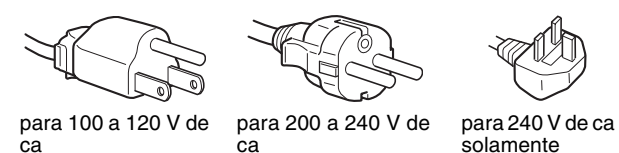

El equipo debe instalarse cerca de una toma de corriente de fácil acceso.

#### **Instalación**

No instale ni deje el monitor:

- En lugares sujetos a temperaturas extremas, por ejemplo cerca de un radiador, o una salida de aire caliente o bajo la luz solar directa. Expuesto a temperaturas extremas, como en un automóvil aparcado bajo la luz solar directa o cerca de una salida de aire caliente, ya que podrían producirse deformaciones del exterior o fallos de funcionamiento.
- En lugares sujetos a vibraciones mecánicas o golpes.
- Cerca de equipos que generan campos magnéticos intensos, como un TV o demás electrodomésticos.
- En lugares expuestos a grandes cantidades de polvo, suciedad o arena, por ejemplo cerca de una ventana abierta o de una salida al exterior. Si lo instala temporalmente en un lugar exterior, asegúrese de tomar las precauciones adecuadas contra polvo y suciedad. En caso contrario, podrían producirse fallos de funcionamiento irreparables.

Coloque la unidad sobre una superficie plana. No la coloque sobre una superficie irregular como, por ejemplo, la esquina de una mesa. Si parte de la unidad sobresaliera, podría caerse o causar daños.

#### **Manejo de la pantalla LCD**

- No deje la pantalla LCD orientada al sol, ya que puede dañarse. Tenga cuidado cuando coloque el monitor cerca de una ventana.
- No presione ni arañe la pantalla LCD. No sitúe objetos pesados sobre la pantalla LCD. Si lo hace, la pantalla puede perder uniformidad o podrían producirse fallos de funcionamiento en el panel LCD.
- Si utiliza el monitor en un lugar frío, es posible que aparezca una imagen residual en la pantalla. Esto no es un fallo de funcionamiento. La pantalla recuperará el nivel de funcionamiento normal al aumentar la temperatura.
- Si una imagen fija permanece en pantalla durante mucho tiempo, es posible que aparezca una imagen residual durante un tiempo. Dicha imagen residual desaparecerá eventualmente.

• El panel LCD se calienta durante el funcionamiento. Esto no es un fallo de funcionamiento.

#### **Nota sobre la pantalla LCD (Pantalla de cristal líquido)**

**Tenga en cuenta que la pantalla LCD está fabricada con tecnología de alta precisión. No obstante, pueden aparecer de forma constante en la misma puntos negros o brillantes de luz (rojos, azules o verdes) y ocasionalmente brillos o rayas de color irregular. Esto no es un fallo de funcionamiento. (Puntos efectivos: más del 99,99%)**

#### **Mantenimiento**

- Asegúrese de desenchufar el cable de alimentación de la toma de corriente antes de limpiar el monitor.
- Limpie la pantalla LCD con un paño suave. Si utiliza un producto líquido de limpieza de cristales, no emplee ningún producto que contenga soluciones antiestáticas ni aditivos similares, ya que puede dañar el revestimiento de la pantalla.
- Limpie el exterior, el panel y los controles con un paño suave ligeramente humedecido con una solución detergente poco concentrada. No utilice estropajos abrasivos, detergente en polvo ni disolventes, como alcohol o bencina.
- No frote, toque ni golpee la superficie de la pantalla LCD con objetos afilados o abrasivos, como un bolígrafo o un destornillador. Este tipo de contacto puede rayar el tubo de imagen.
- Tenga en cuenta que el material podría deteriorarse o el revestimiento de la pantalla LCD degradarse si expone el monitor a disolventes volátiles, como insecticidas, o si está en contacto durante mucho tiempo con materiales de caucho o de vinilo.

#### **Transporte**

- Desconecte todos los cables del monitor y agárrelo firmemente con ambas manos cuando lo transporte. Si el monitor se cae, podría estropearse o provocar daños personales.
- Cuando transporte este monitor para su reparación o desplazamiento, utilice la caja de cartón y los materiales de embalaje originales.

#### **Instalación en una pared o un brazo de montaje**

Si va a instalar el monitor en una pared o un brazo de montaje, consulte a personal cualificado.

Tenga en cuenta que debe retirar la cubierta trasera para este tipo de instalación.

#### **Desecho del monitor**

- **No deseche este monitor en basuras domésticas ordinarias.**
- **El tubo fluorescente utilizado en este monitor contiene mercurio. El desecho de este monitor debe realizarse de acuerdo con las normas de las autoridades sanitarias locales.**

### <span id="page-85-0"></span>**Identificación de componentes y controles**

Consulte las páginas que aparecen entre paréntesis para obtener información detallada.

El interruptor  $\bigcirc$  (alimentación) y los botones de control se encuentran en la parte inferior derecha de la parte frontal del monitor.

#### **Parte frontal de la pantalla**

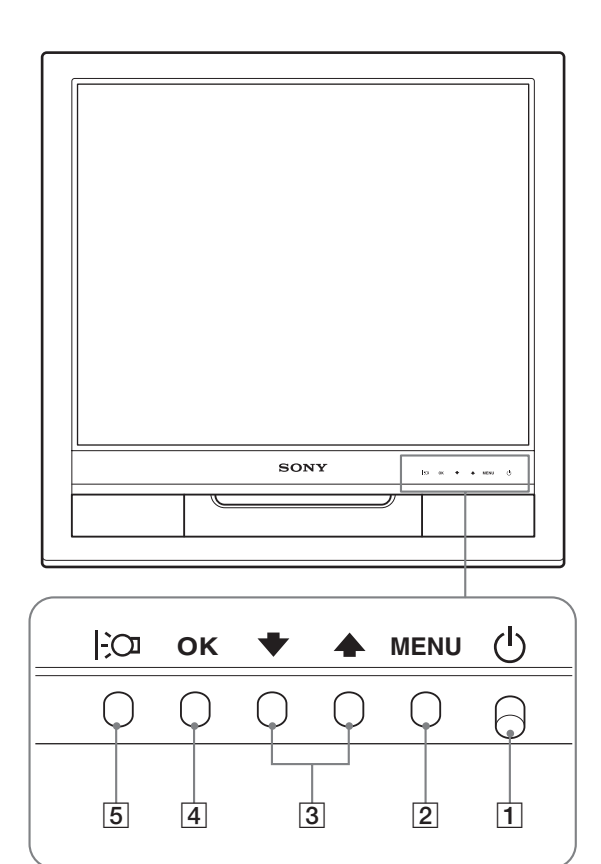

#### **Parte posterior de la pantalla**

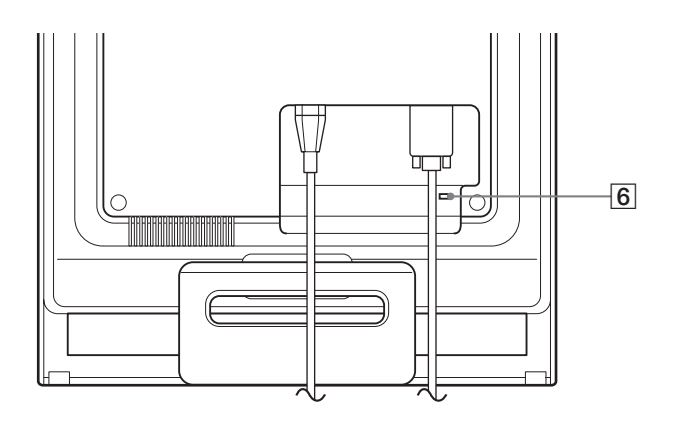

#### $\boxed{1}$  Interruptor e indicador  $\bigcirc$  (Alimentación) **([páginas 9](#page-89-0)[, 16](#page-96-1))**

Para poder encender o apagar la pantalla, pulse el interruptor  $\bigcirc$  (alimentación) hacia arriba.

El indicador de alimentación está iluminado en verde cuando la pantalla está encendida. Si se encuentra en modo de ahorro de energía, dicho indicador aparecerá en naranja.

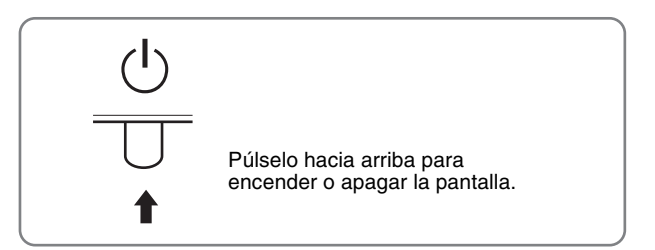

#### 2 **Botón MENU (menú) ([páginas 10](#page-90-2)[, 11](#page-91-1))**

Este botón muestra o cierra el menú principal.

#### 3 **Botones** m/M **([página 11](#page-91-1))**

Estos botones funcionan como los botones  $\blacklozenge/\blacklozenge$  al seleccionar los elementos de menú y realizar ajustes.

#### 4 **Botón OK [\(página 11\)](#page-91-1)**

Este botón selecciona el elemento o ejecuta los ajustes del menú.

#### 5 **Botón [\(página 10](#page-90-1))**

Este botón permite cambiar el brillo de la pantalla.

#### 6 **Orificio de bloqueo de seguridad**

El orificio de bloqueo de seguridad debe aplicarse con el sistema de seguridad Kensington Micro Saver Security System.

Micro Saver Security System es una marca comercial de Kensington.

#### **Parte posterior de la pantalla**  $\boxed{7}$  Cubierta posterior ([página 8\)](#page-88-1)

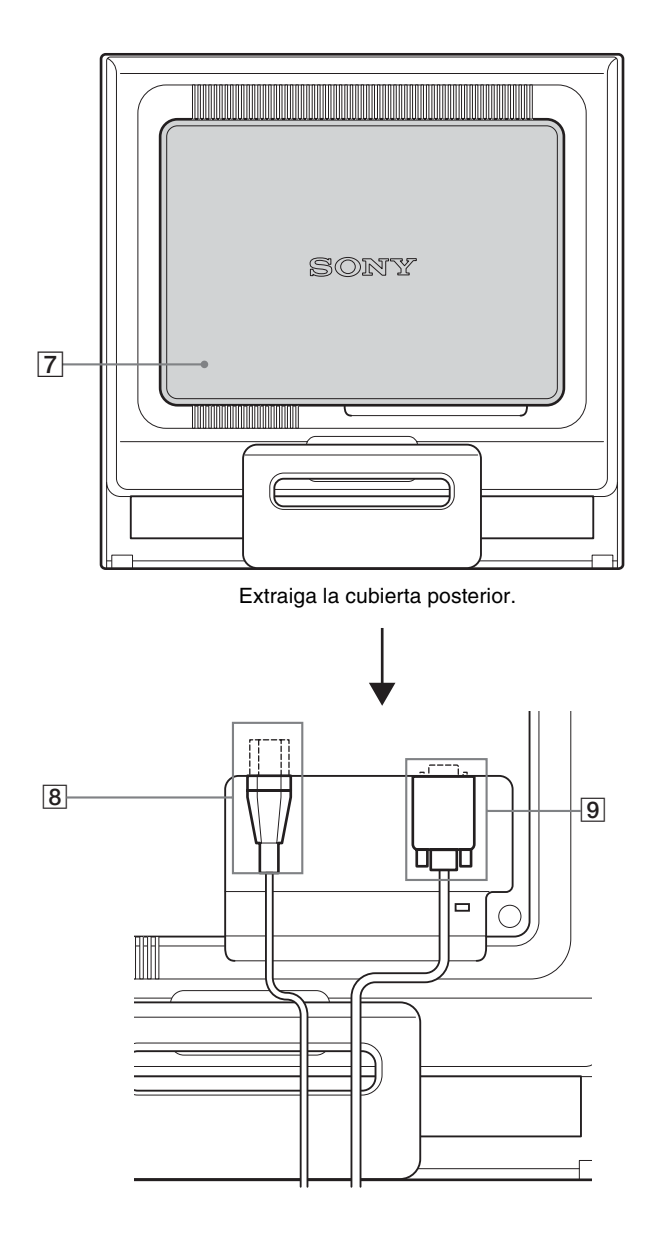

Extraiga esta cubierta cuando conecte o desconecte cables.

#### 8 **Conector AC IN [\(página 8](#page-88-0))**

Conecte el cable de alimentación (suministrado).

9 **Conector de entrada HD15 (RVA analógico) [\(página 7\)](#page-87-3)**

Este conector introduce las señales de vídeo RVA analógicas (0,7 Vp-p, positivas) y señales de sincronización.

### <span id="page-87-0"></span>**Configuración**

Antes de utilizar el monitor, compruebe que los siguientes artículos se incluyen en la caja:

- Pantalla LCD
- Cable de alimentación
- Cable de señal de vídeo HD15-HD15 (RVA analógico)
- Clip de cables
- CD-ROM (software de utilidades para Windows/Macintosh, manual de instrucciones, etc.)
- Tarjeta de garantía
- Guía de instalación rápida

### <span id="page-87-1"></span>**Paso 1: Abra el soporte**

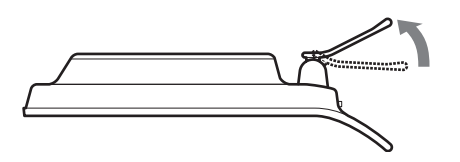

#### **Nota**

El soporte viene plegado de fábrica. No coloque la pantalla de forma vertical encima del soporte sin antes desplegarlo, ya que de lo contrario la pantalla podría volcarse.

### <span id="page-87-2"></span>**Paso 2: Conexión de la pantalla al ordenador**

Apague la unidad y el ordenador antes de conectarlos.

#### **Notas**

- No toque los terminales del conector del cable de señal de vídeo, ya que podrían doblarse.
- Compruebe la alineación del conector HD15 para evitar que se doblen los terminales del conector del cable de señal de vídeo.

#### <span id="page-87-3"></span>**Conexión de un ordenador equipado con un conector de salida HD15 (RVA analógico)**

Utilice el cable de señal de vídeo HD15-HD15 (RVA analógico) suministrado para enchufar el ordenador al conector de entrada HD15 (RVA analógico) del monitor.

Conecte el ordenador según las ilustraciones que aparecen a continuación.

■ Conexión de un ordenador **IBM PC/AT o compatible**

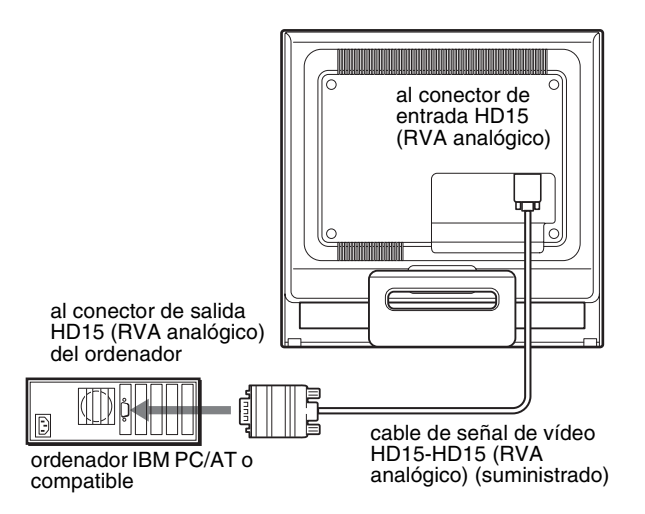

#### <span id="page-87-4"></span>■ Conexión a un ordenador Macintosh

Cuando connecte este monitor a un ordenador Macintosh, utilice el adaptor Macintosh (no suministrado) en caso de ser necesario. Conecte el adaptador Macintosh al ordenador antes de conectar el cable.

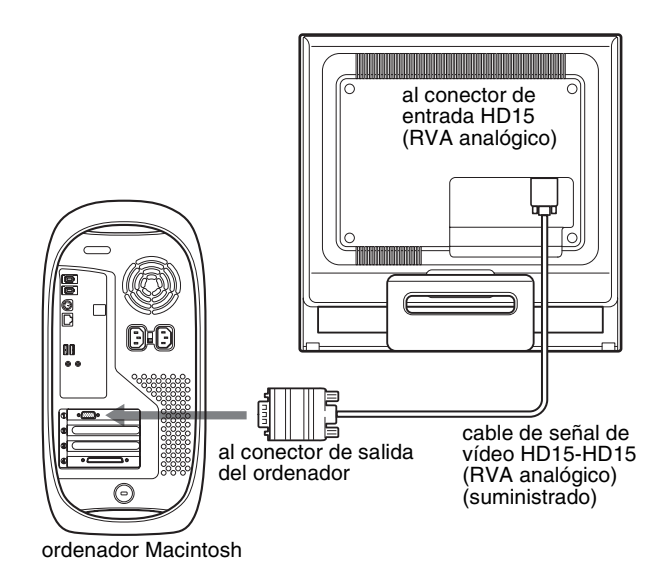

### <span id="page-88-0"></span>**Paso 3: Conexión del cable de alimentación**

Si tiene el PC y el monitor correspondiente apagado, conecte primero el cable de alimentación al monitor y luego a una toma de corriente.

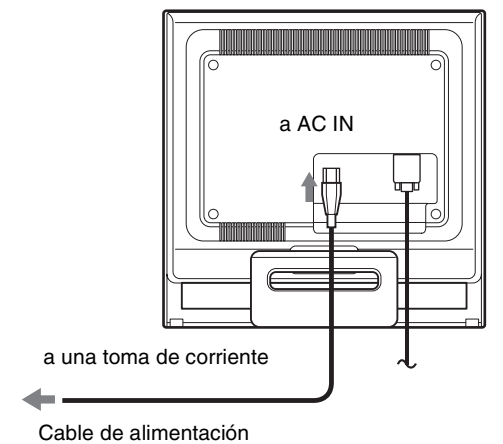

(suministrado)

### <span id="page-88-1"></span>**Paso 4: Asegure los cables y reemplace la cubierta posterior**

#### **1 Agrupe los cables.**

Agrupe los cables mediante el clip de cables suministrado.

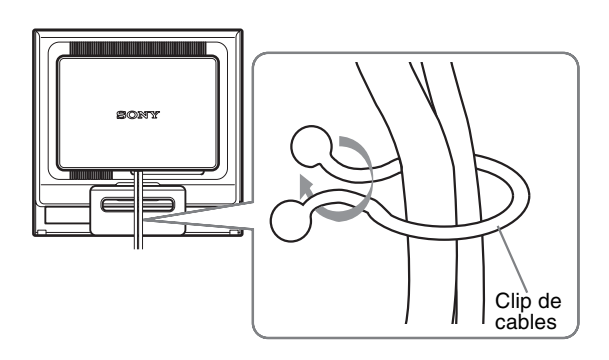

Esta ilustración de la parte posterior del monitor corresponde al modelo SDM-HS75. Esto también se aplica a los otros modelos.

**2 Vuelva a colocar la cubierta posterior.**

### <span id="page-89-0"></span>**Paso 5: Encendido del monitor y el ordenador**

- **1 Pulse el interruptor**  $\bigcirc$  (alimentación) hacia arriba.
- El indicador  $\bigcirc$  (alimentación) del monitor se ilumina de color verde.

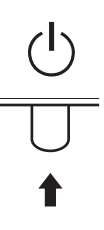

#### **2 Encienda el ordenador.**

La instalación del monitor ha finalizado. Si es necesario, utilice los controles del monitor para ajustar la imagen.

#### **Si no aparece ninguna imagen en pantalla**

- Verifique que el cable de alimentación y el cable de señal de vídeo están conectados correctamente.
- **Si aparece "NO SEÑAL" en la pantalla:** El ordenador está en el modo de ahorro de energía. Pulse cualquier tecla del teclado o mueva el ratón.
- **Si aparece "CABLE DESCONECTADO" en la pantalla:** Compruebe que el cable de señal de vídeo está conectado correctamente.
- **Si aparece "FUERA DEL ALCANCE" en la pantalla:** Vuelva a conectar el monitor antiguo. A continuación, ajuste la tarjeta gráfica del ordenador en los siguientes rangos.

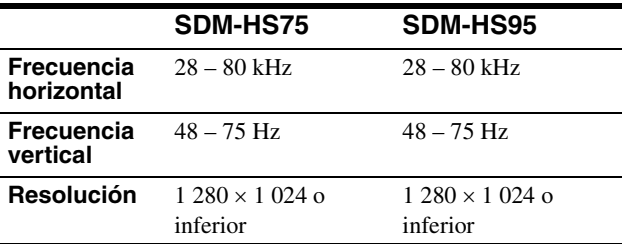

Para obtener más información sobre los mensajes en pantalla, [consulte "Problemas y soluciones" en la página 18.](#page-98-0)

#### **No es necesario instalar controladores específicos**

El monitor cumple con el estándar Plug & Play "DDC" y detecta automáticamente toda la información de dicho monitor. No es preciso instalar ningún controlador específico en el ordenador. La primera vez que encienda el ordenador después de conectar el monitor, es posible que aparezca el asistente de instalación en pantalla. En este caso, siga las instrucciones en pantalla. El monitor Plug & Play se selecciona automáticamente, por lo que puede utilizar este monitor.

#### La frecuencia vertical se ajusta en 60 Hz

Puesto que apenas se aprecian parpadeos en el monitor, puede utilizarlo tal cual. No es necesario ajustar la frecuencia vertical en ningún valor alto específico.

### <span id="page-89-1"></span>**Ajuste de la inclinación**

Esta pantalla puede ajustarse en los ángulos que se muestran a continuación.

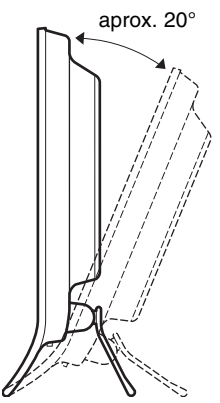

Agarre los laterales inferiores del panel LCD y ajuste la inclinación de la pantalla.

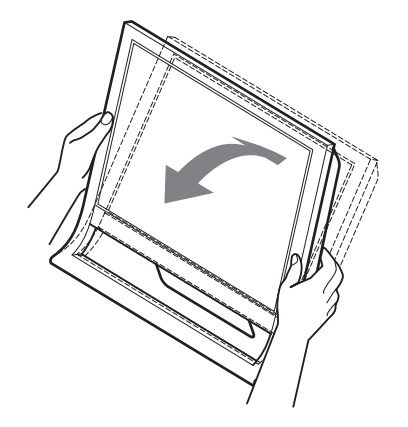

#### **Para utilizar la pantalla cómodamente**

Esta pantalla está diseñada de forma que pueda instalarse en un cómodo ángulo de visualización. Ajuste el ángulo de visualización de la pantalla de acuerdo con la altura de la mesa y la silla, y de forma que la luz no se refleje de la pantalla a sus ojos.

#### **Notas**

Al ajustar la inclinación de la pantalla, tenga cuidado de no golpearla o dejarla caer de la mesa.

### <span id="page-90-0"></span>**Personalización del monitor**

#### **Antes de realizar ajustes**

Conecte el monitor y el ordenador, y enciéndalos. Espera al menos 30 minutos antes de realizar los ajustes con el fin de obtener los mejores resultados posibles.

Es posible realizar diversos ajustes en el monitor mediante el menú en pantalla.

### <span id="page-90-1"></span>**Ajuste del brillo deseado**

Si pulsa el botón  $\left| \cdot \right\rangle$ , puede modificar el brillo de la pantalla. Cada vez que pulse el botón  $\left| \cdot \right\rangle$ , el modo  $\left| \cdot \right\rangle$  cambiará como se muestra a continuación.

#### USUARIO **→ ALTO → MEDIO → BAJO → USUARIO...**

El nivel de brillo disminuirá cuando el ajuste de modo  $\mathbf{\cdot}$ O cambie de ALTO a BAJO.

Si selecciona USUARIO, puede ajustar el nivel de luz de fondo mediante los botones  $\blacklozenge / \blacklozenge$ , del mismo modo que cuando selecciona RETROILUMIN mediante el menú.

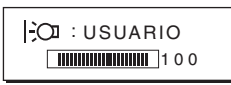

Los elementos del menú RETROILUMIN, CONTRASTE y BRILLO sólo se encuentran disponibles cuando el modo  $\mathcal{O}$  está ajustado en USUARIO ([página 11\)](#page-91-0).

Si selecciona BAJO, se reducirá el consumo de energía ([página 16\)](#page-96-2).

### <span id="page-90-2"></span>**Navegación por el menú**

Pulse el botón MENU para que el menú principal aparezca en pantalla. [Consulte la página 11](#page-91-1) para obtener más información sobre el uso del botón MENU.

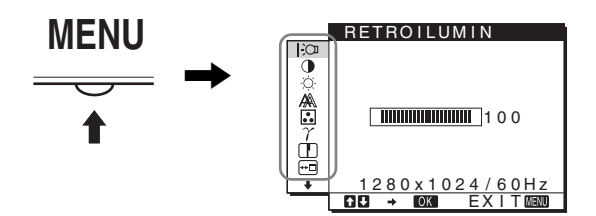

Utilice los botones  $\bigvee$   $\uparrow$  y OK para seleccionar los iconos en la ilustración anterior del menú principal. Aparecen los siguientes menús del  $\boxed{1}$  al  $\boxed{10}$ . Mantenga pulsado  $\blacklozenge$  para desplazarse hacia abajo hasta que aparezcan los iconos del menú  $\boxed{9}$  al  $\boxed{10}$ . [Consulte la página 11](#page-91-1) para obtener más información sobre el uso de los botones  $\bigstar/\bigstar$  y OK.

### **1 RETROILUMIN** EQU

**[\(página 11\)](#page-91-0)** Seleccione el menú RETROILUMIN para ajustar el brillo de la luz de fondo.

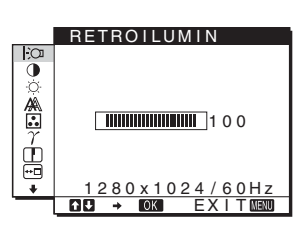

2 **CONTRASTE** 6 **[\(página 12\)](#page-92-0)**

Seleccione el menú CONTRASTE para ajustar el contraste de la imagen.

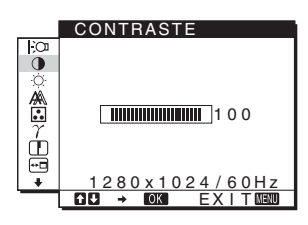

3 **BRILLO** 8 **([página 12](#page-92-1))** Seleccione el menú BRILLO para ajustar el brillo de la imagen (nivel de negro).

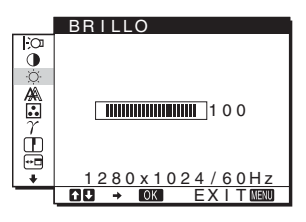

#### 4 **PANTALLA [\(página 12\)](#page-92-2)**

Seleccione el menú PANTALLA para ajustar la nitidez (fase y paso) y la posición (horizontal y vertical) de la imagen.

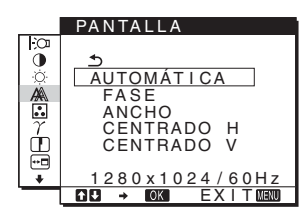

### 5 **COLOR ([página 13](#page-93-0))**

Seleccione el menú COLOR para ajustar la temperatura del color de la imagen. Este menú permite ajustar el tono de la pantalla. Mientras COLOR esté ajustado en sRGB, no podrá ajustar CONTRASTE, BRILLO o GAMMA.

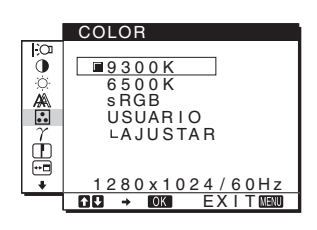

6 **GAMMA [\(página 14\)](#page-94-0)** Seleccione el menú

GAMMA para modificar el ajuste del tono de color de la imagen.

7 **NITIDEZ [\(página 14\)](#page-94-1)** Seleccione el menú NITIDEZ para aumentar la nitidez del borde de las imágenes.

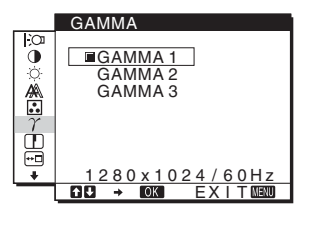

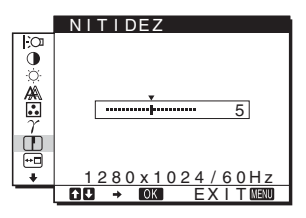

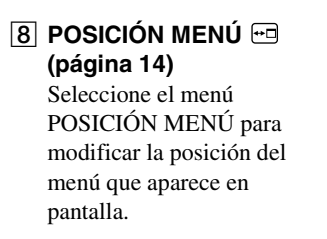

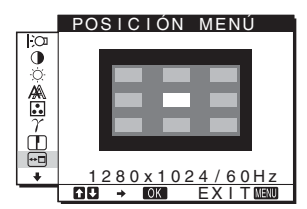

#### 9 **LANGUAGE ([página 14](#page-94-3))**

Seleccione LANGUAGE (idioma) para cambiar el idioma que se utiliza en los menús o los mensajes.

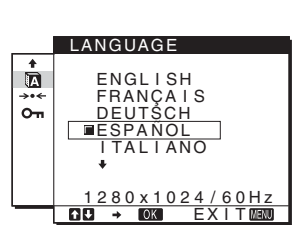

#### 0 **Otros menús ([página 15](#page-95-0))**

Ajuste los siguientes elementos de menú.

- REST  $\rightarrow$
- BLOQ DE AJUSTES OT

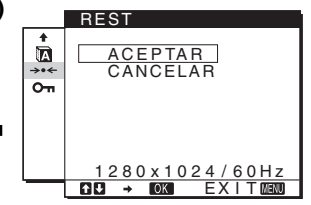

### <span id="page-91-1"></span>■ Uso de los botones MENU,  $\frac{1}{2}$  y OK

#### **1 Muestre el menú principal.**

Pulse el botón MENU para que el menú principal aparezca en pantalla.

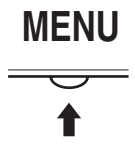

#### **2 Seleccione el menú que desee ajustar.** Pulse los botones  $\blacklozenge/\blacklozenge$  para que aparezca el menú deseado. Pulse el botón OK para seleccionar el elemento de menú.

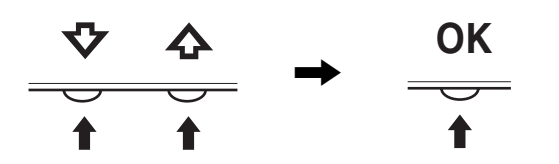

#### **3 Ajuste el menú.**

Pulse los botones  $\blacklozenge$ / $\blacklozenge$  para realizar el ajuste y, a continuación, pulse el botón OK. Al pulsar el botón OK, el ajuste se almacena y, a

continuación, la unidad vuelve al menú anterior.

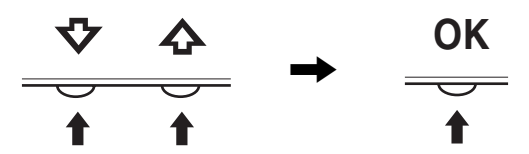

#### **4 Cierre el menú.**

Pulse el botón MENU una vez para recuperar la visualización normal. Si no pulsa ningún botón, el menú se cerrará automáticamente después de unos 45 segundos.

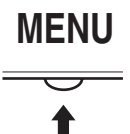

#### ■ Restauración de los ajustes

Es posible restaurar los ajustes mediante el menú REST [Consulte](#page-95-1)  [la página 15](#page-95-1) para obtener más información sobre la restauración de los ajustes.

### <span id="page-91-0"></span>**Ajuste de la luz de fondo (RETROILUMIN)**

Si la pantalla brilla demasiado, ajuste la luz de fondo para facilitar su visualización.

#### **Nota**

No se puede ajustar la luz de fondo cuando el modo  $\div \mathbb{C}$  está ajustado en ALTO, MEDIO o BAJO ([página 10](#page-90-1)).

- **1 Pulse el botón MENU.** El menú principal aparecerá en la pantalla.
- **2 Pulse los botones ↓/↑ para seleccionar**  $\vdash$  **(RETROILUMIN) y pulse el botón OK.** El menú RETROILUMIN aparece en la pantalla.
- **3 Pulse los botones ↓/↑ para ajustar el nivel de luz y, a continuación, pulse el botón OK.**

**ES**

### <span id="page-92-0"></span>**Ajuste del contraste (CONTRASTE)**

Ajuste el contraste de la imagen.

#### **Nota**

No se puede ajustar el contraste cuando el modo  $\div \mathbb{C}$  está ajustado en ALTO, MEDIO o BAJO ([página 10](#page-90-1)).

- **1 Pulse el botón MENU.** El menú principal aparecerá en la pantalla.
- **2 Pulse los botones ↓/↑ para seleccionar ① (CONTRASTE) y pulse el botón OK.** El menú CONTRASTE aparecerá en la pantalla.
- **3** Pulse los botones  $\frac{1}{4}$  para ajustar el nivel de **contraste y, a continuación, pulse el botón OK.**

### <span id="page-92-1"></span>**Ajuste del nivel de negro de una imagen (BRILLO)**

Ajuste el brillo de la imagen (nivel de negro).

#### **Nota**

No se puede ajustar el brillo cuando el modo  $\div\mathbb{C}\mathbb{I}$  está ajustado en ALTO, MEDIO o BAJO ([página 10\)](#page-90-1).

- **1 Pulse el botón MENU.** El menú principal aparecerá en la pantalla.
- **2 Pulse los botones ↓/↑ para seleccionar**  $\diamondsuit$ **(BRILLO) y pulse el botón OK.** El menú BRILLO aparecerá en la pantalla.
- **3 Pulse los botones** m/M **para ajustar el nivel de brillo y, a continuación, pulse el botón OK.**

### <span id="page-92-2"></span>**Ajuste de la nitidez y la posición de la imagen (PANTALLA)**

■ Función de ajuste automático de la calidad **de imagen**

**Cuando el monitor recibe una señal de entrada, ajusta automáticamente la posición (fase y paso) y nitidez de la imagen con el fin de garantizar la visualización de una imagen nítida en la pantalla [\(página 16](#page-96-3)).**

#### **Nota**

Si la función de ajuste automático de la calidad de imagen está activada, sólo funcionará el interruptor  $\bigcirc$  (alimentación).

La imagen podría parpadear durante estos momentos, pero no se trata de un fallo de funcionamiento. Simplemente espere unos segundos hasta que se complete el ajuste.

#### **Si la función de ajuste automático de la calidad de imagen de este monitor parece no ajustar la imagen completamente.**

Es posible realizar ajustes automáticos adicionales de la calidad de imagen para la señal de entrada actual. (Consulte AUTOMÁTICA a continuación.)

#### **Si aún necesita realizar ajustes adicionales a la calidad de imagen**

Es posible ajustar manualmente la nitidez (fase y paso) y la posición (horizontal o vertical) de la imagen.

Dichos ajustes se almacenan en la memoria y se vuelven a activar automáticamente cuando la pantalla recibe la misma señal de entrada.

Si modifica la señal de entrada tras conectar de nuevo el ordenador, es posible que deba realizar los ajustes de nuevo.

#### ■ Realización de ajustes automáticos **adicionales a la calidad de imagen para la señal de entrada actual (AUTOMÁTICA)**

- **1 Pulse el botón MENU.** El menú principal aparecerá en la pantalla.
- **2** Pulse los botones  $\frac{1}{4}$  para seleccionar  $\mathbb{A}$ **(PANTALLA) y pulse el botón OK.** El menú PANTALLA aparecerá en la pantalla.
- **3 Pulse los botones ↓/↑ para seleccionar AUTOMÁTICA y pulse el botón OK.**

Realice los ajustes necesarios de la fase, el paso y la posición horizontal o vertical de la pantalla para la señal de entrada actual y almacénelos.

**4 Pulse los botones ↓/↑ para seleccionar**  $\text{triangle}$  **y pulse el botón OK.**

Vuelva a la pantalla del menú.

<span id="page-92-3"></span>■ Ajuste manual de la nitidez de la imagen **(FASE/ANCHO)** 

La nitidez de la imagen puede ajustarse según se indica a continuación.

- **1 Ajuste la resolución en 1 280** × **1 024 en el ordenador.**
- **2 Cargue el CD-ROM.**
- **3 Inicie el CD-ROM, seleccione la región y el modelo y, finalmente, visualice la imagen de prueba. Para Windows** Haga clic en [Utility]  $\rightarrow$  [Windows]/[Win Utility.exe]. **Para Macintosh** Haga clic en [Utility]  $\rightarrow$  [Mac]/[Mac Utility].
- **4 Pulse el botón MENU.** El menú principal aparecerá en la pantalla.
- **5** Pulse los botones  $\frac{1}{4}$  para seleccionar  $\mathbb{A}$ **(PANTALLA) y pulse el botón OK.** El menú PANTALLA aparecerá en la pantalla.
- **6 Pulse los botones ↓/↑ para seleccionar FASE y pulse el botón OK.** El menú FASE aparecerá en la pantalla.

#### **7 Pulse los botones ↓/↑ hasta que las rayas horizontales sean mínimas.**

Realice el ajuste de forma que las rayas horizontales sean mínimas.

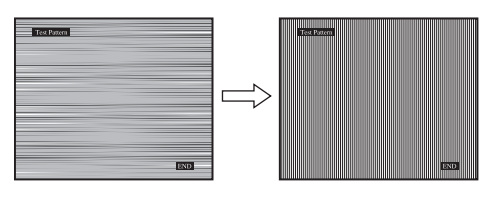

#### **8 Pulse el botón OK.**

Vuelva al menú PANTALLA. Si hay rayas verticales en toda la pantalla, ajuste el paso siguiendo los siguientes pasos.

**9** Pulse los botones  $\sqrt[k]{\text{ }}$  para seleccionar ANCHO y **pulse el botón OK.**

El menú ANCHO aparecerá en la pantalla.

**10 Pulse los botones ↓/↑ hasta que las rayas verticales desaparezcan.**

Realice el ajuste de forma que las rayas verticales desaparezcan.

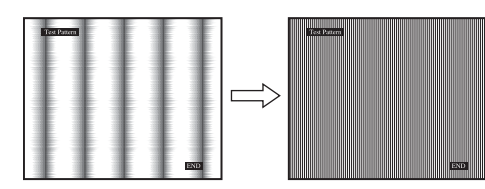

- **11 Haga clic en** [END] **en la pantalla para desactivar el patrón de prueba.**
- **12 Pulse el botón OK.**

Vuelva al menú PANTALLA.

**13 Pulse los botones**  $\frac{1}{\sqrt{1}}$  **para seleccionar**  $\frac{1}{\sqrt{1}}$  **y pulse el botón OK.**

Vuelva a la pantalla del menú.

<span id="page-93-1"></span>■ Ajuste manual de la posición de la imagen **(CENTRADO H/CENTRADO V)**

Si la imagen no aparece en el centro de la pantalla, ajuste el centrado de la imagen de la siguiente forma.

- **1 Ajuste la resolución en 1 280** × **1 024 en el ordenador.**
- **2 Cargue el CD-ROM.**
- **3 Inicie el CD-ROM, seleccione la región y el modelo y, finalmente, visualice la imagen de prueba. Para Windows** Haga clic en [Utility]  $\rightarrow$  [Windows]/[Win Utility.exe]. **Para Macintosh** Haga clic en [Utility]  $\rightarrow$  [Mac]/[Mac Utility].
- **4 Pulse el botón MENU.**

El menú principal aparecerá en la pantalla.

**5** Pulse los botones ↓/↑ para seleccionar  $\mathbb{A}$ **(PANTALLA) y pulse el botón OK.** El menú PANTALLA aparecerá en la pantalla.

- **6 Pulse los botones ↓/↑ para seleccionar CENTRADO H o CENTRADO V y pulse el botón OK.** El menú CENTRADO H o CENTRADO V aparecerá en la pantalla.
- **7 Pulse el botón ↓/↑ para centrar la imagen de prueba en la pantalla.**
- **8 Haga clic en** [END] **en pantalla para desactivar el patrón de prueba.**
- **9 Pulse el botón OK.** Vuelva al menú PANTALLA.
- **10** Pulse los botones  $\frac{1}{\sqrt{1}}$  para seleccionar  $\frac{1}{\sqrt{1}}$  y pulse **el botón OK.**

Vuelva a la pantalla del menú.

### <span id="page-93-0"></span>**Ajuste de la temperatura del color (COLOR)**

Es posible seleccionar el nivel de color de la imagen del campo de color blanco mediante los ajustes de temperatura de color por omisión.

Además, en el caso que fuese necesario, es posible realizar un ajuste más preciso de la temperatura de color. Es posible ajustar la temperatura de color deseada para cada modo

de brillo de la pantalla.

#### **1 Pulse el botón MENU.**

El menú principal aparecerá en la pantalla.

- **2 Pulse los botones ↓/↑ para seleccionar <b>a (COLOR) y pulse el botón OK.** El menú COLOR aparece en la pantalla.
- **3 Pulse los botones ↓/↑ para seleccionar la temperatura del color deseada y pulse el botón OK.** Los colores blancos cambiarán de un tono azulado a un tono rojizo cuando se reduzca la temperatura de 9 300 K (ajuste predeterminado) a 6 500 K Mientras se selecciona "USUARIO" para el brillo de la pantalla, puede ajustar la temperatura del color a "sRGB". Si selecciona "sRGB", los colores se ajustan según el perfil sRGB. (El ajuste de color sRGB es un protocolo estándar de espacio de color para productos informáticos.) Si selecciona "sRGB", los ajustes de color del ordenador deben establecerse según el perfil sRGB.

#### **Notas**

- Si un ordenador u otro equipo conectado no es compatible con sRGB, no se puede ajustar el color según el perfil sRGB.
- Mientras COLOR esté ajustado en sRGB, no podrá ajustar CONTRASTE, BRILLO o GAMMA.

#### **Ajuste más preciso de la temperatura de color (AJUSTE USUARIO)**

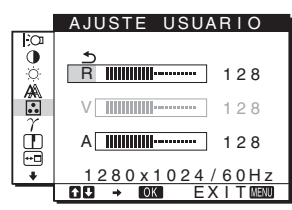

**1 Pulse los botones ↓/↑ para seleccionar AJUSTAR y pulse el botón OK.**

El menú AJUSTE USUARIO aparecerá en pantalla.

**2 Pulse los botones** m/M **para seleccionar R (Rojo) o A (Azul) y pulse el botón OK. A continuación, pulse los botones** m/M **para ajustar la temperatura de color y pulse el botón OK.**

Puesto que este ajuste cambia la temperatura de color aumentando o disminuyendo los componentes R y A con respecto a V (Verde), el componente V será fijo.

**3 Pulse los botones ↓/↑ para seleccionar**  $\leq$  **y, a continuación, pulse el botón OK.**

El nuevo ajuste de color se almacena para USUARIO y se recuperará automáticamente siempre que se seleccione USUARIO.

El menú principal aparece en la pantalla.

### <span id="page-94-0"></span>**Cambio del valor de gama (GAMMA)**

Es posible asociar el tono de color en pantalla de la imagen con el tono de color original de la imagen.

- **1 Pulse el botón MENU.** El menú principal aparece en la pantalla.
- **2 Pulse los botones ↓/↑ para seleccionar**  $\gamma$ **(GAMMA) y pulse el botón OK.** El menú GAMMA aparece en la pantalla.
- **3** Pulse los botones ↓/↑ para seleccionar el modo **que desee y, a continuación, pulse el botón OK.**

### <span id="page-94-1"></span>**Ajuste de la nitidez (NITIDEZ)**

Utilice este ajuste para aumentar la nitidez de los bordes de las imágenes, etc.

- **1 1 Pulse el botón MENU.** El menú principal aparecerá en la pantalla.
- **2 Pulse los botones ↓/↑ para seleccionar □ (NITIDEZ) y pulse el botón OK.** El menú NITIDEZ aparece en la pantalla.
- **3 Pulse los botones ↓/↑ para ajustar el nivel de nitidez y, a continuación, pulse el botón OK.**

### <span id="page-94-2"></span>**Cambio de la posición del menú (POSICIÓN MENÚ)**

Puede cambiar la posición del menú si éste bloquea una imagen en la pantalla.

**1 Pulse el botón MENU.**

El menú principal aparecerá en la pantalla.

- **2 Pulse los botones ↓/↑ para seleccionar** <sup>**m**</sup> **(POSICIÓN MENÚ) y pulse el botón OK.** El menú POSICIÓN MENÚ aparecerá en la pantalla.
- **3 Pulse los botones ↓/↑ para seleccionar la posición deseada y pulse el botón OK.** Hay tres posiciones, en la parte superior, el centro y la parte inferior de la pantalla.

### <span id="page-94-3"></span>**Selección del idioma de los menús en pantalla (LANGUAGE)**

Puede cambiar el idioma utilizado en los menús o en los mensajes que aparecen en pantalla.

- **1 Pulse el botón MENU.** El menú principal aparecerá en la pantalla.
- **2 Mantenga pulsado el botón ↓ hasta que aparezca el icono de la opción que desee.**
- **3 Pulse los botones ↓/↑ para seleccionar D (LANGUAGE) y pulse el botón OK.** Aparecerá el menú LANGUAGE en la pantalla.
- **4 Pulse los botones ↓/↑ para seleccionar un idioma y pulse el botón OK.**
	- ENGLISH: Inglés
	- FRANÇAIS: Francés
	- DEUTSCH: Alemán
	- ESPAÑOL
	- **ITALIANO**: Italiano
	- NEDERLANDS: Holandés
	- SVENSKA: Sueco
	- РУССКИЙ: Ruso
	- 日本語: Japonés
	- 中文: Chino

### <span id="page-95-0"></span>**Ajustes adicionales**

Es posible ajustar las siguientes opciones: • REST  $\rightarrow$ 

- BLOQ DE AJUSTES OT
- **1 Pulse el botón MENU.** El menú principal aparecerá en pantalla.
- **2 Mantenga pulsado el botón ↓ hasta que aparezca el icono de la opción que desee.**
- **3 Pulse los botones ↓/↑ para seleccionar el elemento de opción deseado y pulse el botón OK.** Ajuste el elemento de opción seleccionado según las siguientes instrucciones.
- <span id="page-95-1"></span>■ Restauración de los datos de ajuste a los **valores predeterminados**

Puede restaurar los ajustes a los valores predeterminados.

**1 Pulse los botones ↓/↑ para seleccionar** →  $\cdot$  (REST) **y pulse el botón OK.**

Aparecerá el menú REST en la pantalla.

- **2 Pulse los botones ↓/↑ para seleccionar el modo que desee y, a continuación, pulse el botón OK.**
	- ACEPTAR:Para ajustar de nuevo todos los datos de ajuste a los valores por omisión. Tenga en cuenta que el ajuste (LANGUAGE) no volverá a ajustarse mediante este método.
	- CANCELAR:Para cancelar la restauración y volver a la pantalla de menú.

#### <span id="page-95-2"></span>**Bloqueo de los menús y de los controles**

Puede bloquear el control de los botones para evitar realizar o restaurar ajustes accidentalmente.

- **1 Pulse los botones ↓/↑ para seleccionar**  $O<sub>π</sub>$  **(BLOQ DE AJUSTES) y pulse el botón OK.** Aparecerá el menú BLOQ DE AJUSTES en la pantalla.
- **2 Pulse los botones ↓/↑ para seleccionar SI o NO y, a continuación, pulse el botón OK.**
	- SI: Sólo funcionará el interruptor  $\bigcirc$  (alimentación). Si intenta cualquier otra operación, el icono  $\bullet$ (BLOQ DE AJUSTES) aparecerá en la pantalla.
	- NO: Ajuste  $O_{\text{m}}$  (BLOQ DE AJUSTES) en NO. Si ajusta la opción  $O_{\blacksquare}$  (BLOQ DE AJUSTES) en SI, sólo se puede seleccionar este elemento de menú.

### <span id="page-96-0"></span>**Características técnicas**

### <span id="page-96-1"></span>**Función de ahorro de energía**

Este monitor cumple las directrices de ahorro de energía establecidas por VESA, ENERGY STAR y NUTEK. Si el monitor está conectado a un ordenador o tarjeta gráfica de vídeo compatible con DPMS (Display Power Management Standard), dicho monitor reducirá automáticamente el consumo de energía como se muestra a continuación.

#### **SDM-HS75**

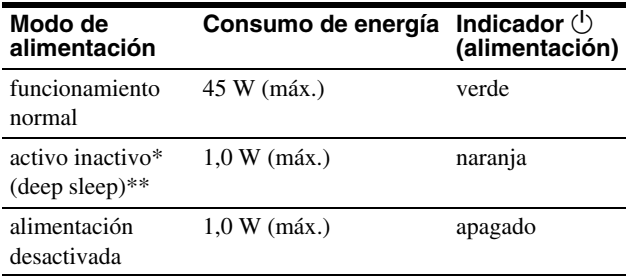

#### **SDM-HS95**

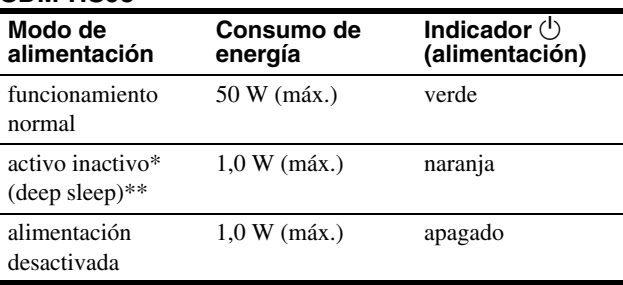

\* Cuando el ordenador entra en el modo "activo inactivo", la señal de entrada se interrumpe y la pantalla muestra NO SEÑAL. Transcurridos 5 segundos, el monitor entra en el modo de ahorro de energía.

\*\* "deep sleep" el modo de ahorro de energía definidos por la Agencia de protección del medio ambiente (Environmental Protection Agency).

### <span id="page-96-2"></span>**Reducción del consumo de energía (modo )**

Si ajusta el modo  $\div$ O en BAJO pulsando el botón  $\div$ O de la parte frontal de la pantalla, disminuirá el nivel de la luz de fondo al igual que el consumo de energía.

Pulse varias veces el botón  $\div$  hasta que aparezca BAJO.

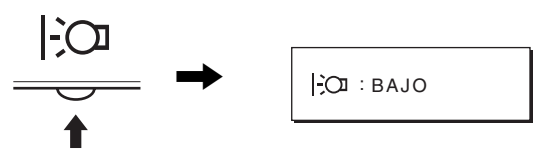

Cuando en la pantalla aparece el indicador BAJO, el nivel de la luz de fondo se reduce y el indicador desaparece automáticamente transcurridos unos 5 segundos.

### <span id="page-96-3"></span>**Función de ajuste automático de la calidad de imagen**

**Cuando el monitor recibe una señal de entrada, ajusta automáticamente la posición y la nitidez (fase/paso) de la imagen con el fin de garantizar la visualización de una imagen nítida en la pantalla.**

#### **Modo predefinido en fábrica**

Cuando el monitor recibe una señal de entrada, la hace coincidir automáticamente con uno de los modos predefinidos en fábrica y almacenados en la memoria del monitor para mostrar una imagen de alta calidad en el centro de la pantalla. Si la señal de entrada coincide con el modo predefinido en fábrica, la imagen aparecerá automáticamente en la pantalla con los ajustes predefinidos adecuados.

#### **Si las señales de entrada no coinciden con uno de los modos predefinidos en fábrica**

Cuando el monitor recibe una señal de entrada que no coincide con ninguno de los modos predefinidos en fábrica, su función de ajuste automático de la calidad de imagen se activa con el fin de garantizar la visualización constante de una imagen nítida en la pantalla (dentro de los siguientes rangos de frecuencia del monitor):

Frecuencia horizontal: 28–80 kHz

Frecuencia vertical: 48–75 Hz

En consecuencia, la primera vez que el monitor recibe señales de entrada que no coinciden con los modos predefinidos en fábrica, es posible que tarde más tiempo de lo normal en mostrar la imagen en la pantalla. Estos datos de ajuste se almacenan automáticamente en la memoria, de modo que la próxima vez que se reciban las señales, el monitor funcionará del mismo modo que cuando recibe señales que coinciden con uno de los modos predefinidos en fábrica.

#### **Si ajusta la fase, el paso y la posición de la imagen manualmente**

Para algunas señales de entrada, es posible que la función de ajuste automático de la calidad de imagen de este monitor no ajuste la posición, la fase y el paso de la imagen completamente. En tal caso, estos valores pueden ajustarse manualmente ([página 12](#page-92-3)). Si estos valores se ajustan manualmente, se almacenarán en la memoria como modos de usuario y se recuperarán automáticamente cada vez que el monitor reciba las mismas señales de entrada.

#### **Nota**

Mientras la función de ajuste automático de la calidad de imagen esté activada, sólo funcionará el interruptor  $\bigcirc$  (alimentación). La imagen podría parpadear durante estos momentos, pero no se trata de un fallo de funcionamiento. Simplemente espere unos segundos hasta que se complete el ajuste.

### <span id="page-97-0"></span>**Solución de problemas**

Antes de ponerse en contacto con el soporte técnico, consulte esta sección.

### <span id="page-97-1"></span>**Mensajes en pantalla**

Si la señal de entrada presenta algún problema, la pantalla mostrará uno de los siguientes mensajes. Para solucionar el problema, [consulte "Problemas y soluciones" en la página 18](#page-98-0).

#### **Si FUERA DEL ALCANCE aparece en pantalla**

Esto indica que la señal de entrada no cumple las especificaciones del monitor. Compruebe lo siguiente.

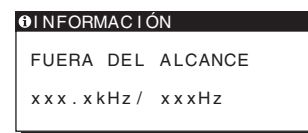

#### **Si aparece "xxx.xkHz/ xxxHz"**

Esto indica que la frecuencia horizontal o la vertical no cumple las especificaciones del monitor. Las cifras indican las frecuencias horizontal y vertical de la señal de entrada actual.

#### **Si aparece "RESOLUCIÓN > 1280** × **1024"**

Esto indica que la resolución no cumple las especificaciones del monitor (1  $280 \times 1024$  o inferior).

#### **Si NO SEÑAL aparece en pantalla**

Esto indica que no hay ninguna entrada de señal.

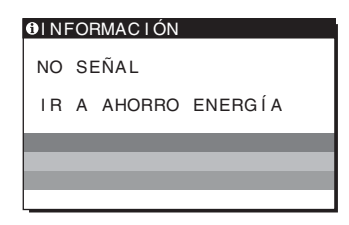

#### **IR A AHORRO ENERGÍA**

El monitor entrará en modo de ahorro de energía transcurridos aproximadamente 5 segundos después de la aparición del mensaje.

#### **Si CABLE DESCONECTADO aparece en pantalla**

Esto indica que se ha desconectado el cable de señal de vídeo.

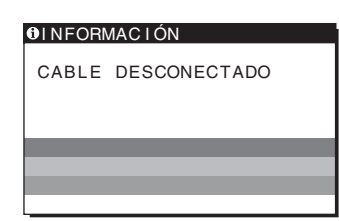

**ES**

### <span id="page-98-0"></span>**Problemas y soluciones**

Si el ordenador u otro equipo conectado causa algún problema, consulte el manual de instrucciones del equipo conectado.

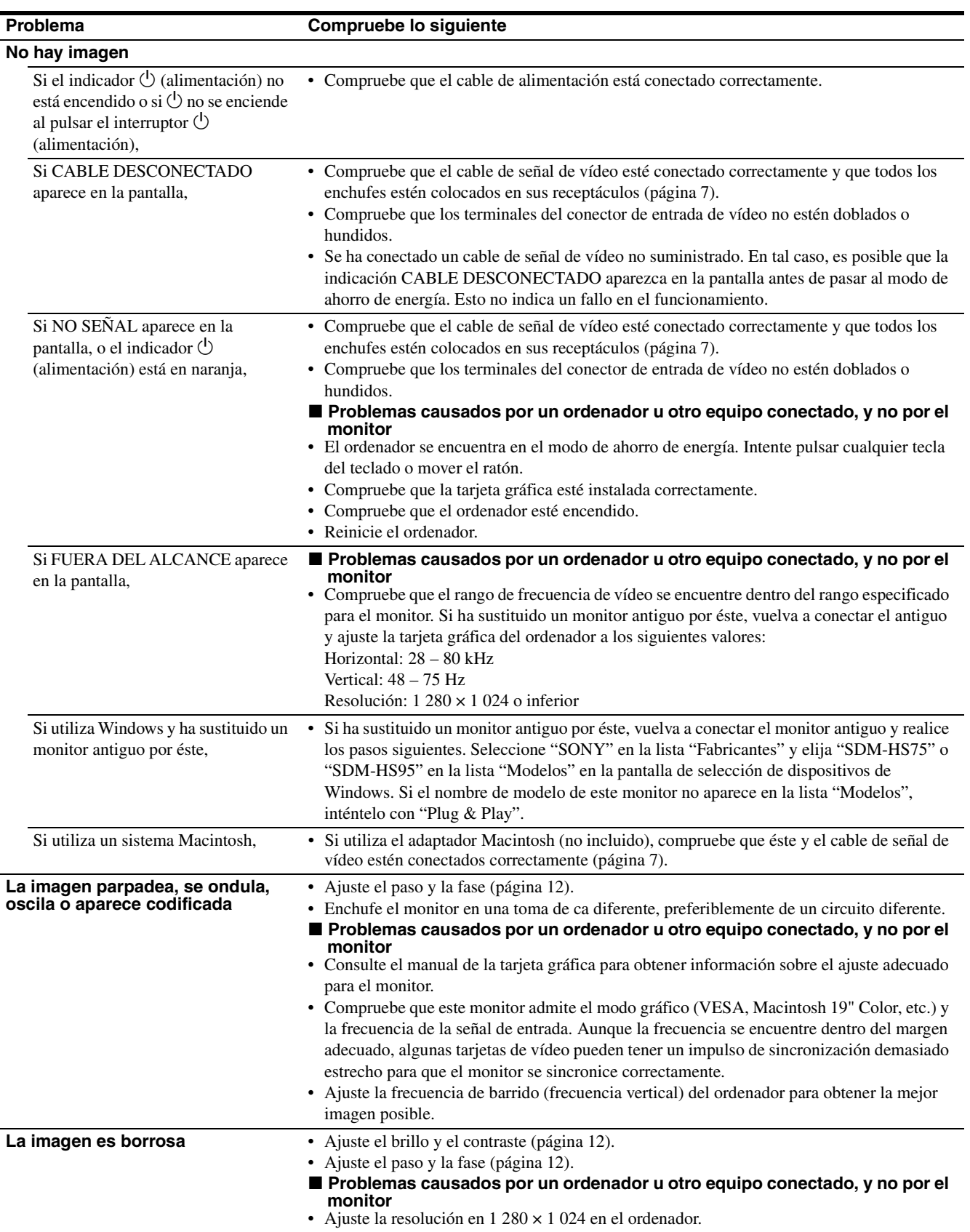

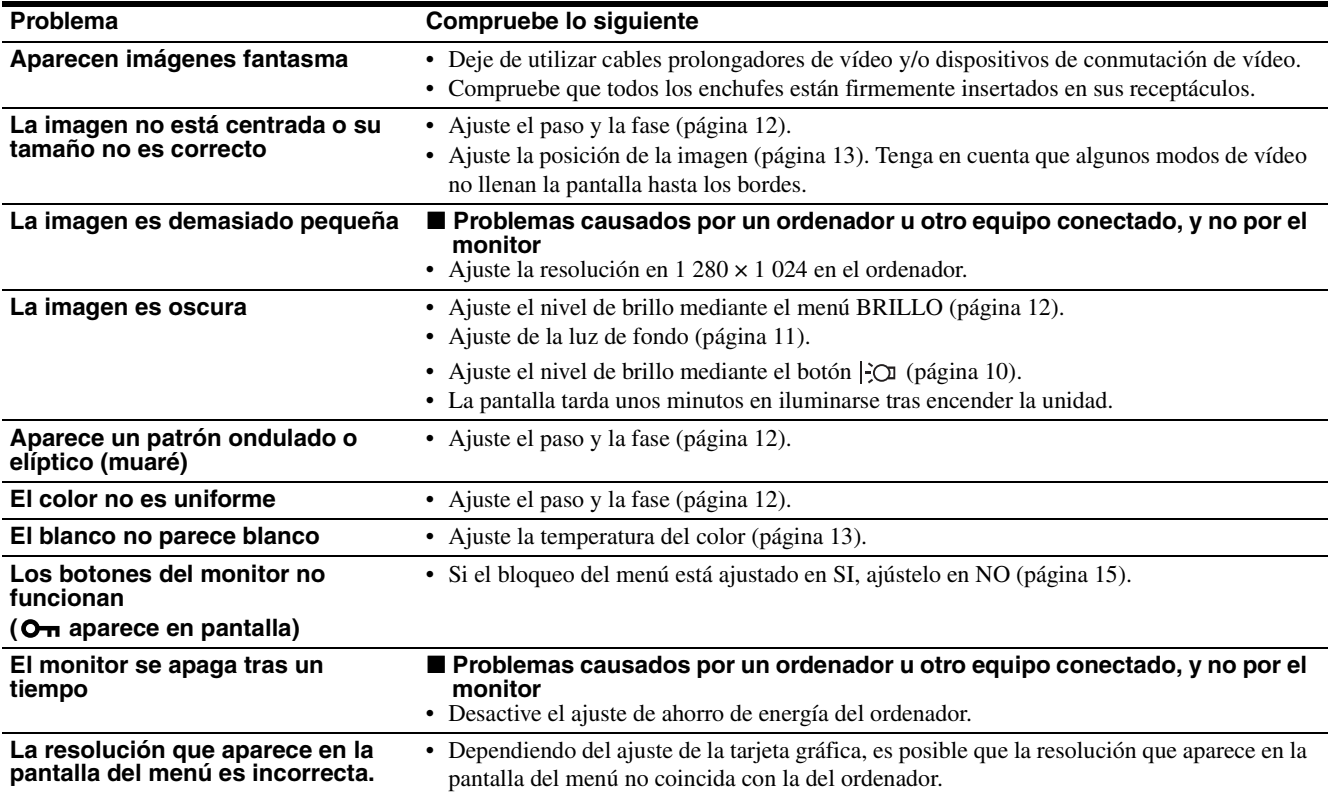

#### **Visualización de la información del monitor**

**Mientras el monitor recibe una señal de vídeo, mantenga pulsado el botón MENU durante más de 5 segundos hasta que aparezca el cuadro de información.**

Para que desaparezca el cuadro, vuelva a pulsar el botón MENU.

- Si algún problema no se soluciona, póngase en contacto con un proveedor Sony autorizado y proporciónele la siguiente información:
- Nombre del modelo: SDM-HS75 o SDM-HS95
- Número de serie
- Descripción detallada del problema
- Fecha de compra
- Nombre y especificaciones del ordenador y la tarjeta gráfica

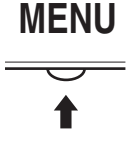

#### Ejemplo

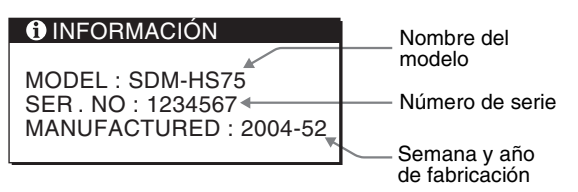

**ES**

### <span id="page-100-0"></span>**Especificaciones**

**SDM-HS75** Panel LCD Tipo de panel: Matriz activa a-Si TFT Tamaño de imagen: 43,18 cm (17,0 pulgadas) Formato de la señal de entrada Frecuencia de funcionamiento RVA\* Horizontal: 28 – 80 kHz Vertical: 48 – 75 Hz Resolución Horizontal: Máx. 1 280 puntos Vertical: Máx. 1 024 líneas Niveles de señal de entrada Señal de vídeo RVA analógico 0,7 Vp-p, 75 Ω, positiva Señal SYNC Nivel TTL, 2,2 kΩ, positiva o negativa (Horizontal y vertical independiente) Requisitos de alimentación De ca 100 a 240 V, de 50 a 60 Hz Máx. 1,0 A Consumo de energía Máx. 45 W Temperatura de funcionamiento De 5 a 35ºC Dimensiones (ancho/alto/profundidad) Pantalla (vertical): Aprox.  $388 \times 382.5 \times 139.2$  mm  $(15<sup>1</sup>/4 \times 15 \times 5<sup>1</sup>/2$  pulgadas) Peso Aprox. 5 kg (11 lb  $\frac{3}{8}$  oz) Plug & Play DDC2B Accesorios [Consulte la página 7.](#page-87-0) **SDM-HS95** Panel LCD Tipo de panel: Matriz activa a-Si TFT Tamaño de imagen: 48,26 cm (19,0 pulgadas) Formato de la señal de entrada Frecuencia de funcionamiento RVA\* Horizontal: 28 – 80 kHz Vertical: 48 – 75 Hz Resolución Horizontal: Máx. 1 280 puntos Vertical: Máx. 1 024 líneas Niveles de señal de entrada Señal de vídeo RVA analógico 0,7 Vp-p, 75 Ω, positiva Señal SYNC Nivel TTL, 2,2 kΩ, positiva o negativa (Horizontal y vertical independiente) Requisitos de alimentación De ca 100 a 240 V, de 50 a 60 Hz Máx. 1,0 A Consumo de energía Máx. 50 W Temperatura de funcionamiento De 5 a 35ºC Dimensiones (ancho/alto/profundidad) Pantalla (vertical): Aprox.  $435 \times 418 \times 146$  mm  $(17^{1/8} \times 16^{1/2} \times 5^{3/4} \text{ pulgadas})$ Peso Aprox. 6 kg (13 lb  $3^{5}/8$  oz) Plug & Play DDC2B Accesorios [Consulte la página 7.](#page-87-0) \* Condición de temporización horizontal y vertical recomendada

- La anchura de sincronización horizontal de empleo debe ser superior al 4,8% del tiempo total horizontal o 0,8 µs, según el que sea mayor.
- La anchura de supresión horizontal debe ser superior a 2,5 µs
- La anchura de supresión vertical debe ser superior a 450 µs

Diseño y especificaciones sujetos a cambios sin previo aviso.

#### <span id="page-101-0"></span>**REFERENCIA DE TERMINOLOGIA**

AC IN (entrada de ca) CD-ROM (disco compacto de memoria de sólo lectura) COMPUTER (computador) DDC (Display Data Channel, Canal de datos) DISPLAY (monitor) deep sleep (modo desactivado) DPMS (Estándar de administración de alimentación de la pantalla) END (Finalizar) Environment Protection Agency (Agencia de protección del medio ambiente) GAMMA (Gamma) LANGUAGE (idioma) LCD (pantalla de cristal líquido) MENU (Menú) OK (aceptar) PC (computadora personal) PLUG & PLAY (conectar y listo) RGB (Rojo, verde, azul) RVA (volt ampere reactivo) SXGA (Matriz de gráficos super extendida) SYNC (Sincronizada) TFT (transistor de película fina) TMDS (señal diferencial minimizada de transición) TTL (lógica de transistor a transistor) VESA (Asociación de estándares de vídeo y electrónica)

**ES**

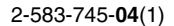

## **SONY**

# *TFT LCD Color Computer Display*

Istruzioni per l'uso **ITT** 

*SDM-HS75 SDM-HS95*

© 2004 Sony Corporation

### **Owner's Record**

The model and serial numbers are located at the rear of the unit. Record these numbers in the spaces provided below. Refer to them whenever you call upon your dealer regarding this product. Model No. Serial No.

### **WARNING**

**To reduce the risk of fire or electric shock, do not expose this apparatus to rain or moisture.**

#### **Dangerously high voltages are present inside the unit. Do not open the cabinet. Refer servicing to qualified personnel only.**

#### **FCC Notice**

This equipment has been tested and found to comply with the limits for a Class B digital device, pursuant to Part 15 of the FCC Rules. These limits are designed to provide reasonable protection against harmful interference in a residential installation. This equipment generates, uses, and can radiate radio frequency energy and, if not installed and used in accordance with the instructions, may cause harmful interference to radio communications. However, there is no guarantee that interference will not occur in a particular installation. If this equipment does cause harmful interference to radio or television reception, which can be determined by turning the equipment off and on, the user is encouraged to try to correct the interference by one or more of the following measures:

- Reorient or relocate the receiving antenna.
- Increase the separation between the equipment and receiver.
- Connect the equipment into an outlet on a circuit different from that to which the receiver is connected.

– Consult the dealer or an experienced radio/TV technician for help. You are cautioned that any changes or modifications not expressly approved in this manual could void your authority to operate this equipment.

#### **IMPORTANTE**

Para prevenir cualquier mal funcionamiento y evitar daños, por favor, lea detalladamente este manual de instrucciones antes de conectar y operar este equipo.

**If you have any questions about this product, you may call; Sony Customer Information Services Center 1-800-222-7669 or http://www.sony.com/**

#### **Declaration of Conformity**

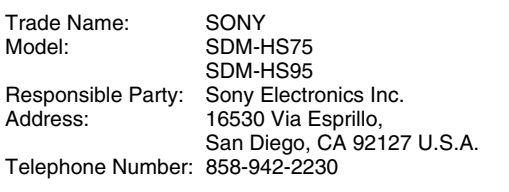

This device complies with part 15 of the FCC rules. Operation is subject to the following two conditions: (1) This device may not cause harmful interference, and (2) this device must accept any interference received, including interference that may cause undesired operation.

#### **NOTICE**

This notice is applicable for USA/Canada only. If shipped to USA/Canada, install only a UL LISTED/CSA LABELLED power supply cord meeting the following specifications:

SPECIFICATIONS

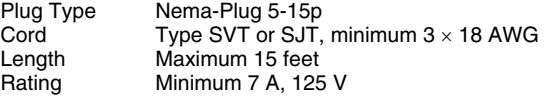

#### **NOTICE**

Cette notice s'applique aux Etats-Unis et au Canada uniquement.

Si cet appareil est exporté aux Etats-Unis ou au Canada, utiliser le cordon d'alimentation portant la mention UL LISTED/CSA LABELLED et remplissant les conditions suivantes: SPECIFICATIONS

Type de fiche Fiche Nema 5-15 broches Cordon Type SVT ou SJT, minimum  $3 \times 18$  AWG Longueur Maximum 15 pieds Tension Minimum 7 A, 125 V

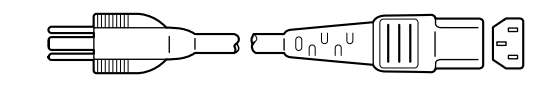

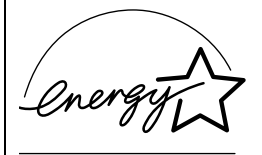

As an ENERGY STAR Partner, Sony Corporation has determined that this product meets the ENERGY STAR guidelines for energy efficiency.

### **Indice**

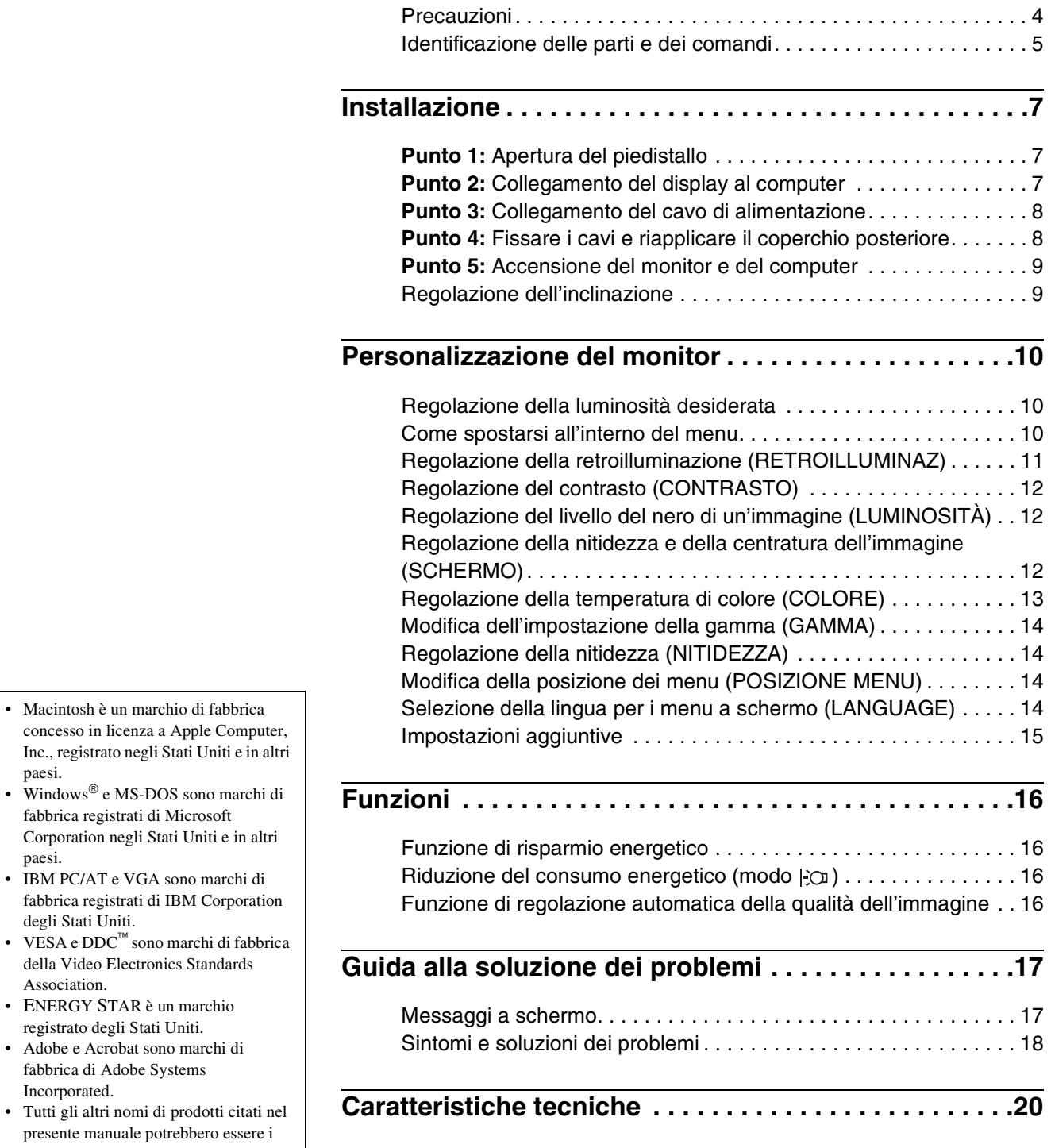

marchi di fabbrica o i marchi di fabbrica registrati delle rispettive società. • Inoltre, " $\mathbb{N}$ " e " $\overline{\mathbb{Q}}$ " non sempre vengono citati nel presente manuale.

paesi.

paesi.

### <span id="page-105-0"></span>**Precauzioni**

#### **Avvertimento sui collegamenti dell'alimentazione**

• Utilizzare il cavo di alimentazione in dotazione. In caso contrario, assicurarsi che il cavo utilizzato sia compatibile con la tensione operativa locale.

#### **Per gli utenti negli Stati Uniti**

Se non viene utilizzato il cavo adeguato, il monitor non sarà conforme agli standard FCC.

#### **Per gli utenti nel Regno Unito**

Se il monitor viene utilizzato nel Regno Unito, utilizzare il cavo di alimentazione appropriato per il Regno Unito.

Esempio di tipi di spine

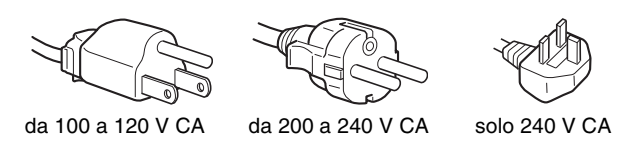

L'apparecchio deve essere installato vicino ad una presa facilmente accessibile.

#### **Installazione**

Non installare né lasciare il monitor:

- in luoghi soggetti a temperature eccessivamente elevate, ad esempio in prossimità di radiatori, condotti d'aria calda o alla luce solare diretta. L'esposizione del monitor a temperature elevate, come in prossimità di condotti d'aria calda o all'interno di un'auto parcheggiata al sole, potrebbe causare la deformazione del rivestimento del monitor o problemi di funzionamento.
- in luoghi soggetti a scosse o vibrazioni meccaniche.
- in prossimità di apparecchiature che generano forti campi magnetici, quali televisori o altri apparecchi ad uso domestico.
- in luoghi soggetti a sporco, polvere o sabbia eccessivi, ad esempio in prossimità di finestre aperte o di uscite. Se il monitor viene installato temporaneamente in un luogo aperto, assicurasi di prendere le adeguate precauzioni contro sporco e polvere. Diversamente, è possibile che si verifichino problemi di funzionamento irreparabili.

Collocare questa unità su una superficie piana. Non collocarla su una superficie irregolare come il bordo di un tavolo. Se una parte dell'unità fuoriesce da tale superficie, potrebbe cadere e procurare danni alle cose o lesioni alle persone.

#### **Manutenzione dello schermo LCD**

- Non lasciare lo schermo LCD rivolto verso il sole poiché potrebbe venire danneggiato. Prendere le dovute precauzioni se il monitor viene posizionato in prossimità di una finestra.
- Non esercitare alcuna pressione sullo schermo LCD né graffiarlo. Non appoggiare oggetti pesanti sullo schermo LCD, onde evitare che perda uniformità o che si verifichino problemi di funzionamento.
- Se il monitor viene utilizzato in un luogo freddo, è possibile che sullo schermo appaia un'immagine residua. Ciò non indica un problema di funzionamento, lo schermo torna alle condizioni normali non appena la temperatura raggiunge un livello di utilizzo normale.
- Se un fermo immagine viene visualizzato per un periodo prolungato, potrebbe apparire momentaneamente un'immagine residua che sparirà in poco tempo.

• Durante il funzionamento, il pannello LCD si scalda. Ciò non indica un problema di funzionamento.

#### **Nota sullo schermo LCD (display a cristalli liquidi)**

**Nonostante lo schermo LCD sia stato costruito seguendo una tecnologia ad alta precisione, è possibile che presenti costantemente piccoli punti neri o luminosi (rossi, blu o verdi) oppure strisce colorate irregolari o fenomeni di luminosità. Non si tratta di un problema di funzionamento. (Punti effettivi: oltre 99,99%)**

#### **Manutenzione**

- Prima di pulire il monitor, assicurarsi di scollegare il cavo di alimentazione dalla presa di rete.
- Per pulire lo schermo LCD, utilizzare un panno morbido. Se viene utilizzata una soluzione detergente per vetri, assicurarsi che non contenga soluzioni antistatiche o additivi simili onde evitare di graffiare il rivestimento dello schermo LCD.
- Per pulire il rivestimento, il pannello e i comandi, utilizzare un panno morbido leggermente inumidito con una soluzione detergente neutra. Non utilizzare alcun tipo di polvere o spugnetta abrasiva né solventi come alcool o benzene.
- Non strofinare, toccare o tamburellare sulla superficie dello schermo LCD con oggetti abrasivi o appuntiti come una penna a sfera o un cacciavite onde evitare di graffiare il cinescopio a colori.
- Si noti che i materiali impiegati e il rivestimento dello schermo LCD potrebbero deteriorarsi se il monitor viene esposto a solventi volatili quali gli insetticidi o se rimane in contatto a lungo con gomma o materiali in vinile.

#### **Trasporto**

- Per trasportare il monitor, scollegare da esso tutti i cavi e afferrarlo saldamente con entrambe le mani. Se si lascia cadere a terra il monitor, si corre il rischio di procurarsi lesioni o di danneggiare l'apparecchio.
- Per trasportare il monitor o inviarlo in riparazione, utilizzare il materiale di imballaggio originale.

#### **Installazione a parete o su un supporto di montaggio**

Per installare lo schermo a parete o su un supporto di montaggio è opportuno rivolgersi a personale qualificato.

Si noti che, per procedere con questo tipo di installazione, è necessario rimuovere la copertura posteriore.

#### **Smaltimento del monitor**

- **Non smaltire il monitor insieme ai normali rifiuti domestici.**
- **Il tubo a fluorescenza utilizzato per questo monitor contiene mercurio. Lo smaltimento del monitor deve quindi essere effettuato in conformità alle norme sanitarie locali.**

### <span id="page-106-0"></span>**Identificazione delle parti e dei comandi**

Per ulteriori informazioni, consultare le pagine indicate tra parentesi.

L'interruttore di accensione  $\bigcirc$  (alimentazione) e i tasti di controllo si trovano nella parte inferiore destra del lato anteriore del monitor.

#### **Parte anteriore del display**

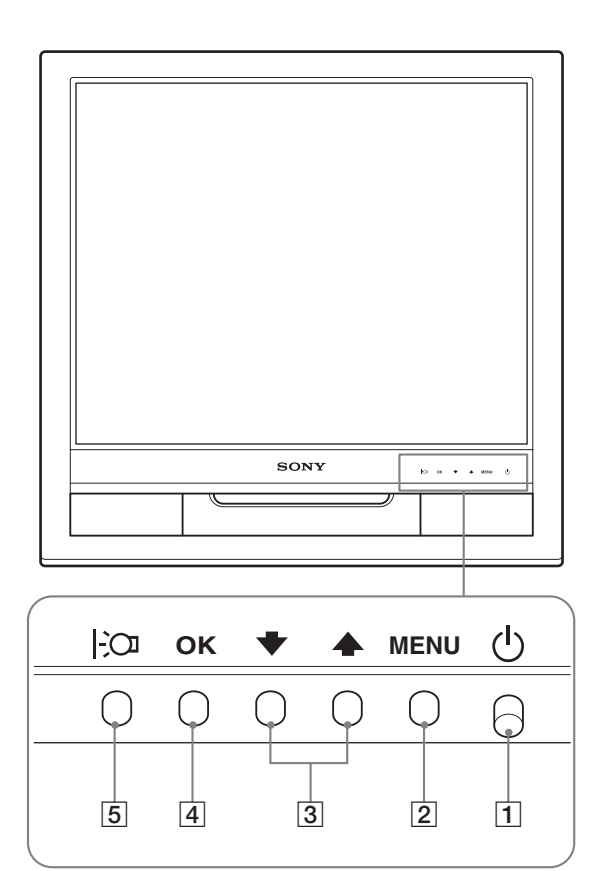

#### **Parte posteriore del display**

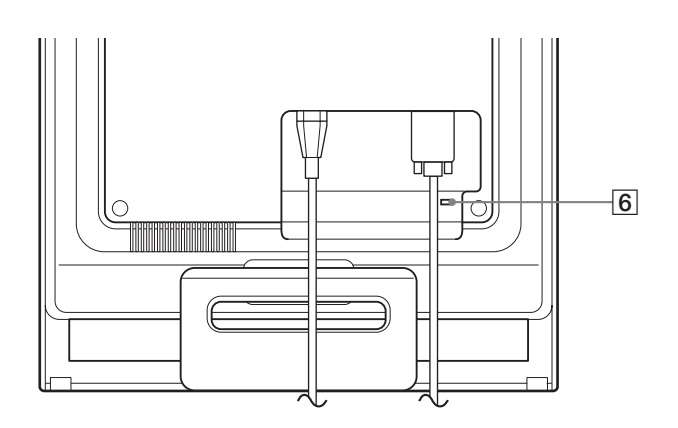

#### 1 **Interruttore e indicatore di accensione** 1 **(alimentazione) ([pagine 9](#page-110-0)[, 16](#page-117-2))**

Per accendere o spegnere il display, spostare l'interruttore  $\bigcirc$ (alimentazione) verso l'alto.

L'indicatore di accensione si illumina in verde all'accensione del display e in arancio quando il monitor si trova nel modo di risparmio energetico.

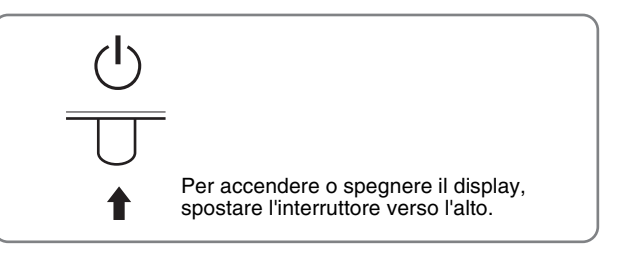

#### 2 **Tasto MENU (menu) ([pagine 10](#page-111-2)[, 11](#page-112-1))**

Questo tasto consente di visualizzare o di chiudere il menu principale.

#### 3 **Tasti** m/M **[\(pagina 11\)](#page-112-1)**

Questi tasti dispongono della stessa funzione dei tasti  $\blacklozenge/\uparrow$ durante la selezione delle voci di menu e durante l'effettuazione delle regolazioni.

#### 4 **Tasto OK [\(pagina 11\)](#page-112-1)**

Utilizzare questo tasto per selezionare una voce o per eseguire le impostazioni del menu.

#### 5 **Tasto ([pagina 10](#page-111-1))**

Utilizzare questo tasto per modificare la luminosità dello schermo.

#### 6 **Foro di protezione**

Utilizzare il foro di protezione con il sistema di sicurezza Micro Saver Security System Kensington. Il sistema di sicurezza Micro Saver Security System è un marchio di fabbrica di Kensington.

**IT**

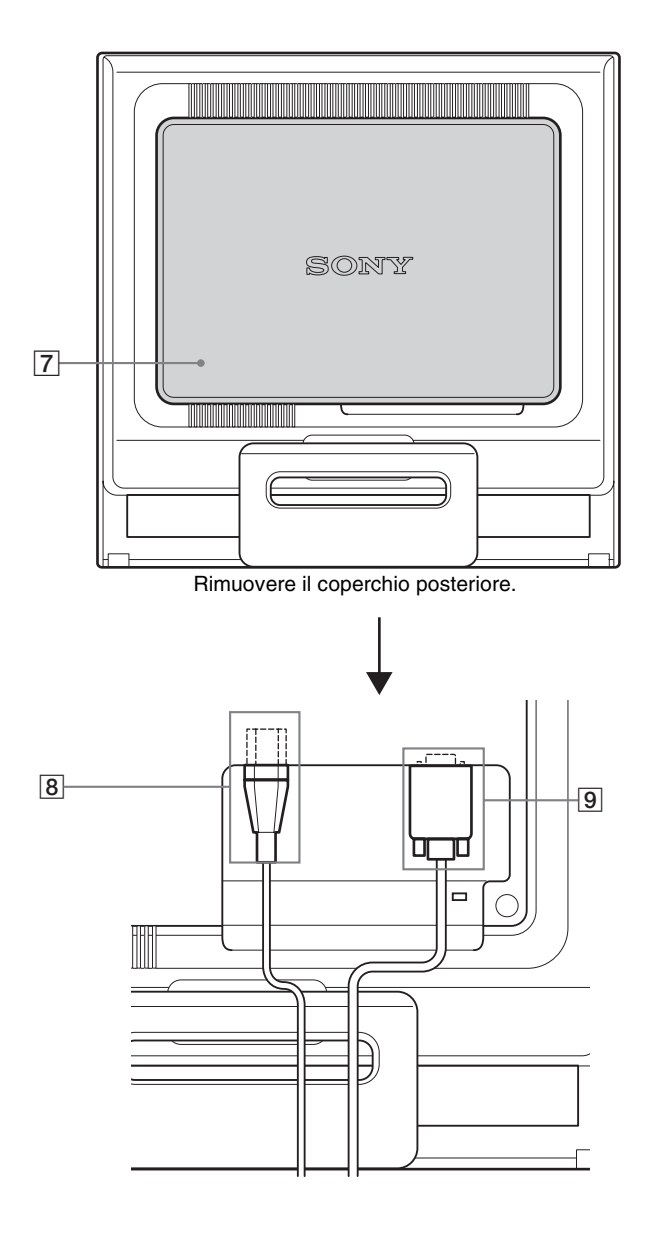

#### **Parte posteriore del display 1988 1988 1988 1989 1989 1989 1989 1989 1989 1989 1989 1989 1989 1989 1989 1989 1989 1989 1989 1989 1989 1989 1989 1989 1989 1989 1989 1**

Rimuovere questo coperchio quando si collegano o scollegano cavi o fili.

#### 8 **Connettore AC IN ([pagina 8\)](#page-109-0)**

Collegare il cavo di alimentazione (in dotazione).

#### 9 **Connettore di ingresso HD15 (RGB analogico) [\(pagina 7\)](#page-108-2)**

Tramite questo connettore vengono immessi i segnali video RVB analogici (0,7 Vp-p, positivo) e i segnali SYNC.
# <span id="page-108-2"></span>**Installazione**

Prima di utilizzare il monitor, controllare che nella confezione siano contenuti i seguenti articoli:

- Display LCD
- Cavo di alimentazione
- Cavo del segnale video HD15-HD15 (RGB analogico)
- Fermaglio per cavi
- CD-ROM (software di utilità per Windows/Macintosh, istruzioni per l'uso e così via)
- Garanzia
- Guida all'installazione rapida

# **Punto 1:Apertura del piedistallo**

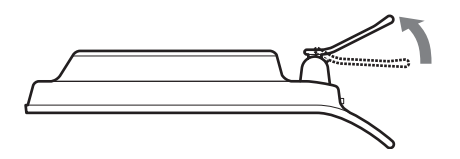

#### **Nota**

Inizialmente, il piedistallo è chiuso. Accertarsi di non collocare il display in senso verticale sul piedistallo chiuso. Infatti, in tal caso il display potrebbe cadere.

# <span id="page-108-0"></span>**Punto 2:Collegamento del display al computer**

Prima di effettuare i collegamenti, spegnere l'apparecchio e il computer.

#### **Note**

- Non toccare i piedini del connettore del cavo del segnale video onde evitare di piegarli.
- Controllare l'allineamento del connettore HD15 onde evitare il piegamento dei piedini del connettore del cavo del segnale video.

#### **Collegamento a un computer dotato di connettore di uscita HD15 (RGB analogico)**

Utilizzando il cavo del segnale video HD15-HD15 (RGB analogico) in dotazione, collegare il computer al connettore di ingresso HD15 del monitor (RGB analogico).

Collegare il computer facendo riferimento alle illustrazioni riportate di seguito.

#### ■ Collegamento ad un computer **IBM PC/AT** o **compatibile**

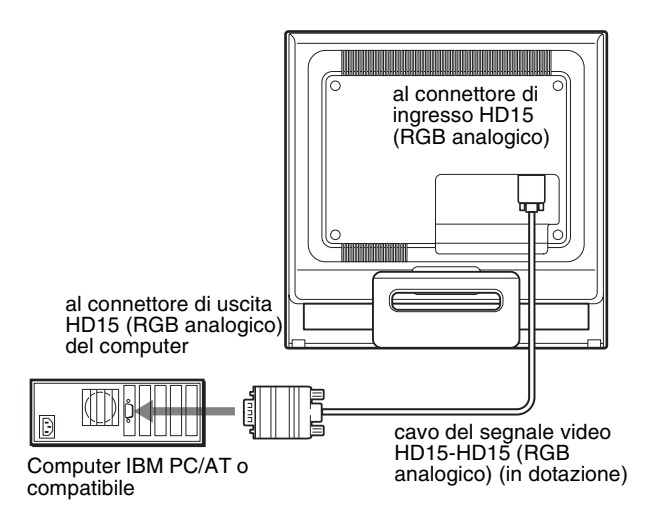

<span id="page-108-1"></span>■ Collegamento ad un computer Macintosh

Se il presente monitor viene collegato ad un computer Macintosh, utilizzare l'adattatore Macintosh (non in dotazione) se necessario. Prima di procedere al collegamento del cavo, collegare l'adattatore Macintosh al computer.

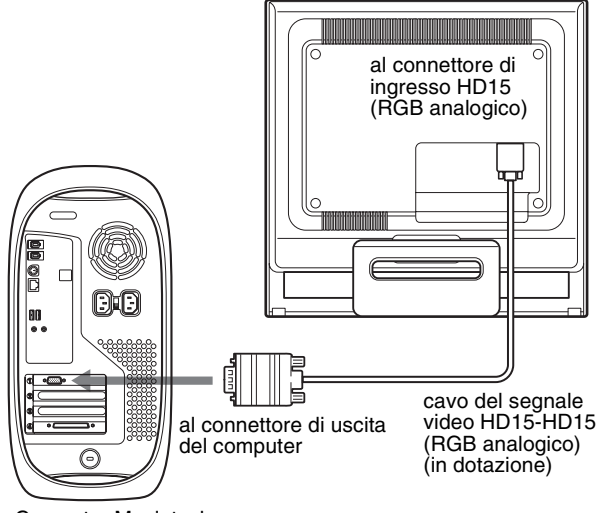

# **Punto 3:Collegamento del cavo di alimentazione**

Con il monitor e il computer spenti, collegare prima il cavo di alimentazione al monitor, quindi ad una presa di rete.

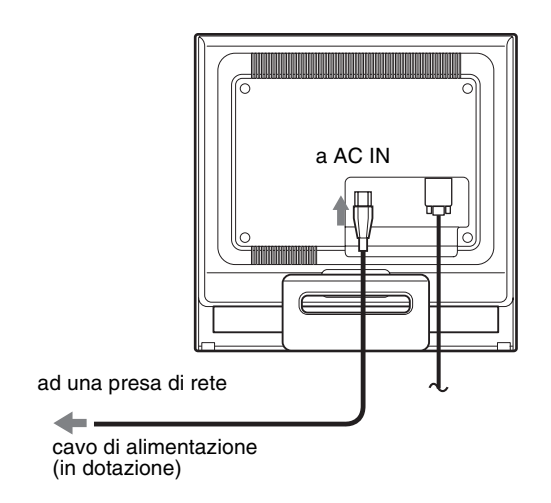

# **Punto 4:Fissare i cavi e riapplicare il coperchio posteriore**

#### **1 Avvolgere cavi e fili.**

Utilizzando il fermaglio per cavi in dotazione, fissare i cavi e i fili.

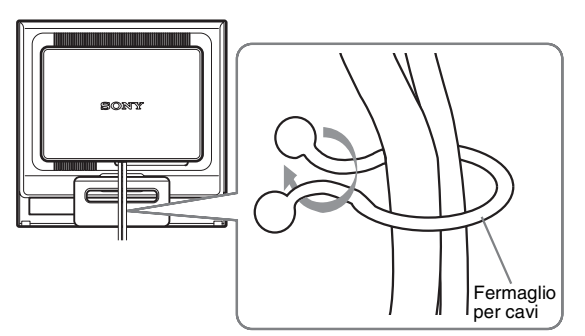

Questa illustrazione si riferisce alla parte posteriore del monitor SDM-HS75. Lo stesso vale per gli altri modelli.

**2 Riapplicare il coperchio posteriore.**

# **Punto 5:Accensione del monitor e del computer**

**1** Spostare l'interruttore  $\circlearrowleft$  (alimentazione) verso **l'alto.**

L'indicatore  $\langle \cdot \rangle$  (alimentazione) del monitor si illumina in verde.

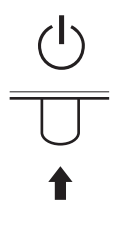

#### **2 Accendere il computer.**

L'installazione del monitor è completa. Se necessario, utilizzare i comandi del monitor per regolare l'immagine.

#### **Se sullo schermo non appare alcuna immagine**

- Verificare che il cavo di alimentazione e il cavo del segnale video siano collegati in modo corretto.
- **Se sullo schermo appare il messaggio "NO SEGNALE IN INGRESSO"**

Il computer si trova nel modo di risparmio energetico. Premere un tasto qualsiasi sulla tastiera o spostare il mouse.

• **Se sullo schermo appare il messaggio "CAVO SCOLLEGATO"**

Verificare che il cavo del segnale video sia collegato correttamente.

• **Se sullo schermo appare il messaggio "FUORI GAMMA"**

Collegare di nuovo il monitor utilizzato in precedenza. Quindi, regolare la scheda grafica del computer come indicato di seguito.

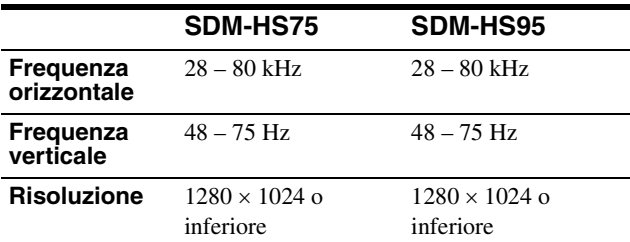

Per ulteriori informazioni sui messaggi a schermo, [vedere](#page-119-0)  ["Sintomi e soluzioni dei problemi" a pagina 18](#page-119-0).

#### **Non sono richiesti driver specifici**

Il monitor supporta lo standard Plug & Play "DDC" e rileva automaticamente tutte le informazioni video. Non è richiesta l'installazione di driver specifici sul computer.

Alla prima accensione del computer dopo il collegamento del monitor, è possibile che venga visualizzata la procedura guidata di configurazione. In tal caso, seguire le istruzioni a schermo. Viene selezionato automaticamente il monitor Plug & Play in modo che sia possibile utilizzarlo.

La frequenza verticale passa a 60 Hz.

Poiché un eventuale sfarfallio dell'immagine non indica problemi di funzionamento del monitor, è possibile procedere all'utilizzo. Non è necessario impostare la frequenza verticale su valori alti specifici.

# **Regolazione dell'inclinazione**

È possibile regolare il display entro gli angoli mostrati di seguito.

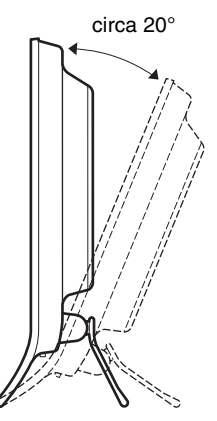

Afferrare i lati inferiori del pannello LCD, quindi regolare l'inclinazione dello schermo.

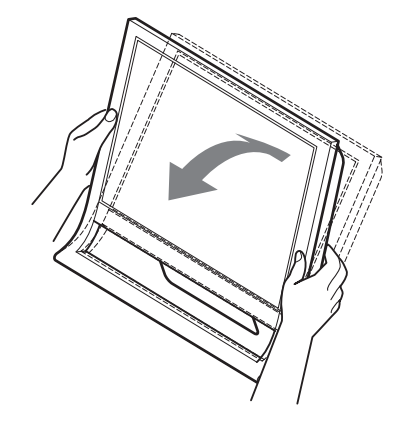

#### **Utilizzo ottimale del display**

Questo display è stato progettato in modo da poter ottenere una posizione visiva ottimale. Regolare l'angolazione visiva del display in base all'altezza della scrivania e della sedia e in modo da non avere il riflesso della luce direttamente negli occhi.

#### **Note**

Quando si regola l'inclinazione dello schermo, accertarsi di non far cadere lo schermo dalla scrivania.

**IT**

# **Personalizzazione del monitor**

#### **Prima di procedere alle regolazioni**

Collegare il monitor e il computer, quindi accenderli. Per ottenere i migliori risultati, attendere almeno 30 minuti prima di effettuare le regolazioni.

Tramite il menu a schermo è possibile effettuare numerose regolazioni.

# <span id="page-111-0"></span>**Regolazione della luminosità desiderata**

Premendo il tasto  $\div \mathbb{O}$ , è possibile modificare la luminosità dello schermo. Ad ogni pressione del tasto  $\exists$ O i, il modo  $\exists$ O cambia come segue.

#### **UTENTE → ALTO → MEDIO → BASSO → UTENTE ...**

La luminosità dello schermo diminuisce se l'impostazione del modo  $\div$ CI viene cambiata da ALTO a BASSO. Se viene selezionato UTENTE, è possibile regolare il livello della retroilluminazione premendo i tasti  $\blacklozenge/\uparrow$ , utilizzati anche nel

caso in cui venga selezionato RETROILLUMINAZ mediante il menu.

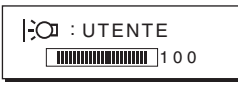

Le voci di menu RETROILLUMINAZ, CONTRASTO e LUMINOSITÀ sono disponibili solo se il modo  $\mathcal{C}$  è impostato su UTENTE [\(pagina 11](#page-112-0)).

Selezionando BASSO, il consumo energetico risulta ridotto ([pagina 16\)](#page-117-0).

# **Come spostarsi all'interno del menu**

Per visualizzare il menu principale, premere il tasto MENU. [Vedere pagina 11](#page-112-1) per ulteriori informazioni sull'utilizzo del tasto MENU.

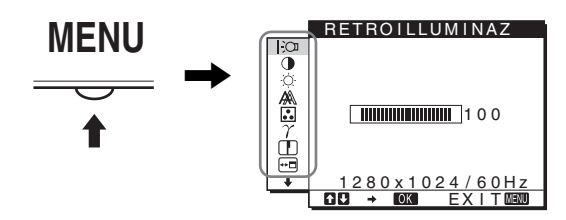

Utilizzare i tasti  $\blacklozenge / \blacklozenge$  e OK per selezionare le icone raffigurate nell'illustrazione del menu principale riportata sopra. Vengono visualizzati i seguenti menu da  $\overline{1}$  a  $\overline{10}$ . Tenere premuto  $\overline{\blacklozenge}$  per scorrere verso il basso fino a visualizzare le icone dei menu da  $\overline{9}$ a 0. Vedere [pagina 11](#page-112-1) per ulteriori informazioni sull'utilizzo dei tasti  $\blacklozenge$ / $\blacklozenge$  e OK.

- 1 **RETROILLUMINAZ [\(pagina 11\)](#page-112-0)** Selezionare il menu RETROILLUMINAZ per regolare la luminosità della
- 2 **CONTRASTO** 6 **[\(pagina 12\)](#page-113-0)**

retroilluminazione.

Selezionare il menu CONTRASTO per regolare il contrasto dell'immagine.

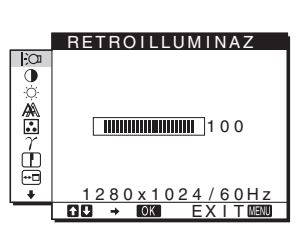

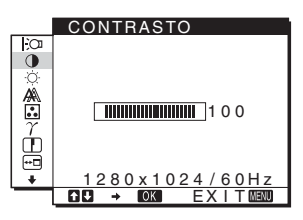

#### **3** LUMINOSITÀ **[\(pagina 12\)](#page-113-1)** Selezionare il menu

LUMINOSITÀ per regolare la luminosità dell'immagine (livello del nero).

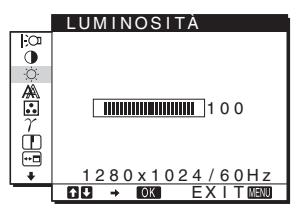

4 **SCHERMO [\(pagina 12\)](#page-113-2)** Selezionare il menu

SCHERMO per regolare la nitidezza (fase/pixel) o la centratura (posizione orizzontale/verticale) dell'immagine.

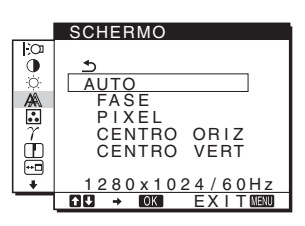

#### 5 **COLORE ([pagina 13](#page-114-0))**

Selezionare il menu COLORE per regolare la temperatura di colore dell'immagine. Tramite questo menu viene regolato il tono dello schermo. Se COLORE è impostato su sRGB, non è possibile regolare CONTRASTO, LUMINOSITÀ o GAMMA.

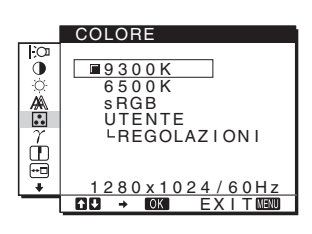

 $\boxed{6}$  GAMMA  $\gamma$  [\(pagina 14\)](#page-115-0) Selezionare il menu GAMMA per modificare l'impostazione della tonalità

di colore dell'immagine.

nitidezza dei contorni delle

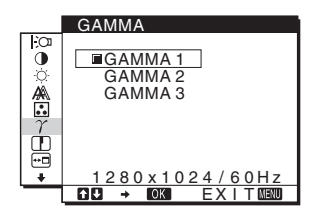

7 **NITIDEZZA [\(pagina 14\)](#page-115-1)** Selezionare il menu NITIDEZZA per regolare la

immagini.

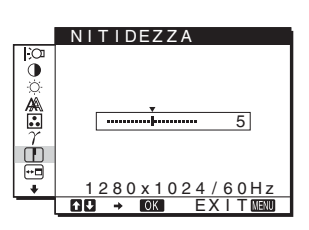

8 **POSIZIONE MENU ([pagina 14](#page-115-2))** Selezionare il menu POSIZIONE MENU per modificare la posizione del menu a schermo.

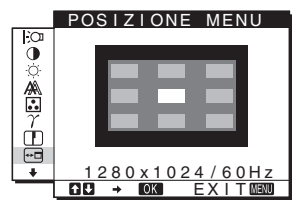

#### 9 **LANGUAGE ([pagina 14](#page-115-3))**

Selezionare LANGUAGE per cambiare la lingua utilizzata per i menu o i messaggi.

#### $\blacksquare$ ENGL I SH FRANÇA I S<br>DEUTŞCH  $\sigma$ ESPAÑOL I TAL I ANO 80 x 102 <u>EXIT</u>

LANGUAGE

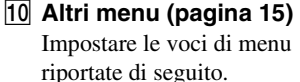

• RIPRISTINO  $\rightarrow$ 

 $\cdot$  BLOCCO MENU  $\circ$ 

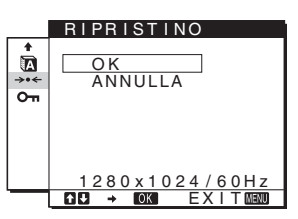

#### <span id="page-112-1"></span>**■** Utilizzo dei tasti MENU,  $\frac{1}{2}$ /↑, e OK

**1 Visualizzazione del menu principale.** Per visualizzare il menu principale, premere il tasto MENU.

# **MENU**

**2 Selezione del menu che si desidera regolare.** Per visualizzare il menu desiderato, premere i tasti  $\blacklozenge$ / $\blacklozenge$ . Per selezionare la voce di menu, premere OK.

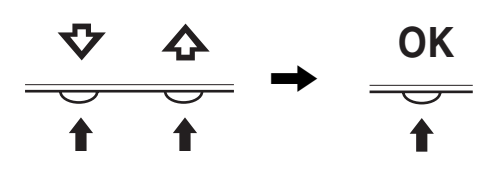

#### **3 Regolazione del menu.**

Per effettuare le regolazioni, premere i tasti  $\bigoplus$ / $\bigoplus$ , quindi premere il tasto OK.

Quando viene premuto il tasto OK, l'impostazione viene memorizzata, quindi l'apparecchio torna al menu precedente.

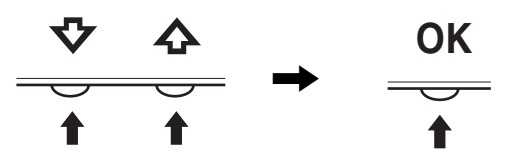

#### **4 Chiusura del menu.**

Per tornare alla visualizzazione normale, premere una volta il tasto MENU. Se non viene premuto alcun tasto il menu si chiude automaticamente dopo circa 45 secondi.

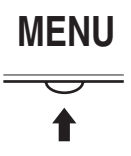

#### ■ Ripristino delle regolazioni

Tramite il menu RIPRISTINO è possibile ripristinare le regolazioni. [Vedere pagina 15](#page-116-1) per ulteriori informazioni sul ripristino delle regolazioni.

# <span id="page-112-0"></span>**Regolazione della retroilluminazione (RETROILLUMINAZ)**

Se lo schermo è eccessivamente luminoso, regolare la retroilluminazione per renderne più chiara la visibilità.

#### **Nota**

Non è possibile regolare la retroilluminazione se il modo  $\mathcal{C}$  è impostato su ALTO, MEDIO o BASSO ([pagina 10](#page-111-0)).

**1 Premere il tasto MENU.**

Sullo schermo appare il menu principale.

- **2** Premere i tasti  $\frac{1}{\sqrt{1}}$  per selezionare  $\frac{1}{2}$  **(RETROILLUMINAZ), quindi premere il tasto OK.** Il menu RETROILLUMINAZ viene visualizzato sullo schermo.
- **3** Premere i tasti  $\sqrt[k]{\text{ }}$  per regolare il livello della **retroilluminazione, quindi premere il tasto OK.**

11

# <span id="page-113-0"></span>**Regolazione del contrasto (CONTRASTO)**

Regolare il contrasto dell'immagine.

#### **Nota**

Non è possibile regolare il contrasto se il modo  $\left| \cdot \right\rangle$  $\circ$  è impostato su ALTO, MEDIO o BASSO ([pagina 10\)](#page-111-0).

- **1 Premere il tasto MENU.** Sullo schermo appare il menu principale.
- **2 Premere i tasti ↓/↑ per selezionare 0 (CONTRASTO), quindi premere il tasto OK.** Il menu CONTRASTO viene visualizzato sullo schermo.
- **3** Premere i tasti  $\frac{M}{\sqrt{1}}$  per regolare il contrasto, quindi **premere il tasto OK.**

# <span id="page-113-1"></span>**Regolazione del livello del nero di un'immagine (LUMINOSITÀ)**

Regolare la luminosità dell'immagine (livello di nero).

#### **Nota**

Non è possibile regolare la luminosità se il modo  $\mathcal{C}$  è impostato su ALTO, MEDIO o BASSO ([pagina](#page-111-0) [10\)](#page-111-0).

- **1 Premere il tasto MENU.** Sullo schermo appare il menu principale.
- **2 Premere i tasti**  $\frac{1}{\sqrt{1}}$  **per selezionare (LUMINOSITÀ), quindi premere il tasto OK.** Il menu LUMINOSITÀ viene visualizzato sullo schermo.
- **3** Premere i tasti ↓/↑ per regolare la luminosità, **quindi premere il tasto OK.**

# <span id="page-113-2"></span>**Regolazione della nitidezza e della centratura dell'immagine (SCHERMO)**

■ Funzione di regolazione automatica della **qualità dell'immagine**

**Quando il monitor riceve un segnale di ingresso, la posizione e la nitidezza dell'immagine (fase/ pixel) vengono regolati automaticamente, assicurando che sullo schermo appaia un'immagine nitida (pagina 16).**

#### **Nota**

Se la funzione di regolazione [automatica dell](#page-117-1)a qualità dell'immagine è attivata, l'unico interruttore ad essere attivo è quello  $\bigcirc$  (alimentazione). A questo punto è possibile che l'immagine non sia stabile, ma non si tratta di un malfunzionamento. Attendere qualche secondo sino a quando la regolazione non viene completata.

#### **Se la funzione di regolazione automatica della qualità dell'immagine di questo monitor non è in grado di regolare completamente l'immagine.**

È possibile effettuare manualmente ulteriori regolazioni della qualità dell'immagine per il segnale di ingresso corrente (vedere AUTO di seguito).

#### **In caso sia necessario effettuare ulteriori regolazioni della qualità dell'immagine**

È possibile regolare manualmente la nitidezza (fase/pixel) e la posizione (orizzontale/verticale) dell'immagine.

Tali regolazioni vengono memorizzate e richiamate automaticamente non appena il display riceve il medesimo segnale di ingresso.

Se viene cambiato il segnale di ingresso dopo che il computer è stato collegato di nuovo, è possibile che queste impostazioni debbano essere ripetute.

#### **E** Effettuare ulteriori regolazioni automatiche **della qualità dell'immagine per il segnale di ingresso corrente (AUTO)**

- **1 Premere il tasto MENU.** Sullo schermo appare il menu principale.
- **2 Premere i tasti ↓/↑ per selezionare** A **(SCHERMO), quindi premere il tasto OK.** Il menu SCHERMO viene visualizzato sullo schermo.
- **3** Premere i tasti ↓/↑ per selezionare AUTO, quindi **premere il tasto OK.** Effettuare le regolazioni appropriate di fase, pixel e posizione orizzontale/verticale per il segnale di ingresso corrente, quindi memorizzarle.
- **4** Premere i tasti  $\frac{1}{\sqrt{1}}$  per selezionare **소**, quindi **premere il tasto OK.** Tornare alla schermata di menu.

#### <span id="page-113-3"></span>■ Regolare manualmente la nitidezza **dell'immagine (FASE/PIXEL)**

È possibile regolare la nitidezza dell'immagine come segue.

- **1 Impostare la risoluzione su 1280** × **1024 sul computer.**
- **2 Caricare il CD-ROM.**
- **3 Avviare il CD-ROM, selezionare l'area e il modello, quindi visualizzare il modello di prova. Per Windows** Fare clic su [Utility]  $\rightarrow$  [Windows]/[Win Utility.exe]. **Per Macintosh** Fare clic su [Utility]  $\rightarrow$  [Mac]/[Mac Utility].
- **4 Premere il tasto MENU.** Sullo schermo appare il menu principale.
- **5** Premere i tasti  $\blacklozenge$  /**↑** per selezionare  $\mathbb{A}$ **(SCHERMO), quindi premere il tasto OK.** Il menu SCHERMO viene visualizzato sullo schermo.
- **6** Premere i tasti ↓/↑ per selezionare FASE, quindi **premere il tasto OK.** Il menu FASE viene visualizzato sullo schermo.
- **7 Premere i tasti ↓/↑ finché le strisce orizzontali non vengono ridotte al minimo.**

Regolare in modo che le strisce orizzontali vengano ridotte al minimo.

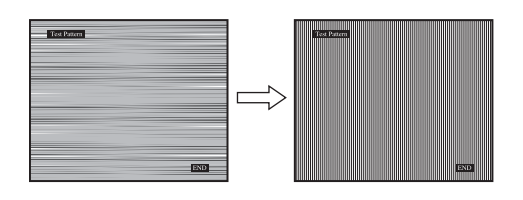

#### **8 Premere il tasto OK.**

Tornare al menu SCHERMO.

Se sullo schermo vengono visualizzate delle strisce verticali, regolare i pixel seguendo la procedura riportata di seguito.

**9** Premere i tasti  $\frac{M}{M}$  per selezionare PIXEL, quindi **premere il tasto OK.**

Il menu PIXEL viene visualizzato sullo schermo.

#### **10 Premere i tasti ↓/↑ finché non scompaiono le strisce verticali.**

Regolare in modo che le strisce verticali scompaiano.

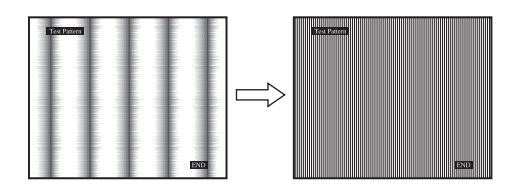

**11 Fare clic su** [END] **sullo schermo per disattivare il modello di prova.**

# **12 Premere il tasto OK.**

Tornare al menu SCHERMO.

- **13** Premere i tasti  $\frac{1}{\sqrt{1}}$  per selezionare **소**, quindi **premere il tasto OK.** Tornare alla schermata di menu.
- <span id="page-114-1"></span>■ Regolare manualmente la posizione **dell'immagine (CENTRO ORIZ/CENTRO VERT)**

Se l'immagine non si trova al centro dello schermo, regolarne la centratura come segue.

- **1 Impostare la risoluzione su 1280** × **1024 sul computer.**
- **2 Caricare il CD-ROM.**
- **3 Avviare il CD-ROM, selezionare l'area e il modello, quindi visualizzare il modello di prova. Per Windows** Fare clic su [Utility]  $\rightarrow$  [Windows]/[Win Utility.exe]. **Per Macintosh**

Fare clic su [Utility]  $\rightarrow$  [Mac]/[Mac Utility].

#### **4 Premere il tasto MENU.**

Il menu principale viene visualizzato sullo schermo.

- **5** Premere i tasti  $\frac{1}{\sqrt{1}}$  per selezionare  $\mathbb{A}$ **(SCHERMO), quindi premere il tasto OK.** Il menu SCHERMO viene visualizzato sullo schermo.
- **6** Premere i tasti ♦/↑ per selezionare CENTRO ORIZ **o CENTRO VERT, quindi premere il tasto OK.** Il menu CENTRO ORIZ o CENTRO VERT viene visualizzato sullo schermo.
- **7** Premere i tasti ↓/↑ per centrare il modello di prova **sullo schermo.**
- **8 Fare clic su** [END] **sullo schermo per disattivare il modello di prova.**
- **9 Premere il tasto OK.** Tornare al menu SCHERMO.
- **10** Premere i tasti  $\frac{1}{\sqrt{1}}$  per selezionare  $\frac{1}{\sqrt{1}}$ , quindi **premere il tasto OK.** Tornare alla schermata di menu.

# <span id="page-114-0"></span>**Regolazione della temperatura di colore (COLORE)**

È possibile selezionare il livello del colore dell'immagine relativo al campo di colore del bianco a partire dalle impostazioni della temperatura di colore predefinite. Se necessario, è inoltre possibile effettuare la sintonia fine della temperatura del colore. È possibile impostare la temperatura di colore desiderata per ciascuno dei modi relativi alla luminosità dello schermo.

- **1 Premere il tasto MENU.** Sullo schermo appare il menu principale.
- **2 Premere i tasti ↓/↑ per selezionare ∴** (COLORE), **quindi premere il tasto OK.** Il menu COLORE viene visualizzato sullo schermo.
- **3 Premere i tasti ↓/↑ per selezionare la temperatura di colore desiderata, quindi premere il tasto OK.** Se la temperatura viene abbassata da 9300K (impostazione predefinita) a 6500K, i bianchi passeranno gradualmente da una tinta bluastra ad una rossastra.

Se per la luminosità dello schermo è stato selezionato "UTENTE", è possibile impostare la temperatura di colore su "sRGB".

Selezionando "sRGB", i colori vengono regolati sul profilo sRGB. L'impostazione del colore sRGB è un protocollo standard a livello industriale relativo allo spazio di colore progettato per i computer. Se viene selezionato "sRGB", è necessario che le impostazioni del colore del computer vengano impostate sul profilo sRGB.

#### **Note**

- Se un computer o un altro apparecchio collegati non sono compatibili con sRGB, il colore non può essere impostato sul profilo sRGB.
- Se COLORE è impostato su sRGB, non è possibile regolare CONTRASTO, LUMINOSITÀ o GAMMA.

#### **Sintonia fine della temperatura del colore (REGOLAZ UTENTE)**

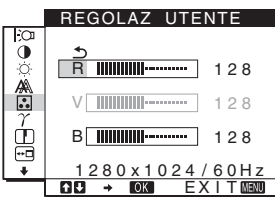

**1 Premere i tasti ↓/↑ per selezionare REGOLAZIONI, quindi premere il tasto OK.**

Il menu REGOLAZ UTENTE viene visualizzato sullo schermo.

**2 Premere i tasti** m/M **per selezionare R (rosso) o B (blu), quindi premere il tasto OK. Premere i tasti**   $\clubsuit$ / $\spadesuit$  per regolare la temperatura di colore, quindi il **tasto OK.**

Poiché questa impostazione modifica la temperatura di colore aumentando o diminuendo i componenti R e B rispetto a V (verde), quest'ultimo componente è fisso.

**3** Premere i tasti  $\blacklozenge / \blacklozenge$  per selezionare  $\blacktriangleright$ , quindi **premere il tasto OK.**

La nuova impostazione del colore viene memorizzata in UTENTE e sarà automaticamente richiamata selezionando UTENTE.

Sullo schermo appare il menu principale.

# <span id="page-115-0"></span>**Modifica dell'impostazione della gamma (GAMMA)**

È possibile associare la tonalità di colore dell'immagine visualizzata sullo schermo a quella dell'immagine originale.

- **1 Premere il tasto MENU.** Sullo schermo appare il menu principale.
- **2** Premere i tasti  $\blacklozenge/\uparrow$  per selezionare  $\gamma$  (GAMMA), **quindi premere il tasto OK.** Il menu GAMMA viene visualizzato sullo schermo.
- **3** Premere i tasti ↓/↑ per selezionare il modo **desiderato, quindi premere il tasto OK.**

# <span id="page-115-1"></span>**Regolazione della nitidezza (NITIDEZZA)**

Regolare la nitidezza del contorno delle immagini e così via.

- **1 Premere il tasto MENU.** Sullo schermo appare il menu principale.
- **2 Premere i tasti ↓/↑ per selezionare □ (NITIDEZZA), quindi premere il tasto OK.** Il menu NITIDEZZA viene visualizzato sullo schermo.
- **3** Premere i tasti  $\frac{1}{\sqrt{1}}$  per regolare la nitidezza, quindi **premere il tasto OK.**

# <span id="page-115-2"></span>**Modifica della posizione dei menu (POSIZIONE MENU)**

Se il menu visualizzato copre l'immagine sullo schermo, la posizione del menu può essere cambiata.

**1 Premere il tasto MENU.**

Sullo schermo appare il menu principale.

**2 Premere i tasti ↓/↑ per selezionare <sup>{--1}</sup> (POSIZIONE MENU), quindi premere il tasto OK.**

Il menu POSIZIONE MENU viene visualizzato sullo schermo.

**3** Premere i tasti ♦/↑ per selezionare la posizione **desiderata, quindi premere il tasto OK.** Esistono tre posizioni per le parti superiore, centrale e inferiore dello schermo.

# <span id="page-115-3"></span>**Selezione della lingua per i menu a schermo (LANGUAGE)**

È possibile cambiare la lingua utilizzata per i menu o i messaggi visualizzati sul presente monitor.

**1 Premere il tasto MENU.**

Sullo schermo appare il menu principale.

- **2 Tenere premuto il tasto ↓ finché non viene visualizzata l'icona relativa all'opzione desiderata.**
- **3** Premere i tasti  $\frac{1}{\sqrt{1}}$  per selezionare **a (LANGUAGE), quindi premere il tasto OK.** Il menu LANGUAGE viene visualizzato sullo schermo.
- **4 Premere i tasti ↓/↑ per selezionare la lingua, quindi premere il tasto OK.**
	- ENGLISH: Inglese
	- FRANÇAIS: Francese
	- DEUTSCH: Tedesco
	- ESPAÑOL: Spagnolo
	- ITALIANO
	- NEDERLANDS: Olandese
	- SVENSKA: Svedese
	- РУССКИЙ: Russo
	- 日本語: Giapponese
	- 中文: Cinese

# <span id="page-116-0"></span>**Impostazioni aggiuntive**

È possibile regolare le seguenti opzioni:

- RIPRISTINO \*\*\*
- BLOCCO MENU OT
- **1 Premere il tasto MENU.** Sullo schermo appare il menu principale.
- **2** Tenere premuto il tasto ↓ finché non viene **visualizzata l'icona relativa all'opzione desiderata.**
- **3** Premere i tasti  $\frac{1}{\sqrt{1}}$  per selezionare l'opzione **desiderata, quindi premere il tasto OK.** Regolare l'opzione selezionata in base alle seguenti istruzioni.
- <span id="page-116-1"></span>■ Ripristino dei dati di regolazione ai valori **predefiniti**

È possibile ripristinare le regolazioni alle impostazioni predefinite.

- **1** Premere i tasti ↓/↑ per selezionare → ← **(RIPRISTINO), quindi premere il tasto OK.** Il menu RIPRISTINO viene visualizzato sullo schermo.
- **2** Premere i tasti ↓/↑ per selezionare il modo **desiderato, quindi premere il tasto OK.**
	- OK: ripristina l'impostazione predefinita di tutti i dati di regolazione. Si noti che l'impostazione di (LANGUAGE) viene mantenuta.
	- ANNULLA: per annullare il ripristino e ritornare alla schermata del menu.

#### <span id="page-116-2"></span>**Bloccaggio dei menu e dei comandi**

Onde evitare regolazioni o impostazioni accidentali, è possibile bloccare i tasti.

**1 Premere i tasti ↓/↑ per selezionare O** $\text{π}$  (BLOCCO **MENU), quindi premere il tasto OK.**

Il menu BLOCCO MENU viene visualizzato sullo schermo.

- **2 Premere i tasti ↓/↑ per selezionare SÌ o NO, quindi premere il tasto OK.**
	- SÌ: rimane operativo solo l'interruttore  $\bigcirc$ (alimentazione). Se si tenta di effettuare qualsiasi altra operazione, l'icona  $\mathbf{O}_{\mathbf{T}}$  (BLOCCO MENU) viene visualizzata sullo schermo.
	- NO: impostare  $\mathbf{Q}_{\text{H}}$  (BLOCCO MENU) su NO. Impostando  $\mathbf{O}_{\blacksquare}$  (BLOCCO MENU) su SÌ, sarà possibile selezionare unicamente questa voce.

**IT**

# **Funzioni**

# **Funzione di risparmio energetico**

Questo monitor è conforme alle direttive sul risparmio energetico di VESA, ENERGY STAR e NUTEK. Se collegato ad un computer o ad una scheda grafica conforme allo standard DPMS (Display Power Management Standard), il monitor è in grado di ridurre automaticamente il consumo energetico come mostrato di seguito.

#### **SDM-HS75**

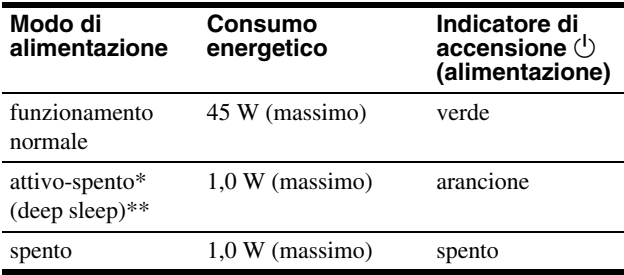

#### **SDM-HS95**

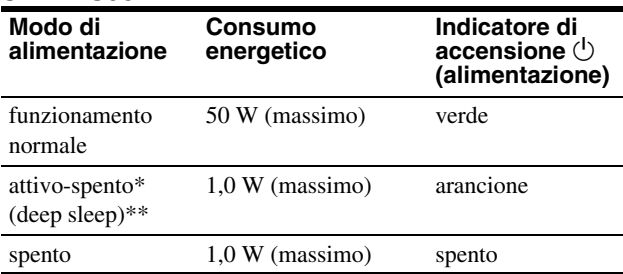

- \* Quando il computer entra nel modo "attivo-spento", il segnale di ingresso viene interrotto e sullo schermo appare il messaggio NO SEGNALE IN INGRESSO. Dopo circa 5 secondi, il monitor entra nel modo di risparmio energetico.
- \*\* "deep sleep" è modalità di risparmio energetico definite dalla Environmental Protection Agency.

# <span id="page-117-0"></span>**Riduzione del consumo energetico (modo )**

Se il modo  $\mathcal{O}$  viene impostato su BASSO premendo il tasto  $\overline{C}$  sulla parte anteriore del monitor, il livello della retroilluminazione e il consumo energetico vengono ridotti.

#### **Premere più volte il tasto fino a visualizzare BASSO.**

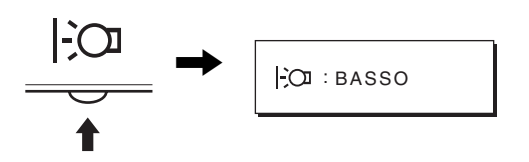

Sullo schermo viene visualizzato BASSO e il livello della retroilluminazione viene ridotto. L'indicazione BASSO scompare automaticamente dopo circa 5 secondi.

# <span id="page-117-1"></span>**Funzione di regolazione automatica della qualità dell'immagine**

**Quando il monitor riceve un segnale di ingresso, la posizione e la nitidezza dell'immagine (fase/ pixel) vengono regolate automaticamente, assicurando che sullo schermo appaia un'immagine nitida.**

#### **Modo predefinito in fabbrica**

Quando viene trasmesso un segnale di ingresso al monitor, tale segnale viene fatto corrispondere automaticamente a uno dei modi preimpostati in fabbrica e memorizzati nel monitor, in modo da fornire un'immagine di alta qualità al centro dello schermo. Se il segnale di ingresso corrisponde al modo predefinito in fabbrica, l'immagine viene automaticamente visualizzata sullo schermo con le regolazioni predefinite.

#### **Se i segnali trasmessi non corrispondono ai modi predefiniti in fabbrica**

Quando il monitor riceve un segnale di ingresso non corrispondente ad alcuno dei modi predefiniti in fabbrica, viene attivata la funzione di regolazione automatica della qualità dell'immagine, assicurando che sullo schermo appaia sempre un'immagine nitida entro le gamme di frequenza che seguono. Frequenza orizzontale: 28–80 kHz

Frequenza verticale: 48–75 Hz

Di conseguenza, la prima volta che il monitor riceve segnali di ingresso che non corrispondono ad alcuno dei modi preimpostati in fabbrica, è possibile che l'apparecchio impieghi più tempo del normale per visualizzare l'immagine. Tali dati di regolazione vengono memorizzati automaticamente, in modo che, all'utilizzo successivo del monitor, questo funzioni come quando vengono ricevuti i segnali che corrispondono a uno dei modi preimpostati in fabbrica.

#### **Se la fase, i pixel e la posizione dell'immagine vengono regolati manualmente**

Per alcuni segnali di ingresso, la funzione di regolazione automatica della qualità dell'immagine del monitor potrebbe non essere sufficiente a impostare completamente fase, pixel e posizione. In tal caso, è possibile effettuare tali regolazioni manualmente [\(pagina 12](#page-113-3)), regolazioni che verranno memorizzate come modi utente e richiamate automaticamente ogni volta che il monitor riceve gli stessi segnali di ingresso.

#### **Nota**

Mentre è attivata la funzione di regolazione automatica della qualità dell'immagine, l'unico interruttore ad essere attivo è quello  $\bigcirc$ (alimentazione).

A questo punto è possibile che l'immagine non sia stabile, ma non si tratta di un malfunzionamento. Attendere qualche secondo sino a quando la regolazione non viene completata.

# **Guida alla soluzione dei problemi**

Prima di contattare l'assistenza tecnica, consultare la seguente sezione.

# **Messaggi a schermo**

Se si presenta qualche problema relativo al segnale di ingresso, sullo schermo appare uno dei seguenti messaggi. Per risolvere il problema, [vedere "Sintomi e soluzioni dei problemi" a pagina 18](#page-119-0).

#### **Se sullo schermo appare il messaggio FUORI GAMMA**

Significa che il segnale di ingresso non è supportato dalle caratteristiche tecniche del monitor. Controllare le seguenti voci.

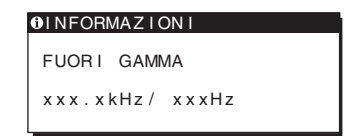

#### **Se viene visualizzato "xxx.xkHz/ xxxHz"**

Significa che la frequenza orizzontale o la frequenza verticale non sono supportate dalle caratteristiche tecniche del monitor. Le cifre indicano le frequenze orizzontali e verticali del segnale di ingresso corrente.

**Se viene visualizzato "RISOLUZIONE > 1280** × **1024"** 

Significa che la risoluzione non è supportata dalle caratteristiche tecniche del monitor ( $1280 \times 1024$  o inferiore).

#### **Se sullo schermo appare il messaggio NO SEGNALE IN INGRESSO**

Significa che non è stato immesso alcun segnale.

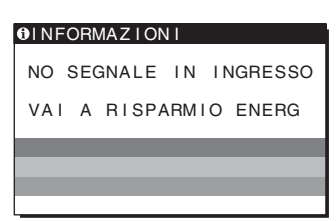

#### **VAI A RISPARMIO ENERG**

Il monitor entrerà nel modo di risparmio energetico dopo circa 5 secondi a partire dal momento in cui viene visualizzato il messaggio.

#### **Se sullo schermo appare il messaggio CAVO SCOLLEGATO**

Significa che il cavo del segnale video è stato scollegato.

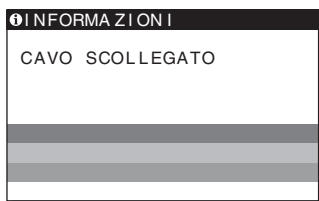

**IT**

# <span id="page-119-0"></span>**Sintomi e soluzioni dei problemi**

Se un problema è causato dal computer o da altri apparecchi collegati, consultare il manuale delle istruzioni dell'apparecchio collegato.

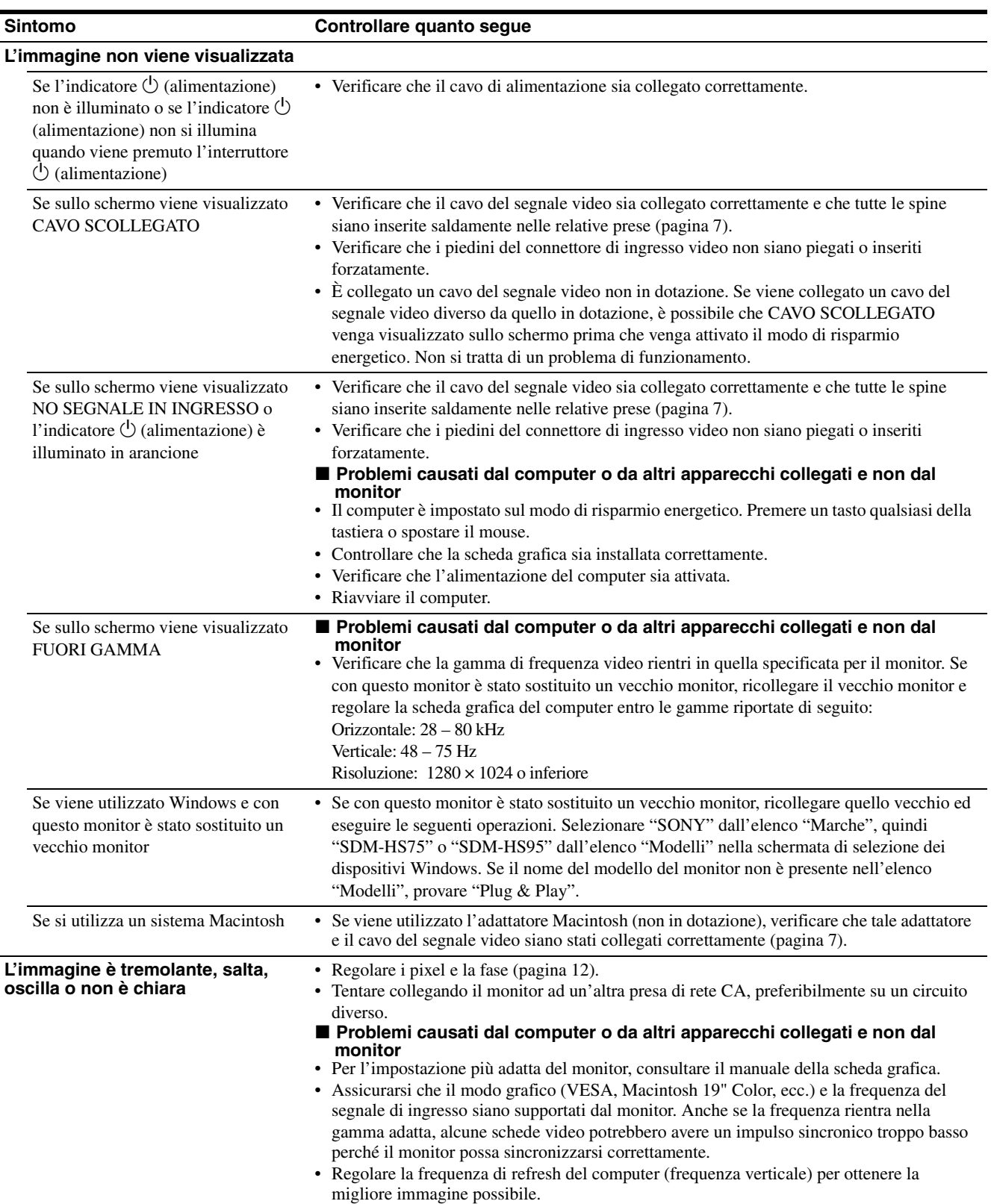

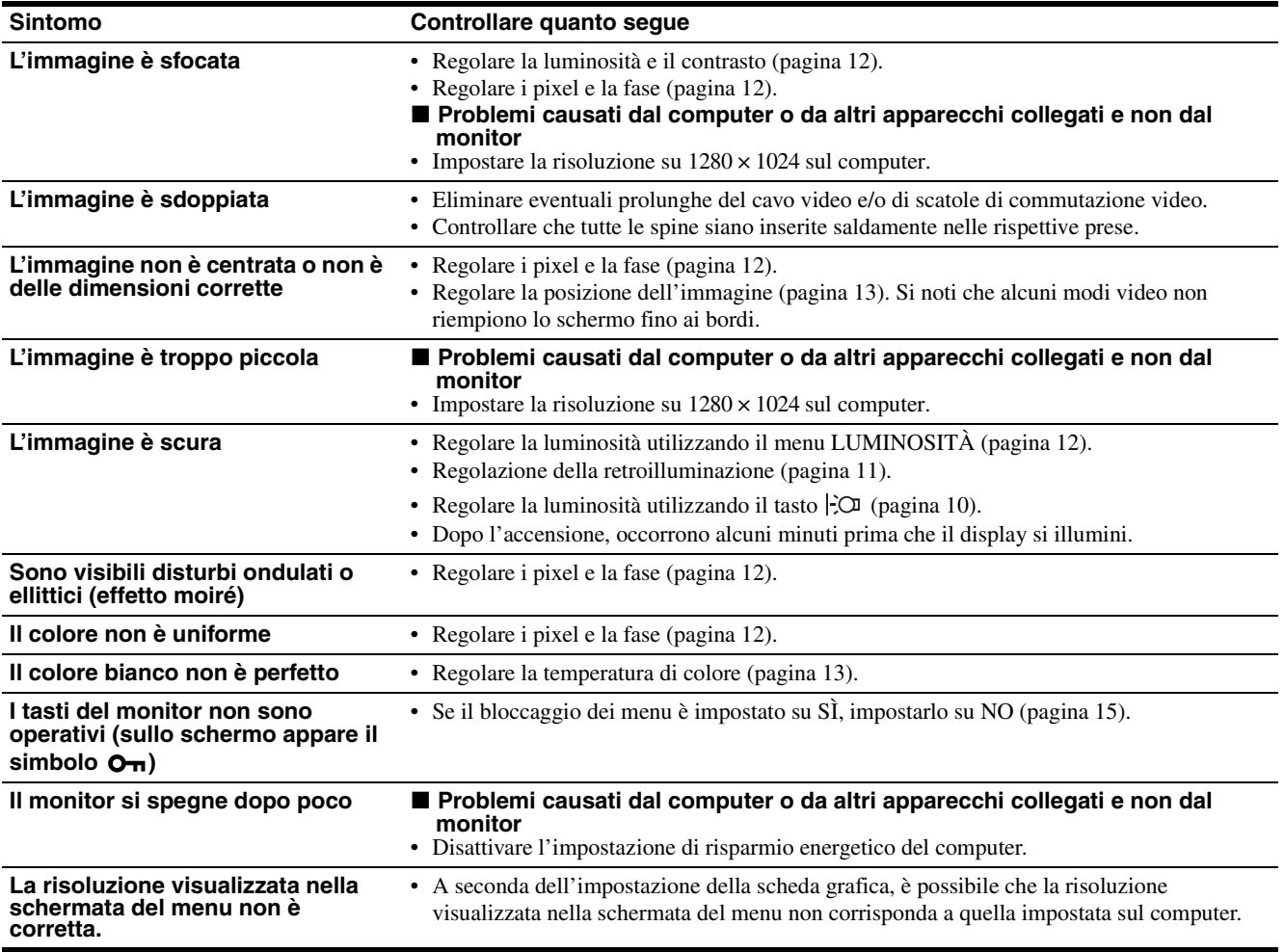

#### **Visualizzazione delle informazioni relative al monitor**

**Durante la ricezione del segnale video da parte del monitor, tenere premuto il pulsante MENU per più di 5 secondi finché non viene visualizzata la finestra informativa.**

Premere di nuovo il tasto MENU per far scomparire la finestra.

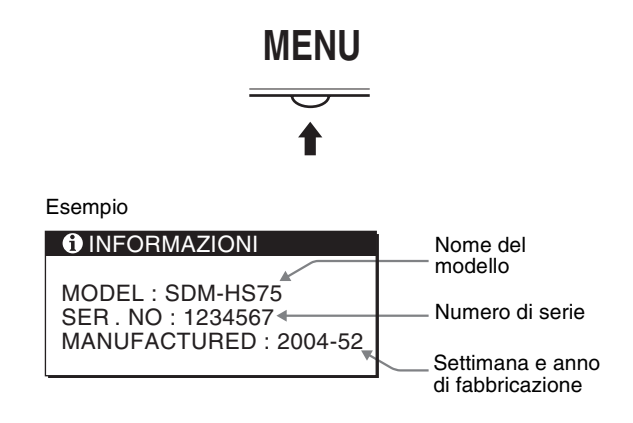

Se il problema persiste, consultare un rivenditore Sony autorizzato e fornire le seguenti informazioni:

• Nome del modello: SDM-HS75 o SDM-HS95

- Numero di serie
- Descrizione dettagliata del problema
- Data di acquisto
- Nome e caratteristiche tecniche del computer e della scheda grafica in uso

**IT**

# **Caratteristiche tecniche**

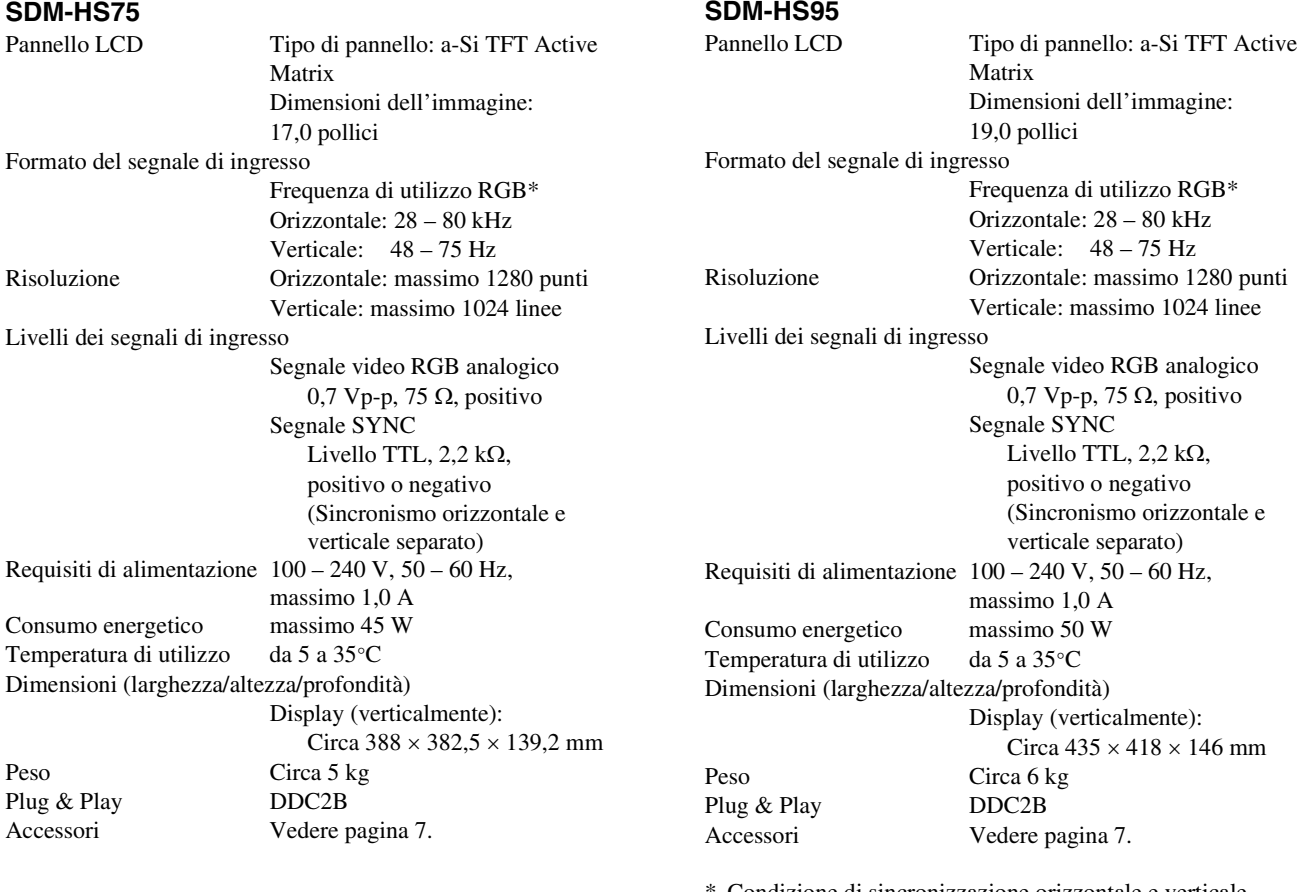

- \* Condizione di sincronizzazione orizzontale e verticale consigliata
	- L'ampiezza della sincronizzazione orizzontale dovrebbe essere superiore al 4,8% della sincronizzazione orizzontale totale oppure 0,8 µs, a seconda di qual è più ampia.
	- L'ampiezza di oscuramento orizzontale dovrebbe essere superiore a 2,5 µsec.
	- L'ampiezza di oscuramento verticale dovrebbe essere superiore a 450 µsec.

Il design e le caratteristiche tecniche sono soggetti a modifiche senza preavviso.

# **SONY**

# *TFT LCD Color Computer Display*

Инструкция по эксплуатации **RU**

*SDM-HS75 SDM-HS95*

© 2004 Sony Corporation

# **Owner's Record**

The model and serial numbers are located at the rear of the unit. Record these numbers in the spaces provided below. Refer to them whenever you call upon your dealer regarding this product. Model No. Serial No.

# WARNING

**To reduce the risk of fire or electric shock, do not expose this apparatus to rain or moisture.**

#### **Dangerously high voltages are present inside the unit. Do not open the cabinet. Refer servicing to qualified personnel only.**

#### **FCC Notice**

This equipment has been tested and found to comply with the limits for a Class B digital device, pursuant to Part 15 of the FCC Rules. These limits are designed to provide reasonable protection against harmful interference in a residential installation. This equipment generates, uses, and can radiate radio frequency energy and, if not installed and used in accordance with the instructions, may cause harmful interference to radio communications. However, there is no guarantee that interference will not occur in a particular installation. If this equipment does cause harmful interference to radio or television reception, which can be determined by turning the equipment off and on, the user is encouraged to try to correct the interference by one or more of the following measures:

- Reorient or relocate the receiving antenna.
- Increase the separation between the equipment and receiver.
- Connect the equipment into an outlet on a circuit different from that to which the receiver is connected.

– Consult the dealer or an experienced radio/TV technician for help. You are cautioned that any changes or modifications not expressly approved in this manual could void your authority to operate this equipment.

#### **IMPORTANTE**

Para prevenir cualquier mal funcionamiento y evitar daños, por favor, lea detalladamente este manual de instrucciones antes de conectar y operar este equipo.

**If you have any questions about this product, you may call; Sony Customer Information Services Center 1-800-222-7669 or http://www.sony.com/**

#### **Declaration of Conformity**

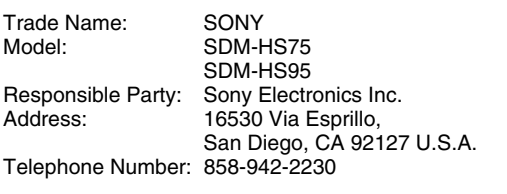

This device complies with part 15 of the FCC rules. Operation is subject to the following two conditions: (1) This device may not cause harmful interference, and (2) this device must accept any interference received, including interference that may cause undesired operation.

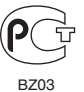

Изготовитель: Сони Корпорейшн Адрес: 6-7-35 Киташинагава, Шинагава-ку, Токио 141-0001, Япония<br>Страна-производитель: Китай Корея

#### **NOTICE**

This notice is applicable for USA/Canada only. If shipped to USA/Canada, install only a UL LISTED/CSA LABELLED power supply cord meeting the following specifications: SPECIFICATIONS<br>Plug Type Nema-Plug 5-15p Cord Type SVT or SJT, minimum  $3 \times 18$  AWG Length Maximum 15 feet

Rating Minimum 7 A, 125 V

#### **NOTICE**

Cette notice s'applique aux Etats-Unis et au Canada uniquement.

Si cet appareil est exporté aux Etats-Unis ou au Canada, utiliser le cordon d'alimentation portant la mention UL LISTED/CSA LABELLED et remplissant les conditions suivantes: **SPECIFICATIONS** 

Type de fiche Fiche Nema 5-15 broches Cordon Type SVT ou SJT, minimum  $3 \times 18$  AWG<br>Longueur Maximum 15 pieds Longueur Maximum 15 pieds<br>Tension Minimum 7 A 125 Minimum 7 A, 125 V

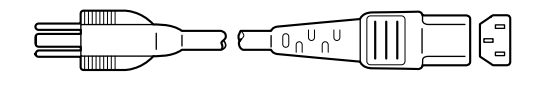

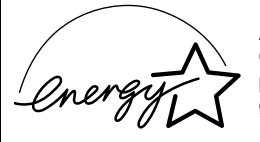

As an ENERGY STAR Partner, Sony Corporation has determined that this product meets the ENERGY STAR guidelines for energy efficiency.

# **Содержание**

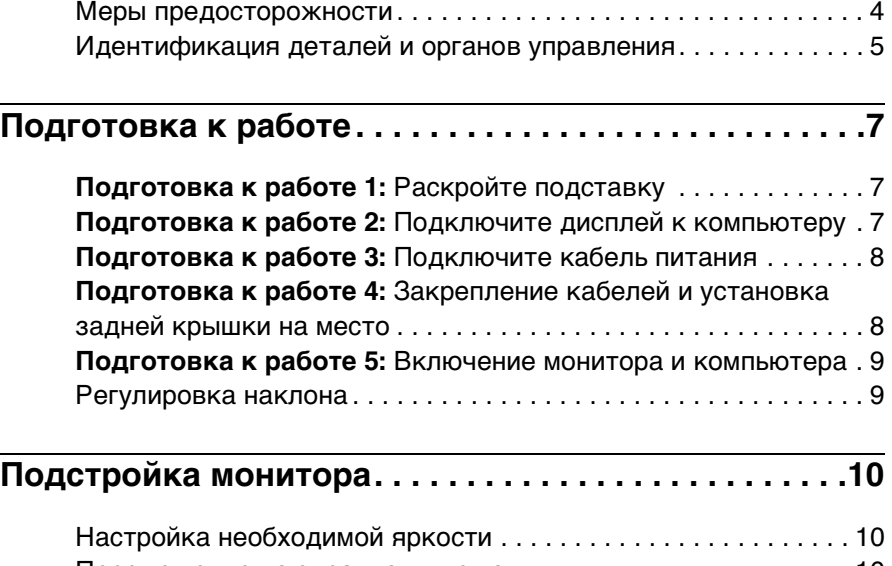

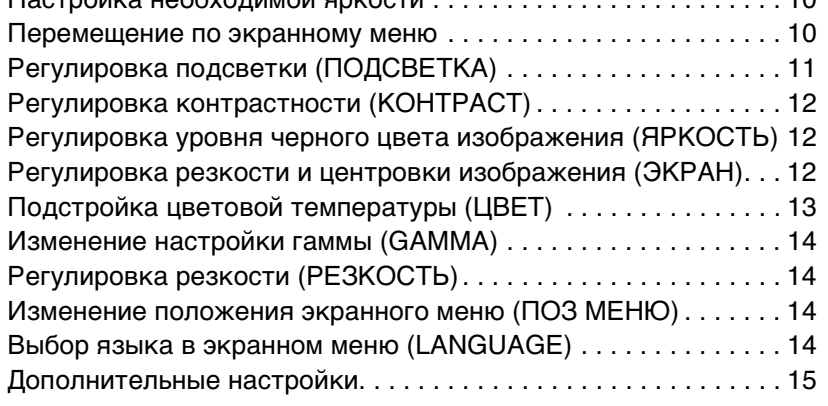

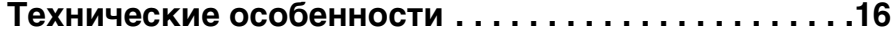

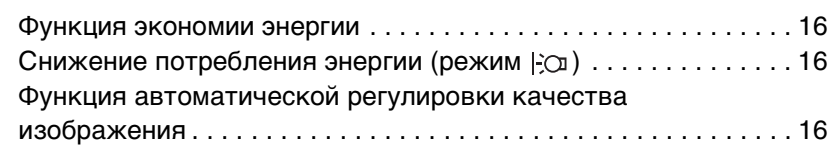

# **[Устранение неисправностей . . . . . . . . . . . . . . . . . . . .17](#page-138-0)**

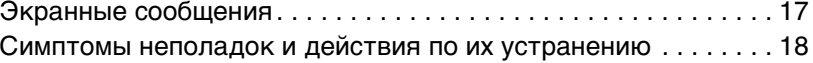

**[Технические характеристики . . . . . . . . . . . . . . . . . . .20](#page-141-0)**

- Macintosh является торговой маркой Apple Computer, Inc., зарегистрированной в США и других странах.
- Windows $^{\circledR}$  и MS-DOS являются зарегистрированными торговыми марками Microsoft Corporation в США и других странах.
- IBM PC/AT и VGA являются зарегистрированными торговыми марками IBM Corporation в США.
- $VESA$  и  $DDC^M$  являются торговыми марками Video Electronics Standards Association.
- ENERGY STAR является торговой маркой, зарегистрированной в США.
- Adobe и Acrobat являются торговыми марками Adobe Systems Incorporated.
- Остальные названия продуктов, упомянутые в этом документе, могут являться зарегистрированными торговыми марками или торговыми марками соответствующих владельцев.
- В дальнейшем символы " $\mathbb{W}$ " и " $\mathbb{R}$ " не упоминаются в этом руководстве.

**RU**

### <span id="page-125-0"></span>**Меры предосторожности**

#### **Меры предосторожности при подключении к сети электропитания**

• Используйте кабель питания, поставляемый с монитором. При использовании другого кабеля питания убедитесь в том, что он подходит для использования в местной сети.

**Для покупателей в США**

При использовании несоответствующего кабеля питания монитор не будет отвечать обязательным стандартам FCC.

#### **Для покупателей в Великобритании**

При использовании монитора в Великобритании пользуйтесь соответствующим кабелем питания для Великобритании.

Примеры сетевых вилок

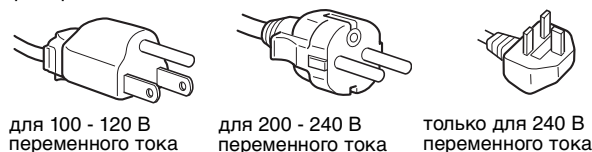

переменного тока

переменного тока

Сетевая розетка должна находиться в легкодоступном месте вблизи от прибора.

#### **Установка**

Не устанавливайте и не оставляйте монитор:

- В местах, подверженных воздействию высоких температур, например, рядом с батареями, нагревательными воздуховодами, или в местах, где возможно попадание прямого солнечного света. Размещение монитора в местах, подверженных воздействию высоких температур, например, в автомобилях, припаркованных в солнечных местах или рядом с нагревательными воздуховодами, может привести к деформации корпуса или к неисправностям.
- В местах, где присутствует вибрация или резкие механические воздействия.
- Рядом с любым оборудованием, которое излучает сильное магнитное поле, например, телевизорами или другими домашними приборами.
- В местах, где может скапливаться много пыли, грязи или песка, например, рядом с открытым окном или выходом из помещения. Если устройство переносится по улице, обязательно примите соответствующие меры предосторожности против существующей в воздухе пыли и грязи. В противном случае устройство может быть безвозвратно повреждено.

Установите систему на ровную поверхность. Не устанавливайте ее на неровной поверхности: например, на краю стола. Если часть системы выступает за край поверхности, на которой она установлена, это может стать причиной падения, травмы или поломки устройства.

#### **Обслуживание экрана ЖКД**

- Не оставляйте экран ЖКД в местах, где на него падает солнце, так как это может привести к его повреждению. Соблюдайте осторожность при размещении монитора у окна.
- Не толкайте и не царапайте экран ЖКД. Не кладите тяжелые предметы на экран ЖКД. Это может привести к искривлению экрана или неисправности панели ЖКД.
- Если монитор используется в холодном месте, то на экране может появится остаточное изображение. Это не является неполадкой. Экран возвращается к обычному воспроизведению, как только температура становится нормальной.
- Если в течение долгого времени отображается неподвижное изображение, то на экране может ненадолго появиться остаточное изображение. Остаточное изображение со временем исчезнет.
- Панель ЖКД нагревается во время работы. Это не является неполадкой.

#### **Примечание по ЖКД (жидкокристаллическому дисплею)**

**Обратите внимание на то, что экран ЖКД изготовлен по высокоточной технологии. Однако на экране ЖКД могут постоянно появляться черные или светлые точки (красные, голубые или зеленые), а также неправильные цветные полосы или яркие пятна. Это не является неполадкой.** 

**(Эффективное число точек: более 99,99%)**

#### **Уход**

- Перед чисткой монитора обязательно отключите кабель питания из розетки.
- Протирайте экран ЖКД мягкой тканью. При использовании химических средств для чистки стекла не применяйте жидкости, содержащие антистатические или аналогичные добавки, так как они могут повредить покрытие экрана ЖКД.
- Протирайте корпус, панель и органы управления мягкой тканью, слегка смоченной в слабом растворе моющего средства. Не пользуйтесь грубыми щетками, абразивными пастами или такими растворителями, как спирт или бензин.
- Не следует прикасаться к дисплею, скрести или стучать по нему острыми или шершавыми предметами (шариковой ручкой, отверткой). Это может привести к появлению царапин на поверхности электроннолучевой трубки.
- Обратите внимание, что обработка монитора такими летучими растворителями, как инсектициды, или его длительный контакт с резиновыми или виниловыми материалами, может привести к ухудшению материалов или старению покрытия экрана ЖКД.

#### **Транспортировка**

- Отсоедините от монитора все кабели и крепко обхватите его обеими руками. Если монитор упадет, Вы можете получить повреждение или будет поврежден сам монитор.
- При перевозке монитора или его доставке в ремонтную мастерскую пользуйтесь заводской картонной коробкой и упаковочными материалами.

#### **Монтаж на стене или на несущем рычаге**

Если вы собираетесь закрепить монитор на стене или установить его на несущем рычаге, предварительно проконсультируйтесь с квалифицированными специалистами.

Помните, что для установки такого типа необходимо снять заднюю панель.

#### **Утилизация монитора**

- **Не выбрасывайте этот монитор вместе с другими бытовыми отходами.**
- **Флуоресцентная лампа, установленная в этом мониторе, содержит ртуть. Утилизация данного монитора должна проводиться в соответствии с инструкциями местных санитарных органов.**

# <span id="page-126-0"></span>**Идентификация деталей и органов управления**

См. страницы в скобках для получения подробных сведений.

Выключатель  $\bigcirc$  (питание) и кнопки управления находятся внизу справа на передней панели монитора.

#### **Вид спереди на дисплей**

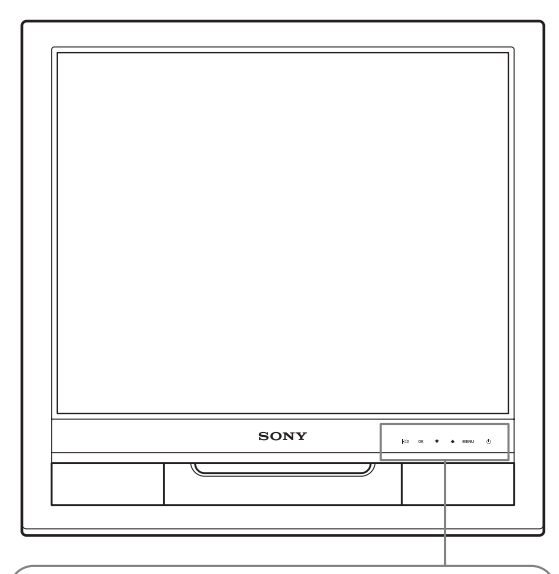

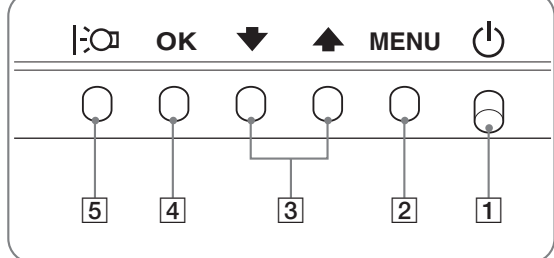

#### **Вид сзади на дисплей**

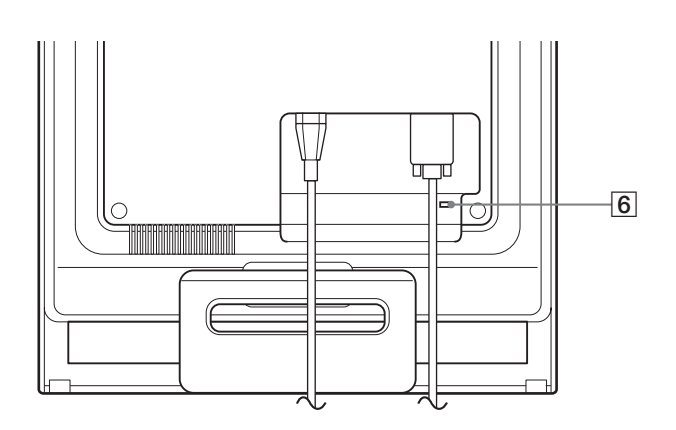

al contra

 $\boxed{1}$  Выключатель и индикатор  $\Diamond$  (питание) ([стр. 9](#page-130-0)[, 16](#page-137-1)) Чтобы включить или выключить дисплей, нажмите выключатель  $\bigcirc$  (питание) вверх.

Когда дисплей включен, индикатор горит зеленым, а когда монитор в режиме экономии энергии, он горит оранжевым.

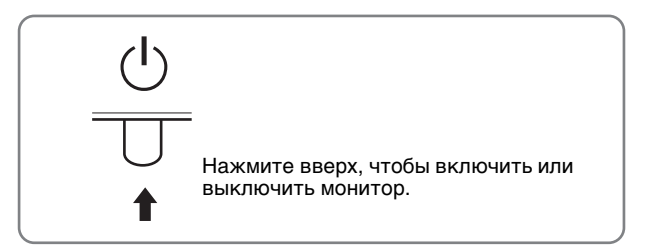

- 2 **Кнопка МЕНЮ ([стр. 10](#page-131-2)[, 11\)](#page-132-1)** Эта кнопка отображает или закрывает главное меню.
- $\boxed{3}$  Кнопки ↓/↑ ([стр. 11\)](#page-132-1) Эти кнопки работают, как кнопки  $\blacklozenge$ / $\blacklozenge$ , при выборе элементов меню и выполнении настройки.
- 4 **Кнопка OK ([стр. 11](#page-132-1))** Эта кнопка выбирает элемент или применяет настройку в меню.
- 5 **Кнопка [\(стр. 10](#page-131-1))** Эта кнопка используется для изменения яркости экрана.
- 6 **Отверстие защитной блокировки** Отверстие защитной блокировки необходимо использовать для систем безопасности Kensington Micro Saver Security System. Micro Saver Security System - зарегистрированный товарный знак Kensington.

**RU**

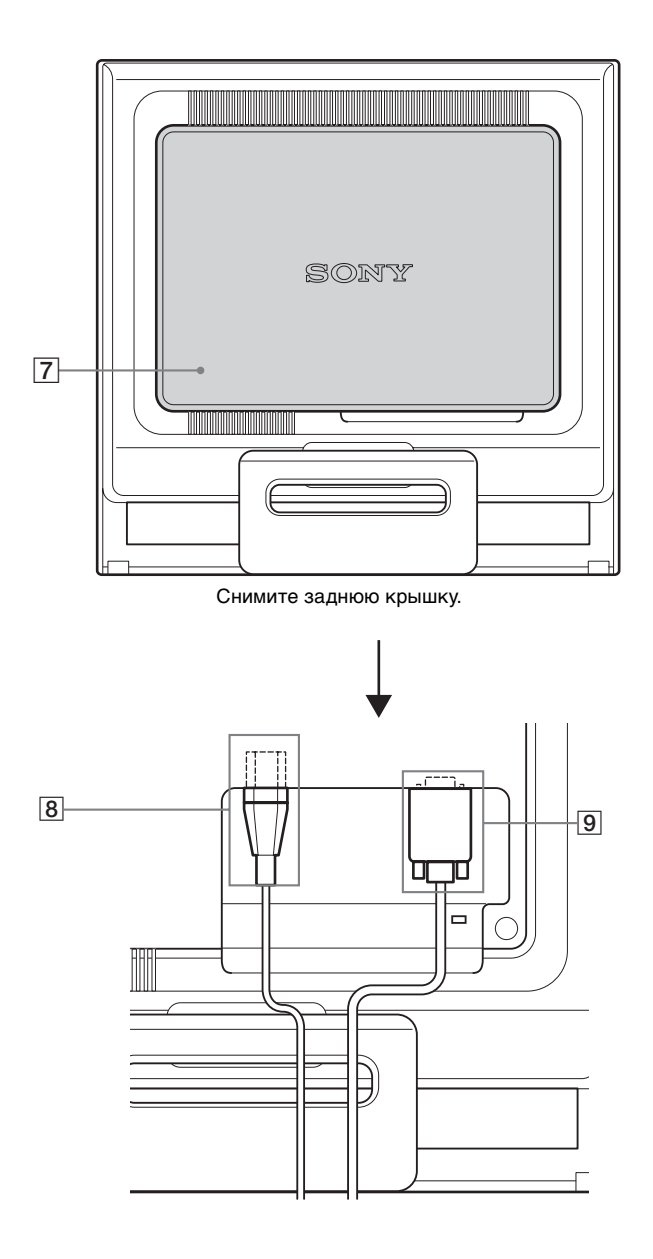

Снимите эту крышку при подключении/отключении кабелей.

- 8 **Гнездо AC IN [\(стр. 8\)](#page-129-0)** Подключите кабель питания (прилагается).
- 9 **Входное гнездо HD15 (аналоговый RGB) [\(стр. 7\)](#page-128-3)** Через это гнездо подаются аналоговый видеосигналы RGB (0,7 Vp-p, положит.) и сигналы синхронизации.

# <span id="page-128-5"></span><span id="page-128-0"></span>**Подготовка к работе**

Перед использованием монитора проверьте наличие в коробке следующих принадлежностей:

- Дисплей ЖКД<br>• Кабель литани
- Кабель питания
- Кабель видеосигнала HD15-HD15 (аналоговый RGB)
- Хомут для кабелей
- CD-ROM (программы для Windows и Macintosh, инструкции по эксплуатации и т.д.)
- Гарантийный талон
- Руководство по быстрой установке

# <span id="page-128-1"></span>**Подготовка к работе 1:Раскройте подставку**

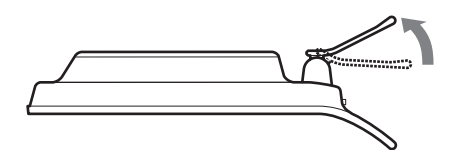

#### **Примечание**

Подставка поставляется в сложенном виде. Не устанавливайте экран вертикально, если подставка сложена. В противном случае экран может перевернуться.

# <span id="page-128-2"></span>**Подготовка к работе 2: Подключи те дисплей к компьютеру**

Перед подключением монитор и компьютер должны быть выключены.

#### **Примечания**

- Не следует прикасаться к штырькам разъема кабеля видеосигнала, так как при этом их можно согнуть.
- Во избежание повреждения контактов на разъеме кабеля видеосигнала обязательно убедитесь в правильной ориентации разъема HD15.

#### <span id="page-128-3"></span>**Подключите компьютер, оборудованный выходным гнездом HD15 (аналоговый RGB)**

С помощью прилагаемого кабеля видеосигнала HD15- HD15 (аналоговый RGB) подключите компьютер к входному гнезду HD15 монитора (аналоговый RGB).

Подключите компьютер, как показано на следующих рисунках.

x **Подключение к компьютеру IBM PC/AT или совместимому с ним**

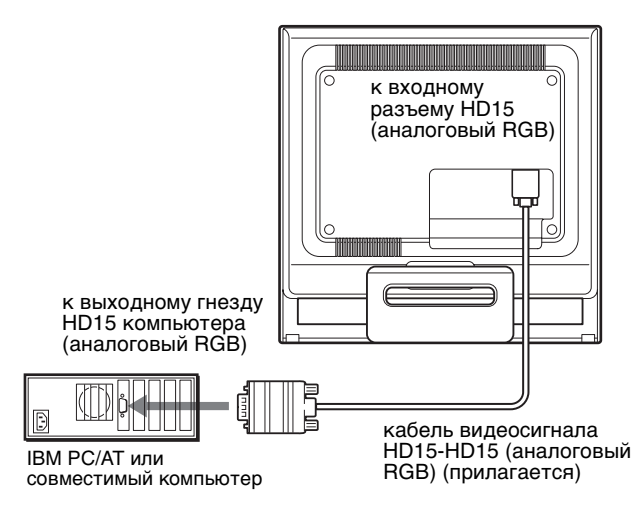

#### <span id="page-128-4"></span>**Подключение к компьютеру Macintosh**

При подключении этого монитора к компьютеру Macintosh используйте при необходимости прилагаемый адаптер для Macintosh (не входит в комплект). Переходник для Macintosh необходимо подключать к компьютеру до подключения кабеля.

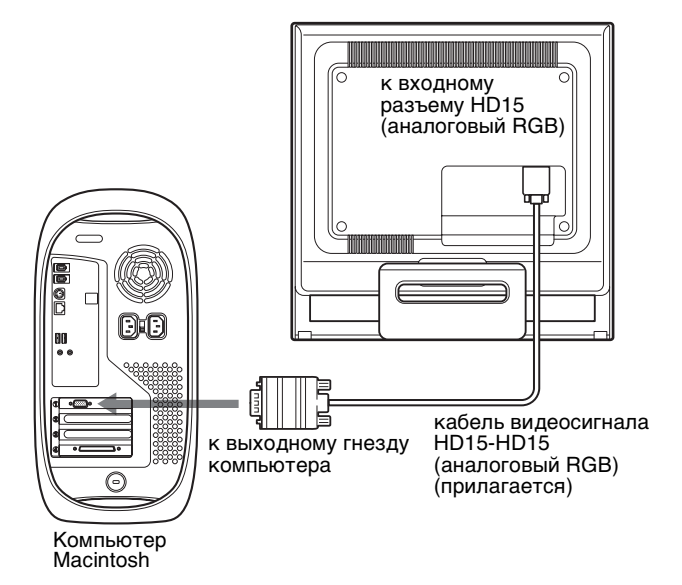

**RU**

# <span id="page-129-0"></span>**Подготовка к работе 3: Подключите кабель питания**

Не включая монитор и компьютер, подключите сначала адаптер переменного тока и шнур питания к монитору, а затем включите его в розетку электропитания.

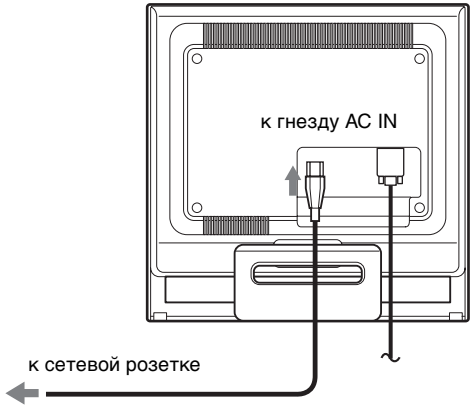

кабель питания (входит в комплект)

# <span id="page-129-1"></span>**Подготовка к работе 4: Закрепление кабелей и установка задней крышки на место**

**1 Соберите кабели в пучок.**

Используя прилагаемый хомут для кабелей, скрепите вместе все кабели в пучок.

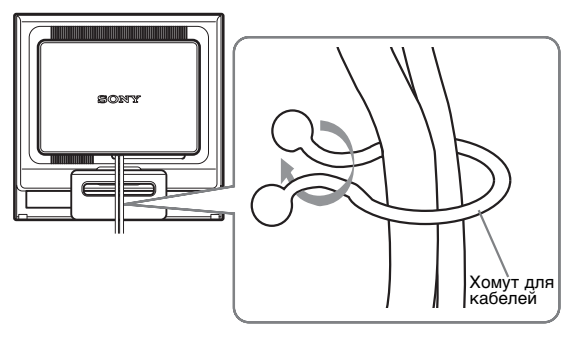

На рисунках показана задняя панель монитора SDM-HS75. То же справедливо для других моделей.

**2 Установите заднюю крышку на место.**

### <span id="page-130-0"></span>**Подготовка к работе 5: Включение монитора и компьютера**

**1 Нажмите выключатель** 1 **(питание) вверх.** Индикатор  $\bigcirc$  (питание) загорится зеленым.

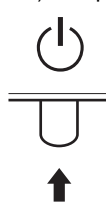

#### **2 Включите компьютер.**

Подключение монитора завершено. Если необходимо, воспользуйтесь органами управления монитора для настройки изображения.

#### **Если на экране отсутствует изображение**

- Убедитесь, что кабель питания и кабель видеосигнала подключены правильно.
- **Если на экране появляется сообщение "НЕТ СИГНАЛА":**

Компьютер находится в режиме экономии энергии. Попробуйте нажать любую клавишу на клавиатуре или передвинуть мышь.

• **Если на экране появляется сообщение "КАБЕЛЬ НЕ ПОДКЛЮЧЕН":** 

Убедитесь, что кабель видеосигнала подключен правильно.

• **Если на экране появилась надпись "НЕДОПУСТ ГРАФ РЕЖИМ":** 

Верните прежний монитор на место. Затем отрегулируйте графический адаптер компьютера в следующих диапазонах.

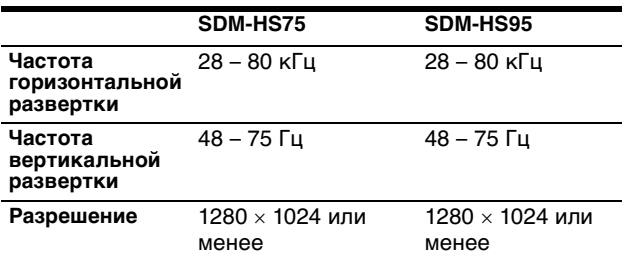

Для получения дополнительных сведений об экранных сообщениях [см. раздел "Симптомы неполадок и действия](#page-139-0)  [по их устранению" на стр. 18](#page-139-0).

#### **Установка специальных драйверов не требуется**

Данный монитор отвечает требованиям стандарта "DDC" Plug & Play, что позволяет компьютеру автоматически обнаружить всю информацию о мониторе. Необязательно устанавливать на компьютере какие-либо специальные драйверы. При первом включении компьютера после подключения монитора

на экране может появиться диалоговое окно программы установки. В этом случае следуйте указаниям на экране. Будет автоматически выбран Монитор Plug & Play, чтобы этот монитор можно было использовать.

Частота вертикальной развертки станет 60 Гц.

Так как мерцания практически незаметны на мониторе, можно использовать этот параметр. Не нужно устанавливать для вертикальной развертки более высокое значение.

#### <span id="page-130-1"></span>**Регулировка наклона**

Дисплей можно устанавливать в удобное положение, изменяя углы наклона, как показано на рисунке ниже.

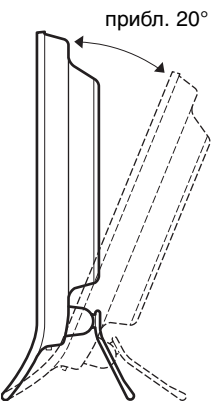

Взявшись за нижние углы панели ЖКД, отрегулируйте наклон экрана.

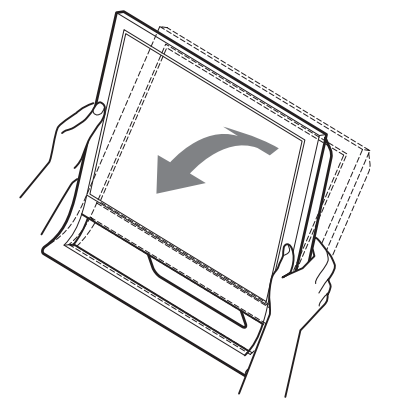

#### **Для удобства использования дисплея**

Конструкция этого дисплея позволяет настроить его на удобный угол наклона. Отрегулируйте угол наклона дисплея в соответствии с высотой стола и стула, а также таким образом, чтобы свет не попадал в глаза, отражаясь от монитора.

#### **Примечание**

При регулировке наклона монитора соблюдайте осторожность, чтобы не ударить монитор и не уронить его со стола.

# <span id="page-131-0"></span>**Подстройка монитора**

#### **Перед выполнением регулировок**

Подсоедините монитор к компьютеру, а затем включите их.

Подождите не менее 30 минут перед выполнением регулировок для получения наилучших результатов.

Большая часть настроек монитора производится с помощью экранного меню.

### <span id="page-131-1"></span>**Настройка необходимой яркости**

Нажимая кнопку  $\Box$  можно изменить яркость экрана. При каждом нажатии кнопки  $\Box$  режим  $\Box$  изменяется следующим образом.

#### **PУЧНАЯ → ЯРКАЯ → СРЕДНЯЯ → ТЁМНАЯ → PУЧHAЯ...**

При изменении параметра режима  $\div$  от ЯРКАЯ к TЁMHAЯ яркость экрана снижается. При выборе PУЧHAЯ можно изменять уровень подсветки, нажимая кнопки  $\blacklozenge$ / $\blacklozenge$  так же, как при выборе ПOДCBETKA с помощью меню.

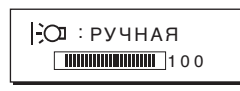

Только когда для режима  $\Box$  установлено значение PУЧHAЯ, будут доступны пункты меню ПOДCBETKA, KOHTPACT и ЯРКОСТЬ [\(стр. 11\)](#page-132-0).

При выборе значения TЁMHAЯ потребление энергии снижается ([стр. 16\)](#page-137-2).

### <span id="page-131-2"></span>**Перемещение по экранному меню**

Нажмите кнопку МЕНЮ для отображения на экране главного меню (MENU). [См. стр. 11](#page-132-1) для получения подробных сведений о кнопке МЕНЮ.

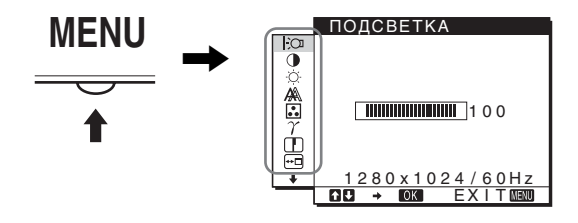

С помощью кнопок  $\blacklozenge/\blacklozenge$  и ОК выберите значки, указанные на рисунке главного меню. На экране появляется одно из следующих меню: с  $\boxed{1}$  по  $\boxed{10}$ . Удерживая нажатой кнопку  $\blacklozenge$ , прокрутите меню, пока не появятся значки в меню с  $\overline{9}$ по 10. См. [стр. 11](#page-132-1) для получения дополнительных сведений об использовании кнопок  $\blacklozenge/\Uparrow$  и OK.

- $\boxed{1}$  **ПОДСВЕТКА**  $\boxed{3}$ **([стр. 11](#page-132-0))** Выберите меню ПOДCBETKA, чтобы отрегулировать яркость и подсветку.
- 2 **KOHTPACT** 6 **([стр. 12\)](#page-133-0)** Выберите меню KOHTPACT, чтобы настроить контрастность изображения.

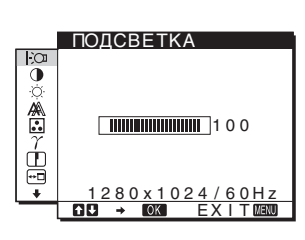

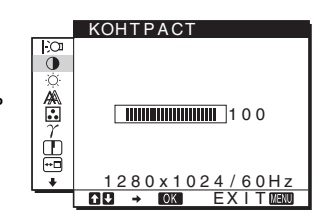

3 **ЯРКОСТЬ** 8 **([стр. 12\)](#page-133-1)** Выберите меню ЯРКОСТЬ, чтобы отрегулировать яркость изображения (уровень черного цвета).

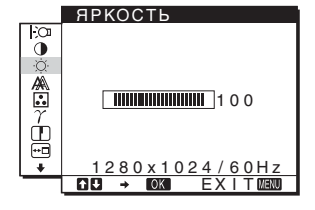

ABTOФOPMAT ФAЗA ШA Г

ЭKPAH

Ó <u>《</u>

 $\frac{1}{10}$ 

- 4 **ЭКРАН [\(стр. 12](#page-133-2))** Выберите меню ЭКРАН, чтобы отрегулировать резкость (фаза/шаг) и положение (по горизонтали/по вертикали) изображения.
- 5 **ЦВЕТ ([стр. 13\)](#page-134-0)** Выберите меню ЦВЕТ, чтобы отрегулировать цветовую температуру изображения. При этом настраиваются цветовые тона на экране. Когда в меню ЦВЕТ выбран параметр sRGB, нельзя выполнить настройку параметров меню KOHTPACT, ЯРКОСТЬ или GAMMA.

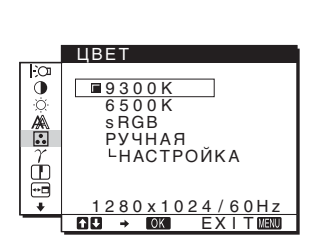

<u>1280x1024/60Hz</u><br>B → ©23 EXIT<mark>@2</mark>30

Г OPИЗ ЦEHTP BEPTИK ЦEHTP

- 6 **GAMMA [\(стр. 14\)](#page-135-0)** Выберите меню GAMMA, чтобы изменить цветовой оттенок изображения.
- GAMMA  $\tilde{\mathbf{0}}$ <u>GAMMA 1</u><br>GAMMA 2  $\sum_{n=1}^{\infty}$ GAMMA 3  $\frac{1}{1}$ <u>1280x1024/60Hz</u><br>DI <mark>→ 10031</mark> EXIT®1300
- 7 **PEЗKOCTЬ [\(стр. 14\)](#page-135-1)** Выберите меню PEЗKOCTЬ для регулировки резкости кромок изображений.

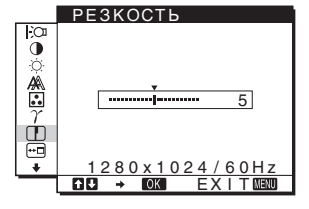

8 **ПОЗ МЕНЮ ([стр. 14](#page-135-2))** Выберите меню ПОЗ МЕНЮ, чтобы изменить положение меню на экране.

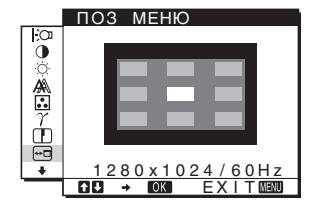

9 **LANGUAGE [\(стр. 14\)](#page-135-3)** Выберите LANGUAGE, чтобы изменить язык, используемый для отображения меню и сообщений.

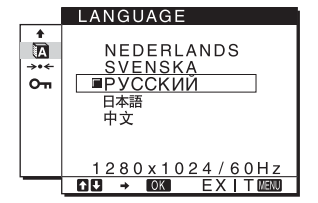

0 **Другие меню [\(стр. 15](#page-136-0))** Настройте следующие элементы меню.  $\bullet$ СБРОС  $\rightarrow\bullet$ •БЛОКИРОВКА МЕНЮ О

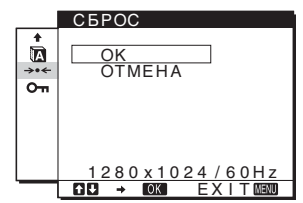

- <span id="page-132-1"></span>**■ Использование кнопок МЕНЮ,**  $\frac{1}{2}$  **и ОК RU**
- **1 Отображение главного меню (MENU).** Нажмите кнопку МЕНЮ для отображения на экране главного меню (MENU).

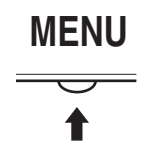

**2 Выберите меню, в котором необходимо выполнить подстройку.**

Нажмите кнопки  $\blacktriangleright$ / $\blacklozenge$  для отображения нужного меню. Нажмите кнопку OK для выбора элемента меню.

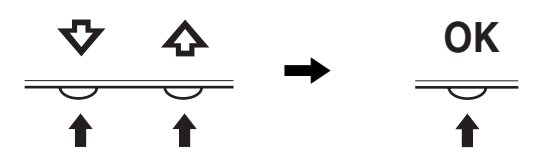

**3 Выполните подстройку меню.** Нажмите кнопки  $\bigstar/\bigstar$  для выполнения настройки, затем нажмите кнопку OK.

При нажатии кнопки OK настройки сохраняются, а дисплей возвращается к предыдущему меню.

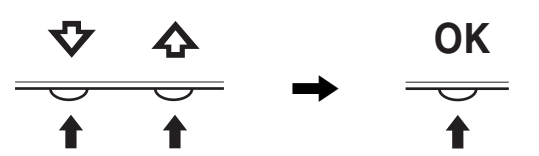

#### **4 Закройте меню.**

Нажмите кнопку МЕНЮ один раз для возврата в нормальный режим просмотра. Если кнопки не были нажаты, то экранное меню автоматически исчезает приблизительно через 45 секунд.

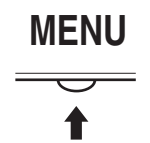

#### ■ Сброс настроек

Сбросить настройки можно с помощью меню СБРОС [См.](#page-136-1)  [стр. 15](#page-136-1) для получения подробных сведений о выполнении сброса настроек.

### <span id="page-132-0"></span>**Регулировка подсветки (ПOДCBETKA)**

Если экран слишком яркий, настройте подсветку, чтобы с ним было удобнее работать.

#### **Примечание**

подсветку нельзя настроить, когда для режима  $\div$ О установлено значение ЯPKAЯ, CPEДHЯЯ или TЁMHAЯ ([стр. 10](#page-131-1)).

- **1 Нажмите кнопку МЕНЮ.** На экране появится главное меню.
- **2** Нажмите кнопки ↓/↑ для выбора  $\exists$  **(ПOДCBETKA) и нажмите кнопку OK.** На экране появится меню ПOДCBETKA.
- **3 Нажмите кнопки** m/M**, чтобы отрегулировать уровень подсветки, и нажмите кнопку OK.**

### <span id="page-133-0"></span>**Регулировка контрастности (KOHTPACT)**

Настройте контрастность изображения.

#### **Примечание**

Контрастность нельзя настроить, когда для режима установлено значение ЯPKAЯ, CPEДHЯЯ или TЁMHAЯ ([стр. 10\)](#page-131-1).

- **1 Нажмите кнопку МЕНЮ.** На экране появится главное меню.
- **2 Нажмите кнопки** m/M **для выбора** 6 **(KOHTPACT) и нажмите кнопку OK.** На экране появится меню KOHTPACT.
- **3 Нажмите кнопки** m/M**, чтобы отрегулировать контрастность, и нажмите кнопку OK.**

### <span id="page-133-1"></span>**Регулировка уровня черного цвета изображения (ЯРКОСТЬ)**

Настройте яркость изображения (уровень черного).

#### **Примечание**

Яркость нельзя настроить, когда для режима  $\Box$  установлено значение ЯPKAЯ, CPEДHЯЯ или TЁMHAЯ ([стр. 10](#page-131-1)).

- **1 Нажмите кнопку МЕНЮ.** На экране появится главное меню.
- **2 Нажмите кнопки ↓/↑ для выбора ♡ (ЯРКОСТЬ) и нажмите кнопку OK.** На экране появится меню ЯРКОСТЬ.
- **3 Нажмите кнопки** m/M**, чтобы отрегулировать яркость, и нажмите кнопку OK.**

### <span id="page-133-2"></span>**Регулировка резкости и центровки изображения (ЭКРАН)**

x **Функция автоматической регулировки качества изображения**

**При приеме входного сигнала монитор автоматически регулирует положение и резкость изображения (фаза/шаг) и обеспечивает четкое изображение на экране ([стр. 16](#page-137-3)).**

#### **Примечание**

Если активизирована функция автоматической регулировки качества изображения, работает только выключатель  $\circlearrowright$ (питание).

Изображение может мигать, это не является признаком неисправности. Просто подождите несколько секунд до завершения настройки.

#### **Если при использовании функции автоматической регулировки качества изображения этого монитора изображение настроено не полностью**

Можно выполнить дальнейшую автоматическую настройку качества изображения для текущего входного сигнала. (См. описание функции АВТОФОРМАТ ниже.)

#### **Если требуется выполнить дополнительную регулировку качества изображения**

Можно вручную отрегулировать резкость (фаза/шаг) и положение (по горизонтали/по вертикали) изображения.

Эти настройки сохраняются в памяти и автоматически вызываются каждый раз, когда дисплей получает такой же входной сигнал.

Возможно, эти настройки придется повторить, если изменен входной сигнал после повторного подключения компьютера.

#### **• Дальнейшие автоматические настройки качества изображения для текущего входного сигнала (АВТОФОРМАТ)**

- **1 Нажмите кнопку МЕНЮ.** На экране появится главное меню.
- **2** Нажмите кнопки ↓/↑ для выбора А (ЭКРАН) и **нажмите кнопку OK.** На экране появится меню ЭКРАН.
- **3 Нажмите кнопки** m/M **для выбора АВТОФОРМАТ и нажмите кнопку OK.** Выполните соответствующие настройки фазы экрана, шага и положения по горизонтали/вертикали для текущего входного сигнала и сохраните их.
- <span id="page-133-3"></span>**4** Нажмите кнопки ↓/↑ для выбора <sup>→</sup> и нажмите **кнопку OK.** Снова появится экран меню.
- **Регулировка резкости изображения вручную (ФАЗА/ШАГ)**

Резкость изображения можно отрегулировать следующим образом.

- **1 Установите разрешение 1280** × **1024 на компьютере.**
- **2 Вставьте компакт-диск.**
- **3 Запустите компакт-диск, укажите регион и модель и отобразите тестовый шаблон. Для Windows** Выберите [Utility]  $\rightarrow$  [Windows]/[Win Utility.exe]. **Для Macintosh** Выберите [Utility]  $\rightarrow$  [Mac]/[Mac Utility].
- **4 Нажмите кнопку МЕНЮ.** На экране появится главное меню.
- **5** Нажмите кнопки  $\blacklozenge/\Uparrow$  для выбора  $\mathbb{A}\$  (ЭКРАН) и **нажмите кнопку OK.** На экране появится меню ЭКРАН.
- **6 Нажмите кнопки** m/M **для выбора ФАЗА и нажмите кнопку OK.** На экране появится меню ФАЗА.
- **7 Нажимайте кнопки** m/M**, пока горизонтальные полосы не станут минимальными.**

Отрегулируйте таким образом, чтобы горизонтальные полосы были минимальными.

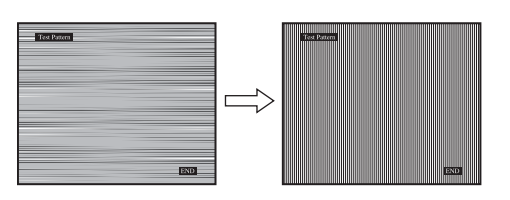

#### **8 Нажмите кнопку OK.**

Вернитесь в меню ЭКРАН.

Если на всем экране видны вертикальные полосы, отрегулируйте шаг, выполнив следующие действия.

**9 Нажмите кнопки** m/M **для выбора ШАГ и нажмите кнопку OK.**

На экране появится меню ШАГ.

**10 Нажимайте кнопки ↓/↑, пока не исчезнут вертикальные полосы.**

Отрегулируйте таким образом, чтобы вертикальные полосы исчезли.

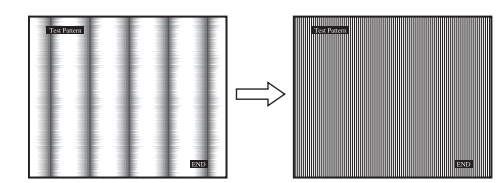

- **11 Нажмите кнопку** [END] **на экране, чтобы отключить тестовый шаблон.**
- **12 Нажмите кнопку OK.** Вернитесь в меню ЭКРАН.
- 13 Нажмите кнопки  $\blacklozenge$  /↑ для выбора **→ и нажмите кнопку OK.**

Снова появится экран меню.

<span id="page-134-1"></span>**• Ручная регулировка положения изображения (ГОРИЗ ЦЕНТР/ВЕРТИК ЦЕНТР)**

Если изображение расположено не по центру экрана, отрегулируйте центровку изображения следующим образом.

#### **1 Установите разрешение 1280** × **1024 на компьютере.**

- **2 Вставьте компакт-диск.**
- **3 Запустите компакт-диск, укажите регион и модель и отобразите тестовый шаблон. Для Windows** Выберите [Utility]  $\rightarrow$  [Windows]/[Win Utility.exe]. **Для Macintosh** Выберите [Utility]  $\rightarrow$  [Mac]/[Mac Utility].
- **4 Нажмите кнопку МЕНЮ.** На экране появится главное меню.
- **5** Нажмите кнопки ↓/↑ для выбора  $\mathbb{A}$  (ЭКРАН) и **нажмите кнопку OK.** На экране появится меню ЭКРАН.
- **6** Нажмите кнопки  $\frac{1}{4}$  для выбора ГОРИЗ ЦЕНТР **или ВЕРТИК ЦЕНТР и нажмите кнопку OK.** На экране появится меню ГОРИЗ ЦЕНТР или ВЕРТИК ЦЕНТР.
- **7** Нажмите кнопки ↓/↑ для перемещения тестового **шаблона в центр экрана.**
- **8 Нажмите кнопку** [END] **на экране, чтобы отключить тестовый шаблон.**
- **9 Нажмите кнопку OK.** Вернитесь в меню ЭКРАН.
- **10 Нажмите кнопки ↓/↑ для выбора < и нажмите кнопку OK.**

Снова появится экран меню.

# <span id="page-134-0"></span>**Подстройка цветовой температуры (ЦВЕТ)**

Можно выбрать уровень цвета белого поля изображения из следующих настроек цветовой температуры по умолчанию.

Также при необходимости можно точно настроить цветовую температуру.

- **1 Нажмите кнопку МЕНЮ.** На экране появится главное меню.
- **2** Нажмите кнопки  $\blacklozenge$  / ↑ для выбора •• (ЦВЕТ) и **нажмите кнопку OK.** На экране появится меню ЦВЕТ.
- **3** Нажмите кнопки ↓/↑ для выбора необходимой **цветовой температуры, а затем нажмите кнопку OK.**

При уменьшении температуры с 9300K (настройка по умолчанию) до 6500K синеватые оттенки в белом цвете будут сменяться красноватыми. Когда для параметра яркости на экране выбрано

значение "РУЧНАЯ", можно выбрать цветовую температуру "sRGB."

При выборе параметра "sRGB" настройка цвета будет выполнена согласно профилю sRGB. (Модель смешения цветов sRGB (красный-зеленый-синий) является стандартным промышленным протоколом для описания цвета изображения в компьютерной продукции.) Если выбран параметр "sRGB", цветовые настройки компьютера должны устанавливаться в соответствии с профилем sRGB.

#### **Примечания**

- Если подсоединенный компьютер или какое-либо другое оборудование не является совместимым с профилем sRGB, цвет не удастся настроить в соответствии с профилем sRGB.
- Когда в меню ЦВЕТ выбран параметр sRGB, нельзя выполнить настройку параметров меню KOHTPACT, ЯРКОСТЬ или GAMMA.

**RU**

#### **Точная настройка цветовой температуры (РУЧНАЯ НАСТР)**

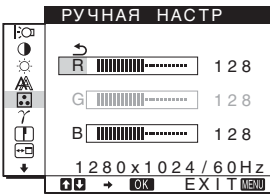

**1 Нажмите кнопки** m/M **для выбора НАСТРОЙКА и нажмите кнопку OK.** На экране появится меню РУЧНАЯ НАСТР.

- **2 Нажмите кнопки** m/M **, чтобы выбрать R (красный) или B (синий), а затем нажмите кнопку OK. Затем нажмите кнопки** m/M **для настройки цветовой температуры, а потом нажмите кнопку OK.** Поскольку эта настройка цветовой температуры изменяется путем увеличения или уменьшения составляющих R и B относительно G (зеленый), составляющая G остается неизменной.
- **3** Нажмите кнопки  $\blacklozenge$  /↑ для выбора элемента  $\blacktriangle$ , а **затем нажмите кнопку OK.** Новая настройка цвета сохранится в памяти для элемента PУЧHAЯ и будет вызываться из памяти каждый раз при выборе элемента PУЧHAЯ.

На экране появится главное меню.

# <span id="page-135-0"></span>**Изменение настройки гаммы (GAMMA)**

Можно сопоставить цветовой оттенок изображения на экране с цветовым оттенком изображения оригинала.

- **1 Нажмите кнопку МЕНЮ.** На экране появится главное меню.
- **2 Нажмите кнопки ↓/↑ для выбора**  $\gamma$  (GAMMA) и **нажмите кнопку OK.** На экране появится меню GAMMA.
- **3 Нажмите кнопки** m/M**, чтобы выбрать нужный режим, и нажмите кнопку OK.**

### <span id="page-135-1"></span>**Регулировка резкости (PEЗKOCTЬ)**

Регулировка выполняется для увеличения резкости кромок изображений и т.д.

- **1 Нажмите кнопку МЕНЮ.** На экране появится главное меню.
- **2** Нажмите кнопки  $\blacklozenge / \blacklozenge$  для выбора элемента **∏ (PEЗKOCTЬ) и нажмите кнопку OK.** На экране появится меню РЕЗКОСТЬ.
- **3 Нажмите кнопки** m/M**, чтобы отрегулировать резкость, и нажмите кнопку OK.**

### <span id="page-135-2"></span>**Изменение положения экранного меню (ПОЗ МЕНЮ)**

Можно изменить положение меню, если оно загораживает изображение на экране.

- **1 Нажмите кнопку МЕНЮ.** На экране появится главное меню.
- **2** Нажмите кнопки  $\blacklozenge / \blacklozenge$  для выбора → (ПОЗ МЕНЮ) **и нажмите кнопку OK.** На экране появится меню ПОЗ МЕНЮ.
- **3 Нажмите кнопки** m/M **для выбора необходимого положения, а затем нажмите кнопку OK.** Имеется три положения для верхней, средней и нижней части экрана соответственно.

# <span id="page-135-3"></span>**Выбор языка в экранном меню (LANGUAGE)**

Можно изменить язык, используемый для отображения меню и сообщений на этом мониторе.

- **1 Нажмите кнопку МЕНЮ.** На экране появится главное меню.
- **2** Держите кнопку ↓ нажатой до появления значка **необходимого параметра.**
- **3** Нажмите кнопки  $\blacklozenge$  / ↑ для выбора **(Example ACT)** и **нажмите кнопку OK.** На экране появится меню LANGUAGE.
- **4 Нажмите кнопки** m/M**, чтобы выбрать язык, и нажмите кнопку OK.** •ENGLISH: Английский •FRANÇAIS: Французский
	- •DEUTSCH: Немецкий
	- •ESPAСOL: Испанский
	- •ITALIAÑO: Итальянский
	- •NEDERLANDS: Голландский
	- •SVENSKA: Шведский
	- •русский
	- 日本語: Японский
	- Фід: Китайский
	-

### <span id="page-136-0"></span>**Дополнительные настройки**

Можно настроить следующие параметры:

- $\bullet$  СБРОС  $\rightarrow \bullet$
- $\bullet$  БЛОКИРОВКА МЕНЮ О
- **1 Нажмите кнопку МЕНЮ.**  На экране появится главное меню.
- **2 Держите кнопку ↓ нажатой до появления значка необходимого параметра.**
- **3 Нажмите кнопки** m/M **для выбора необходимого элемента, а затем нажмите кнопку OK.** Настройте выбранный элемент параметра в соответствии со следующими указаниями.
- <span id="page-136-1"></span>**• Сброс данных настройки до значений по умолчанию**

Можно сбросить настройки до значений по умолчанию.

- **1 Нажмите кнопки** m/M **для выбора** 0 **(СБРОС) и нажмите кнопку OK.** На экране появится меню СБРОС.
- **2 Нажмите кнопки** m/M**, чтобы выбрать нужный режим, и нажмите кнопку OK.**
	- •OK: Сброс всех данных настройки до значений по умолчанию. Необходимо помнить, что этим способом нельзя сбросить настройку элемента **(B)** (LANGUAGE).

•ОТМЕНА:Отмена сброса и возврат к экрану меню.

<span id="page-136-2"></span>**Блокировка меню и органов управления** 

Можно блокировать управление кнопками для предотвращения случайных настроек или сброса.

- **1** Нажмите кнопки  $\frac{1}{\sqrt{1}}$  для выбора **О (БЛОКИРОВКА МЕНЮ) и нажмите кнопку OK.** На экране появится меню БЛОКИРОВКА МЕНЮ.
- **2 Нажмите кнопки** m/M**, чтобы выбрать ВКЛ или ВЫКЛ, и нажмите кнопку OK.**
	- •ВКЛ: Работает только выключатель (1) (питание). При выполнении других операций на экране появится значок От (БЛОКИРОВКА МЕНЮ).
	- •ВЫКЛ:Устанавливает для элемента Оп (БЛОКИРОВКА МЕНЮ) значение ВЫКЛ. При установке для элемента  $O_{\blacksquare}$  (БЛОКИРОВКА МЕНЮ) значения ВКЛ можно будет выбрать только этот элемент меню.

**RU**

# <span id="page-137-0"></span>**Технические особенности**

### <span id="page-137-1"></span>**Функция экономии энергии**

Данный монитор соответствует нормам экономии электроэнергии, установленным VESA, ENERGY STAR и NUTEK. Если монитор подключен к компьютеру или видеографическому адаптеру, поддерживающим стандарт DPMS (стандарт управления питанием монитора), монитор будет автоматически снижать потребление энергии согласно таблице ниже.

#### **SDM-HS75**

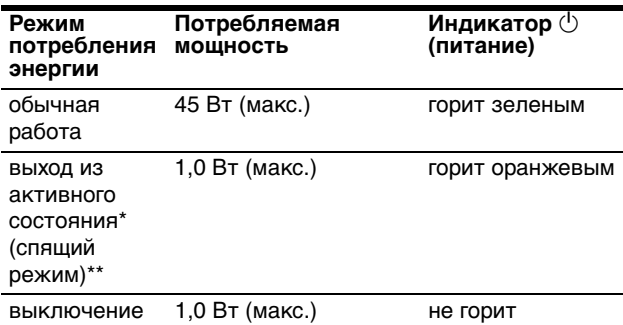

#### **SDM-HS95**

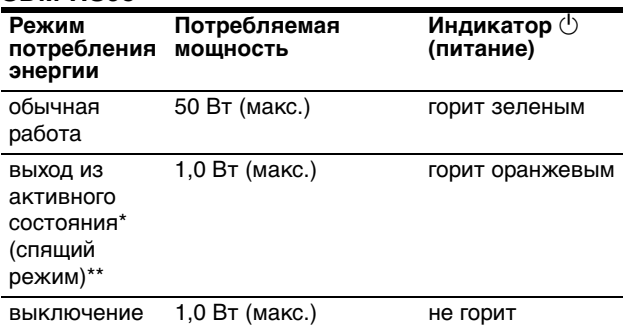

Когда компьютер переходит в режим "Выход из активного состояния", подача входного сигнала прекращается, и на экране появляется сообщение "НЕТ СИГНАЛА". Через 5 секунд монитор перейдет в режим экономии энергии.

\*\* "спящий режим" определен агентством защиты окружающей среды (EPA).

# <span id="page-137-2"></span>**Снижение потребления энергии (режим )**

Если для режима  $\div$  установлено значения ТЁМНАЯ путем нажатия кнопки |- () на передней панели монитора, снизятся уровень подсветки и потребление энергии.

Нажмите несколько раз кнопку  $\Box$  пока не появится **надпись TЁMHAЯ.**

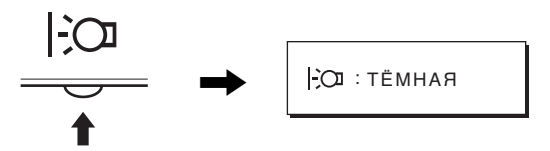

На экране появится индикация TЁMHAЯ, и уровень подсветки снизится. Индикация TЁMHAЯ автоматически исчезнет приблизительно через 5 секунд.

### <span id="page-137-3"></span>**Функция автоматической регулировки качества изображения**

**При приеме входного сигнала монитор автоматически регулирует положение и резкость изображения (фаза/шаг) и обеспечивает четкое изображение на экране.**

#### **Режим монитора, предварительно установленный на заводе**

При приеме входного сигнала монитор автоматически согласовывает его с одним из режимов, предварительно установленных на заводе и хранящихся в памяти монитора, для обеспечения высококачественного изображения в центре экрана. Если входной сигнал соответствует предварительно установленному на заводе режиму, на экране автоматически появляется изображение с соответствующими настройками по умолчанию.

#### **Если входные сигналы не соответствуют ни одному из предварительно установленных на заводе режимов**

При приеме монитором входного сигнала, не соответствующего ни одному из предварительно установленных на заводе режимов, активизируется функция автоматической регулировки качества изображения монитора, которая обеспечивает постоянно четкое изображение на экране (в следующих диапазонах частот синхронизации монитора):

Частота горизонтальной развертки:

28–80 кГц

Частота вертикальной развертки: 48–75 Гц

Поэтому, когда на монитор первый раз поступает входной сигнал, не соответствующий ни одному из предварительно установленных на заводе режимов, для отображения изображения требуется больше времени, чем обычно. Данные этой настройки автоматически сохраняются в памяти, поэтому в следующий раз монитор будет работать так, как при приеме сигналов, соответствующих одному из предварительно установленных на заводе режимов.

#### **В случае регулировки фазы, шага и положения изображения вручную**

Для некоторых входных сигналов функция автоматической регулировки качества изображения этого монитора может не до конца настроить положение изображения, фазу и шаг. В этом случае эту настройку можно выполнить вручную [\(стр. 12](#page-133-3)). Если настройки установлены вручную, они сохраняются в памяти как пользовательские режимы и автоматически вызываются каждый раз, когда на монитор поступают такие же входные сигналы.

#### **Примечание**

Если активизирована функция автоматической регулировки качества изображения, работает только выключатель  $\bigcirc$  (питание). Изображение может мигать, это не является признаком неисправности. Просто подождите несколько секунд до завершения настройки.

# <span id="page-138-0"></span>**Устранение неисправностей**

Прежде чем обратиться в службу технической поддержки, ознакомьтесь с данным разделом.

### <span id="page-138-1"></span>**Экранные сообщения**

Если что-то не в порядке со входным сигналом, на экране появляется одно из следующих сообщений. Для устранения неполадки [см. раздел "Симптомы неполадок и](#page-139-0)  [действия по их устранению" на стр. 18.](#page-139-0)

#### **Если на экране появляется сообщение НЕДОПУСТ ГРАФ РЕЖИМ**

Это указывает на то, что входной сигнал не соответствует характеристикам монитора. Проверьте следующее.

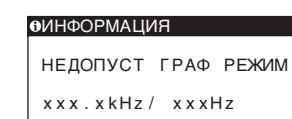

#### **Если на экране отображается "xxx.xkHz/ xxxHz"**

Это указывает на то, что либо частота горизонтальной развертки, либо частота вертикальной развертки не соответствует характеристикам монитора. Цифры означают частоты горизонтальной и вертикальной развертки текущего входного сигнала.

#### **Если на экране отображается "РАЗРЕШЕНИЕ > 1280**  × **1024"**

Это указывает на то, что это разрешение не соответствует характеристикам монитора (1280 × 1024 или ниже).

#### **Если на экране появляется сообщение НЕТ СИГНАЛА**

Это указывает на то, что в настоящий момент сигнал не подается.

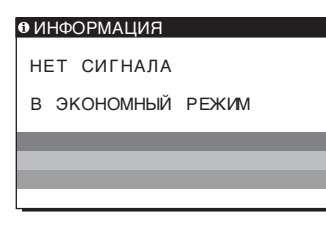

#### **В ЭКОНОМНЫЙ РЕЖИМ**

Примерно через 5 секунд после отображения сообщения монитор перейдет в режим экономии энергии.

#### **Если на экране отображается сообщение КАБЕЛЬ НЕ ПОДКЛЮЧЕН**

Это указывает на то, что кабель видеосигнала отключен.

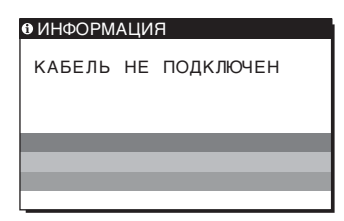

**RU**

# <span id="page-139-0"></span>**Симптомы неполадок и действия по их устранению**

Если неполадка возникает в результате подключения монитора к компьютеру или другому оборудованию, обратитесь к инструкции по эксплуатации данного оборудования.

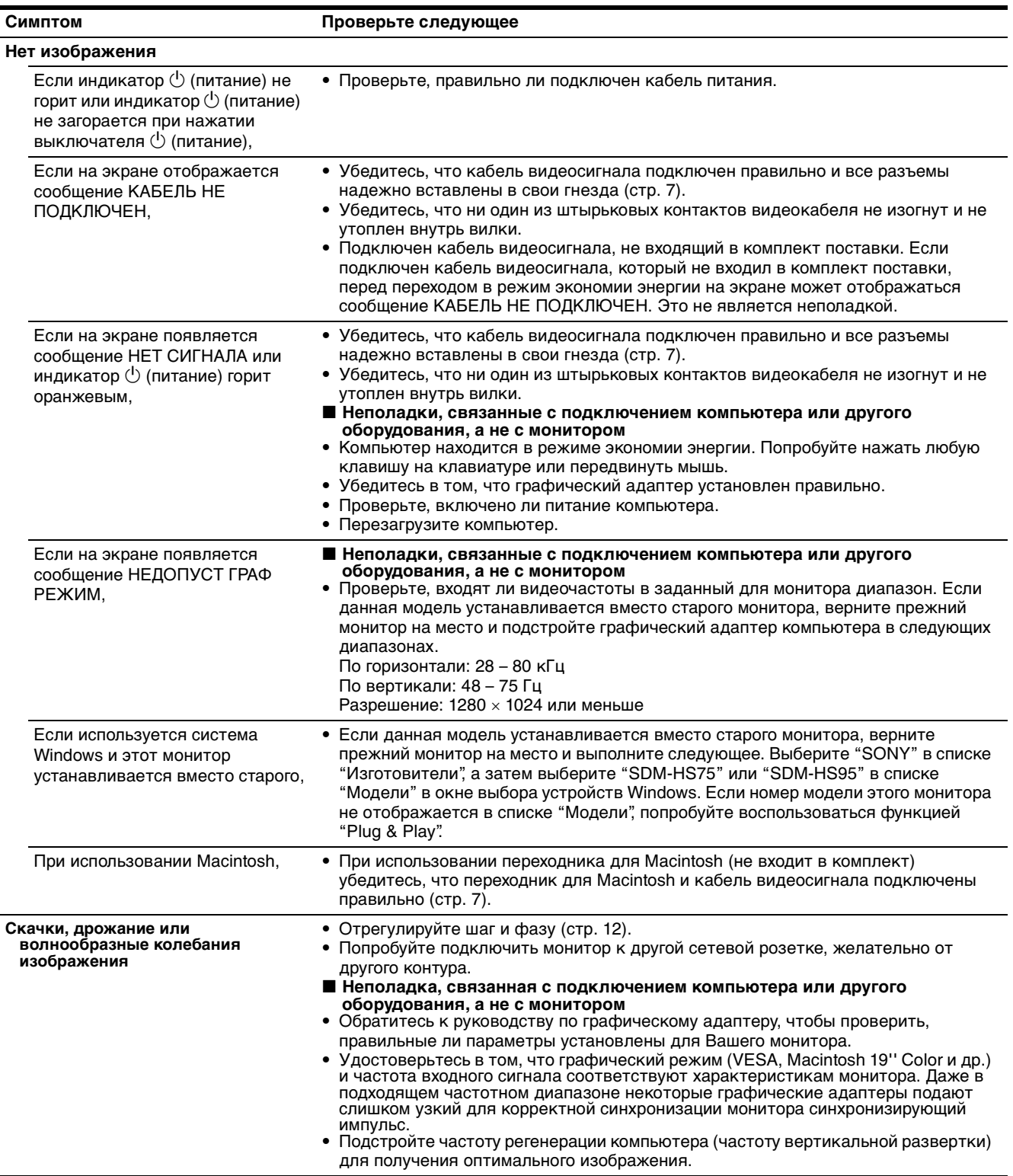

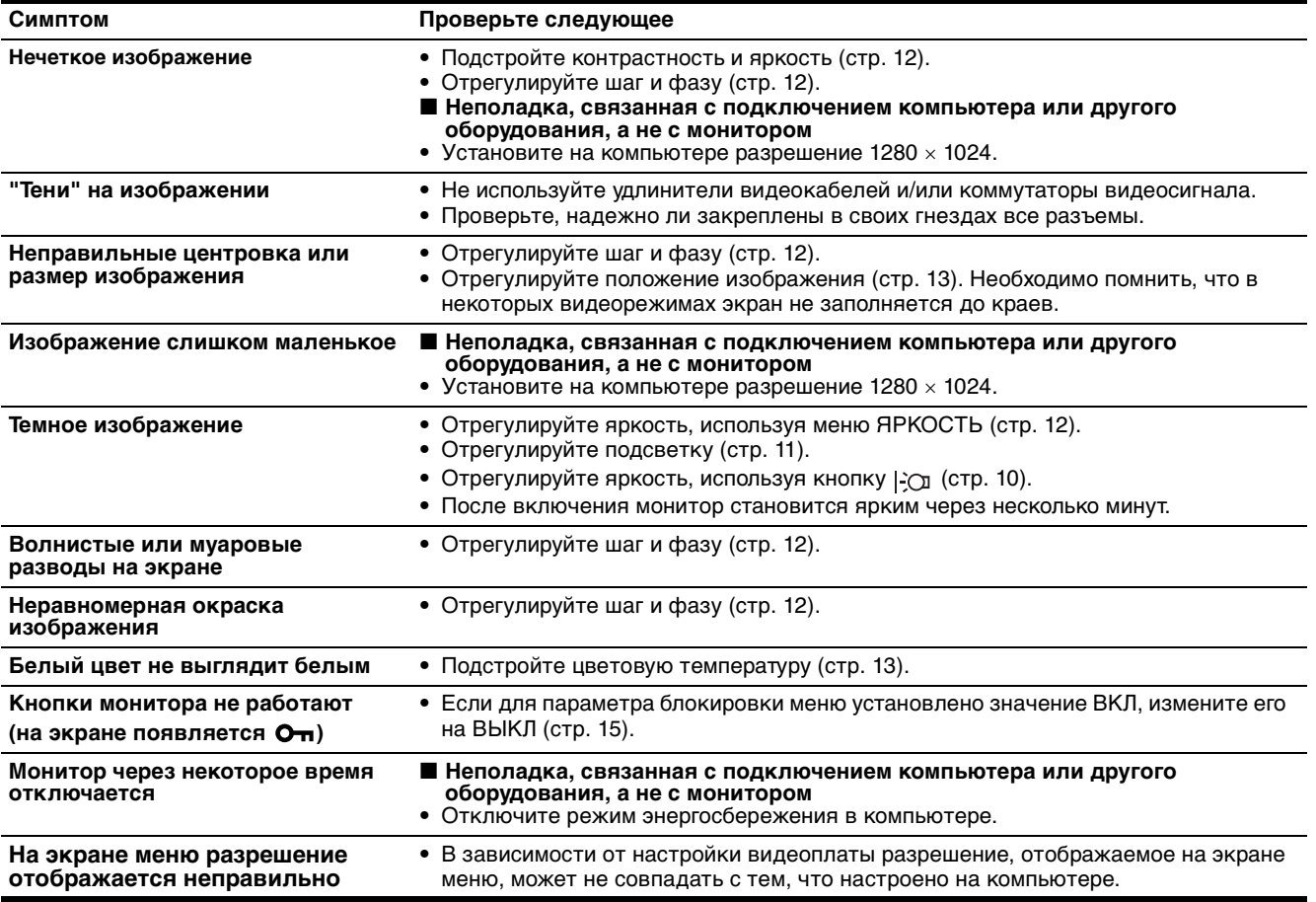

#### **Отображение информации об этом мониторе**

**В момент получения монитором видеосигнала нажмите кнопку MENU и не отпускайте ее в течение не менее 5 секунд, пока не появится информационное окно.** Чтобы это окно исчезло, нажмите кнопку MENU еще раз.

При возникновении неполадок свяжитесь с местным официальным дилером Sony и предоставьте следующую информацию:

- Номер модели: SDM-HS75 или SDM-HS95
- Серийный номер
- Подробное описание неисправности
- Дата покупки
- Название и характеристики Вашего компьютера и графического адаптера

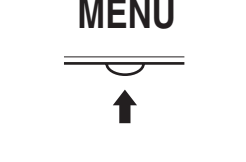

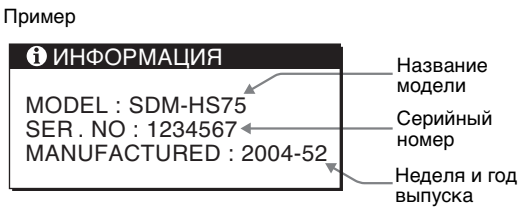

**RU**

# <span id="page-141-0"></span>**Технические характеристики**

#### **SDM-HS75** Панель ЖКД Тип панели: активная матрица a-Si TFT Размер изображения: 17,0 дюймов Формат входного сигнала Рабочая частота RGB\* По горизонтали: 28 – 80 кГц По вертикали: 48 – 75 Гц Разрешение По горизонтали: макс.1280 точек По вертикали: макс.1024 строки Уровни входного сигнала Аналоговый видеосигнал RGB 0,7 Vp-p, 75 Ω, положительный Сигнал синхронизации уровень TTL, 2,2 кΩ, положительный или отрицательный (отдельная по горизонтали и вертикали) Требования к источнику питания 100 – 240 В, 50 – 60 Гц, макс. 1,0 A Потребляемая мощность макс. 45 Вт Рабочая температура  $5 - 35$ °C Размеры (ширина/высота/глубина) Дисплей (вертикальный): Прибл. 388 × 382,5 × 139,2 мм Масса Прибл. 5 кг Plug & Play [DDC2B](#page-128-0) Принадлежности [См. стр. 7.](#page-128-5)

#### **SDM-HS95** Панель ЖКД Тип панели: активная матрица a-Si TFT Размер изображения: 19,0 дюймов Формат входного сигнала Рабочая частота RGB\* По горизонтали: 28 – 80 кГц По вертикали: 48 – 75 Гц Разрешение По горизонтали: макс.1280 точек По вертикали: макс.1024 строки Уровни входного сигнала Аналоговый видеосигнал RGB 0,7 Vp-p, 75 Ω, положительный Сигнал синхронизации уровень TTL, 2,2 кΩ, положительный или отрицательный (отдельная по горизонтали и вертикали) Требования к источнику питания 100 – 240 В, 50 – 60 Гц, макс. 1,0 A Потребляемая мощность макс. 50 Вт Рабочая температура  $5 - 35$ °C Размеры (ширина/высота/глубина) Дисплей (вертикальный): Прибл. 435 × 418 × 146 мм Масса Прибл. 6 кг Plug & Play DDC2B Принадлежности [См. стр. 7.](#page-128-0)

- \* Рекомендуемый режим синхронизации по горизонтали и вертикали
	- Ширина импульса горизонтальной синхронизации должна быть больше 4,8% общего периода горизонтальной развертки или 0,8 мкс, в зависимости от того, которая из них больше.
	- Интервал между сигналами горизонтальной развертки должен быть больше 2,5 мкс.
	- Интервал между сигналами вертикальной развертки должен быть больше 450 мкс.

Конструкция и характеристики могут изменяться без предварительного уведомления.

# **SONY**

# *TFT LCD Color Computer Display*

Bruksanvisning **SE** 

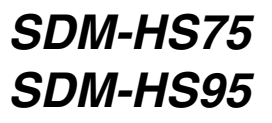

© 2004 Sony Corporation

# **Owner's Record**

The model and serial numbers are located at the rear of the unit. Record these numbers in the spaces provided below. Refer to them whenever you call upon your dealer regarding this product. Model No. Serial No.

# **WARNING**

**To reduce the risk of fire or electric shock, do not expose this apparatus to rain or moisture.**

#### **Dangerously high voltages are present inside the unit. Do not open the cabinet. Refer servicing to qualified personnel only.**

#### **FCC Notice**

This equipment has been tested and found to comply with the limits for a Class B digital device, pursuant to Part 15 of the FCC Rules. These limits are designed to provide reasonable protection against harmful interference in a residential installation. This equipment generates, uses, and can radiate radio frequency energy and, if not installed and used in accordance with the instructions, may cause harmful interference to radio communications. However, there is no guarantee that interference will not occur in a particular installation. If this equipment does cause harmful interference to radio or television reception, which can be determined by turning the equipment off and on, the user is encouraged to try to correct the interference by one or more of the following measures:

- Reorient or relocate the receiving antenna.
- Increase the separation between the equipment and receiver.
- Connect the equipment into an outlet on a circuit different from that to which the receiver is connected.

– Consult the dealer or an experienced radio/TV technician for help. You are cautioned that any changes or modifications not expressly approved in this manual could void your authority to operate this equipment.

#### **IMPORTANTE**

Para prevenir cualquier mal funcionamiento y evitar daños, por favor, lea detalladamente este manual de instrucciones antes de conectar y operar este equipo.

**If you have any questions about this product, you may call; Sony Customer Information Services Center 1-800-222-7669 or http://www.sony.com/**

#### **Declaration of Conformity**

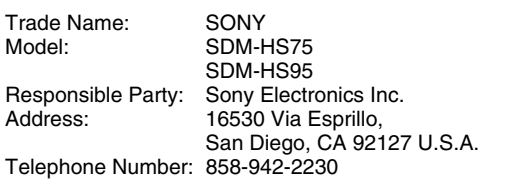

This device complies with part 15 of the FCC rules. Operation is subject to the following two conditions: (1) This device may not cause harmful interference, and (2) this device must accept any interference received, including interference that may cause undesired operation.

#### **NOTICE**

This notice is applicable for USA/Canada only. If shipped to USA/Canada, install only a UL LISTED/CSA LABELLED power supply cord meeting the following specifications:

SPECIFICATIONS

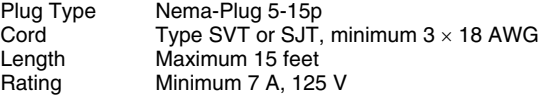

#### **NOTICE**

Cette notice s'applique aux Etats-Unis et au Canada uniquement.

Si cet appareil est exporté aux Etats-Unis ou au Canada, utiliser le cordon d'alimentation portant la mention UL LISTED/CSA LABELLED et remplissant les conditions suivantes: SPECIFICATIONS

Type de fiche Fiche Nema 5-15 broches Cordon Type SVT ou SJT, minimum  $3 \times 18$  AWG Longueur Maximum 15 pieds Tension Minimum 7 A, 125 V

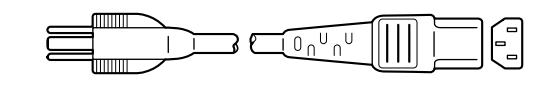

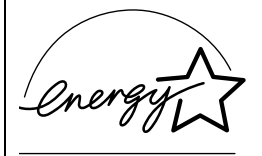

As an ENERGY STAR Partner, Sony Corporation has determined that this product meets the ENERGY STAR guidelines for energy efficiency.
# **Innehållsförteckning**

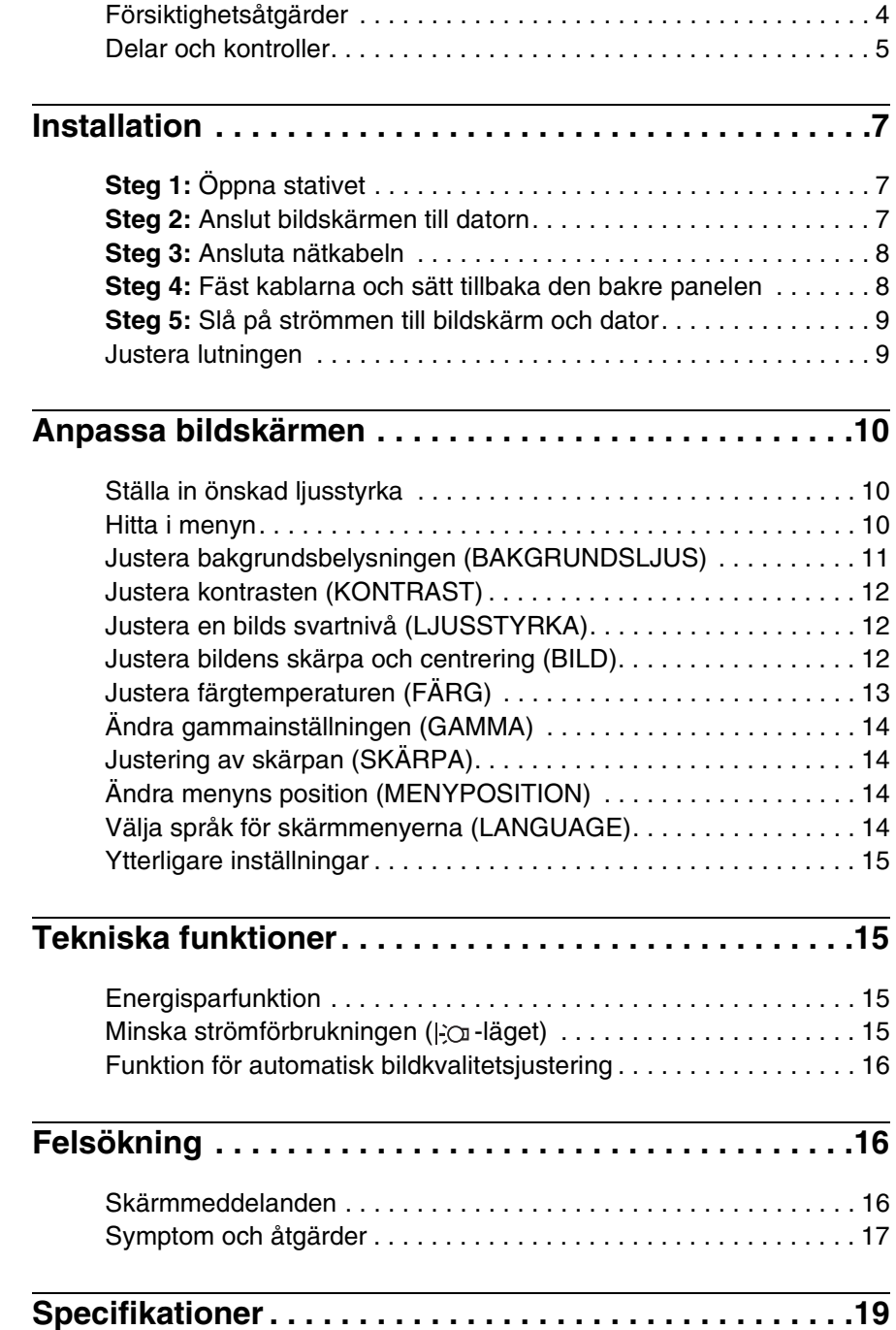

- Macintosh är ett varumärke som licensierats till Apple Computer Inc., registrerat i USA och andra länder.
- Windows $^{\circledR}$ och MS-DOS är registrerade varumärken som tillhör Microsoft Corporation i USA och/eller andra länder.
- IBM PC/AT och VGA är registrerade varumärken som tillhör IBM Corporation of the U.S.A.
- VESA och DDC<sup>™</sup>är varumärken som tillhör Video Electronics Standards Association.
- ENERGY STAR är ett registrerat varumärke i USA.
- Adobe och Acrobat är varumärken som tillhör Adobe Systems Incorporated.
- Namn på andra produkter som nämns här kan vara varumärken eller registrerade varumärken som tillhör respektive företag.
- $\bullet$  " $\overline{N}$ " och " $\circledR$ " är inte utsatta i varje enskilt fall i den här bruksanvisningen.

**SE**

# <span id="page-145-0"></span>**Försiktighetsåtgärder**

#### **Varning rörande strömanslutningar**

• Använd medföljande nätkabel. Om du använder en annan nätkabel måste du kontrollera att den är lämplig som kabel i det elnät du använder.

#### **För kunder i USA.**

Om du inte använder rätt kabel uppfyller inte bildskärmen föreskrivna FCC-standarder.

#### **För kunder i Storbritannien.**

Om du använder bildskärmen i Storbritannien måste du se till att du använder den typ av kabel som används i Storbritannien.

Exempel på kontakttyper

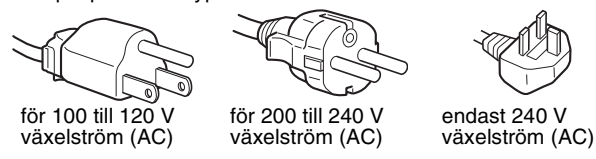

Utrustningen bör installeras nära ett lättåtkomligt vägguttag.

#### **Installation**

Bildskärmen ska inte installeras eller lämnas:

- På platser där det råder extrem temperatur, t.ex. nära ett värmeelement, värmeutsläpp eller i direkt solljus. Om bildskärmen utsätts för extrema temperaturer, t.ex. i en bil parkerad i direkt solljus eller i närheten av ett värmeelement, kan det orsaka formförändringar i bildskärmens hölje och/eller funktionsstörningar.
- På platser som är utsatta för mekaniska vibrationer eller stötar.
- Nära utrustning som genererar starka magnetfält, t.ex. TVapparater eller olika hushållsapparater.
- På platser där det finns stora mängder damm, smuts eller sand, t.ex. nära ett öppet fönster eller intill en ytterdörr. Om du tillfälligt använder bildskärmen utomhus måste du skydda bildskärmen mot kringflygande damm och smuts. Annars kan det uppstå funktionsfel som inte kan åtgärdas.

Placera enheten på en plan yta. Placera den inte på en ojämn yta som t.ex. på en skrivbordskant. Om någon del av enheten sticker ut från en sådan yta kan den ramla ner och orsaka skador.

#### **Hantering av LCD-skärmen**

- Låt inte LCD-skärmen stå vänd mot solen eftersom det kan skada LCD-skärmen. Var särskilt försiktig om du placerar bildskärmen vid ett fönster.
- Tryck inte på eller repa LCD-skärmen. Placera inte tunga föremål på LCD-skärmen. Då kan skärmen slå sig vilket i sin tur kan leda till funktionsstörningar hos LCD-panelen.
- Om bildskärmen används där det är kallt kan det hända att bilderna "släpar efter" på skärmen. Det är inte ett tecken på att något är fel. Bilden kommer att visas som vanligt när temperaturen stigit till normal driftstemperatur igen.
- Om en stillbild visas under en längre tid kan rester av bilden dröja sig kvar under en kortare tid. Restbilden försvinner till slut.
- LCD-panelen blir varm när du använder den. Det är inte ett tecken på att något är fel.

#### **Information om LCD (flytande kristallskärm, Liquid Crystal Display)**

**Observera att LCD-skärmen är en produkt som tillverkas med hög precision. Trots det kan svarta eller ljusa punkter (röda, blå eller gröna) ständigt visas på LCD-skärmen. Dessutom kan oregelbundet färgade band eller oregelbunden ljusstyrka förekomma på LCDskärmen. Det är inte ett tecken på att något är fel. (Effektiva bildpunkter: över 99,99%)**

#### **Underhåll**

- Koppla bort nätkabeln från vägguttaget innan du rengör bildskärmen.
- Rengör LCD-skärmen med en mjuk duk. Om du använder ett glasrengöringsmedel måste du kontrollera att det inte innehåller någon typ av antistatiskt medel eller liknande tillsatser eftersom det kan repa LCD-skärmens ytskikt.
- Rengör chassi, panel och reglage med en mjuk duk, lätt fuktad med ett milt rengöringsmedel. Använd inga typer av skurdukar med slipmedel, skurpulver eller lösningsmedel som t.ex. alkohol eller bensin.
- Gnugga, vidrör eller knacka inte på skärmens yta med vassa eller sträva föremål som t.ex. pennor eller skruvmejslar. Det kan leda till att bildröret repas.
- Observera att det material som bildskärmen är konstruerad av, liksom ytbeläggningen på LCD-skärmen, kan slitas ned och försämras om bildskärmen utsätts för flyktiga lösningsmedel t.ex. insektsgift, likaså vid en längre tids kontakt med gummi eller vinylmaterial.

#### **Transport**

- Koppla bort alla kablar från bildskärmen och ta ett fast grepp om bildskärmens båda sidor med händerna under transporten. Om du tappar bildskärmen kan både du och bildskärmen skadas.
- Om du behöver frakta bildskärmen i samband med reparation eller flytt rekommenderas du att använda originalkartongen med dess förpackningsmaterial.

#### **Installering på en vägg eller på en monteringsarm**

Om du vill installera bildskärmen på en vägg eller på en monteringsarm skall du rådfråga kvalificerad personal. Notera att det bakre höljet måste avlägsnas vid denna typ av installation.

#### **Skrotning av bildskärmen**

- **Kasta inte bildskärmen med hushållssoporna.**
- **Lysröret som används i den här bildskärmen innehåller kvicksilver. Skrotning av bildskärmen måste utföras enligt de lokala regler och förordningar som gäller.**

# <span id="page-146-0"></span>**Delar och kontroller**

Mer information finns på de sidor som anges inom parenteserna.  $\circlearrowleft$  (ström) omkopplaren och kontrollknapparna finner du nere till höger på bildskärmens framsida.

#### **Skärmens framsida**

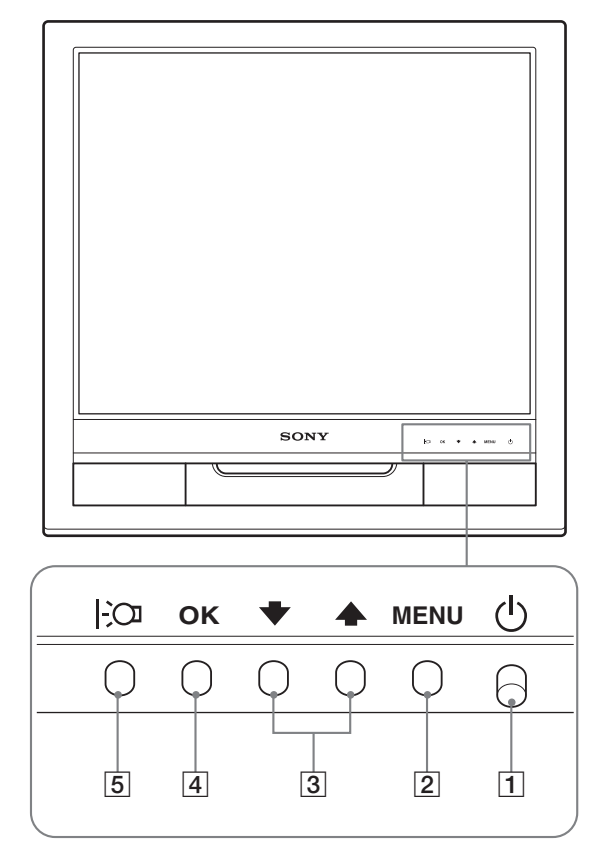

#### **Skärmens baksida**

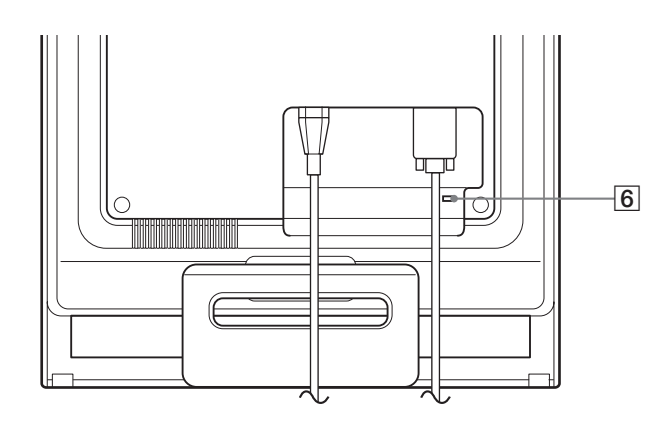

#### **1**  $\circ$  **(Ström) omkopplare och strömindikator ([sidor 9](#page-150-0)[, 15](#page-156-2))**

Du stänger av bildskärmen genom att trycka  $\bigcirc$  (ström) omkopplaren uppåt.

Strömindikatorn tänds när bildskärmen är påslagen och lyser orange när bildskärmen är i energisparläge.

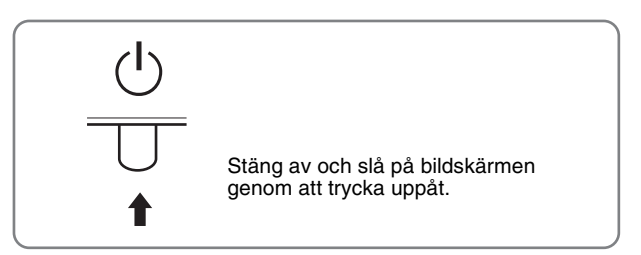

#### 2 **MENU-knapp [\(sidor 10](#page-151-2)[, 11\)](#page-152-1)**

Med den här knappen öppnar och stänger du huvudmenyn.

#### **3**  $\bigcup$  → **/** ↑ - knappar [\(sid. 11](#page-152-1))

De här knapparna fungerar som ↓/←knappar när du väljer menyalternativ och gör justeringar.

#### 4 **OK-knapp [\(sid. 11](#page-152-1))**

Med den här knappen väljer du alternativ eller aktiverar en inställning i menyn.

#### 5 **-knapp ([sid. 10\)](#page-151-1)**

Den här knappen använder du för att ändra bildskärmens ljusstyrka.

#### 6 **Hål för säkerhetslås**

Hålet för säkerhetslåset bör användas med Kensington Micro Saver Security System.

Micro Saver Security System är ett varumärke som tillhör Kensington.

# <u> Linda a shekara ta 1989 ta 1989 ta 1989 ta 1989 ta 1989 ta 1989 ta 1989 ta 1989 ta 1989 ta 1989 ta 1989 ta 19</u> SONY 7 <u> Timography and the second property of the second property of the second property of the second property of the second property of the second property of the second property of the second property of the second property o</u> Ta bort den bakre panelen.T  $\boxed{8}$   $\boxed{|\uparrow\uparrow\rangle|$   $|\quad|$   $|\quad|$ □  $\Box$  $\subset$ Đ Ł

#### **Skärmens baksida** 7 **Bakre panel ([sid. 8\)](#page-149-1)**

Innan du ansluter eller kopplar bort kablar och sladdar tar du bort den här panelen.

#### 8 **AC IN-anslutning [\(sid. 8\)](#page-149-0)**

Här ansluter du nätkabeln (medföljer).

#### 9 **HD15-ingång (analog RGB) [\(sid. 7](#page-148-3))**

Den här ingången är avsedd för analoga RGB-videosignaler (0,7 Vp-p, positiv) och synksignaler.

# <span id="page-148-0"></span>**Installation**

Innan du använder bildskärmen bör du kontrollera att följande finns med i förpackningen.

- LCD-bildskärm
- Nätkabel
- HD15-HD15-videokabel (analog RGB)
- Kabelrem
- CD-ROM-skiva (programvara för Windows/Macintosh, bruksanvisningar m.m.)
- Garantikort
- Snabbstartguiden

# <span id="page-148-1"></span>**Steg 1:Öppna stativet**

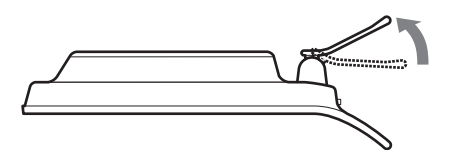

#### **Obs!**

Stativet levereras hopfällt från tillverkaren. Se till att du inte ställer skärmen vertikalt mot stativet i det skick det levereras. Annars kan skärmen tippa.

# <span id="page-148-2"></span>**Steg 2:Anslut bildskärmen till datorn**

Se till att strömmen till bildskärm och dator är avslagen innan du gör anslutningen.

#### **Obs!**

- Vidrör inte stiften i kontakten på videokabeln; stiften böjs lätt.
- Kontrollera att HD15-anslutningen hamnar rätt när du ansluter videokabeln eftersom stiften annars kan böjas.

#### <span id="page-148-3"></span>**Anslut en dator som har en HD15-utgång (analog RGB)**

Med den medföljande HD15-HD15-videokabeln (analog RGB) ansluter du datorn till bildskärmens HD15-ingång (analog RGB).

Anslut datorn enligt följande illustrationer.

#### ■ Anslutning till en IBM PC/AT eller **kompatibel dator**

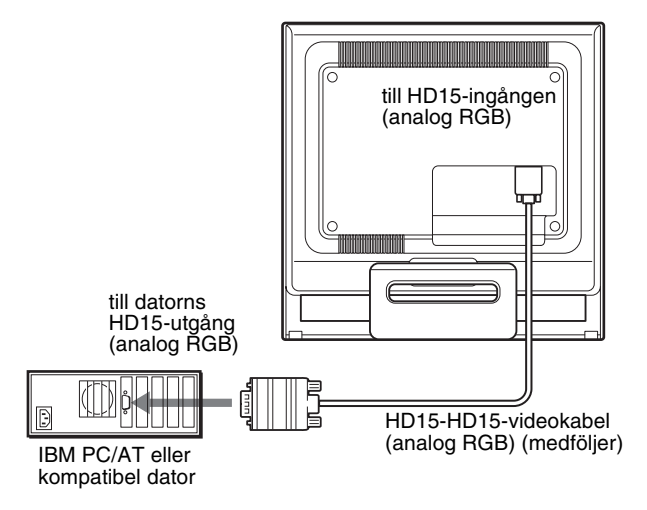

<span id="page-148-4"></span>■ Ansluta till en Macintosh-dator

Om du ansluter bildskärmen till en Macintosh-dator kan du eventuellt behöva en Macintosh-adapter (medföljer ej). Anslut Macintosh-adaptern till datorn först, innan du ansluter kabeln.

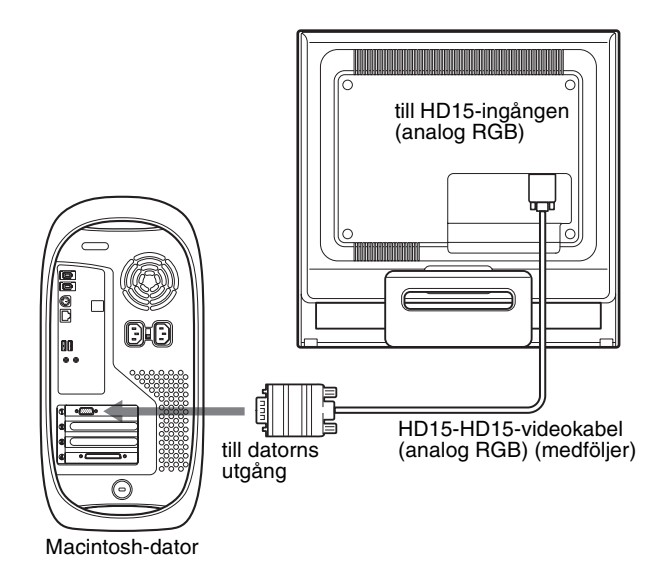

# <span id="page-149-0"></span>**Steg 3:Ansluta nätkabeln**

När strömmen till bildskärmen och datorn är avslagen ansluter du först nätkabeln till bildskärmen och sedan till ett vägguttag.

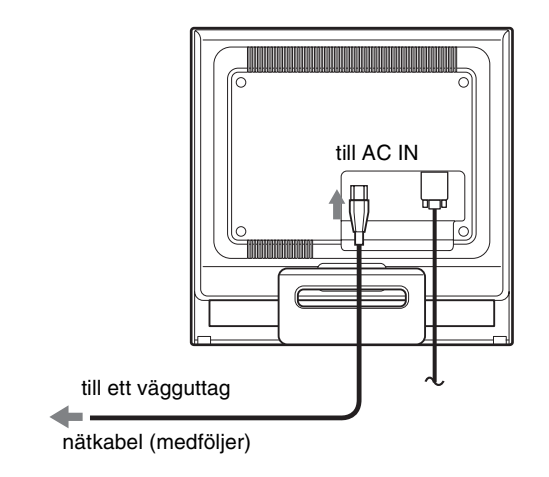

# <span id="page-149-1"></span>**Steg 4:Fäst kablarna och sätt tillbaka den bakre panelen**

#### **1 Bunta ihop kablarna och sladdarna.**

Bunta ihop kablarna och sladdarna med den medföljande kabelremmen.

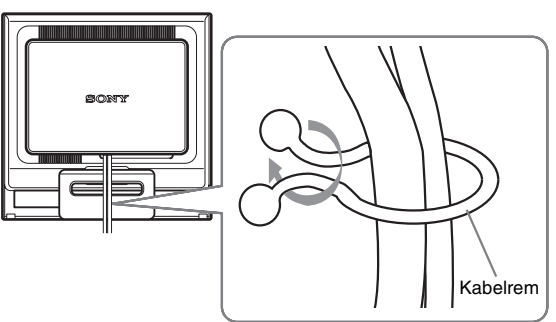

Den bildskärmsbaksida som visas i illustrationen tillhör SDM-HS75. Samma sak gäller övriga modeller.

**2 Sätt tillbaka den bakre panelen.**

# <span id="page-150-0"></span>**Steg 5:Slå på strömmen till bildskärm och dator**

**1 Tryck** 1 **(ström) omkopplaren uppåt.** Bildkärmens  $\bigcirc$  (ström) indikator lyser grönt.

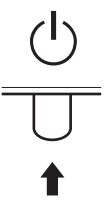

#### **2 Slå på strömmen till datorn.**

Installationen av bildskärmen är klar. Om det behövs justerar du bilden med hjälp av bildskärmskontrollerna.

#### **Om ingen bild visas på bildskärmen**

- Kontrollera att nätkabeln och videokabeln är korrekt anslutna.
- **Om "INGEN INSIGNAL" visas på bildskärmen:** Datorn är i energisparläge. Tryck på någon av tangenterna på tangentbordet eller rör på musen.
- **Om "KABEL EJ ANSLUTEN" visas på bildskärmen:** Se till att videokabeln är korrekt ansluten.
- **Om "UTANFÖR FREKVENSOMFÅNG" visas på bildskärmen:**

Ansluter du den bildskärm du använde tidigare. Ställ sedan in datorns grafikkort inom följande värden.

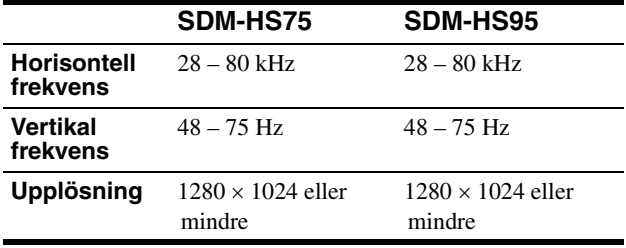

För mer information om skärmmeddelanden, [se "Symptom och](#page-158-0)  [åtgärder" på sidan 17](#page-158-0).

#### **Inga särskilda drivrutiner krävs**

Bildskärmen hanterar standarden "DDC" Plug & Play och identifierar automatiskt all information om bildskärmen. Du behöver inte installera några särskilda drivrutiner på datorn.

Första gången du slår på strömmen till datorn, efter det att du har anslutit bildskärmen, kan det hända att installationsguiden visas på skärmen. I så fall följer du instruktionerna på skärmen. Plug & Play-bildskärm väljs automatiskt så att du kan använda den här bildskärmen.

Den vertikala frekvensen ändras till 60 Hz.

Eftersom det förekommer minimalt med flimmer hos den här bildskärmen kan du använda den som den är. Du behöver inte ställa in den vertikala frekvensen på ett särskilt högt värde.

## <span id="page-150-1"></span>**Justera lutningen**

Bildskärmen kan lutas inom nedanstående vinklar.

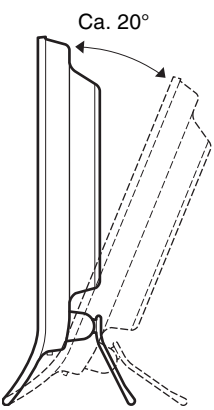

Ställ in lutningen genom att greppa LCD-panelens undre del.

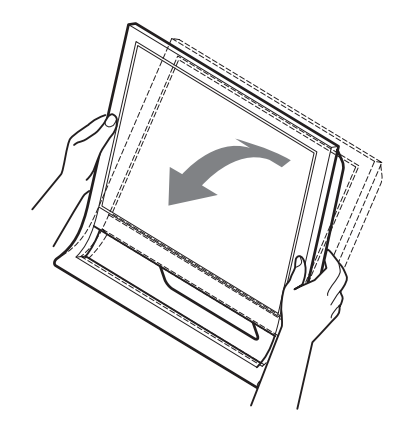

#### **Bekväm bildskärmsanvändning**

Den här bildskärmen är tillverkad så att du kan ställa in den så att den blir bekväm att använda. Ställ in bildskärmens visningsvinkel efter höjden på skrivbord och arbetsstol och så att du slipper störande reflexer från bildskärmen.

#### **Obs!**

Var försiktig så att inte bildskärmen faller ner från bordet när skärmens vinkel justeras.

# <span id="page-151-0"></span>**Anpassa bildskärmen**

#### **Innan du gör några justeringar**

Anslut bildskärmen till datorn och slå på strömmen. Bästa resultatet får du om du väntar minst 30 minuter innan du gör några inställningar.

Du kan göra ett flera olika bildskärmsjusteringar med hjälp av den meny som visas på skärmen.

# <span id="page-151-1"></span>**Ställa in önskad ljusstyrka**

Du kan ändra bildskärmens ljusstyrka genom att trycka på knappen  $\mathcal{C}$  . Varje gång du trycker på knappen  $\mathcal{C}$  ändras läget på följande sätt.

#### **ANVÄNDARE → STARK → MEDEL → SVAG → ANVÄNDARE ...**

Ljusstyrkan för skärmen sänks när inställningen för läget  $\left| \cdot \right\rangle$ ändras från STARK till SVAG.

Om du väljer ANVÄNDARE kan du ställa in bakgrundsbelysningen genom att trycka på knapparna  $\blacktriangleright$ / $\blacklozenge$  på samma sätt som när du väljer BAKGRUNDSLJUS via menyn.

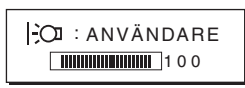

BAKGRUNDSLJUS, KONTRAST och LJUSSTYRKA är bara tillgängliga när läget  $\mathcal{O}$  är ställt på ANVÄNDARE [\(sid. 11](#page-152-0)). Väljer du SVAG minskas strömförbrukningen [\(sid. 15](#page-156-3)).

# <span id="page-151-2"></span>**Hitta i menyn**

Visa huduvmenyn på skärmen genom att trycka på MENUknappen. [Se sid. 11](#page-152-1) för mer information om hur du använder MENU-knappen.

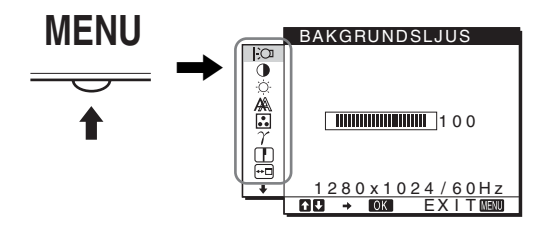

Du väljer bland de ikoner som visas på ovanstående bild av huvudmenyn med hjälp av  $\blacklozenge / \blacklozenge$  och OK-knapparna. Följande menyer,  $\boxed{1}$  till  $\boxed{10}$ , visas. Fortsätt att trycka på  $\blacklozenge$  för att rulla nedåt tills ikonerna för menyerna  $\boxed{9}$  till  $\boxed{10}$  visas. Mer information om hur du använder  $\blacklozenge/\blacklozenge$  och OK-knapparna, se [sid. 11.](#page-152-1)

1 **BAKGRUNDSLJUS [\(sid. 11](#page-152-0))** Justera

bakgrundsbelysningens styrka genom att välja menyn BAKGRUNDSLJUS.

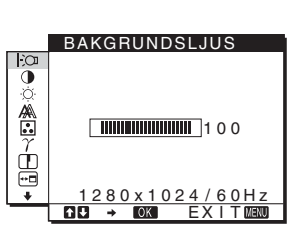

2 **KONTRAST** 6 **[\(sid. 12](#page-153-0))** Justera bildens konstrast genom att välja menyn KONTRAST.

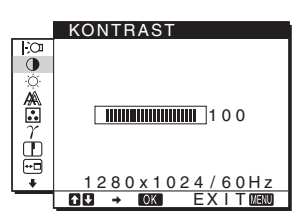

**3 LJUSSTYRKA**  $\circ$ **[\(sid. 12](#page-153-1))** Justera bildens ljusstyrka (svartnivå) genom att välja menyn LJUSSTYRKA.

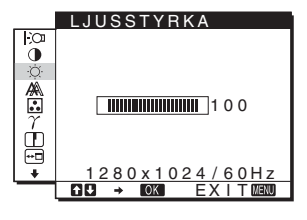

4 **BILD [\(sid. 12](#page-153-2))** Justera bildens skärpa (fas/

pixeljustering) eller bildens centrering (horisontell/ vertikal position) genom att välja BILD.

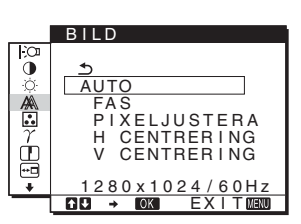

5 **FÄRG ([sid. 13\)](#page-154-0)**

Justera bildens färgtemperatur genom att välja menyn FÄRG. Då påverkar du tonen på skärmen. När FÄRG är ställd på sRGB kan du inte justera KONTRAST, LJUSSTYRKA eller GAMMA.

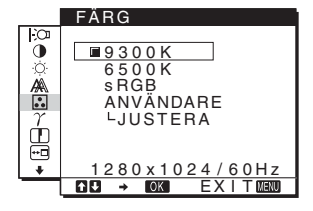

 $\boxed{6}$  GAMMA  $\gamma$  [\(sid. 14](#page-155-0)) Ändra inställningarna för bildens färgnyans genom att välja menyn GAMMA.

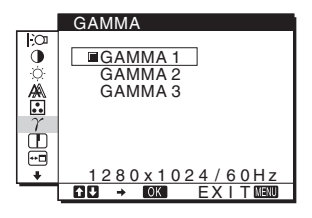

7 **SKÄRPA [\(sid. 14](#page-155-0))** Välj menyn SKÄRPA för att göra bildens kanter skarpare.

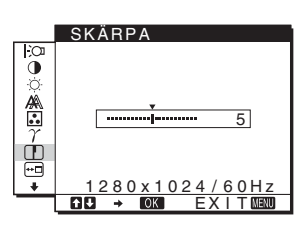

#### 8 **MENYPOSITION ([sid. 14\)](#page-155-2)** Ändra placeringen av skärmmenyn genom att välja MENYPOSITION.

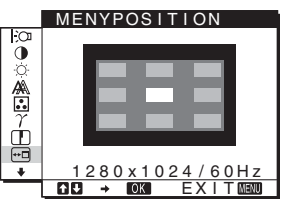

9 **LANGUAGE [\(sid. 14](#page-155-3))** Om du vill ändra språk för menyer och meddelanden väljer du LANGUAGE.

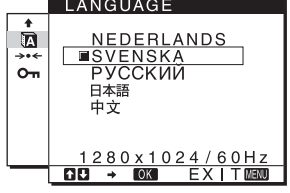

- 0 **Övriga menyer [\(sid. 15](#page-156-0))** Ställ in följande menyalternativ.
	- $\cdot$  ÅTERSTÄLL  $\rightarrow$
	- MENYLÅS  $O_{\overline{m}}$

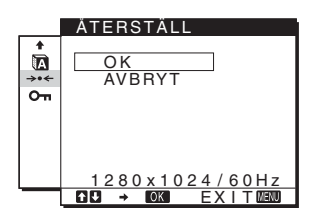

#### <span id="page-152-1"></span>■ Med hjälp av MENU,  $\frac{1}{2}$  och OK-<br>
SH **knapparna**

#### **1 Visa huvudmenyn.**

Visa huvudmenyn på skärmen genom att trycka på MENUknappen.

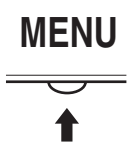

**2 Markera den meny som du tänker göra justeringarna i.**

Visa önskad meny genom att trycka på  $\blacklozenge$ / $\blacklozenge$ -knapparna. Välj menyalternativ genom att trycka på OK-knappen.

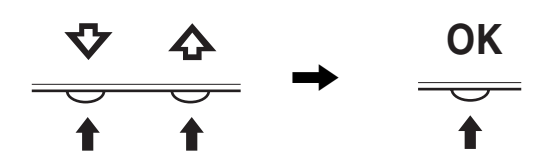

#### **3 Utför menyjusteringen.**

Du gör inställningen genom att trycka på  $\blacklozenge/\uparrow$ -knapparna, tryck sedan på OK-knappen.

När du trycker på OK-knappen lagras inställningen, sedan återgår skärmen till föregående meny.

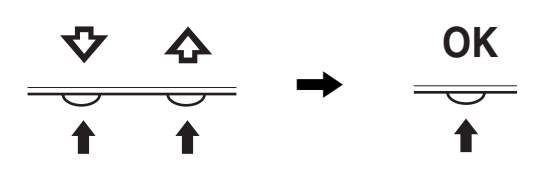

#### **4 Stäng menyn.**

Återgå till normal visning genom att trycka på MENUknappen. Om du inte trycker på några knappar stängs menyn automatiskt efter ungefär 45 sekunder.

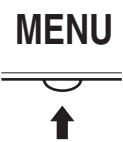

#### x **Återställa justeringarna**

Du kan återställa justeringarna med hjälp av menyn ÅTERSTÄLL. Mer information om hur du återställer justeringarna finns på [sid. 15.](#page-156-4)

# <span id="page-152-0"></span>**Justera bakgrundsbelysningen (BAKGRUNDSLJUS)**

Om bildskärmen är för ljus kan du justera bakgrundsbelysningen så att skärmen är lättare att se.

#### **Obs!**

Bakgrundsbelysningen kan inte justeras när läget  $\mathcal{O}$  är ställt på STARK, MEDEL eller SVAG [\(sid. 10](#page-151-1)).

**1 Tryck på MENU-knappen.**

Huvudmenyn visas på skärmen.

- **2 Välj (BAKGRUNDSLJUS) genom att trycka på**  m/M**-knapparna, tryck sedan på OK-knappen.** Menyn BAKGRUNDSLJUS visas på skärmen.
- **3 Justera bakgrundsbelysningen genom att trycka på**  m/M**-knapparna, tryck sedan på OK-knappen.**

# <span id="page-153-0"></span>**Justera kontrasten (KONTRAST)**

Justera bildkonstrasten.

#### **Obs!**

Kontrasten kan inte justeras när läget  $\overline{C}$  är ställt på STARK, MEDEL eller SVAG [\(sid. 10\)](#page-151-1).

- **1 Tryck på MENU-knappen.** Huvudmenyn visas på skärmen.
- **2 Väli Ⅰ (KONTRAST) genom att trycka på ↓/↑ knapparna, tryck sedan på OK-knappen.** Menyn KONTRAST visas på skärmen.
- **3 Justera kontrasten genom att trycka på**  $\frac{1}{\sqrt{1}}$ **. knapparna, tryck sedan på OK-knappen.**

### <span id="page-153-1"></span>**Justera en bilds svartnivå (LJUSSTYRKA)**

Justera bildens ljusstyrka (svartnivå).

#### **Obs!**

Ljusstyrkan kan inte justeras när läget  $\Box$  är ställt på STARK, MEDEL eller SVAG [\(sid. 10\)](#page-151-1).

- **1 Tryck på MENU-knappen.** Huvudmenyn visas på skärmen.
- 2 Välj ☆ (LJUSSTYRKA) genom att trycka på  $\blacklozenge$ /**↑ knapparna, tryck sedan på OK-knappen.** Menyn LJUSSTYRKA visas på skärmen.
- **3 Justera ljusstyrkan genom att trycka på ↓/↑ knapparna, tryck sedan på OK-knappen.**

### <span id="page-153-2"></span>**Justera bildens skärpa och centrering (BILD)**

■ Funktion för automatisk **bildkvalitetsjustering**

**När bildskärmen tar emot en insignal justeras bildens position och skärpa (fas/pixeljustering) automatiskt så att en skarp bild visas på skärmen [\(sid. 16](#page-157-0)).**

#### **Obs!**

När funktionen för automatisk bildkvalitetsjustering är aktiverad kan du bara använda  $\circlearrowright$  (ström) omkopplarknappen.

Bilden kan vid detta tillfälle flimra, men det är inget fel. Vänta bara några sekunder tills justeringen slutförts.

#### **Om det verkar som funktionen för automatisk bildkvalitetsjustering för den här bildskärmen inte justerar bilden fullt ut**

Du kan göra ytterligare automatiska justeringar av bildkvaliteten för den aktuella insignalen. (Se AUTO nedan.)

#### **Om du fortfarande behöver göra ytterligare justeringar av bildkvaliteten**

Du kan justera bildens skärpa (fas/pixeljustering) manuellt, liksom positionen (horisontell/vertikal position).

Dessa justeringar lagras i minnet och hämtas automatiskt in när bildskärmen tar emot samma insignal.

Det kan hända att du måste göra om dessa inställningar om du ändrar insignalen i samband med att du återansluter datorn till bildskärmen.

- Gör ytterligare automatiska justeringar för **bildkvaliteten för den aktuella insignalen (AUTO)**
- **1 Tryck på MENU-knappen.** Huvudmenyn visas på skärmen.
- **2 Välj** *A* **(BILD) genom att trycka på ↓/↑-knapparna, tryck sedan på OK-knappen.** Menyn BILD visas på skärmen.
- **3** Välj AUTO genom att trycka på ↓/↑-knapparna, **tryck sedan på OK-knappen.**

Gör de nödvändiga justeringarna av bildens fas, pixeljustering och horisontella/vertikala position för den aktuella insignalen och lagra dem i minnet.

- <span id="page-153-3"></span>**4 Välj genom att trycka på** m/M**-knapparna, tryck sedan på OK-knappen.** Återgå till menyskärmen.
- x **Justera bildskärpan manuellt (FAS/ PIXELJUSTERA)**

Du kan justera bildskärpan på följande sätt.

- **1 Ställ upplösningen på 1280** × **1024 på datorn.**
- **2 Sätt I CD-ROM-skivan.**
- **3 Starta CD-ROM-skivan, välj region och modell och visa sedan testmönstret. För Windows** Klicka på [Utility]  $\rightarrow$  [Windows]/[Win Utility.exe]. **För Macintosh** Klicka på [Utility]  $\rightarrow$  [Mac]/[Mac Utility].
- **4 Tryck på MENU-knappen.** Huvudmenyn visas på skärmen.
- **5 Välj** *A* **(BILD) genom att trycka på ↓/↑-knapparna, tryck sedan på OK-knappen.** Menyn BILD visas på skärmen.
- **6 Välj FAS genom att trycka på ↓/↑-knapparna, tryck sedan på OK-knappen.** Menyn FAS visas på skärmen.
- **7 Tryck på ↓/↑-knapparna tills de horisontella linjerna minimerats.**

Justera så att de horisontella linjerna minimeras.

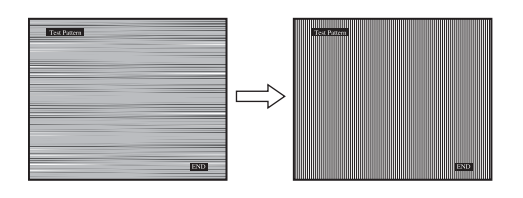

#### **8 Tryck på OK-knappen.**

Återgå till menyn BILD. Syns vertikala linjer över hela skärmen ställer du in pixeljusteringen genom att utföra följande steg.

- **9** Välj PIXELJUSTERA genom att trycka på ↓/↑ **knapparna, tryck sedan på OK-knappen.** Menyn PIXELJUSTERA visas på skärmen.
- **10 Tryck på** m/M**-knapparna tills de vertikala linjerna försvinner.**

Justera tills de vertikala linjerna försvinner.

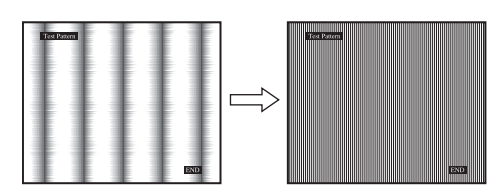

- **11 Stäng testmönstret genom att klicka på** [END] **på skärmen.**
- **12 Tryck på OK-knappen.** Återgå till menyn BILD.
- **13** Välj <sup> $\text{brace}$ </sup> genom att trycka på ↓/↑-knapparna, tryck **sedan på OK-knappen.** Återgå till menyskärmen.
- <span id="page-154-1"></span> $\blacksquare$  Justera bildens position manuellt **(H CENTRERING/V CENTRERING)**

Om bilden inte är centrerad till mitten av skärmen justerar du centreringen på följande sätt.

#### **1 Ställ upplösningen på 1280** × **1024 på datorn.**

- **2 Sätt I CD-ROM-skivan.**
- **3 Starta CD-ROM-skivan, välj region och modell och visa sedan testmönstret. För Windows** Klicka på [Utility]  $\rightarrow$  [Windows]/[Win Utility.exe]. **För Macintosh** Klicka på [Utility]  $\rightarrow$  [Mac]/[Mac Utility].
- **4 Tryck på MENU-knappen.** Huvudmenyn visas på skärmen.
- **5 Välj** *A* **(BILD) genom att trycka på ↓/↑-knapparna, tryck sedan på OK-knappen.** Menyn BILD visas på skärmen.
- **6 Välj H CENTRERING eller V CENTRERING genom att**  trycka på **↓/↑-knapparna, tryck sedan på OKknappen.** Menyn H CENTRERING eller V CENTRERING visas på skärmen.
- **7 Centrera testmönstret på skärmen genom att trycka på ↓/↑-knapparna.**
- **8 Stäng testmönstret genom att klicka på** [END] **på skärmen.**
- **9 Tryck på OK-knappen.** Återgå till menyn BILD.
- **10** Välj <sup>←</sup> genom att trycka på  $\frac{1}{\sqrt{1}}$ -knapparna, tryck **sedan på OK-knappen.** Återgå till menyskärmen.

# <span id="page-154-0"></span>**Justera färgtemperaturen (FÄRG)**

Du kan välja bildens färgnivå för det vita färgfältet från de standardinställda färgtemperaturerna. Om det behövs kan du också fininställa färgtemperaturen. Du kan ställa in färgtemperaturen för vart och ett av bildskärmens ljusstyrkelägen.

- **1 Tryck på MENU-knappen.** Huvudmenyn visas på skärmen.
- **2 Välj ∴** (FÄRG) genom att trycka på ↓/↑-knapparna, **tryck sedan på OK-knappen.** Menyn FÄRG visas på skärmen.
- **3** Välj önskad färgtemperatur genom att trycka på  $\frac{1}{2}$ / M**-knapparna, tryck sedan på OK-knappen.** Vita färger ändras från en blåaktig nyans till en rödaktig när

färgtemperaturen sänks från 9300K (ursprunglig inställning) till 6500K.

När du valt "ANVÄNDARE" som inställning för skärmens ljusstyrka kan du ställa färgtemperaturen på "sRGB". Om du väljer "sRGB", ställs färgerna in efter sRGB-profilen. (Färginställningen sRGB är en industristandard som definierar färgrymden för datorprodukter.) Om du väljer "sRGB" måste du också ställa in datorn på sRGB-profilen.

#### **Obs!**

- Färgen kan inte ställas in på sRGB-profilen om den dator du använder inte är sRGB-kompatibel.
- När FÄRG är ställd på sRGB kan du inte justera KONTRAST, LJUSSTYRKA eller GAMMA.

#### **Finjustera färgtemperaturen (ANV JUSTERING)**

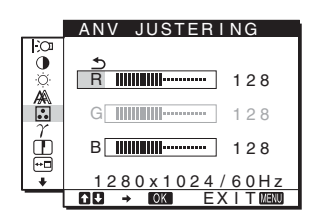

**SE**

- **1** Välj JUSTERA genom att trycka på ↓/↑-knapparna, **tryck sedan på OK-knappen.** Menyn ANV JUSTERING visas på skärmen.
- **2 Välj R** (röd) eller B (blå) genom att trycka på ↓/↑ **knapparna, tryck sedan på OK-knappen. Justera**  sedan färgtemperaturen genom att trycka på  $\frac{1}{\sqrt{T}}$ **knapparna, tryck sedan på OK-knappen.** Eftersom den här inställningen ändrar färgtemperaturen genom att öka eller minska färgkomponenterna R och B i förhållande till G (grön) har färgkomponenten G ett fast värde.
- **3 Välj genom att trycka på** m/M**-knapparna, tryck sedan på OK-knappen.**

Den nya färginställningen lagras i minnet för ANVÄNDARE och hämtas in automatiskt varje gång du väljer ANVÄNDARE. Huvudmenyn visas på skärmen.

# <span id="page-155-0"></span>**Ändra gammainställningen (GAMMA)**

Du kan associera skärmbildens färgnyans till bildens ursprungliga färgnyans.

- **1 Tryck på MENU-knappen.** Huvudmenyn visas på skärmen.
- **2 Välj**  $\gamma$  (GAMMA) genom att trycka på  $\frac{1}{\gamma}$ / $\frac{1}{\gamma}$ **knapparna, tryck sedan på OK-knappen.** Menyn GAMMA visas på skärmen.
- **3** Välj önskat läge genom att trycka på ↓/↑ **knapparna, tryck sedan på OK-knappen.**

# <span id="page-155-1"></span>**Justering av skärpan (SKÄRPA)**

Med det här alternativet kan du göra bildkonturerna skarpare.

- **1 Tryck på MENU-knappen.** Huvudmenyn visas på skärmen.
- **2 Välj ① (SKÄRPA) genom att trycka på ↓/↑ knapparna, tryck sedan på OK-knappen.** Menyn SKÄRPA visas på skärmen.
- **3 Justera skärpan genom att trycka på ↓/↑ knapparna, tryck sedan på OK-knappen.**

# <span id="page-155-2"></span>**Ändra menyns position (MENYPOSITION)**

Du kan ändra menyns position t.ex. om den skulle ligga i vägen för en bild på skärmen.

**1 Tryck på MENU-knappen.**

Huvudmenyn visas på skärmen.

- **2** Välj ⊕ (MENYPOSITION) genom att trycka på ↓/↑ **knapparna, tryck sedan på OK-knappen.** Menyn MENYPOSITION visas på skärmen.
- **3** Välj önskad position genom att trycka på  $\frac{1}{\sqrt{T}}$ **knapparna, tryck sedan på OK-knappen.** Det finns tre positioner att välja mellan; upptill, i mitten och undertill på skärmen.

# <span id="page-155-3"></span>**Välja språk för skärmmenyerna (LANGUAGE)**

Du kan ändra språket som används för menyerna och de meddelanden som visas på skärmen.

**1 Tryck på MENU-knappen.**

Huvudmenyn visas på skärmen.

- **2 Fortsätt att trycka på ↓**knappen tills ikonen för **önskat alternativ visas.**
- **3** Välj **⊠** (LANGUAGE) genom att trycka på ↓/↑ **knapparna, tryck sedan på OK-knappen.** Menyn LANGUAGE visas på skärmen.
- **4 Välj språk genom att trycka på knapparna** m/M **och tryck sedan på OK.**
	- ENGLISH: Engelska
	- FRANÇAIS: Franska
	- DEUTSCH: Tyska
	- ESPAÑOL: Spanska
	- ITALIANO: Italienska
	- NEDERLANDS: Nederländska
	- SVENSKA
	- $\cdot$  PYCCK $M$  $\check{H}$ : Ryska
	- 日本語: Japanska
	- $\bullet$   $\#$  $\overline{x}$ : Kinesiska

# <span id="page-156-0"></span>**Ytterligare inställningar**

Du kan justera följande alternativ:

- $\cdot$  ÅTERSTÄLL  $\rightarrow$
- MENYLÅS  $O_{\blacksquare}$

**1 Tryck på MENU-knappen.**  Huvudmenyn visas på skärmen.

- **2 Fortsätt att trycka på** m**-knappen tills ikonen för önskat alternativ visas.**
- **3 Välj önskat alternativ genom att trycka på ↓/↑ knapparna, tryck sedan på OK-knappen.** Justera det valda alternativet med hjälp av följande instruktioner.

#### <span id="page-156-4"></span>■ Återställa justeringarna till sina ursprungliga **inställningar**

Du kan återställa justeringarna till de ursprungliga inställningarna.

- **1** Välj → « (ÅTERSTÄLL) genom att trycka på  $\frac{1}{2}$ /**↑ knapparna, tryck sedan på OK-knappen.** Menyn ÅTERSTÄLL visas på skärmen.
- **2** Välj önskat läge genom att trycka på ↓/↑ **knapparna, tryck sedan på OK-knappen.**
	- OK: Återställa alla justeringar till de ursprungliga inställningarna. Inställningen för (LANGUAGE) återställs inte på det här sättet.
	- AVBRYT:Avbryta återställningen och återgå till menyskärmen.

#### <span id="page-156-5"></span>■ Låsa menyerna och kontrollerna

Du kan låsa kontrollen av knapparna så att du förhindrar oavsiktliga justeringar och/eller återställning.

- **1** Välj **O**π (MENYLÅS) genom att trycka på  $\frac{1}{2}$ /**↑ knapparna, tryck sedan på OK-knappen.** Menyn MENYLÅS visas på skärmen.
- **2** Välj PÅ eller AV genom att trycka på ↓/↑ **knapparna, tryck sedan på OK-knappen.**
	- PÅ: Bara  $\circlearrowright$  (ström) omkopplaren kan användas. Försöker du utföra någon annan funktion visas ikonen **O** (MENYLÅS) på skärmen.
	- AV: Ställ  $\mathbf{Q}_{\mathbf{H}}$  (MENYLÅS) på AV. Om du ställer alternativet  $\mathbf{Q}_{\mathbf{T}}$  (MENYLÅS) på PÅ kan du bara välja det här menyalternativet.

# <span id="page-156-1"></span>**Tekniska funktioner**

# <span id="page-156-2"></span>**Energisparfunktion**

Den här bildskärmen uppfyller de riktlinjerna för energibesparing som tagits fram av VESA, ENERGY STAR och NUTEK. Om bildskärmen är ansluten till en dator eller grafikkort som hanterar DPMS (Display Power Management Standard) minskar bildskärmen automatiskt strömförbrukningen på det sätt som visas nedan.

#### **SDM-HS75**

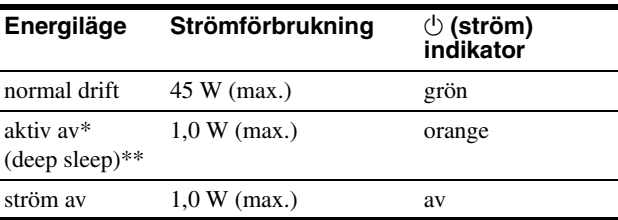

#### **SDM-HS95**

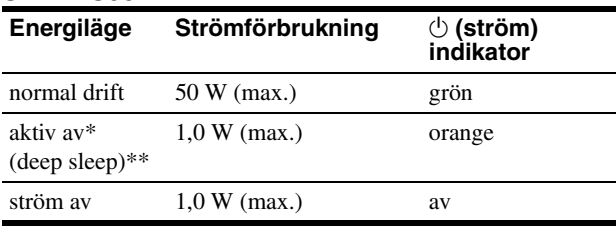

**SE**

- När datorn går in i läget "aktiv av" tas ingen insignal emot och INGEN INSIGNAL visas på skärmen. Efter 5 sekunder går bildskärmen in i energisparläget.
- "deep sleep" är ett energisparläge som definierats av Environmental Protection Agency.

# <span id="page-156-3"></span>**Minska strömförbrukningen ( -läget)**

Om du ställer läget  $\frac{1}{2}$  på SVAG genom att trycka på  $\frac{1}{2}$  knappen på bildskärmens framsida sänks bakgrundsbelysningen och strömförbrukningen minskas.

#### Tryck flera gånger på knappen  $\left\lfloor \frac{1}{2} \right\rfloor$  tills SVAG visas.

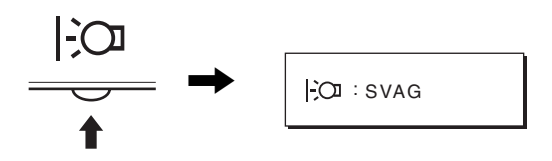

SVAG visas på skärmen och bakgrundsbelysningens nivå sänks. SVAG stängs automatiskt efter ungefär 5 sekunder.

# <span id="page-157-0"></span>**Funktion för automatisk bildkvalitetsjustering**

#### **När bildskärmen tar emot en insignal justeras bildens position och skärpa (fas/pixeljustering) automatiskt så att en skarp bild visas på skärmen.**

#### **Det fabriksinställda läget**

För att uppnå en så god bildkvalitet som möjligt i bildskärmens mitt jämförs den mottagna insignalen automatiskt med de fabriksinställda lägen som finns lagrade i bildskärmens minne. Om insignalen överensstämmer med något av de fabriksinställda lägena visas bilden automatiskt på skärmen med rätt inställningar.

#### **Om insignalen inte stämmer med något av de fabriksinställda lägena**

När bildskärmen tar emot en insignal som inte stämmer överens med något av de fabriksinställda lägena aktiveras funktionen för automatisk justering av bildkvaliteten. På det sättet garanteras du att alltid få en skarp skärmbild (inom följande frekvensintervall): Horisontell frekvens: 28 – 80 kHz

Vertikal frekvens: 48 – 75 Hz

Första gången en insignal, som inte stämmer överens med något av de fabriksinställda lägena, tas emot tar det längre tid än vanligt innan bilden visas på skärmen, eftersom den automatiska inställningen tar en liten stund att utföra. Eftersom den nya inställningen lagras i bildskärmens minne visas bilden i fortsättningen lika snabbt som om signalen motsvarat något av de fabriksinställda lägena.

#### **Om du justerar fas, pixeljustering och bildpositionen manuellt**

För vissa insignaler kan det hända att bildskärmens funktion för automatiskt bildjustering inte klarar av att till hundra procent justera bildens position, fas och pixeljustering. I så fall kan du utföra dessa justeringar manuellt [\(sid. 12](#page-153-3)). När du har utfört dessa inställningar manuellt lagras de i minnet som ett användarläge och hämtas automatiskt in när bildskärmen tar emot samma insignal igen.

#### **Obs!**

När funktionen för automatisk bildkvalitetsjustering är aktiverad kan du bara använda  $\circlearrowleft$  (ström) omkopplaren.

Bilden kan vid detta tillfälle flimra, men det är inget fel. Vänta bara några sekunder tills justeringen slutförts.

# <span id="page-157-1"></span>**Felsökning**

Läs igenom följande avsnitt innan du kontaktar teknisk support.

## <span id="page-157-2"></span>**Skärmmeddelanden**

Om något är fel på insignalen visas ett av följande meddelanden på skärmen. Hur du löser problemet, [se "Symptom och åtgärder"](#page-158-0)  [på sidan 17](#page-158-0).

#### **Om UTANFÖR FREKVENSOMFÅNG visas på skärmen**

Det här är ett tecken på att insignalen inte stämmer överens med specifikationerna för bildskärmen. Kontrollera följande alternativ.

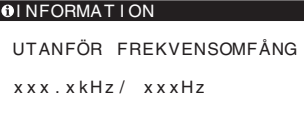

#### **Om "xxx.xkHz/ xxxHz" visas**

Det här är ett tecken på att antingen den horisontella eller den vertikala frekvensen inte stämmer överens med bildskärmens specifikationer.

Siffrorna anger den horisontella och vertikala frekvensen för den aktuella insignalen.

#### **Om "UPPLÖSNING > 1280** × **1024" visas**

Det här är ett tecken på att upplösningen inte stämmer överens med bildskärmens specifikationer (1280 × 1024 eller lägre).

#### **Om INGEN INSIGNAL visas på skärmen**

Det här betyder att bildskärmen för tillfället inte tar emot någon signal.

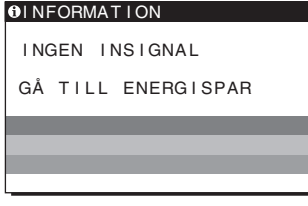

#### **GÅ TILL ENERGISPAR**

Bildskärmen växlar över till energisparläge ungefär 5 sekunder efter det att meddelandet visades.

#### **Om KABEL EJ ANSLUTEN visas på skärmen**

Det här är ett tecken på att videokabeln har kopplats ur.

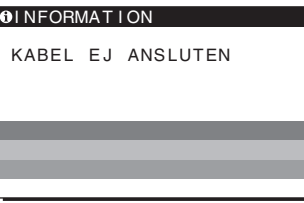

# <span id="page-158-0"></span>**Symptom och åtgärder**

 $\overline{a}$ 

Om ett problem har orsakats av den anslutna datorn eller annan utrustning får du mer information om hur du ska lösa problemet i bruksanvisningen till den anslutna utrustningen.

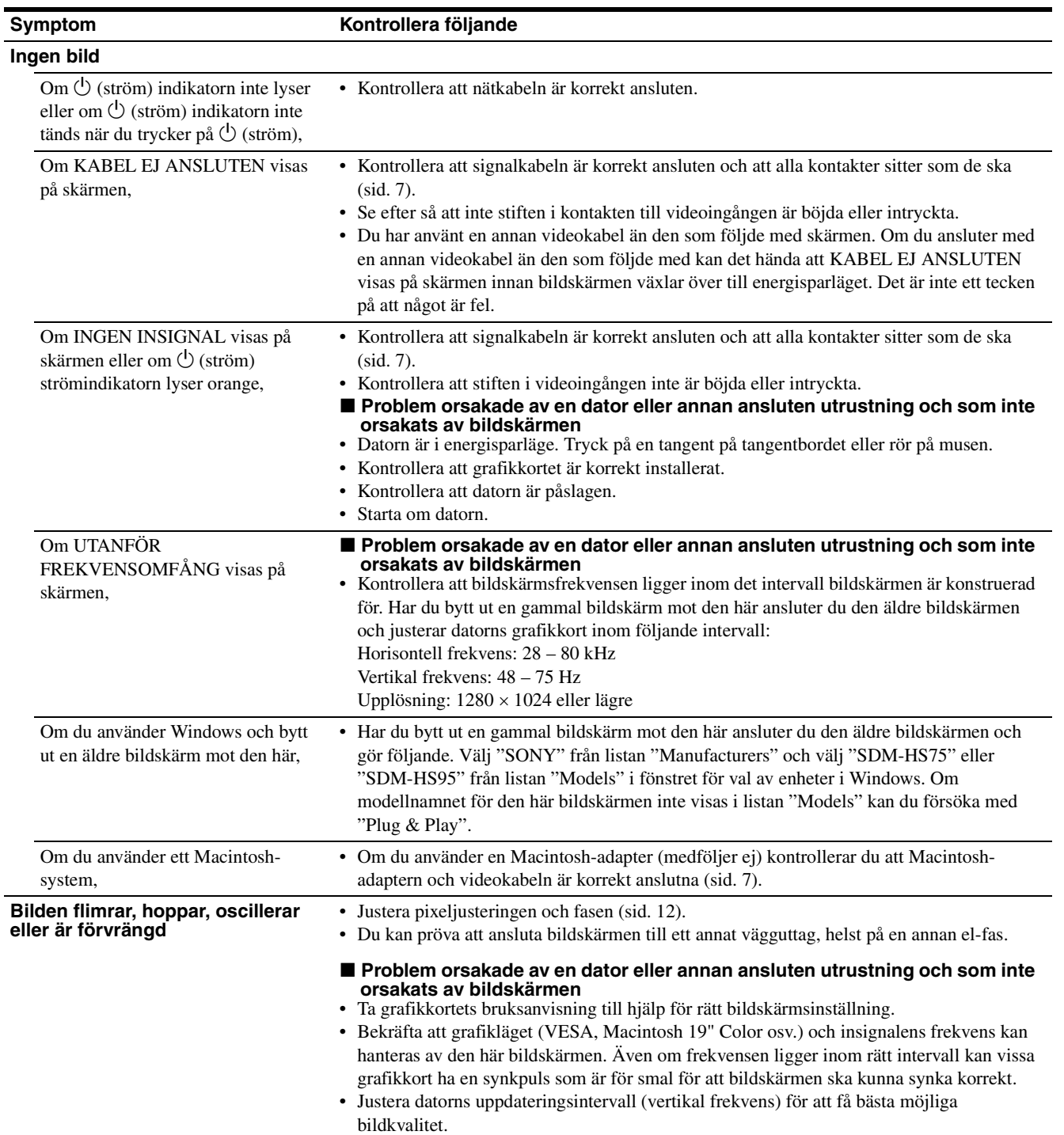

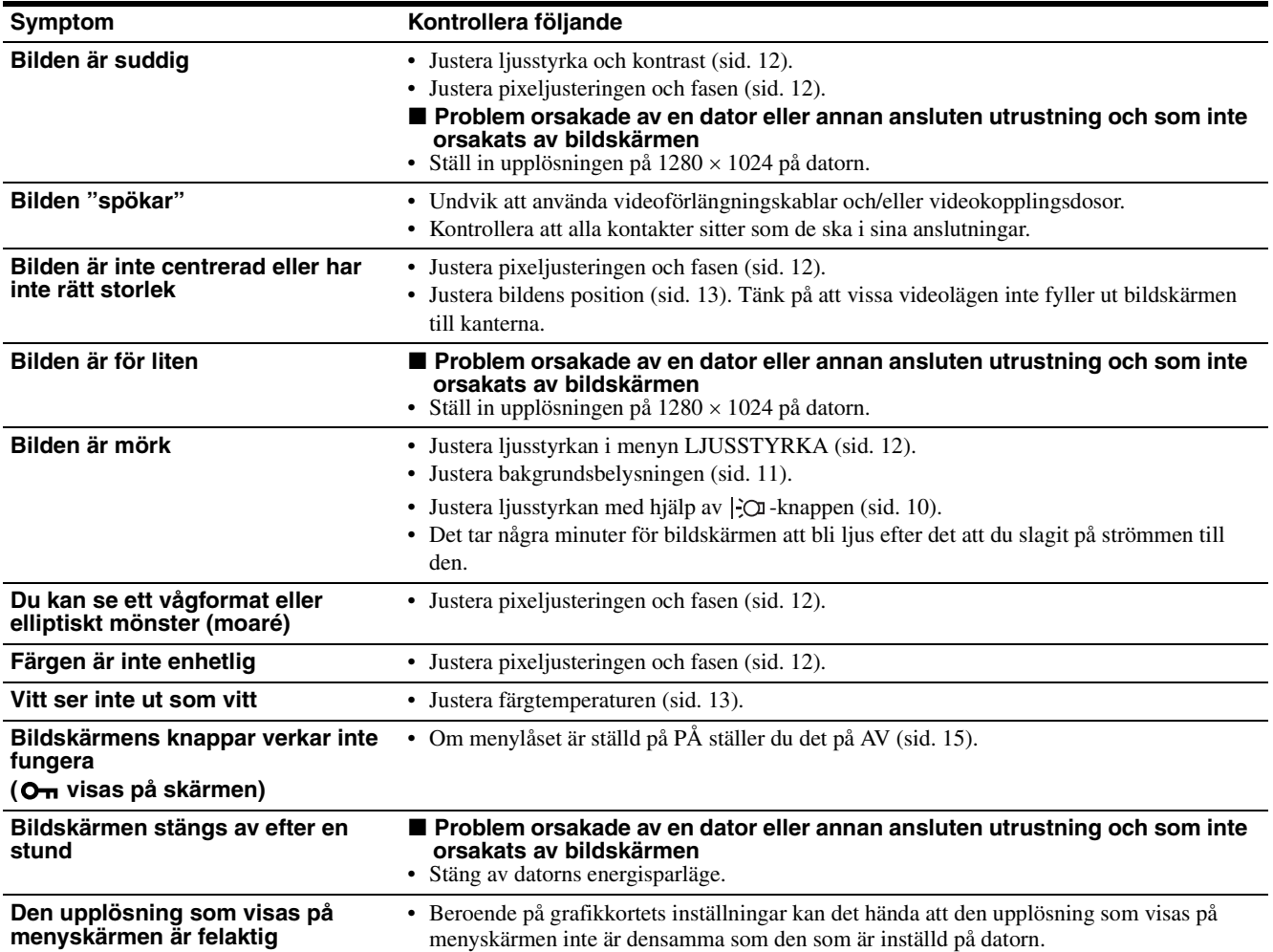

#### **Visa informationen för den här bildskärmen**

**När bildskärmen tar emot en videosignal trycker du in MENU-knappen under mer än 5 sekunder tills** 

**informationsrutan visas.**

Stäng informationsfönstret genom att trycka på MENU-knappen igen.

**MENU**

Om du stsår inför ett problem som du inte kan lösa kontaktar du din auktoriserade Sony-återförsäljare och ger dem följande information:

- Modellnamn: SDM-HS75, eller SDM-HS95
- Serienummer
- Detaljerad beskrivning av problemet
- Inköpsdatum
- Namn och specifikationer för dator och grafikkort

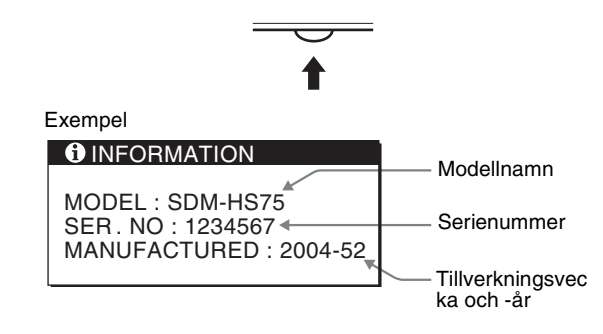

# <span id="page-160-0"></span>**Specifikationer**

# **SDM-HS75**

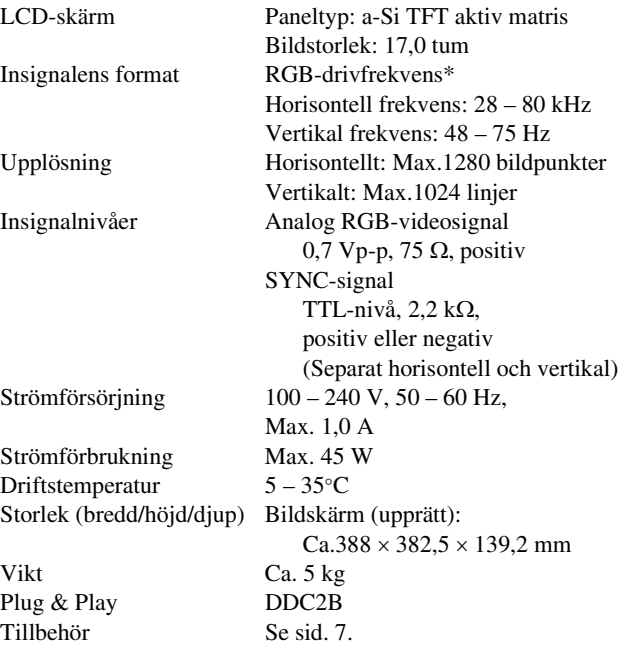

#### **SDM-HS95**

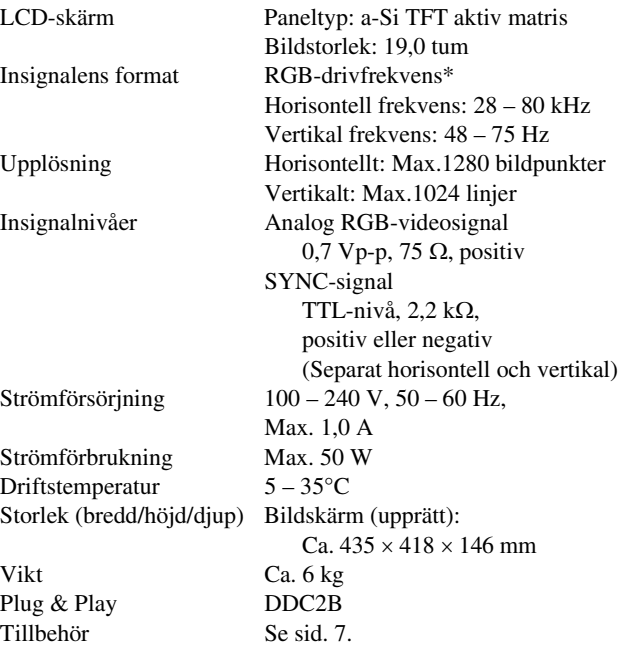

\* Rekommenderad horisontell och vertikal timing

- Horisontellt synkpulsförhållande ska vara större än 4,8% av den totala horisontella tiden eller 0,8 µs, beroende på vilket värde som är störst.
- Horisontell släcksignalpulsbredd bör överstiga 2,5 µsek.
- Vertikal släcksignalpulsbredd bör överstiga 450 µsek.

Utförande och specifikationer kan ändras utan föregående meddelande.

# **SONY**

# *TFT LCD Color Computer Display*

Gebruiksaanwijzing NL

*SDM-HS75 SDM-HS95*

© 2004 Sony Corporation

# **Owner's Record**

The model and serial numbers are located at the rear of the unit. Record these numbers in the spaces provided below. Refer to them whenever you call upon your dealer regarding this product. Model No. Serial No.

# **WARNING**

**To reduce the risk of fire or electric shock, do not expose this apparatus to rain or moisture.**

#### **Dangerously high voltages are present inside the unit. Do not open the cabinet. Refer servicing to qualified personnel only.**

#### **FCC Notice**

This equipment has been tested and found to comply with the limits for a Class B digital device, pursuant to Part 15 of the FCC Rules. These limits are designed to provide reasonable protection against harmful interference in a residential installation. This equipment generates, uses, and can radiate radio frequency energy and, if not installed and used in accordance with the instructions, may cause harmful interference to radio communications. However, there is no guarantee that interference will not occur in a particular installation. If this equipment does cause harmful interference to radio or television reception, which can be determined by turning the equipment off and on, the user is encouraged to try to correct the interference by one or more of the following measures:

- Reorient or relocate the receiving antenna.
- Increase the separation between the equipment and receiver.
- Connect the equipment into an outlet on a circuit different from that to which the receiver is connected.

– Consult the dealer or an experienced radio/TV technician for help. You are cautioned that any changes or modifications not expressly approved in this manual could void your authority to operate this equipment.

#### **IMPORTANTE**

Para prevenir cualquier mal funcionamiento y evitar daños, por favor, lea detalladamente este manual de instrucciones antes de conectar y operar este equipo.

**If you have any questions about this product, you may call; Sony Customer Information Services Center 1-800-222-7669 or http://www.sony.com/**

#### **Declaration of Conformity**

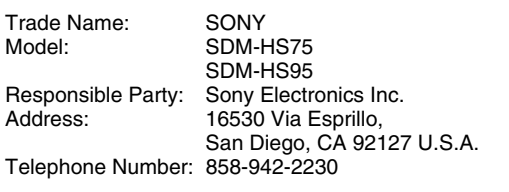

This device complies with part 15 of the FCC rules. Operation is subject to the following two conditions: (1) This device may not cause harmful interference, and (2) this device must accept any interference received, including interference that may cause undesired operation.

#### **NOTICE**

This notice is applicable for USA/Canada only. If shipped to USA/Canada, install only a UL LISTED/CSA LABELLED power supply cord meeting the following specifications:

SPECIFICATIONS

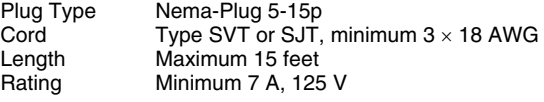

#### **NOTICE**

Cette notice s'applique aux Etats-Unis et au Canada uniquement.

Si cet appareil est exporté aux Etats-Unis ou au Canada, utiliser le cordon d'alimentation portant la mention UL LISTED/CSA LABELLED et remplissant les conditions suivantes: SPECIFICATIONS

Type de fiche Fiche Nema 5-15 broches Cordon Type SVT ou SJT, minimum  $3 \times 18$  AWG Longueur Maximum 15 pieds Tension Minimum 7 A, 125 V

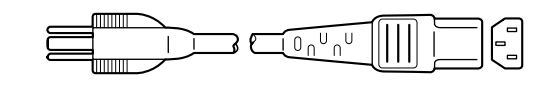

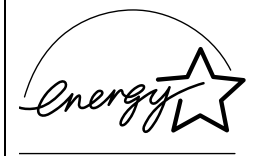

As an ENERGY STAR Partner, Sony Corporation has determined that this product meets the ENERGY STAR guidelines for energy efficiency.

# **Inhoudsopgave**

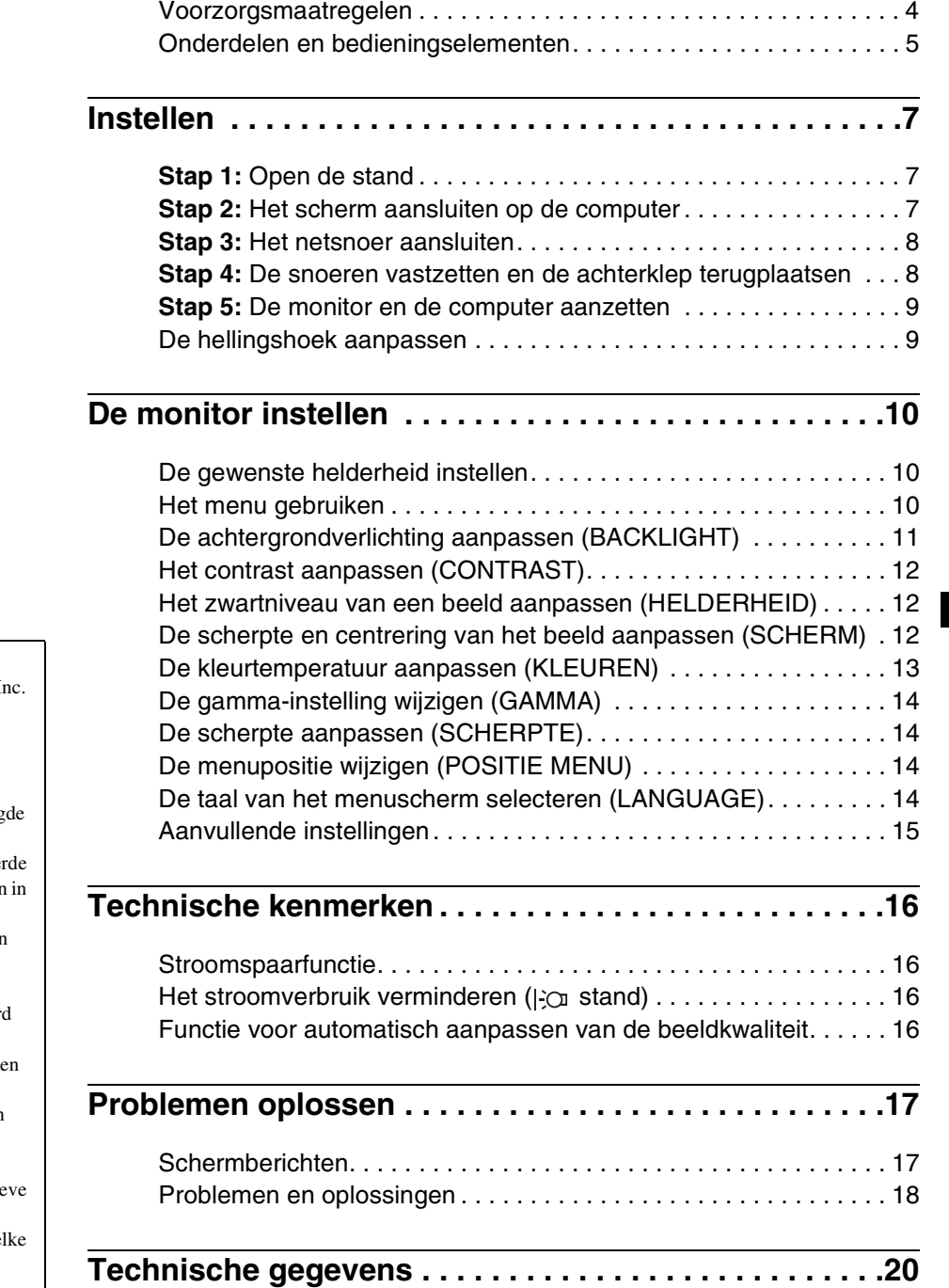

- Macintosh is een gedeponeerd handelsmerk van Apple Computer, In in de Verenigde Staten en andere landen.
- Windows $^{\circledR}$  en MS-DOS zijn gedeponeerde handelsmerken van Microsoft Corporation in de Verenig Staten en andere landen.
- IBM PC/AT en VGA zijn gedeponeer handelsmerken van IBM Corporation de Verenigde Staten.
- VESA en  $DDC^{m}$  zijn handelsmerken van de Video Electronics Standards Association.
- ENERGY STAR is een geregistreerd beeldmerk in de Verenigde Staten.
- Adobe en Acrobat zijn handelsmerken van Adobe Systems Incorporated.
- Alle andere productnamen die hierin worden vermeld, kunnen de handelsmerken of gedeponeerde handelsmerken zijn van hun respectie bedrijven.
- Bovendien worden "<sup>™</sup>" en "<sup>®</sup>" niet e keer vermeld in deze gebruiksaanwijzing.

**NL**

# <span id="page-164-0"></span>**Voorzorgsmaatregelen**

#### **Waarschuwing over voedingsaansluitingen**

• Gebruik het bijgeleverde netsnoer. Als u een ander netsnoer gebruikt, moet u controleren of dit compatibel is met de lokale stroomvoorziening.

#### **Voor klanten in de Verenigde Staten**

Als u niet het juiste snoer gebruikt, voldoet de monitor niet aan de voorgeschreven FCC-normen.

#### **Voor klanten in het Verenigd Koninkrijk**

Als u de monitor gebruikt in het Verenigd Koninkrijk, moet u het juiste netsnoer voor het Verenigd Koninkrijk gebruiken. Voorbeeld van stekkertypen

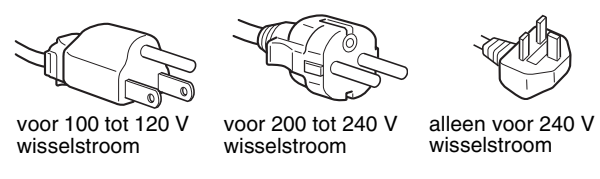

Het toestel moet in de buurt van een gemakkelijk bereikbaar stopcontact worden geplaatst.

#### **Installatie**

Installeer of plaats de monitor niet:

- op plaatsen waar deze wordt blootgesteld aan hoge temperaturen, bijvoorbeeld in de buurt van een verwarming, een heteluchtblazer of in direct zonlicht. Als de monitor aan extreem hoge temperaturen wordt blootgesteld, zoals in een auto die in direct zonlicht staat geparkeerd of in de buurt van een heteluchtblazer, kan de behuizing vervormen en de werking verstoren;
- op plaatsen waar deze wordt blootgesteld aan mechanische trillingen of schokken;
- in de buurt van apparatuur die een sterk magnetisch veld produceert, zoals een televisie of verscheidene andere huishoudelijke apparaten;
- op plaatsen waar deze wordt blootgesteld aan veel stof, vuil of zand, bijvoorbeeld in de buurt van een open raam of een buitendeur. Als u de monitor tijdelijk buiten plaatst, moet u de juiste voorzorgsmaatregelen treffen ter bescherming tegen stof en vuil in de lucht. Als u dit niet doet, kan het toestel onherstelbaar worden beschadigd.

Plaats dit toestel op een vlakke ondergrond. Plaats het niet op een oneffen ondergrond zoals bijvoorbeeld de rand van een bureau. Indien dit toestel gedeeltelijk uitsteekt, kan het vallen met mogelijk schade of letsels tot gevolg.

#### **Behandeling van het LCD-scherm**

- Laat het LCD-scherm niet in de zon staan om beschadiging te voorkomen. Wees voorzichtig als u de monitor in de buurt van een raam plaatst.
- Druk en kras niet op het LCD-scherm. Plaats geen zware voorwerpen op het LCD-scherm. Hierdoor kan de uniformiteit van het scherm afnemen of kan het LCD-scherm defect raken.
- Als u de monitor gebruikt in een koude omgeving, kunnen er nabeelden op het scherm verschijnen. Dit duidt niet op een storing. Het scherm wordt weer normaal als de temperatuur een normaal werkingsniveau bereikt.
- Als een stilstaand beeld lange tijd wordt weergegeven, kan er enige tijd een nabeeld zichtbaar zijn. Dit nabeeld verdwijnt na verloop van tijd.
- Het LCD-scherm wordt warm tijdens gebruik. Dit duidt niet op een storing.

#### **Opmerking over het LCD-scherm (Liquid Crystal Display)**

#### **Het LCD-scherm is vervaardigd met**

**precisietechnologie. Op het LCD-scherm kunnen echter doorlopend donkere of heldere (rood, blauw of groen) lichtpuntjes zichtbaar zijn. Bovendien kunnen ongewone gekleurde strepen of helderheid op het LCDscherm worden weergegeven. Dit is normaal en duidt niet op storing.** 

#### **(Effectieve beeldpunten: meer dan 99,99%)**

#### **Onderhoud**

- Trek de stekker uit het stopcontact voordat u de monitor reinigt.
- Reinig het LCD-scherm met een zachte doek. Gebruik geen glasreinigingsmiddel dat een antistatische oplossing of soortgelijke toevoeging bevat omdat de coating van het LCDscherm hierdoor kan worden beschadigd.
- Reinig de behuizing, het paneel en de bedieningselementen met een zachte doek die is bevochtigd met een zacht zeepsopje. Gebruik geen schuursponsje, schuurpoeder of oplosmiddelen, zoals alcohol of benzine.
- Wrijf, druk of tik niet op het scherm met een scherp of schurend voorwerp, zoals een balpen of schroevendraaier. Hierdoor kan de beeldbuis worden beschadigd.
- Houd er rekening mee dat het materiaal of de coating van het LCD-scherm kan worden aangetast door blootstelling aan vluchtige oplosmiddelen, zoals insecticide, of door langdurig contact met rubber of vinyl.

#### **Vervoer**

- Koppel alle kabels los en neem de monitor stevig met beide handen vast om hem te transporteren. Wanneer u de monitor laat vallen, kunt u gewond raken of kan de monitor worden beschadigd.
- Als u deze monitor moet vervoeren voor reparatie of verzending, moet u de oorspronkelijke doos en verpakkingsmaterialen gebruiken.

#### **Installatie op een muur of een bevestigingsarm**

Laat het scherm alleen door vakmensen op een muur of een bevestigingsarm installeren. Merk op dat het achterdeksel hiervoor dient te worden verwijderd.

#### **De monitor afvoeren**

- **Gooi de monitor niet weg met gewoon huishoudelijk afval.**
- **De fluorescerende buis in de monitor bevat kwik. Deze monitor moet worden afgevoerd in overeenstemming met de plaatselijke voorschriften voor afvalverwerking.**

# <span id="page-165-0"></span>**Onderdelen en bedieningselementen**

Zie de pagina's tussen haakjes voor meer informatie. De  $\bigcirc$  (aan/uit) schakelaar en de bedieningselementen bevinden zich rechtsonder aan de voorkant van de monitor.

#### **Voorkant van het scherm**

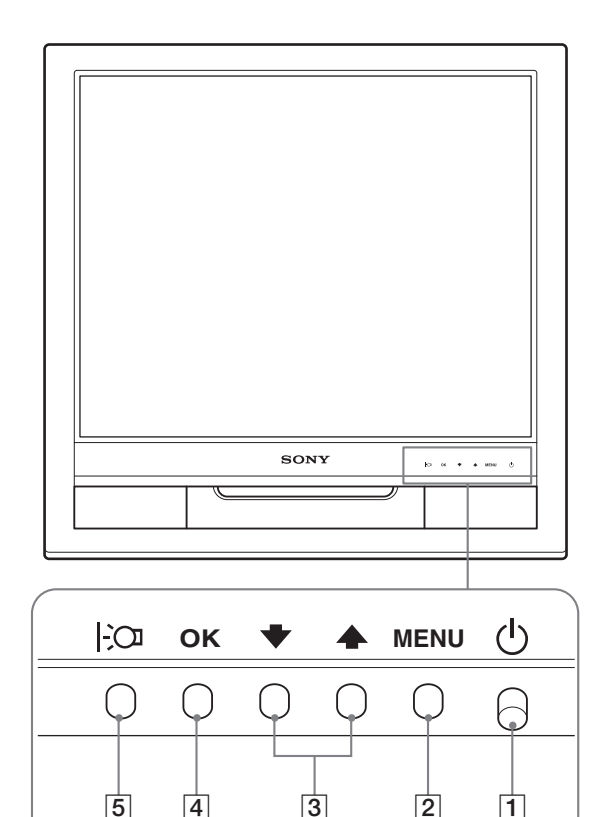

#### **Achterkant van het beeldscherm**

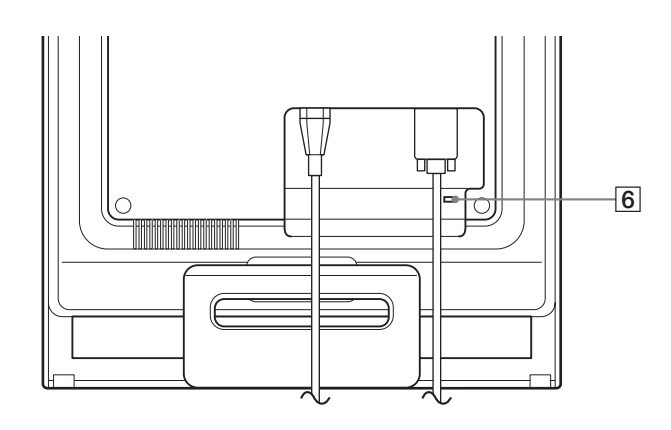

#### 1 1 **(aan/uit) schakelaar en lampje [\(pagina's 9](#page-169-0)[, 16\)](#page-176-1)**

Druk de  $\circlearrowleft$  (aan/uit) schakelaar omhoog om het scherm in en uit te schakelen.

Het aan/uit-lampje brandt groen als het scherm is ingeschakeld en oranje als de stroomspaarstand van de monitor is geactiveerd.

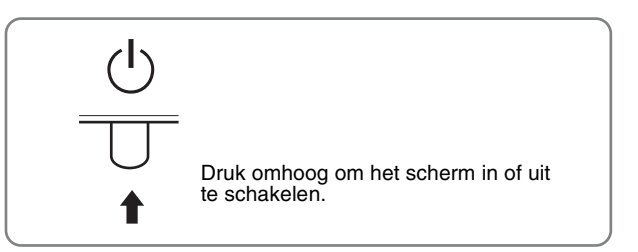

#### 2 **MENU toets ([pagina's 10](#page-170-2)[, 11](#page-171-1))**

Met deze toets kunt u het hoofdmenu weergeven en sluiten.

#### **3**  $\bigcup$  **↓ / †** toetsen [\(pagina 11\)](#page-171-1)

Deze toetsen functioneren als de  $\blacklozenge/\blacklozenge$  toetsen wanneer u menuonderdelen selecteert en wijzigingen aanbrengt.

#### 4 **OK toets ([pagina 11](#page-171-1))**

Met deze toets kunt u het onderdeel selecteren of de instellingen in het menu uitvoeren.

#### 5 **toets [\(pagina 10\)](#page-170-1)**

Met deze toets kunt u de helderheid van het scherm wijzigen.

#### 6 **Veiligheidsvergrendeling**

De veiligheidsvergrendeling moet worden toegepast met het Kensington Micro Saver Security System. Micro Saver Security System is een handelsmerk van Kensington.

**NL**

#### **Achterkant van het scherm** 7 **Achterklep [\(pagina 8](#page-168-1))**

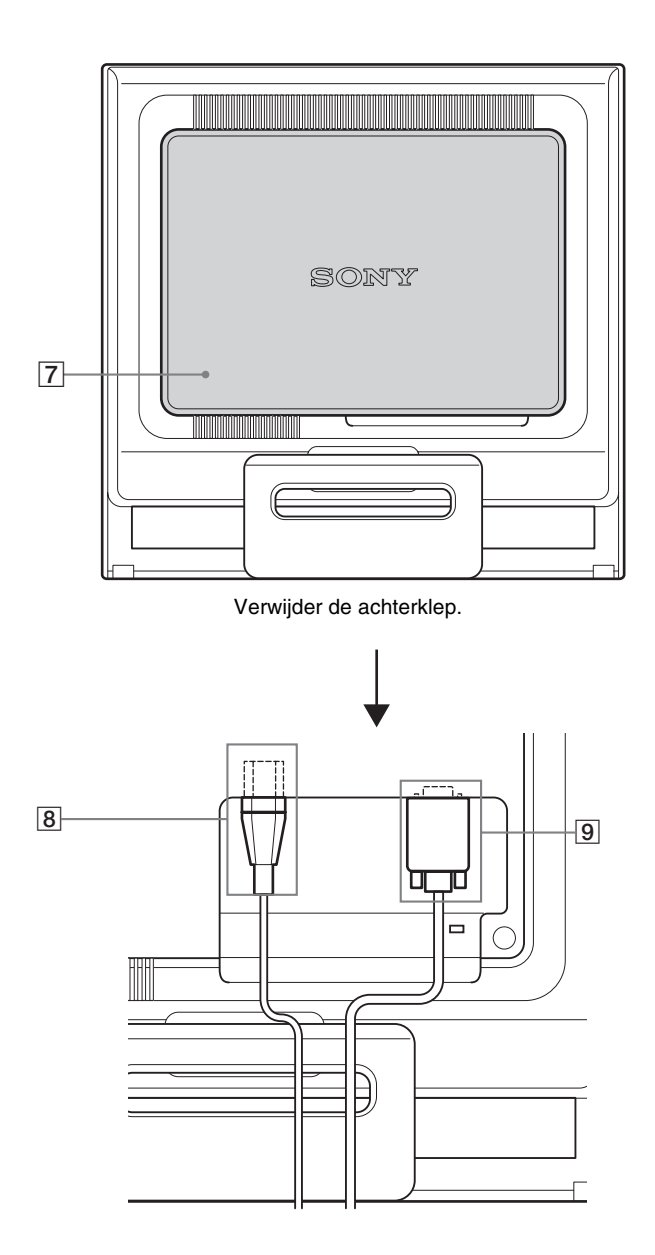

Verwijder deze klep om kabels of snoeren aan te sluiten/los te koppelen.

#### 8 **AC IN aansluiting [\(pagina 8](#page-168-0))**

Sluit het netsnoer aan (bijgeleverd).

#### 9 **HD15 ingang (analoog RGB) [\(pagina 7](#page-167-3))**

Via deze aansluiting worden analoge RGB-videosignalen (0,7 Vp-p, positief) en SYNC-signalen ingevoerd.

# <span id="page-167-0"></span>**Instellen**

Voordat u de monitor in gebruik neemt, moet u controleren of de verpakking de volgende onderdelen bevat:

- LCD-scherm
- Netsnoer
- HD15-HD15-videosignaalkabel (analoog RGB)
- Snoerklem
- CD-ROM (hulpprogramma's voor Windows/Macintosh, gebruiksaanwijzing, enzovoort)
- Garantiekaart
- Installatiehandleiding

# <span id="page-167-1"></span>**Stap 1:Open de stand**

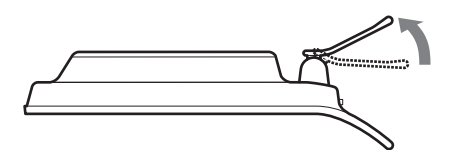

#### **Opmerking**

De stand is opgeklapt wanneer hij uit de fabriek komt. Plaats het scherm niet verticaal als de stand is opgeklapt. Indien u dat toch doet, kan het scherm omvallen.

### <span id="page-167-2"></span>**Stap 2:Het scherm aansluiten op de computer**

Zet de monitor en de computer uit voordat u deze aansluit.

#### **Opmerkingen**

- Raak de pinnen van de videosignaalkabel niet aan omdat deze hierdoor kunnen verbuigen.
- Controleer de uitlijning van de HD15 aansluiting om te voorkomen dat de pinnen van de videosignaalkabel worden verbogen.

#### <span id="page-167-3"></span>**Een computer aansluiten die is voorzien van een HD15 uitgang (analoog RGB)**

Gebruik de bijgeleverde HD15-HD15-videosignaalkabel (analoog RGB) om de computer aan te sluiten op de HD15-ingang van de monitor (analoog RGB).

Sluit de computer aan zoals hieronder wordt afgebeeld.

#### ■ Aansluiting op een IBM PC/AT of **vergelijkbare computer**

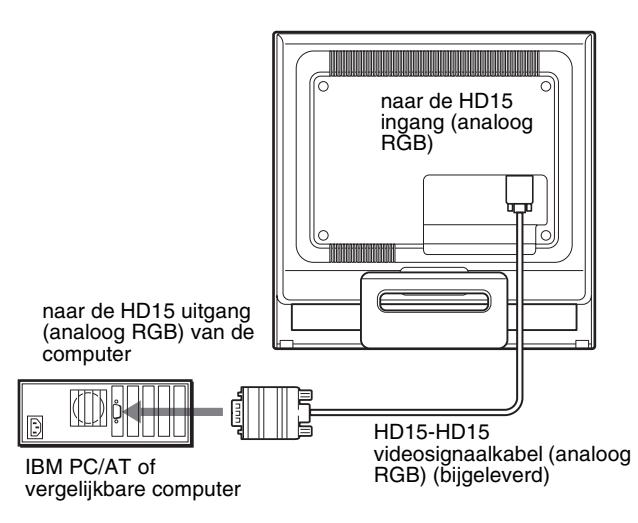

### <span id="page-167-4"></span>■ Aansluiten op een Macintosh-computer

Wanneer u de monitor aansluit op een Macintosh-computer, kunt u desgewenst de Macintosh-adapter (niet bijgeleverd) gebruiken. Sluit de Macintosh-adapter aan op de computer voordat u de kabel aansluit.

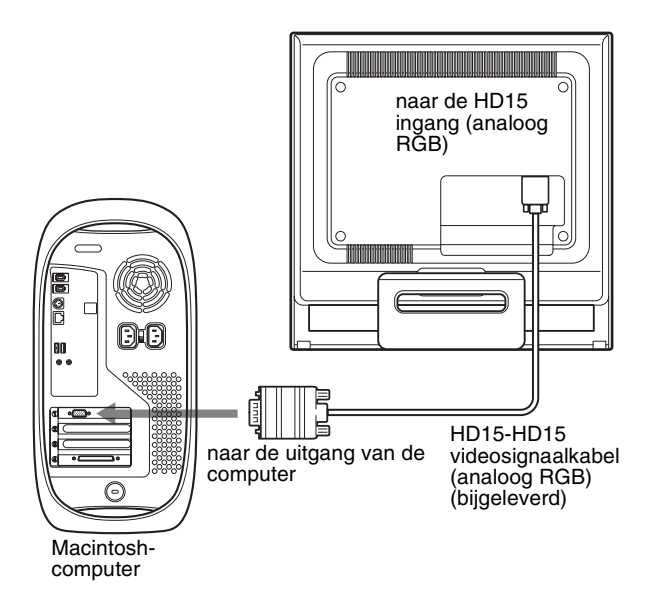

# <span id="page-168-0"></span>**Stap 3:Het netsnoer aansluiten**

Als de monitor en de computer zijn uitgeschakeld, moet u eerst het netsnoer aansluiten op de monitor en vervolgens op het stopcontact.

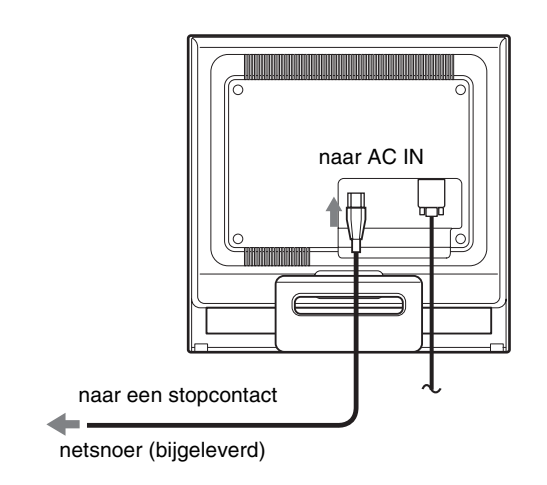

# <span id="page-168-1"></span>**Stap 4:De snoeren vastzetten en de achterklep terugplaatsen**

**1 De kabels en snoeren bundelen.**

Bundel de kabels en snoeren met de bijgeleverde snoerklem.

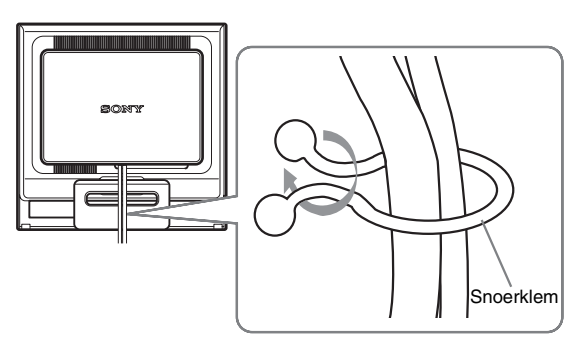

In deze afbeelding van de achterkant van de monitor wordt de SDM-HS75 getoond. Hetzelfde is van toepassing op de andere modellen.

**2 Plaats de achterklep terug.**

# <span id="page-169-0"></span>**Stap 5:De monitor en de computer aanzetten**

**1 Druk de** 1 **(aan/uit) schakelaar omhoog.** Het  $\bigcirc$  (aan/uit) lampje van de monitor gaat groen branden.

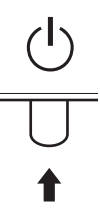

#### **2 Zet de computer aan.**

De installatie van de monitor is voltooid. Gebruik desgewenst de bedieningselementen op de monitor om het beeld aan te passen.

#### **Als er geen beeld verschijnt op het scherm**

- Controleer of het netsnoer en de videosignaalkabel goed zijn aangesloten.
- **Als "GEEN INPUT SIGNAAL" op het scherm verschijnt:**

De computer staat in de energiespaarstand. Druk op een willekeurige toets op het toetsenbord of verplaats de muis.

• **Als "KABEL NIET AANGESLOTEN" op het scherm verschijnt:**

Controleer of de videosignaalkabel goed is aangesloten.

• **Als "BUITEN BEREIK" op het scherm verschijnt:**

Sluit de oude monitor opnieuw aan. Pas vervolgens de grafische kaart van de computer aan het volgende bereik aan.

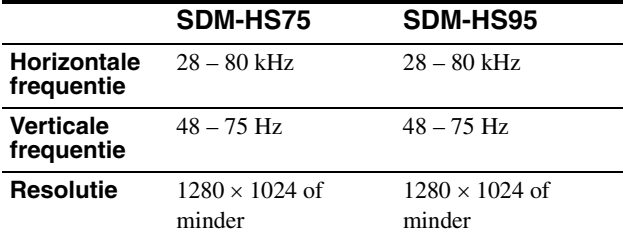

[Zie "Problemen en oplossingen" op pagina 18](#page-178-0) voor meer informatie over berichten op het scherm.

#### **Geen specifieke stuurprogramma's vereist**

De monitor voldoet aan de "DDC" Plug & Play-norm en bepaalt automatisch alle monitorgegevens. U hoeft geen specifiek stuurprogramma op de computer te installeren. Wanneer u de computer voor het eerst aanzet nadat de monitor is aangesloten, kan de installatiewizard op het scherm verschijnen. Volg in dit geval de instructies op het scherm. De Plug & Play-monitor wordt automatisch geselecteerd zodat u deze monitor kunt gebruiken.

De verticale frequentie wordt ingesteld op 60 Hz.

De monitor produceert geen vervelend geknipper, zodat u deze meteen kunt gebruiken. U hoeft de verticale frequentie niet hoog in te stellen.

### <span id="page-169-1"></span>**De hellingshoek aanpassen**

U kunt de monitor verstellen binnen de hieronder weergegeven hoeken.

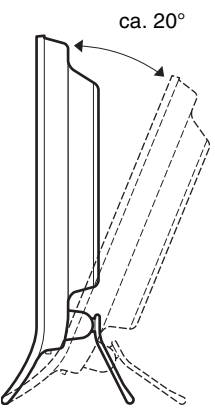

Pak de onderkant van het LCD-scherm aan beide zijden vast en pas de hellingshoek van het scherm aan.

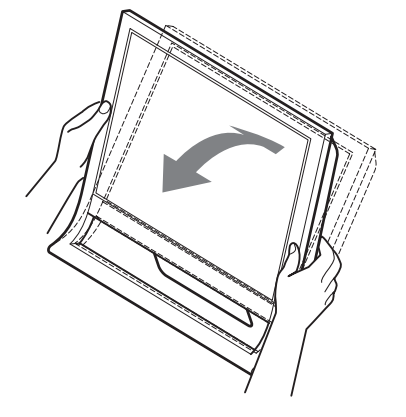

#### **Comfortabel gebruik van het scherm**

Dit scherm is zo ontworpen dat u het kunt instellen op een comfortabele kijkhoek. Pas de kijkhoek van het scherm aan de hoogte van uw bureau en stoel aan zodat er geen licht van het scherm in uw ogen wordt gereflecteerd.

#### **Opmerking**

Let op dat het beeldscherm niet van het werkblad valt bij het regelen van de hellingshoek.

# <span id="page-170-0"></span>**De monitor instellen**

#### **Voordat u wijzigingen aanbrengt**

Sluit de monitor en de computer aan en zet deze aan. Voor het beste resultaat wacht u minstens 30 minuten voordat u wijzigingen aanbrengt.

Met het schermmenu kunt u veel instellingen van de monitor wijzigen.

# <span id="page-170-1"></span>**De gewenste helderheid instellen**

Als u op de  $\frac{1}{2}$  toets drukt, kunt u de helderheid van het scherm aanpassen. Wanneer u op de  $\frac{1}{2}$  toets drukt, wordt de  $\frac{1}{2}$  stand als volgt gewijzigd.

#### **GEBRUIKER → HOOG → MIDDEN → LAAG → GEBRUIKER...**

De helderheid van het scherm wordt minder als de instelling van de  $\overline{\cdot}$   $\overline{\circ}$  stand wordt gewijzigd van HOOG in LAAG. Als u GEBRUIKER selecteert, kunt u op de  $\frac{1}{\sqrt{1}}$  toetsen drukken om het niveau van de achtergrondverlichting aan te passen, op dezelfde manier als wanneer u BACKLIGHT selecteert met het menu.

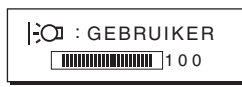

Alleen als de  $\mathcal{C}$  stand is ingesteld op GEBRUIKER, zijn de onderdelen BACKLIGHT, CONTRAST en HELDERHEID van het menu beschikbaar [\(pagina 11\)](#page-171-0).

Als u LAAG selecteert, wordt het stroomverbruik verminderd ([pagina 16\)](#page-176-2).

# <span id="page-170-2"></span>**Het menu gebruiken**

Druk op de MENU toets om het hoofdmenu op het scherm weer te geven. [Zie pagina 11](#page-171-1) voor meer informatie over het gebruik van de MENU toets.

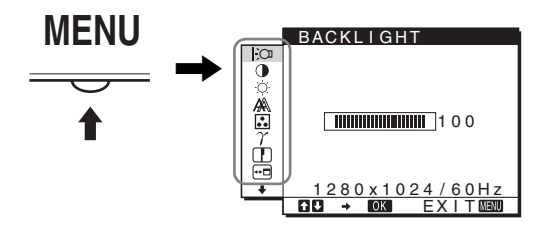

Gebruik de  $\blacklozenge / \blacklozenge$  en OK toetsen om de pictogrammen in het bovenstaande hoofdmenu te selecteren. De volgende menu's 1 tot en met  $\boxed{10}$  worden weergegeven. Blijf op  $\bigstar$  drukken om omlaag te schuiven tot de pictogrammen in menu  $\boxed{9}$  tot en met 0 worden weergegeven. Zie [pagina 11](#page-171-1) voor meer informatie over de  $\blacklozenge$ / $\blacklozenge$  en OK toetsen.

#### 1 **BACKLIGHT [\(pagina 11\)](#page-171-0)**

Selecteer het BACKLIGHT menu om de helderheid van de achtergrondverlichting aan te passen.

#### 2 **CONTRAST** 6 **[\(pagina 12\)](#page-172-0)**

Selecteer het CONTRAST menu om het beeldcontrast aan te passen.

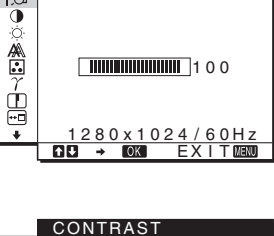

**BACKLIGHT** 

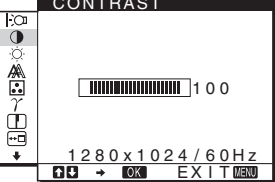

#### **3** HELDERHEID **[\(pagina 12\)](#page-172-1)**

Selecteer het HELDERHEID menu om de helderheid van het beeld (zwartniveau) aan te passen.

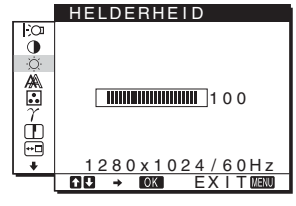

#### 4 **SCHERM [\(pagina 12\)](#page-172-2)**

Selecteer het SCHERM menu om de scherpte van het beeld (fase/pitch) en de centrering van het beeld (horizontale/verticale positie) aan te passen.

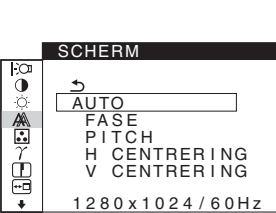

<u>EX I T</u>

5 **KLEUREN [\(pagina 13\)](#page-173-0)** Selecteer het KLEUREN

menu om de kleurtemperatuur van het beeld aan te passen. Hiermee past u de toon van het scherm aan. Als KLEUREN is ingesteld op sRGB, kunt u CONTRAST, HELDERHEID en GAMMA niet aanpassen.

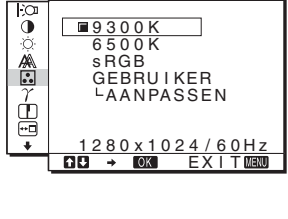

KLEUREN

- 6 **GAMMA [\(pagina 14\)](#page-174-0)** Selecteer het GAMMA menu om de kleurtinten van het beeld aan te passen.
	- GAMMA õ GAMMA 1 GAMMA 2  $\frac{2}{\gamma}$ GAMMA 3 ģ <u>1280x1024/60Hz</u><br>DI <mark>→ 10031</mark> EXIT®1000

7 **SCHERPTE [\(pagina 14\)](#page-174-1)** Selecteer het menu SCHERPTE om de randen van beelden te verscherpen.

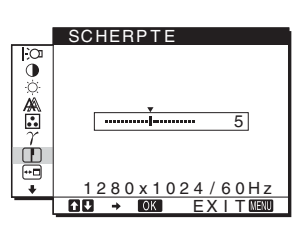

#### 8 **POSITIE MENU ([pagina 14](#page-174-2))** Selecteer het POSITIE MENU menu om de plaats van het menuscherm te

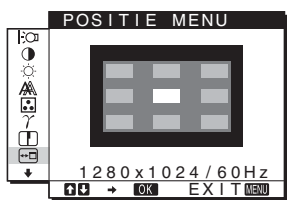

#### 9 **LANGUAGE ([pagina 14](#page-174-3))**

wijzigen.

Selecteer LANGUAGE als u de taal wilt wijzigen die wordt gebruikt voor menu's en berichten.

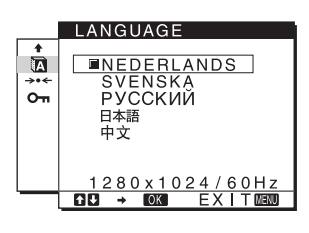

## 0 **Overige menu's**

**([pagina 15](#page-175-0))** U kunt de volgende menuonderdelen instellen. • RESET  $\rightarrow$ 

• TOETSEN SLOT OT

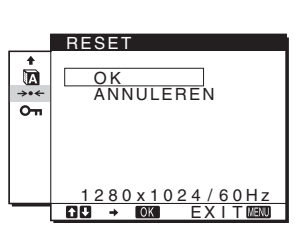

#### <span id="page-171-1"></span>■ De MENU,  $\frac{1}{2}$  en OK toetsen gebruiken

#### **1 Geef het hoofdmenu weer.**

Druk op de MENU toets om het hoofdmenu op het scherm weer te geven.

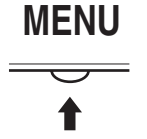

**2 Selecteer het menu dat u wilt aanpassen.** Druk op de  $\blacklozenge$ / $\blacklozenge$  toetsen om het gewenste menu weer te geven. Druk op de OK toets om het menuonderdeel te selecteren.

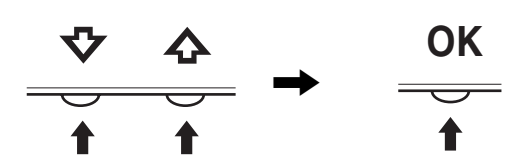

#### **3 Pas het menu aan.**

Druk op de ↓/↑ toetsen om de instelling aan te passen. Druk vervolgens op de OK toets.

Wanneer u op de OK toets drukt, wordt de instelling opgeslagen en verschijnt het vorige menu op het scherm.

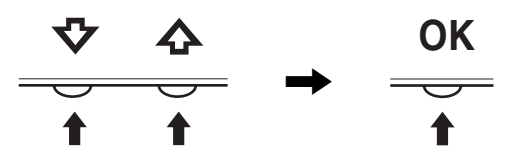

#### **4 Sluit het menu.**

Druk één keer op de MENU toets om naar het normale beeld terug te keren. Als er niet op een toets wordt gedrukt, wordt het menu na ongeveer 45 seconden automatisch gesloten.

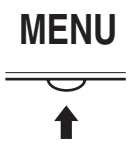

#### ■ De instellingen herstellen

U kunt de instellingen herstellen met het RESET menu. [Zie](#page-175-1)  [pagina 15](#page-175-1) voor meer informatie over het herstellen van de instellingen.

### <span id="page-171-0"></span>**De achtergrondverlichting aanpassen (BACKLIGHT)**

Als het scherm te helder is, moet u de achtergrondverlichting aanpassen om het scherm beter leesbaar te maken.

#### **Opmerking**

U kunt de achtergrondverlichting niet aanpassen wanneer de  $\overline{C}$  stand is ingesteld op HOOG, MIDDEN of LAAG ([pagina 10\)](#page-170-1).

- **1 Druk op de MENU toets.** Het hoofdmenu wordt op het scherm weergegeven.
- **2 Druk op de ↓/↑ toetsen om**  $\div$  **(BACKLIGHT) te selecteren en druk op de OK toets.** Het BACKLIGHT menu verschijnt op het scherm.
- **3 Druk op de ↓/↑ toetsen om het verlichtingsniveau aan te passen en druk op de OK toets.**

### <span id="page-172-0"></span>**Het contrast aanpassen (CONTRAST)**

Pas het beeldcontrast aan.

#### **Opmerking**

U kunt het contrast niet aanpassen wanneer de  $\overline{C}$  stand is ingesteld op HOOG, MIDDEN of LAAG [\(pagina 10\)](#page-170-1).

- **1 Druk op de MENU toets.** Het hoofdmenu wordt op het scherm weergegeven.
- **2 Druk op de ↓/↑ toetsen om ① (CONTRAST) te selecteren en druk op de OK toets.** Het CONTRAST menu verschijnt op het scherm.
- **3** Druk op de  $\frac{1}{\sqrt{1}}$  toetsen om het contrast aan te **passen en druk op de OK toets.**

### <span id="page-172-1"></span>**Het zwartniveau van een beeld aanpassen (HELDERHEID)**

Pas de helderheid van het beeld aan (zwartniveau).

#### **Opmerking**

U kunt de helderheid niet aanpassen wanneer de  $\therefore$  and is ingesteld op HOOG, MIDDEN of LAAG [\(pagina 10\)](#page-170-1).

- **1 Druk op de MENU toets.** Het hoofdmenu wordt op het scherm weergegeven.
- **2 Druk op de ↓/↑ toetsen om ☆ (HELDERHEID) te selecteren en druk op de OK toets.** Het HELDERHEID menu verschijnt op het scherm.
- **3 Druk op de ↓/↑ toetsen om de helderheid aan te passen en druk op de OK toets.**

# <span id="page-172-2"></span>**De scherpte en centrering van het beeld aanpassen (SCHERM)**

■ Functie voor automatisch aanpassen van de **beeldkwaliteit**

**Als de monitor een ingangssignaal ontvangt, worden de positie en scherpte van het beeld (fase/ pitch) automatisch aangepast zodat er een duidelijk beeld op het scherm verschijnt [\(pagina 16](#page-176-3)).**

#### **Opmerking**

Als de functie voor het automatisch aanpassen van de beeldkwaliteit is geactiveerd, functioneert alleen de  $\bigcirc$  (aan/uit) schakelaar. Het beeld kan gedurende deze tijd flikkeren, maar dit is geen defect. Wacht even tot de aanpassing is voltooid.

#### **Als het beeld niet volledig wordt aangepast met de functie voor het automatisch aanpassen van de beeldkwaliteit**

U kunt de beeldkwaliteit voor het huidige ingangssignaal automatisch verder aanpassen. Zie AUTO hieronder.

#### **Als u de beeldkwaliteit nog verder moet aanpassen**

U kunt de scherpte (fase/pitch) en positie (horizontale/verticale positie) van het beeld handmatig aanpassen.

Deze instellingen worden opgeslagen in het geheugen en automatisch opgeroepen wanneer het scherm hetzelfde ingangssignaal ontvangt.

U moet deze instellingen wellicht opnieuw maken als u het ingangssignaal wijzigt nadat u de computer opnieuw hebt aangesloten.

#### $\blacksquare$  De beeldkwaliteit voor het huidige **ingangssignaal automatisch verder aanpassen (AUTO)**

- **1 Druk op de MENU toets.** Het hoofdmenu wordt op het scherm weergegeven.
- **2 Druk op de ↓/↑ toetsen om A** (SCHERM) te **selecteren en druk op de OK toets.** Het SCHERM menu verschijnt op het scherm.
- **3 Druk op de ↓/↑ toetsen om AUTO te selecteren en druk op de OK toets.**

Pas de fase, pitch en horizontale/verticale positie van het scherm aan voor het huidige ingangssignaal en sla deze instellingen op.

<span id="page-172-3"></span>**4** Druk op de  $\frac{1}{\sqrt{1}}$  toetsen om  $\frac{1}{\sqrt{1}}$  te selecteren en druk **op de OK toets.**

Ga terug naar het menuscherm.

#### $\blacksquare$  De scherpte van het beeld handmatig **aanpassen (FASE/PITCH)**

U kunt de scherpte van het beeld als volgt aanpassen.

- **1 Stel de resolutie in op 1280** × **1024 op de computer.**
- **2 Plaats de CD-ROM.**
- **3 Start de CD-ROM, selecteer het land/de regio en het model en geef het testpatroon weer. Voor Windows** Klik op [Utility]  $\rightarrow$  [Windows]/[Win Utility.exe]. **Voor Macintosh** Klik op [Utility]  $\rightarrow$  [Mac]/[Mac Utility].
- **4 Druk op de MENU toets.** Het hoofdmenu wordt op het scherm weergegeven.
- **5 Druk op de ↓/↑ toetsen om AA (SCHERM) te selecteren en druk op de OK toets.** Het SCHERM menu verschijnt op het scherm.

**6** Druk op de ↓/↑ toetsen om FASE te selecteren en **druk op de OK toets.**

Het FASE menu verschijnt op het scherm.

**7 Druk op de ↓/↑ toetsen tot de horizontale strepen tot een minimum zijn gereduceerd.**

Pas het beeld zo aan dat de horizontale strepen tot een minimum zijn gereduceerd.

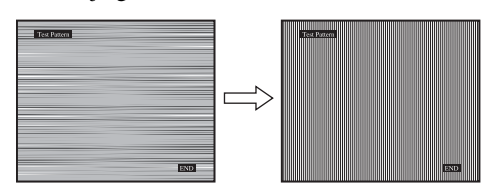

#### **8 Druk op de OK toets.**

Ga terug naar het SCHERM menu.

Als er verticale strepen op het gehele scherm zichtbaar zijn, moet u de pitch als volgt aanpassen.

**9** Druk op de  $\frac{1}{\sqrt{1}}$  toetsen om PITCH te selecteren en **druk op de OK toets.**

Het PITCH menu verschijnt op het scherm.

**10** Druk op de ↓/↑ toetsen tot de verticale strepen **verdwijnen.**

Pas het beeld zo aan dat de verticale strepen verdwijnen.

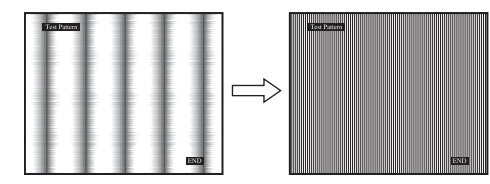

- **11 Klik op** [END] **op het scherm om het testpatroon uit te schakelen.**
- **12 Druk op de OK toets.**

Ga terug naar het SCHERM menu.

**13** Druk op de ↓/↑ toetsen om **te selecteren en druk op de OK toets.** Ga terug naar het menuscherm.

#### <span id="page-173-1"></span> $\blacksquare$  De positie van het beeld handmatig **aanpassen (H CENTRERING/V CENTRERING)**

Pas de centrering van het beeld als volgt aan wanneer het beeld niet in het midden van het scherm wordt weergegeven.

- **1 Stel de resolutie in op 1280** × **1024 op de computer.**
- **2 Plaats de CD-ROM.**
- **3 Start de CD-ROM, selecteer het land/de regio en het model en geef het testpatroon weer. Voor Windows** Klik op [Utility]  $\rightarrow$  [Windows]/[Win Utility.exe]. **Voor Macintosh** Klik op [Utility]  $\rightarrow$  [Mac]/[Mac Utility].
- **4 Druk op de MENU toets.** Het hoofdmenu wordt op het scherm weergegeven.

**5** Druk op de ↓/↑ toetsen om A (SCHERM) te **selecteren en druk op de OK toets.** Het SCHERM menu verschijnt op het scherm.

- **6** Druk op de ↓/↑ toetsen om H CENTRERING of V **CENTRERING te selecteren en druk op de OK toets.** Het H CENTRERING of V CENTRERING menu verschijnt op het scherm.
- **7 Druk op de ↓/↑ toetsen om het testpatroon in het midden van het scherm te plaatsen.**
- **8 Klik op** [END] **op het scherm om het testpatroon uit te schakelen.**
- **9 Druk op de OK toets.** Ga terug naar het SCHERM menu.
- **10** Druk op de  $\frac{1}{\sqrt{1}}$  toetsen om  $\frac{1}{\sqrt{1}}$  te selecteren en druk **op de OK toets.**

Ga terug naar het menuscherm.

### <span id="page-173-0"></span>**De kleurtemperatuur aanpassen (KLEUREN)**

U kunt het kleurniveau voor het witte gedeelte van het beeld kiezen uit de standaardinstellingen voor kleurtemperatuur. U kunt desgewenst de kleurtemperatuur ook nauwkeuriger aanpassen.

U kunt de gewenste kleurtemperatuur instellen voor elke stand van de helderheid van het scherm.

**1 Druk op de MENU toets.**

Het hoofdmenu wordt op het scherm weergegeven.

- **2 Druk op de ↓/↑ toetsen om M** (KLEUREN) te **selecteren en druk op de OK toets.** Het KLEUREN menu verschijnt op het scherm.
- **3 Druk op de ↓/↑ toetsen om de gewenste kleurtemperatuur te selecteren en druk op de OK toets.**

Wit krijgt een rode in plaats van een blauwe tint wanneer de temperatuur wordt verlaagd van 9300K (standaardinstelling) naar 6500K.

Als "GEBRUIKER" is geselecteerd voor de helderheid van het scherm, kunt u de kleurtemperatuur instellen op "sRGB". Als u "sRGB" selecteert, worden de kleuren aangepast aan het sRGB-profiel. (De sRGB-kleurinstelling is een standaardprotocol voor kleurruimten die is ontworpen voor computerproducten.) Als u "sRGB" selecteert, moeten de kleurinstellingen van de computer zijn ingesteld op het sRGB-profiel.

#### **Opmerkingen**

- Als een aangesloten computer of ander apparaat niet geschikt is voor sRGB, kan de kleur niet worden aangepast aan het sRGBprofiel.
- Als KLEUREN is ingesteld op sRGB, kunt u CONTRAST, HELDERHEID en GAMMA niet aanpassen.

#### **De kleurtemperatuur nauwkeurig aanpassen (GEBRUIKERINSTEL)**

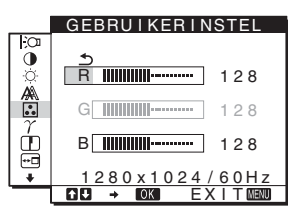

- **1 Druk op de ↓/↑ toetsen om AANPASSEN te selecteren en druk op de OK toets.** Het GEBRUIKERINSTEL menu verschijnt op het scherm.
- **2 Druk op de ↓/↑ toetsen om R (rood) of B (blauw) te** selecteren en druk op de OK toets. Druk op de  $\clubsuit$ /**† toetsen om de kleurtemperatuur aan te passen en druk op de OK toets.**

Aangezien bij deze instelling de kleurtemperatuur wordt gewijzigd door de componenten R en B te verhogen of te verlagen ten opzichte van G (groen), is de component G vastgelegd.

**3** Druk op de  $\frac{1}{\sqrt{1}}$  toetsen om  $\frac{1}{\sqrt{1}}$  te selecteren en druk **op de OK toets.**

De nieuwe kleurinstelling wordt opgeslagen in het geheugen voor GEBRUIKER en wordt automatisch opgeroepen wanneer GEBRUIKER wordt geselecteerd. Het hoofdmenu wordt op het scherm weergegeven.

## <span id="page-174-0"></span>**De gamma-instelling wijzigen (GAMMA)**

U kunt de kleurtinten van het beeld op het scherm afstemmen op de originele kleurtinten van het beeld.

- **1 Druk op de MENU toets.** Het hoofdmenu wordt op het scherm weergegeven.
- **2 Druk op de**  $\frac{1}{4}$  **toetsen om**  $\gamma$  **(GAMMA) te selecteren en druk op de OK toets.** Het GAMMA menu verschijnt op het scherm.
- **3** Druk op de  $\frac{1}{\sqrt{1}}$  toetsen om de gewenste stand te **selecteren en druk op de OK toets.**

### <span id="page-174-1"></span>**De scherpte aanpassen (SCHERPTE)**

Pas deze optie aan om de rand van beelden, enzovoort te verscherpen.

- **1 Druk op de MENU toets.** Het hoofdmenu wordt weergegeven.
- **2 Druk op de ↓/↑ toetsen om ① (SCHERPTE) te selecteren en druk op OK.** Het menu SCHERPTE wordt weergegeven.
- **3 Druk op de ↓/↑ toetsen om de scherpte aan te passen en druk op OK.**

# <span id="page-174-2"></span>**De menupositie wijzigen (POSITIE MENU)**

U kunt de positie van het menu wijzigen als dit een beeld op het scherm blokkeert.

**1 Druk op de MENU toets.**

Het hoofdmenu wordt op het scherm weergegeven.

- **2 Druk op de ↓/↑ toetsen om ⊡ (POSITIE MENU) te selecteren en druk op de OK toets.** Het POSITIE MENU menu verschijnt op het scherm.
- **3** Druk op de ↓/↑ toetsen om de gewenste positie te **selecteren en druk op de OK toets.** Er zijn drie posities voor de bovenkant, het midden en de onderkant van het scherm.

# <span id="page-174-3"></span>**De taal van het menuscherm selecteren (LANGUAGE)**

U kunt de taal wijzigen die wordt gebruikt in menu's of berichten die worden weergegeven op deze monitor.

- **1 Druk op de MENU toets.** Het hoofdmenu wordt op het scherm weergegeven.
- **2** Druk herhaaldelijk op de ↓ toets totdat het **pictogram van de gewenste optie verschijnt.**
- **3 Druk op de ↓/↑ toetsen om <b>to** (LANGUAGE) te **selecteren en druk op de OK toets.** Het LANGUAGE menu verschijnt op het scherm.
- **4 Druk op de ↓/↑ toetsen om een taal te selecteren en druk op de OK toets.**
	- ENGLISH: Engels
	- FRANÇAIS: Frans
	- DEUTSCH: Duits
	- ESPAÑOL: Spaans
	- ITALIANO: Italiaans
	- NEDERLANDS
	- SVENSKA: Zweeds
	- РУССКИЙ: Russisch
	- 日本語: Japans
	- 中文: Chinees

### <span id="page-175-0"></span>**Aanvullende instellingen**

U kunt de volgende opties aanpassen:

- RESET  $\rightarrow$
- TOETSEN SLOT OT
- **1 Druk op de MENU toets.**  Het hoofdmenu wordt op het scherm weergegeven.
- **2** Druk herhaaldelijk op de  $\blacklozenge$  toets totdat het **pictogram van de gewenste optie verschijnt.**
- **3 Druk op de ↓/↑ toetsen om de gewenste optie te selecteren en druk op de OK toets.** Pas de geselecteerde optie als volgt aan.

<span id="page-175-1"></span>■ De standaardinstellingen herstellen

U kunt de standaardinstellingen herstellen.

- **1** Druk op de  $\frac{1}{\sqrt{1}}$  toetsen om →  $\cdot$  (RESET) te **selecteren en druk op de OK toets.** Het RESET menu verschijnt op het scherm.
- **2 Druk op de ↓/↑ toetsen om de gewenste stand te selecteren en druk op de OK toets.**
	- OK: Alle standaardinstellingen worden hersteld. Houd er rekening mee dat met deze methode de (LANGUAGE) instelling niet wordt hersteld.
	- ANNULEREN:De herstelbewerking annuleren en terugkeren naar het menuscherm.

#### <span id="page-175-2"></span>■ Menu's en bedieningselementen **vergrendelen**

U kunt de toetsen vergrendelen om ongewenst aanpassen of herstellen te vermijden.

- **1** Druk op de ↓/↑ toetsen om Oπ (TOETSEN SLOT) **te selecteren en druk op de OK toets.** Het TOETSEN SLOT menu verschijnt op het scherm.
- **2 Druk op de ↓/↑ toetsen om AAN of UIT te selecteren en druk op de OK toets.**
	- AAN: Alleen de  $\bigcirc$  (aan/uit) schakelaar functioneert. Als u een andere bewerking probeert uit te voeren, verschijnt het  $\mathbf{O}_{\blacksquare}$  (TOETSEN SLOT) pictogram op het scherm.
	- UIT: Stel  $\mathbf{O}_{\mathbf{H}}$  (TOETSEN SLOT) in op UIT. Als u het (TOETSEN SLOT) onderdeel instelt op AAN, kan alleen dit menuonderdeel worden geselecteerd.

# <span id="page-176-0"></span>**Technische kenmerken**

# <span id="page-176-1"></span>**Stroomspaarfunctie**

Deze monitor voldoet aan de richtlijnen voor stroombesparing die zijn opgesteld door VESA, ENERGY STAR en NUTEK. Als de monitor is aangesloten op een computer of DPMS-compatibele videokaart (Display Power Management Standard), gaat de monitor automatisch minder stroom verbruiken zoals hieronder afgebeeld.

#### **SDM-HS75**

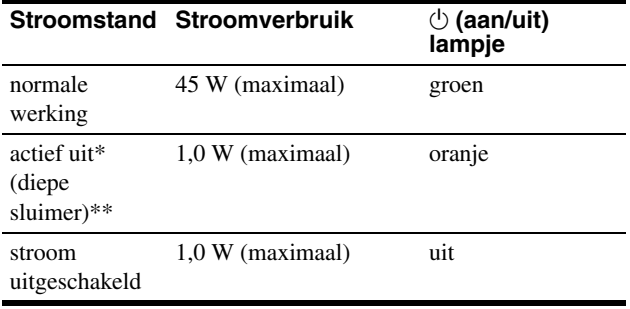

#### **SDM-HS95**

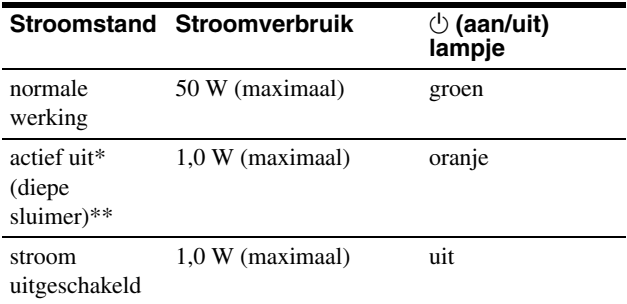

Als de stand "actief uit" van de computer wordt geactiveerd, valt het ingangssignaal weg en verschijnt GEEN INPUT SIGNAAL op het scherm. Na 5 seconden wordt de stroomspaarstand van de monitor geactiveerd.

"Diepe sluimer" is een stroomspaarstand die is gedefinieerd door de Environmental Protection Agency.

# <span id="page-176-2"></span>**Het stroomverbruik verminderen ( stand)**

Als u de  $\frac{1}{2}$  stand instelt op LAAG door op de  $\frac{1}{2}$  toets te drukken aan de voorkant van de monitor, worden het niveau van de achtergrondverlichting en het stroomverbruik beperkt.

#### Druk herhaaldelijk op de  $\sum$  toets tot LAAG verschijnt.

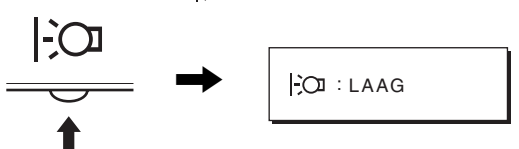

LAAG wordt weergegeven op het scherm en de achtergrondverlichting is minder sterk. LAAG verdwijnt automatisch na ongeveer 5 seconden.

### <span id="page-176-3"></span>**Functie voor automatisch aanpassen van de beeldkwaliteit**

**Als de monitor een ingangssignaal ontvangt, worden de beeldpositie en -scherpte (fase/pitch) automatisch aangepast zodat er een scherp beeld op het scherm verschijnt.**

#### **Fabrieksinstelling**

Als de monitor een ingangssignaal ontvangt, wordt deze automatisch afgestemd op een van de fabrieksinstellingen die in het geheugen van de monitor zijn opgeslagen om een beeld van hoge kwaliteit in het midden van het scherm te verkrijgen. Wanneer het ingangssignaal overeenkomt met de fabrieksinstelling, wordt het beeld automatisch op het scherm weergegeven met de juiste standaardinstellingen.

#### **Als ingangssignalen niet overeenkomen met de fabrieksinstellingen**

Als de monitor een ingangssignaal ontvangt dat niet overeenkomt met een van de fabrieksinstellingen, wordt de functie voor het automatisch aanpassen van de beeldkwaliteit van de monitor geactiveerd waardoor er altijd een scherp beeld verschijnt op het scherm (binnen het volgende frequentiebereik):

Horizontale frequentie: 28–80 kHz

Verticale frequentie: 48–75 Hz

De eerste keer dat de monitor ingangssignalen ontvangt die niet overeenkomen met een van de fabrieksinstellingen, kan het langer dan normaal duren voordat het beeld op het scherm verschijnt. De instelgegevens worden automatisch opgeslagen in het geheugen zodat de monitor op dezelfde manier werkt als wanneer de monitor signalen ontvangt die wel overeenkomen met een van de fabrieksinstellingen.

#### **Fase, pitch en beeldpositie handmatig aanpassen**

Voor sommige ingangssignalen kunnen beeldpositie, fase en pitch niet helemaal automatisch worden aangepast. Deze instellingen kunnen dan handmatig worden aangepast ([pagina 12](#page-172-3)). Wanneer u deze instellingen handmatig aanpast, worden deze als gebruikersstanden in het geheugen opgeslagen en automatisch weer opgeroepen wanneer de monitor dezelfde ingangssignalen ontvangt.

#### **Opmerking**

Als de functie voor het automatisch aanpassen van de beeldkwaliteit is geactiveerd, functioneert alleen de  $\bigcirc$  (stroom) schakelaar. Het beeld kan gedurende deze tijd flikkeren, maar dit is geen defect. Wacht even tot de aanpassing is voltooid.

# <span id="page-177-0"></span>**Problemen oplossen**

Lees dit gedeelte aandachtig door voordat u contact opneemt met de technische ondersteuning.

# <span id="page-177-1"></span>**Schermberichten**

Als er een probleem is met het ingangssignaal, wordt een van de volgende berichten weergegeven op het scherm. [Zie "Problemen](#page-178-0)  [en oplossingen" op pagina 18](#page-178-0) om dit probleem op te lossen.

### **Als BUITEN BEREIK op het scherm verschijnt**

Dit geeft aan dat het ingangssignaal niet wordt ondersteund door de monitor. Controleer de volgende punten.

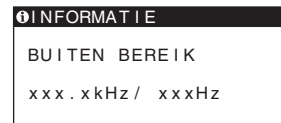

#### **Als "xxx.x kHz/xxx Hz" wordt weergegeven**

Dit geeft aan dat de horizontale of verticale frequentie niet wordt ondersteund door de monitor.

De cijfers staan voor de horizontale en verticale frequenties van het huidige ingangssignaal.

#### **Als "RESOLUTIE > 1280** × **1024" wordt weergegeven**

Dit geeft aan dat de resolutie niet wordt ondersteund door de monitor ( $1280 \times 1024$  of minder).

#### **Als GEEN INPUT SIGNAAL op het scherm verschijnt**

Hiermee wordt aangegeven dat er geen signaal wordt ingevoerd.

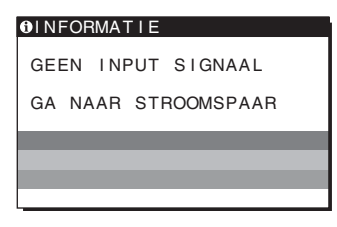

#### **GA NAAR STROOMSPAAR**

De monitor schakelt ongeveer 5 seconden nadat het bericht is verschenen over naar de energiespaarstand.

#### **Als KABEL NIET AANGESLOTEN op het scherm verschijnt**

Dit geeft aan de videosignaalkabel is losgekoppeld.

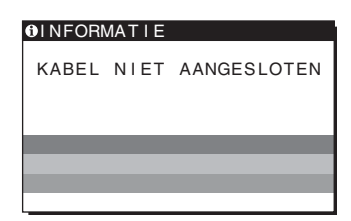

**NL**

# <span id="page-178-0"></span>**Problemen en oplossingen**

Raadpleeg de gebruiksaanwijzing van de aangesloten apparatuur wanneer u problemen hebt met een aangesloten computer of andere apparatuur.

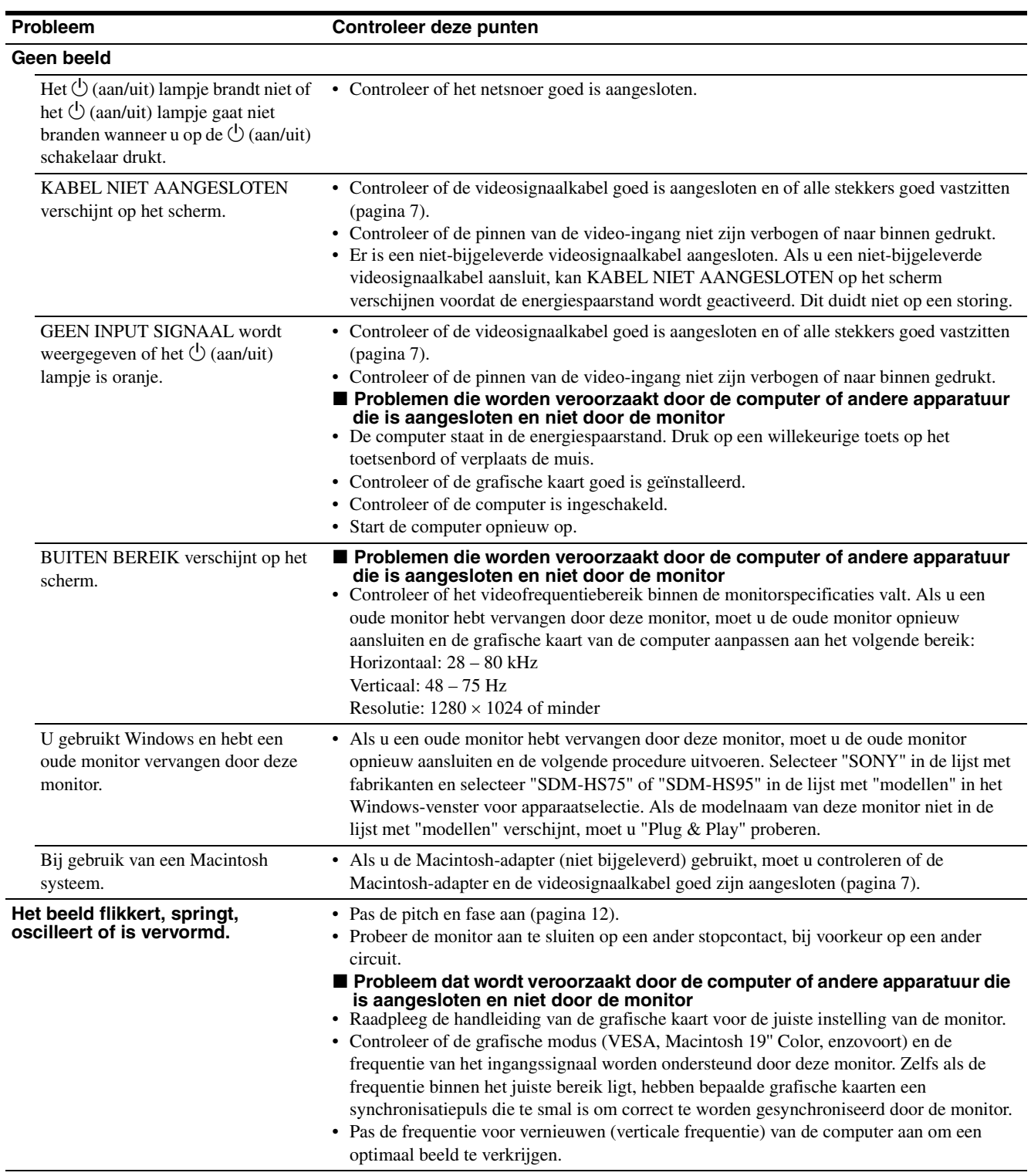

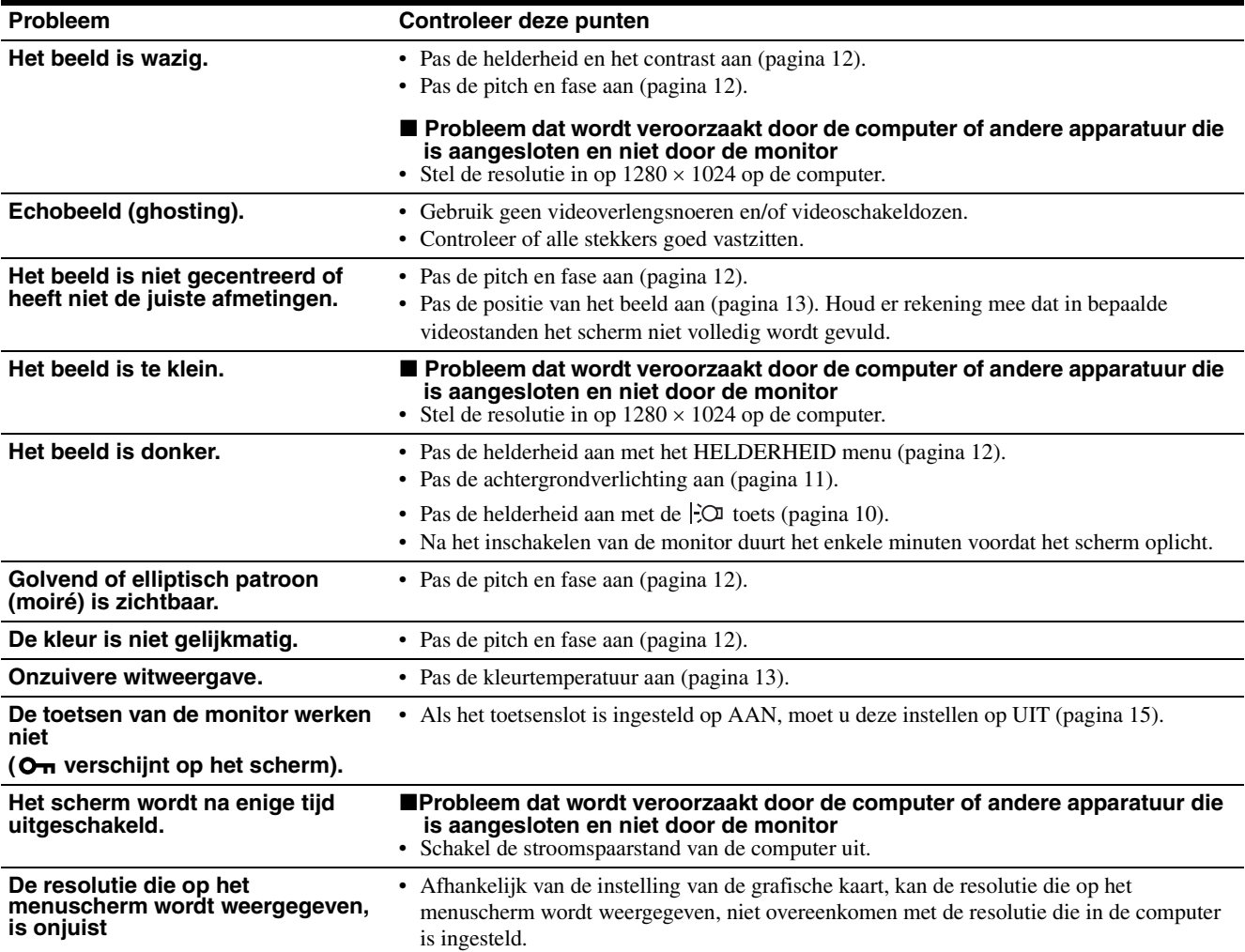

#### **De gegevens van deze monitor weergeven**

**Houd de MENU knop langer dan 5 seconden ingedrukt terwijl de monitor een videosignaal ontvangt totdat het infovenster verschijnt.**

Als u nogmaals op de MENU knop drukt, verdwijnt het venster.

**MENU**

Voorbeeld

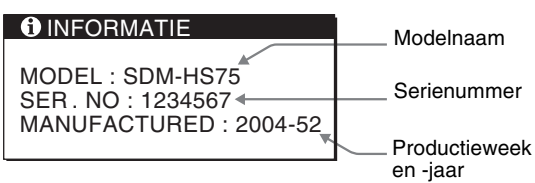

Als een probleem blijft optreden, moet u contact opnemen met een erkende Sony dealer en de volgende informatie opgeven:

- Modelnaam: SDM-HS75 of SDM-HS95
- Serienummer
- Gedetailleerde beschrijving van het probleem
- Datum van aanschaf
- Naam en specificaties van uw computer en grafische kaart

**NL**
# **Technische gegevens**

## **SDM-HS75**

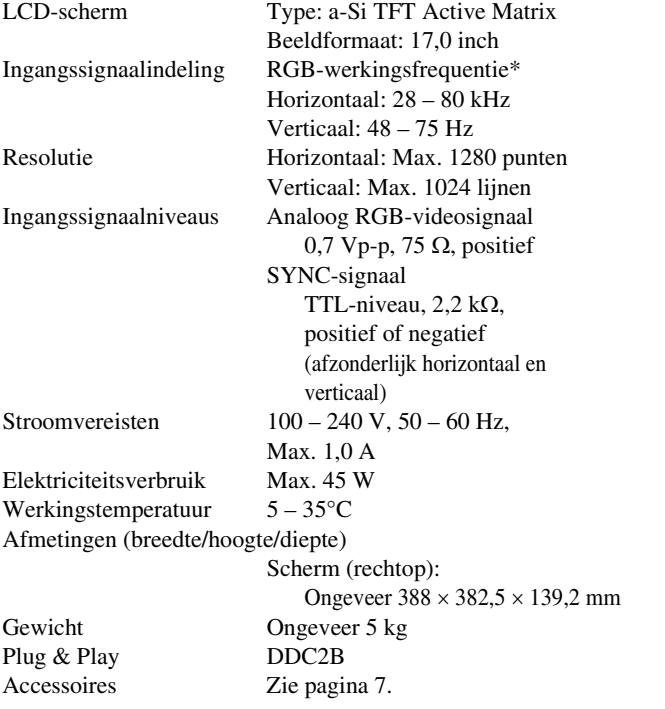

## **SDM-HS95**

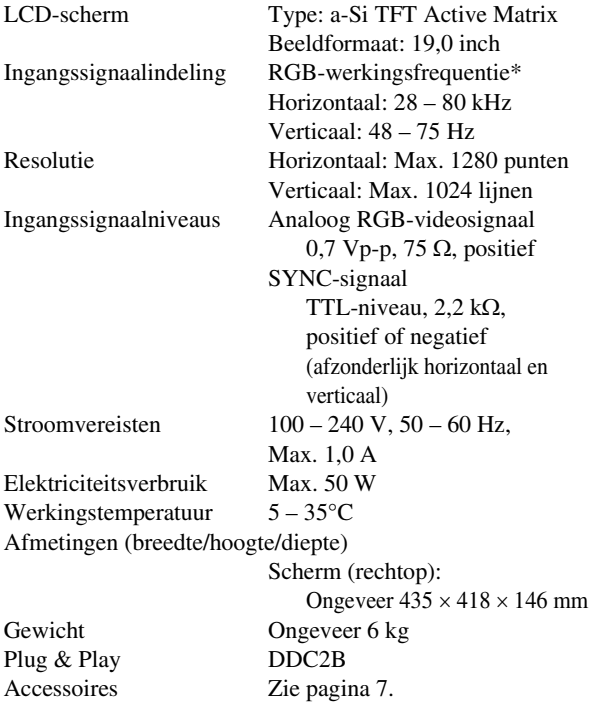

\* Aanbevolen horizontale en verticale synchronisatie-conditie

- Horizontale synchronisatiebreedte moet meer dan 4,8% van de totale horizontale tijd zijn of 0,8 µsec, afhankelijk van wat het grootst is.
- Horizontale onderdrukkingsbreedte moet meer dan 2,5 µsec zijn.
- Verticale onderdrukkingsbreedte moet meer dan 450 µsec zijn.

Wijzigingen in ontwerp en technische gegevens voorbehouden zonder voorafgaande kennisgeving.

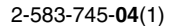

# **SONY**

# *TFT LCD Color Computer Display*

Návod k obsluze **CZ**

*SDM-HS75 SDM-HS95*

© 2004 Sony Corporation

# **Owner's Record**

The model and serial numbers are located at the rear of the unit. Record these numbers in the spaces provided below. Refer to them whenever you call upon your dealer regarding this product. Model No. Serial No.

# **WARNING**

**To reduce the risk of fire or electric shock, do not expose this apparatus to rain or moisture.**

#### **Dangerously high voltages are present inside the unit. Do not open the cabinet. Refer servicing to qualified personnel only.**

#### **FCC Notice**

This equipment has been tested and found to comply with the limits for a Class B digital device, pursuant to Part 15 of the FCC Rules. These limits are designed to provide reasonable protection against harmful interference in a residential installation. This equipment generates, uses, and can radiate radio frequency energy and, if not installed and used in accordance with the instructions, may cause harmful interference to radio communications. However, there is no guarantee that interference will not occur in a particular installation. If this equipment does cause harmful interference to radio or television reception, which can be determined by turning the equipment off and on, the user is encouraged to try to correct the interference by one or more of the following measures:

- Reorient or relocate the receiving antenna.
- Increase the separation between the equipment and receiver.
- Connect the equipment into an outlet on a circuit different from that to which the receiver is connected.

– Consult the dealer or an experienced radio/TV technician for help. You are cautioned that any changes or modifications not expressly approved in this manual could void your authority to operate this equipment.

### **IMPORTANTE**

Para prevenir cualquier mal funcionamiento y evitar daños, por favor, lea detalladamente este manual de instrucciones antes de conectar y operar este equipo.

**If you have any questions about this product, you may call; Sony Customer Information Services Center 1-800-222-7669 or http://www.sony.com/**

### **Declaration of Conformity**

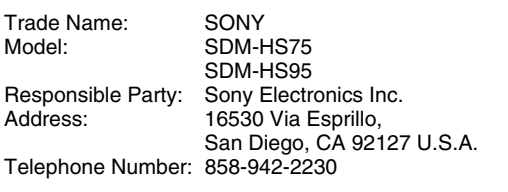

This device complies with part 15 of the FCC rules. Operation is subject to the following two conditions: (1) This device may not cause harmful interference, and (2) this device must accept any interference received, including interference that may cause undesired operation.

## **NOTICE**

This notice is applicable for USA/Canada only. If shipped to USA/Canada, install only a UL LISTED/CSA LABELLED power supply cord meeting the following specifications:

**SPECIFICATIONS** 

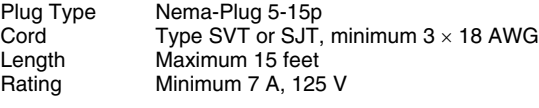

## **NOTICE**

Cette notice s'applique aux Etats-Unis et au Canada uniquement.

Si cet appareil est exporté aux Etats-Unis ou au Canada, utiliser le cordon d'alimentation portant la mention UL LISTED/CSA LABELLED et remplissant les conditions suivantes: SPECIFICATIONS<br>Type de fiche

Type de fiche Fiche Nema 5-15 broches<br>Cordon Type SVT ou SJT. minimu Cordon Type SVT ou SJT, minimum 3 × 18 AWG<br>Longueur Maximum 15 pieds Maximum 15 pieds Tension Minimum 7 A, 125 V

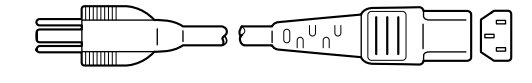

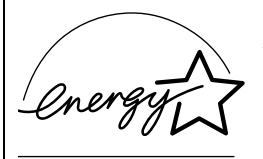

As an ENERGY STAR Partner, Sony Corporation has determined that this product meets the ENERGY STAR quidelines for energy efficiency.

# **Obsah**

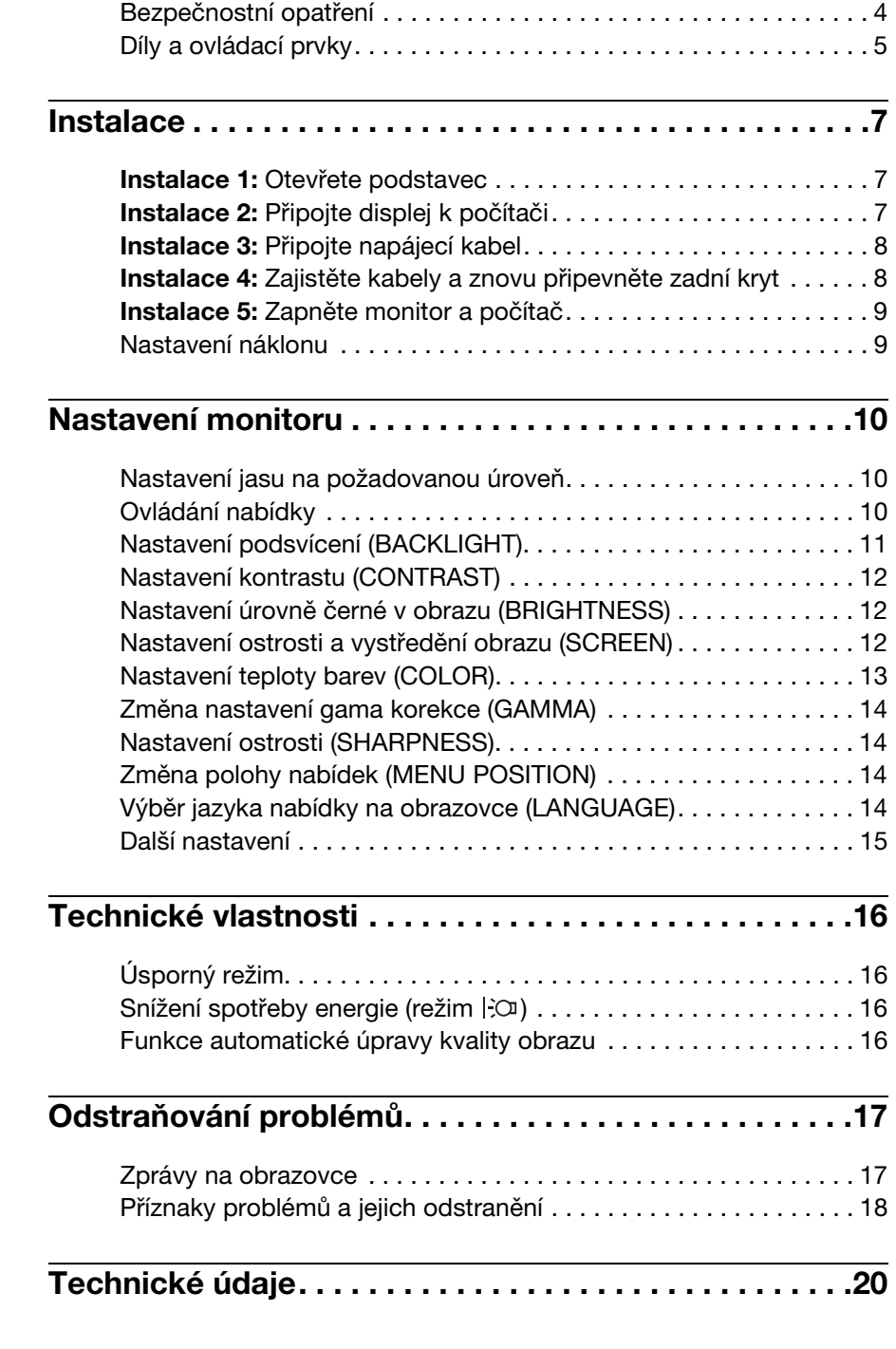

- Macintosh je ochranná známka společnosti Apple Computer, Inc., registrovaná v USA a v jiných zemích.
- $\bullet~$  Windows<br>® a MS-DOS jsou registrované ochranné známky společnosti Microsoft Corporation v USA a jiných zemích.
- IBM PC/AT a VGA jsou registrované ochranné známky společnosti IBM Corporation v USA.
- VESA a  $DDC^M$  jsou ochranné známky sdružení Video Electronics Standards Association.
- ENERGY STAR je registrovaná známka v USA.
- Adobe a Acrobat jsou ochranné známky společnosti Adobe Systems Incorporated.
- Všechny ostatní uvedené názvy produktů mohou být ochrannými známkami nebo registrovanými ochrannými známkami příslušných vlastníků.
- Značky,, $\mathsf{TM}^{\alpha}$ a " $\mathsf{B}^{\alpha}$  nejsou navíc uváděny v této příručce ve všech případech.

**CZ**

# <span id="page-184-0"></span>**Bezpečnostní opatření**

## **Upozornění týkající se napájení**

• Použijte dodaný napájecí kabel. Pokud použijete jiný napájecí kabel, přesvědčte se, že je slučitelný s vaší místní rozvodnou sítí.

#### **Pro zákazníky v USA**

Pokud nepoužijete odpovídající kabel, tento monitor nebude splňovat povinné standardy FCC.

#### **Pro zákazníky ve Velké Británii**

Pokud monitor používáte ve Velké Británii, ujistěte se, že používáte odpovídající napájecí kabel pro Velkou Británii.

Příklad typů zástrček

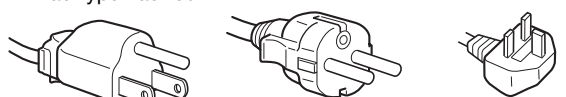

pro 100 až 120 V stř. pro 200 až 240 V stř. pouze pro 240 V stř.

Toto zařízení by mělo být nainstalováno blízko snadno dosažitelné zásuvky.

## **Umístění**

Neinstalujte nebo neponechávejte monitor na následujících místech:

- Na místech vystavovaných extrémním teplotám, například blízko radiátorů, topení nebo na přímém slunečním světle. Vystavování monitoru extrémním teplotám, například v automobilu zaparkovaném na přímém slunečním světle nebo v blízkosti topení, může způsobit deformace skříně nebo poruchy.
- Na místa vystavená mechanickým vibracím nebo otřesům.
- Blízko zařízení vytvářejících silné magnetické pole, například televizorů nebo dalších domácích spotřebičů.
- Na místa s velkým výskytem prachu, nečistot či písku, například v blízkosti otevřeného okna nebo dveří. Pokud bude monitor dočasně umístěn ve venkovním prostředí, učiňte odpovídající opatření proti prachu a nečistotám ze vzduchu. V opačném případě by mohlo dojít k neopravitelné poruše.

Položte tuto jednotku na rovnou plochu. Nepokládejte to na nestejnoměrný povrch jako například na roh stolu. Pokud část jednotky povrch přesahuje, jednotka může spadnout nebo způsobit škodu či zranění.

## **Zacházení s LCD displejem**

- LCD displej neumíst'ujte směrem ke slunci, mohlo by dojít k jeho poškození. Buďte opatrní při umíst'ování monitoru v blízkosti okna.
- Na LCD displej netlačte a neškrábejte po něm. Neumíst'ujte na něj žádné těžké předměty. Mohlo by dojít ke ztrátě linearity nebo k poruchám LCD displeje.
- Pokud se tento monitor bude používat na studeném místě, může se na displeji objevit zbytkový obraz. Nejedná se o poruchu. Jakmile teplota vzroste na běžnou provozní hodnotu, obnoví se běžné zobrazení.
- Pokud bude na displeji zobrazen statický obraz po dlouhou dobu, může se na chvíli objevit zbytkový obraz. Tento zbytkový obraz časem zmizí.
- LCD panel se během provozu zahřívá. Nejedná se o poruchu.

# **Informace o LCD (Liquid Crystal Display)**

**Povšimněte si, že LCD obrazovka je vyrobena pomocí vysoce přesné technologie. Na LCD obrazovce se však mohou objevovat konstantní černé body nebo svítící body (červené, modré nebo zelené) a nepravidelné barevné pruhy nebo pruhy různého jasu. Nejedná se o poruchu.** 

**(Efektivní body: více než 99,99%)**

## **Údržba**

- Před čištěním monitoru nezapomeňte vytáhnout napájecí kabel ze zásuvky.
- LCD obrazovku čistěte pomocí jemného hadříku. Pokud používáte tekutý čistič na sklo, nepoužívejte žádný typ čistidla obsahující antistatické činidlo nebo podobné příměsi – může se tím poškrábat ochranná vrstva LCD obrazovky.
- Skříň monitoru, panel a ovládací prvky čistěte pomocí měkkého hadříku navlhčeného jemným čisticím roztokem. Nepoužívejte abrazivní houbičku, čisticí prášek nebo rozpouštědla jako líh nebo benzín.
- Nejezděte po obrazovce, nedotýkejte se jejího porvchu a ani na ni net'ukejte ostrými nebo drsnými předměty, jako je kuličkové pero nebo šroubovák. Tento typ dotyku může způsobit poškrábání obrazovky.
- Uvědomte si, že pokud je tento monitor vystaven těkavým roztokům, jako jsou insekticidy, nebo pokud dojde k dlouhodobému styku s gumovými materiály nebo PVC materiály, může dojít ke změnám v materiálu nebo k degradaci ochranné vrstvy LCD displeje.

## **Přeprava**

- Pokud chcete monitor přemístit, odpojte od monitoru všechny kabely a monitor vždy pevně uchopte oběma rukama. Pokud monitor upustíte, můžete se zranit nebo může dojít k poškození monitoru.
- Při přepravě monitoru kvůli opravě nebo odeslání použijte původní lepenkovou krabici a balicí materiál.

### **Instalace na zeď nebo na závěsné rameno**

Pokud chcete obrazovku instalovat na zeď nebo na závěsné rameno, konzultujte kvalifikovaný personál. Pro tento typ instalace musí být zadní kryt odstraněn.

### **Likvidace monitoru**

- **Nelikvidujte tento monitor vyhozením do běžného domácího odpadu.**
- **Fluorescenční trubice použitá v tomto monitoru obsahuje rtut'. Likvidace monitoru musí být provedena v souladu s předpisy lokálního asanačního orgánu.**

# <span id="page-185-0"></span>**Díly a ovládací prvky**

Podrobné informace najdete na stranách uvedených v závorkách.

Vypínač  $\circlearrowleft$  (napájení) a ovládací tlačítka jsou vpravo dole na přední části monitoru.

## **Přední strana displeje**

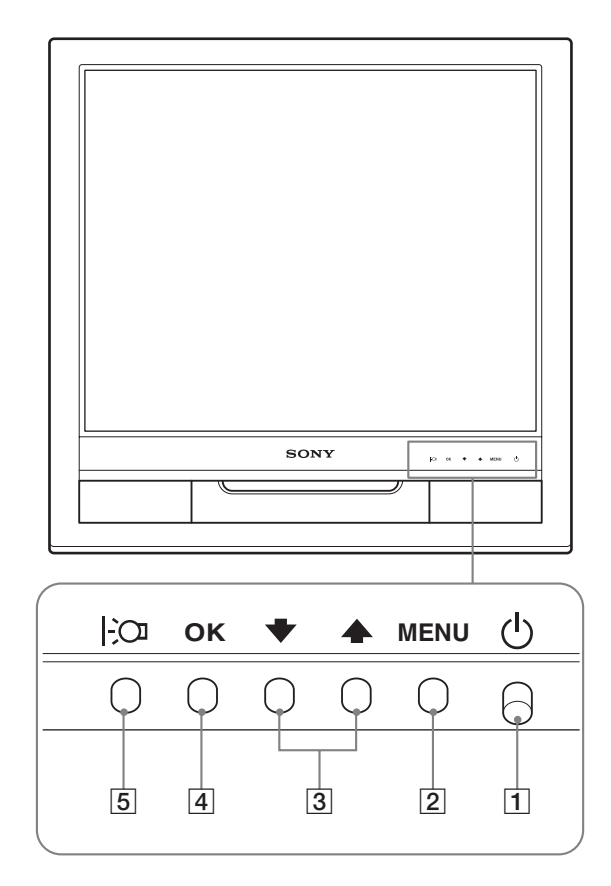

## **Zadní strana displeje**

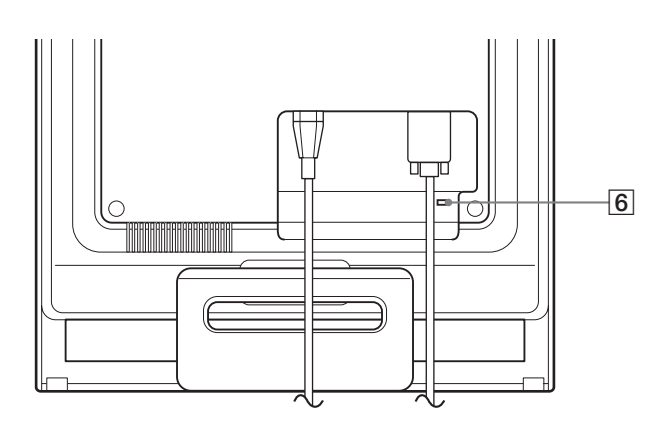

#### **1 Vypínač**  $\bigcirc$  (napájení) a indikátor [\(strany 9](#page-189-0)[, 16](#page-196-1))

Stisknutím vypínače  $\circlearrowleft$  (napájení) směrem vzhůru displej zapnete nebo vypnete.

Je-li displej zapnutý, indikátor napájení svítí zeleně, a jeli monitor v úsporném režimu, indikátor svítí oranžově.

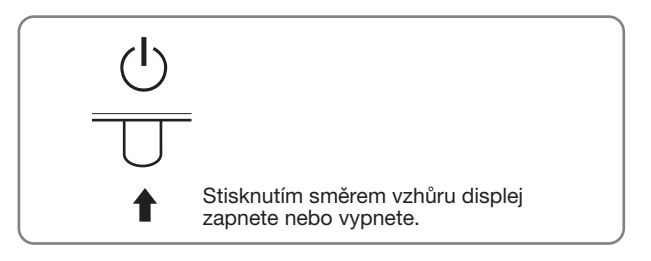

### 2 **MENU tlačítko ([strany 10](#page-190-2)[, 11\)](#page-191-1)**

Toto tlačítko zobrazuje nebo zavírá hlavní nabídku.

#### **3**  $\frac{1}{4}$  **tlačítka ([strana 11](#page-191-1))**

Tato tlačítka slouží jako tlačítka  $\blacklozenge/\blacklozenge$  při výběru položek nabídek a při provádění nastavení.

#### 4 **OK tlačítko ([strana 11\)](#page-191-1)**

Tímto tlačítkem se vybírá položka nebo potvrzují nastavení v nabídce.

#### 5 **tlačítko ([strana 10](#page-190-1))** Tímto tlačítkem se mění jas obrazovky.

## 6 **Otvor bezpečnostního zámku**

Otvor bezpečnostního zámku by měl být používán s bezpečnostním systémem Kensington Micro Saver Security System. Micro Saver Security System je ochranná známka

společnosti Kensington.

**CZ**

5

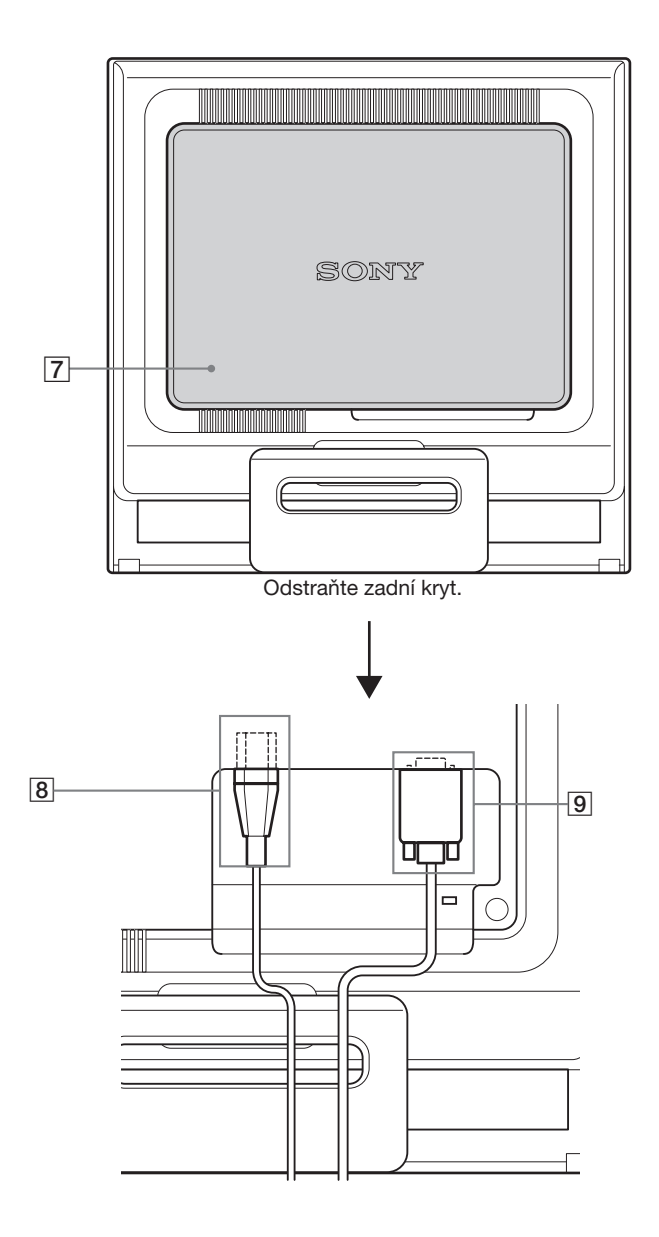

## **Zadní strana displeje** 7 **Zadní kryt [\(strana 8\)](#page-188-1)**

Tento kryt odstraňte, pokud připojujete/odpojujete kabely nebo přívody.

- 8 **Konektor střídavého napájení AC IN ([strana 8](#page-188-0))** Připojte napájecí kabel (dodaný).
- 9 **Vstupní konektor HD15 (analogový signál RGB) ([strana 7](#page-187-2))**

Tento konektor slouží pro vstup analogového videosignálu RGB (0,7 Vp-p, pozitivní) a signálu SYNC.

# <span id="page-187-0"></span>**Instalace**

<span id="page-187-4"></span>Než začnete monitor používat, zkontrolujte, zda balení obsahuje následující položky:

- LCD displej
- Napájecí kabel
- Kabel videosignálu HD15-HD15 (analogový signál RGB)
- Pásek na kabely
- Disk CD-ROM (obslužný program pro Windows/ Macintosh, Provozní pokyny apod.)
- Záruční list
- Průvodce rychlým nastavením

# <span id="page-187-1"></span>**Instalace 1: Otevřete podstavec**

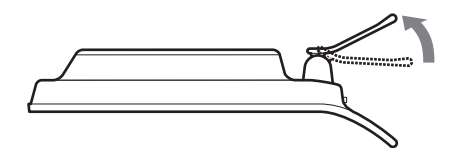

#### **Poznámka**

Podstavec je složen dle továrního nastavení. Neumíst'ujte obrazovku vertikálně k podstavci v tomto nastavení, jinak by se mohla obrazovka překotit.

# <span id="page-187-2"></span>**Instalace 2: Připojte displej k počítači**

Monitor i počítač před připojením vypněte.

#### **Poznámky**

- Nedotýkejte se kolíků konektoru kabelu videosignálu, mohlo by dojít k jejich ohnutí.
- Zkontrolujte orientaci konektoru HD15, předejdete tak ohnutí kolíků konektoru kabelu videosignálu.

## **Připojte počítač vybavený výstupním konektorem HD15 (analogový signál RGB)**

Pomocí dodaného kabelu videosignálu HD15-HD15 (analogový signál RGB) připojte počítač ke vstupnímu konektoru monitoru HD15 (analogový signál RGB).

Připojte počítač podle následujících ilustrací.

## x **Připojení k počítači IBM PC/AT nebo kompatibilnímu počítači**

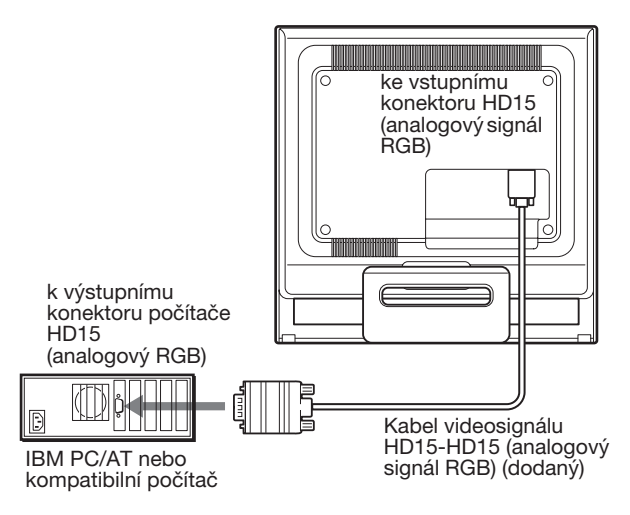

# <span id="page-187-3"></span>x **Připojení k počítači Macintosh**

V případě potřeby použijte při připojování tohoto monitoru k počítači Macintosh adaptér Macintosh (není součástí dodávky). Adaptér pro Macintosh připojte k počítači před připojením kabelu.

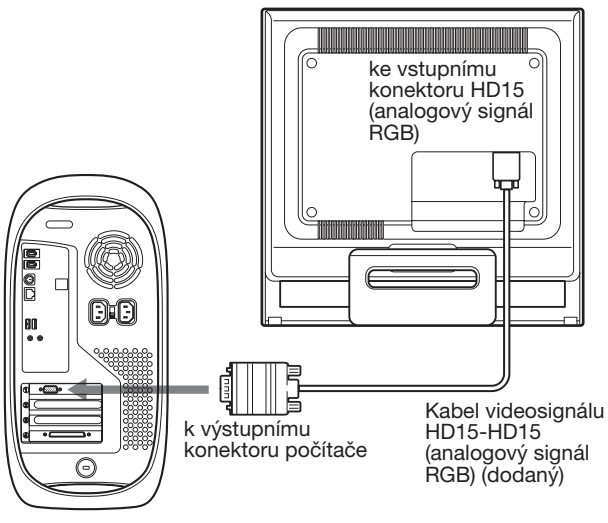

Počítač Macintosh

# <span id="page-188-0"></span>**Instalace 3: Připojte napájecí kabel**

Ujistěte se, že monitor i počítač je vypnutý. Připojte nejdříve napájecí kabel k monitoru a poté ho zapojte do elektrické zásuvky.

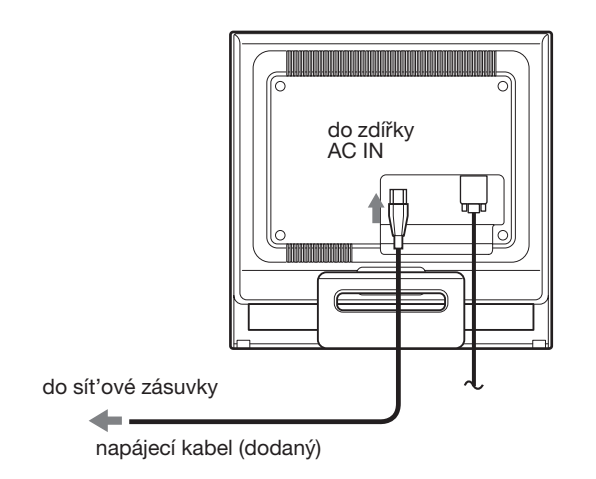

# <span id="page-188-1"></span>**Instalace 4: Zajistěte kabely a znovu připevněte zadní kryt**

**1 Svažte kabely a přívody.** Pomocí dodaného pásku na kabely svažte kabely a přívody.

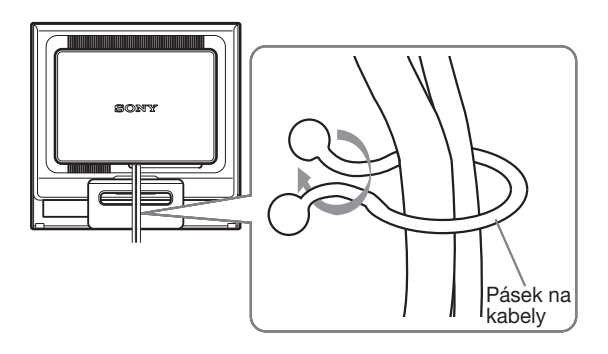

Ilustrace zadní části monitoru zde zobrazená odpovídá SDM-HS75. Totéž platí pro ostatní modely.

**2 Znovu připevněte zadní kryt.**

# <span id="page-189-0"></span>**Instalace 5: Zapněte monitor a počítač**

**1 Stiskněte vypínač** 1 **(napájení) směrem vzhůru.** Indikátor  $\Diamond$  (napájení) na monitoru se rozsvítí zeleně.

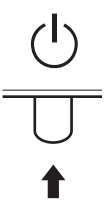

#### **2 Zapněte počítač.**

Instalace monitoru je dokončena. V případě potřeby nastavte obraz ovládacími prvky monitoru.

### **Pokud se na obrazovce neobjeví obraz**

- Zkontrolujte, zda je správně připojen napájecí kabel a kabel videosignálu.
- **Pokud se na obrazovce objeví NO INPUT SIGNAL:** Počítač přešel do úsporného režimu. Zkuste stisknout libovolnou klávesu na klávesnici nebo pohnout myší.
- **Pokud se na obrazovce objeví CABLE DISCONNECTED:**

Zkontrolujte, zda je správně připojen kabel videosignálu.

• **Pokud se na obrazovce objeví OUT OF RANGE:** Znovu připojte starý monitor. Poté nastavte grafickou kartu počítače v následujících rozsazích.

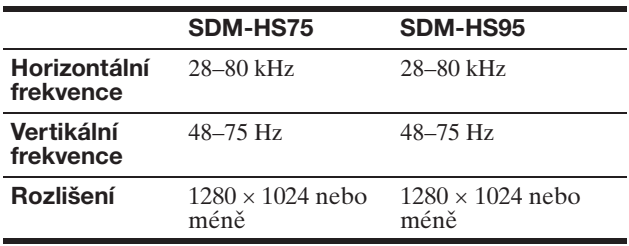

Další informace o zprávách na obrazovce viz "Příznaky [problémů a jejich odstranění" na straně 18.](#page-198-0)

#### **Použití specifických ovladačů není nutné**

Tento monitor vyhovuje standardu "DDC" Plug & Play a umožňuje automaticky detekovat veškeré informace o monitoru. Do počítače není nutné instalovat specifické ovladače.

Při prvním zapnutí počítače po připojení monitoru se může na obrazovce zobrazit okno Průvodce instalací. V takovém případě postupujte dle zobrazených pokynů. Monitor typu Plug & Play je automaticky vybrán, abyste jej mohli používat.

Vertikální frekvence se nastaví na 60 Hz.

Vzhledem k tomu, že se neprojevuje blikání obrazu, můžete používat toto nastavení. Nemusíte nastavovat vertikální frekvenci na vysoké hodnoty.

# <span id="page-189-1"></span>**Nastavení náklonu**

U tohoto displeje lze provést úpravu v následujícím rozsahu úhlů.

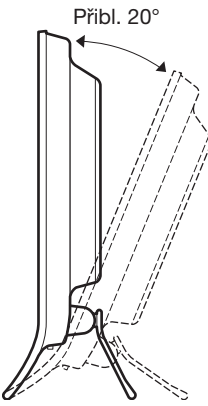

Uchopte spodní strany LCD panelu a nastavte náklon obrazovky.

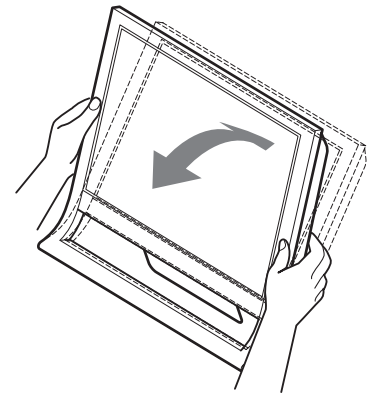

## **Pohodlné používání monitoru**

Tento displej je navržen tak, abyste u něj mohli nastavit pohodlný pozorovací úhel. Nastavte pozorovací úhel vašeho displeje dle výšky stolu a židle a také tak, aby se vám do očí neodráželo od obrazovky světlo.

#### **Poznámka**

Při nastavování náklonu obrazovky dejte pozor, abyste neuhodili monitorem o stůl nebo jej neupustili.

# <span id="page-190-0"></span>**Nastavení monitoru**

## **Před provedením nastavení**

Připojte monitor k počítači a zapněte je. Nejlepších výsledků dosáhnete, pokud před nastavováním vyčkáte alespoň 30 minut.

Četná nastavení monitoru můžete provádět pomocí nabídky na obrazovce.

# <span id="page-190-1"></span>**Nastavení jasu na požadovanou úroveň**

Stisknutím tohoto tlačítka  $\overline{C}$  můžete měnit jas obrazovky. Při každém stisku tlačítka  $\mathcal{C}$  se režim  $\mathcal{C}$  změní takto.

### $USER \longrightarrow HIGH \longrightarrow MIDDLE \longrightarrow LOW \longrightarrow USER ...$

Jas obrazovky bude klesat změnou nastavení režimu  $\left| \cdot \right\rangle$  z HIGH na LOW.

Pokud zvolíte USER, můžete upravit úroveň podsvícení stisknutím tlačítek  $\blacklozenge$ / $\blacklozenge$ , stejně jako když zvolíte BACKLIGHT s využitím nabídky.

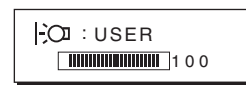

Pouze při nastavení režimu  $\bigcup$  na USER jsou položky nabídky BACKLIGHT, CONTRAST a BRIGHTNESS dostupné [\(strana 11\)](#page-191-0).

Pokud zvolíte LOW, sníží se spotřeba energie [\(strana 16\)](#page-196-2).

# <span id="page-190-2"></span>**Ovládání nabídky**

Po stisknutí tlačítka MENU se na obrazovce zobrazí hlavní nabídka. [Viz strana 11](#page-191-1) pro další informace o používání tlačítka MENU.

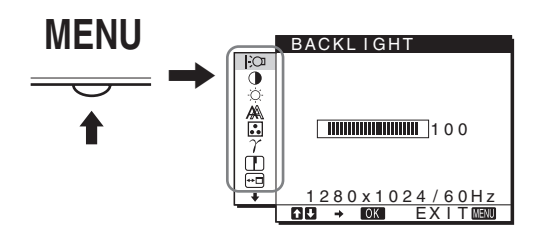

Pomocí tlačítek  $\blacklozenge/\blacklozenge$  a OK volte ikony z předchozího obrázku hlavní nabídky. Zobrazí se následující nabídka 1 až **10**. Držte stisknuté tlačítko ↓, pomocí něhož se budete přesouvat dolů, dokud se nezobrazí ikony v nabídce  $\boxed{9}$  a  $\boxed{10}$ . Více informací o používání tlačítek ↓/↑ a OK viz [strana 11](#page-191-1). 1 **BACKLIGHT ([strana 11](#page-191-0))**

Chcete-li nastavit jas podsvícení, zvolte nabídku BACKLIGHT.

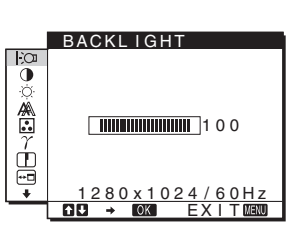

2 **CONTRAST** 6 **([strana 12](#page-192-0))** Chcete-li nastavit kontrast obrazu, zvolte nabídku

CONTRAST.

CONTRAST  $\ddot{\bullet}$ ⚠  $\blacksquare$ 100 兽 <u>1280x1024/60Hz</u><br><mark>DI → 1023</mark> EXIT<mark>@1300</mark>

**3** BRIGHTNESS  $\circ$ **([strana 12](#page-192-1))** Chcete-li nastavit jas obrazu (úroveň černé), zvolte nabídku BRIGHTNESS.

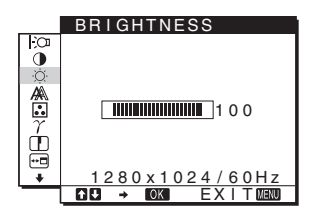

4 **SCREEN [\(strana 12\)](#page-192-2)** Chcete-li nastavit ostrost obrazu (fáze/rozteč) nebo vystředění (horizontální/ vertikální pozice), zvolte nabídku SCREEN.

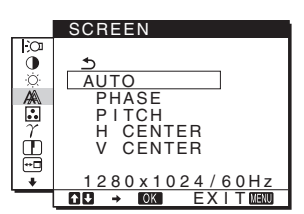

# 5 **COLOR [\(strana 13\)](#page-193-0)**

Chcete-li nastavit teplotu barev obrazu, zvolte nabídku COLOR. Takto se upravuje odstín obrazovky. Je-li COLOR nastaveno na sRGB, nemůžete upravovat CONTRAST, BRIGHTNESS ani GAMMA.

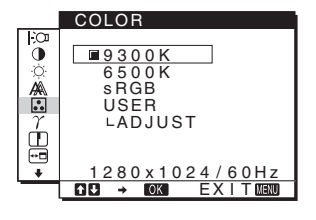

- 6 **GAMMA [\(strana 14\)](#page-194-0)**
	- Chcete-li změnit barevný odstín obrazu, zvolte nabídku GAMMA.

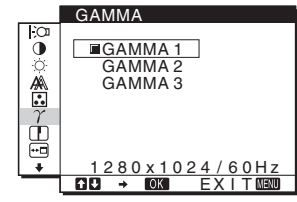

7 **SHARPNESS ([strana 14](#page-194-1))**

Chcete-li nastavit ostrost okrajů obrazu, zvolte nabídku SHARPNESS.

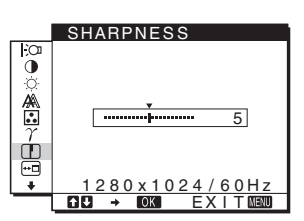

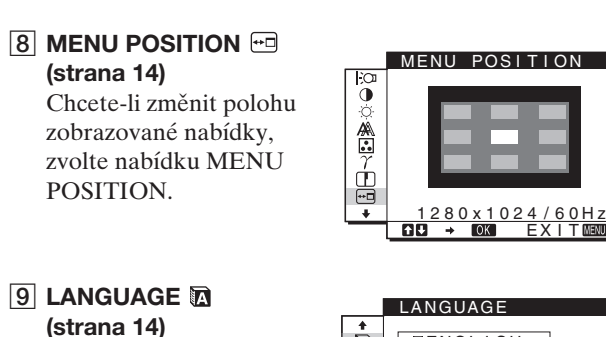

## $\mathbf{D}$  $\overline{\overline{\phantom{a}}\phantom{a}}$  ish FRANÇA I S DEUTSCH ESPAÑOL  $\sigma$  I TAL I ANO <u>1280x1024/60Hz</u><br><mark>DI → 1023</mark> EXIT<mark>@B</mark>

0 **Další nabídky ([strana 15\)](#page-195-0)** Nastavte následující položky nabídky.

Chcete-li změnit jazyk nabídek nebo hlášení, zvolte LANGUAGE.

• RESET  $\rightarrow$ 

- 
- MENULOCK O

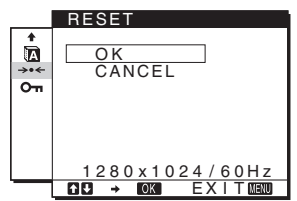

# <span id="page-191-1"></span>**■** Používání tlačítek MENU, ↓/↑ a OK

### **1 Zobrazte hlavní nabídku.**

Hlavní nabídka se na displeji zobrazí po stisknutí tlačítka MENU.

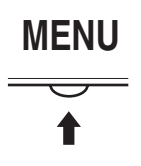

**2 Zvolte nabídku, ve které chcete provést změnu nastavení.**

Pomocí tlačítek ↓/↑ zobrazte požadovanou nabídku. Stisknutím tlačítka OK vyberte položku nabídky.

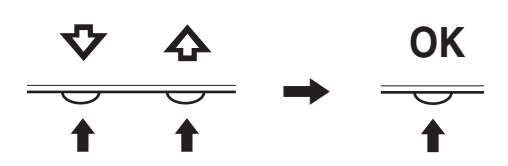

## **3 Upravte nabídku.**

Změnu nastavení proveďte stiskem tlačítek ↓/↑ a poté stiskněte tlačítko OK.

Stisknutím tlačítka OK se provedená nastavení uloží a displej se vrátí k předchozí nabídce.

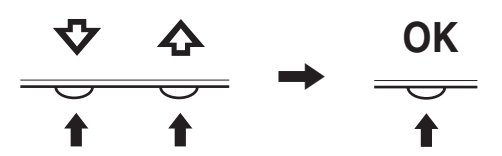

#### **4 Zavřete nabídku.**

Jedním stisknutím tlačítka MENU se vrátíte do normálního zobrazení. Nestisknete-li žádné tlačítko, nabídka se asi po 45 sekundách automaticky zavře.

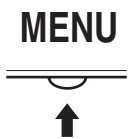

## $\blacksquare$  **Obnovení původního nastavení**

Pomocí nabídky RESET můžete obnovit původní nastavení. [Viz strana 15](#page-195-1) pro další informace o obnovení původního nastavení.

# <span id="page-191-0"></span>**Nastavení podsvícení (BACKLIGHT)**

Je-li obrazovka příliš jasná, upravte podsvícení tak, aby byl obraz lépe viditelný.

#### **Poznámka**

Podsvícení nemůže být změněno, pokud je režim  $\mathcal{O}$  nastaven na HIGH, MIDDLE nebo LOW [\(strana 10\)](#page-190-1).

- **1 Stiskněte tlačítko MENU.** Na obrazovce se zobrazí hlavní nabídka.
- **2** Pomocí tlačítek ↓/↑ zvolte  $\cdot$  (BACKLIGHT) a **stiskněte tlačítko OK.** Na obrazovce se zobrazí nabídka BACKLIGHT.
- **3 Nastavení úrovně světla proveďte stiskem tlačítek**  m/M **a poté stiskněte tlačítko OK.**

# <span id="page-192-0"></span>**Nastavení kontrastu (CONTRAST)**

Nastavte kontrast obrazu.

#### **Poznámka**

Kontrast nemůže být změněn, pokud je režim  $\mathcal{C}$  nastaven na HIGH, MIDDLE nebo LOW [\(strana 10\)](#page-190-1).

- **1 Stiskněte tlačítko MENU.** Na obrazovce se zobrazí hlavní nabídka.
- **2 Pomocí tlačítek** m/M **zvolte** 6 **(CONTRAST) a stiskněte tlačítko OK.**
	- Na obrazovce se zobrazí nabídka CONTRAST.
- **3** Nastavení kontrastu proveďte stiskem tlačítek  $\frac{1}{\sqrt{1}}$ **a poté stiskněte tlačítko OK.**

# <span id="page-192-1"></span>**Nastavení úrovně černé v obrazu (BRIGHTNESS)**

Nastavte jas obrazu (úroveň černé).

#### **Poznámka**

Jas nemůže být změněn, pokud je režim  $\mathcal{C}$  nastaven na HIGH, MIDDLE nebo LOW [\(strana 10\)](#page-190-1).

- **1 Stiskněte tlačítko MENU.** Na obrazovce se zobrazí hlavní nabídka.
- **2** Pomocí tlačítek  $\blacklozenge / \blacklozenge$  zvolte ☆ (BRIGHTNESS) a **stiskněte tlačítko OK.** Na obrazovce se zobrazí nabídka BRIGHTNESS.
- **3** Nastavení jasu proveďte stiskem tlačítek ↓/↑ a **poté stiskněte tlačítko OK.**

# <span id="page-192-2"></span>**Nastavení ostrosti a vystředění obrazu (SCREEN)**

■ Funkce automatické úpravy kvality obrazu

**Jakmile monitor přijme vstupní signál, automaticky upraví umístění a ostrost obrazu (fáze/rozteč) a zajistí, aby se na obrazovce zobrazil jasný obraz [\(strana 16](#page-196-3)).**

#### **Poznámka**

Je-li aktivována funkce automatické úpravy kvality obrazu, bude funkční pouze vypínač  $\circlearrowleft$  (napájení).

V tento okamžik může obraz blikat, nejedná se však o poruchu. Stačí chvilku počkat, dokud se nedokončí nastavení.

## **Pokud se zdá, že funkce automatické úpravy kvality obrazu tohoto monitoru nenastavila obraz úplně**

Lze provést další automatické nastavení kvality obrazu podle aktuálního vstupního signálu. (Viz AUTO níže.)

## **Pokud je i přesto nutné provést další úpravy kvality obrazu**

Můžete manuálně nastavit ostrost obrazu (fáze/rozteč) a umístění (horizontální/vertikální pozice).

Tato nastavení se uloží do paměti a automaticky se obnoví, přijme-li monitor tentýž vstupní signál. Změny nastavení bude možná nutné zopakovat, pokud změníte vstupní signál po opětovném připojení počítače.

## ■ Proveďte další automatické nastavení **kvality obrazu podle aktuálního vstupního signálu (AUTO)**

- **1 Stiskněte tlačítko MENU.** Na obrazovce se zobrazí hlavní nabídka.
- **2** Pomocí tlačítek ↓/↑ zvolte A (SCREEN) a **stiskněte tlačítko OK.** Na obrazovce se zobrazí nabídka SCREEN.
- **3 Pomocí tlačítek** m/M **zvolte AUTO a stiskněte tlačítko OK.** Proveďte odpovídající nastavení fáze, rozteče a

horizontální/vertikální pozice obrazovky pro aktuální vstupní signál a uložte je.

**4 Pomocí tlačítek** m/M **zvolte a stiskněte tlačítko OK.**

Vrat'te se do hlavní nabídky.

## <span id="page-192-3"></span>■ Manuální nastavení ostrosti obrazu **(PHASE/PITCH)**

Ostrost obrazu můžete nastavit takto.

- **1 Nastavte v počítači rozlišení 1280** × **1024.**
- **2 Vložte disk CD-ROM.**
- **3 Spust'te disk CD-ROM, vyberte příslušnou oblast a model a zobrazte zkušební vzorek. Pro Windows** Klepněte na [Utility]  $\rightarrow$  [Windows]/[Win Utility.exe]. **Pro Macintosh** Klepněte na [Utility]  $\rightarrow$  [Mac]/[Mac Utility].
- **4 Stiskněte tlačítko MENU.** Na obrazovce se zobrazí hlavní nabídka.
- **5** Pomocí tlačítek ↓/↑ zvolte  $\mathbb{A}$  (SCREEN) a **stiskněte tlačítko OK.** Na obrazovce se zobrazí nabídka SCREEN.
- **6 Pomocí tlačítek** m/M **zvolte PHASE a stiskněte tlačítko OK.**

Na obrazovce se zobrazí nabídka PHASE.

**7 Tlačítka** m/M **tiskněte tak dlouho, dokud nejsou vodorovné pruhy viditelné co nejméně.** Změňte nastavení tak, aby vodorovné pruhy byly viditelné co nejméně.

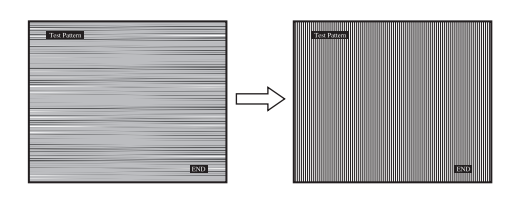

- **8 Stiskněte tlačítko OK.** Vrat'te se do nabídky SCREEN. Pokud se na celé obrazovce objevují svislé pruhy, nastavte v dalším kroku rozteč.
- **9 Pomocí tlačítek**  $\frac{1}{\sqrt{1}}$  **zvolte PITCH a stiskněte tlačítko OK.**

Na obrazovce se zobrazí nabídka PITCH.

**10 Tlačítka** m/M **tiskněte tak dlouho, dokud svislé pruhy nezmizí.**

Změňte nastavení tak, aby svislé pruhy zmizely.

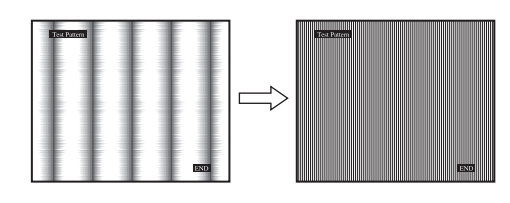

- **11 Klepnutím na** [END] **na obrazovce vypněte zkušební vzorek.**
- **12 Stiskněte tlačítko OK.** Vrat'te se do nabídky SCREEN.
- **13 Pomocí tlačítek ↓/↑ zvolte ⊅ a stiskněte tlačítko OK.**

Vrat'te se do hlavní nabídky.

<span id="page-193-1"></span>**Manuální nastavení umístění obrazu (H CENTER/V CENTER)**

Není-li obraz ve středu obrazovky, nastavte vystředění obrazu podle následujících pokynů.

- **1 Nastavte v počítači rozlišení 1280** × **1024.**
- **2 Vložte disk CD-ROM.**
- **3 Spust'te disk CD-ROM, vyberte příslušnou oblast a model a zobrazte zkušební vzorek. Pro Windows** Klepněte na [Utility]  $\rightarrow$  [Windows]/[Win Utility.exe]. **Pro Macintosh** Klepněte na [Utility]  $\rightarrow$  [Mac]/[Mac Utility].
- **4 Stiskněte tlačítko MENU.**

Na obrazovce se zobrazí hlavní nabídka.

- **5** Pomocí tlačítek  $\blacklozenge/\blacklozenge$  zvolte  $\mathbb{A}$  (SCREEN) a **stiskněte tlačítko OK.** Na obrazovce se zobrazí nabídka SCREEN.
- **6** Pomocí tlačítek ↓/↑ zvolte H CENTER nebo V **CENTER a stiskněte tlačítko OK.** Na obrazovce se zobrazí nabídka H CENTER nebo V **CENTER**
- **7 Chcete-li provést vystředění zkušebního vzorku na obrazovce, stiskněte tlačítka ↓/↑.**
- **8 Klepnutím na** [END] **na obrazovce vypněte zkušební vzorek.**
- **9 Stiskněte tlačítko OK.** Vrat'te se do nabídky SCREEN.
- **10 Pomocí tlačítek ↓/↑ zvolte ⊅ a stiskněte tlačítko OK.**

Vrat'te se do hlavní nabídky.

# <span id="page-193-0"></span>**Nastavení teploty barev (COLOR)**

Úroveň barvy v poli bílé barvy obrazu můžete vybrat z výchozích nastavení teploty barev.

V případě potřeby můžete teplotu barev jemně doladit. Požadovanou teplotu barev můžete nastavit pro každý režim jasu obrazovky.

**1 Stiskněte tlačítko MENU.**

Na obrazovce se zobrazí hlavní nabídka.

**2** Pomocí tlačítek ↓/↑ zvolte **B** (COLOR) a stiskněte **tlačítko OK.**

Na obrazovce se zobrazí nabídka COLOR.

**3** Pomocí tlačítek ↓/↑ zvolte požadovanou teplotu **barev a stiskněte tlačítko OK.** U bílé barvy se při snížení teploty z 9300 K (výchozí

nastavení) na 6500 K změní namodralý odstín na načervenalý.

Je-li režim jasu obrazovky nastaven na "USER", můžete teplotu barev nastavit na "sRGB."

Pokud zvolíte "sRGB", barvy jsou upraveny podle profilu sRGB. (Nastavení barev sRGB je protokol barevného prostoru představující průmyslový standard navržený pro počítačové produkty.) Zvolíte-li "sRGB", nastavení barev vašeho počítače musí odpovídat profilu sRGB.

### **Poznámky**

- Není-li připojený počítač nebo jiné zařízení kompatibilní se standardem sRGB, barvy nelze upravit podle profilu sRGB.
- Je-li COLOR nastaveno na sRGB, nemůžete upravovat CONTRAST, BRIGHTNESS ani GAMMA.

**CZ**

## **Jemné doladění teploty barev (USER ADJUSTMENT)**

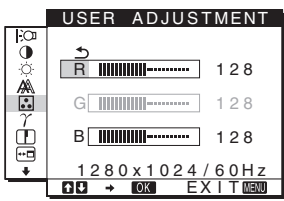

**1 Pomocí tlačítek** m/M **zvolte ADJUST a stiskněte tlačítko OK.**

Na obrazovce se zobrazí nabídka USER ADJUSTMENT.

**2 Pomocí tlačítek** m/M **zvolte R (červená) nebo B (modrá) a stiskněte tlačítko OK. Poté pomocí tlačítek** m/M **nastavte teplotu barev a stiskněte tlačítko OK.**

Vzhledem k tomu, že toto nastavení mění teplotu barev přidáním nebo ubráním složek R a B ve vztahu ke složce G (zelená), je složka G pevná.

**3** Pomocí tlačítek ↓/↑ zvolte položku **b** a stiskněte **tlačítko OK.**

Nové nastavení barev se do paměti uloží pro režim USER a kdykoliv je zvolen režim USER, automaticky se obnoví.

Na obrazovce se zobrazí hlavní nabídka.

# <span id="page-194-0"></span>**Změna nastavení gama korekce (GAMMA)**

Barevný odstín obrazu na obrazovce můžete sladit s původním barevným odstínem obrazu.

- **1 Stiskněte tlačítko MENU.** Na obrazovce se zobrazí hlavní nabídka.
- **2 Pomocí tlačítek** m/M **zvolte (GAMMA) a stiskněte tlačítko OK.** Na obrazovce se zobrazí nabídka GAMMA.
- **3** Pomocí tlačítek ↓/↑ zvolte požadovaný režim a **poté stiskněte tlačítko OK.**

# <span id="page-194-1"></span>**Nastavení ostrosti (SHARPNESS)**

Tímto nastavením zajistíte vyšší ostrost okrajů obrazu apod.

**1 Stiskněte tlačítko MENU.**

Na obrazovce se zobrazí hlavní nabídka.

- **2** Pomocí tlačítek ↓/↑ zvolte **□** (SHARPNESS) a **stiskněte tlačítko OK.** Na obrazovce se zobrazí nabídka SHARPNESS.
- **3** Pomocí tlačítek ↓/↑ nastavte ostrost a stiskněte **tlačítko OK.**

# <span id="page-194-2"></span>**Změna polohy nabídek (MENU POSITION)**

Pokud nabídka zakrývá obraz na obrazovce, můžete změnit její umístění.

**1 Stiskněte tlačítko MENU.**

Na obrazovce se zobrazí hlavní nabídka.

**2** Pomocí tlačítek ↓/↑ zvolte <sup>[</sup>•□ (MENU POSITION) a **stiskněte tlačítko OK.**

Na obrazovce se zobrazí nabídka MENU POSITION.

**3 Pomocí tlačítek** m/M **zvolte požadované umístění a stiskněte tlačítko OK.** K dispozici jsou tři polohy: pro horní část, střední část a spodní část obrazovky.

# <span id="page-194-3"></span>**Výběr jazyka nabídky na obrazovce (LANGUAGE)**

Můžete změnit jazyk nabídek nebo hlášení zobrazených na monitoru.

- **1 Stiskněte tlačítko MENU.** Na obrazovce se zobrazí hlavní nabídka.
- **2 Tiskněte tlačítko** m**, dokud se neobjeví ikona požadované položky volby.**
- **3** Pomocí tlačítek ↓/↑ zvolte **D** (LANGUAGE) a **stiskněte tlačítko OK.** Na obrazovce se zobrazí nabídka LANGUAGE.
- **4 Pomocí tlačítek** m/M **zvolte jazyk a stiskněte tlačítko OK.**
	- ENGLISH: angličtina
	- FRANÇAIS: francouzština
	- DEUTSCH: němčina
	- ESPAÑOL: španělština
	- ITALIANO: italština
	- NEDERLANDS: holandština
	- SVENSKA: švédština
	- РУССКИЙ: ruština
	- 日本語: japonština
	- $\oplus \overline{x}$ : čínština

# <span id="page-195-0"></span>**Další nastavení**

Můžete nastavit následující volby:

- RESET  $\rightarrow$
- MENU LOCK OT
- **1 Stiskněte tlačítko MENU.**  Na obrazovce se zobrazí hlavní nabídka.
- **2 Tiskněte tlačítko** m**, dokud se neobjeví ikona požadované položky volby.**
- **3** Pomocí tlačítek **↓/↑** zvolte požadovanou volbu a **stiskněte tlačítko OK.**

Podle následujících pokynů nastavte vybranou položku volby.

<span id="page-195-1"></span> $\blacksquare$  **Obnovení výchozích údajů nastavení** Můžete obnovit výchozí hodnoty nastavení.

**1 Pomocí tlačítek ↓/↑ zvolte →← (RESET) a stiskněte tlačítko OK.**

Na obrazovce se zobrazí nabídka RESET.

- **2 Pomocí tlačítek** m/M **zvolte požadovaný režim a poté stiskněte tlačítko OK.**
	- OK: Obnovení všech výchozích hodnot nastavení. Povšimněte si prosím, že nastavení **m** (LANGUAGE) není touto metodou obnoveno.
	- CANCEL: Zrušení obnovení nastavení a návrat do hlavní nabídky.

## <span id="page-195-2"></span>x **Uzamčení nabídek a ovládacích prvků**

Ovládání tlačítek lze kvůli zabránění náhodné změně nastavení nebo obnovení výchozího nastavení zamknout.

- **1 Pomocí tlačítek ↓/↑ zvolte Oπ (MENU LOCK) a stiskněte tlačítko OK.** Na obrazovce se zobrazí nabídka MENU LOCK.
- **2 Pomocí tlačítek** m/M **zvolte ON nebo OFF a stiskněte tlačítko OK.**
	- ON: Funkční bude pouze vypínač  $\circlearrowright$  (napájení). Pokud se pokusíte provést jakoukoliv jinou operaci, na obrazovce se objeví ikona (MENU LOCK).
	- OFF: Nastavte O<sub>TI</sub> (MENU LOCK) na OFF. Pokud nastavíte položku  $\mathbf{Q}_{\mathbf{T}}$  (MENU LOCK) na ON, může být vybrána pouze tato položka nabídky.

**CZ**

# <span id="page-196-0"></span>**Technické vlastnosti**

# <span id="page-196-1"></span>**Úsporný režim**

Tento monitor vyhovuje směrnicím v oblasti úspory energie daným standardy VESA, ENERGY STAR a NUTEK. Pokud je monitor připojen k počítači nebo grafické kartě vyhovující normě DPMS (Display Power Management Standard), bude automaticky snižovat svoji spotřebu energie následujícím způsobem.

#### **SDM-HS75**

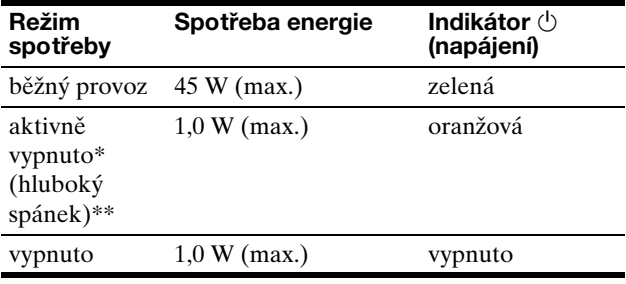

#### **SDM-HS95**

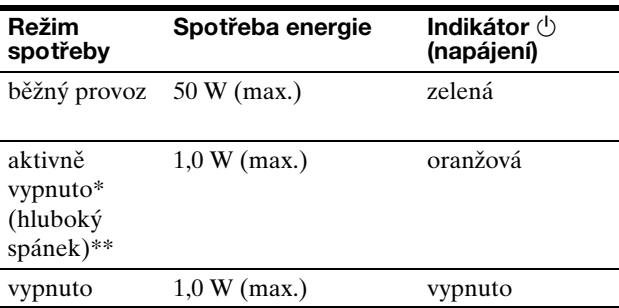

\* Přejde-li počítač do režimu "aktivně vypnuto", vstupní signál se přeruší a na obrazovce se zobrazí zpráva NO INPUT SIGNAL. Po 5 sekundách monitor přejde do úsporného režimu.

"Hluboký spánek" je úsporný režim definovaný agenturou Enviromental Protection Agency.

# <span id="page-196-2"></span>**Snížení spotřeby energie (režim )**

Pokud nastavíte režim  $\exists$ O na LOW stiskem tlačítka  $\exists$ O na přední straně monitoru, úroveň podsvícení i spotřeba energie se sníží.

**Tiskněte opakovaně tlačítko**  $\div$ **O atlacku se neobieví LOW.** 

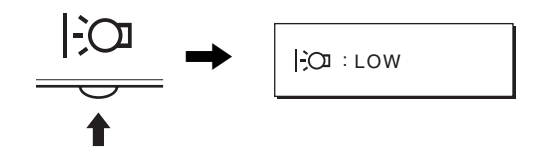

Na obrazovce se objeví LOW a sníží se úroveň podsvícení. LOW automaticky zmizí po přibližně 5 sekundách.

# <span id="page-196-3"></span>**Funkce automatické úpravy kvality obrazu**

**Jakmile monitor přijme vstupní signál, automaticky nastaví umístění a ostrost obrazu (fáze/rozteč) a zajistí, aby se na obrazovce zobrazil jasný obraz.**

### **Režim předvolený od výrobce**

Jakmile monitor přijme vstupní signál, automaticky jej přiřadí jednomu z režimů předvolených výrobcem uložených v paměti monitoru, aby se uprostřed obrazovky mohl objevit vysoce kvalitní obraz. Pokud se vstupní signál shoduje s režimem předvoleným od výrobce, obraz se na obrazovce automaticky zobrazí s vhodným výchozím nastavením.

## **Pokud se vstupní signál neshoduje s žádným z režimů předvolených výrobcem**

Pokud monitor přijme vstupní signál, jenž nevyhovuje žádnému z režimů předvolených výrobcem, je aktivována funkce automatické úpravy kvality obrazu, která zajistí, aby se na obrazovce vždy zobrazil zřetelný obraz (v rámci následujících frekvenčních rozsahů monitoru): Horizontální frekvence: 28–80 kHz Vertikální frekvence: 48–75 Hz

V důsledku toho může v situaci, kdy monitor poprvé přijme vstupní signál, který neodpovídá žádnému z výrobcem předvolených režimů, zobrazení obrazu na obrazovce monitoru trvat déle než obvykle. Tato informace o nastavení se automaticky uloží do paměti, aby monitor mohl příště reagovat stejně, jako kdyby přijmul signál, který odpovídá některému z režimů předvolených výrobcem.

## **Pokud ručně nastavíte fázi, rozteč a umístění obrazu**

U některých druhů vstupního signálu nemusí funkce automatické úpravy kvality obrazu tohoto monitoru dokonale nastavit umístění obrazu, fázi a rozteč. V tomto případě lze provést tato nastavení ručně [\(strana 12](#page-192-3)). Pokud tato nastavení změníte ručně, uloží se do paměti jako uživatelské režimy a automaticky se obnoví, kdykoliv monitor přijme tentýž vstupní signál.

#### **Poznámka**

Je-li aktivována funkce automatické úpravy kvality obrazu, bude funkční pouze vypínač  $\binom{1}{2}$  (napájení).

V tento okamžik může obraz blikat, nejedná se však o poruchu. Stačí chvilku počkat, dokud se nedokončí nastavení.

# <span id="page-197-0"></span>**Odstraňování problémů**

Předtím, než se obrátíte na technickou podporu, si přečtěte tuto část.

# <span id="page-197-1"></span>**Zprávy na obrazovce**

Není-li v pořádku vstupní signál, zobrazí se na obrazovce jedna z následujících zpráv. Abyste problém vyřešili, [viz](#page-198-0)  ["Příznaky problémů a jejich odstranění" na straně 18.](#page-198-0)

## **Pokud se na obrazovce objeví zpráva OUT OF RANGE**

Znamená to, že vstupní signál není podporován technickými parametry monitoru. Zkontrolujte následující položky.

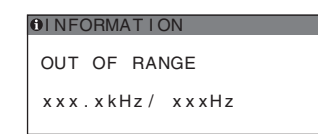

#### Pokud se zobrazí zpráva "xxx.x kHz/xxx Hz"

Znamená to, že horizontální nebo vertikální frekvence není podporována technickými parametry monitoru. Hodnoty vyjadřují horizontální a vertikální frekvence aktuálního vstupního signálu.

#### Pokud se zobrazí zpráva "RESOLUTION > 1280 × **1024"**

Znamená to, že rozlišení není podporováno technickými parametry monitoru (1280 × 1024 nebo méně).

### **Pokud se na obrazovce zobrazí zpráva NO INPUT SIGNAL**

Toto znamená, že neexistuje žádný vstupní signál.

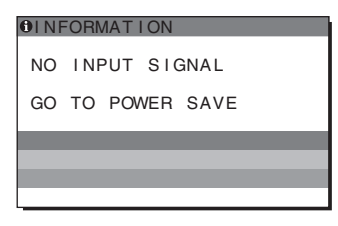

### **GO TO POWER SAVE**

Monitor přejde do úsporného režimu asi po 5 sekundách po zobrazení této zprávy.

## **Pokud se na obrazovce zobrazí zpráva CABLE DISCONNECTED**

Znamená to, že kabel videosignálu byl odpojen.

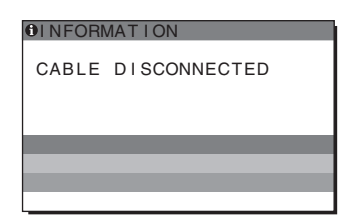

# <span id="page-198-0"></span>**Příznaky problémů a jejich odstranění**

Pokud je problém způsoben připojeným počítačem nebo jiným zařízením, vyhledejte informace v příručce k připojenému zařízení.

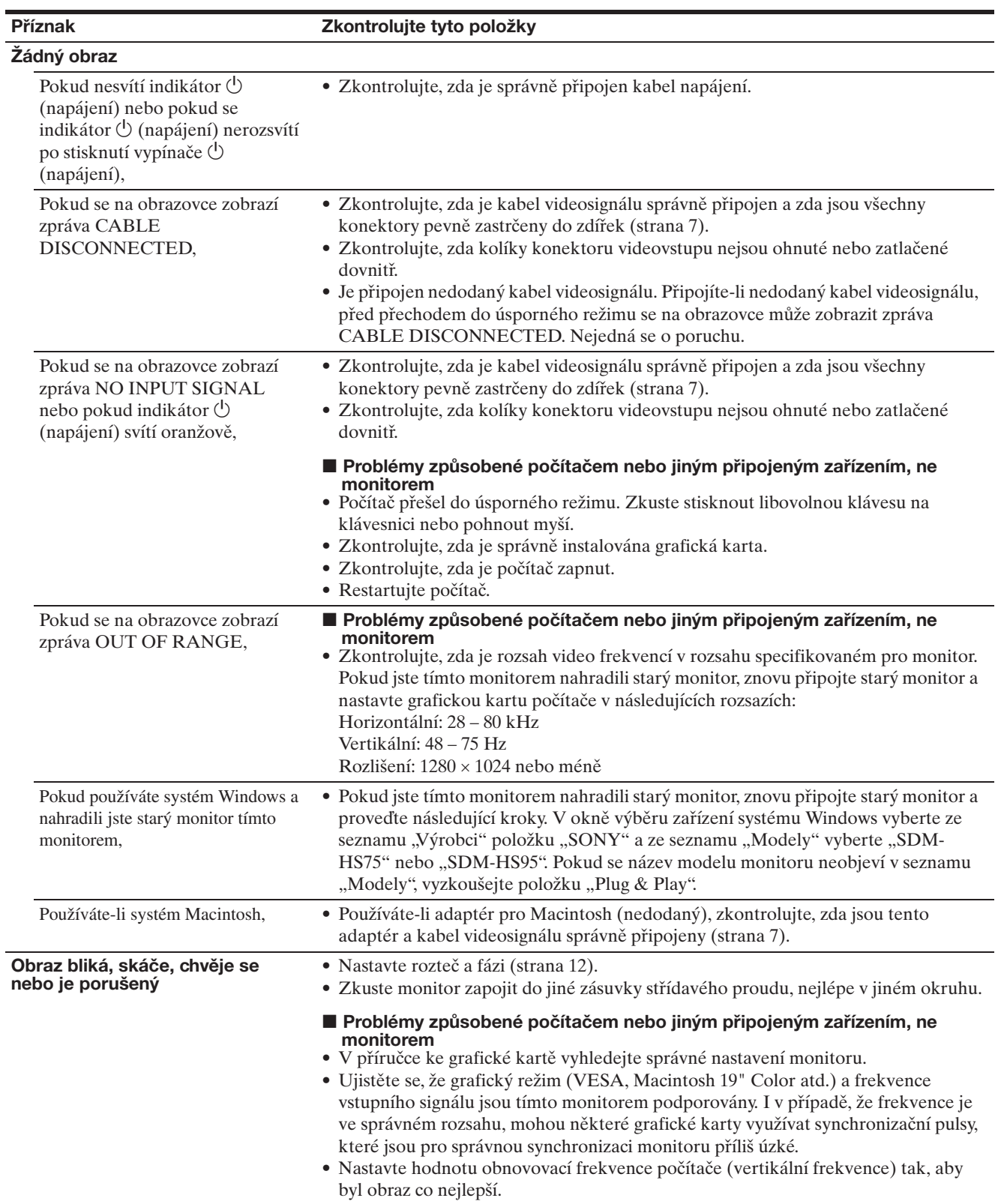

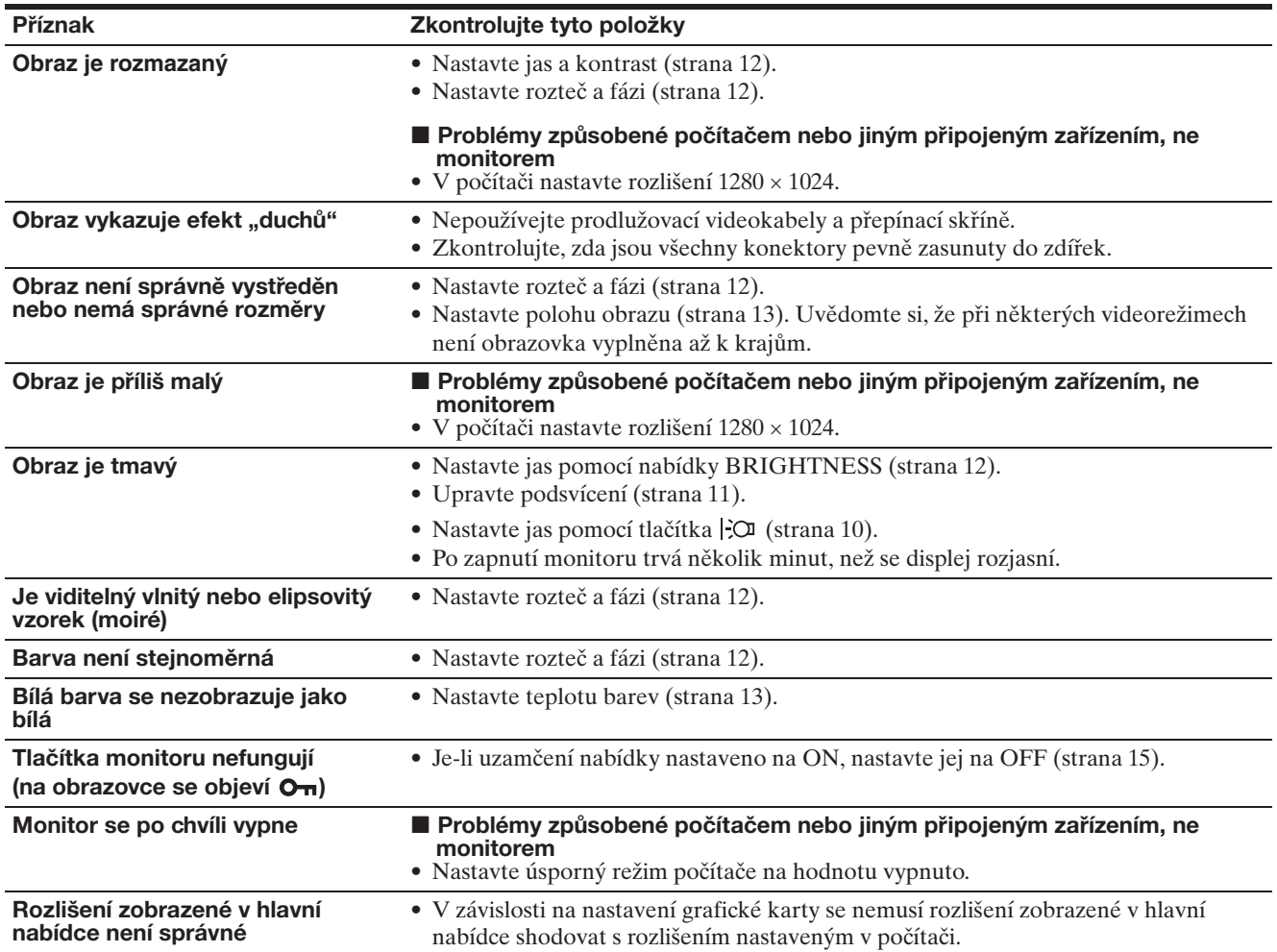

## **Zobrazení informací o monitoru**

**Zatímco monitor přijímá videosignál, stiskněte tlačítko MENU a podržte jej po dobu delší než 5 sekund, dokud se neobjeví okno s informacemi o monitoru.**

Opětovným stisknutím tlačítka MENU okno zmizí.

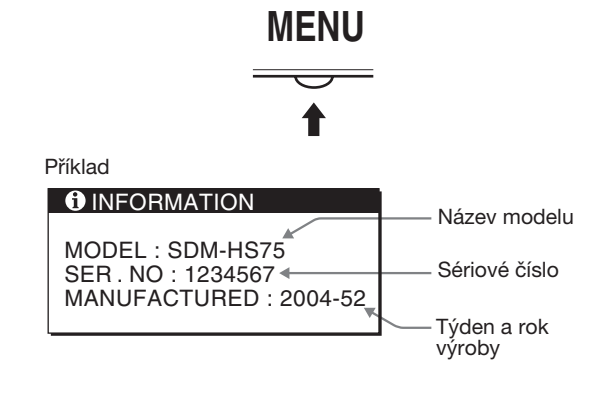

Přetrvává-li jakýkoli problém, obrat'te se na autorizovaného prodejce výrobků Sony a předejte mu následující informace:

- Název modelu: SDM-HS75 nebo SDM-HS95
- Sériové číslo
- Podrobný popis problému
- Datum koupě
- Název a technické parametry počítače a grafické karty

**CZ**

# <span id="page-200-0"></span>**Technické údaje**

## **SDM-HS75**

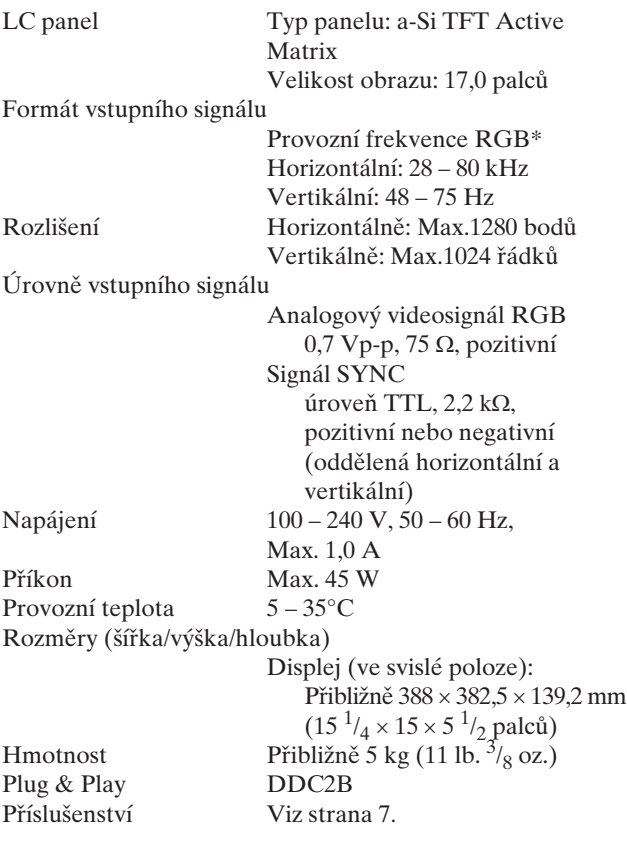

## **SDM-HS95**

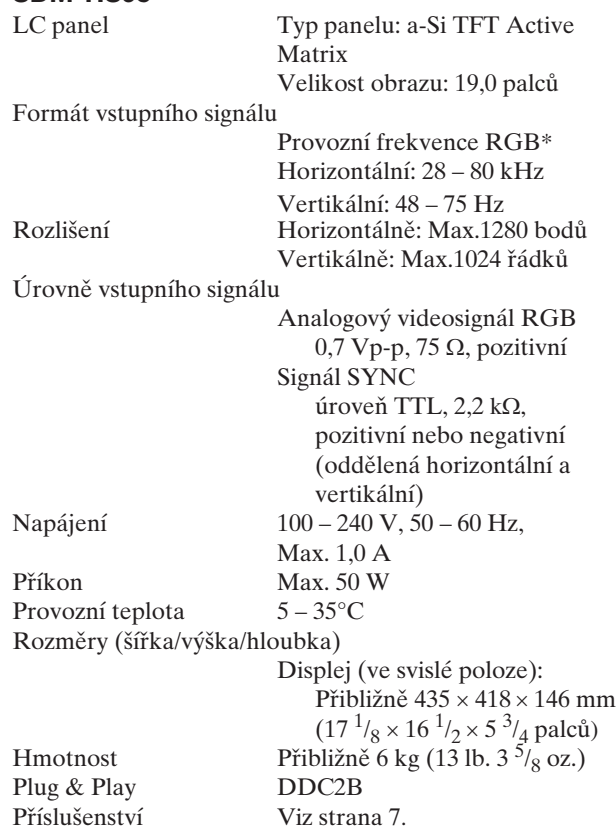

\* Doporučené nastavení horizontálního a vertikálního časování

- Šířka horizontálních synchronizačních pulsů by měla být více než 4,8% celkového horizontálního intervalu nebo 0,8 µs podle toho, která hodnota je větší.
- Šířka horizontálních zatemňovacích pulsů by měla být více než 2,5 µs.
- Vertikální zatemňovací šířka by měla být více než 450 µs.

Vzhled a technické údaje se mohou měnit bez předchozího upozornění.

# **SONY**

# *TFT LCD Color Computer Display*

Használati útmutató **haci alamat az irán az irán haci** Hu

*SDM-HS75 SDM-HS95*

© 2004 Sony Corporation

# **Owner's Record**

The model and serial numbers are located at the rear of the unit. Record these numbers in the spaces provided below. Refer to them whenever you call upon your dealer regarding this product. Model No. Serial No.

# **WARNING**

**To reduce the risk of fire or electric shock, do not expose this apparatus to rain or moisture.**

#### **Dangerously high voltages are present inside the unit. Do not open the cabinet. Refer servicing to qualified personnel only.**

#### **FCC Notice**

This equipment has been tested and found to comply with the limits for a Class B digital device, pursuant to Part 15 of the FCC Rules. These limits are designed to provide reasonable protection against harmful interference in a residential installation. This equipment generates, uses, and can radiate radio frequency energy and, if not installed and used in accordance with the instructions, may cause harmful interference to radio communications. However, there is no guarantee that interference will not occur in a particular installation. If this equipment does cause harmful interference to radio or television reception, which can be determined by turning the equipment off and on, the user is encouraged to try to correct the interference by one or more of the following measures:

- Reorient or relocate the receiving antenna.
- Increase the separation between the equipment and receiver.
- Connect the equipment into an outlet on a circuit different from that to which the receiver is connected.

– Consult the dealer or an experienced radio/TV technician for help. You are cautioned that any changes or modifications not expressly approved in this manual could void your authority to operate this equipment.

### **IMPORTANTE**

Para prevenir cualquier mal funcionamiento y evitar daños, por favor, lea detalladamente este manual de instrucciones antes de conectar y operar este equipo.

**If you have any questions about this product, you may call; Sony Customer Information Services Center 1-800-222-7669 or http://www.sony.com/**

### **Declaration of Conformity**

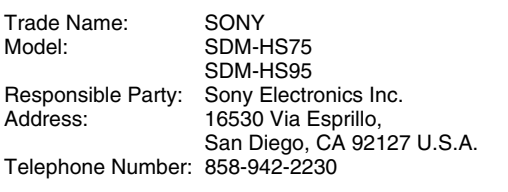

This device complies with part 15 of the FCC rules. Operation is subject to the following two conditions: (1) This device may not cause harmful interference, and (2) this device must accept any interference received, including interference that may cause undesired operation.

## **NOTICE**

This notice is applicable for USA/Canada only. If shipped to USA/Canada, install only a UL LISTED/CSA LABELLED power supply cord meeting the following specifications:

**SPECIFICATIONS** 

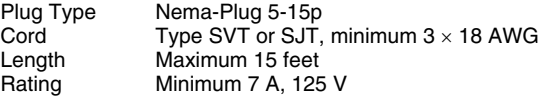

## **NOTICE**

Cette notice s'applique aux Etats-Unis et au Canada uniquement.

Si cet appareil est exporté aux Etats-Unis ou au Canada, utiliser le cordon d'alimentation portant la mention UL LISTED/CSA LABELLED et remplissant les conditions suivantes: SPECIFICATIONS<br>Type de fiche

Type de fiche Fiche Nema 5-15 broches<br>Cordon Type SVT ou SJT. minimu Cordon Type SVT ou SJT, minimum 3 × 18 AWG<br>Longueur Maximum 15 pieds Maximum 15 pieds Tension Minimum 7 A, 125 V

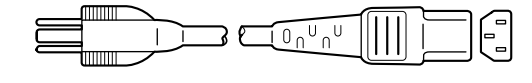

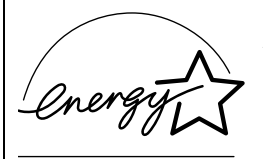

As an ENERGY STAR Partner, Sony Corporation has determined that this product meets the ENERGY STAR quidelines for energy efficiency.

# **Tartalomjegyzék**

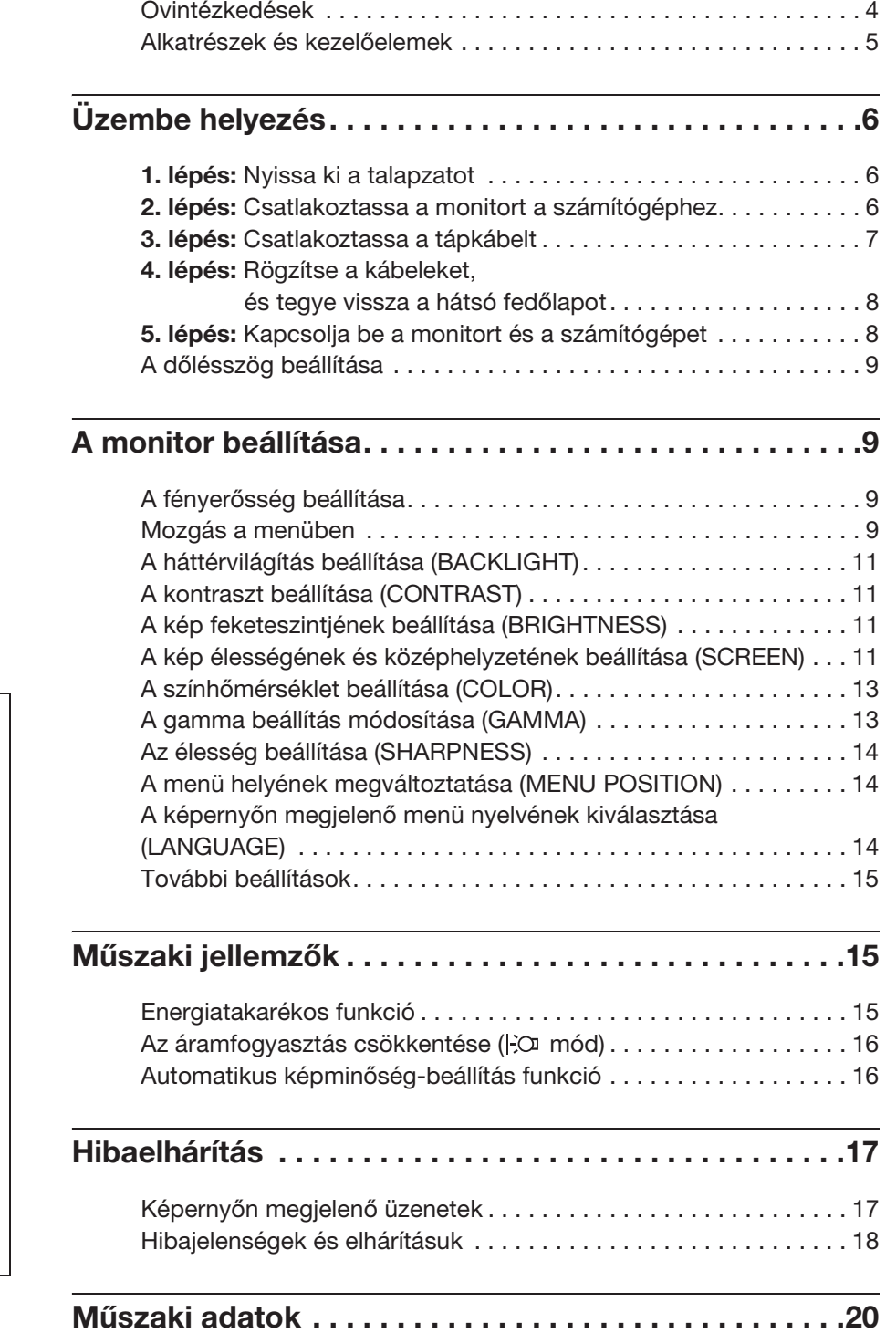

- A Macintosh az Apple Computer, Inc. USA-ban és más országokban bejegyzett védjegye.
- A Windows és az MS-DOS a Microsoft Corporation USA-ban és más országokban bejegyzett védjegye.
- Az IBM PC/AT és a VGA az IBM Corporation USA-ban bejegyzett védjegye.
- $\bullet$  A VESA és a DDC<sup>™</sup> a Video Electronics Standards Association védjegye.
- Az ENERGY STAR az USA-ban bejegyzett védjegy.
- Az Adobe és az Acrobat az Adobe Systems Incorporated védjegye.
- Minden más itt említett terméknév a megfelelő cégek védjegye vagy bejegyzett védjegye lehet.
- Továbbá a "<sup> $m$ </sup>" és a " $\mathbb{B}$ " szimbólum nincs minden esetben feltüntetve a kézikönyvben.

**HU**

# <span id="page-204-0"></span>**Óvintézkedések**

## **Az elektromos csatlakoztatásra vonatkozó figyelmeztetések**

• Használja a készülékkel szállított hálózati tápkábelt. Ha másik tápkábelt használ, ellenőrizze, hogy az megfelel-e a helyi elektromos hálózat követelményeinek.

**Az Egyesült Államokban élő vásárlók számára:** Ha nem a megfelelő tápkábelt használja, akkor a monitor nem fogja kielégíteni az előírt FCC szabványokat.

## **Az Egyesült Királyságban élő vásárlók számára:**

Ha a monitort az Egyesült Királyságban használja, akkor a helyi szabványnak megfelelő hálózati tápkábelt kell használni.

Különböző típusú hálózati dugaszok

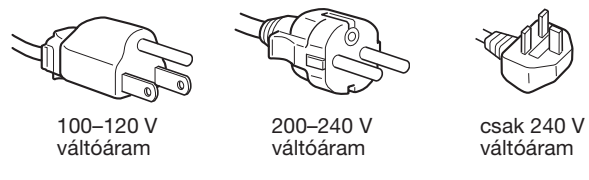

A készüléket egy könnyen megközelíthető elektromos aljzat közelében kell elhelyezni.

# **Elhelyezés**

Ne használja vagy tárolja a monitort ott, ahol:

- Ahol a hőmérsékleti értékek szélsőségesek lehetnek, például radiátor, fűtőventilátor közelében, vagy ahol közvetlen napfény éri. Ha a monitor szélsőséges hőmérsékletnek van kitéve, például tűző napon álló autóban vagy fűtőventilátor közelében, akkor deformálódhat a háza, vagy nem fog megfelelően működni.
- Ahol mechanikus rezgések vagy ütés érheti.
- Ahol erős mágneses mezőt keltő berendezés van a közelben, például televízió vagy egyéb háztartási gép.
- Ahol füstös, poros, homokos a környezet, például nyitott ablak vagy bejárati ajtó mellett. Ha a monitort átmenetileg a szabadban használja, akkor tegye meg a szükséges óvintézkedéseket a levegőben szálló por és egyéb szennyeződés elleni védekezéshez. Ellenkező esetben javíthatatlan meghibásodások következhetnek be.

A készüléket vízszintes felületen kell elhelyezni. Ne helyezze egyenetlen felületre, például asztal sarkára. Ha a készülék egy része kilóg a felületről, akkor leeshet vagy sérülést okozhat.

# **Az LCD képernyő kezelése**

- Ne hagyja a monitort olyan pozícióban, hogy az LCD képernyő a nappal szemben álljon, mert károsodhat. Legyen körültekintő, ha a monitort ablak mellé helyezi.
- Ne nyomja vagy karcolja meg az LCD képernyőt. Ne tegyen nehéz tárgyat az LCD képernyőre. Ellenkező esetben a képernyő felülete egyenetlenné válhat, illetve meghibásodhat az LCD panel.
- Ha a monitort hideg helyen használja, akkor a képernyőn visszamaradó képek jelenhetnek meg. Ez nem jelent hibás működést. Ha a hőmérséklet visszaáll a szokásos üzemi értékre, a képernyő működése is helyreáll.
- Ha egy képrészlet hosszú időn keresztül mozdulatlanul jelenik meg, akkor nyomot hagyhat maga után a képernyőn. Ez a visszamaradó kép kis idő múlva eltűnik.
- Működés közben az LCD panel felmelegszik. Ez nem jelent hibás működést.

## **Megjegyzés az LCD (folyadékkristályos megjelenítő) képernyővel kapcsolatban**

**Az LCD képernyő gyártása nagy pontosságú technológiával történik. Előfordulhat azonban, hogy fekete vagy világos fénypontok (vörös, kék vagy zöld) és furcsa színes csíkok vagy fények láthatók tartósan az LCD képernyőn. Ez nem jelent hibás működést. (Effektív képpontok: több, mint 99,99%)**

## **Karbantartás**

- A monitor tisztítása előtt a tápkábelt húzza ki a konnektorból.
- Az LCD képernyőt puha törlőkendővel tisztítsa meg. Ha üvegtisztító folyadékot használ, akkor ügyeljen arra, hogy a tisztítószer ne tartalmazzon antisztatikus oldatot vagy adalékot, mert megkarcolhatja az LCD képernyő bevonatát.
- A házat, a panelt és a kezelőelemeket híg, semleges hatású tisztítószerrel megnedvesített puha törlőkendővel tisztítsa meg. Ne használjon semmiféle dörzsölő anyagot, súrolóport vagy oldószert (pl. alkoholt vagy benzint).
- Ne dörzsölje, érintse vagy nyomja meg a képernyő felületét éles vagy dörzshatású tárgyakkal, például golyóstollal vagy csavarhúzóval. Az ilyen tárgyak megkarcolhatják a képcsövet.
- Fontos megjegyezni, hogy anyagfáradás vagy az LCD képernyő védőbevonatának kopása következhet be, ha a monitort illékony oldószerek, például rovarirtó szerek vagy gőzeik érik, vagy ha a monitor tartósan gumit vagy vinilt tartalmazó anyagokkal érintkezik.

# **Szállítás**

- Áthelyezés közben húzza ki a monitorból az összes kábelt, és fogja meg két kézzel erősen a monitort. Ha leejti a monitort, Ön és a monitor is megsérülhet.
- Amikor a monitort javításra viszi vagy szállítja, használja az eredeti dobozt és csomagolóanyagokat.

## **Felszerelés falra vagy tartókarra**

Ha a monitort falra vagy tartókarra akarja szerelni, forduljon egy szakemberhez.

A hátsó fedőlapot ilyenkor el kell távolítani.

## **A feleslegessé vált monitor elhelyezése**

- **Ne tegye a feleslegessé vált monitort a háztartási hulladék közé.**
- **A monitorban lévő fénycső higanyt tartalmaz. A feleslegessé vált monitort a helyi környezetvédelmi hatóság előírásainak megfelelően kell elhelyezni.**

# <span id="page-205-0"></span>**Alkatrészek és kezelőelemek**

További részletekért lásd a zárójelek között álló oldalszámokat.

A  $\circlearrowleft$  tápkapcsoló és a menüvezérlő gombok a monitor elejének jobb alsó részén találhatók.

## **Az monitor előoldala**

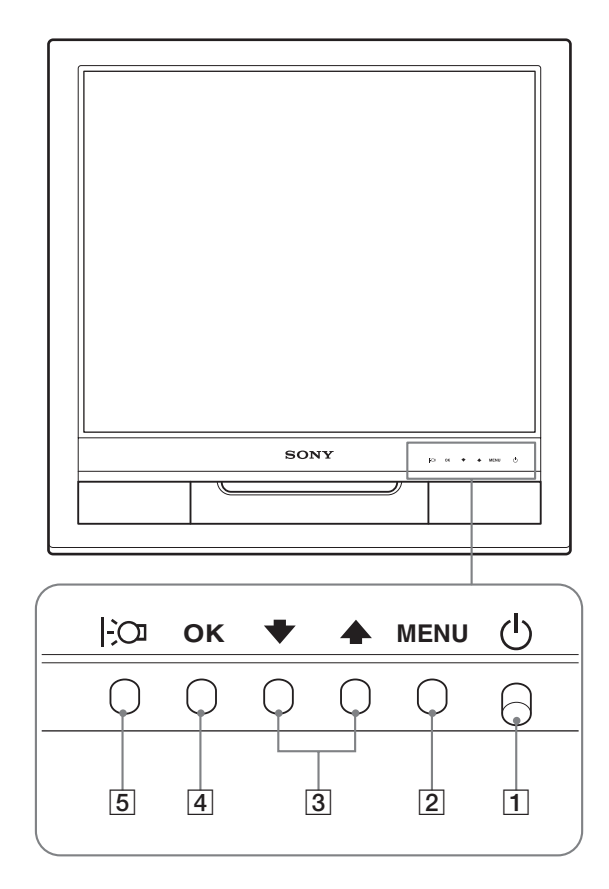

### **A monitor hátoldala**

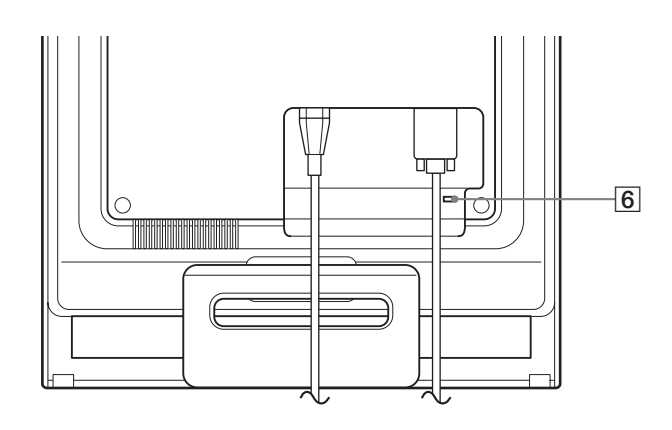

#### 1 1 **Tápkapcsoló és feszültségjelző lámpa ([8.](#page-208-2), [15. oldal\)](#page-215-2)**

A monitor be- vagy kikapcsolásához nyomja meg a  $\circlearrowleft$ tápkapcsolót felfelé.

A feszültségjelző lámpa zölden világít, amikor a monitor be van kapcsolva, és narancssárgán világít, ha a monitor energiatakarékos üzemmódban van.

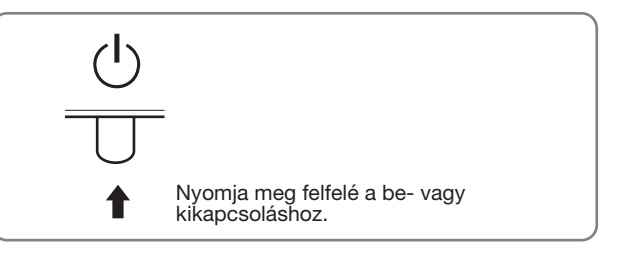

## 2 **MENU gomb [\(9](#page-209-3)., [10. oldal\)](#page-210-0)**

Ezzel a gombbal jeleníthető meg a főmenü.

#### 3 m/M **gombok [\(10. oldal](#page-210-0))**

Ezek a gombok ↓/↑ léptető gombokként működnek a menüpontok kiválasztásakor és a beállítások elvégzésekor.

## 4 **OK gomb ([10. oldal](#page-210-0))**

Ezzel a gombbal választható ki a tétel, vagy nyugtázható a menüben végzett beállítás.

### 5 **gomb [\(9. oldal\)](#page-209-2)**

Ezzel a gombbal módosítható a képernyő fényerőssége.

#### 6 **Biztonsági zárónyílás**

A biztonsági zárónyílást a Kensington Micro Saver Security System nevű rendszerrel együtt kell alkalmazni. A Micro Saver Security System a Kensington védjegye.

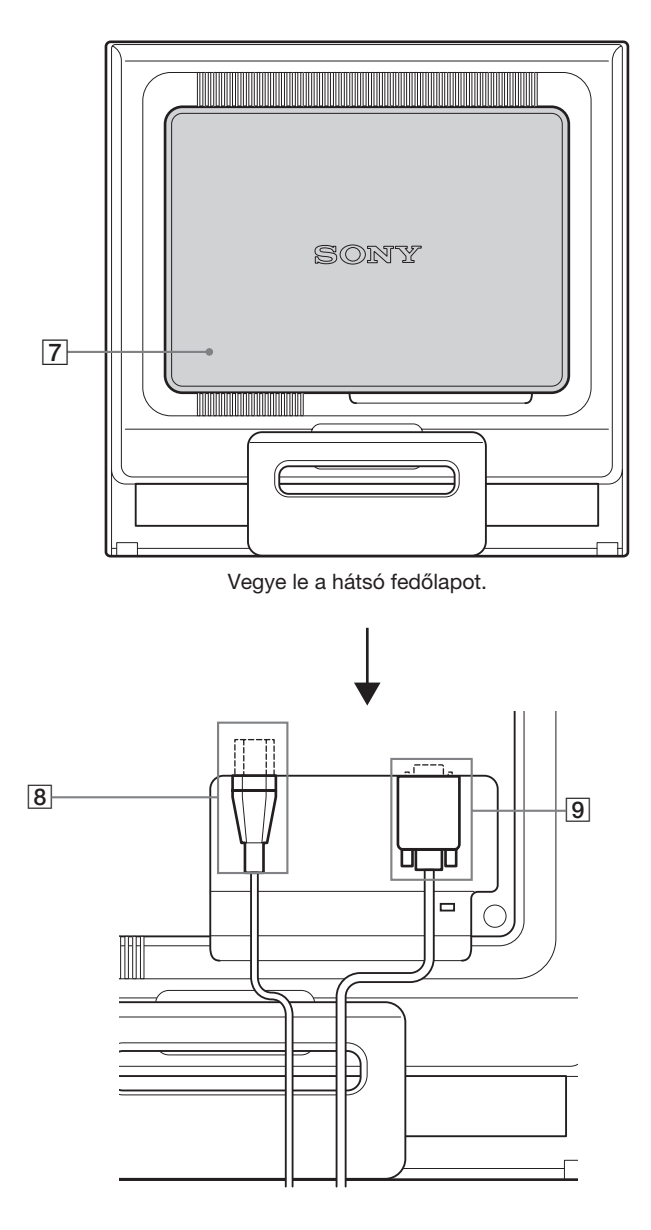

### 7 **Hátsó fedőlap ([8. oldal\)](#page-208-3)**

Vegye le ezt a fedőlapot, ha csatlakoztatja vagy kihúzza a kábeleket.

### 8 **AC IN csatlakozó ([7. oldal](#page-207-0))**

Csatlakoztassa a tápkábelt (tartozék).

## 9 **Az bemenet HD15 (analóg RGB) ([6. oldal](#page-206-2))**

Erre a csatlakozóra érkeznek az analóg RGB videojelek (0,7 Vp-p, pozitív) és a szinkronjelek.

# <span id="page-206-0"></span>**Üzembe helyezés**

Mielőtt használatba venné a monitort, ellenőrizze, hogy benne vannak-e az alábbi tételek a csomagoló dobozban:

- LCD képernyő
- Tápkábel
- HD15-HD15 videojelkábel (analóg RGB)
- Kábelkötöző
- CD-ROM (Windows/Macintosh segédprogramok, kezelési útmutató és egyebek CD-n)
- Garanciakártya
- Gyors telepítési útmutató

# <span id="page-206-1"></span>**1. lépés: Nyissa ki a talapzatot**

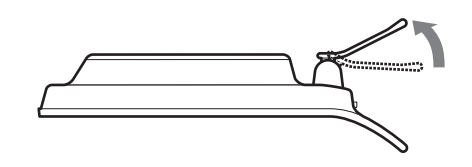

#### **Megjegyzés**

Gyári állapotban a talapzat össze van csukva. Vigyázzon, hogy ne állítsa a monitort függőleges helyzetbe, ha a talapzat is úgy áll. Ellenkező esetben a monitor eldőlhet.

# <span id="page-206-2"></span>**2. lépés:Csatlakoztassa a monitort a számítógéphez**

A csatlakoztatás előtt kapcsolja ki a monitort és a számítógépet.

#### **Megjegyzések**

- Ne érjen hozzá a videojelkábel csatlakozójának tűihez, mert azok elferdülhetnek.
- Vizsgálja meg a HD15 csatlakozó elrendezését, nehogy az erőltetés miatt elhajoljanak a videojelkábel tűi.

# **Csatlakoztasson egy HD15 kimeneti csatlakozóval (analóg RGB) ellátott számítógépet**

A mellékelt HD15-HD15 videojelkábellel (analóg RGB) csatlakoztassa a számítógépet a monitor HD15 (analóg RGB) bemenet csatlakozójához.

A csatlakoztatás módját az alábbi ábrák szemléltetik.

# ■ Csatlakoztatás IBM PC/AT vagy azzal **kompatibilis számítógéphez**

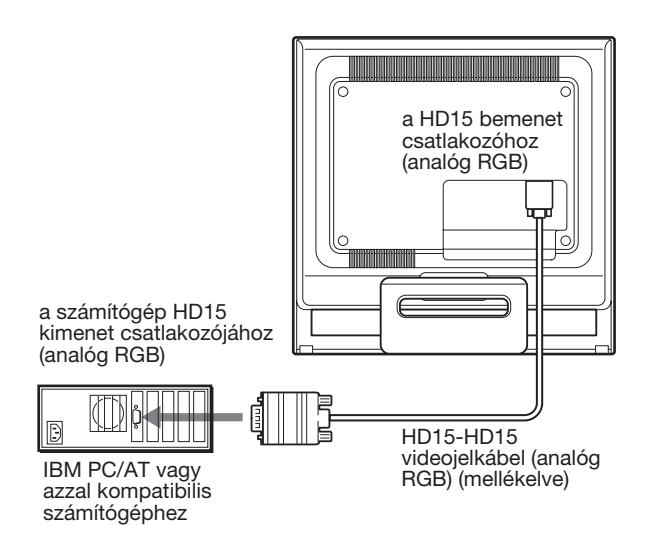

# x **Csatlakoztatás Macintosh számítógéphez**

Ha a monitort Macintosh számítógéphez csatlakoztatja, akkor használja a Macintosh adaptert, ha szükséges (nem tartozék). Először csatlakoztassa a Macintosh adaptert a számítógéphez, utána a jelkábelt monitorhoz.

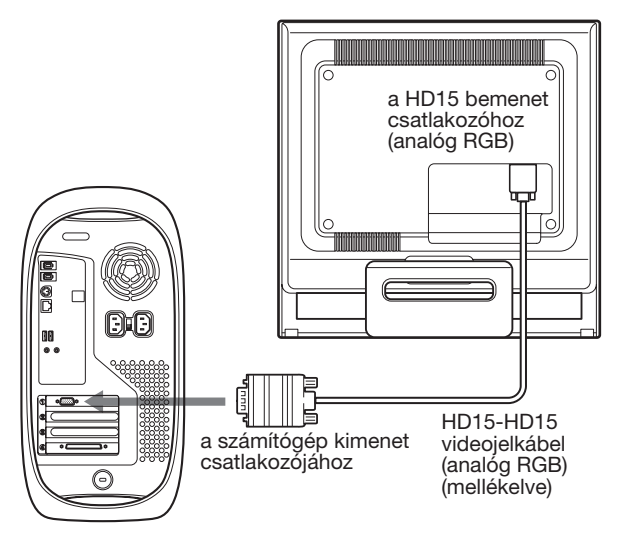

Macintosh számítógép

# <span id="page-207-0"></span>**3. lépés:Csatlakoztassa a tápkábelt**

A monitor és a számítógép kikapcsolt állapotában csatlakoztassa a hálózati tápkábelt először a monitorhoz, majd a hálózati aljzathoz.

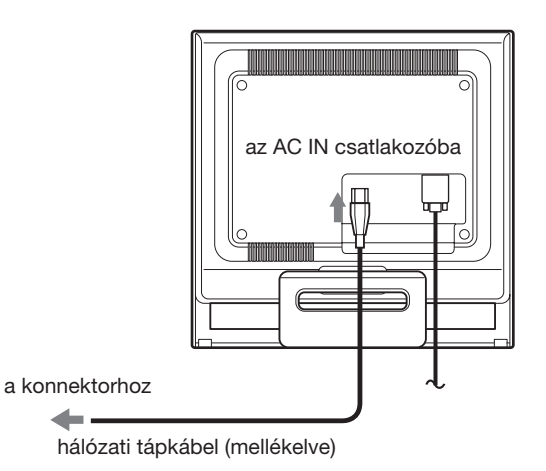

**HU**

# <span id="page-208-3"></span><span id="page-208-0"></span>**4. lépés:Rögzítse a kábeleket, és tegye vissza a hátsó fedőlapot**

### **1 Kötözze össze a kábeleket.**

A tartozékként mellékelt kábelkötözővel kösse össze a kábeleket.

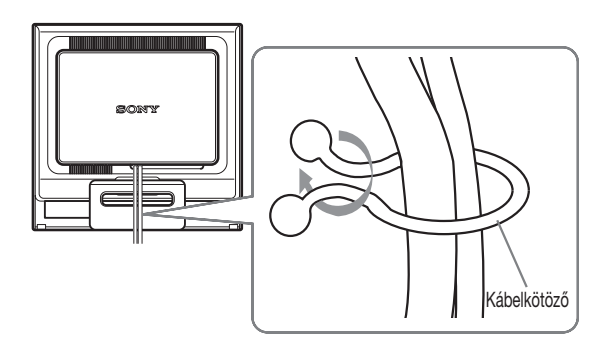

Ez az ábra az SDM-HS75 típusú monitor hátoldalát szemlélteti. Ugyanez vonatkozik a többi modellre is.

#### **2 Tegye vissza a hátsó fedőlapot.**

# <span id="page-208-2"></span><span id="page-208-1"></span>**5. lépés:Kapcsolja be a monitort és a számítógépet**

**1 Nyomja meg felfelé a**  $\circlearrowright$  **tápkapcsolót.** 

A monitor bekapcsolt állapotát jelző  $\circlearrowright$  feszültségjelző lámpa zölden világít.

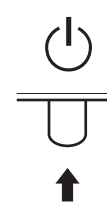

#### **2 Kapcsolja be a számítógépet.**

A monitor üzembe helyezése ezzel befejeződött. Ha kell, állítsa be a képet a monitor kezelőgombjaival.

#### **Ha nem jelenik meg kép a képernyőn**

- Ellenőrizze, hogy a tápkábel és a videojelkábel megfelelően van-e csatlakoztatva.
- **Ha az NO INPUT SIGNAL üzenet jelenik meg a képernyőn:**

A számítógép energiatakarékos módban működik. Nyomjon le egy billentyűt a billentyűzeten, vagy mozgassa az egeret.

#### • **Ha az CABLE DISCONNECTED üzenet jelenik meg a képernyőn:**

Ellenőrizze, hogy a videojelkábel jól van-e csatlakoztatva.

### • **Ha az OUT OF RANGE üzenet jelenik meg a képernyőn:**

Csatlakoztassa ismét a régi monitort. Ezután állítsa be a számítógép grafikus kártyáját az alábbi értéktartományok közé.

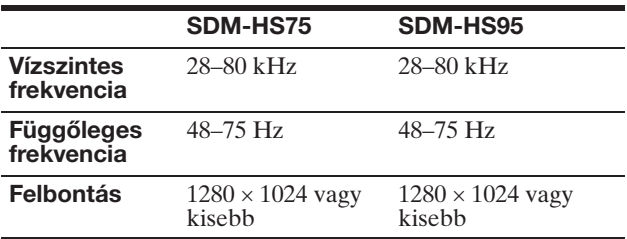

A képernyőn megjelenő üzenetekkel kapcsolatos további információkat lásd: "Hibajelenségek és elhárításuk", [18. oldal.](#page-218-1)

#### **Nincs szükség külön illesztőprogramokra**

A monitor eleget tesz a "DDC" Plug & Play (magától működő) szabványnak, így a számítógép automatikusan kiolvassa a szükséges adatokat. A számítógépre nem kell külön illesztőprogramot telepíteni.

Amikor a monitor csatlakoztatását követően először kapcsolja be a számítógépet, a beállítás varázslója megjelenhet a képernyőn. Ebben az esetben járjon el a képernyőn megjelenő útmutatások szerint. A varázsló automatikusan kijelöli a Plug & Play monitort, amelyet azonnal használhat is.

A függőleges frekvencia 60 Hz-re áll be.

Mivel a monitor villódzása nem feltűnő, elfogadhatja ezt az értéket. Nincs szükség arra, hogy bármilyen nagyobb értékre állítsa be a függőleges frekvenciát.

# <span id="page-209-0"></span>**A dőlésszög beállítása**

A monitor az alább látható szögtartományban dönthető.

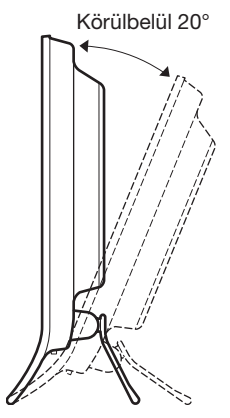

Fogja meg alul az LCD panel szélét, és állítsa be a dőlésszöget.

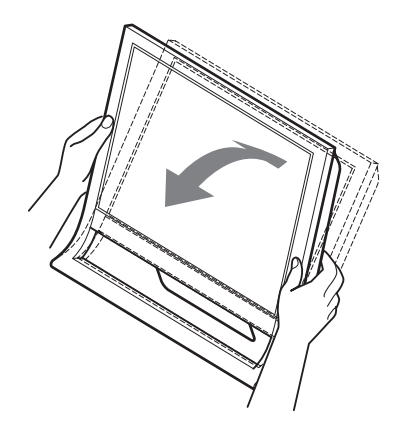

#### **A monitor kényelmes használata**

A monitort úgy tervezték meg, hogy kényelmes látószöget lehessen beállítani. Igazítsa a monitor látószögét a székének és asztalának magasságához úgy, hogy ne tükrözze vissza a szemébe a ráeső fényeket.

#### **Megjegyzés**

A dőlésszög beállítását óvatosan végezze, nehogy a kijelző feldőljön vagy az asztalhoz ütődjön.

# <span id="page-209-1"></span>**A monitor beállítása**

## **Mielőtt módosítaná a beállításokat**

Csatlakoztassa a monitort és a számítógépet, és kapcsolja be mindkettőt.

A legjobb eredmény érdekében várjon legalább 30 percig, mielőtt bármit is megváltoztatna.

A képernyőn megjelenő menü segítségével a monitor számos jellemzőjét beállíthatja.

# <span id="page-209-2"></span>**A fényerősség beállítása**

A képernyő fényerőssége a  $\mathcal{C}$  gombbal módosítható. A  $\Box$  gomb megnyomására a  $\Box$  üzemmódok az alábbi sorrendben váltakoznak:

#### USER **→ HIGH → MIDDLE → LOW → USER ...**

A üzemmód beállításakor a képernyő fényerőssége a HIGH módtól a LOW mód felé haladva csökken. USER módnál a háttérvilágítás szintje a  $\blacklozenge/\blacklozenge$  gombbal állítható ugyanúgy, mint a BACKLIGHT menüben.

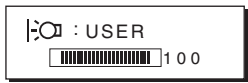

A BACKLIGHT, a CONTRAST, és a BRIGHTNESS menüpont csak akkor választható, ha a  $\sim$  mód beállítása USER [\(11. oldal](#page-211-4)). A LOW beállítás az áramfogyasztást csökkenti

[\(16. oldal](#page-216-0)).

# <span id="page-209-3"></span>**Mozgás a menüben**

Nyomja meg a MENU gombot, hogy megjelenjen a főmenü a képernyőn. [Lásd a\(z\) 10. oldalt](#page-210-0) a MENU gombbal kapcsolatos további tudnivalókért.

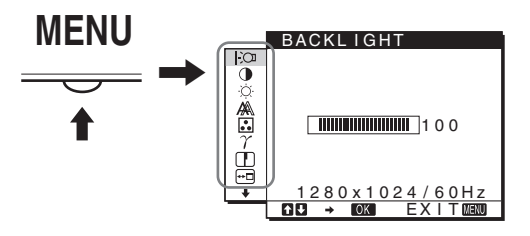

A  $\bigstar$ /↑ és az OK gombbal válassza ki a kívánt ikont a főmenüben (fenti ábra). A következő  $\boxed{1}$ ~ $\boxed{10}$  menü jelenik meg. A  $\bigtriangledown$  gombot lenyomva tartva haladjon lefelé, hogy a  $\boxed{9}$ és  $\overline{10}$  menü ikonjai megjelenjenek. A  $\overline{4}$   $\overline{4}$  és az OK gombbal kapcsolatos további tudnivalókat lásd: [10. oldal](#page-210-0).

**1 BACKLIGHT 8** MENU POSITION **<sup><sup>11</sup></del>**</sup> BACKL IGHT MENU POSITION **([11. oldal](#page-211-5))**  $\frac{1}{9}$ **([14. oldal\)](#page-214-1)** ਿੰ õ Válassza a BACKLIGHT A MENU POSITION  $\frac{1}{2}$ menüt a háttérvilágítás menüben a képernyőn ▲57円円  $\overline{III}$  100 fényerősségének megjelenő menü helyét  $\frac{1}{2}$ beállításához. lehet módosítani.  $1280 \times 1024 / 60$ H<sub>2</sub><br> **CIPI + 60%** FXIT657 1280 x 1024 / 60Hz  $FXI$  T  $M$ 9 **LANGUAGE**  2 **CONTRAST** 6 **[\(11. oldal](#page-211-6))** LANGUAGE CONTRAST Válassza a CONTRAST **([14. oldal\)](#page-214-2)**  $\frac{1}{9}$  $\overline{\mathbf{a}}$ ENGL I SH menüt a kép A LANGUAGE menüben FRANÇA I S DEUTSCH ESPAÑOL  $\sigma$ **▲57円** a menük és üzenetek kontrasztjának  $\blacksquare$ 100 I TAL I ANO nyelvét lehet beállítani. beállításához. <u>1280x1024/60Hz</u><br><mark>DI → 1033</mark> EXIT<mark>@B</mark>30 <u>1280x1024/60Hz</u><br><mark>BI → 10331 EXIT®1330</mark> **3** BRIGHTNESS 0 **Egyéb menük [\(15. oldal](#page-215-0)) BRIGHTNESS** RESET **([11. oldal](#page-211-2))** To Segítségükkel az alábbi  $\frac{1}{\alpha}$  $\mathbf{a}$ Válassza a BRIGHTNESS <u>OK</u><br>CANCEL menüpontokat állíthatja  $\sum_{\gamma}$ menüt a kép be.  $\overline{\mathsf{III}}$  100 fényerősségének • RESET  $\rightarrow$  $\frac{1}{100}$ (feketeszint) beállításához. • MENU LOCK OT <u>1280x1024/60Hz</u><br>**EI → ©231 E**XIT®2300  $\frac{1280 \times 1024}{\mathbf{0}31 \times \mathbf{0}31}$ 4 **SCREEN ([11. oldal\)](#page-211-3) SCREEN** ■ A MENU, a  $\frac{1}{\sqrt{1}}$  és az OK gomb használata Válassza a SCREEN  $\overline{\text{F}\alpha}$  $\ddot{\bullet}$ menüt a kép élességének <u>AUTO</u><br>PHASE  $rac{1}{\gamma}$ **1 Jelenítse meg a főmenüt.** (fázis/sorköz) vagy P I TCH H CENTER Nyomja meg a MENU gombot, hogy megjelenjen a középhelyzetének ģ **CENTER** (vízszintes/függőleges főmenü a képernyőn. <u>1280x1024/60Hz</u><br>**EX → ©331 EXIT&1333** hely) beállításához. **MENU** 5 **COLOR ([13. oldal\)](#page-213-0)** COLOR Válassza a COLOR menüt  $\overline{\mathbf{e}}$ 9300K<br>6500K a kép  $\frac{1}{\gamma}$ sRGB színhőmérsékletének **USER** LADJUST igazításához. Ezzel a  $\frac{1}{10}$ **2 Válassza ki azt a menüt, amelyben módosításokat**  képernyő tónusait állítja <u>1280x1024/60Hz</u><br><mark>CI → 1033</mark> EXIT<mark>@</mark>300 **szeretne végezni.** be. A CONTRAST, Nyomja meg a  $\frac{1}{\sqrt{1}}$  gombot a kívánt menü BRIGHTNESS vagy megjelenítéséhez. Az OK gomb megnyomásával válassza GAMMA nem állítható ki a menüpontot. be, ha a COLOR beállított értéke sRGB. **OK** 6 **GAMMA ([13. oldal\)](#page-213-1)** GAMMA Válassza a GAMMA ।<br>ण ,<u>GAMMA 1</u><br>GAMMA 2 menüt, ha a kép  $\frac{1}{2}$ GAMMA<sub>3</sub> színárnyalatait szeretné módosítani.  $\frac{1}{10}$  $1280 \times 1024 / 60$ H<br>  $BD \rightarrow BA \rightarrow K \rightarrow K$ EX I T 7 **SHARPNESS**  SHARPNESS **([14. oldal](#page-214-0))**

EX I T

<span id="page-210-0"></span><u>EX I T</u>

Válassza a SHARPNESS menüt, ha igazítani akar a képen, mert az élek nem elég jól láthatók.

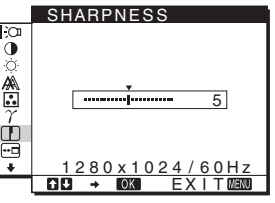

## **3 Állítsa be a menüt.**

<span id="page-211-1"></span>A beállításhoz nyomja meg a  $\blacklozenge/\blacklozenge$  gombot, majd az OK gombot.

Ha megnyomja az OK gombot, a beállítást a monitor rögzíti, majd visszatér az előző menübe.

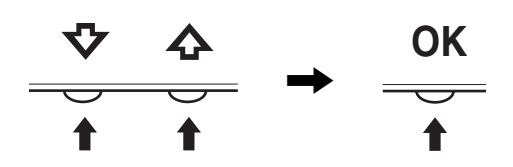

### **4 Lépjen ki a menüből.**

Nyomja meg egyszer a MENU gombot a normál kijelzéshez való visszatéréshez. Ha semmilyen gombot sem nyom meg, a menü kb. 45 másodperc múlva magától eltűnik.

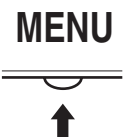

## x **A beállítások visszaállítása az alapértékekre**

A RESET menü segítségével visszaállíthatja az alapértékeket. Lásd a(z) 15. oldalt az alapértékek visszaállításáv[al kapcsolatos tovább](#page-215-3)i tudnivalókért.

# <span id="page-211-5"></span><span id="page-211-4"></span><span id="page-211-0"></span>**A háttérvilágítás beállítása (BACKLIGHT)**

Ha a képernyő túl világos, állítsa be a háttérvilágítást úgy, hogy kellemesebb legyen a szemnek.

#### **Megjegyzés**

A háttérvilágításon nem lehet állítani, ha a  $\mathcal{O}$  mód HIGH, MIDDLE vagy LOW (9. oldal).

- **1 Nyomja meg az [MENU](#page-209-2) gombot.** A képernyőn megjelenik a főmenü.
- **2 Nyomja meg a ↓/↑ gombot a**  $\div$  **(BACKLIGHT) menü kiválasztásához, majd nyomja meg az OK gombot.**

A képernyőn megjelenik a BACKLIGHT menü.

**3 A**  $\frac{1}{\sqrt{1}}$  gombbal állítsa be a világítás szintjét, majd **nyomja meg az OK gombot.**

# <span id="page-211-6"></span>**A kontraszt beállítása (CONTRAST)**

Állítsa be a kép kontrasztját.

## **Megjegyzés**

A kontraszton nem lehet állítani, ha a  $\div\!\!\mathbb{C}\!\!\mathbb{I}$  mód HIGH, MIDDLE vagy LOW ([9. oldal](#page-209-2)).

**1 Nyomja meg az MENU gombot.**

A képernyőn megjelenik a főmenü.

- **2 Nyomia meg a ↓/↑ gombot a 0 (CONTRAST) menü kiválasztásához, majd nyomja meg az OK gombot.** A képernyőn megjelenik a CONTRAST menü.
- **3 A**  $\frac{1}{\sqrt{1}}$  gombbal állítsa be a kontrasztot, majd **nyomja meg az OK gombot.**

# <span id="page-211-2"></span>**A kép feketeszintjének beállítása (BRIGHTNESS)**

Állítsa be a kép fényerősségét (feketeszint).

#### **Megjegyzés**

A fényerősségen nem lehet állítani, ha a  $\mathcal{C}$ mód HIGH, MIDDLE vagy LOW ([9. oldal](#page-209-2)).

- **1 Nyomja meg az MENU gombot.** A képernyőn megjelenik a főmenü.
- **2 Nyomja meg a ↓/↑ gombot a ☆ (BRIGHTNESS) menü kiválasztásához, majd nyomja meg az OK gombot.**

A képernyőn megjelenik a BRIGHTNESS menü.

**3 A** $\blacklozenge$ **/↑** gombbal állítsa be a fénverősséget, maid **nyomja meg az OK gombot.**

# <span id="page-211-3"></span>**A kép élességének és középhelyzetének beállítása (SCREEN)**

## ■ Automatikus képminőség-beállítás funkció

**Amikor a monitorra bemenő jel érkezik, a monitor automatikusan úgy állítja be a kép helyét és élességét (fázisát és sorközét), hogy tiszta kép jelenjen meg a képernyőn ([16. oldal\)](#page-216-1).**

#### **Megjegyzés**

Amíg engedélyezve van az automatikus képminőség-beállítás funkció, csak a  $\bigcirc$  tápkapcsoló használható. Ekkor előfordulhat a képernyő villódzása, de ez nem jelent hibás működést. Egyszerűen várjon néhány pillanatot, amíg a beállítás befejeződik.

# **Ha a monitor automatikus képminőség-beállító funkciója nem állítja be tökéletesen a képet**

Az aktuális bemenő jel képminőségének további automatikus beállítására is lehetőség van. (Lásd alább az AUTO című szakaszt.)

## **Ha még mindig nem kielégítő a képminőség, és be szeretné állítani**

Kézzel is be lehet állítani a kép élességét (fázis/sorköz) és helyét (vízszintes/függőleges hely).

Ezek a beállítások a monitor memóriájában eltárolódnak, és a monitor automatikusan alkalmazza azokat, amikor ugyanilyen bemenő jelet kap.

Előfordulhat, hogy újra el kell végeznie ezeket a beállításokat, ha a számítógép ismételt csatlakoztatását követően megváltozik a bemenő jel.

## ■ Az aktuális bemenő jel képminőségének **további automatikus beállítása (AUTO)**

- **1 Nyomja meg az MENU gombot.** A képernyőn megjelenik a főmenü.
- **2 Nyomja meg a ↓/↑ gombot a A** (SCREEN) menü **kiválasztásához, majd nyomja meg az OK gombot.** A képernyőn megjelenik a SCREEN menü.
- **3 Nyomja meg a ↓/↑ gombot az AUTO menü kiválasztásához, majd nyomja meg az OK gombot.** Állítsa be az aktuális bemenő jel képére vonatkozóan a fázist, a sorközt és a vízszintes/függőleges helyet, majd tárolja el a beállításokat.
- **4 Nyomia meg a ↓/↑ gombot a ←** menü **kiválasztásához, majd nyomja meg az OK gombot.** Újra a menüképernyő jelenik meg.
- x **A kép élességének kézi beállítása (PHASE/PITCH)**

A képélesség kézi beállítását az alábbiak szerint kell végezni.

- **1 A számítógépen a felbontást állítsa be 1280** × **1024 értékre.**
- **2 Helyezze be a CD-t.**
- **3 Nyissa meg a CD-t, válassza ki a földrajzi területet és a modellt, és jelenítse meg a tesztmintát. Windows rendszerben** Kattintson a  $[Utility] \rightarrow [Windows]/[Win Utility.exe]$ tételre. **Macintosh rendszerben** Kattintson a [Utility]  $\rightarrow$  [Mac]/[Mac Utility] tételre.
- **4 Nyomja meg a MENU gombot.** A képernyőn megjelenik a főmenü.
- **5 Nyomja meg a ↓/↑ gombot a A** (SCREEN) menü **kiválasztásához, majd nyomja meg az OK gombot.** A képernyőn megjelenik a SCREEN menü.
- **6 Nyomja meg a ↓/↑ gombot a PHASE menü kiválasztásához, majd nyomja meg az OK gombot.** A képernyőn megjelenik a PHASE menü.

**7 Nyomja addig a ↓/↑ gombot, amíg a vízszintes csíkozódás a legkisebb mértékűre nem csökken.** Állítsa be a monitort úgy, hogy a vízszintes csíkok a legkevésbé látszódjanak.

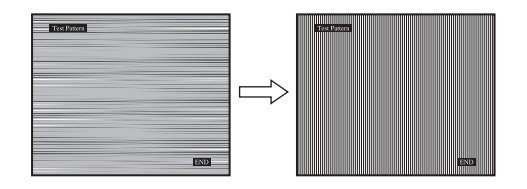

- **8 Nyomja meg az OK gombot.** Lépjen vissza a SCREEN menübe. Ha függőleges csíkok figyelhetők meg a képernyő teljes felületén, akkor állítsa be a sorközt a következők szerint.
- **9 Nyomia meg a**  $\frac{1}{4}$  **gombot a PITCH menü kiválasztásához, majd nyomja meg az OK gombot.** A képernyőn megjelenik a PITCH menü.
- **10** Nyomja addig a ↓/↑ gombot, amíg el nem tűnnek a **függőleges csíkok.**

Állítsa be úgy a monitort, hogy a függőleges csíkok eltűnjenek.

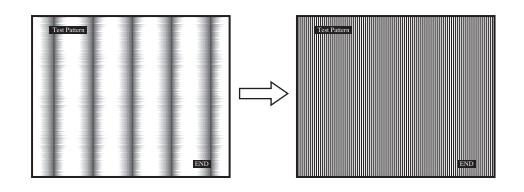

- **11 Kattintson a képernyőn látható** [END] **gombra a tesztminta kikapcsolásához.**
- **12 Nyomja meg az OK gombot.** Lépjen vissza a SCREEN menübe.
- **13 Nyomja meg a ↓/↑ gombot a ঠ menü kiválasztásához, majd nyomja meg az OK gombot.** Újra a menüképernyő jelenik meg.

## x **A kép helyének kézi beállítása (H CENTER/V CENTER)**

Ha a kép nem a képernyő közepén jelenik meg, akkor állítsa be a kép középhelyzetét az alábbiak szerint.

- **1 A számítógépen a felbontást állítsa be 1280** × **1024 értékre.**
- **2 Helyezze be a CD-t.**
- **3 Nyissa meg a CD-t, válassza ki a földrajzi területet és a modellt, és jelenítse meg a tesztmintát. Windows rendszerben** Kattintson a [Utility]  $\rightarrow$  [Windows]/[Win Utility.exe] tételre. **Macintosh rendszerben** Kattintson a [Utility]  $\rightarrow$  [Mac]/[Mac Utility] tételre.
- **4 Nyomja meg az MENU gombot.** A képernyőn megjelenik a főmenü.
- **5 Nyomja meg a ↓/↑ gombot a** *A* **(SCREEN) menü kiválasztásához, majd nyomja meg az OK gombot.** A képernyőn megjelenik a SCREEN menü.
- **6 Nyomja meg a ↓/↑ gombot a H CENTER vagy V CENTER menü kiválasztásához, majd nyomja meg az OK gombot.**

A képernyőn megjelenik a H CENTER vagy a V CENTER menü.

- **7** Állítsa a képernyőn középre a tesztmintát a  $\sqrt[k]{\text{A}}$ **gombbal.**
- **8 Kattintson a képernyőn látható** [END] **gombra a tesztminta kikapcsolásához.**
- **9 Nyomja meg az OK gombot.** Lépjen vissza a SCREEN menübe.
- **10 Nyomja meg a ↓/↑ gombot a ♪** menü **kiválasztásához, majd nyomja meg az OK gombot.** Újra a menüképernyő jelenik meg.

# <span id="page-213-0"></span>**A színhőmérséklet beállítása (COLOR)**

A kép fehér színének színhőmérsékletét kiválaszthatja az alapértelmezett színhőmérséklet-beállítások közül is. Ha kívánja, a színhőmérséklet finomhangolását is elvégezheti.

A színhőmérséklet a képernyő minden fényerősségi üzemmódjaira külön beállítható.

- **1 Nyomja meg az MENU gombot.** A képernyőn megjelenik a főmenü.
- **2 Nyomja meg a ↓/↑ gombot a ∴ (COLOR) menü kiválasztásához, majd nyomja meg az OK gombot.** A képernyőn megjelenik a COLOR menü.
- **3 Nyomja meg a ↓/↑ gombot a kívánt színhőmérséklet kiválasztásához, majd nyomja meg az OK gombot.**

A világos színek kékes árnyalatból vöröses árnyalatba mennek át, ha a színhőmérsékletet 9300K értékről (alapértelmezett beállítás) 6500K értékre csökkenti. Ha a fényerősség értéke "USER", akkor a színhőmérséklet "sRGB"-re állítható. "sRGB" beállításnál a színek az sRGB profilhoz igazodnak. (Az sRGB színbeállítás egy számítógépes termékekre tervezett színtérprotokoll, ipari szabvány.) "sRGB" beállítás esetén a számítógép színbeállításait is az sRGB profilnak megfelelően kell állítani.

#### **Megjegyzések**

- Ha egy csatlakoztatott számítógép vagy egyéb berendezés nem sRGB kompatibilis, akkor nem lehet sRGB színprofilt választani.
- A CONTRAST, BRIGHTNESS vagy GAMMA nem állítható be, ha a COLOR beállított értéke sRGB.

## **A színhőmérséklet finomhangolása (USER ADJUSTMENT)**

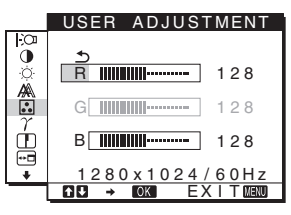

- **1** Nyomja meg a  $\frac{1}{\sqrt{1}}$  gombot az ADJUST menü **kiválasztásához, majd nyomja meg az OK gombot.** A képernyőn megjelenik a USER ADJUSTMENT menü.
- **2 A** m/M **gomb megnyomásával válassza ki az R (vörös) vagy B (kék) értéket, majd nyomja meg az OK gombot. Most a ↓/↑ gomb megnyomásával állítsa be a színhőmérsékletet, majd nyomja meg az OK gombot.**

Mivel ez a művelet a színhőmérsékletet úgy változtatja meg, hogy az R és a B összetevő értékét a G (zöld) összetevőhöz viszonyítva növeli vagy csökkenti, a G összetevő értéke rögzítve van.

**3 Nyomja meg a ↓/↑ gombot a**  $\text{−}$  **menü kiválasztásához, majd nyomja meg az OK gombot.** Az új színbeállítások beíródnak a memóriába a USER értékeként, és automatikusan betöltődnek, ha a USER menüpontot választja.

A képernyőn megjelenik a főmenü.

# <span id="page-213-1"></span>**A gamma beállítás módosítása (GAMMA)**

A képernyőn megjelenő kép színárnyalatait egyeztetheti a kép eredeti színárnyalataival.

- **1 Nyomja meg az MENU gombot.** A képernyőn megjelenik a főmenü.
- **2 Nyomja meg a**  $\blacklozenge/\uparrow$  **gombot a**  $\gamma$  **(GAMMA) menü kiválasztásához, majd nyomja meg az OK gombot.** A képernyőn megjelenik a GAMMA menü.
- **3 Nyomja meg a ↓/↑ gombot a kívánt mód kiválasztásához, majd nyomja meg az OK gombot.**

# <span id="page-214-0"></span>**Az élesség beállítása (SHARPNESS)**

Itt állítható be, hogy a képen az élek jobban láthatók legyenek.

- **1 Nyomja meg a MENU gombot.** A képernyőn megjelenik a főmenü.
- **2 Nyomja meg a ↓/↑ gombot a ① (SHARPNESS) menü kiválasztásához, majd nyomja meg az OK gombot.**

A képernyőn megjelenik a SHARPNESS menü.

**3 A**  $\blacklozenge$  **/** $\blacklozenge$  gombbal állítsa be az élességet, majd **nyomja meg az OK gombot.**

# <span id="page-214-1"></span>**A menü helyének megváltoztatása (MENU POSITION)**

A menüt át lehet helyezni, ha az éppen eltakar egy képernyőn megjelenő képet.

- **1 Nyomja meg az MENU gombot.** A képernyőn megjelenik a főmenü.
- **2 Nyomja meg a**  $\frac{1}{4}$  **gombot a**  $\frac{1}{10}$  **(MENU POSITION) menü kiválasztásához, majd nyomja meg az OK gombot.**

A képernyőn megjelenik a MENU POSITION menü.

**3 Nyomja meg a ↓/↑ gombot a kívánt hely kiválasztásához, majd nyomja meg az OK gombot.** A képernyő tetején, közepén és alján három-három pozíció közül választhatja ki a menü helyét.

# <span id="page-214-2"></span>**A képernyőn megjelenő menü nyelvének kiválasztása (LANGUAGE)**

Meg lehet választani a monitor menüinek és a kiírt üzeneteknek a nyelvét.

- **1 Nyomja meg a MENU gombot.** A képernyőn megjelenik a főmenü.
- **2 A** m **gombot lenyomva tartva jelenítse meg a kívánt menüpont ikonját.**
- **3 Nyomja meg a ↓/↑ gombot a @ (LANGUAGE) menü kiválasztásához, majd nyomja meg az OK gombot.** A képernyőn megjelenik a LANGUAGE menü.
- **4 A** m/M **gomb megnyomásával válassza ki a kívánt nyelvet, majd nyomja meg az OK gombot.**
	- ENGLISH: angol
	- FRANÇAIS: francia
	- DEUTSCH: német
	- ESPAÑOL: spanyol
	- ITALIANO: olasz
	- NEDERLANDS: holland
	- SVENSKA: svéd
	- РУССКИЙ: orosz
	- 日本語: japán
	- 中文: kínai

# <span id="page-215-0"></span>**További beállítások**

Az alábbi beállításokat is elvégezheti: • RESET  $\rightarrow$ 

- 
- MENU LOCK On
- **1 Nyomja meg az MENU gombot.**  A képernyőn megjelenik a főmenü.
- **2 A**  $\frac{1}{2}$  gombot lenyomva tartva jelenítse meg a kívánt **menüpont ikonját.**
- **3 Nyomja meg a ↓/↑ gombot a kívánt menüpont kiválasztásához, majd nyomja meg az OK gombot.** Állítsa be a kiválasztott menüpontot az alábbi útmutatás szerint.
- <span id="page-215-3"></span>■ A beállított értékek visszaállítása az **alapértelmezettre**

A beállításokat vissza lehet állítani az alapértékekre.

- **1 Nyomia meg a ↓/↑ gombot a → ← (RESET) menü kiválasztásához, majd nyomja meg az OK gombot.** A képernyőn megjelenik a RESET menü.
- **2 Nyomja meg a ↓/↑ gombot a kívánt mód kiválasztásához, majd nyomja meg az OK gombot.**
	- OK: Az összes beállított érték visszaállítása az alapértelmezettre. A  $\blacksquare$  (LANGUAGE) beállításra ez a funkció nincs hatással.
	- CANCEL: A visszaállítás megszakítása és visszatérés a menühöz.

## x **A menük és a kezelőelemek zárolása**

A véletlen módosítások megelőzése érdekében zárolni lehet a menüvezérlő gombokat.

**1** Nyomja meg a  $\blacklozenge$  /↑ gombot a **O** $\blacktriangleright$  (MENU LOCK) **menü kiválasztásához, majd nyomja meg az OK gombot.**

A képernyőn megjelenik a MENU LOCK menü.

- **2 A** m/M **gombbal jelölje ki az ON vagy az OFF értéket, majd nyomja meg az OK gombot.**
	- ON: Csak a  $\circlearrowleft$  tápkapcsoló fog működni. Ha bármi más műveletet próbál végezni, a  $\mathbf{Q}_{\mathbf{T}}$  (MENU LOCK) ikon jelenik meg a képernyőn.
	- OFF: A O<sub>TH</sub> (MENU LOCK) beállítást OFF értékre állítja. Ha a  $\mathbf{Q}_{\mathbf{T}}$  (MENU LOCK) beállítást ON értékre állítja, akkor kizárólag ez a menüpont lesz elérhető.

# <span id="page-215-1"></span>**Műszaki jellemzők**

# <span id="page-215-2"></span>**Energiatakarékos funkció**

Ez a monitor megfelel a VESA, az ENERGY STAR és a NUTEK energiatakarékosságra vonatkozó irányelveinek. Ha a monitor olyan számítógéphez vagy grafikus kártyához van csatlakoztatva, amely megfelel a DPMS (Display Power Management Standard) előírásainak, akkor a monitor automatikusan csökkenti a teljesítményfelvételt, az alábbiak szerint.

## **SDM-HS75**

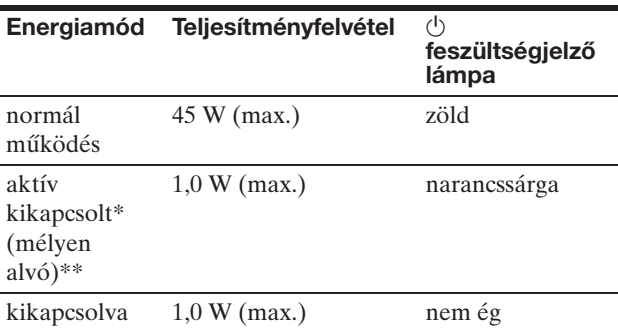

## **SDM-HS95**

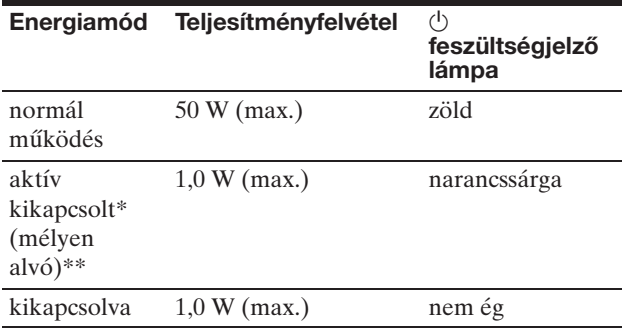

Amikor a számítógép "aktív kikapcsolt" üzemmódba lép, megszűnik a bemenő jel, és a NO INPUT SIGNAL (NINCS BEMENŐ JEL) üzenet jelenik meg a képernyőn. 5 másodperc elteltével a monitor energiatakarékos üzemmódba lép.

\*\* A "mélyen alvó" energiatakarékos üzemmódot az Environmental Protection Agency nevű szervezet definiálta.
## **Az áramfogyasztás csökkentése ( mód)**

Ha a  $\left\vert \cdot\right\rangle$  módot LOW értékre állítja be a monitor előoldalán található  $\mathcal{O}$  gomb megnyomásával, akkor a háttérvilágítás szintje és ezzel a teljesítményfelvétel is csökken.

**Nyomja meg többször a**  $\div$  **gombot, hogy a LOW felirat legyen a képernyőn.**

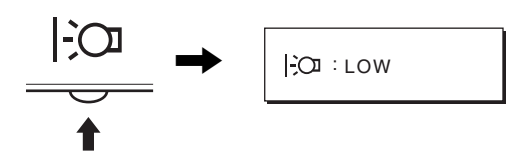

A képernyőn megjelenik a LOW felirat, és a háttérvilágítás ereje csökken. A LOW felirat a fényerősség állítása után kb. 5 másodperccel magától eltűnik.

### **Automatikus képminőség-beállítás funkció**

**Amikor a monitorra bemenő jel érkezik, a monitor automatikusan úgy állítja be a kép helyét és élességét (fázisát és sorközét), hogy tiszta kép jelenjen meg a képernyőn.**

### **Gyári beállítás**

Amikor bemenő jel érkezik a monitorra, a monitor a jel alapján automatikusan kiválasztja a memóriájában gyárilag előre beállított és tárolt módok valamelyikét, hogy jó minőségű képet jelenítsen meg, a képernyő közepén. Amikor a bemenő jel megfelel a gyárilag beállított üzemmódnak, akkor a kép automatikusan megjelenik a képernyőn a megfelelő alapértelmezett beállításokkal.

### **Ha a bemenő jel nem felel meg a gyárilag beállított üzemmódoknak**

Ha a monitor olyan bemenő jelet kap, amelyik nem felel meg a gyárilag beállított üzemmódoknak, akkor aktiválódik a monitor automatikus képminőség-beállítás funkciója, és megpróbálja biztosítani, hogy a képernyőn jó kép jelenjen meg (az alábbi frekvenciatartományban): Vízszintes frekvencia: 28–80 kHz Függőleges frekvencia: 48–75 Hz Ebből adódóan, amikor először érkezik a monitorra olyan bemenő jel, amely nem felel meg a gyárilag beállított módok egyikének sem, a monitornak a szokásoshoz képest hosszabb időre lehet szüksége a kép megjelenítéséhez a képernyőn. A monitor az alkalmazkodáshoz szükséges adatokat automatikusan tárolja a memóriájában, és amikor a következő alkalommal ilyen jeleket kap, ugyanúgy fog működni, mintha a gyárilag beállított módok valamelyikének megfelelő jelet kapna.

### **Ha kézzel állítja be kép fázisát, sorközét és helyét**

Bizonyos bemenő jelek esetén előfordulhat, hogy az automatikus képminőség-beállítás funkció nem állítja be tökéletesen a kép helyét, fázisát és sorközét. Ilyen esetben kézi úton végezhetők el ezek a beállítások [\(12. oldal](#page-212-0)). Ha kézzel adja meg ezeket a beállításokat, akkor a beállítások a monitor memóriájában felhasználói módként eltárolódnak, és a monitor automatikusan alkalmazza azokat, amikor ugyanilyen bemenő jelek érkeznek.

### **Megjegyzés**

Amíg engedélyezve van az automatikus képminőség-beállítás funkció, csak a  $\circlearrowright$  tápkapcsoló használható.

Ekkor előfordulhat a képernyő villódzása, de ez nem jelent hibás működést. Egyszerűen várjon néhány pillanatot, amíg a beállítás befejeződik.

# **Hibaelhárítás**

Mielőtt műszaki segítséget kérne, olvassa el az alábbi részt.

# **Képernyőn megjelenő üzenetek**

Ha valamilyen probléma van a bemenő jellel, akkor az alábbi üzenetek valamelyike jelenik meg a képernyőn. A probléma megoldásához lásd: "Hibajelenségek és elhárításuk", [18. oldal](#page-218-0).

### **Ha az OUT OF RANGE üzenet jelenik meg a képernyőn**

Ez azt jelzi, hogy a bemenő jel nem felel meg a monitor paramétereinek. Ellenőrizze a következőket.

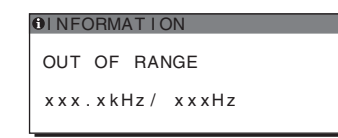

### Ha "xxx.x kHz/xxx Hz" jelenik meg

Ez azt jelzi, hogy a vízszintes vagy a függőleges frekvencia nem felel meg a monitor paramétereinek. A számok az aktuális bemenő jel vízszintes és függőleges frekvenciáját mutatják.

### **Ha "RESOLUTION > 1280** × **1024" jelenik meg**

Ez azt jelzi, hogy a felbontás nem felel meg a monitor paramétereinek (1280 × 1024 vagy kisebb).

### **Ha a NO INPUT SIGNAL üzenet jelenik meg a képernyőn**

Ez azt jelzi, hogy nincs bemenő jel.

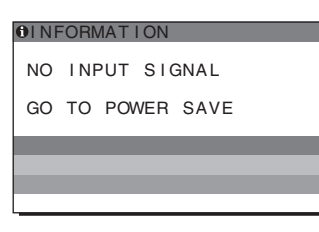

### **GO TO POWER SAVE**

A monitor az üzenet megjelenése után kb. 5 másodperccel átkapcsol energiatakarékos módba.

### **Ha a CABLE DISCONNECTED üzenet jelenik meg a képernyőn**

Ez azt jelzi, hogy a videojelkábel ki lett húzva.

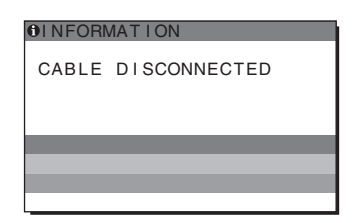

**HU**

### <span id="page-218-0"></span>**Hibajelenségek és elhárításuk**

Ha a problémát a csatlakoztatott számítógép vagy egyéb készülék okozza, akkor nézze át a csatlakoztatott készülék használati útmutatóját.

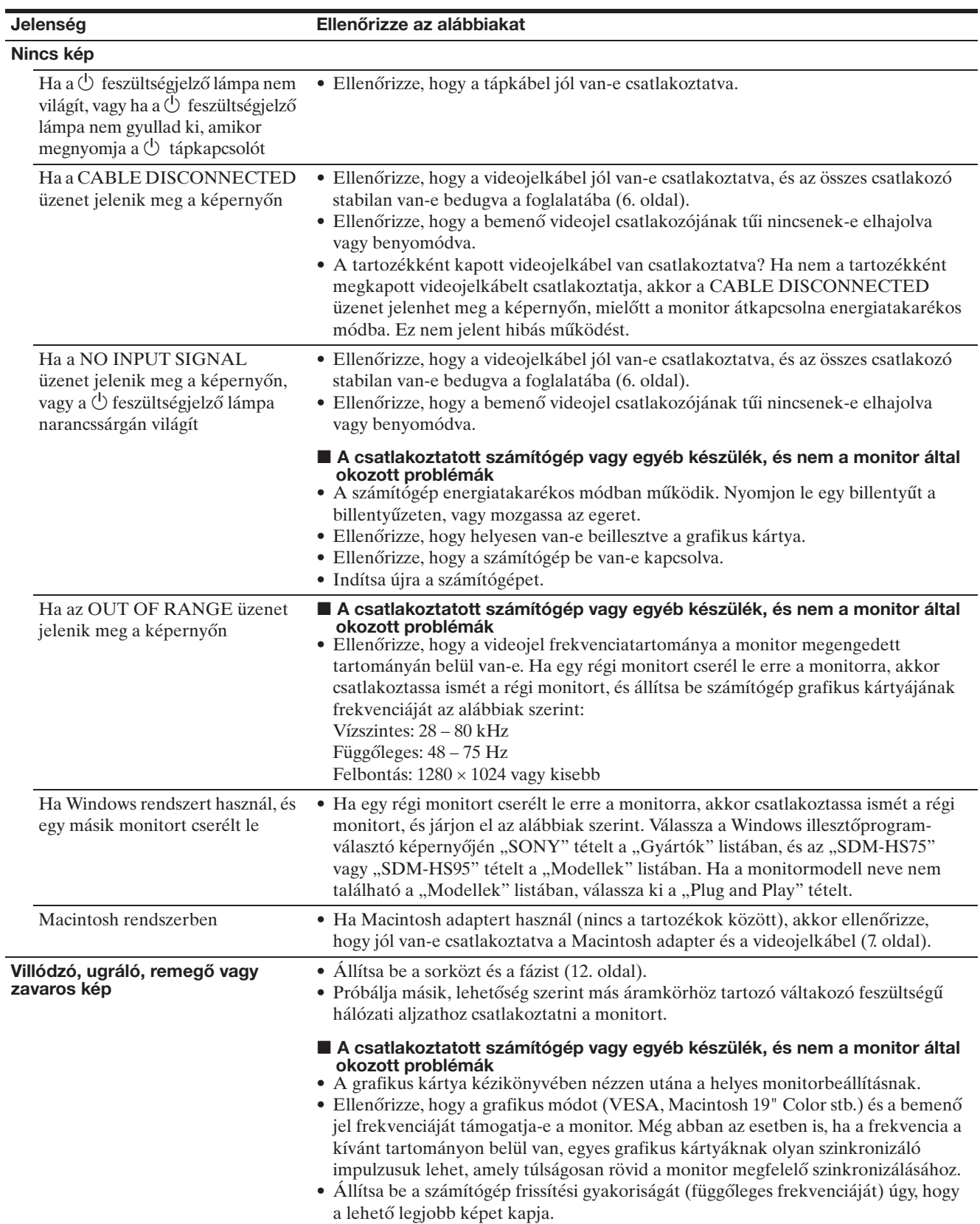

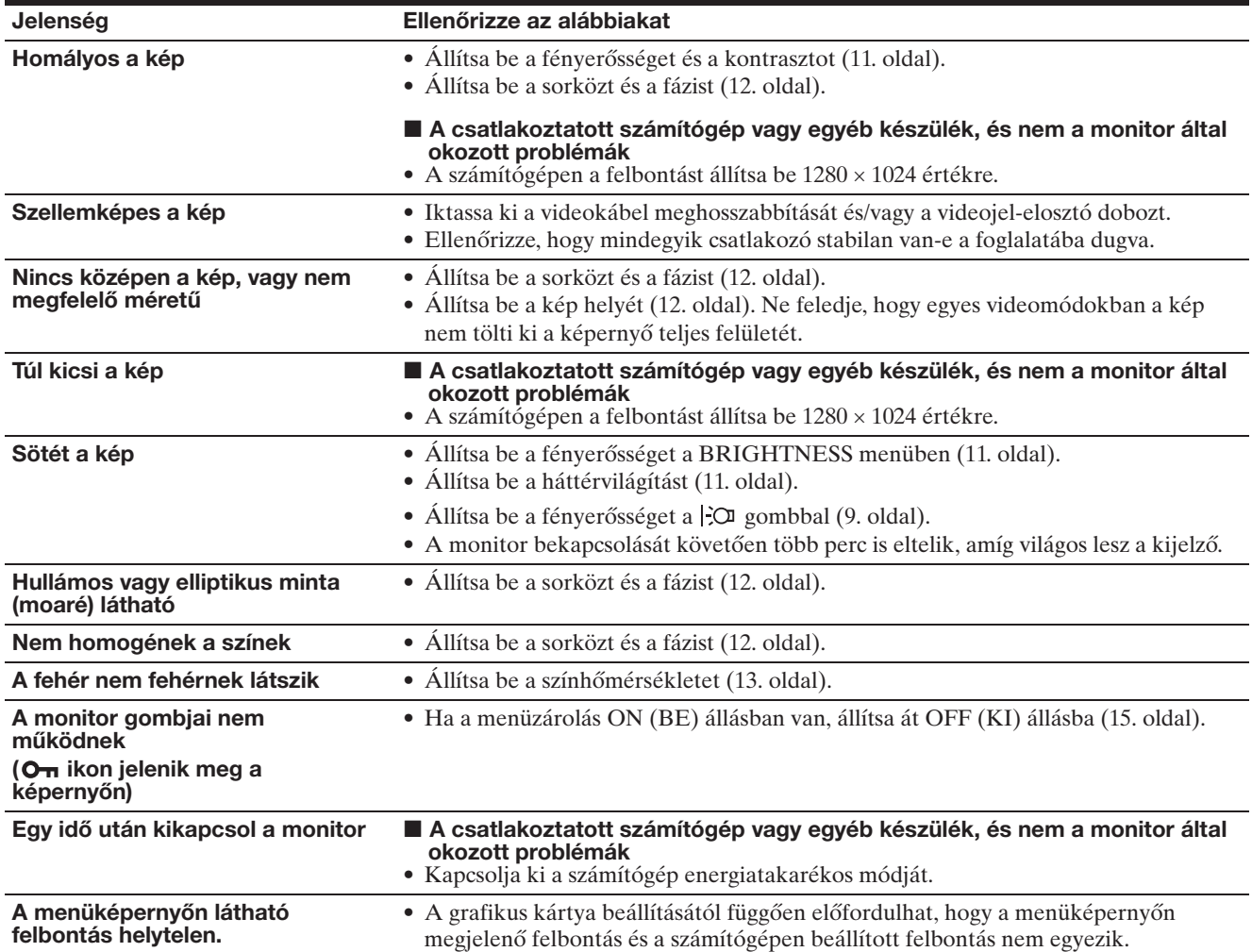

### **A monitor adatainak megjelenítése**

**Miközben videojel érkezik a monitorra, nyomja meg, és 5 másodpercnél hosszabb ideig tartsa lenyomva a MENU gombot, hogy megjelenjen a monitor tájékoztató ablaka.**

Nyomja meg még egyszer a MENU gombot, és az ablak eltűnik.

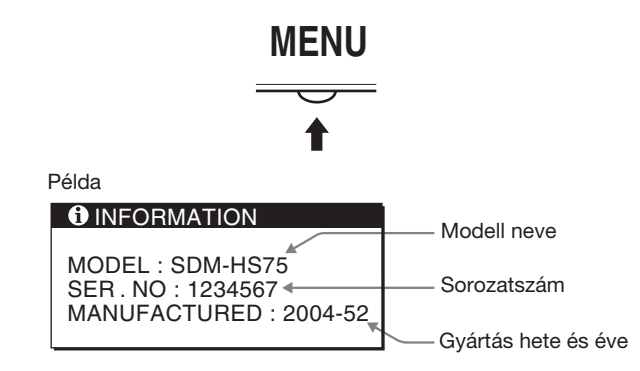

Ha valamilyen hibát nem sikerül megszüntetni, hívja fel a Sony márkakereskedőt, és adja meg számára a következő adatokat:

- Modell neve: SDM-HS75 vagy SDM-HS95
- Sorozatszám
- A probléma pontos leírása
- A vásárlás időpontja
- A számítógép és a grafikus kártya neve és paraméterei

# **Műszaki adatok**

#### **SDM-HS75** LCD panel Paneltípus: a-Si TFT Active Matrix Képméret: 17,0 hüvelyk<br>RGB üzemi frekvencia\* Bemeneti jelformátum Vízszintes: 28–80 kHz Függőleges: 48–75 Hz Felbontás Vízszintes: max. 1280 képpont Függőleges: max. 1024 sor Bemeneti jelszintek Analóg RGB videojel 0,7 Vp-p, 75 Ω, pozitív Szinkronjel TTL-szint, 2,2 kΩ, pozitív vagy negatív (Külön vízszintes és függőleges) Tápfeszültség 100–240 V, 50–60 Hz, Max. 1,0 A Teljesítményfelvétel Max. 45 W Üzemi hőmérséklet  $5 - 35$ °C Méretek (szélesség/magasság/mélység) Monitor (állítva): Kb.  $388 \times 382,5 \times 139,2$  mm  $(15<sup>1</sup>/<sub>4</sub> × 15 × 5<sup>1</sup>/<sub>2</sub> hüvelyk)$ Súly Kb. 5 kg (11 lb.  $3/8$  oz.) Plug & Play DDC2B Tartozékok [Lásd a\(z\) 6. oldalt](#page-206-1). **SDM-HS95** LCD panel Paneltípus: a-Si TFT Active Matrix Képméret: 19,0 hüvelyk<br>RGB üzemi frekvencia\* Bemeneti jelformátum Vízszintes: 28–80 kHz Függőleges: 48–75 Hz Felbontás Vízszintes: max. 1280 képpont Függőleges: max. 1024 sor Bemeneti jelszintek Analóg RGB videojel 0,7 Vp-p, 75 Ω, pozitív Szinkronjel TTL-szint, 2,2 kΩ, pozitív vagy negatív (Külön vízszintes és függőleges) Tápfeszültség 100–240 V, 50–60 Hz, Max. 1,0 A Teljesítményfelvétel Max. 50 W Üzemi hőmérséklet  $5 - 35$ °C Méretek (szélesség/magasság/mélység) Monitor (állítva): Kb.  $435 \times 418 \times 146$  mm  $(17<sup>1</sup>/<sub>8</sub> × 16<sup>1</sup>/<sub>2</sub> × 5<sup>3</sup>/<sub>4</sub> hüvelyk)$ Súly Kb. 6 kg (13 lb.  $3^{5/8}$  oz.) Plug & Play DDC2B Tartozékok [Lásd a\(z\) 6. oldalt.](#page-206-1)

\* Javasolt függőleges és vízszintes szinkronizálási mód

- A vízszintes szinkronjel szélességének nagyobbnak kell lennie a teljes vízszintes idő 4,8%-ánál vagy 0,8 µs-nál (a kettő közül a nagyobb érvényes).
- A vízszintes kioltás szélességének meg kell haladnia a 2,5 µs-ot.
- A függőleges kioltás szélességének meg kell haladnia a 450 µs-ot.

A kialakítás és a műszaki adatok külön értesítés nélkül változhatnak.

# **SONY**

# *TFT LCD Color Computer Display*

Instrukcja obsługi

*SDM-HS75 SDM-HS95*

© 2004 Sony Corporation

**PL**

# **Owner's Record**

The model and serial numbers are located at the rear of the unit. Record these numbers in the spaces provided below. Refer to them whenever you call upon your dealer regarding this product. Model No. Serial No.

# **WARNING**

**To reduce the risk of fire or electric shock, do not expose this apparatus to rain or moisture.**

#### **Dangerously high voltages are present inside the unit. Do not open the cabinet. Refer servicing to qualified personnel only.**

#### **FCC Notice**

This equipment has been tested and found to comply with the limits for a Class B digital device, pursuant to Part 15 of the FCC Rules. These limits are designed to provide reasonable protection against harmful interference in a residential installation. This equipment generates, uses, and can radiate radio frequency energy and, if not installed and used in accordance with the instructions, may cause harmful interference to radio communications. However, there is no guarantee that interference will not occur in a particular installation. If this equipment does cause harmful interference to radio or television reception, which can be determined by turning the equipment off and on, the user is encouraged to try to correct the interference by one or more of the following measures:

- Reorient or relocate the receiving antenna.
- Increase the separation between the equipment and receiver.
- Connect the equipment into an outlet on a circuit different from that to which the receiver is connected.

– Consult the dealer or an experienced radio/TV technician for help. You are cautioned that any changes or modifications not expressly approved in this manual could void your authority to operate this equipment.

### **IMPORTANTE**

Para prevenir cualquier mal funcionamiento y evitar daños, por favor, lea detalladamente este manual de instrucciones antes de conectar y operar este equipo.

**If you have any questions about this product, you may call; Sony Customer Information Services Center 1-800-222-7669 or http://www.sony.com/**

### **Declaration of Conformity**

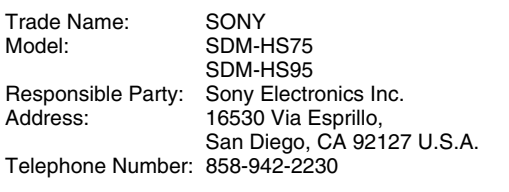

This device complies with part 15 of the FCC rules. Operation is subject to the following two conditions: (1) This device may not cause harmful interference, and (2) this device must accept any interference received, including interference that may cause undesired operation.

### **NOTICE**

This notice is applicable for USA/Canada only. If shipped to USA/Canada, install only a UL LISTED/CSA LABELLED power supply cord meeting the following specifications:

**SPECIFICATIONS** 

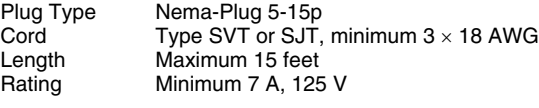

### **NOTICE**

Cette notice s'applique aux Etats-Unis et au Canada uniquement.

Si cet appareil est exporté aux Etats-Unis ou au Canada, utiliser le cordon d'alimentation portant la mention UL LISTED/CSA LABELLED et remplissant les conditions suivantes: SPECIFICATIONS<br>Type de fiche

Type de fiche Fiche Nema 5-15 broches<br>Cordon Type SVT ou SJT. minimu Cordon Type SVT ou SJT, minimum 3 × 18 AWG<br>Longueur Maximum 15 pieds Maximum 15 pieds Tension Minimum 7 A, 125 V

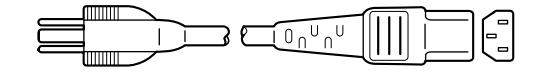

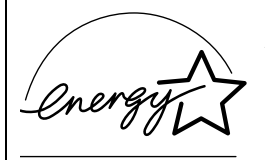

As an ENERGY STAR Partner, Sony Corporation has determined that this product meets the ENERGY STAR quidelines for energy efficiency.

# **Spis treści**

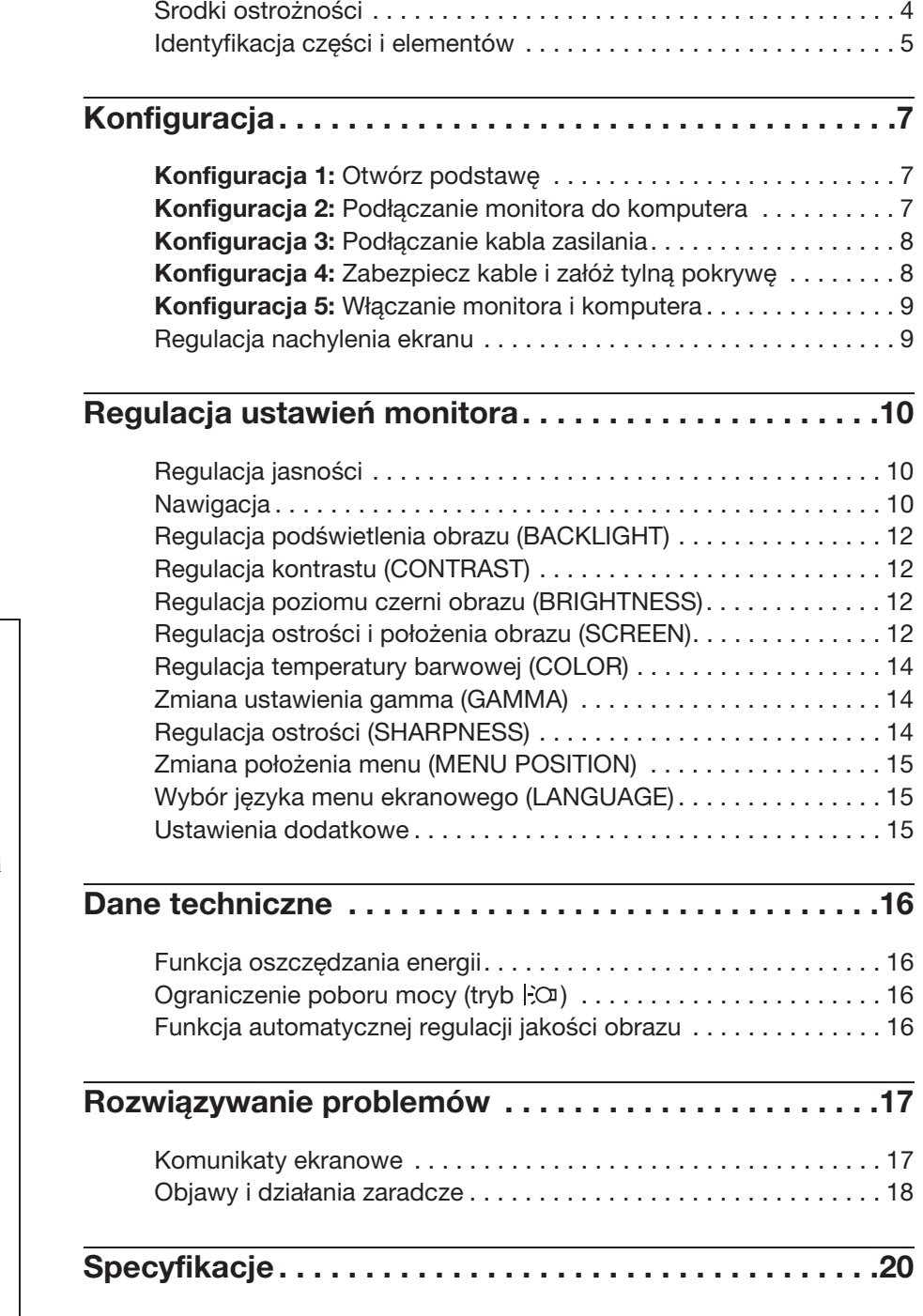

- Macintosh jest znakiem towarowym firmy Apple Computer, Inc., zastrzeżonym w Stanach Zjednoczonych i innych krajach.
- Windows<sup>®</sup> i MS-DOS są zastrzeżonymi znakami towarowymi firmy Microsoft Corporation w Stanach Zjednoczonych i innych krajach.
- IBM PC/AT i VGA są zastrzeżonymi znakami towarowymi firmy IBM Corporation w Stanach Zjednoczonych.
- VESA i DDC<sup>™</sup> są znakami towarowymi stowarzyszenia VESA (Video Electronics Standards Association).
- ENERGY STAR jest znakiem zastrzeżonym w Stanach Zjednoczonych.
- Adobe i Acrobat są znakami towarowymi firmy Adobe Systems Incorporated.
- Wszelkie inne nazwy produktów wspomniane w niniejszym dokumencie mogą być znakami towarowymi lub zastrzeżonymi znakami towarowymi odpowiednich firm.
- Ponadto, symbole " $\mathbb{N}$ " i " $\mathbb{R}$ " nie są podawane za każdym razem w niniejszym dokumencie.

### <span id="page-224-0"></span>**Środki ostrożności**

### **Ostrzeżenie dotyczące podłączania zasilania**

• Należy korzystać z dołączonego kabla zasilania. W przypadku korzystania z innego kabla należy sprawdzić, czy nadaje się do podłączenia do lokalnej sieci energetycznej.

Przykładowe rodzaje wtyczek

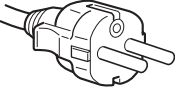

od 200 do 240 V

Urządzenie należy instalować w pobliżu łatwo dostępnego gniazda sieciowego.

### **Umiejscowienie**

Monitora nie należy umieszczać ani pozostawiać:

- w pobliżu źródeł ciepła, np. grzejników czy kanałów wentylacyjnych, jak również w miejscach wystawionych na bezpośrednie działanie promieni słonecznych (narażenie urządzenia na działanie skrajnych temperatur, np. w samochodzie zaparkowanym w nasłonecznionym miejscu lub w pobliżu instalacji grzewczej, może powodować odkształcenia obudowy lub wadliwe działanie);
- w miejscach narażonych na wibracje lub wstrząsy mechaniczne;
- w pobliżu urządzeń wytwarzających silne pole magnetyczne, np. odbiorników telewizyjnych czy innych urządzeń gospodarstwa domowego;
- w miejscach, gdzie występuje duża ilość kurzu, zanieczyszczeń lub piasku, np. w pobliżu otwartego okna lub wyjścia z pomieszczenia na zewnątrz (w przypadku krótkotrwałego użytkowania monitora na zewnątrz należy podjąć stosowne środki ostrożności w celu przeciwdziałania gromadzeniu się kurzu i zanieczyszczeń, w przeciwnym wypadku może dojść do nieodwracalnego uszkodzenia urządzenia).

Umieścić urządzenie na płaskiej powierzchni. Nie należy stawiać monitora na niestabilnej powierzchni, np. brzegu biurka. Jeśli część urządzenia wystaje poza powierzchnię, na której stoi, grozi to upadkiem urządzenia i obrażeniami ciała oraz uszkodzeniem mienia.

### **Korzystanie z ekranu ciekłokrystalicznego**

- Nie należy wystawiać ekranu ciekłokrystalicznego na bezpośrednie działanie promieni słonecznych, ponieważ może on ulec uszkodzeniu. Należy zwrócić uwagę na właściwe umieszczenie monitora przy oknie.
- Nie należy naciskać ani rysować ekranu ciekłokrystalicznego. Na ekranie ciekłokrystalicznym nie należy umieszczać ciężkich przedmiotów. Może to spowodować odkształcenie lub wadliwe działanie panelu.
- W przypadku użytkowania monitora w niskiej temperaturze, na ekranie może pojawić się obraz szczątkowy. Nie świadczy to o nieprawidłowym działaniu urządzenia. Po podniesieniu się temperatury ekran powraca do normalnego działania.
- Jeżeli przez dłuższy czas wyświetlany będzie nieruchomy obraz, na ekranie może pojawić się obraz szczątkowy. Obraz szczątkowy z czasem zniknie.
- Panel ciekłokrystaliczny nagrzewa się w trakcie pracy. Nie świadczy to o nieprawidłowym działaniu urządzenia.

### **Uwagi dotyczące monitorów ciekłokrystalicznych**

**Przy produkcji monitorów ciekłokrystalicznych wykorzystywana jest najnowsza technologia. Mimo to na ekranie mogą pojawiać się ciemne lub jasne punkty światła (czerwone, niebieskie lub zielone), nieregularne kolorowe pasy lub rozjaśnienia. Nie świadczy to o nieprawidłowym działaniu urządzenia. (Punkty aktywne: powyżej 99,99%)**

### **Konserwacja**

- Przed przystąpieniem do czyszczenia monitora należy bezwzględnie odłączyć kabel zasilania od gniazda sieciowego.
- Ekran ciekłokrystaliczny należy czyścić miękką szmatką. W przypadku stosowania płynu do mycia szkła nie należy stosować środka antystatycznego lub podobnego, gdyż może to spowodować zarysowanie powierzchni ochronnej ekranu.
- Obudowę, panel oraz przyciski regulacji należy czyścić miękką szmatką, zwilżoną łagodnym detergentem. Nie należy używać materiałów ściernych, środków szorujących ani rozpuszczalników, takich jak alkohol lub benzyna.
- Powierzchni ekranu nie należy pocierać, dotykać ani stukać w nią ostrymi przedmiotami, takimi jak długopisy czy śrubokręty. Może to spowodować zarysowanie matrycy.
- W przypadku długotrwałego kontaktu z gumą lub materiałami winylowymi oraz wystawienia monitora na działanie rozpuszczalników lotnych, np. środków owadobójczych, może dojść do pogorszenia jakości lub zniszczenia powłoki ochronnej ekranu ciekłokrystalicznego.

### **Transport**

- Przy przenoszeniu monitora należy odłączyć wszystkie kable i obiema rękami mocno przytrzymać urządzenie. Upuszczenie monitora grozi uszkodzeniem ciała lub urządzenia.
- Przy transporcie monitora do serwisu lub do dalszej wysyłki należy korzystać z oryginalnego opakowania.

### **Montaż na ścianie lub uchwycie**

Jeżeli zamierzasz zamontować monitor na ścianie lub uchwycie, skontaktuj się z wykwalifikowanym personelem. W przypadku montażu tego typu niezbędne jest zdjęcie tylnej pokrywy.

### **Składowanie zużytego monitora**

- **Nie należy składować monitora razem z ogólnymi odpadkami pochodzącymi z gospodarstwa domowego.**
- **Kineskop fluorescencyjny monitora zawiera rtęć. Składowanie monitora musi odbywać się zgodnie z zaleceniami miejscowych władz sanitarnych.**
- Urządzenie powinno być zasilane z wykorzystaniem układów zabezpieczających przewidzianych w instalacji budynku, przy czym wartość znamionowa bezpiecznika w przewodzie fazowym nie może przekraczać 10 A.
- Ponieważ urządzenie nie posiada wyłącznika sieciowego, rozłączającego oba przewody sieciowe, dla skutecznego odłączenia monitora od sieci należy koniecznie wyjąć wtyczkę kabla zasilającego z gniazdka ściennego.
- Urządzenia współpracujące z monitorem, a wymagające zasilania sieciowego muszą być zasilane z tej samej instalacji elektrycznej.
- Gniazdo zasilające powinno być zainstalowane zgodnie z poniższym rysunkiem.

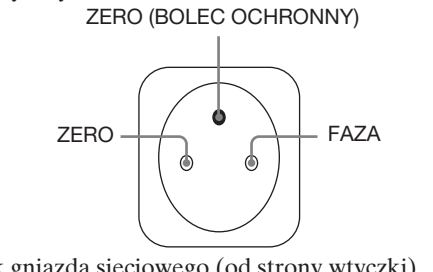

### Widok gniazda sieciowego (od strony wtyczki)

### <span id="page-225-0"></span>**Identyfikacja części i elementów**

Dodatkowe informacje znajdują się na stronach podanych w nawiasach.

Przycisk zasilania  $\bigcirc$  oraz przyciski sterowania

umiejscowione są z przodu monitora u dołu, po prawej stronie.

### **Przód monitora**

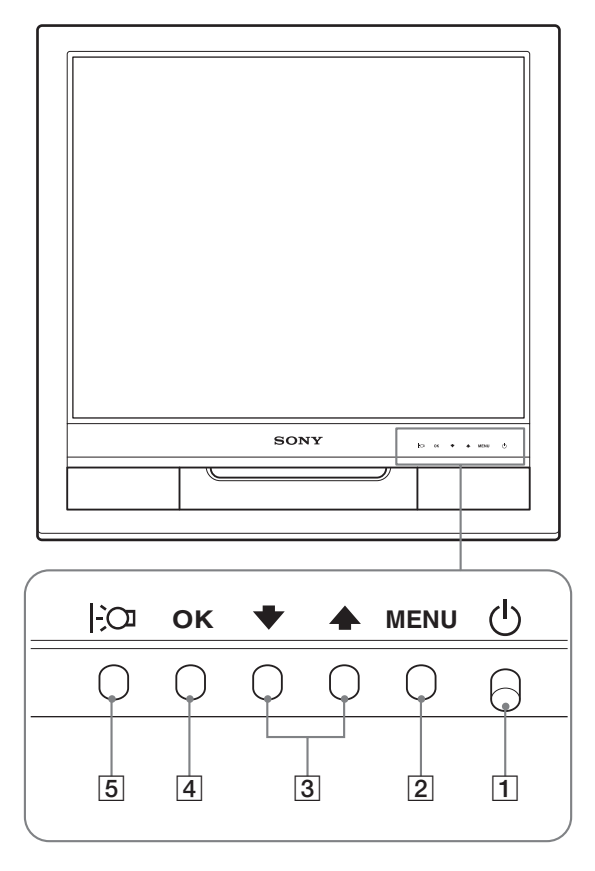

### **Tył monitora**

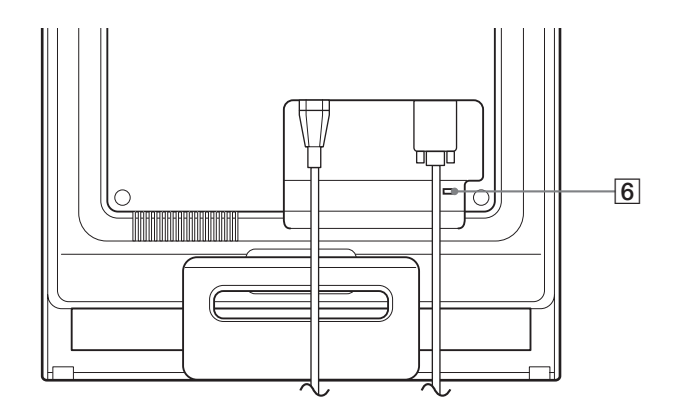

### 1 **Przycisk i kontrolka zasilania** 1 **[\(str. 9](#page-229-2)[, 16\)](#page-236-1)**

Aby włączyć lub wyłączyć monitor, naciśnij przycisk zasilania  $\dot{\cup}$  do góry.

Gdy monitor jest włączony, wskaźnik zasilania świeci na zielono, a gdy monitor znajduje się w trybie oszczędzania energii, wskaźnik świeci na pomarańczowo.

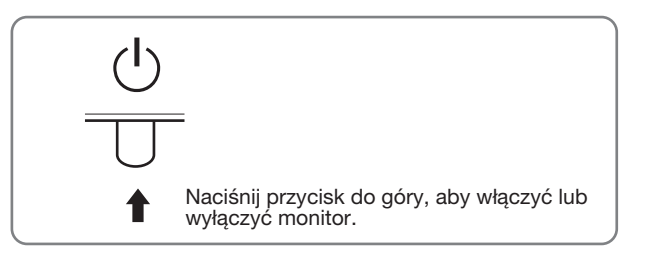

### 2 **Przycisk MENU [\(str. 10](#page-230-2)[, 11\)](#page-231-0)**

Naciśnięcie tego przycisku powoduje wyświetlenie menu głównego.

### 3 **Przyciski** m/M **[\(str. 11\)](#page-231-1)**

Przyciski te pełnią rolę przycisków  $\blacklozenge$  przy wybieraniu pozycji z menu i regulacji ustawień.

### 4 **Przycisk OK [\(str. 11\)](#page-231-2)**

Przycisk ten służy do wyboru pozycji z menu i wprowadzania dokonanych zmian.

### 5 **Przycisk ([str. 10](#page-230-1))**

Przycisk ten służy do zmiany jasności ekranu.

### 6 **Otwór blokady bezpieczeństwa**

Otwór blokady bezpieczeństwa pozwala stosować zabezpieczenie Micro Saver System firmy Kensington. Micro Saver Security System jest znakiem towarowym firmy Kensington.

### **Tył monitora**

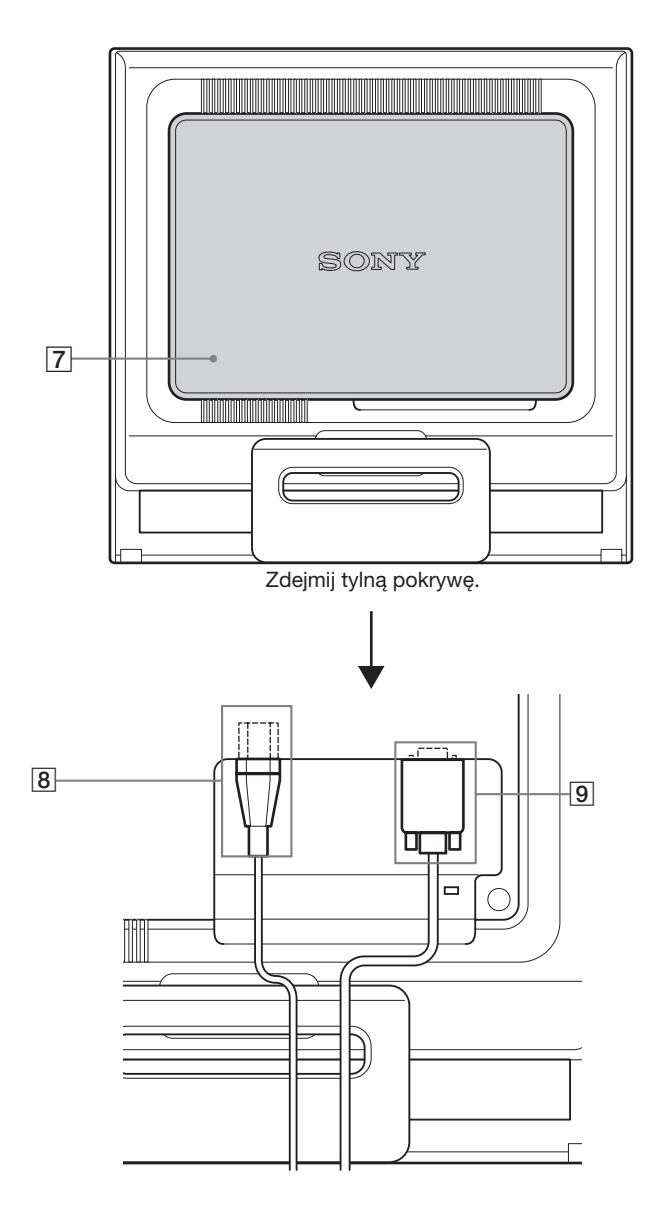

### 7 **Tylna pokrywa [\(str. 8\)](#page-228-1)**

Zdejmij tę pokrywę przy podłączaniu/odłączaniu kabli lub przewodów.

### 8 **Złącze AC IN [\(str. 8\)](#page-228-0)**

Podłącz kabel zasilania (w zestawie).

### 9 **Gniazdo wejściowe HD15 (analogowy sygnał RGB) ([str. 7\)](#page-227-2)**

Przez to gniazdo doprowadzane są analogowe sygnały wideo RGB (0,7 Vp-p, dodatnie) i sygnały synchronizacji.

# <span id="page-227-0"></span>**Konfiguracja**

<span id="page-227-5"></span><span id="page-227-4"></span>Przed rozpoczęciem użytkowania monitora należy

- sprawdzić, czy w kartonie znajdują się następujące elementy:
- monitor ciekłokrystaliczny;
- kabel zasilania;
- kabel sygnałowy wideo HD15-HD15 (analogowy RGB);
- zapinka do przewodów;
- dysk CD (oprogramowanie narzędziowe dla systemów Windows i Macintosh, instrukcja obsługi itd.);
- karta gwarancyjna;
- Szybkie wprowadzenie

### <span id="page-227-1"></span>**Konfiguracja 1: Otwórz podstawę**

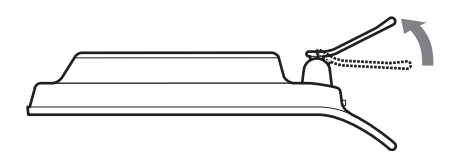

### **Uwaga**

Podstawa składa się według ustawienia fabrycznego. Pamiętaj, aby nie umieszczać ekranu pionowo, jak podstawy. Grozi to przewróceniem monitora.

### <span id="page-227-2"></span>**Konfiguracja 2: Podłączanie monitora do komputera**

Przed podłączeniem monitora do komputera wyłącz obydwa urządzenia.

#### **Uwaga**

- Nie dotykaj styków we wtykach kabla sygnałowego wideo, gdyż mogą ulec wygięciu.
- Sprawdź dopasowanie gniazda HD15, aby zapobiec wygięciu styków we wtykach kabla sygnałowego wideo.

### **Podłączanie komputera wyposażonego w gniazdo wyjściowe HD15 (analogowy sygnał RGB)**

Korzystając z dołączonego kabla sygnałowego wideo HD15-HD15 (analogowy sygnał RGB), podłącz komputer do gniazda wejściowego HD15 monitora (analogowy sygnał RGB).

Podłącz komputer w sposób przedstawiony na poniższych ilustracjach.

### **Podłaczanie do komputera IBM PC/AT lub kompatybilnego**

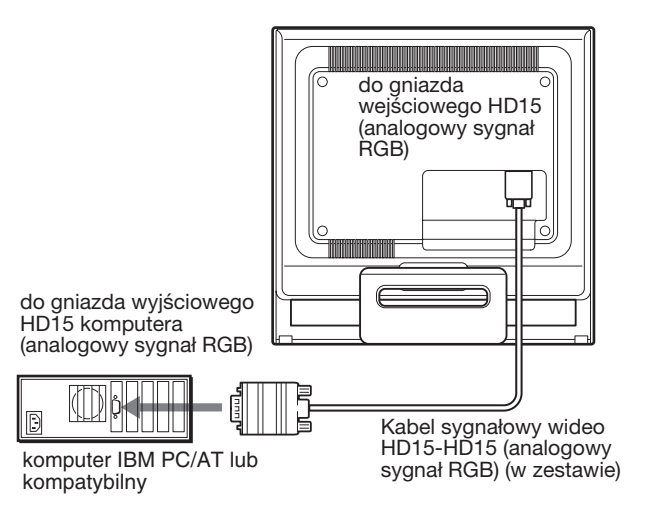

### <span id="page-227-3"></span> $\blacksquare$  **Podłączanie do komputera Macintosh**

Przy podłączaniu monitora do komputera Macintosh, o ile zajdzie potrzeba, skorzystaj z przejściówki do komputera Macintosh (nie wchodzi w skład zestawu). Podłącz przejściówkę do komputera przed podłączeniem kabla.

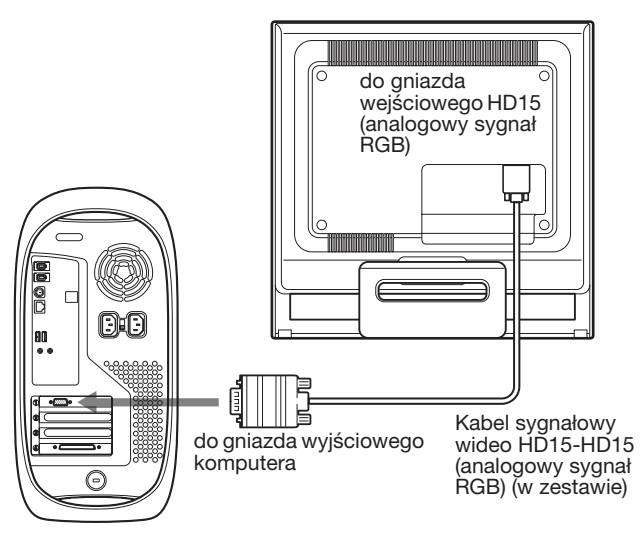

Komputer Macintosh

### <span id="page-228-0"></span>**Konfiguracja 3: Podłączanie kabla zasilania**

Wyłącz monitor i komputer, a następnie podłącz kabel zasilania najpierw do monitora, a potem do gniazda sieciowego.

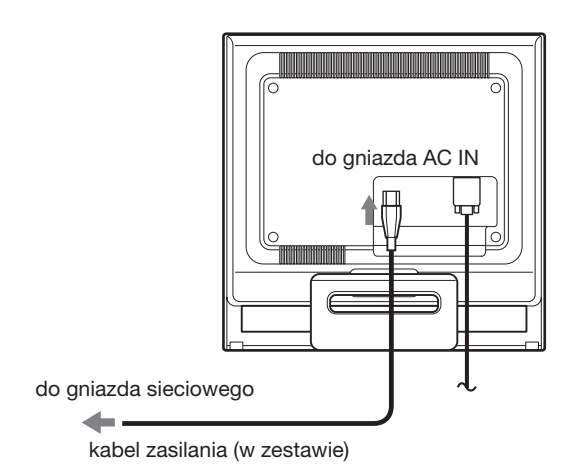

<span id="page-228-1"></span>**Konfiguracja 4: Zabezpiecz kable i załóż tylną pokrywę**

**1 Zbierz kable i przewody.** Złącz kable i przewody za pomocą dostarczonej zapinki.

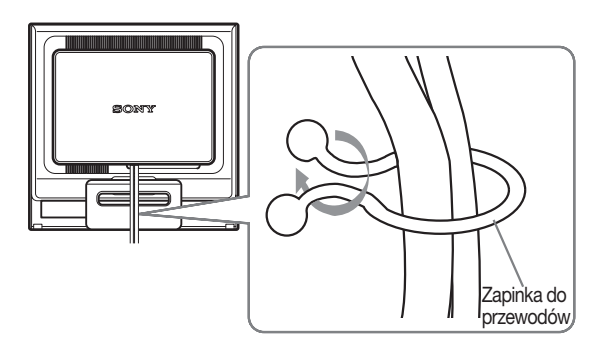

Na widoku tyłu monitora przedstawiono model SDM-HS75. To samo dotyczy pozostałych modeli.

**2 Załóż tylną pokrywę.**

### <span id="page-229-2"></span><span id="page-229-0"></span>**Konfiguracja 5: Włączanie monitora i komputera**

**1 Naciśnij przycisk zasilania** 1 **do góry.** Wskaźnik zasilania  $\circlearrowright$  monitora zaświeci na zielono.

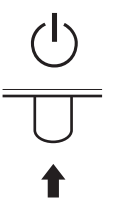

#### **2 Włącz komputer.**

Instalacja monitora została zakończona. W razie potrzeby wyreguluj obraz za pomocą odpowiednich przycisków.

#### **Jeżeli na ekranie nie pojawi się żaden obraz**

- Sprawdź, czy kabel zasilania i kabel sygnałowy wideo zostały prawidłowo podłączone do komputera.
- **Jeśli na ekranie pojawi się komunikat NO INPUT SIGNAL:**

Komputer znajduje się w trybie oszczędzania energii. Naciśnij dowolny klawisz na klawiaturze lub porusz myszą.

• **Jeśli na ekranie pojawi się komunikat CABLE DISCONNECTED:**

Sprawdź, czy kabel sygnałowy wideo jest prawidłowo podłączony.

• **Jeśli na ekranie pojawi się komunikat OUT OF RANGE:**

Ponownie podłącz poprzedni monitor. Następnie skonfiguruj kartę graficzną komputera zgodnie z poniższymi ustawieniami.

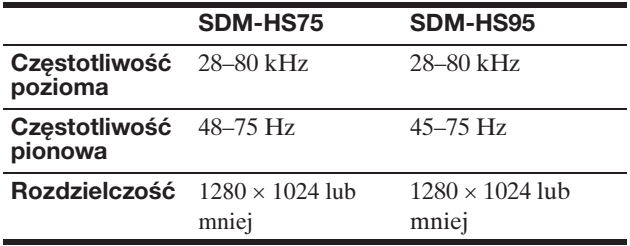

Aby uzyskać dodatkowe informacje na temat komunikatów wyświetlanych na ekranie, zob. "Objawy i działania [zaradcze" na stronie 18](#page-238-2).

#### **Monitor nie wymaga specjalnych sterowników**

Monitor jest zgodny ze standardem "DDC" Plug & Play i wszystkiego jego parametry są wykrywane automatycznie. Nie ma potrzeby instalowania w komputerze dodatkowych sterowników. Przy pierwszym włączeniu komputera po podłączeniu monitora na ekranie może pojawić się Kreator instalacji. W takim przypadku postępuj zgodnie z instrukcjami pojawiającymi się na ekranie. Automatycznie wybrany zostanie sterownik monitora Plug & Play, który umożliwia korzystanie z tego monitora.

Częstotliwość pionowa zostanie ustawiona na 60 Hz. Ponieważ migotanie nie jest widoczne na ekranie monitora, można go używać przy takim ustawieniu. Ustawianie częstotliwości pionowej na określoną, wysoką wartość nie jest konieczne.

### <span id="page-229-1"></span>**Regulacja nachylenia ekranu**

Nachylenie ekranu można regulować w zakresie przedstawionym poniżej.

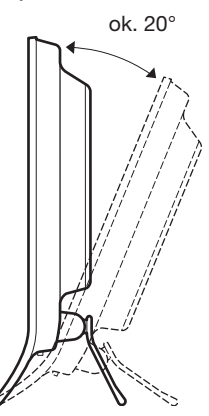

Chwyć za dolną krawędź panelu ciekłokrystalicznego, a następnie wyreguluj nachylenie ekranu.

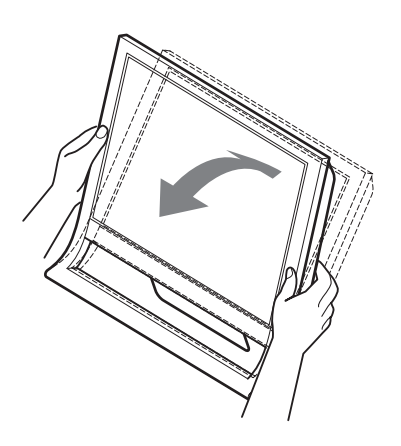

### **Wygoda użytkowania monitora**

Konstrukcja monitora umożliwia ustawienie ekranu pod kątem zapewniającym komfort pracy. Dostosuj kąt nachylenia monitora do wysokości biurka i krzesła, oraz tak, aby światło nie odbijało się od ekranu.

#### **Uwaga**

Regulując nachylenie ekranu uważaj, aby nie zrzucić monitora z biurka.

# <span id="page-230-0"></span>**Regulacja ustawień monitora**

### **Przed dokonaniem regulacji**

Podłącz monitor do komputera, a następnie włącz oba urządzenia.

W celu osiągnięcia najlepszych wyników, odczekaj 30 minut przed dokonaniem ustawień.

Za pomocą menu ekranowego można skorygować wiele różnych parametrów obrazu.

### <span id="page-230-1"></span>**Regulacja jasności**

Przycisk  $\Box$  umożliwia zmianę jasności ekranu. Każde naciśnięcie przycisku  $\overline{)$ <sup>2</sup> powoduje zmianę trybu  $\overline{)$ <sup>2</sup> w następującej kolejności:

 $\overrightarrow{USER}$  **HIGH**  $\rightarrow$  **MIDDLE**  $\rightarrow$  LOW  $\rightarrow$  USER ...

Jasność ekranu zmniejsza się wraz ze zmianą ustawienia trybu  $\overline{Z}$  z HIGH na LOW.

Po wybraniu opcji USER poziom podświetlenia można wyregulować za pomocą przycisków  $\uparrow/\downarrow$ , tak samo jak w przypadku wybrania opcji BACKLIGHT za pomocą menu.

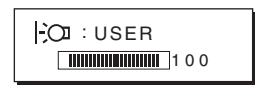

Pozycje menu BACKLIGHT, CONTRAST i BRIGHTNESS są dostępne tylko wtedy, gdy tryb  $\Box$ ustawiony jest na USER ([str. 12\)](#page-232-0).

Po wybraniu opcji LOW zmniejsza się pobór mocy [\(str. 16\)](#page-236-2).

### <span id="page-230-2"></span>**Nawigacja**

Aby wyświetlić główne menu ekranowe, naciśnij przycisk MENU. Aby uzyskać dodatkowe informacje na temat korzystania z przycisku MENU, [zob. str. 11](#page-231-0).

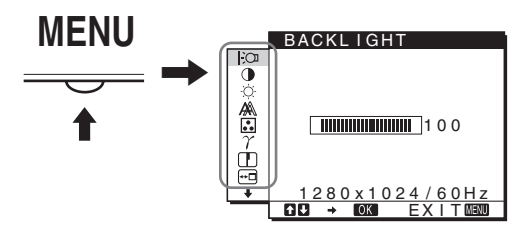

Przyciski  $\blacklozenge/\blacklozenge$  i OK służą do wybierania ikon w przedstawionym powyżej menu głównym. Pojawi się jedno z następujących menu oznaczonych od  $\overline{1}$  do  $\overline{10}$ . Przewijaj menu za pomocą przycisku  $\downarrow$ , aż pojawią się ikony w menu od **9** i **10**. Patrz [str. 11,](#page-231-0) aby uzyskać więcej informacji na temat korzystania z przycisków ↓/↑ i OK.

### 1 **BACKLIGHT ([str. 12](#page-232-0))**

Menu BACKLIGHT (Podświetlenie) umożliwia regulację jasności podświetlenia.

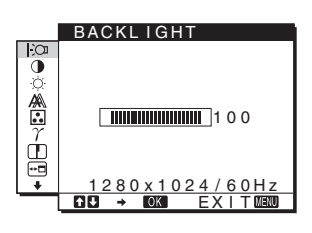

2 **CONTRAST** 6 **([str. 12](#page-232-1))** Menu CONTRAST (Kontrast) umożliwia regulację kontrastu obrazu.

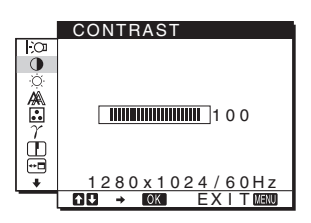

3 **BRIGHTNESS** 8 **([str. 12](#page-232-2))** Menu BRIGHTNESS (Jasność) umożliwia regulację jasności obrazu (poziomu czerni).

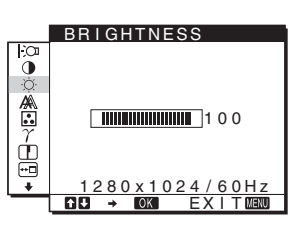

4 **SCREEN [\(str. 12\)](#page-232-3)** Menu SCREEN (Ekran) umożliwia regulację ostrości (fazy i wielkości plamki) oraz położenia obrazu (w poziomie i w pionie).

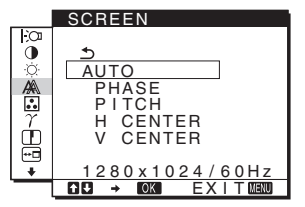

5 **COLOR [\(str. 14\)](#page-234-0)**

Menu COLOR (Barwa) umożliwia regulację temperatury barwowej obrazu. Funkcja ta umożliwia zmianę odcienia barw na ekranie. Jeśli w menu COLOR wybrano opcję sRGB, nie ma możliwości dokonywania regulacji w menu CONTRAST, BRIGHTNESS i GAMMA.

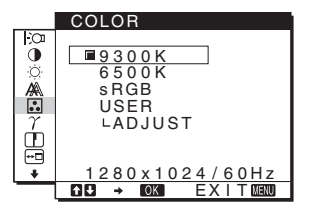

6 **GAMMA ([str. 14](#page-234-1))** Menu GAMMA (Gamma) umożliwia zmianę ustawień odcieni barw.

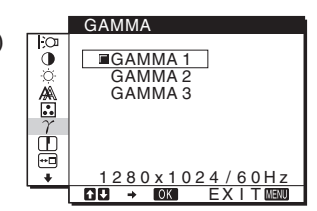

7 **SHARPNESS [\(str. 14\)](#page-234-2)** Menu SHARPNESS (Ostrość) umożliwia regulację ostrości obrazu.

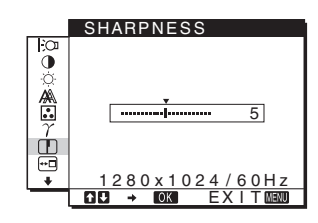

### **8** MENU POSITION **<sup><sup>11</sup></del>**</sup> **[\(str. 15\)](#page-235-0)** Menu MENU POSITION (Położenie menu)

umożliwia zmianę położenia menu ekranowego.

### 9 **LANGUAGE ([str. 15](#page-235-1))**

Menu LANGUAGE (Język) umożliwia zmianę języka menu i komunikatów.

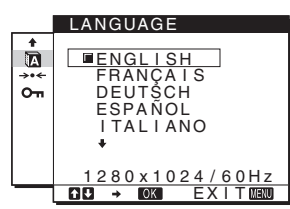

 $x 1024$ EX I T

MENU POSITION

õ

▲国子山画

### 0 **Inne menu ([str. 15](#page-235-2))**

Menu te umożliwiają ustawianie następujących pozycji:

- RESET  $\rightarrow$
- MENU LOCK OT

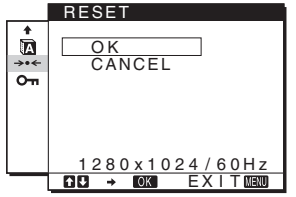

<span id="page-231-2"></span><span id="page-231-1"></span><span id="page-231-0"></span>■ Korzystanie z przycisków MENU, ↓/↑ oraz **OK**

### **1 Wyświetlanie menu głównego**

Naciśnij przycisk MENU, aby wyświetlić na ekranie menu główne.

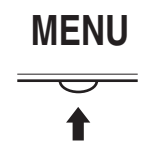

**2 Wybieranie menu, którego ustawienia mają zostać zmienione**

Wybierz żądane menu za pomocą przycisków  $\blacklozenge$ / $\blacklozenge$ . Naciśnij przycisk OK, aby wybrać żądaną opcję menu.

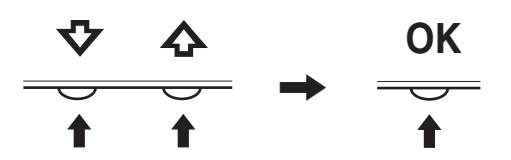

### **3 Regulacja ustawień menu**

Wyreguluj ustawienia za pomocą przycisków  $\blacklozenge/\uparrow$ , a następnie naciśnij przycisk OK. Po naciśnięciu przycisku OK zmienione ustawienia zostaną zapisane, a na ekranie zostanie wyświetlone poprzednie menu.

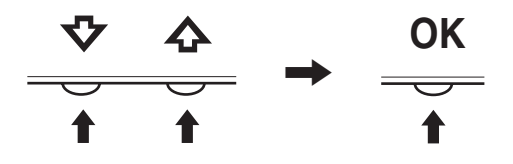

### **4 Zamykanie menu**

Naciśnij jednokrotnie przycisk MENU, aby powrócić do normalnego obrazu. Menu zostanie zamknięte automatycznie, jeżeli przez ok. 45 sekund nie zostanie naciśnięty żaden przycisk.

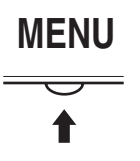

### **Resetowanie ustawień**

Za pomocą menu RESET można przywrócić ustawienia fabryczne. Aby uzyskać dodatkowe informacje na temat resetowania ustawień, [zob. str. 15.](#page-235-3)

11

### <span id="page-232-0"></span>**Regulacja podświetlenia obrazu (BACKLIGHT)**

Jeśli ekran jest zbyt jasny, dostosuj podświetlenie obrazu, aby zwiększyć jego wyrazistość.

#### **Uwaga**

Regulacja podświetlenia nie jest możliwa w trybie  $\mathcal{C}$ ustawionym na HIGH (Wysoki), MIDDLE (Średni) lub LOW (Niski) [\(str. 10](#page-230-1)).

- **1 Naciśnij przycisk MENU.** Na ekranie zostanie wyświetlone menu główne.
- **2** Za pomocą przycisków ↓/↑ wybierz opcję  $\frac{1}{2}$ **(BACKLIGHT), a następnie naciśnij przycisk OK.** Na ekranie zostanie wyświetlone menu BACKLIGHT.
- **3 Ustaw poziom podświetlenia za pomocą przycisków** m/M**, a następnie naciśnij przycisk OK.**

### <span id="page-232-1"></span>**Regulacja kontrastu (CONTRAST)**

Wyreguluj kontrast obrazu.

#### **Uwaga**

Regulacia kontrastu nie jest możliwa w trybie  $\mathcal{C}$ ustawionym na HIGH (Wysoki), MIDDLE (Średni) lub LOW (Niski) ([str. 10\)](#page-230-1).

- **1 Naciśnij przycisk MENU.** Na ekranie zostanie wyświetlone menu główne.
- **2 Za pomocą przycisków** m/M **wybierz opcję** 6 **(CONTRAST), a następnie naciśnij przycisk OK.** Na ekranie zostanie wyświetlone menu CONTRAST.
- **3 Ustaw kontrast za pomocą przycisków ↓/↑, a następnie naciśnij przycisk OK.**

### <span id="page-232-2"></span>**Regulacja poziomu czerni obrazu (BRIGHTNESS)**

Wyreguluj jasność obrazu (poziom czerni).

#### **Uwaga**

Regulacja jasności nie jest możliwa w trybie  $\mathcal{C}$  ustawionym na HIGH (Wysoki), MIDDLE (Średni) lub LOW (Niski) ([str. 10\)](#page-230-1).

- **1 Naciśnij przycisk MENU.** Na ekranie zostanie wyświetlone menu główne.
- **2 Za pomocą przycisków ↓/↑ wybierz opcję ♡ (BRIGHTNESS), a następnie naciśnij przycisk OK.** Na ekranie zostanie wyświetlone menu BRIGHTNESS.
- **3 Ustaw jasność za pomocą przycisków ↓/↑, a następnie naciśnij przycisk OK.**

### <span id="page-232-3"></span>**Regulacja ostrości i położenia obrazu (SCREEN)**

■ Funkcia automatycznej regulacji jakości **obrazu**

**Jeśli do monitora dociera sygnał wejściowy, monitor automatycznie reguluje pozycję i ostrość obrazu (fazę i wielkość plamki) w celu zapewnienia wyraźnego obrazu na ekranie ([str. 16](#page-236-3)).**

#### **Uwaga**

Po uaktywnieniu funkcji automatycznej regulacji jakości obrazu działa tylko przycisk zasilania  $\bigcirc$ . Może to spowodować miganie obrazu, co nie oznacza awarii. Odczekaj kilka minut na zakończenie regulacji.

### **Jeśli funkcja automatycznej regulacji jakości obrazu**

**monitora nie ustawia optymalnych parametrów obrazu** Można dokonać dalszej automatycznej regulacji jakości obrazu dla bieżącego sygnału wejściowego. (Więcej informacji w punkcie AUTO poniżej.)

### **Jeśli konieczna jest dalsza regulacja obrazu**

Możliwa jest ręczna regulacja ostrości (fazy i wielkości plamki) oraz położenia obrazu (w poziomie i w pionie).

Parametry te są przechowywane w pamięci i automatycznie wywoływane za każdym razem, gdy monitor odbiera ten sam sygnał wejściowy.

Jeśli po ponownym podłączeniu komputera sygnał wejściowy ulegnie zmianie, może wystąpić konieczność ponownego dokonania tych ustawień.

- Dokonywanie dalszej automatycznej **regulacji jakości obrazu dla bieżącego sygnału wejścia (AUTO)**
- **1 Naciśnij przycisk MENU.** Na ekranie zostanie wyświetlone menu główne.
- **2** Za pomocą przycisków ↓/↑ wybierz opcję A **(SCREEN), a następnie naciśnij przycisk OK.** Na ekranie zostanie wyświetlone menu SCREEN.
- **3 Za pomocą przycisków** m/M **wybierz opcję AUTO i naciśnij przycisk OK.**

Dokonaj wymaganej regulacji fazy, wielkości plamki oraz położenia w poziomie/pionie dla bieżącego sygnału wejściowego i zapisz ustawienia.

**4** Za pomocą przycisków ↓/↑ wybierz opcję **b** i **naciśnij przycisk OK.** Wróć do ekranu menu.

<span id="page-233-3"></span><span id="page-233-2"></span><span id="page-233-1"></span><span id="page-233-0"></span>■ Reczna regulacia ostrości obrazu (PHASE/ **PITCH)**

Regulację ostrości obrazu można przeprowadzić w następujący sposób.

- **1 Ustaw w komputerze rozdzielczość 1280** × **1024.**
- **2 Włóż płytę CD-ROM.**
- **3 Uruchom płytę CD-ROM, wybierz region i model, a następnie wyświetl obraz kontrolny. W systemie operacyjnym Windows** Kliknij  $[Utility] \rightarrow [Windows]/[Win Utility].$ **W systemie operacyjnym Macintosh** Kliknij [Utility]  $\rightarrow$  [Mac]/[Mac Utility].
- **4 Naciśnij przycisk MENU.** Na ekranie zostanie wyświetlone menu główne.
- **5** Za pomocą przycisków ↓/↑ Wybierz opcję A **(SCREEN), a następnie naciśnij przycisk OK.** Na ekranie zostanie wyświetlone menu SCREEN.
- **6 Za pomocą przycisków** m/M **wybierz opcję PHASE, a następnie naciśnij przycisk OK.** Na ekranie zostanie wyświetlone menu PHASE.
- **7 Za pomocą przycisków ↓/↑ wyreguluj monitor tak, aby zmniejszyć do minimum szerokość poziomych pasów.**

Przy prawidłowym ustawieniu poziome pasy powinny mieć jak najmniejszą szerokość.

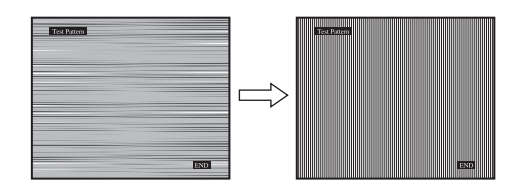

### **8 Naciśnij przycisk OK.**

Wróć do menu SCREEN.

Jeżeli na całym ekranie widoczne są pionowe pasy, przeprowadź regulację wielkości plamki zgodnie z poniższym opisem.

**9 Za pomocą przycisków** m/M **wybierz opcję PITCH, a następnie naciśnij przycisk OK.**

Na ekranie zostanie wyświetlone menu PITCH.

**10 Za pomocą przycisków ↓/↑ wyreguluj monitor tak, aby znikły pionowe pasy.**

Przy prawidłowym ustawieniu pionowe pasy powinny zniknąć całkowicie.

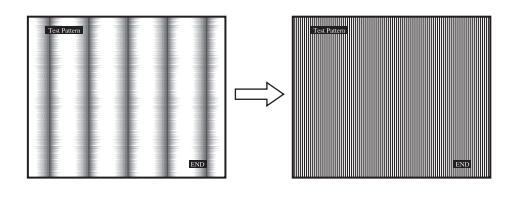

- **11 Kliknij przycisk** [END] **na ekranie, aby wyłączyć obraz kontrolny.**
- **12 Naciśnij przycisk OK.** Wróć do menu SCREEN.
- **13 Za pomocą przycisków ↓/↑ wybierz opcję**  $\Delta$ **, a następnie naciśnij przycisk OK.** Wróć do ekranu menu.

### <span id="page-233-4"></span>■ Ręczna regulacja położenia obrazu **(H CENTER/V CENTER)**

Jeżeli obraz nie jest wypośrodkowany, wyreguluj jego położenie w następujący sposób.

- **1 Ustaw w komputerze rozdzielczość 1280** × **1024.**
- **2 Włóż płytę CD-ROM.**
- **3 Uruchom płytę CD-ROM, wybierz region i model, a następnie wyświetl obraz kontrolny. W systemie operacyjnym Windows** Kliknij  $[Utility] \rightarrow [Windows]/[Win Utility].$ **W systemie operacyjnym Macintosh** Kliknij [Utility]  $\rightarrow$  [Mac]/[Mac Utility].
- **4 Naciśnij przycisk MENU.** Na ekranie zostanie wyświetlone menu główne.
- **5** Za pomocą przycisków ↓/↑ Wybierz opcję A **(SCREEN), a następnie naciśnij przycisk OK.** Na ekranie zostanie wyświetlone menu SCREEN.
- **6 Za pomocą przycisków** m/M **wybierz opcję H CENTER lub V CENTER, a następnie naciśnij przycisk OK.**

Na ekranie zostanie wyświetlone menu H CENTER lub V CENTER.

- **7 Za pomocą przycisków** m/M **wyśrodkuj obraz kontrolny na ekranie.**
- **8 Kliknij przycisk** [END] **na ekranie, aby wyłączyć obraz kontrolny.**
- **9 Naciśnij przycisk OK.** Wróć do menu SCREEN.
- **10 Za pomocą przycisków ↓/↑ wybierz opcję**  $\Delta$ **, a następnie naciśnij przycisk OK.** Wróć do ekranu menu.

**PL**

### <span id="page-234-0"></span>**Regulacja temperatury barwowej (COLOR)**

Istnieje możliwość zmiany poziomu barwy w polu bieli w stosunku do domyślnych ustawień temperatury barwowej. W razie potrzeby można też dokonać dokładnej regulacji temperatury barwowej.

Żądaną temperaturę barwową można ustawić w odniesieniu do każdego trybu jasności ekranu.

### **1 Naciśnij przycisk MENU.**

Na ekranie zostanie wyświetlone menu główne.

- **2** Za pomocą przycisków ↓/↑ Wybierz opcję **<u>a</u> (COLOR), a następnie naciśnij przycisk OK.** Na ekranie zostanie wyświetlone menu COLOR.
- **3 Za pomocą przycisków** m/M **wybierz żądaną temperaturę barwową, a następnie naciśnij przycisk OK.**

Odcień bieli zmienia się z niebieskawego na czerwonawy w miarę zmniejszania temperatury barwowej z 9300 K (ustawienie fabryczne) do 6500 K.

W przypadku wybrania opcji ustawień użytkownika ("USER") w zakresie jasności ekranu temperaturę barwową można ustawić na "sRGB."

Po wybraniu opcji "sRGB" kolory zostaną dostosowane do profilu sRGB. (Ustawienia kolorów sRGB to przyjęty jako standard branżowy protokół określający przestrzeń barw na potrzeby produktów komputerowych.) Jeśli wybrana została opcja "sRGB", w ustawieniach kolorów na komputerze musi zostać wybrany profil sRGB.

### **Uwaga**

- Jeśli podłączony komputer bądź inne urządzenie nie jest zgodne ze standardem sRGB, nie ma możliwości dostosowania barw do profilu sRGB.
- Jeśli w menu COLOR wybrano opcję sRGB, nie ma możliwości dokonywania regulacji w menu CONTRAST, BRIGHTNESS i GAMMA.

### **Dokładna regulacja temperatury barwowej (USER ADJUSTMENT)**

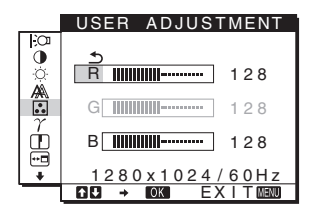

**1** Za pomocą przycisków ↓/↑ wybierz opcję **ADJUST, a następnie naciśnij przycisk OK.** Na ekranie zostanie wyświetlone menu USER ADJUSTMENT.

**2 Za pomocą przycisków** m/M **wybierz pozycję R (czerwony) lub B (niebieski), a następnie naciśnij przycisk OK. Następnie za pomocą przycisków**  $\frac{1}{\sqrt{T}}$ **wyreguluj temperaturę barwową i naciśnij przycisk OK.**

Ponieważ regulacji temperatury barwowej dokonuje się poprzez zmniejszanie lub zwiększanie poziomu składowej kolorów czerwonego i niebieskiego w stosunku do składowej koloru zielonego G (green), poziom tej ostatniej jest stały.

**3** Za pomoca przycisków  $\frac{1}{4}$  wybierz element  $\frac{1}{2}$ , a **następnie naciśnij przycisk OK.**

Nowe ustawienie barw zostanie zapisane w pamięci opcji USER i będzie wywoływane automatycznie za każdym razem, gdy wybrana zostanie opcja USER. Na ekranie zostanie wyświetlone menu główne.

### <span id="page-234-1"></span>**Zmiana ustawienia gamma (GAMMA)**

Istnieje możliwość skojarzenia odcieni barw obrazu na ekranie z pierwotnymi odcieniami kolorów obrazu.

- **1 Naciśnij przycisk MENU.** Na ekranie zostanie wyświetlone menu główne.
- **2** Za pomoca przycisków  $\frac{1}{4}$  Wybierz opcie  $\gamma$ **(GAMMA), a następnie naciśnij przycisk OK.** Na ekranie zostanie wyświetlone menu GAMMA.
- **3 Za pomocą przycisków** m/M **wybierz żądany tryb, a następnie naciśnij przycisk OK.**

### <span id="page-234-2"></span>**Regulacja ostrości (SHARPNESS)**

Wyreguluj ustawienia, aby obraz stał się ostrzejszy itd.

- **1 Naciśnij przycisk MENU.** Na ekranie zostanie wyświetlone menu główne.
- **2** Za pomocą przycisków ↓/↑ Wybierz opcję **□ (SHARPNESS), a następnie naciśnij przycisk OK.** Na ekranie zostanie wyświetlone menu SHARPNESS.
- **3 Za pomocą przycisków** m/M **ustaw ostrość, a następnie naciśnij przycisk OK.**

### <span id="page-235-0"></span>**Zmiana położenia menu (MENU POSITION)**

Można zmienić położenie menu, jeśli zasłania ono obraz na ekranie.

**1 Naciśnij przycisk MENU.**

Na ekranie zostanie wyświetlone menu główne.

**2** Za pomocą przycisków ↓/↑ Wybierz opcję <sup>⊕</sup> **(MENU POSITION), a następnie naciśnij przycisk OK.**

Na ekranie zostanie wyświetlone menu MENU POSITION.

**3 Za pomocą przycisków** m/M **wybierz żądaną pozycję, a następnie naciśnij przycisk OK.** Dostępne są trzy położenia menu u góry ekranu, u dołu i w środku ekranu.

### <span id="page-235-1"></span>**Wybór języka menu ekranowego (LANGUAGE)**

Istnieje możliwość zmiany języka, w którym wyświetlane są menu i komunikaty na monitorze.

**1 Naciśnij przycisk MENU.**

Na ekranie zostanie wyświetlone menu główne.

- **2 Za pomocą przycisku** m **wybierz ikonę żądanej opcji.**
- **3 Za pomocą przycisków ↓/↑ Wybierz opcję <b>M (LANGUAGE), a następnie naciśnij przycisk OK.** Na ekranie zostanie wyświetlone menu LANGUAGE.
- **4 Za pomocą przycisków** m/M **wybierz język, a następnie naciśnij przycisk OK.**
	- ENGLISH: angielski
	- FRANÇAIS: francuski
	- DEUTSCH: niemiecki
	- ESPAÑOL: hiszpański
	- ITALIANO: włoski
	- NEDERLANDS: holenderski
	- SVENSKA: szwedzki
	- РУССКИЙ: rosyjski
	- 日本語: japoński
	- $\bullet$   $\#$  $\overline{x}$ : chiński

### <span id="page-235-2"></span>**Ustawienia dodatkowe**

Monitor umożliwia również regulację następujących opcji.

- $\bullet$  RESET  $\rightarrow$
- MENU LOCK OT
- **1 Naciśnij przycisk MENU.**  Na ekranie zostanie wyświetlone menu główne.
- **2 Za pomocą przycisku** m **wybierz ikonę żądanej opcji.**
- **3 Za pomocą przycisków** m/M **wybierz żądaną opcję, a następnie naciśnij przycisk OK.** Wyreguluj wybraną opcję zgodnie z poniższą instrukcją.
- <span id="page-235-3"></span>**Przywrócenie domyślnych wartości ustawień**

Istnieje możliwość przywrócenia domyślnej wartości ustawień.

- **1** Za pomoca przycisków ↓/↑ wybierz opcje → ← **(RESET), a następnie naciśnij przycisk OK.** Na ekranie zostanie wyświetlone menu RESET.
- **2 Za pomocą przycisków** m/M **wybierz żądany tryb, a następnie naciśnij przycisk OK.**
	- OK: Przywrócenie wszystkich ustawień do wartości domyślnych, przy czym nie można w ten sposób przywrócić domyślnej wartości ustawienia (LANGUAGE).
	- CANCEL: Anulowanie przywrócenia wartości domyślnych i powrót do ekranu menu.

### <span id="page-235-4"></span>■ Blokowanie menu i elementów sterujących

Istnieje możliwość zablokowania przycisków w celu uniknięcia niepożądanych zmian.

- **1** Za pomocą przycisków ↓/↑ Wybierz opcję Oπ **(MENU LOCK), a następnie naciśnij przycisk OK.** Na ekranie zostanie wyświetlone menu MENU LOCK.
- **2 Za pomocą przycisków ↓/↑ wybierz opcję ON lub OFF, a następnie naciśnij przycisk OK.**
	- ON: Aktywny będzie jedynie przycisk  $\circlearrowleft$  (zasilanie). Przy próbie wykonania jakiejkolwiek czynności na ekranie pojawi się symbol On (MENU LOCK).
	- OFF: Ustaw opcję **O** $\blacksquare$  (MENU LOCK) na OFF. Jeśli opcja  $\mathbf{O}_{\mathbf{T}}$  (MENU LOCK) zostanie ustawiona na ON, wybrana może być tylko ta pozycja menu.

**PL**

# <span id="page-236-0"></span>**Dane techniczne**

### <span id="page-236-1"></span>**Funkcja oszczędzania energii**

Niniejszy monitor spełnia wytyczne dotyczące oszczędzania energii określone przez normy VESA, ENERGY STAR, oraz NUTEK. Jeśli monitor jest podłączony do komputera lub graficznej karty wideo zgodnej ze standardem DPMS (Display Power Management Standard), automatycznie ograniczy pobór mocy w sposób przedstawiony poniżej.

### **SDM-HS75**

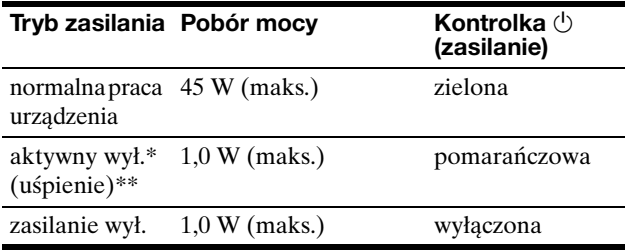

#### **SDM-HS95**

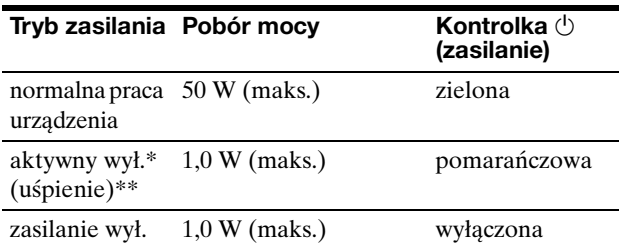

- Po przełączeniu komputera w tryb "aktywnego wyłączenia" sygnał wejściowy jest odcinany, a na ekranie pojawia się komunikat NO INPUT SIGNAL. Po 5 sekundach monitor przechodzi w tryb oszczędzania energii.
- \*\* "Uśpienie" to tryb oszczędzania energii określony przez Agencję ds. Ochrony Środowiska (EPA).

### <span id="page-236-2"></span>**Ograniczenie poboru mocy (tryb )**

Po ustawieniu trybu  $\left| \cdot \right\rangle$  na LOW (Niski) poprzez naciśnięcie  $przycisku$   $\partial$  znajdującego się z przodu monitora natężenie podświetlenia zmniejsza się wraz z ograniczeniem poboru mocy.

**Naciśnij kilkakrotnie przycisk , aż ukaże się komunikat LOW.**

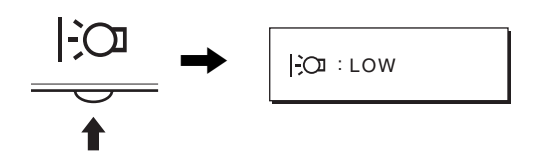

Na ekranie zostanie wyświetlony komunikat LOW, a poziom podświetlenia ulegnie obniżeniu. Komunikat LOW znika automatycznie po upływie około 5 sekund.

### <span id="page-236-3"></span>**Funkcja automatycznej regulacji jakości obrazu**

**Jeśli do monitora dociera sygnał wejściowy, monitor automatycznie reguluje pozycję i ostrość obrazu (fazę i wielkość plamki) w celu zapewnienia wyraźnego obrazu na ekranie.**

### **Tryb ustawień fabrycznych**

Sygnał wejściowy odbierany przez monitor jest automatycznie dopasowywany do jednego z trybów ustawień fabrycznych przechowywanych w pamięci monitora tak, aby zapewnić wysoką jakość obrazu w centralnej części ekranu. Jeśli sygnał wejściowy odpowiada trybowi ustawień fabrycznych, obraz automatycznie pojawia się na ekranie z właściwą regulacją domyślną.

### **Jeśli sygnały wejścia nie odpowiadają żadnemu z trybów ustawień fabrycznych**

Jeśli monitor odbiera sygnał wejściowy, który odbiega od domyślnych trybów, uruchamiana jest funkcja automatycznej regulacji jakości obrazu, która zapewnia zawsze wyraźny obraz (w ramach poniższych zakresów częstotliwości monitora):

Częstotliwość pozioma: 28–80 kHz

Częstotliwość pionowa: 48–75 Hz

Co za tym idzie, gdy monitor odbiera sygnały wejściowe, które nie odpowiadają żadnemu z trybów ustawień fabrycznych, wyświetlenie obrazu na ekranie może potrwać dłużej niż zwykle. Dane te są automatycznie przechowywane w pamięci, więc następnym razem, gdy monitor odbierze taki sygnał, będzie on funkcjonował tak, jak w przypadku sygnału odpowiadającego trybom ustawień fabrycznych.

### **Ręczna regulacja fazy, wielkości plamki i pozycji obrazu**

W przypadku niektórych sygnałów wejściowych funkcja automatycznej regulacji obrazu może okazać się niewystarczająca do odpowiedniego ustawienia pozycji obrazu, fazy czy wielkości plamki. W takim przypadku należy wyregulować te parametry ręcznie [\(str. 13\)](#page-233-0). Parametry ustawiane ręcznie są zapisywane w pamięci jako tryby użytkownika i automatycznie wywoływane za każdym razem, gdy monitor odbierze te same sygnały wejściowe.

#### **Uwaga**

Po uaktywnieniu funkcji automatycznej regulacji jakości obrazu działa tylko przycisk zasilania  $\Diamond$ . Może to spowodować miganie obrazu, co nie oznacza awarii. Odczekaj kilka minut na zakończenie regulacji.

# <span id="page-237-0"></span>**Rozwiązywanie problemów**

Przed skontaktowaniem się z serwisem technicznym należy zapoznać się z treścią tego rozdziału.

### <span id="page-237-1"></span>**Komunikaty ekranowe**

W przypadku problemów z sygnałem wejściowym na ekranie wyświetlany jest jeden z poniższych komunikatów. Aby rozwiązać problem, [zob. "Objawy i działania zaradcze" na](#page-238-3)  [stronie 18.](#page-238-2)

### **Jeśli na ekranie pojawi się komunikat OUT OF RANGE**

Oznacza to, że sygnał wejściowy nie jest obsługiwany przez monitor. Sprawdź następujące elementy.

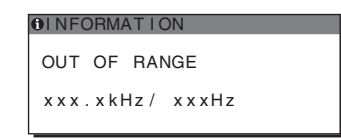

Jeśli wyświetlany jest komunikat "xx.x kHz/xx Hz"

Oznacza to, że częstotliwość pozioma lub pionowa nie jest obsługiwana przez monitor.

Cyfry wskazują poziome oraz pionowe częstotliwości bieżącego sygnału wejścia.

### **Jeśli wyświetlony zostanie komunikat "RESOLUTION > 1280** × **1024"**

Oznacza to, że rozdzielczość nie jest obsługiwana przez specyfikacje monitora (1280  $\times$  1024 lub mniej).

### **Jeśli na ekranie wyświetlany jest komunikat NO INPUT SIGNAL**

Oznacza to, że brak sygnału na wejściu monitora.

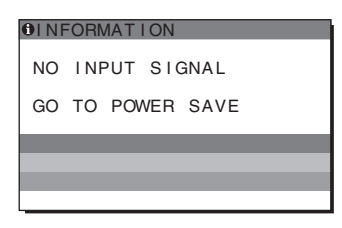

### **GO TO POWER SAVE**

Po ok. 5 sekundach od wyświetlenia komunikatu monitor przejdzie w tryb oszczędzania energii.

### **Jeśli na ekranie wyświetlany jest komunikat CABLE DISCONNECTED**

Oznacza to, że kabel sygnałowy wideo został odłączony.

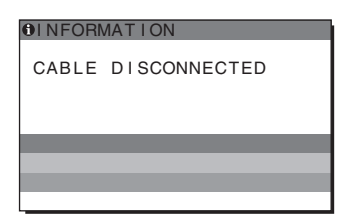

**PL**

# <span id="page-238-3"></span><span id="page-238-2"></span><span id="page-238-1"></span><span id="page-238-0"></span>**Objawy i działania zaradcze**

Jeśli przyczyną problemu jest podłączony komputer lub inne urządzenie, należy zapoznać się z jego instrukcją obsługi.

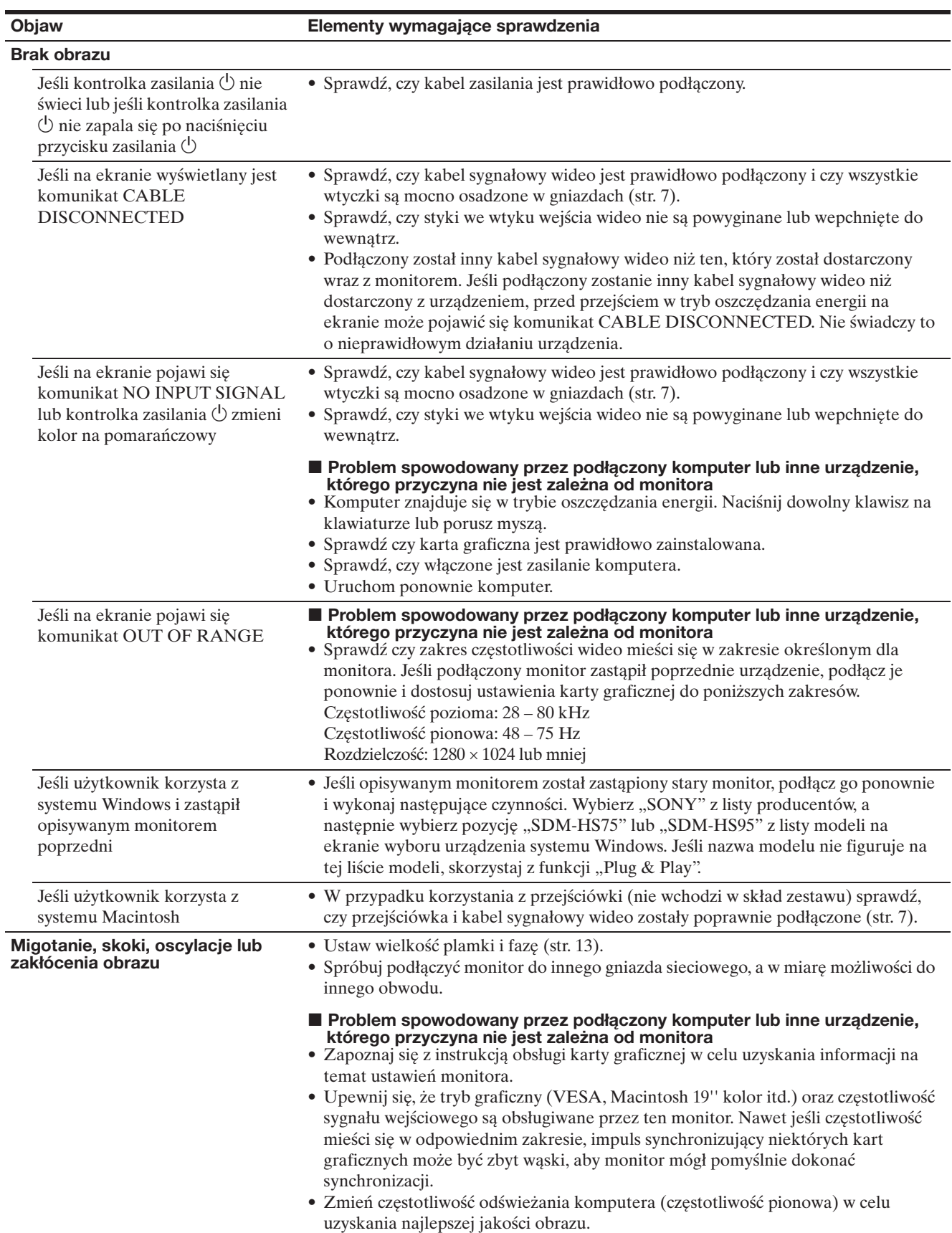

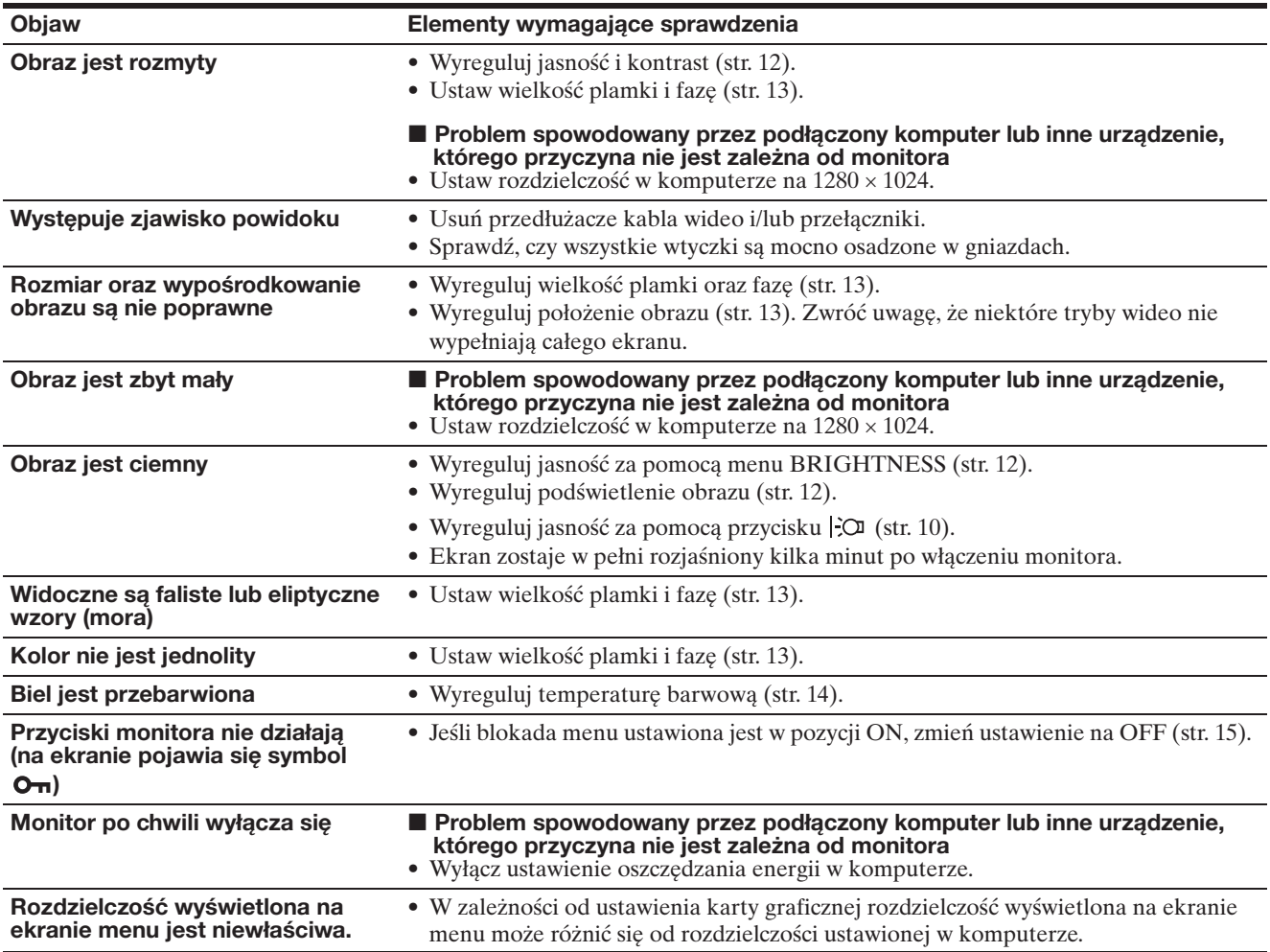

### **Wyświetlanie informacji na temat monitora**

**Gdy monitor odbiera sygnał wideo, naciśnij i przytrzymaj przycisk MENU przez ponad 5 sekund, aż wyświetlone zostanie okno informacyjne.**

Naciśnij ponownie przycisk MENU, aby zamknąć okno.

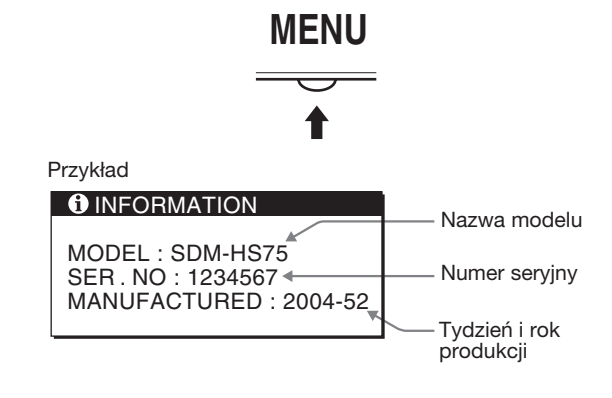

Jeśli nie udało się wyeliminować któregoś z problemów, skontaktuj się z autoryzowanym sprzedawcą firmy Sony i podaj następujące informacje:

- nazwę modelu; SDM-HS75 lub SDM-HS95
- numer seryjny;
- szczegółowy opis problemu;
- datę zakupu;
- nazwę i dane techniczne użytkowanego komputera oraz karty graficznej.

**PL**

# <span id="page-240-0"></span>**Specyfikacje**

### **SDM-HS75**

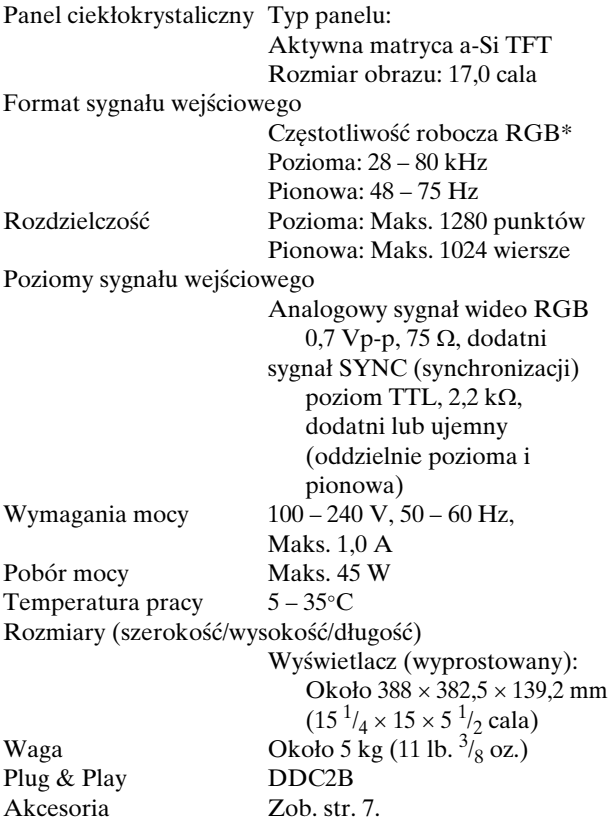

### **SDM-HS95**

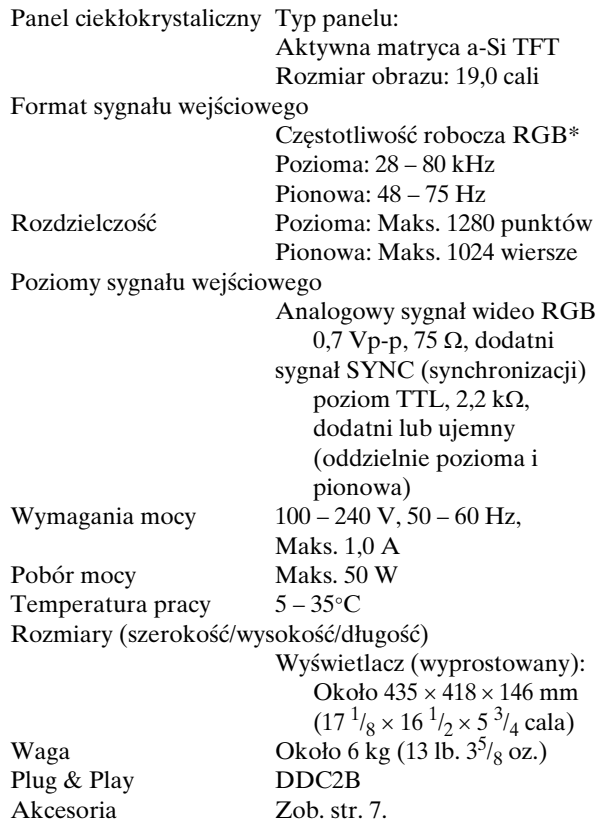

\* Zalecane warunki taktowania w poziomie i w pionie

- Minimalna szerokość impulsu synchronizacji poziomej powinna być większa niż 4,8% całkowitego czasu poziomego lub 0,8 µs, w zależności od tego, która wartość jest większa.
- Szerokość impulsu wygaszania poziomego powinna być większa niż 2,5 µs.
- Szerokość impulsu wygaszania pionowego powinna być większa niż 450 µs.

Projekt oraz specyfikacje mogą ulec zmianie bez uprzedzenia.

# **SONY**

# *TFT LCD Color Computer Display*

Navodila za uporabo **SI** SI

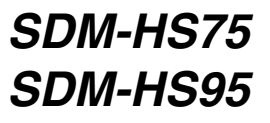

© 2004 Sony Corporation

# **Owner's Record**

The model and serial numbers are located at the rear of the unit. Record these numbers in the spaces provided below. Refer to them whenever you call upon your dealer regarding this product. Model No. Serial No.

# **WARNING**

**To reduce the risk of fire or electric shock, do not expose this apparatus to rain or moisture.**

#### **Dangerously high voltages are present inside the unit. Do not open the cabinet. Refer servicing to qualified personnel only.**

#### **FCC Notice**

This equipment has been tested and found to comply with the limits for a Class B digital device, pursuant to Part 15 of the FCC Rules. These limits are designed to provide reasonable protection against harmful interference in a residential installation. This equipment generates, uses, and can radiate radio frequency energy and, if not installed and used in accordance with the instructions, may cause harmful interference to radio communications. However, there is no guarantee that interference will not occur in a particular installation. If this equipment does cause harmful interference to radio or television reception, which can be determined by turning the equipment off and on, the user is encouraged to try to correct the interference by one or more of the following measures:

- Reorient or relocate the receiving antenna.
- Increase the separation between the equipment and receiver.
- Connect the equipment into an outlet on a circuit different from that to which the receiver is connected.

– Consult the dealer or an experienced radio/TV technician for help. You are cautioned that any changes or modifications not expressly approved in this manual could void your authority to operate this equipment.

### **IMPORTANTE**

Para prevenir cualquier mal funcionamiento y evitar daños, por favor, lea detalladamente este manual de instrucciones antes de conectar y operar este equipo.

**If you have any questions about this product, you may call; Sony Customer Information Services Center 1-800-222-7669 or http://www.sony.com/**

### **Declaration of Conformity**

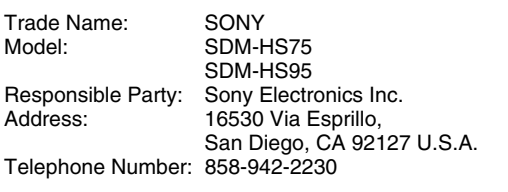

This device complies with part 15 of the FCC rules. Operation is subject to the following two conditions: (1) This device may not cause harmful interference, and (2) this device must accept any interference received, including interference that may cause undesired operation.

### **NOTICE**

This notice is applicable for USA/Canada only. If shipped to USA/Canada, install only a UL LISTED/CSA LABELLED power supply cord meeting the following specifications:

**SPECIFICATIONS** 

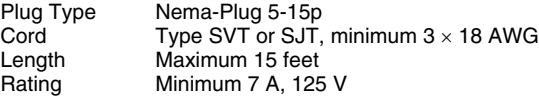

### **NOTICE**

Cette notice s'applique aux Etats-Unis et au Canada uniquement.

Si cet appareil est exporté aux Etats-Unis ou au Canada, utiliser le cordon d'alimentation portant la mention UL LISTED/CSA LABELLED et remplissant les conditions suivantes: SPECIFICATIONS<br>Type de fiche

Type de fiche Fiche Nema 5-15 broches<br>Cordon Type SVT ou SJT. minimu Cordon Type SVT ou SJT, minimum 3 × 18 AWG<br>Longueur Maximum 15 pieds Maximum 15 pieds Tension Minimum 7 A, 125 V

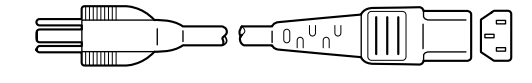

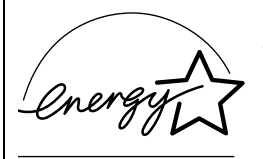

As an ENERGY STAR Partner, Sony Corporation has determined that this product meets the ENERGY STAR quidelines for energy efficiency.

# **Kazalo**

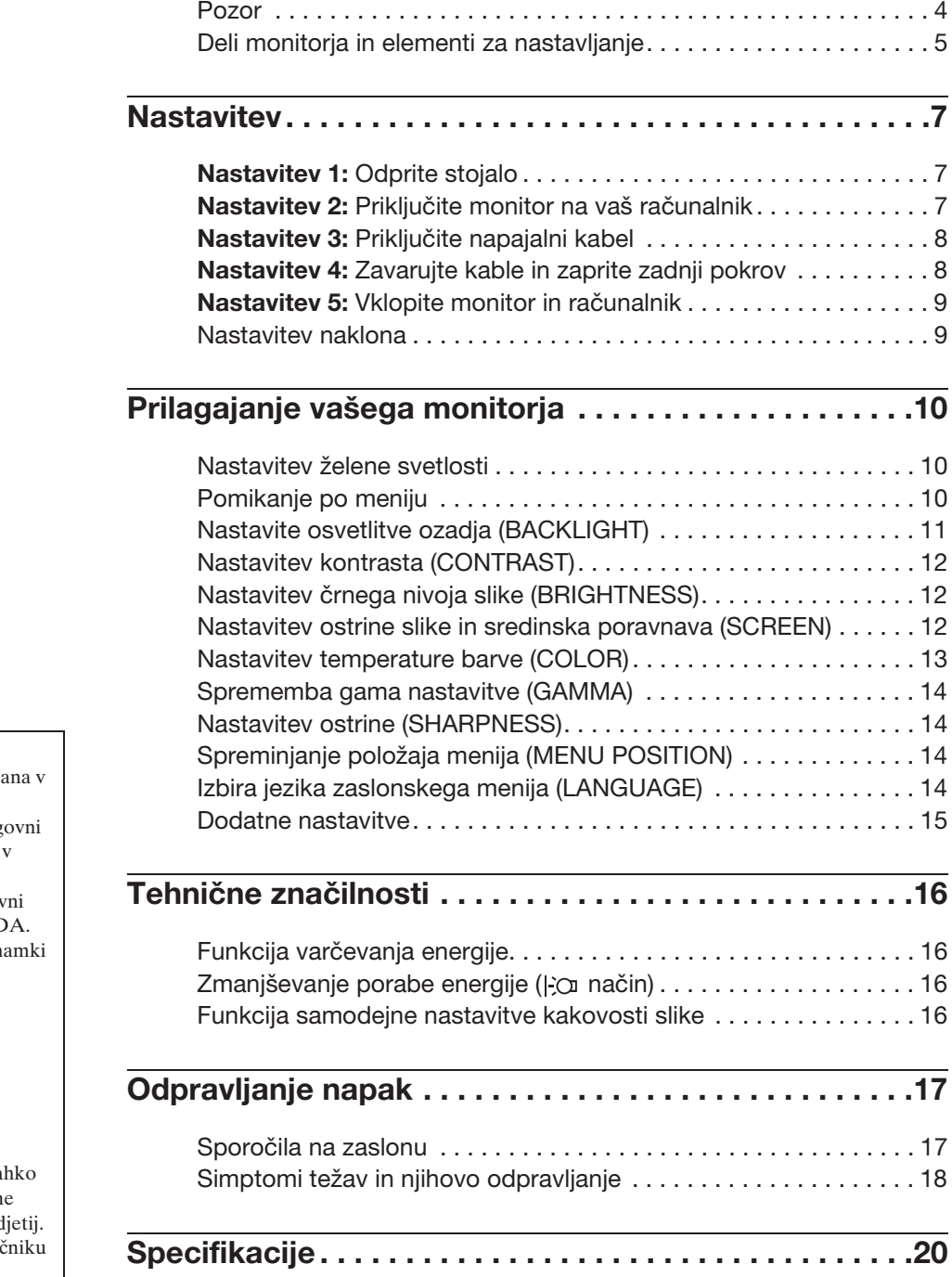

- Macintosh je blagovna znamka Apple Computer, Inc., registrira ZDA in drugih državah.
- Windows $^{\circledR}$  in MS-DOS sta blag znamki Microsoft Corporation ZDA in drugih državah.
- IBM PC/AT in VGA sta blagov
- znamki IBM Corporation iz ZDA.<br>• VESA in DDC<sup>™</sup> sta blagovni znamki Video Electronics Standards Association.
- ENERGY STAR je v ZDA registrirana blagovna znamka.
- Adobe in Acrobat sta blagovni znamki Adobe Systems Incorporated.
- Vsa druga imena proizvodov, omenjenih v tem besedilu, so lahko blagovne znamke ali registriran blagovne znamke ustreznih pod
- Nadalje,  $*\pi \times \text{in} \times \mathbb{R} \times \text{v}$  tem priroč nista vedno omenjena.

**SI**

### <span id="page-244-0"></span>**Pozor**

### **Opozorilo glede omrežnih priključkov**

• Uporabite priloženi napajalni kabel. Če uporabite drugi kabel, se prepričajte, da ustreza lokalnemu omrežju.

### **Za uporabnike v ZDA**

Če ne uporabite ustreznega kabla, ta monitor ne bo ustrezal obveznim standardom FCC.

### **Za uporabnike v Veliki Britaniji**

Če uporabljate monitor v Veliki Britaniji, se prepričajte, da uporabljate ustrezni napajalni kabel za Veliko Britanijo.

Primeri raznih vrst vtikačev

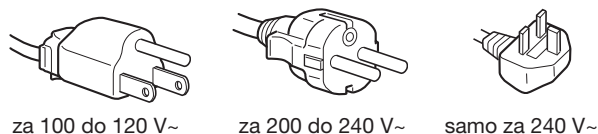

Oprema naj bo nameščena blizu lahko dostopne vtičnice.

### **Namestitev**

Ne nameščajte in ne puščajte monitorja:

- na mestih, ki so izpostavljena izjemnim temperaturam, npr. blizu radiatorja, ogrevanja ali neposredno na soncu. Izpostavljanje monitorja izjemnim temperaturam, kot npr. v avtomobilih, parkiranih neposredno na soncu ali blizu ogrevanja, lahko povzročijo deformacije ohišja ali nepravilno delovanje.
- na mestih izpostavljenih mehanskim vibracijam ali sunkom.
- v bližini opreme, ki proizvaja močna magnetna polja, kot so TV ali razni drugi gospodinjski aparati.
- na krajih, kjer so pretirane količine prahu, umazanije ali peska, npr. blizu odprtega okna ali izhoda na prosto. Če monitor začasno postavite na prosto, zagotovite ustrezno zaščito proti prahu in umazaniji v zraku. V nasprotnem primeru lahko pride do napak pri delovanju.

To enoto postavite na ravno površino. Ne postavljajte je na neravno površino kot je na primer rob pisalne mize. Če del te enote štrli iz takšne površine, lahko pade ali povzroči škodo in poškodbe.

### **Ravnanje z LCD zaslonom**

- Ne izpostavljajte LCD zaslona soncu, ker se zaslon lahko poškoduje. Pazite, kadar postavljate zaslon v bližino okna.
- Ne pritiskajte in ne praskajte LCD zaslona. Ne postavljajte težkih predmetov na LCD zaslon. To lahko povzroči, da zaslon izgubi enotnost ali pa napake pri delovanju LCD plošče.
- Če monitor uporabljate v hladnem prostoru, se na zaslonu lahko pojavijo ostanki slike. To ni napaka v delovanju. Zaslon se vrne v normalno stanje, ko se temperatura dvigne do običajne delovne višine.
- Če je na zaslonu za dlje časa prikazana ista slika, se lahko za nekaj časa pojavijo ostanki slike. Ostanki slike počasi izginejo.
- LCD plošča se med delovanjem segreje. To ni napaka v delovanju.

### **Opomba glede LCD (prikazovalnik s tekočimi kristali)**

**Prosimo upoštevajte, da je LCD zaslon izdelan z zelo natančno tehnologijo. Lahko se dogodi, da se na LCD zaslonu trajno pojavijo temne ali svetle točke (rdeče, modre ali zelene), nepravilni barvni ali pa svetli pasovi. To ni napaka v delovanju.** 

**(Efektivne točke: več kot 99,99%)**

### **Vzdrževanje**

- Pred pričetkom čiščenja monitorja, iztaknite napajalni kabel iz vtičnice.
- LCD zaslon očistite z mehko krpo. Če uporabljate tekočino za čiščenje stekla, ne uporabljajte čistil, ki vsebujejo protistatične raztopine ali podobne dodatke, ker ti lahko opraskajo premaz LCD zaslona.
- Čistite ohišje, ploščo in upravljalni del z mehko krpo, rahlo navlaženo z blago raztopino detergenta. Ne uporabljajte hrapavih blazinic, zrnatih praškov ali raztopin, kot sta alkohol in bencin.
- Ne drgnite, ne dotikajte se in ne trkajte po površini zaslona z ostrimi ali hrapavimi predmeti, kot so kemični svinčniki ali izvijači. Tak stik lahko povzroci praske na slikovni cevi.
- Upoštevajte, da se kakovost materiala ali premaza LCD zaslona lahko poslabša, če je monitor izpostavljen hlapljivim raztopinam kot so insekticidi ali pa daljšemu stiku z gumo ali polivinilnimi materiali.

### **Transport**

- Izklopite vse kable iz monitorja in ga dobro primite z obema rokama, ko ga prenašate. Če monitor izpustite, se lahko poškodujete, prav tako se lahko poškoduje monitor.
- Kadar transportirate monitor zaradi popravila ali dostave, uporabite originalno embalažo.

### **Montaža na steno ali vgradni nosilec**

Če nameravate prikazovalnik montirati na steno ali vgradni nosilec, se pred tem posvetujete s kvalificiranim osebjem. Bodite pozorni na to, da jepri tej vrsti montaže pokrov potrebno odstraniti.

### **Odlaganje monitorja med odpadke**

- **Monitorja ne smete odložiti med druge gospodinjske odpadke.**
- **Fluorescenčna cev v monitorju namreč vsebuje živo srebro. Odstranitev monitorja mora biti opravljena skladno s predpisi vašega lokalnega sanitarnega organa.**

### <span id="page-245-0"></span>**Deli monitorja in elementi za nastavljanje**

Za nadaljnje podrobnosti glej strani v oklepajih.  $\circ$  (napajalno) stikalo in nadzorne tipke se nahajajo na sprednji strani monitorja desno spodaj.

### **Sprednja stran monitorja**

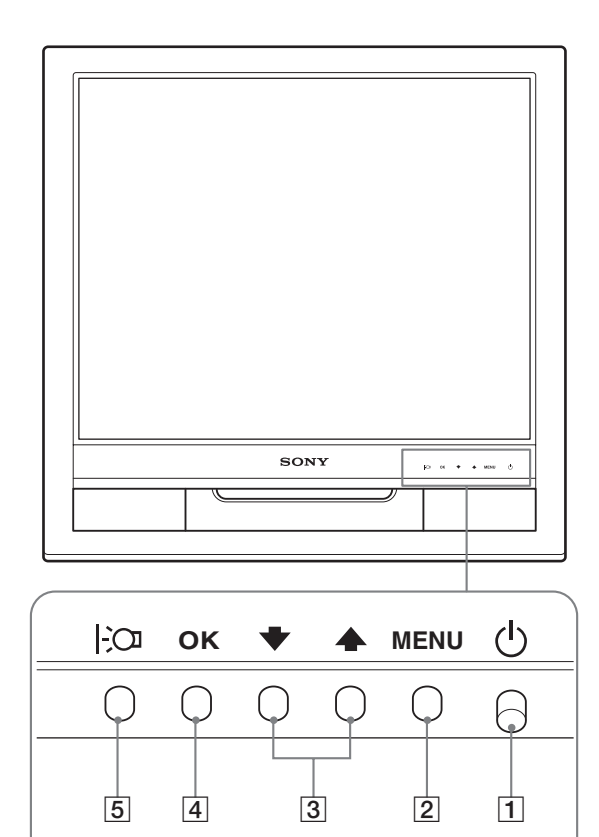

### **Zadnja stran zaslona**

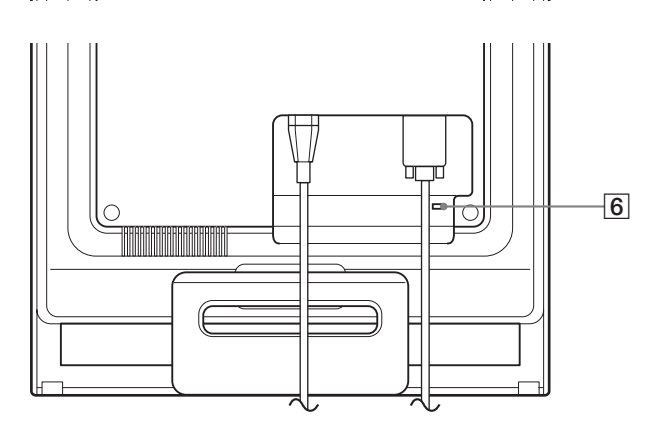

- 1 1 **(Napajalno) stikalo in indikator [\(strani 9](#page-249-0)[, 16](#page-256-1))**
	- Za vklop ali izklop zaslona, pritisnite  $\circlearrowleft$  (napajalno) stikalo navzgor.

Ko je monitor prižgan, indikator sveti zeleno, ko je monitor v stanju varčevanja energije, indikator sveti rumeno.

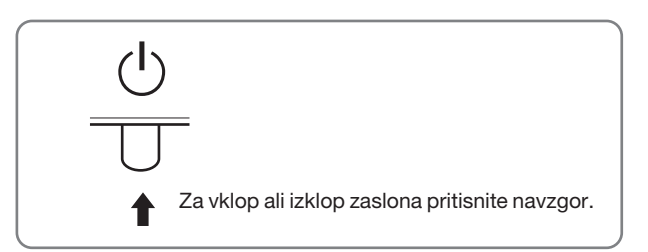

### 2 **MENU gumb [\(strani 10](#page-250-2)[, 11](#page-251-1))**

Ta gumb odpre ali zapre glavni meni.

### **3**  $\frac{1}{4}$  /**↑** gumbi ([stran 11](#page-251-1))

Ti gumbi delujejo kot  $\blacklozenge/\blacklozenge$  gumbi, ko je izbran ustrezni element menija in ko opravljate nastavitve.

#### 4 **OK gumb ([stran 11\)](#page-251-1)** Ta gumb izbere element ali opravi nastavitve v meniju.

5 **gumb ([stran 10\)](#page-250-1)** Ta gumb se uporablja za spreminjanje svetlosti zaslona.

#### 6 **Odprtina za varnostno ključavnico** V odprtino za varnostno ključavnico se namesti varnostni Kensington Micro Saver Security System. Micro Saver Security System je blagovna znamka podjetja Kensington.

**SI**

### **Hrbtna stran monitorja 1988 1989 1989 1989 1989 1989 1989 1989 1989 1989 1989 1989 1989 1989 1989 1989 1989 1989 1989 1989 1989 1989 1989 1989 1989 1989 1989 1989**

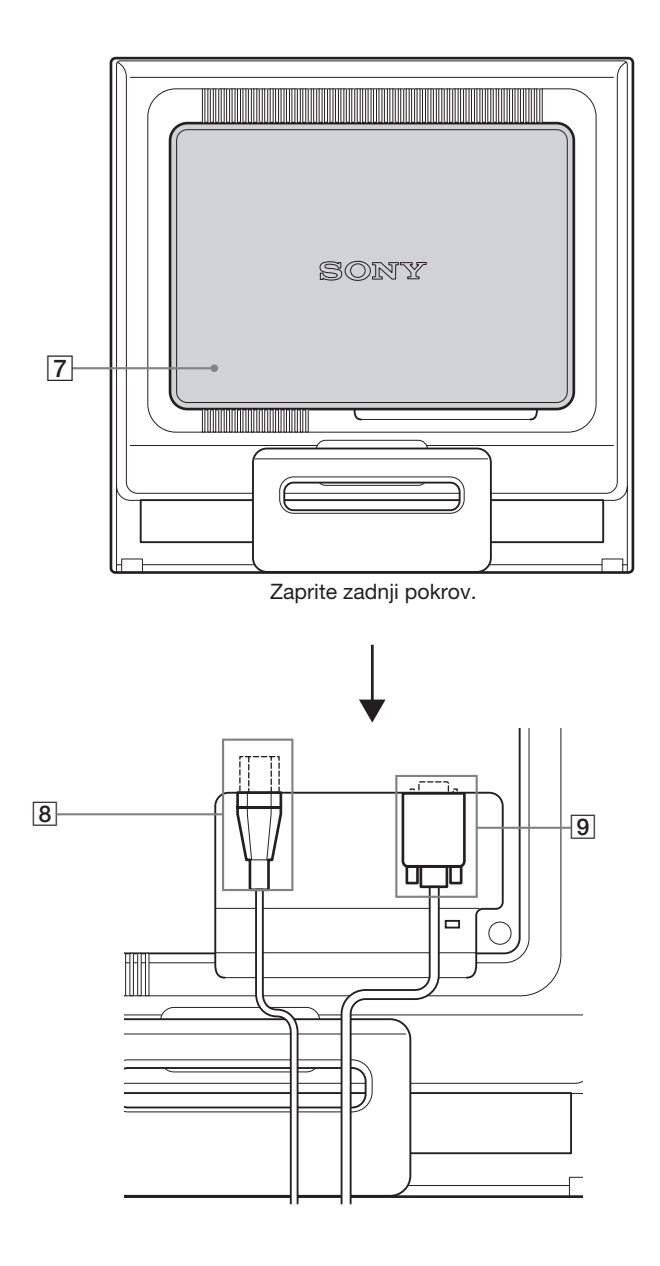

Odprite ta pokrov, kadar priklopite/odklopite kable ali žice.

- 8 **Vhodni konektor za izmenični tok ([stran 8](#page-248-0))** Priklopite napajalni kabel (priložen).
- 9 **HD15 vhodni konektor (analogni RGB) [\(stran 7\)](#page-247-2)** Ta konektor dovaja RGB video signale (0,7 Vp-p, pozitivne) in SYNC signale.

# <span id="page-247-0"></span>**Nastavitev**

Preden uporabite monitor preverite, če so v vašem kartonu naslednje stvari:

- LCD monitor
- Napajalni kabel
- HD15-HD15 kabel za video signal (analogni RGB)
- Kabelska vezica
- CD-ROM (pomožni programi za Windows/Macintosh, Navodila za uporabo, itd.)
- Garancijski list
- Navodila za hitro nastavitev

### <span id="page-247-1"></span>**Nastavitev 1: Odprite stojalo**

#### **Opozorilo**

Stojalo je tovarniško zloženo. Prepričajte se, da prikazovalnika ne postavite vertikalno na stojalo. Sicer se lahko prikazovalnik prekucne.

### <span id="page-247-2"></span>**Nastavitev 2: Priključite monitor na vaš računalnik**

Pred priključitvijo izklopite monitor in računalnik.

#### **Opombe**

- Ne dotikajte se nožic kabla konektorja za video signal, ker lahko zvijete nožice.
- Preverite, če se HD15 konektor prilega, da se boste tako izognili zvijanju nožic na konektorju video signala.

### **Priključite računalnik opremljen z izhodnim konektorjem HD15 (analogni RGB)**

S priloženim HD15-HD15 video signalnim kablom (analogni RGB) priključite računalnik na HD15 vhodni konektor monitorja (analogni RGB).

Priključite računalnik skladno z naslednjimi ilustracijami.

### ■ Priključitev na IBM PC/AT ali kompatibilen **računalnik**

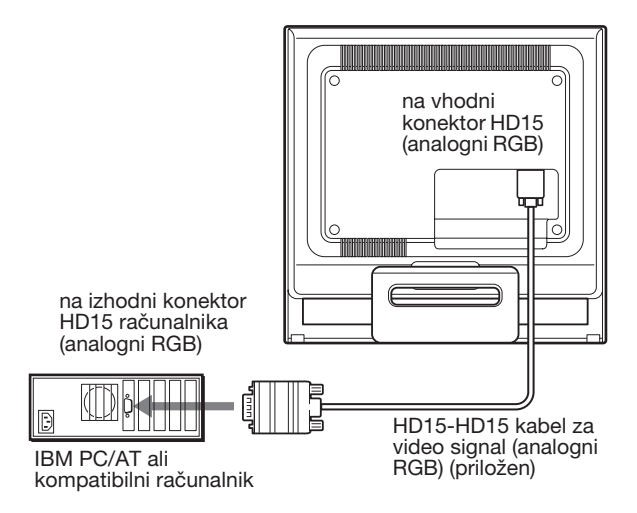

### x **Priključitev na Macintosh računalnik**

Če priključite ta monitor na Macintosh računalnik, uporabite po potrebi Macintosh adapter (ni priložen). Priključite Macintosh adapter na računalnik, preden priključite kabel.

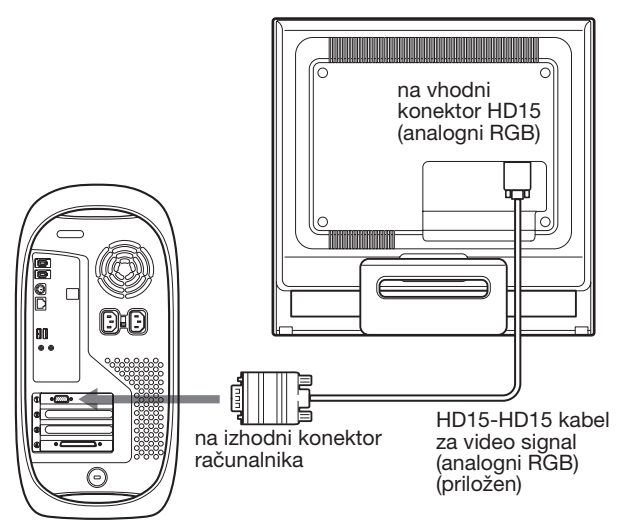

Računalnik Macintosh

### <span id="page-248-0"></span>**Nastavitev 3: Priključite napajalni kabel**

Pri izklopljenem monitorju in računalniku, najprej vtaknite napajalni kabel v monitor, potem pa v vtičnico.

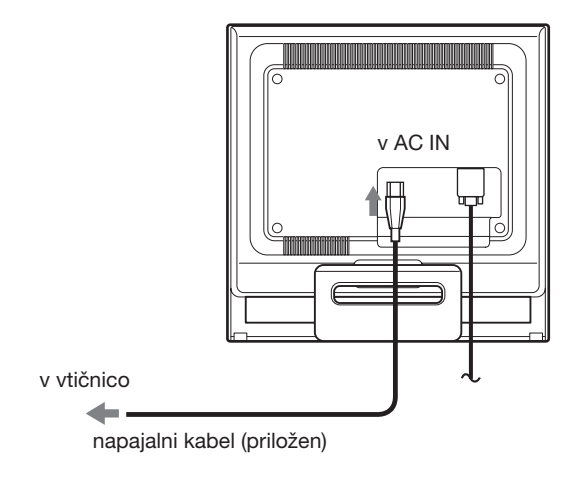

### <span id="page-248-1"></span>**Nastavitev 4: Zavarujte kable in zaprite zadnji pokrov**

### **1 Povežite kable.**

Kable povežite z uporabo dobavljenih kabelskih vezic.

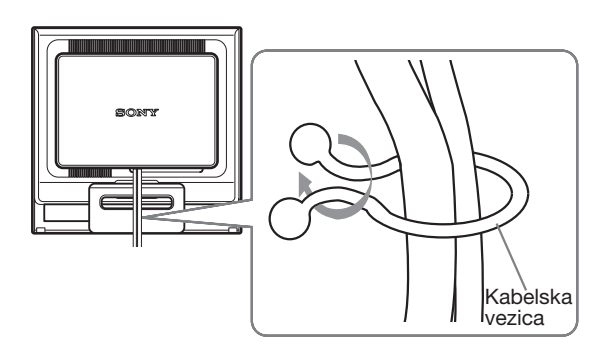

Ilustracija zadnjega dela monitorja, ki je prikazana na tem mestu, prikazuje SDM-HS75. Isto velja za ostale modele.

**2 Ponovno namestite zadnji pokrov.**

### <span id="page-249-0"></span>**Nastavitev 5: Vklopite monitor in računalnik**

**1** Pritisnite  $\circlearrowright$  (napajalno) stikalo navzgor.  $\circlearrowleft$  indikator (napajanja) monitorja zasveti v zeleni barvi.

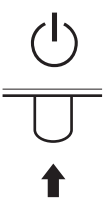

#### **2 Vklopite računalnik.**

Namestitev vašega monitorja je končana. Po potrebi nastavite sliko z uporabo tipk na monitorju.

#### **Če se na zaslonu ne pojavi slika**

- Preverite, če sta napajalni kabel in video signalni kabel pravilno priključena.
- **Če se na zaslonu pojavi NO INPUT SIGNAL:** Računalnik je v stanju varčevanje energije. Pritisnite tipko na tipkovnici ali premaknite miško.
- **Če se na zaslonu pojavi CABLE DISCONNECTED:** Preverite ali je video signalni kabel pravilno priključen.

#### • **Če se na zaslonu pojavi OUT OF RANGE:**

Priključite star monitor. Nato nastavite računalniško grafično kartico v naslednjih območjih.

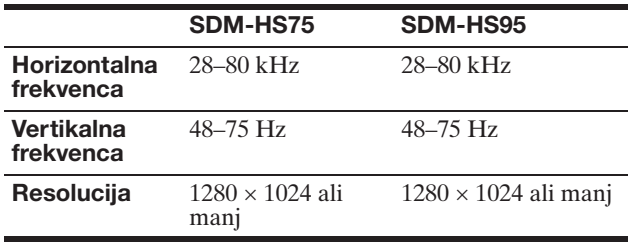

Za nadaljnje informacije o sporočilih na zaslonu, [glej](#page-258-0)  [»Simptomi težav in njihovo odpravljanje« na strani 18.](#page-258-0)

#### **Ni potrebe po dodatnih gonilnikih**

Monitor je skladen z »DDC« Plug & Play standardom in samodejno zazna vse informacije o monitorju. Na računalnik ni potrebno namestiti dodatnega gonilnika.

Ko boste prvič vključili vaš računalnik, potem ko ste priklopili monitor, se na zaslonu lahko prikaže čarovnik za nastavitev. V tem primeru sledite navodilom na zaslonu. Samodejno se izbere monitor Plug & Play, tako da je možna takojšnja uporaba tega monitorja.

Vertikalna frekvenca se nastavi na 60 Hz.

Ker migetanje monitorja ni opazno, ga lahko uporabite takšnega kot je. Ni potrebno nastavljati vertikalne frekvence na kakšno posebno visoko vrednost.

### <span id="page-249-1"></span>**Nastavitev naklona**

Ta zaslon lahko nastavljamo med kotoma navedenima spodaj.

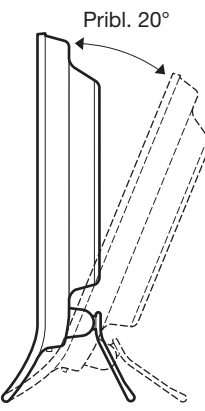

Primite spodnji del LCD zaslona in nato nastavite naklon.

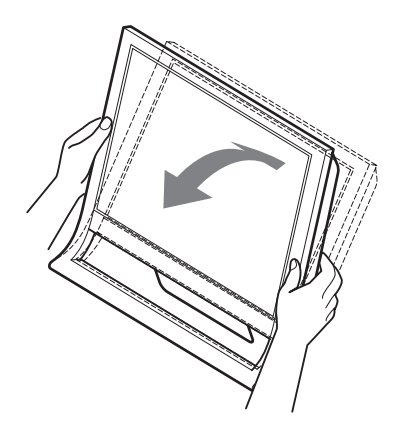

#### **Za udobno uporabo zaslona**

Ta zaslon je oblikovan tako, da lahko nastavite ustrezen kot gledanja. Nastavite kot gledanja vašega zaslona glede na višino mize in stola tako, da se zaslon ne blešči.

#### **Opozorilo**

Pri nastavljanju naklona ekrana zagotovite, da prikazovalnika ne spustite ali da vam ne pade z mize.

# <span id="page-250-0"></span>**Prilagajanje vašega monitorja**

### **Pred prilagajanjem**

Povežite monitor in računalnik in ju vklopite. Počakajte najmanj 30 minut preden pričnete z nastavljanjem.

Številne nastavitve lahko opravite s pomočjo menijev na zaslonu.

### <span id="page-250-1"></span>**Nastavitev želene svetlosti**

S pritiskom na  $\mathcal{O}$  tipko, lahko spremenite svetlost zaslona. Vsakič, ko pritisnete tipko  $\mathcal{O}$ , se  $\mathcal{O}$  način spremeni kot sledi.

 $USER \longrightarrow HIGH \longrightarrow MIDDLE \longrightarrow LOW \longrightarrow USER \dots$ 

Svetlost zaslona se zmanjša, ko se  $\Box$  nastavitev načina spremeni iz HIGH v LOW.

Če izberete USER, lahko nastavite stopnjo osvetlitve ozadja s pritiskom na  $\blacklozenge/\blacklozenge$  tipki kot če bi izbrali BACKLIGHT z uporabo menija.

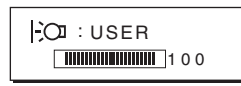

Le v primeru, ko je  $\mathcal{C}$  način nastavljen na USER, so na volju možnosti ([stran 11](#page-251-0)) BACKLIGHT, CONTRAST in BRIGHTNESS.

Če izberete LOW, se zmanjša poraba energije [\(stran 16](#page-256-2)).

### <span id="page-250-2"></span>**Pomikanje po meniju**

Pritisnite gumb MENU za prikaz glavnega menija na vašem zaslonu. [Glej stran 11](#page-251-1) za dodatne informacije o uporabi gumba MENU.

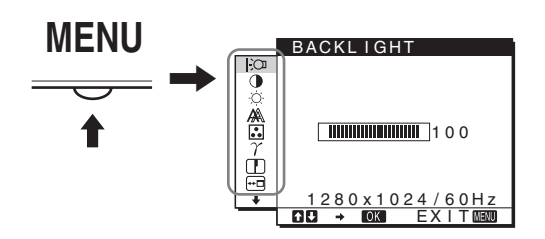

Uporabite tipki  $\blacklozenge/\blacklozenge$  in OK, da izberete ikone v zgornji ilustraciji glavnega menija. Prikaže se naslednji  $\boxed{1}$  ~ $\boxed{10}$  meni. Pritiskajte navzdol ↓, dokler se pokažejo ikone v meniju  $\boxed{9}$  in  $\boxed{10}$ . Poglejte [stran 11](#page-251-1) za več informacij o uporabi tipk  $\blacktriangleright$ / $\blacklozenge$  in OK.

1 **BACKLIGHT ([stran 11](#page-251-0))**

Izberite BACKLIGHT za nastavitev osvetlitve ozadja.

BACKL IGHT  $\frac{15}{9}$  $\frac{1}{2}$  $\overline{III}$ 100 ģ  $1280 \times 1024 / 60$ Hz<br>CDL  $\rightarrow$  60% FXITMER EX I T

2 **CONTRAST** 6 **([stran 12](#page-252-0))** Izberite CONTRAST za nastavitev kontrasta slike.

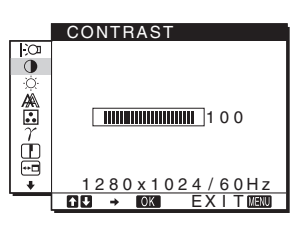

**3** BRIGHTNESS  $\circ$ **([stran 12](#page-252-1))** Izberite BRIGHTNESS za nastavitev osvetlitve (nivo črne barve).

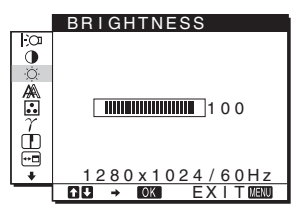

4 **SCREEN ([stran 12\)](#page-252-2)** Izberite SCREEN meni za nastavitev ostrine slike (faza/razločljivost) ali njeno sredinsko poravnavo (vodoravni/navpični pložaj).

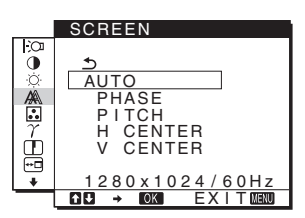

### 5 **COLOR [\(stran 13\)](#page-253-0)**

Izberite COLOR meni za nastavitev temperature barve slike. Tako nastavite odtenek zaslona. Ko je COLOR nastavljena na sRGB, ne morete nastavljati CONTRAST, BRIGHTNESS ali GAMMA.

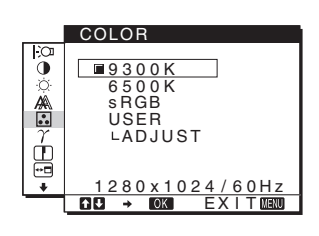

6 **GAMMA [\(stran 14\)](#page-254-0)** Izberite GAMMA za nastavitev barvne sence slike.

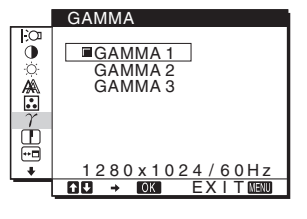

7 **SHARPNESS ([stran 14](#page-254-1))** Izberite meni SHARPNESS, da nastavite ostrino robov slik.

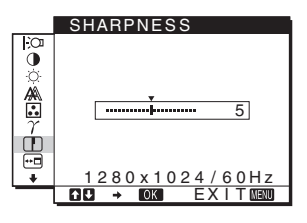

8 **MENU POSITION [\(stran 14\)](#page-254-2)** Izberite MENU POSITION za menjavo položaja menija na zaslonu.

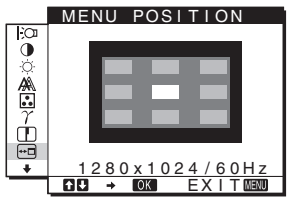

### 9 **LANGUAGE**

**[\(stran 14\)](#page-254-3)** Izberite meni LANGUAGE, če želite spremeniti jezik menijev ali sporočil.

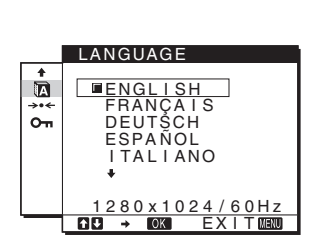

### 0 **Drugi meniji [\(stran 15\)](#page-255-0)**

Nastavitev naslednjih elementov z menija.

- 
- RESET  $\rightarrow$
- MENU LOCK On

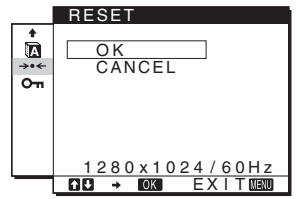

### <span id="page-251-1"></span>■ Z uporabo tipk MENU,  $\frac{1}{2}$  in OK

### **1 Prikažite glavni meni.**

Za prikaz glavnega menija na vašem zaslonu, pritisnite gumb MENU.

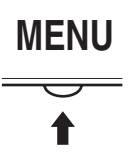

**2 Izberite meni, s katerim želite nastavljati.** Za prikaz izbranega menija pritisnite tipke  $\blacktriangleright$ / $\blacklozenge$ . Pritisnite gumb OK za izbiro elementa v meniju.

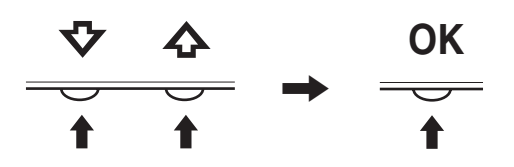

### **3 Urejanje menijev.**

Pritisnite tipki  $\blacklozenge/\uparrow$ , da izvedete nastavitve. Nato pritisnite tipko OK. Ko pritisnete tipko OK, se nastavitev shrani, nato se

prikaže prejšnji meni.

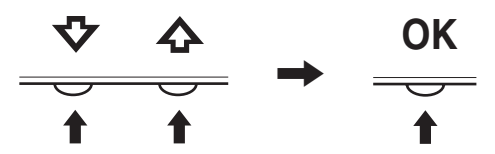

### **4 Zaprite meni.**

Z enkratnim pritiskom na gumb MENU se vrnite v normalni prikaz. Če gumba ne pritisnete, se meni po cca. 45 s zapre sam.

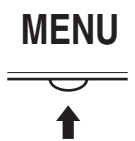

### ■ Vračanje nastavitev na izhodiščne vrednosti

Nastavitve lahko vrnete na izhodiščne vrednosti z uporabo menija RESET. [Glej stran 15](#page-255-1) za dodatne informacije glede vračanja na izhodiščne vrednosti.

### <span id="page-251-0"></span>**Nastavite osvetlitve ozadja (BACKLIGHT)**

Če je zaslon presvetel, nastavite osvetlitev ozadja, da bo zaslon bolje viden.

#### **Opozorilo**

Osvetlitve ozadja ni mogoče nastaviti, ko je  $\mathcal{O}$  način nastavljen na HIGH, MIDDLE ali LOW ([stran 10\)](#page-250-1).

- **1 Pritisnite tipko MENU.** Na zaslonu se prikaže glavni meni.
- **2 Pritisnite tipki ↓/↑ za izbiro**  $\cdot$  **3 (BACKLIGHT) in pritisnite tipko OK.** Na zaslonu se prikaže meni BACKLIGHT.
- **3** Pritisnite tipki  $\frac{1}{\sqrt{1}}$ , da nastavite stopnje osvetlitve **in pritisnite tipko OK.**
### <span id="page-252-1"></span>**Nastavitev kontrasta (CONTRAST)**

Nastavite kontrast slike.

#### **Opozorilo**

Kontrasta ni mogoče nastaviti, ko je  $\div$ O način nastavljen na HIGH, MIDDLE ali LOW [\(stran 10\)](#page-250-0).

- **1 Pritisnite tipko MENU.** Na zaslonu se prikaže glavni meni.
- **2 Pritisnite tipki ↓/↑, da izberete ① (CONTRAST) in pritisnite tipko OK.** Na zaslonu se prikaže meni CONTRAST.
- **3** Pritisnite tipki ♦/↑, da nastavite kontrast in **pritisnite tipko OK.**

### <span id="page-252-2"></span>**Nastavitev črnega nivoja slike (BRIGHTNESS)**

Nastavite osvetlitev slike (nivo črne barve).

#### **Opozorilo**

Svetlosti ni mogoče nastaviti, ko je  $\mathcal{C}$ način nastavljen na HIGH, MIDDLE ali LOW [\(stran 10\)](#page-250-0).

- **1 Pritisnite tipko MENU.** Na zaslonu se prikaže glavni meni.
- **2 Pritisnite tipki ↓/↑, da izberete (BRIGHTNESS) in pritisnite tipko OK.** Na zaslonu se prikaže meni BRIGHTNESS.
- **3 Pritisnite tipki ↓/↑, da nastavite svetlost in pritisnite tipko OK.**

### **Nastavitev ostrine slike in sredinska poravnava (SCREEN)**

■ Funkcija samodejne nastavitve kakovosti **slike**

**Ko monitor sprejme vhodni signal, samodejno nastavi položaj in ostrino slike (faza/razločljivost) in zagotovi, da se na zaslonu pojavi jasna slika ([stran 16\)](#page-256-0).**

#### **Opozorilo**

Ko je aktivirana funkcija samodejne nastavitve kakovosti slike, deluje le  $\circlearrowleft$  stikalo (napajanja).

Morda bo slika v tem trenutku migetala, vendar to ni motnja. Preprosto počakajte nekaj trenutkov, dokler se nastavitev ne zaključi.

**Če se vam zdi, da funkcija samodejne nastavitve kakovosti slike tega monitorja ni popolnoma nastavila slike,**

lahko za trenutni vhodni signal napravite nadaljnje samodejne nastavitve kakovosti slike. (Glejte AUTO spodaj.)

#### **Če so za kakovost slike potrebne nadaljnje nastavitve,**

Ročno lahko nastavite ostrino slike (faza/razločljivost) in položaj (vodoraven/navpičen položaj).

Te nastavitve se shranijo v pomnilnik in se samodejno prikličejo, kadarkoli monitor sprejme isti vhodni signal. Te nastavitve je potrebno ponoviti, če spremenite vhodni signal po ponovni priključitvi računalnika.

- Za trenutni vhodni signal (AUTO) napravite **nadaljnje samodejne nastavitve kakovosti slike**
- **1 Pritisnite tipko MENU.** Na zaslonu se prikaže glavni meni.
- **2** Pritisnite tipki  $\frac{1}{\sqrt{1}}$  za izbiro *A* (SCREEN) in **pritisnite tipko OK.** Na zaslonu se prikaže meni SCREEN.
- **3** Pritisnite tipki ↓/↑, da izberete AUTO in pritisnite **tipko OK.**

Ustrezno nastavite fazo zaslona, razločljivost ter vodoravni/navpični položaj za trenutni vhodni signal ter jih shranite.

<span id="page-252-0"></span>**4 Pritisnite tipki ↓/↑, da izberete**  $\text{ }$  **<b>o** in pritisnite tipko **OK.**

Vrnite se v zaslon meni.

■ Ročno nastavite ostrino slike (PHASE/ **PITCH)**

Ostrino slike lahko nastavite kot sledi.

- **1 Na računalniku nastavite resolucijo na 1280** × **1024.**
- **2 Naložite CD-ROM.**
- **3 Zaženite CD-ROM, izberite območje in model in prikažite preizkusni vzorec. Za Windows** Kliknite  $[Utility] \rightarrow [Windows]/[Win Utility.exe].$ **Za Macintosh** Kliknite [Utility]  $\rightarrow$  [Mac]/[Mac Utility].
- **4 Pritisnite tipko MENU.** Na zaslonu se prikaže glavni meni.
- **5** Pritisnite tipki  $\blacklozenge/\nightharpoonup$  za izbiro *A* (SCREEN) in **pritisnite tipko OK.** Na zaslonu se prikaže meni SCREEN.
- **6 Pritisnite tipki** m/M**, da izberete PHASE in pritisnite tipko OK.**

Na zaslonu se prikaže meni PHASE.

**7** Pritisnite tipki ↓/↑, dokler niso vodoravni pasovi **minimalni.**

Nastavljajte toliko časa, da so vodoravni pasovi minimalni.

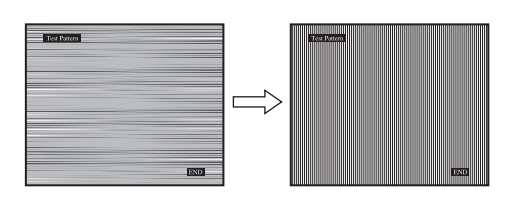

#### **8 Pritisnite tipko OK.**

Vrnite se v meni SCREEN.

Če se preko vsega zaslona pojavijo vodoravni pasovi, nastavite razločljivost z naslednjimi koraki:

**9** Pritisnite tipki  $\frac{M}{\lambda}$ , da izberete PITCH in pritisnite **tipko OK.**

Na zaslonu se prikaže meni PITCH.

**10 Pritisnite tipki** m/M**, dokler navpični pasovni ne izginejo.**

Nastavljajte toliko časa, da navpični pasovi izginejo.

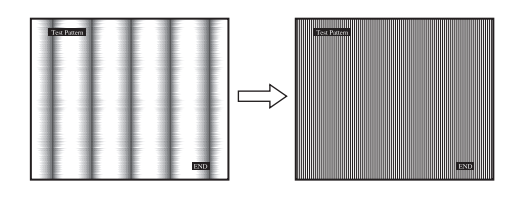

**11 Kliknite** [END] **na zaslonu za izklop preizkusnega vzorca.**

#### **12 Pritisnite tipko OK.**

Vrnite se v meni SCREEN.

**13** Pritisnite tipki  $\frac{1}{\sqrt{1}}$ , da izberete  $\frac{1}{\sqrt{1}}$  in pritisnite tipko **OK.**

Vrnite se v zaslon meni.

#### <span id="page-253-0"></span>■ Ročno nastavite položaj slike **(H CENTER/V CENTER)**

Če slika ni na sredini zaslona, jo postavite v središče s spodaj opisanim postopkom.

- **1 Na računalniku nastavite resolucijo na 1280** × **1024.**
- **2 Naložite CD-ROM.**
- **3 Zaženite CD-ROM, izberite območje in model in prikažite preizkusni vzorec. Za Windows** Kliknite  $[Utility] \rightarrow [Windows]/[Win Utility].$ **Za Macintosh** Kliknite  $[Utility] \rightarrow [Mac]/[Mac$  Utility].

### **4 Pritisnite tipko MENU.**

Na zaslonu se prikaže glavni meni.

- **5** Pritisnite tipki  $\frac{1}{\sqrt{1}}$  za izbiro  $\frac{1}{\sqrt{1}}$  (SCREEN) in **pritisnite tipko OK.** Na zaslonu se prikaže meni SCREEN.
- **6 Pritisnite tipki ↓/↑, da izberete H CENTER ali V CENTER in pritisnite tipko OK.** Na zaslonu se pojavi meni H CENTER ali meni V CENTER.
- **7** Pritisnite tipki ↓/↑, da središčno poravnate **preizkusni vzorec na zaslonu.**
- **8 Kliknite** [END] **na zaslonu za izklop preizkusnega vzorca.**
- **9 Pritisnite tipko OK.** Vrnite se v meni SCREEN.
- **10** Pritisnite tipki  $\frac{1}{\sqrt{1}}$ , da izberete  $\frac{1}{\sqrt{1}}$  in pritisnite tipko **OK.**

Vrnite se v zaslon meni.

### <span id="page-253-1"></span>**Nastavitev temperature barve (COLOR)**

Nivo barve belega polja slike lahko izberete iz nastavitve privzete temperature barve.

Po potrebi lahko točno nastavite temperaturo barve. Želeno temperaturo barve lahko nastavite za vsak način svetlosti zaslona.

**1 Pritisnite tipko MENU.**

Na zaslonu se prikaže glavni meni.

**2 Pritisnite tipki**  $\frac{M}{\sqrt{T}}$  **za izbiro <b>B** (COLOR) in pritisnite **tipko OK.**

Na zaslonu se prikaže meni COLOR.

**3 Pritisnite tipki ↓/↑, da izberete želeno temperaturo barve in pritisnite tipko OK.**

Belina se spreminja od modrikastega odtenka proti rdečkastemu odtenku, ko temperaturo znižujemo od 9300 K (privzeta nastavitev) proti 6500K. Ko je izbran »USER« za svetlost zaslona, lahko nastavite

temperaturo barve na »sRGB«.

Ko izberete »sRGB«, se barve nastavijo na profil sRGB. (sRGB barvna nastavitev je industrijski standard protokola barvnega prostora, ki je namenjen za računalniške izdelke.) Če izberete »sRGB«, morajo biti barvne nastavitve vašega računalnika nastavljene na sRGB profil.

#### **Opombe**

- Če priključeni računalnik ali druga oprema nista skladna s sRGB, ne morete nastaviti barve na sRGB profil.
- Ko je COLOR nastavljena na sRGB, ne morete nastavljati CONTRAST, BRIGHTNESS ali GAMMA.

#### **Točna nastavitev temperature barve (USER ADJUSTMENT)**

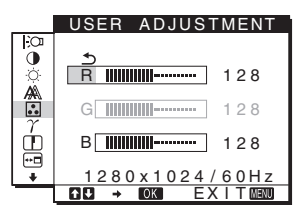

**1 Pritisnite tipki ↓/↑, da izberete ADJUST in pritisnite tipko OK.**

Na zaslonu se prikaže meni USER ADJUSTMENT.

**2 Pritisnite tipki** m/M**, da izberete R (rdeča) ali B (modra) in pritisnite tipko OK. Nato pritisnite tipki ↓/↑, da nastavite temperaturo barve in pritisnite tipko OK.**

Ker ta nastavitev z dviganjem in spuščanjem R in B komponent spreminja temperaturo barve glede na G (zelena), je G komponenta fiksna.

**3 Pritisnite tipki ↓/↑, da izberete**  $\text{−}$ **, nato pritisnite tipko OK.**

Nova nastavitev barve se shrani v pomnilnik za USER in se samodejno prikliče, ko je izbran USER. Na zaslonu se prikaže glavni meni.

### **Sprememba gama nastavitve (GAMMA)**

Barvno senco slike na zaslonu lahko povežete z izvirno barvno senco slike.

- **1 Pritisnite tipko MENU.** Na zaslonu se prikaže glavni meni.
- **2** Pritisnite tipki  $\frac{1}{\sqrt{1}}$  za izbiro  $\gamma$  (GAMMA) in **pritisnite tipko OK.** Na zaslonu se prikaže meni GAMMA.
- **3 Pritisnite tipki ↓/↑, da izberete želeni način in pritisnite tipko OK.**

### **Nastavitev ostrine (SHARPNESS)**

Nastavitev izostritve roba slik, itd.

- **1 Pritisnite gumb MENU.** Na zaslonu se prikaže glavni meni.
- **2 Pritisnite tipki ↓/↑ za izbiro** ① (SHARPNESS) in **pritisnite tipko OK.** Na zaslonu se prikaže meni SHARPNESS.
- **3 Pritisnite tipki ↓/↑, da nastavite ostrino in pritisnite tipko OK.**

### **Spreminjanje položaja menija (MENU POSITION)**

Položaj menija na zaslonu lahko spremenite, če vam zastira sliko na zaslonu.

**1 Pritisnite tipko MENU.**

Na zaslonu se prikaže glavni meni.

**2 Pritisnite tipki ↓/↑ za izbiro ⊡ (MENU POSITION) in pritisnite tipko OK.**

Na zaslonu se prikaže meni MENU POSITION.

**3 Pritisnite tipki** m/M**, da izberete želen položaj in pritisnite tipko OK.** Obstajajo trije položaji in sicer na vrhu, v sredini in na dnu zaslona.

### **Izbira jezika zaslonskega menija (LANGUAGE)**

Lahko spremenite jezik, ki ga uporabljate v menijih ali sporočilih prikazanih na tem monitorju.

- **1 Pritisnite gumb MENU.** Na zaslonu se prikaže glavni meni.
- **2 Pritiskajte gumb ↓, dokler se ne pojavi ikona z želenim elementom za izbiro.**
- **3** Pritisnite tipki  $\blacklozenge/\uparrow$  za izbiro **■** (LANGUAGE) in **pritisnite tipko OK.** Na zaslonu se prikaže meni LANGUAGE.
- **4 Pritisnite tipki ↓/↑, da izberete jezik in pritisnite tipko OK.**
	- ENGLISH: angleško
	- FRANÇAIS: francosko
	- DEUTSCH: nemško
	- ESPAÑOL: špansko
	- ITALIANO: italijansko
	- NEDERLANDS: nizozemsko
	- SVENSKA: švedsko
	- РУССКИЙ: rusko
	- 日本語: japonsko
	- 中文: kitajsko

### **Dodatne nastavitve**

Nastavite lahko naslednje izbire:  $\bullet$  RESET  $\rightarrow\bullet$ 

- MENU LOCK On
- **1 Pritisnite tipko MENU.**  Na zaslonu se prikaže glavni meni.
- **2 Pritiskajte gumb**  m**, dokler se ne pojavi ikona z želenim elementom za izbiro.**
- **3** Pritisnite tipki ↓/↑, da izberete želeno možnost in **pritisnite tipko OK.**

Nastavite izbrani element v skladu z naslednjimi navodili.

### ■ Nastavljeni podatki dobijo privzete vrednosti

Nastavitve lahko vrnete v privzete vrednosti.

- **1** Pritisnite tipki  $\blacklozenge/\uparrow$ , da izberete  $\rightarrow \infty$  (RESET) in **pritisnite tipko OK.** Na zaslonu se prikaže meni RESET.
- **2 Pritisnite tipki ↓/↑, da izberete želeni način in pritisnite tipko OK.**
	- OK: Za ponastavitev vseh podatkov o nastavitvah na privzete nastavitve. Upoštevajte, da se nastavitev (LANGUAGE) po tej metodi ne vrne v izhodiščno stanje.
	- CANCEL : Preklic vrnitve izhodiščnih podatkov in v glavni meni.

#### <span id="page-255-0"></span>**Zapora menijev in upravljanja**

Lahko zaklenete upravljanje gumbov, da boste tako preprečili naključne spremembe ali vrnitev v izhodiščno stanje.

**1** Pritisnite tipki  $\frac{1}{2}$  /**↑** za izbiro **O**<del>m</del> (MENU LOCK) in **pritisnite tipko OK.**

Na zaslonu se prikaže meni MENU LOCK.

- **2 Pritisnite tipki ↓/↑, da izberete ON ali OFF in pritisnite tipko OK.**
	- ON: Deluje le  $\circlearrowleft$  (napajalno) stikalo. Če poizkusite kakšno drugo funkcijo, se na zaslonu prikaže ikona  $O_{\blacksquare}$  (MENU LOCK).
	- OFF: Nastavite  $\mathbf{O}_{\mathbf{H}}$  (MENU LOCK) na OFF. Če nastavite element  $\mathbf{Q}_{\mathbf{T}}$  (MENU LOCK) na ON, lahko iz menija izberete samo ta element.

## **Tehnične značilnosti**

### **Funkcija varčevanja energije**

Ta monitor izpolnjuje priporočila za varčevanje energije, določenih s strani VESA, ENERGY STAR, in NUTEK. Če je monitor priključen na računalnik ali grafično kartico, ki je skladna z DPMS (Display Power Management Standard), bo monitor samodejno zmanjšal porabo energije, kot je prikazano spodaj.

#### **SDM-HS75**

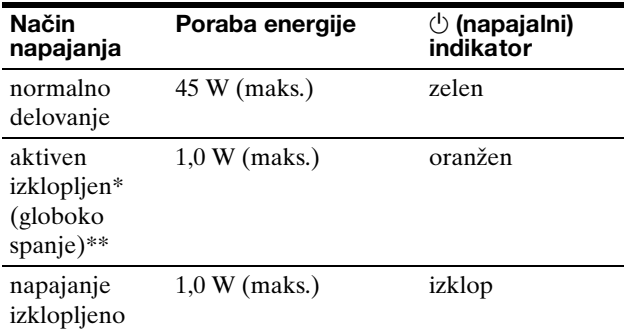

#### **SDM-HS95**

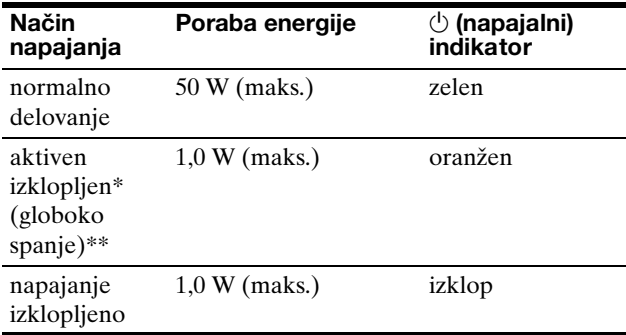

\* Ko vaš računalnik vstopi v način »aktivno izklopljen«, je vhodni signal prekinjen in na zaslonu se pojavi sporočilo NO INPUT SIGNAL. Po 5 s monitor vstopi v način varčevanja energije.

\*\* »Globoko spanje« je način varčevanja energije, določen s strani Environmental Protection Agency.

### **Zmanjševanje porabe energije ( način)**

Če nastavite način  $\div$ Q na LOW s pritiskom na gumb  $\div$ Q na sprednji strani monitorja, se nivo osvetlitve ozadja zmanjša in s tem tudi poraba energije.

#### **Nekajkrat pritisnite tipko : O , dokler se ne pojavi LOW.**

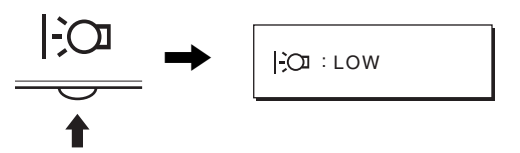

LOW se pojavi na zaslonu, stopnja osvetlitve ozadja se zmanjša. LOW samodejno izgine po približno 5 sekundah.

### <span id="page-256-0"></span>**Funkcija samodejne nastavitve kakovosti slike**

**Ko monitor sprejme vhodni signal, samodejno nastavi položaj in ostrino slike (fazo/razločljivost) in zagotovi, da se na zaslonu pojavi jasna slika.**

#### **Tovarniška nastavitev**

Ko monitor sprejme vhodni signal, samodejno uskladi signal z enim od tovarniško nastavljenih načinov, ki so shranjeni v pomnilniku monitorja in tako zagotovi visoko kakovostno sliko na sredini zaslona. Če vhodni signal ustreza tovarniško nastavljenem, se slika z ustreznimi izhodiščnimi nastavitvami samodejno pojavi na zaslonu.

#### **Vhodni signali ne ustrezajo tistim iz tovarniške nastavitve**

Ko monitor sprejme vhodni signal, ki se ne ujema s tovarniško nastavljenimi načini, se aktivira funkcija samodejne nastavitve kakovosti slike tega monitorja in zagotovi, da se na zaslonu vedno pojavi jasna slika (v naslednjih frekvenčnih področjih monitorja): Horizontalna frekvenca: 28–80 kHz Vertikalna frekvenca: 48–75 Hz

Ko monitor prvič sprejme vhodne signale, ki ne ustrezajo tovarniško nastavljenim načinom, lahko monitor potrebuje več časa za prikaz slike na zaslonu kot običajno. Podatki za nastavitev so samodejno shranjeni v pomnilnik, tako da bo monitor naslednjič deloval na enak način, kot če monitor sprejme signal, ki ustreza tovarniško nastavljenem načinu.

#### **Ročne nastavitve faze, resolucije in položaja slike**

Za nekatere vhodne signale funkcija samodejne nastavitve kakovosti tega monitorja ne nastavi položaja slike, faze in razločljivosti. V tem primeru lahko ročno nastavite te prilagoditve [\(stran 12\)](#page-252-0). Če ročno nastavite te prilagoditve, se shranijo v pomnilniku kot uporabniški načini in se samodejno prikličejo, ko monitor sprejme enake vhodne signale.

#### **Opozorilo**

Ko je aktivirana funkcija samodejne nastavitve kakovosti slike, deluje le  $\circlearrowright$  stikalo (napajanja).

Morda bo slika v tem trenutku migetala, vendar to ni motnja. Preprosto počakajte nekaj trenutkov, dokler se nastavitev ne zakliuči.

## **Odpravljanje napak**

Preden vzpostavite stik s tehnično pomočjo, si oglejte to poglavje.

### **Sporočila na zaslonu**

V primeru težav z vhodnim signalom, se na zaslonu prikaže eno od naslednjih sporočil. Za rešitev problema [glej](#page-258-0)  [»Simptomi težav in njihovo odpravljanje« na strani 18.](#page-258-0)

#### **Če se na zaslonu prikaže OUT OF RANGE**

To pomeni, da monitor ne podpira vhodnega signala. Preverite naslednje elemente.

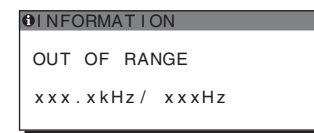

#### **Če se prikaže »xxx.x kHz/xxx Hz«**

To pomeni, da monitor ne podpira horizontalne ali vertikalne frekvence.

Slike prikazujejo horizontalne in vertikalne frekvence trenutnega vhodnega signala.

#### **Če se prikaže »RESOLUTION > 1280** × **1024«**

To označuje, da monitor ne podpira resolucije  $(1280 \times 1024 \text{ ali man})$ .

#### **Če se na zaslonu prikaže NO INPUT SIGNAL**

To pomeni, da na vhodu ni signala.

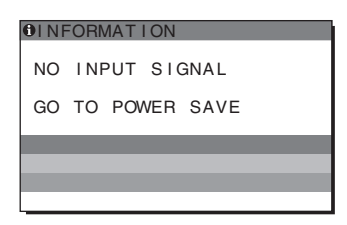

#### **GO TO POWER SAVE**

Monitor bo v cca. 5 s po prikazu sporočila vstopil v stanje varčevanje energije.

#### **Če se na zaslonu pojavi CABLE DISCONNECTED**

To pomeni, da je bil kabel odstranjen.

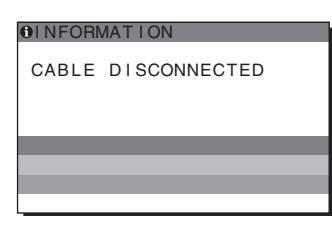

### <span id="page-258-0"></span>**Simptomi težav in njihovo odpravljanje**

Če problem povzroči priključeni računalnik ali druga oprema, prosimo, poglejte v ustrezna navodila za to opremo.

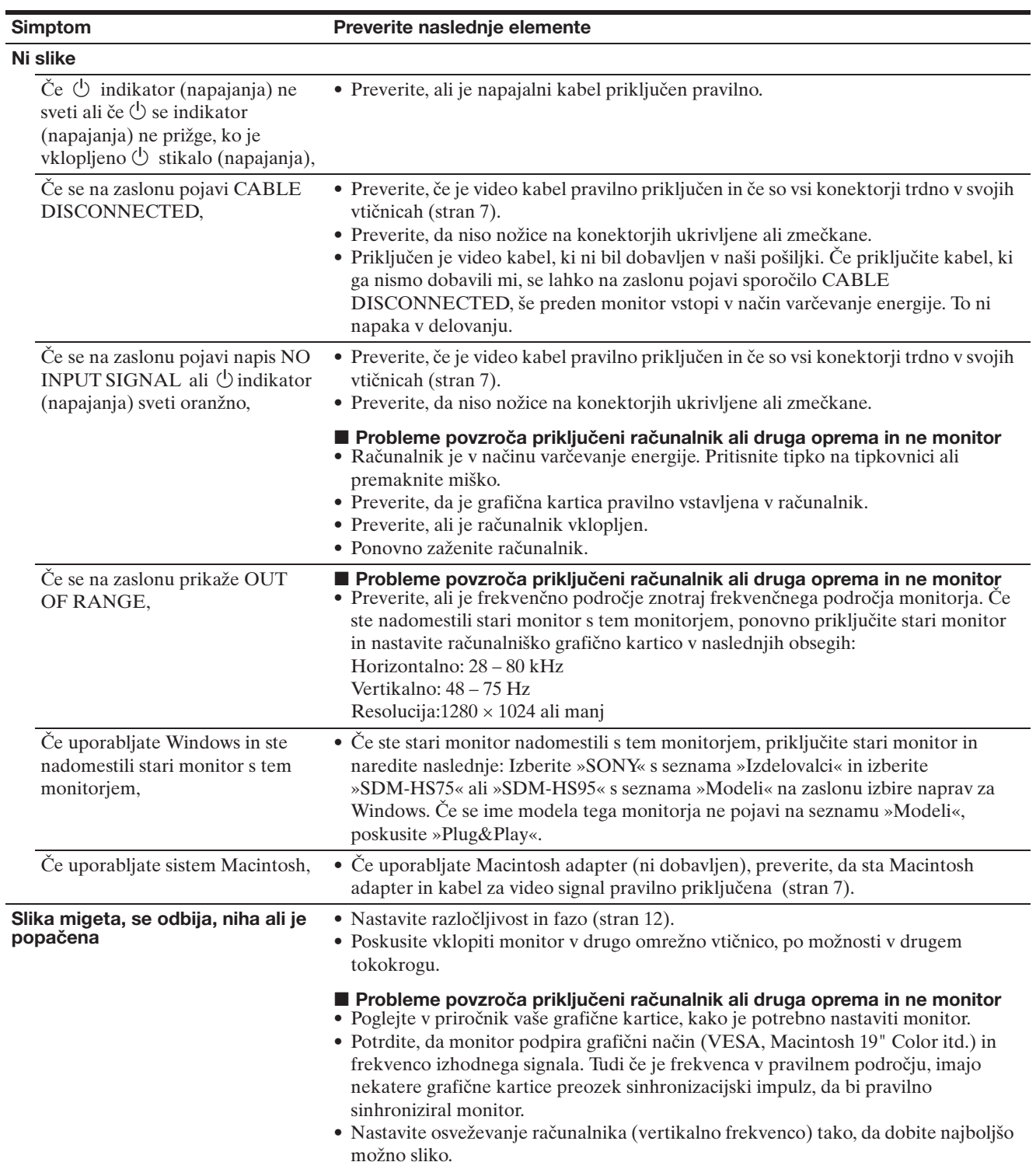

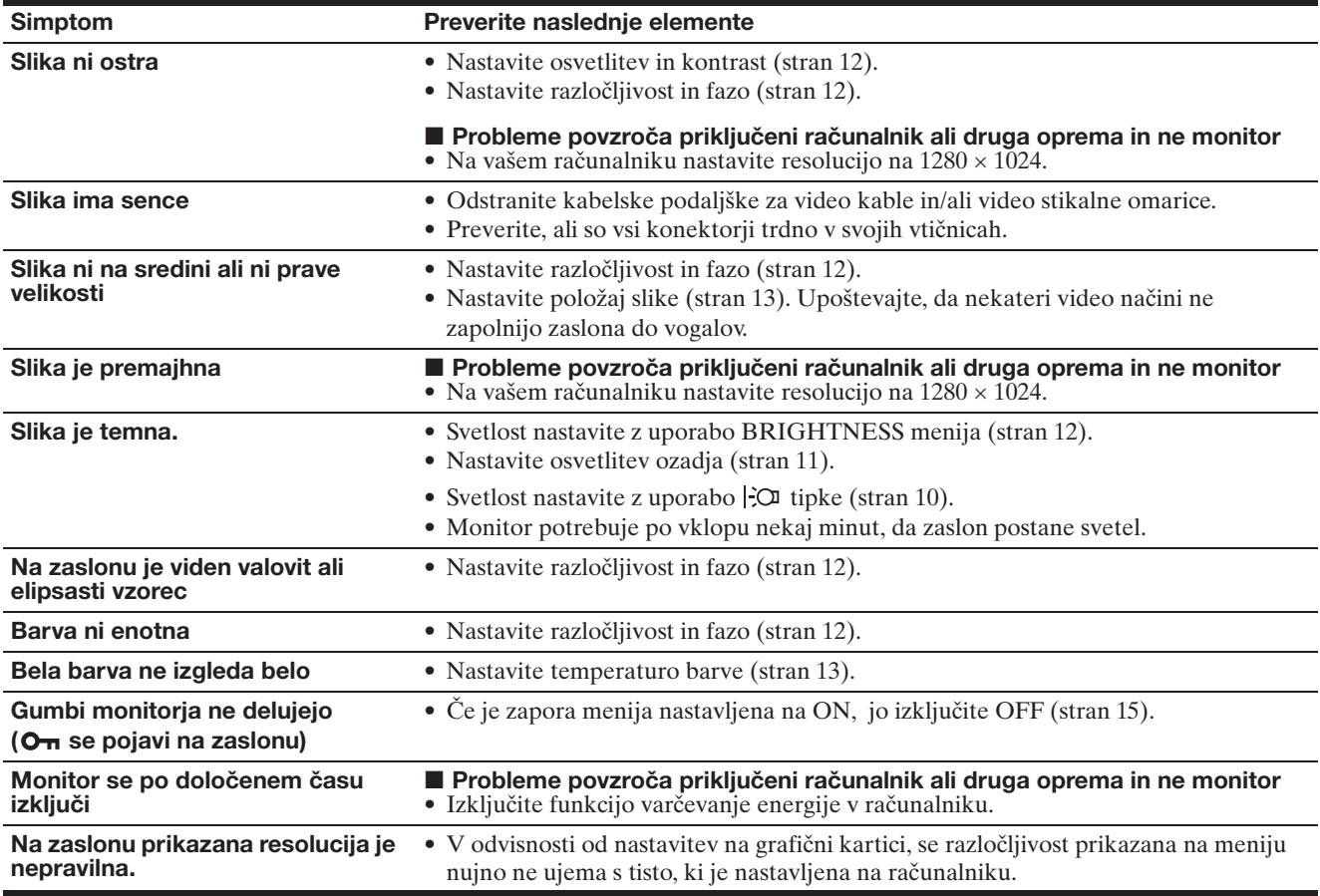

#### **Prikaz informacij o tem monitorju**

**Ko monitor sprejema video signal, pritisnite in držite gumb MENU za več kot 5 s, dokler se ne pojavi informacijsko okno.**

S ponovnim pritisko na tipko MENU okno izgine.

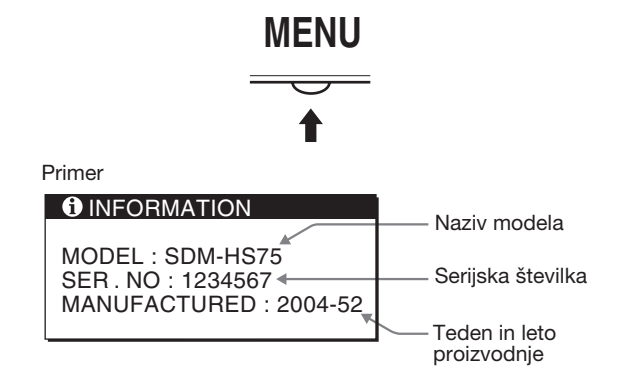

Če ne morete odpraviti težave, pokličite pooblaščenega prodajalca Sony opreme in mu posredujte naslednje informacije:

- Naziv modela: SDM-HS75 ali SDM-HS95
- Serijska številka
- Natančen opis težave
- Datum nakupa
- Naziv in tehnični podatki vašega računalnika in grafične kartice

**SI**

## **Specifikacije**

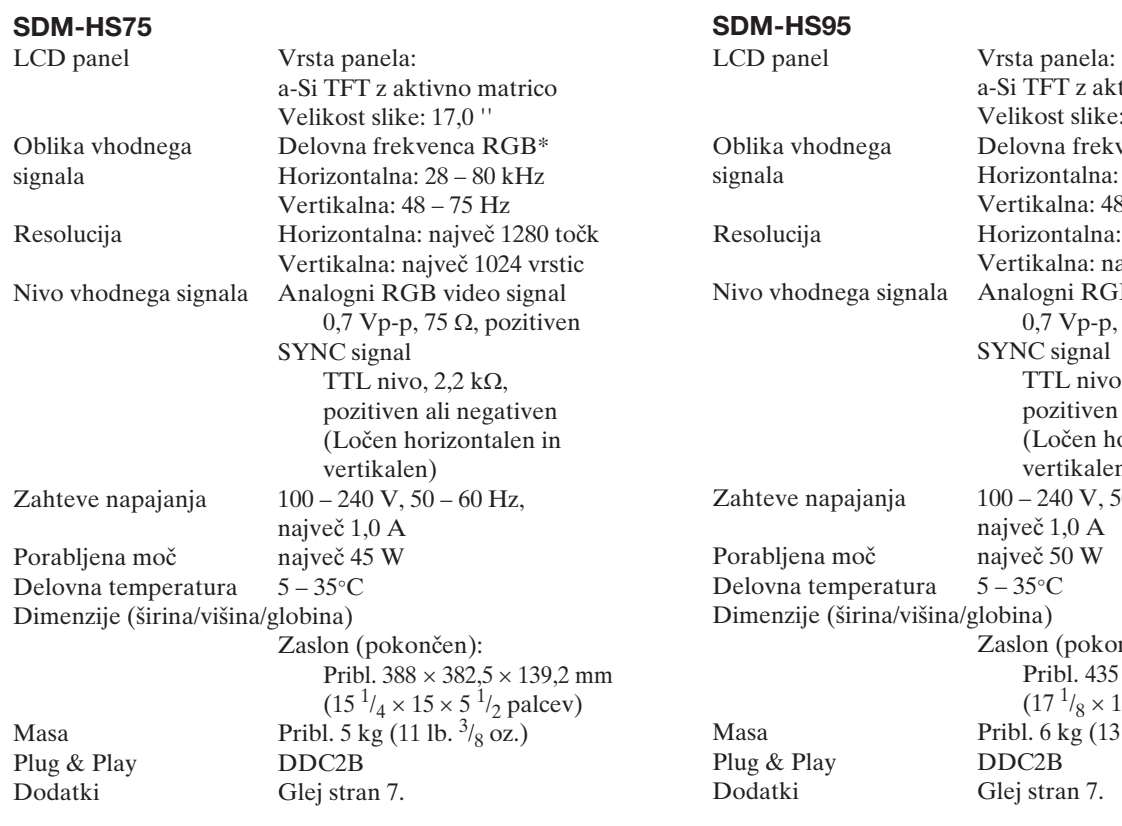

**SDM-HS95**

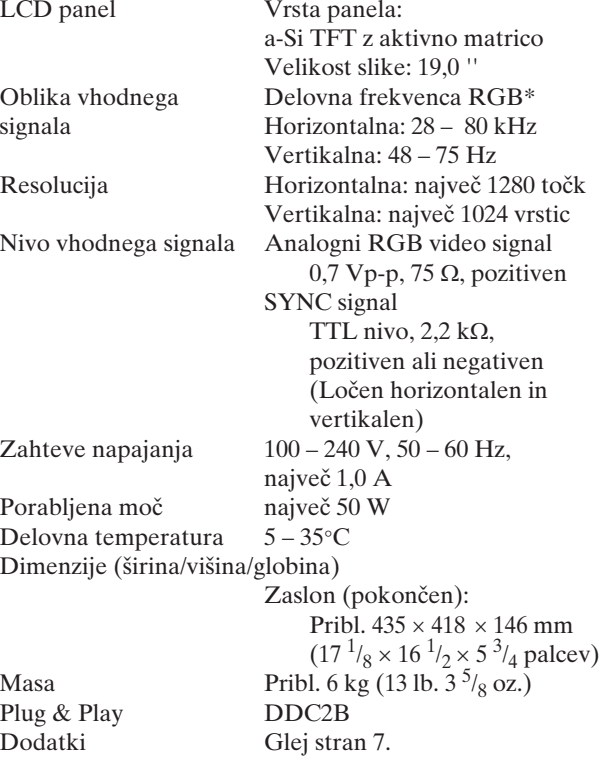

\* Priporočeni horizontalni in vertikalni časovni pogoji

- Širina horizontalnega delovnega signala mora biti večja od 4,8% skupnega horizontalnega časa ali 0,8 µs, kar koli je daljše.
- Horizontalna širina brisanja naj bo več kot 2,5 µs.
- Vertikalna širina brisanja naj bo več kot 450 µs.

Oblikovanje in specifikacije so predmet sprememb brez obvestila.

## **SONY**

# *TFT LCD Color Computer Display*

Kullanım Bilgileri **TR**

*SDM-HS75 SDM-HS95*

© 2004 Sony Corporation

### **Owner's Record**

The model and serial numbers are located at the rear of the unit. Record these numbers in the spaces provided below. Refer to them whenever you call upon your dealer regarding this product.<br>Model No<br>Serial No Serial No.

### **WARNING**

**To reduce the risk of fire or electric shock, do not expose this apparatus to rain or moisture.**

#### **Dangerously high voltages are present inside the unit. Do not open the cabinet. Refer servicing to qualified personnel only.**

#### **FCC Notice**

This equipment has been tested and found to comply with the limits for a Class B digital device, pursuant to Part 15 of the FCC Rules. These limits are designed to provide reasonable protection against harmful interference in a residential installation. This equipment generates, uses, and can radiate radio frequency energy and, if not installed and used in accordance with the instructions, may cause harmful interference to radio communications. However, there is no guarantee that interference will not occur in a particular installation. If this equipment does cause harmful interference to radio or television reception, which can be determined by turning the equipment off and on, the user is encouraged to try to correct the interference by one or more of the following measures:

- Reorient or relocate the receiving antenna.
- Increase the separation between the equipment and receiver.
- Connect the equipment into an outlet on a circuit different from
- that to which the receiver is connected. – Consult the dealer or an experienced radio/TV technician for help. You are cautioned that any changes or modifications not expressly approved in this manual could void your authority to operate this

#### **IMPORTANTE**

equipment.

Para prevenir cualquier mal funcionamiento y evitar daños, por favor, lea detalladamente este manual de instrucciones antes de conectar y operar este equipo.

**If you have any questions about this product, you may call; Sony Customer Information Services Center 1-800-222-7669 or http://www.sony.com/**

#### **Declaration of Conformity**

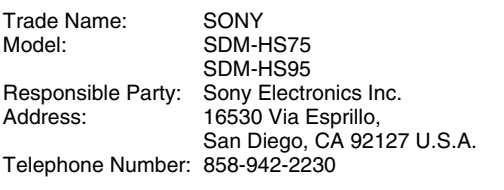

This device complies with part 15 of the FCC rules. Operation is subject to the following two conditions: (1) This device may not cause harmful interference, and (2) this device must accept any interference received, including interference that may cause undesired operation.

#### **NOTICE**

This notice is applicable for USA/Canada only. If shipped to USA/Canada, install only a UL LISTED/CSA LABELLED power supply cord meeting the following specifications:

SPECIFICATIONS<br>Plug Type

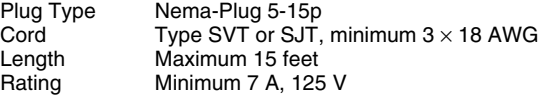

#### **NOTICE**

Cette notice s'applique aux Etats-Unis et au Canada uniquement.

Si cet appareil est exporté aux Etats-Unis ou au Canada, utiliser le cordon d'alimentation portant la mention UL LISTED/CSA LABELLED et remplissant les conditions suivantes: **SPECIFICATIONS** 

Type de fiche Fiche Nema 5-15 broches<br>Cordon Type SVT ou SJT, minimu Cordon Type SVT ou SJT, minimum  $3 \times 18$  AWG<br>Longueur Maximum 15 pieds Maximum 15 pieds Tension Minimum 7 A, 125 V

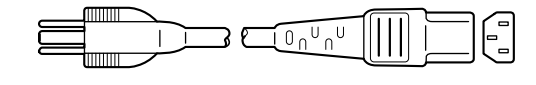

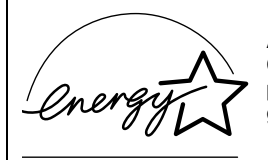

As an ENERGY STAR Partner, Sony Corporation has determined that this product meets the ENERGY STAR guidelines for energy efficiency.

## **İçindekiler**

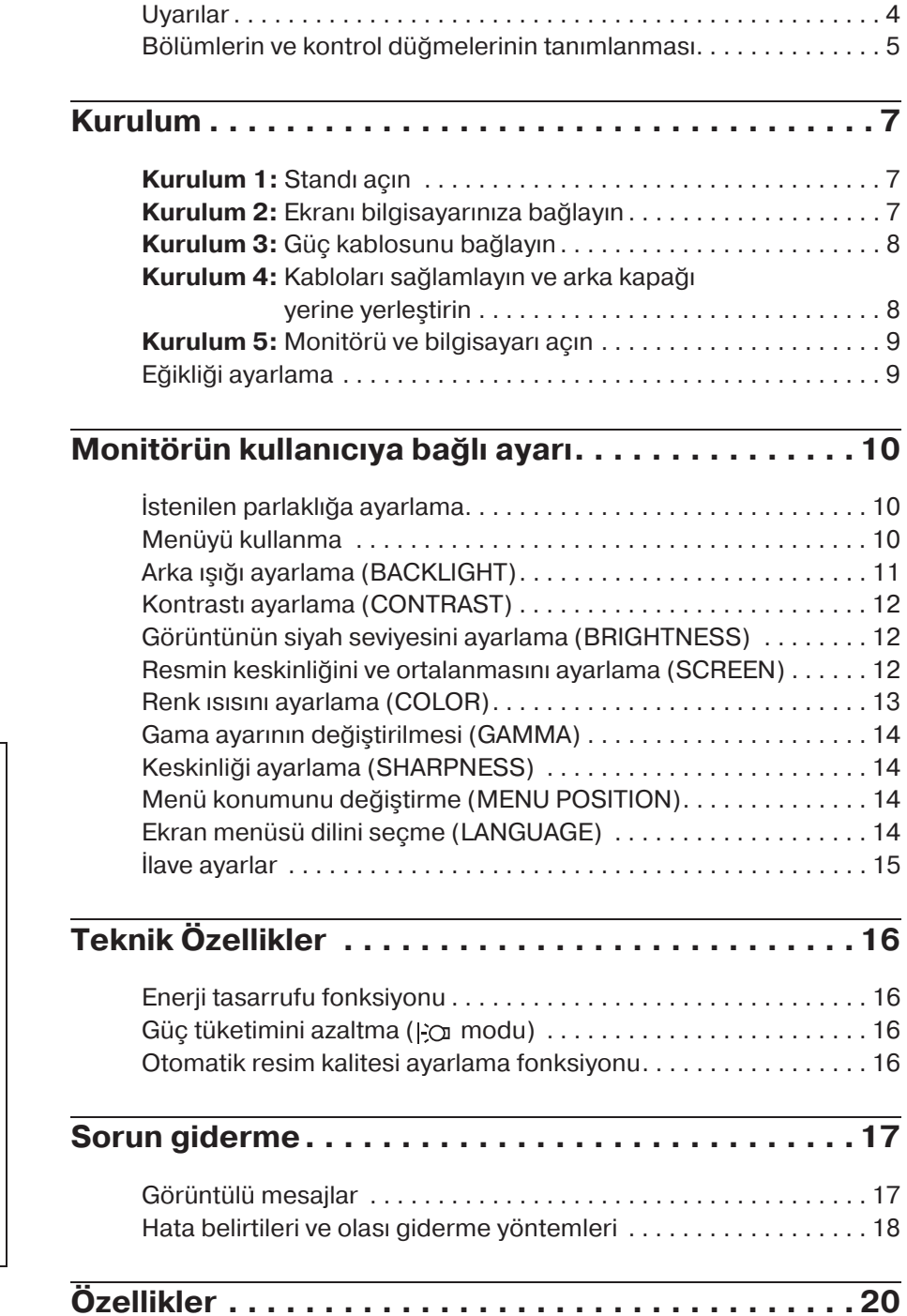

- Macintosh, Apple Computer, Inc.'in tescilli markasıdıy, A.B.D ve diğer ülkelerde tescil edilmiştir.
- Windows<sup>®</sup> ve MS-DOS, A.B.D. ve diğer ülkelerde Microsoft Corporation'yn tescilli markasıdır.
- IBM PC/AT ve VGA, A.B.D. IBM Corporation'yn tescilli markalarıdır.
- VESA ve  $DDC^M$  Video Electronics Standards Association'ın tescilli markalarıdır.
- ENERGY STAR A.B.D. tescilli markasıdır.
- Adobe ve Acrobat, Adobe Systems Incorporated'ın markalarıdır.
- Burada adı geçen diğer bütün ürün isimleri, ilgili şirketlerin markaları veya tescilli markaları olabilir.
- Ayrıca, "<br/>" ve "®" bu el kitabında her yerde söz edilmez.

**TR**

### <span id="page-264-0"></span>**Uyarılar**

#### **Güç bağlantıları ile ilgili uyarı**

• Verilen güç kablosunu kullanın. Eğer farklı bir güç kablosu kullanıyorsanız, güç kaynağınızla uyumlu olduğundan emin olun.

#### **A.B.D. deki müşteriler için**

Eğer uygun kablo kullanmazsanız, bu monitör zorunlu FCC standartlarına uygun olmayacaktır.

#### **Ingiltere'deki müşteriler için**

Eğer bu monitörü İngiltere'de kullanıyorsanız, İngiltere'ye uygun güç kablosu kullanın.

Fiş tiplerinin örnekleri

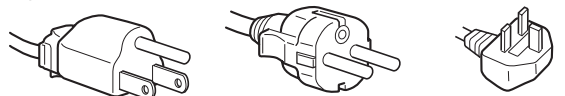

100 ila 120 V AC için 200 ila 240 V AC için sadece 240 V AC için

Cihaz, kolaylıkla erişilebilen bir prize yakın olarak yerleştirilmelidir.

#### **Kurulum**

Monitörü aşağıdaki yerlerde kurmayın veya bırakmayın:

- Aşırı sıcak yerler, örneğin radyatör yanı, ısıtıcı yanı veya doğrudan güneş ışığı alan yerler. Monitörü, mesela güneş altında park edilmiş araba içinde veya ısıtıcı yanında, aşırı sıcağa maruz bırakmak, kasada deformasyona ve arızalara sebep olabilir.
- Mekanik vibrasyon veya şoka açık yerlerde.
- TV veya diğer ev aletleri gibi güçlü manyetik alan yaratan cihazların yakınında.
- Aşırı derecede toz, kir veya kum olan yerlerde, örneğin açık pencere kenarı veya çıkış kapısı gibi. Eğer geçici olarak dış ortamda kullanılması gerekiyorsa, havadaki toza ve kire karşı gerekli önlemleri almalısınız. Aksi takdirde tamiri mümkün olmayan arızalar oluşabilir.

Bu üniteyi düz bir yüzey üzerine yerleştirin. Masa kenarı gibi düzgün olmayan bir yere yerleştirmeyin. Eğer bu ünitenin bir bölümü bu gibi bir yüzeyden taşarsa, düşebilir veya hasar ve yaralanmaya sebep olabilir.

#### **LCD ekranı kullanma**

- LCD ekranı güneşe bakar şekilde bırakmayın, bu LCD ekrana zarar verebilir. Monitörü pencere yanına yerleştirirken dikkatli olun.
- LCD ekrana bastırmayın veya ekranı çizmeyin. LCD ekran üzerine ağır nesneler koymayın. Bu ekranın düzgünlüğünü kaybetmesine veya LCD panel arızasına sebep olabilir.
- Eğer monitör soğuk bir yerde kullanılırsa, ekranda hayalet görüntü oluşabilir. Bu bir arıza değildir. Sıcaklık normal çalışma seviyesine döndüğünde, ekran normale döner.
- Eğer sabit bir resim uzun süre gösterilirse, bir süre için hayalet görüntü oluşabilir. Hayalet görüntü daha sonra yok olur.
- LCD panel çalışma sırasında ısınır. Bu bir arıza değildir.

#### **LCD ile ilgili not (Sıvı Kristal Ekran)**

**Lütfen LCD ekranın yüksek hassasiyet teknolojisi ile yapıldığını unutmayın. Bununla birlikte, LCD ekran üzerinde sabit siyah noktalar veya parlak ışık noktaları (kırmızı, mavi veya yeşil) ve düzensiz renkli şeritler ya da parlaklık belirebilir. Bu bir arıza değildir.** 

**(Etkili noktalar: %99,99 dan fazla)**

#### **Bakım**

- Monitörünüzü temizlemeden önce güç kablosunu elektrik prizinden çekin.
- LCD ekranı yumuşak bir bez ile temizleyin. Eğer cam temizleyici bir sıvı kullanacaksanız, anti statik çözelti veya benzeri katkı içeren bir temizleyici kullanmayın, bu LCD ekranın kaplamasını çizebilir.
- Kasayı, paneli ve kontrolleri hafif deterjanlı solüsyonla ıslatılmış yumuşak bir bez ile temizleyin. Aşındırıcı ped, temizleme tozu veya alkol ya da benzin gibi çözücüler kullanmayın.
- Ekran yüzeyini tükenmez kalem veya tornavida gibi keskin veya aşındırıcı maddelerle, silmeyin, dokunmayın ve temas etmeyin. Bu tür bir temas resim tüpünde çizilmeye yol açabilir.
- Eğer monitör böcek ilaçları gibi güçlü solventlere maruz kalır veya kauçuk yada vinil malzemelerle sert temasta bulunursa malzemede bozulma veya LCD ekran kaplamasında bozulma meydana gelebilir.

#### **Taşıma**

- Monitöre takılı olan tüm kabloları çıkartın, ve monitörü taşırken her iki elinizle sıkıca tutun. Eğer monitörü düşürürseniz yaralanabilirsiniz veya monitör hasar görebilir.
- Bu monitörü tamir veya gönderi için taşırken orijinal kutusunu ve ambalaj malzemelerini kullanın.

#### **Duvar veya montaj kolu üzerine montaj**

Eğer ekranı duvar veya montaj kolu üzerine monte etmek isterseniz, muhakkak yetkili bir kişiye danışın. Bu tür montajda arka kapağın çıkartılması gerektiğini unutmayın.

#### **Monitörün atılması**

- **Bu monitörü genel ev atıkları ile birlikte atmayın.**
- **Bu monitörde kullanılan flüoresan tüpte cıva bulunmaktadır. Bu monitörün atılmasında yerel temizlik idarenizin yönetmeliklerine uyulması gereklidir.**

### <span id="page-265-0"></span>**Bölümlerin ve kontrol düğmelerinin tanımlanması**

Daha fazla detay için parantez içindeki sayfalara bakınız.  $\bigcirc$  (güç) anahtarı ve kontrol düğmeleri, monitörün ön kısmında sol altta yer almaktadır.

#### **Monitörün ön yüzü**

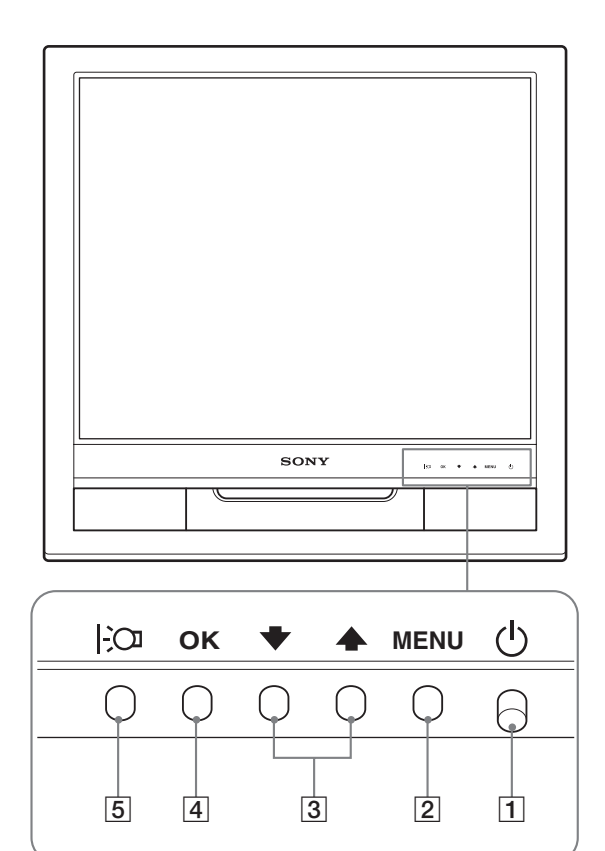

#### **Monitörün arka kısmı**

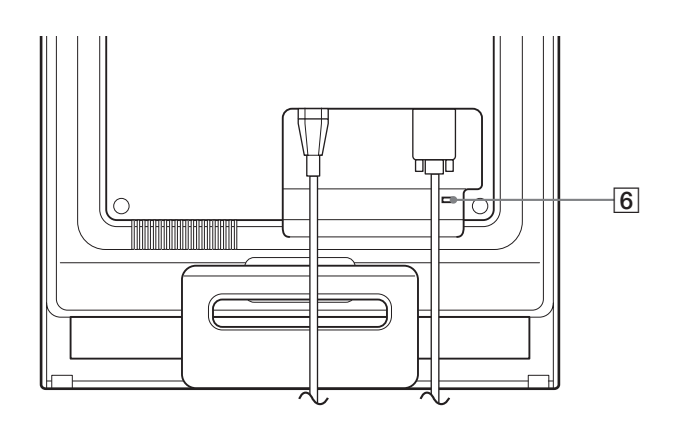

#### 1 1 **(Güç) düğmesi ve ışığı ([sayfalar 9](#page-269-0)[, 16](#page-276-1))**

Ekranı açmak ve kapatmak için,  $\circled{0}$  (güç) anahtarını yukarı doğru açın.

Güç ışığı, monitör açıldığında yeşil yanar, monitör enerji tasarrufu modundayken ise turuncu olarak yanar.

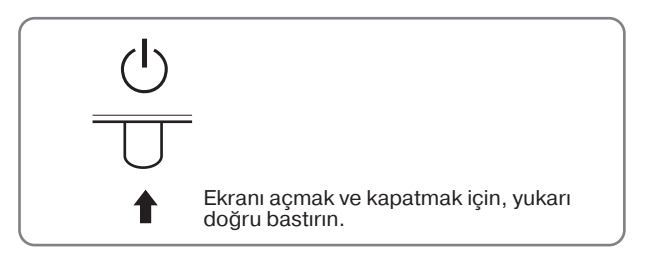

#### 2 **MENU düğmesi [\(sayfalar 10](#page-270-2)[, 11](#page-271-1))**

Bu düğme ana menüyü ekrana getirir veya kapatır.

3 m/M **düğmeleri ([sayfa 11](#page-271-1))**

Bu düğmeler menü bölümleri seçildiğinde  $\frac{1}{\sqrt{1-\frac{1}{\sqrt{1-\epsilon^2}}}}$ düğmeleri olarak işlev görürler ve ayar yaparken kullanılırlar.

#### 4 **OK düğmesi ([sayfa 11\)](#page-271-1)**

Bu düğme menü bölümlerini seçmeye ve yapılan ayarları uygulamaya yarar.

5 **düğmesi ([sayfa 10](#page-270-1))** Bu düğme, ekranın parlaklığını değiştirmek için kullanılır.

#### 6 **Güvenlik Kilidi Boşluğu**

Güvenlik kilidi boşluğu Kensington Micro Saver Security System ile birlikte kullanılmaya uyumludur. Micro Saver Security System, Kensington'un tescilli markasıdır.

**TR**

5

#### **Monitörün arka yüzü** 7 **Arka kapak [\(sayfa 8\)](#page-268-1)**

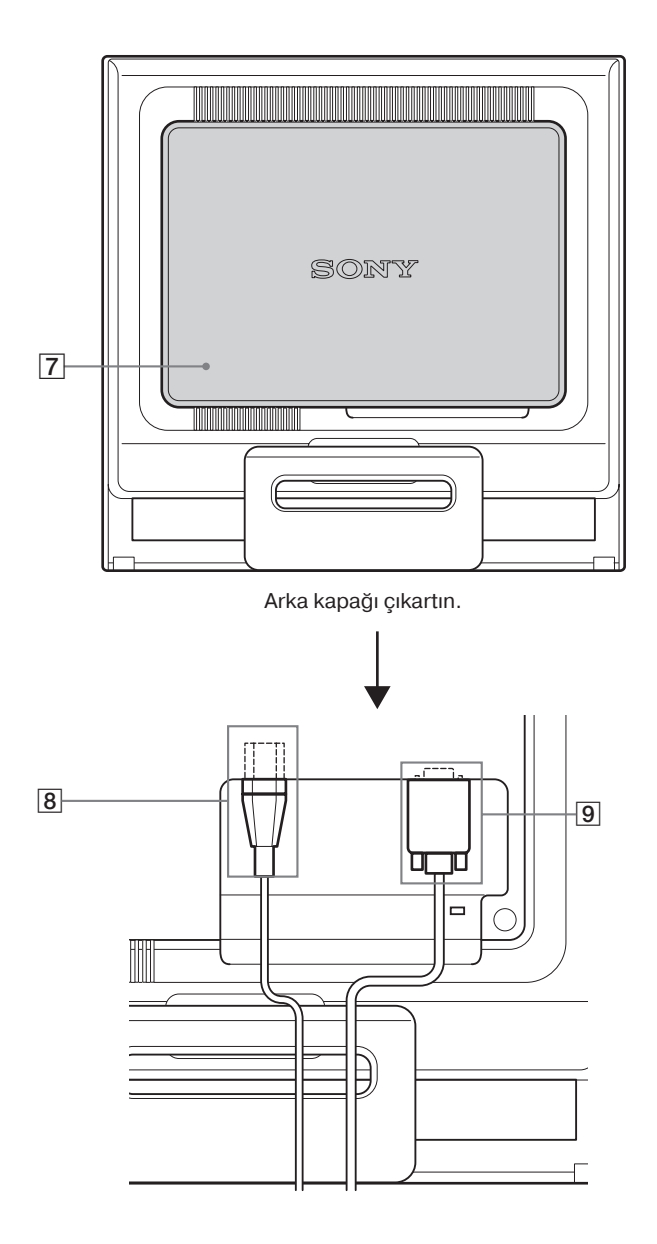

Bu kapağı, kabloları veya ağ kablolarını takıp çıkarırken çıkartınız.

8 **AC IN soketi ([sayfa 8](#page-268-0))**

Güç kablosunu bağlayın (sağlanmıştır).

9 **HD15 giriş soketi (analog RGB) ([sayfa 7](#page-267-2))**  Bu soket analog RGB video (0,7 Vp-p, pozitif) ve SYNC sinyallerini verir.

## <span id="page-267-0"></span>**Kurulum**

<span id="page-267-4"></span>Monitörünüzü kullanmaya başlamadan önce, aşağıdakilerin kutuda bulunduğundan emin olun.

- LCD ekran
- Güç kablosu
- HD15-HD15 video sinyal kablosu (analog RGB)
- Ağ kablosu bandı (tutturucusu)
- CD-ROM (Windows/Macintosh için program yazılımı, İşletim Talimatları, vs.)
- Garanti kartı
- Kolay Kurulum Kılavuzu

### <span id="page-267-1"></span>**Kurulum 1: Standı açın**

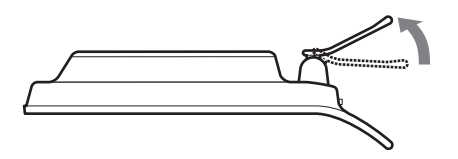

#### **Not**

Fabrika ayarında stand toplanmıştır. Ekranı stand gibi dik yerleştirmemeye dikkat edin. Aksi takdirde ekran devrilebilir.

### <span id="page-267-2"></span>**Kurulum 2: Ekranı bilgisayarınıza bağlayın**

Bağlamadan önce monitörü ve bilgisayarınızı kapatın.

#### **Notlar**

- Video sinyal kablosu bağlayıcısının pinlerine dokunmayın, dokunmak pinlerin eğilmesine yol açabilir.
- Video sinyal kablosu soketinin (bağlantısı) bükülmesini engellemek için HD15 soketinin yönünü kontrol ediniz.

#### **HD15 çıkış soketi olan bir bilgisayar bağlayın (analog RGB)**

Sağlanan HD15-HD15 video sinyal kablosunu (analog RGB) kullanarak, bilgisayarı monitörün HD15 giriş soketine (analog RGB) bağlayın.

Bilgisayarı, aşağıdaki şekillere bakarak bağlayın.

#### ■ **IBM PC/AT ve uyumlu bir bilgisayara bağlama**

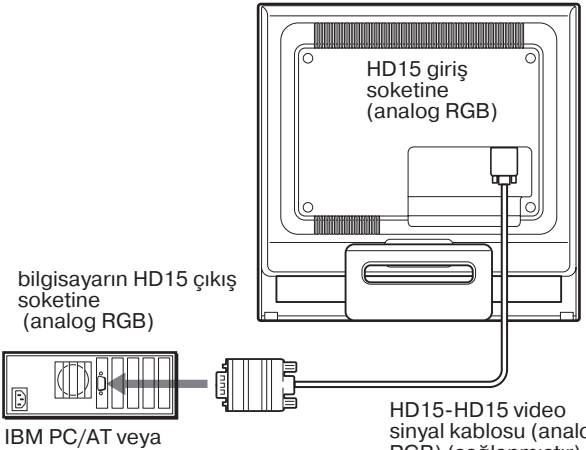

uyumlu bilgisayara bağlama

sinyal kablosu (analog RGB) (sağlanmıştır)

#### <span id="page-267-3"></span>x **Bir Macintosh bilgisayara bağlama**

Bu monitörü Macintosh bilgisayara bağlayacaksanız, gerekirse Machintosh adaptörü (sağlanmamıştır) kullanın. Kabloyu bağlamadan önce Macintosh adaptörünü bilgisayara bağlayın.

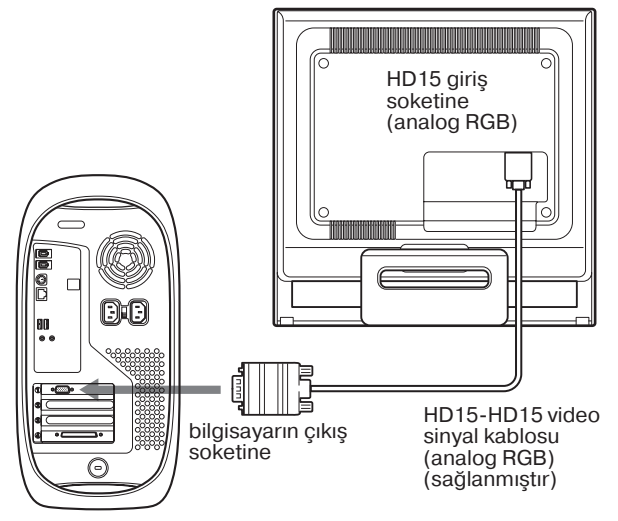

Macintosh bilgisayar

### <span id="page-268-0"></span>**Kurulum 3: Güç kablosunu bağlayın**

Monitör ve bilgisayar kapalıyken, önce güç kablosunu monitöre bağlayın, daha sonra prize takın.

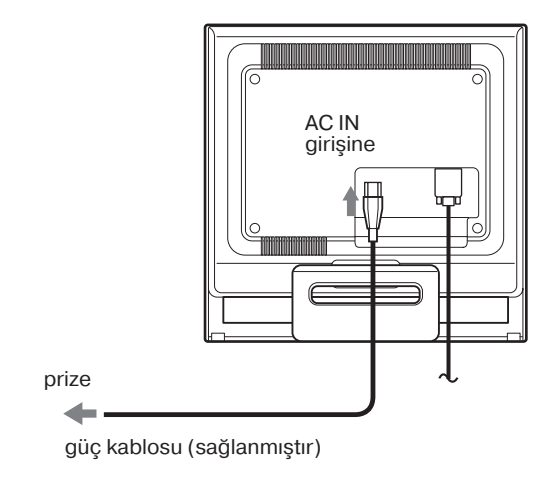

### <span id="page-268-1"></span>**Kurulum 4: Kabloları sağlamlayın ve arka kapağı yerine yerleştirin**

#### **1 Kabloları düzeltin.**

Verilen kablo tutucu ile, kabloları ve kordonları birbirlerine bağlayın.

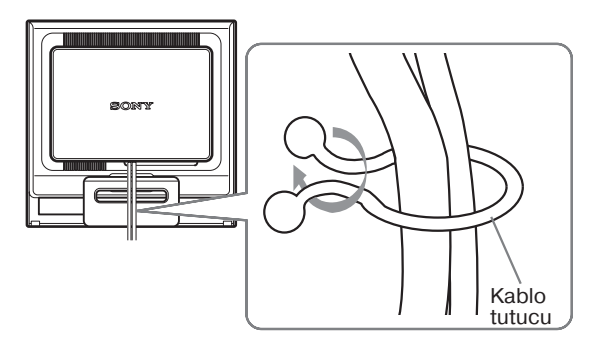

Bu şekil SDMHS75 model monitörün arka yüzeyini gösterir. Aynı şekil diğer modeller içinde geçerlidir.

**2 Arka kapağı yerine takın.**

### <span id="page-269-0"></span>**Kurulum 5: Monitörü ve bilgisayarı açın**

**1** 1 **(güç) düğmesine yukarı yönde basın.**  $\circlearrowleft$  Monitörün güç ışığı yeşil yanacaktır.

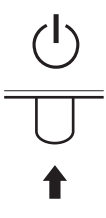

#### **2 Bilgisayarı açın.**

Monitörünüzün kurulumu tamamlanmıştır. Eğer gerekliyse görüntüyü ayarlamak için monitörün kontrol düğmelerini kullanın.

#### **Eğer ekranınızda görüntü yoksa**

- Monitörün bilgisayarınıza düzgün olarak bağlandığından emin olun.
- **Eğer ekranda NO INPUT SIGNAL görüntülenirse:** Bilgisayar enerji tasarrufu modundadır. Klavyede herhangi bir tuşa basmayı veya fareyi hareket ettirmeyi deneyin.
- **Eğer ekranda CABLE DISCONNECTED görüntülenirse:**

Video sinyal kablosunun düzgün şekilde bağlı olup olmadığını kontrol edin.

• **Eğer ekranda OUT OF RANGE görüntülenirse:**

Eski monitörü yeniden takın. Ardından bilgisayarın ekran kartını, aşağıdaki aralıklara ayarlayın.

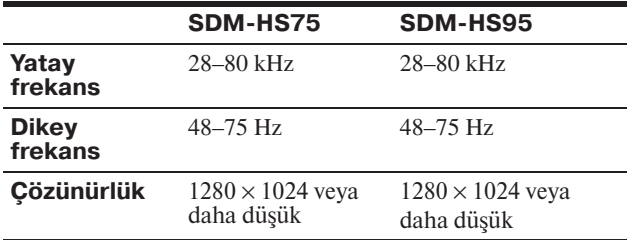

Görüntülü mesaj hakkında daha geniş bilgi için, [bkz "Hata](#page-278-0)  [belirtileri ve olası giderme yöntemleri" sayfa 18.](#page-278-0)

#### **Özel sürücülere gerek yoktur**

Bu monitör "DDC" Tak ve Çalıştır (Plug & Play) standartlarına uygundur ve otomatik olarak monitör bilgilerini algılar. Bilgisayarınıza özel bir sürücü yüklenmesine gerek duyulmaz.

Monitörü PC'nize bağladıktan sonra PC'yi ilk kez çalıştırdığınızda Kurulum Sihirbazı ekranda belirebilir. Bu durumda, ekranda beliren talimatları takip edin. Tak ve Kullan Monitör otomatik olarak seçilir, böylece monitörü kullanabilirsiniz.

#### Dikey frekans 60 Hz seviyesine geçer.

Titremeler ortadan kalktığında monitörü bu haliyle kullanabilirsiniz. Ayrı bir yüksek değer için dikey frekansı ayarlamanıza gerek yoktur.

### <span id="page-269-1"></span>**Eğikliği ayarlama**

Monitör aşağıda belirtilen açılarda ayarlanabilir.

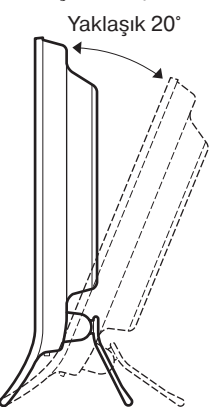

LCD panelin alt kısmından kavrayın ve eğikliği ayarlayın.

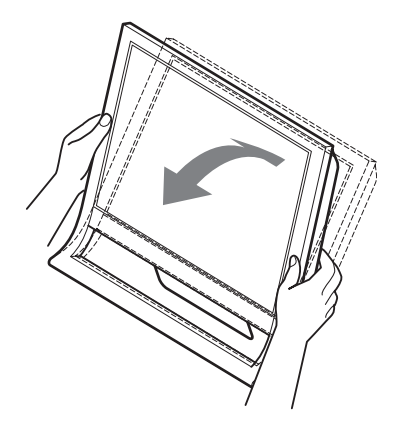

#### **Monitörü rahat bir şekilde kullanmak için**

Bu monitör, en rahat görüş açısına ayarlanabilecek şekilde tasarlanmıştır. Monitörünüzün görüş açısını, üzerinde bulunduğu masa ve kullandığınız sandalyenin yüksekliğine göre ve ışık monitörden gözünüze yansımayacak şekilde ayarlayın.

#### **Not**

Ekran eğimini ayarlarken, ekrana çarpmamaya veya ekranı masadan düşürmemeye dikkat edin.

## <span id="page-270-0"></span>**Monitörün kullanıcıya bağlı ayarı**

#### **Ayarları yapmadan önce**

Monitörü bilgisayara bağlayın ve ikisini de çalıştırın. En iyi sonucu almak için ayar yapmadan önce en az 30 dakika bekleyin.

Ekranda beliren menüyü kullanarak monitörünüzde pek çok ayar değişikliği yapabilirsiniz.

### <span id="page-270-1"></span>**İstenilen parlaklığa ayarlama**

 düğmesine basarak, ekranın parlaklığını değiştirebilirsiniz. 0 düğmesine her bastığınızda,  $\bigcirc$  modu aşağıdaki gibi değişir.

 $USER \longrightarrow HIGH \longrightarrow MIDDLE \longrightarrow LOW \longrightarrow USER \dots$ 

 mod ayarı HIGH den LOW a doğru değiştikçe, ekranın parlaklığı azalacaktır.

Eğer USER seçeneğini seçerseniz, arka plan ışığı seviyesini  $\blacktriangleright$ / $\blacklozenge$  düğmelerine basarak ayarlayabilirsiniz, aynı menüyü kullanarak BACKLIGHT seçeneğini seçtiğiniz gibi.

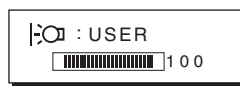

Sadece  $\Box$  modu USER olarak ayarlandığında, menünün BACKLIGHT, CONTRAST ve BRIGHTNESS öğeleri mevcut olur ([sayfa 11\)](#page-271-0).

Eğer LOW seçeneğini seçerseniz, güç tüketimi azalır.([sayfa 16\)](#page-276-2).

### <span id="page-270-2"></span>**Menüyü kullanma**

Ekrandaki ana menüyü göstermek için MENU düğmesine basınız. MENU düğmesini kullanmakla ilgili daha fazla bilgi için [Bkz sayfa 11](#page-271-1).

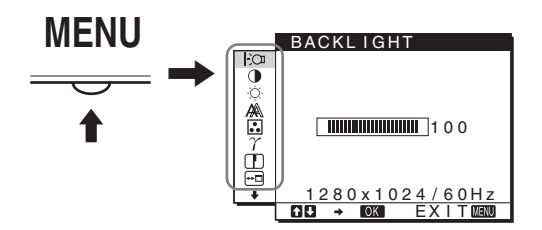

Yukarıdaki ana menü şeklindeki simgelerden birini seçmek için  $\blacktriangleright$ / $\blacklozenge$  ve OK düğmelerini kullanın. Asağıdaki  $\lceil 1 \rceil$ ile  $\lceil 0 \rceil$  menüsü belirir. **9** ve 10 menüsündeki simgeler belirinceye kadar  $\blacktriangleright$ düğmesine basmaya devam edin.  $\blacktriangleright$ / $\blacklozenge$  ve OK düğmelerini kullanmakla ilgili daha geniş bilgi için bakınız [sayfa 11.](#page-271-1)

#### 1 **BACKLIGHT [\(sayfa 11\)](#page-271-0)**

Arka plan ışığının parlaklığını ayarlamak için, BACKLIGHT menüsünü seçin.

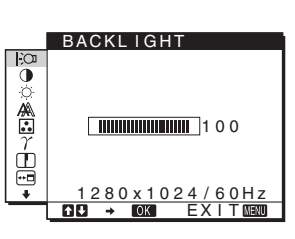

2 **CONTRAST** 6 **[\(sayfa 12\)](#page-272-0)**

Resim kontrastını ayarlamak için CONTRAST menüsünü seçin.

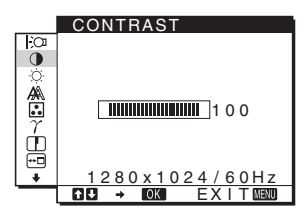

### **3 BRIGHTNESS [\(sayfa 12\)](#page-272-1)**

Resim parlaklığını (siyah seviyesini) ayarlamak için, BRIGHTNESS menüsünü seçin.

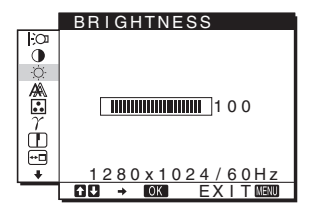

4 **SCREEN [\(sayfa 12\)](#page-272-2)** Resmin keskinliğini (faz/ aralık) veya ortalanmasını (yatay/dikey konumunu) seçmek için, SCREEN menüsünü seçin.

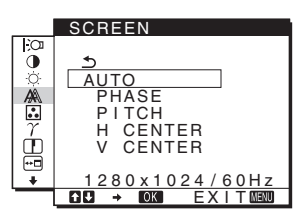

### 5 **COLOR [\(sayfa 13](#page-273-0))**

Ekranın renk ayarlarını yapmak için COLOR menüsünü seçiniz. Bu, ekranın tonunu ayarlar. COLOR, sRGB'a ayarlıyken;CONTRAST, BRIGHTNESS veya GAMMA'u ayarlayamazsınız.

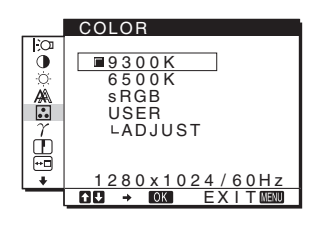

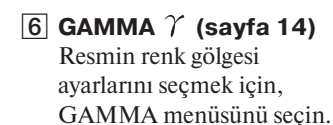

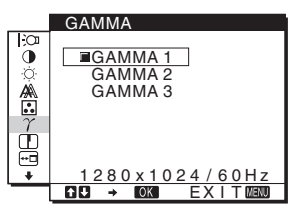

7 **SHARPNESS [\(sayfa 14\)](#page-274-1)** Görüntünün köşelerini keskinleştirmek için SHARPNESS menüsünü seçin.

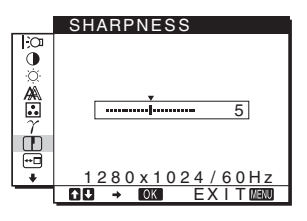

8 **MENU POSITION [\(sayfa 14](#page-274-2))** Ekran menüsünün konumunu değiştirmek için MENU POSITION seçeneğini seçin.

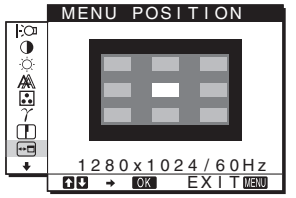

#### 9 **LANGUAGE [\(sayfa 14](#page-274-3))**

Menüler ve mesajlardaki dili değiştirmek için, LANGUAGE seçeneğini seçin.

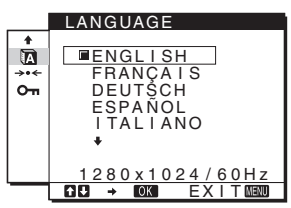

#### 0 **Diğer menüler [\(sayfa 15](#page-275-0))** Aşağıdaki menü

maddelerini de ayarlayınız.

- $\cdot$  RESET  $\rightarrow$
- MENU LOCK OT

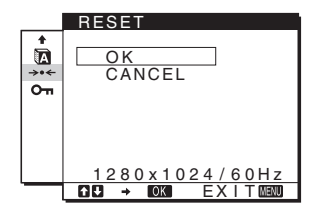

#### <span id="page-271-1"></span>■ MENU, ↓/↑ve OK düğmelerini kullanma **Adama Adama Adama (DAQKLIQUT)**

#### **1 Ana menüyü gösterme.**

Ekrandaki ana menüyü göstermek için MENU düğmesine basınız

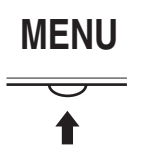

**2 Ayarlamak istediğiniz menüyü seçin.** İstediginiz menüyü görüntülemek için m/M düğmelerine basın. Menü bölümlerini seçmek için OK düğmesine basın.

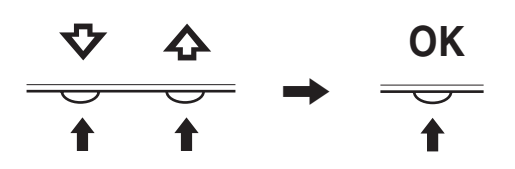

#### **3 Menü ayarlama.**

Ayarlamaları yapmak için ↓/↑ düğmelerine daha sonra da OK düğmesine basın.

OK düğmesine bastığınızda ayarlar saklanır ve ekran bir önceki menüye döner.

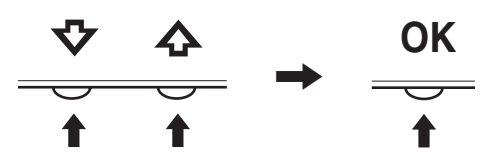

#### **4 Menüyü kapatma.**

Normal görüntüye dönmek için MENU düğmesine bir kez basın. Eğer herhangi bir düğmeye basılmazsa menü 45 saniye içinde otomatik olarak kapanır.

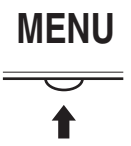

#### x **Ayarları sıfırlama**

RESET menüsünü kullanarak ayarları sıfırlayabilirsiniz. Ayarları sıfırlama konusunda daha fazla bilgi için [Bkz sayfa 15.](#page-275-1)

### <span id="page-271-0"></span>**Arka ışığı ayarlama (BACKLIGHT)**

Eğer ekran çok parlak değilse, arka ışığı ayarlayın ve ekranın daha kolay görünmesini sağlayın.

#### **Not**

 modu HIGH, MIDDLE veya LOW olarak ayarlandığında, arka ışık ayarlanamaz ([sayfa 10](#page-270-1)).

- **1 MENU düğmesine basın.** Ana menü ekranda görüntülenir.
- **2**  $\Box$  (BACKLIGHT) seceneğini secmek için  $\Box$ / **düğmelerine ve sonra da OK düğmesine basın.** BACKLIGHT menüsü ekranda görüntülenir.
- **3 Işık seviyesini ayarlamak için,** m/M **düğmelerine basın ve sonra OK düğmesine basın.**

### <span id="page-272-0"></span>**Kontrastı ayarlama (CONTRAST)**

Resim kontrastını ayarlayın.

#### **Not**

 modu HIGH, MIDDLE veya LOW olarak ayarlandığında, kontrast ayarlanamaz.([sayfa 10](#page-270-1)).

- **1 MENU düğmesine basın.** Ana menü ekranda görüntülenir.
- **2** 0(CONTRAST) seceneğini seçmek için ↓/↑ **düğmelerine ve sonra da OK düğmesine basın.** CONTRAST menüsü ekranda görüntülenir.
- **3** Kontrastı ayarlamak için, ↓/↑ düğmelerine basın **ve sonra OK düğmesine basın.**

### <span id="page-272-1"></span>**Görüntünün siyah seviyesini ayarlama (BRIGHTNESS)**

Resmin parlaklığını ayarlayın (siyah seviyesi).

#### **Not**

 modu HIGH, MIDDLE veya LOW olarak ayarlandığında, parlaklık ayarlanamaz ([sayfa 10\)](#page-270-1).

### **1 MENU düğmesine basın.**

Ana menü ekranda görüntülenir.

- **2** ☆ (BRIGHTNESS) seçeneğini seçmek için  $\blacklozenge$ /† **düğmelerine ve sonra da OK düğmesine basın.** BRIGHTNESS menüsü ekranda görüntülenir.
- **3 Parlaklığı ayarlamak için,** m/M **düğmelerine basın ve sonra OK düğmesine basın.**

### <span id="page-272-2"></span>**Resmin keskinliğini ve ortalanmasını ayarlama (SCREEN)**

x **Otomatik görüntü kalitesi ayarlama fonksiyonu**

**Monitör bir giriş sinyali aldığında, otomatik olarak resmin pozisyonunu ve keskinliğini (faz/ aralık) ayarlar ve ekranda net bir resmin görüntülenmesini sağlar [\(sayfa 16](#page-276-3)).**

#### **Not**

Otomatik görüntü kalitesi fonksiyonu aktif durumda olduğunda sadece  $\bigcirc$  (güç) düğmesi çalışır.

Resim bu aşamada kırpışma yapabilir, ancak bu bir arıza değildir. Sadece ayarlama tamamlanana dek bir süre bekleyin.

#### **Eğer bu monitörün otomatik görüntü kalitesi fonksiyonu, görüntüyü tam olarak ayarlayamazsa**

Geçerli giriş sinyali için, daha ileri otomatik görüntü kalitesi ayarları yapabilirsiniz. (Bkz. aşağıda AUTO.)

#### **Eğer görüntü kalitesiyle ilgili daha fazla ayar yapmak isterseniz**

Görüntünün keskinliğini (faz/aralık) ve konumunu (yatay/ dikey konumunu) elinizle ayarlayabilirsiniz.

Bu ayarlar bellekte saklanır ve ekran aynı girişi sinyalini aldığında, otomatik olarak geri çağrılır. Bilgisayar yeniden açıldığında giriş sinyalleri değiştirilirse, biraz önce yapılan ayarların tekrarlanması gerekebilir.

#### ■ Gecerli giris sinyali için, daha ileri **otomatik görüntü kalitesi ayarları yapabilirsiniz (AUTO)**

- **1 MENU düğmesine basın.** Ana menü ekranda görüntülenir.
- **2 <sup>(A)</sup> (SCREEN) seçeneğini seçmek için ↓/↑ düğmelerine ve sonra da OK düğmesine basın.** SCREEN menüsü ekranda görüntülenir.
- **3** AUTO seçeneğini seçmek için ↓/↑ düğmelerine **ve sonra da OK düğmesine basın.** Ekranın, geçerli giriş sinyali için faz, aralık ve yatay/dikey konumu ile ilgili gerekli ayarlamaları yapın ve bunları saklayın.
- **4 seçeneğini seçmek için** m/M **düğmelerine ve sonra da OK düğmesine basın.** Menü ekranına geri dönün.

#### <span id="page-272-3"></span>■ Resmin keskinliğini manuel olarak **ayarlama (PHASE/PITCH)**

Resmin keskinliğini aşağıdaki şekilde ayarlayabilirsiniz.

- **1 Bilgisayarda çözünürlüğü 1280** × **1024 olarak ayarlayın.**
- 2 CD-ROM'u verlestirin.
- **3 CDROM'u başlatın, alan ve modeli seçin ve örnek testi görüntüleyin. Windows için**  $[Utility] \rightarrow [Windows]/[Win Utility]$ 'ye tıklayın. **Macintosh için**  $[Utility] \rightarrow [Mac]/[Mac Utility]'$ ye tıklayın.
- **4 MENU düğmesine basın.** Ana menü ekranda görüntülenir.
- **5**  $\hat{A}$  **(SCREEN) seçeneğini seçmek için ↓/↑ düğmelerine ve sonra da OK düğmesine basın.** SCREEN menüsü ekranda görüntülenir.
- **6** PHASE seçeneğini seçmek için ↓/↑ düğmelerine **ve sonra da OK düğmesine basın.** PHASE menüsü ekranda görüntülenir.

**7 Yatay çizgiler minimum seviyeye inene kadar**  $\sqrt[k]{\uparrow}$ **düğmelerine basın.**

Ayarı, yatay çizgiler minimum seviyede olacak şekilde yapın.

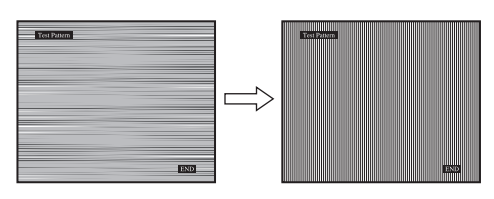

**8 OK düğmesine basın.**

SCREEN menü ekranına geri dönün. Eğer tüm ekranda dikey çizgiler görüntülenirse, aralığı (pitch) aşağıdaki şekilde ayarlayın.

- **9 PITCH seceneğini seçmek için**  $\frac{1}{4}$  **düğmelerine ve sonra da OK düğmesine basın.** PITCH menüsü ekranda görüntülenir.
- **10 Dikey çizgiler kaybolana kadar** m/M **düğmelerine basın.**

Ayarı, dikey çizgiler kaybolacak şekilde yapın.

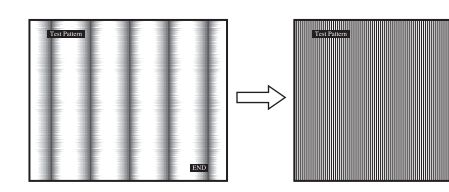

- **11 Örnek testi sona erdirmek için ekrandaki** [END]**'e tiklayin.**
- **12 OK düğmesine basın.** SCREEN menü ekranına geri dönün.
- 13 **b** seçeneğini seçmek için  $\frac{1}{\sqrt{1}}$  düğmelerine ve **sonra da OK düğmesine basın.** Menü ekranına geri dönün.
- <span id="page-273-1"></span>■ Resmin konumunu manuel olarak **ayarlama (H CENTER/V CENTER)**

Görüntü ekranın merkezinde bulunmuyorsa görüntüyü ortalamak için aşağıdaki adımları takip edin.

- **1 Bilgisayarda çözünürlüğü 1280** × **1024 olarak ayarlayın.**
- 2 CD-ROM'u yerleştirin.
- 3 CD-ROM'u başlatın, alan ve modeli seçin ve örnek **testi görüntüleyin. Windows için**  $[Utility] \rightarrow [Windows]/[Win Utility]$ 'ye tıklayın. **Macintosh için**  $[Utility] \rightarrow [Mac]/[Mac Utility]'$ ye tıklayın.
- **4 MENU düğmesine basın.** Ana menü ekranda görüntülenir.
- **5 A** (SCREEN) seçeneğini seçmek için ↓/↑ **düğmelerine ve sonra da OK düğmesine basın.** SCREEN menüsü ekranda görüntülenir.
- **6 H CENTER veya V CENTER seçeneğini seçmek için**  m/M **düğmelerine ve sonra da OK düğmesine basın.** H CENTER veya V CENTER menüsü ekranda

görüntülenir.

- **7** Örnek testi ekranda ortalamak için, ↓/↑ **düğmelerine basın.**
- **8 Örnek testi sona erdirmek için ekrandaki** [END]**'e tiklayin.**
- **9 OK düğmesine basın.** SCREEN menü ekranına geri dönün.
- **10 seçeneğini seçmek için** m/M **düğmelerine ve sonra da OK düğmesine basın.** Menü ekranına geri dönün.

### <span id="page-273-0"></span>**Renk ısısını ayarlama (COLOR)**

Görüntünün beyaz renk alanındaki renk seviyesini, varsayılan renk ısısı ayarlarından seçebilirsiniz. Ayrıca, gerekirse, renk ısısına ince ayar da yapabilirsiniz. Ekranın parlaklık moduna göre arzu ettiğiniz renk ısısını ayarlayabilirsiniz

**1 MENU düğmesine basın.**

Ana menü ekranda görüntülenir.

- **2 a** (COLOR) seçeneğini seçmek için ↓/↑ **düğmelerine ve sonra da OK düğmesine basın.** COLOR menüsü ekranda görüntülenir.
- **3** İstediğiniz renk ısısını seçmek için  $\frac{1}{\sqrt{1}}$ **düğmelerine ve sonra da OK düğmesine basın.** Isıyı 9300K'dan (varsayılan ayar) 6500K'ya indirdiğinizde, beyazlar mavimsi tondan kırmızımsı tona doğru kayacaktır. Ekranın parlaklığı için "USER" seçili olduğunda renk ısısınız "sRGB" ye ayarlayabilirsiniz.

"sRGB" yi seçtiğinizde renkler "sRGB" profiline göre ayarlanır. (sRGB renk ayarı, bilgisayar ürünleri için dizayn edilmiş endüstri standardı renk alan protokolüdür.) Eğer "sRGB" yi seçerseniz bilgisayarınızın renk ayarları sRGB profiline ayarlı olmalıdır.

#### **Notlar**

- Eğer bağlı olan bilgisayar ya da başka bir ekipman sRGB özelliğine sahip değilse, renkler sRGB profiline göre ayarlanamaz.
- COLOR, sRGB'a ayarlıyken;CONTRAST, BRIGHTNESS veya GAMMA'u ayarlayamazsınız.

**TR**

#### **Renk ısısına ince ayar yapma (USER ADJUSTMENT)**

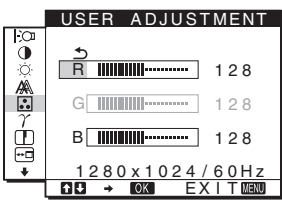

- **1 ADJUST seceneğini seçmek için ↓/↑ düğmelerine ve sonra da OK düğmesine basın.** USER ADJUSTMENT menüsü ekranda görüntülenir.
- **2 R (Red/Kırmızı) veya B (Blue/Mavi) seçeneklerini**  seçmek için,  $\frac{1}{\sqrt{1}}$  düğmelerine basın ve OK **düğmesine basın. Ardından, istediğiniz renk ısısını ayarlamak için** m/M **düğmelerine ve sonra da OK düğmesine basın.**

Bu ayar renk ısısını R ve B bölümlerini G (Green/yeşil) bölümüne göre arttırarak veya azaltarak değiştirdiğinden, G bölümü sabittir.

**3 seçeneğini seçmek için** m/M **düğmelerine ve OK düğmesine basın.**

Yeni renk ayarı bellekte USER olarak saklanır ve USER seçildiğinde otomatik olarak geri çağrılır. Ana menü ekranda görüntülenir.

### <span id="page-274-0"></span>**Gama ayarının değiştirilmesi (GAMMA)**

Görüntünün renk gölgesini, görüntünün orijinal renk gölgesi ile birleştirebilirsiniz.

- **1 MENU düğmesine basın.** Ana menü ekranda görüntülenir.
- **2**  $\gamma$  (GAMMA) seçeneğini seçmek için ↓/↑ **düğmelerine ve sonra da OK düğmesine basın.** GAMMA menüsü ekranda görüntülenir.
- **3 İstediğiniz modu seçmek için** m/M **düğmelerine basın ve sonra OK düğmesine basın.**

### <span id="page-274-1"></span>**Keskinliği ayarlama (SHARPNESS)**

Şekillerin keskinliklerini ayarlayın.

- **1 MENU düğmesine basın.** Ana menü ekranda görüntülenir.
- 2 **1 (SHARPNESS) seçeneğini seçmek için ↓/ düğmelerine ve sonra da OK düğmesine basın.** SHARPNESS menüsü ekranda görüntülenir.
- **3 Keskinliği ayarlamak için,** m/M **düğmelerine basın ve sonra OK düğmesine basın.**

### <span id="page-274-2"></span>**Menü konumunu değiştirme (MENU POSITION)**

Eğer ekrandaki bir nesneyi görmenizi engelliyorsa, menü konumunu değiştirebilirsiniz.

**1 MENU düğmesine basın.**

Ana menü ekranda görüntülenir.

**2 (MENU POSITION) seçeneğini seçmek için**  m/M **düğmelerine ve sonra da OK düğmesine basın.**

MENU POSITION menüsü ekranda görüntülenir.

**3** İstediğiniz konumu seçmek için ↓/↑ düğmelerine **basın, istenilen konumu seçin ve OK düğmesine basın.**

Ekranın üstünde, ortasında ve altında olmak üzere üçer pozisyon bulunur.

### <span id="page-274-3"></span>**Ekran menüsü dilini seçme (LANGUAGE)**

Bu monitördeki menülerde ve mesajlarda kullanılan dili değiştirebilirsiniz.

- **1 MENU düğmesine basın.** Ana menü ekranda görüntülenir.
- **2** İstediğiniz seçeneğin simgesi belirene kadar ♦ **düğmesine basmaya devam edin.**
- **3 II** (LANGUAGE) seçeneğini seçmek için  $\frac{1}{\sqrt{T}}$ **düğmelerine ve sonra da OK düğmesine basın.** LANGUAGE menüsü ekranda görüntülenir.
- **4 Bir dil seçmek için,** m/M **düğmelerine ve sonra da OK düğmesine basın.**
	- ENGLISH: İngilizce
	- FRANÇAIS: Fransızca
	- DEUTSCH: Almanca
	- ESPAÑOL: İspanyolca
	- ITALIANO: İtalyanca
	- NEDERLANDS: Hollandaca
	- SVENSKA: İsveççe
	- РУССКИЙ: Rusça
	- 日本語: Japonca
	- 中文: Cince

### <span id="page-275-0"></span>**İlave ayarlar**

Aşağıdaki seçenekleri ayarlayabilirsiniz:

- $\cdot$  RESET  $\rightarrow$
- MENU LOCK OT
- **1 MENU düğmesine basın.**  Ana menü ekranda görüntülenir.
- **2 İstediğiniz seçeneğin simgesi belirene kadar**  m **düğmesine basmaya devam edin.**
- **3** İstediğiniz seçeneği seçmek için ↓/↑ **düğmelerine basın, istenilen konumu seçin ve OK düğmesine basın.** Seçilen seçeneğin ayarını aşağıdaki talimatlara göre yapın.
- <span id="page-275-1"></span>■ Tüm ayar verilerini fabrika ayarlarına **sıfırlama**

Yaptığınız ayarları fabrika ayarlarına geri döndürebilirsiniz.

- **1** →← (RESET) seceneğini secmek için  $\uparrow/\downarrow$ **düğmelerine ve sonra da OK düğmesine basın.** RESET menüsü ekranda görüntülenir.
- **2 İstediğiniz modu seçmek için** m/M **düğmelerine basın ve sonra OK düğmesine basın.**
	- OK: Yapılan ayarları, fabrika ayarlarına geri döndürmek için (LANGUAGE) ayarı bu yöntemle değişmez.
	- CANCEL: Sıfırlamayı iptal etmek ve menü ekranına dönmek için.

<span id="page-275-2"></span>■ Menüleri ve kontrol düğmelerini kilitleme

İstenmeyen ayarları ve sıfırlamaları önlemek için, düğmelerin kontrollerini kilitleyebilirsiniz.

- **1 O**™ (MENU LOCK) seçeneğini seçmek için  $\sqrt{\frac{M}{M}}$ **düğmelerine ve sonra da OK düğmesine basın.** MENU LOCK menüsü ekranda görüntülenir.
- **2 ON veya OFF seçeneğini seçmek için ↓/↑ düğmelerine ve sonra da OK düğmesine basın.**
	- ON: Sadece  $\circlearrowleft$  (güç) anahtarı çalışacaktır. Eğer herhangi bir işlem yapmaya çalışırsanız, ekranda  $\bullet$ n (MENU LOCK) ikonu belirir.
	- OFF:  $O<sub>T</sub>$  (MENU LOCK) seçeneğini OFF konumuna getirin. Eğer  $\mathbf{Q}_{\mathbf{H}}$  (MENU LOCK) seçeneğini ON konumuna getirirseniz, sadece bu menü maddesi seçilebilir.

**TR**

## <span id="page-276-0"></span>**Teknik Özellikler**

### <span id="page-276-1"></span>**Enerji tasarrufu fonksiyonu**

Bu monitör VESA, ENERGY STAR ve NUTEK enerji tasarrufu standartlarına uygundur. Monitör eğer DPMS (Display Power Management Standard) özelliğine sahip bir bilgisayara veya video grafik kartına bağlı ise, monitör aşağıda gösterilen şekilde otomatik olarak enerji tüketimini azaltacaktır.

#### **SDM-HS75**

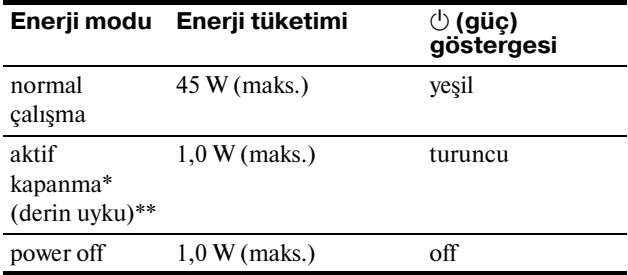

#### SDM-HS95

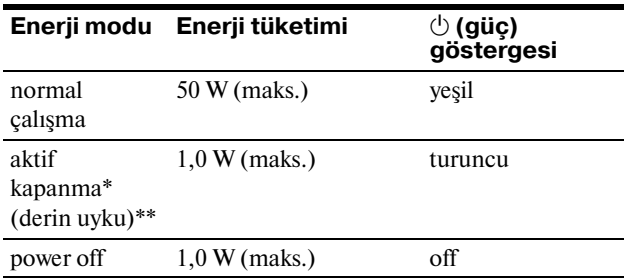

Eğer bilgisayarınız "aktif kapanma" moduna geçerse, giriş sinyali kesilir ve ekranda NO INPUT SIGNAL görüntülenir. 5 saniye sonra monitör enerji tasarrufu moduna geçer.

\*\* "derin uyku" Environmental Protection Agency tarafından tanımlanan enerji tasarrufu modudur.

### <span id="page-276-2"></span>**Güç tüketimini azaltma ( modu)**

Eğer  $\exists$  modunu, monitörün ön kısmındaki  $\exists$  düğmesine basarak LOW seçeneğine ayarlarsanız, arka ışık seviyesi azalır ve enerji tüketimi de azalır.

LOW seçeneği görüntülene kadar,  $\left| \cdot \right\rangle$  düğmesine arka **arkaya basın.**

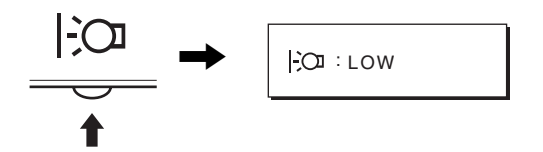

Ekranda LOW görüntülenir ve arka ışık seviyesi azalır. Yaklaşık 5 saniye sonra LOW ekrandan kaybolur.

### <span id="page-276-3"></span>**Otomatik resim kalitesi ayarlama fonksiyonu**

**Monitör bir giriş sinyali aldığında, otomatik olarak resmin pozisyonunu ve keskinliğini (faz/ aralık) ayarlar ve ekranda net bir resmin görüntülenmesini sağlar.**

#### **Temel (fabrika ayarlı) mod**

Monitör bir giriş sinyali aldığında, ekranın ortasında yüksek kaliteli bir görüntü elde edebilmek için, bu sinyali monitörün belleğinde saklı olan temel modlardan biri ile eşleştirir. Giriş sinyali temel mod ile uyuşursa, resim otomatik olarak uygun varsayılan ayarlarla ekranda görüntülenir.

#### **Giriş sinyalleri temel modlardan biri ile uyuşmazsa**

Monitör temel modlardan birine uymayan bir giriş sinyali alırsa, ekranda daima net bir görüntü sağlamak üzere, otomatik görüntü kalitesi ayar fonksiyonu aktive edilir (aşağıdaki monitör frekans aralıkları dahilinde):

Yatay frekans: 28–80 kHz

Dikey frekans:  $48-75$  Hz Sonuç olarak, monitör ilk defa, temel ayarlarına (fabrika ayarı) uymayan bir giriş sinyali aldığında monitörün ekranda görüntüyü göstermesi normalden daha uzun sürebilir. Bu ayar verisi otomatik olarak hafızada saklanır ve daha sonra tekrar algılandığında sanki monitör temel ayarlarına uyan bir giriş sinyali almış gibi işlem görür.

#### **Faz, aralık ve görüntü konumunu manuel olarak ayarlarsanız**

Otomatik görüntü kalitesi ayar fonksiyonu, bazı giriş sinyallerinde görüntü konumunu, fazı ve aralığı tam olarak ayarlayamayabilir. Bu durumda, bu ayarları manuel olarak yapabilirsiniz [\(sayfa 12\)](#page-272-3). Yaptığınız manuel ayarlar hafızada saklanır ve monitör aynı giriş sinyalini algıladığında yeniden kullanır.

#### **Not**

Otomatik görüntü kalitesi fonksiyonu aktif durumda olduğunda sadece  $\bigcirc$  (güç) düğmesi çalışır.

Resim bu aşamada kırpışma yapabilir, ancak bu bir arıza değildir. Sadece ayarlama tamamlanana dek bir süre bekleyin.

## <span id="page-277-0"></span>**Sorun giderme**

Teknik desteğe başvurmadan önce bu bölüme bakın.

### <span id="page-277-1"></span>**Görüntülü mesajlar**

Eğer giriş sinyalinde sorun yaşanıyorsa, aşağıdaki mesajlardan bir tanesi ekranda görüntülenir. Sorunu gidermek için, [bkz](#page-278-0)  ["Hata belirtileri ve olası giderme yöntemleri" sayfa 18.](#page-278-0)

#### **Ekranda OUT OF RANGE mesajı görüntülenirse,**

Bu, giriş sinyalinin monitör özellikleri tarafından desteklenmediğini gösterir. Aşağıdaki bölümleri kontrol edin.

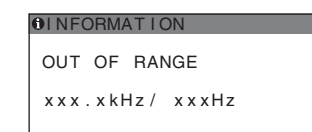

#### **Eğer "xxx.x kHz/xxx Hz" ekrana gelirse**

Bu, yatay ve dikey frekansların ikisinin de monitör tarafından desteklenmediği anlamına gelir. Rakamlar, geçerli giriş sinyalinin yatay ve dikey frekanslarını gösterir.

#### **Eğer ekranda "RESOLUTION > 1280** × **1024"belirirse**

Bu, çözünürlüğün monitör özellikleri tarafından desteklenmediğini gösterir (1280  $\times$  1024 veya daha düşük).

#### **Eğer NO INPUT SIGNAL mesajı ekranda görüntülenirse**

Bu mesaj, giriş sinyali olmadığı anlamına gelir.

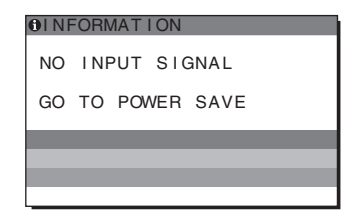

#### **GO TO POWER SAVE**

Monitör, ekranda mesaj belirdikten yaklaşık 5 saniye sonra enerji tasarrufu moduna girer.

#### **Ekranda CABLE DISCONNECTED mesajı ekranda görüntülenirse**

Bu mesaj, video sinyal kablosunun çıkarıldığını belirtir.

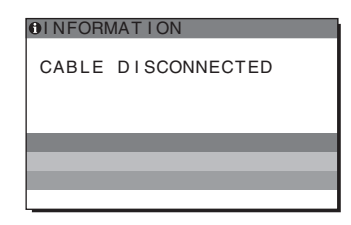

### <span id="page-278-0"></span>**Hata belirtileri ve olası giderme yöntemleri**

Eğer sorun bağlı bulunan bilgisayardan veya diğer ekipmandan kaynaklanıyorsa lütfen ilgili donanının kullanım talimatlarına bakınız.

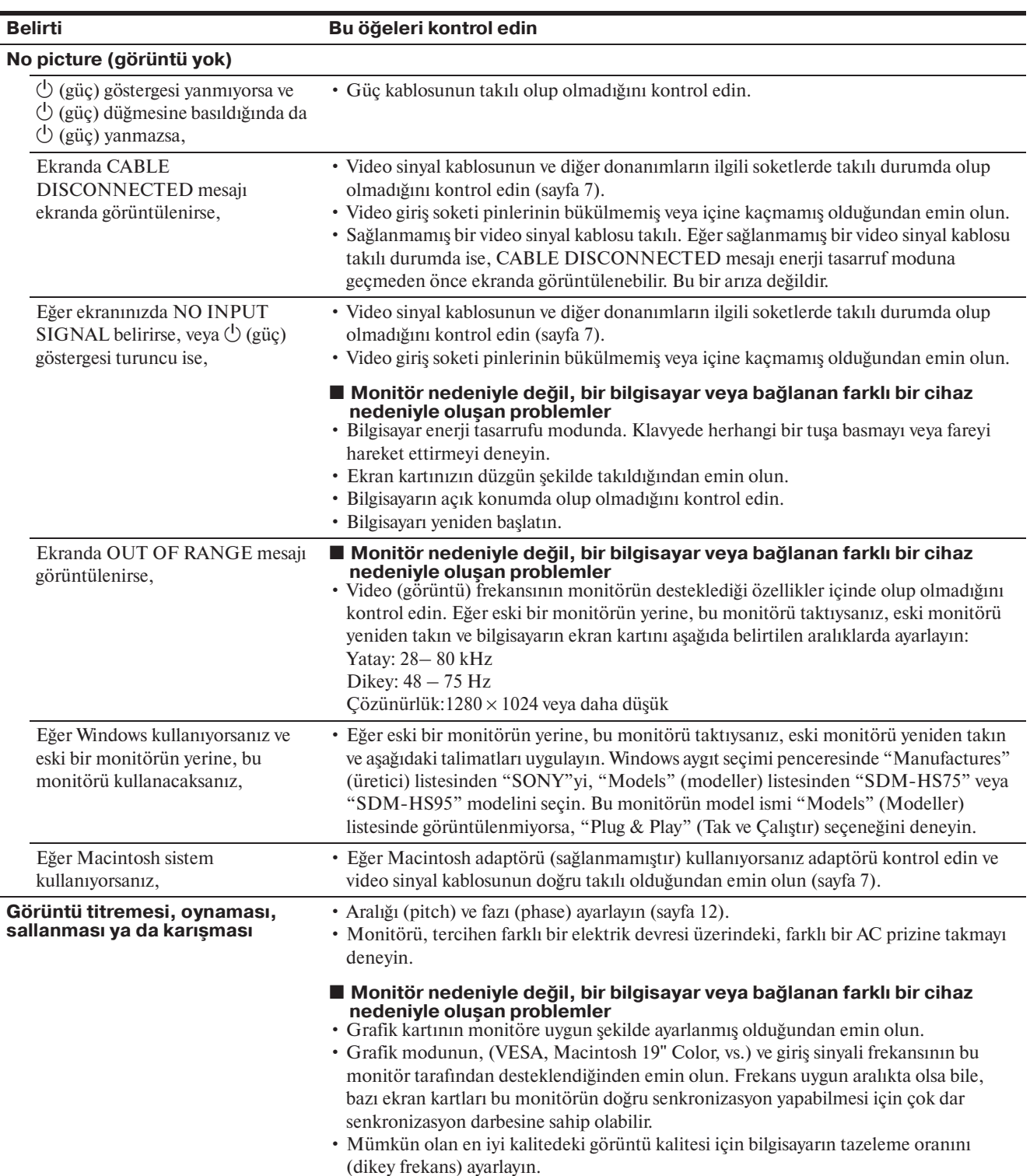

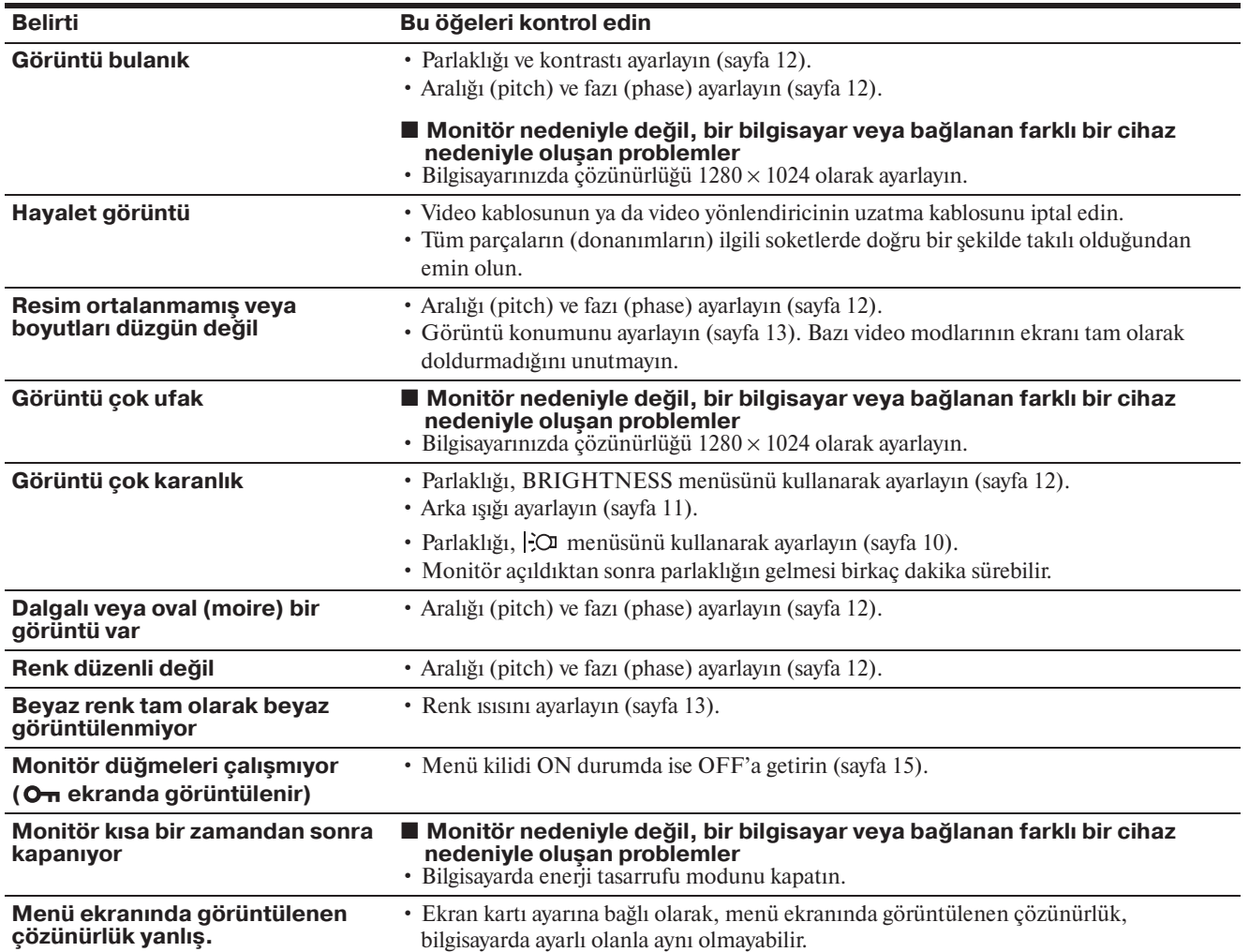

#### **Monitör bilgilerini görüntüleme**

**Monitör bir giriş sinyali algılarken, MENU düğmesini, bilgi kutusu belirene kadar, 5 saniyeden fazla basılı tutunuz.**

Bilgi kutusunu kaldırmak için MENU düğmesine tekrar basın.

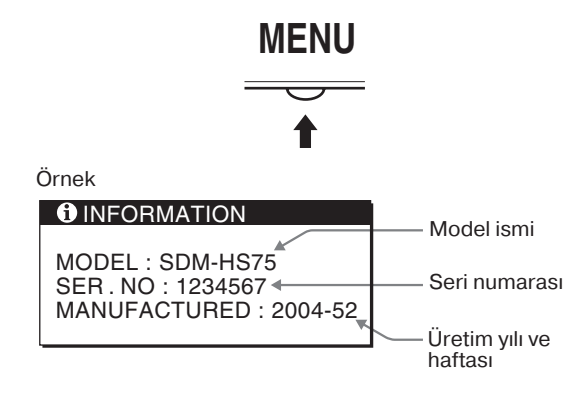

Eğer sorun devam ederse yetkili Sony satıcısına başvurun ve aşağıdaki bilgileri verin:

- Model ismi: SDM-HS75 ya da SDM-HS95
- Seri numarası
- Problemin detaylı açıklaması
- Satın alma tarihi
- Bilgisayarınızın ve ekran kartınızın ismi ve özellikleri

**TR**

## <span id="page-280-0"></span>**Özellikler**

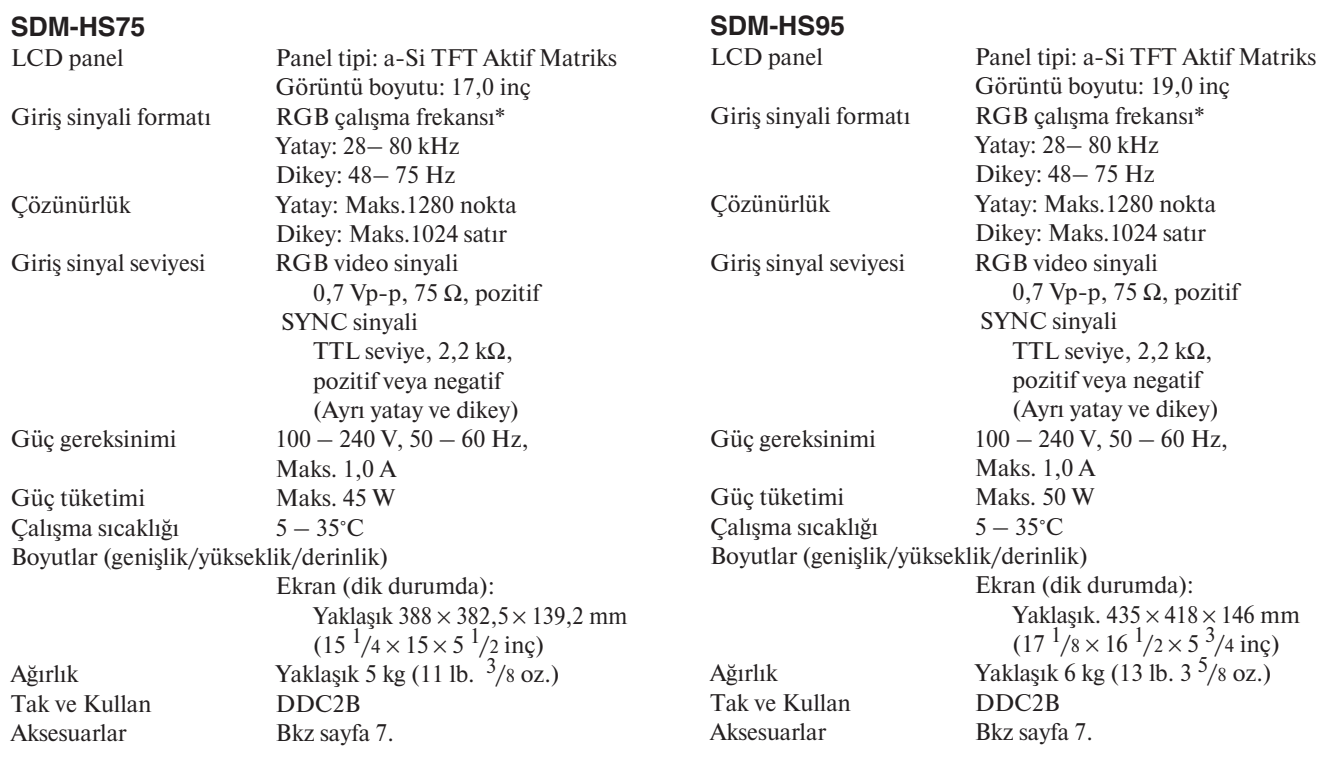

\* Tavsiye edilen yatay ve dikey zamanlama koşulu

- Yatay sync genişliği toplam yatay zamanın %4,8 sinden veya 0,8 µs, den fazla olmalıdır, hangisi daha büyük ise.
- Yatay boşluk genişliği 2,5 µsec den fazla olmalıdır.

• Dikey boşluk genişliği 450 µsec den fazla olmalıdır.

Tasarım ve özellikler haber verilmeksizin değiştirilebilir.

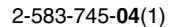

## **SONY**

# *TFT LCD Color Computer Display*

使用说明书 **CS**

*SDM-HS75 SDM-HS95*

© 2004 Sony Corporation

## **Owner's Record**

The model and serial numbers are located at the rear of the unit. Record these numbers in the spaces provided below. Refer to them whenever you call upon your dealer regarding this product.<br>Model No. Serial No. Serial No.

## **WARNING**

**To reduce the risk of fire or electric shock, do not expose this apparatus to rain or moisture.**

#### **Dangerously high voltages are present inside the unit. Do not open the cabinet. Refer servicing to qualified personnel only.**

#### **FCC Notice**

This equipment has been tested and found to comply with the limits for a Class B digital device, pursuant to Part 15 of the FCC Rules. These limits are designed to provide reasonable protection against harmful interference in a residential installation. This equipment generates, uses, and can radiate radio frequency energy and, if not installed and used in accordance with the instructions, may cause harmful interference to radio communications. However, there is no guarantee that interference will not occur in a particular installation. If this equipment does cause harmful interference to radio or television reception, which can be determined by turning the equipment off and on, the user is encouraged to try to correct the interference by one or more of the following measures:

- Reorient or relocate the receiving antenna.
- Increase the separation between the equipment and receiver.
- Connect the equipment into an outlet on a circuit different from that to which the receiver is connected.

– Consult the dealer or an experienced radio/TV technician for help. You are cautioned that any changes or modifications not expressly approved in this manual could void your authority to operate this equipment.

#### **IMPORTANTE**

Para prevenir cualquier mal funcionamiento y evitar daños, por favor, lea detalladamente este manual de instrucciones antes de conectar y operar este equipo.

**If you have any questions about this product, you may call; Sony Customer Information Services Center 1-800-222-7669 or http://www.sony.com/**

#### **Declaration of Conformity**

Trade Name: SONY<br>Model: SDM-Responsible Party: Sony Electronics Inc.<br>Address: 16530 Via Esprillo.

SDM-HS75 SDM-HS95 16530 Via Esprillo, San Diego, CA 92127 U.S.A. Telephone Number: 858-942-2230

This device complies with part 15 of the FCC rules. Operation is subject to the following two conditions: (1) This device may not cause harmful interference, and (2) this device must accept any interference received, including interference that may cause undesired operation.

#### **NOTICE**

This notice is applicable for USA/Canada only. If shipped to USA/Canada, install only a UL LISTED/CSA LABELLED power supply cord meeting the following specifications:

### SPECIFICATIONS<br>Plug Type

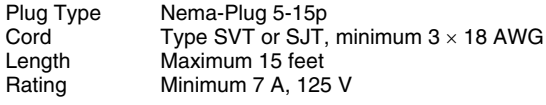

#### **NOTICE**

Cette notice s'applique aux Etats-Unis et au Canada uniquement.

Si cet appareil est exporté aux Etats-Unis ou au Canada, utiliser le cordon d'alimentation portant la mention UL LISTED/CSA LABELLED et remplissant les conditions suivantes: SPECIFICATIONS

Type de fiche Fiche Nema 5-15 broches<br>Cordon Type SVT ou SJT, minimu Cordon Type SVT ou SJT, minimum 3 x 18 AWG<br>Longueur Maximum 15 pieds Longueur Maximum 15 pieds<br>Tension Minimum 7 A 125 Minimum 7 A, 125 V

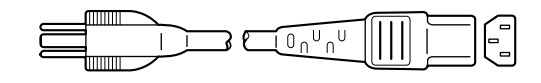

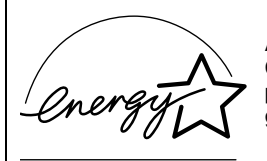

As an ENERGY STAR Partner, Sony Corporation has determined that this product meets the ENERGY STAR quidelines for energy efficiency.

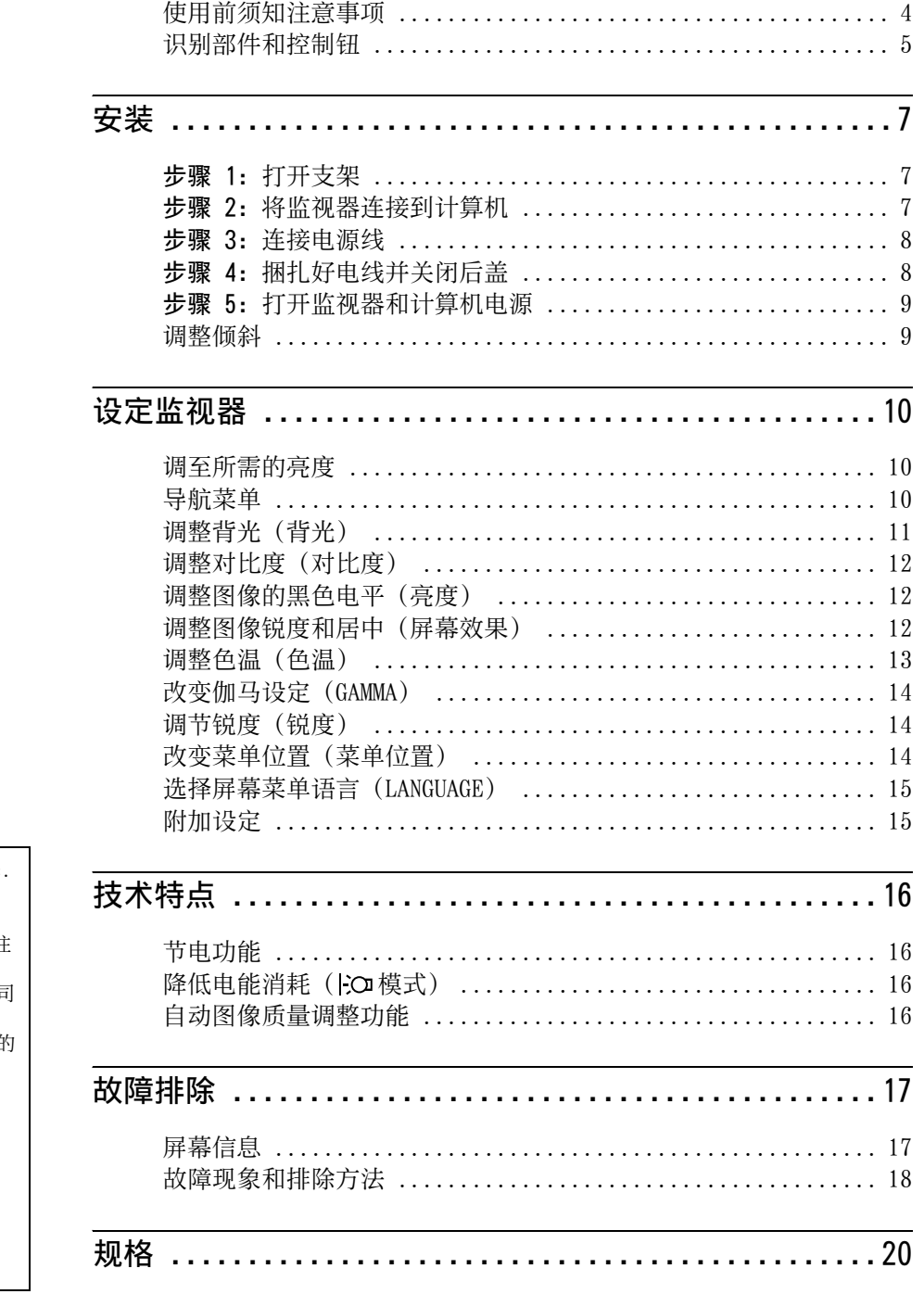

**CS**

- Macintosh 是 Apple Computer,Inc. 在美国和其他国家的注册商标。 • Windows<sup>®</sup> 和 MS-DOS 是 Microsoft
- Corporation 在美国或其他国家的注 册商标。
- IBM PC/AT 和 VGA 是美国 IBM 公司 的注册商标。
- VESA 和 DDC™是影像电子标准协会自 商标。
- ENERGY STAR 是美国注册标志。
- ADOBE 和 ACROBAT 是 ADOBE SYSTEMS INCORPORATED 的商标。
- 本说明书中提及的所有其他产品名 称都可能是其有关公司的商标或注 册商标。
- 此外,在本说明书中并未每次都标 示"™"和"®"。

### <span id="page-284-0"></span>使用前须知注意事项

#### 有关电源连接的警告事项

• 请使用附带的电源线。如果使用其它的电源线,务必与当 地的电源匹配。

#### 对于美国用户

如果没有使用合适的电源线,该监视器将无法遵循 FCC (美国通信委员会)的强制性标准。

#### 对于英国用户

如果在英国使用本监视器,请务必使用与英国电源相匹配 的电源线。

插头类型范例

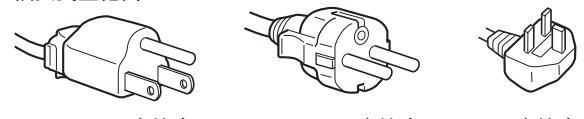

100V - 120V 交流电 200V - 240V 交流电 240V 交流电

设备必须安装在容易插拔的电源插座附近。

#### 安装

请勿在下列场所安装或放置监视器:

- 受高温影响的地方,例如靠近暖气管、热气管道或直射阳 光下。监视器若受到高温影响,如停泊在阳光下的汽车内 或靠近热气管道,会引起罩壳变形或故障。
- 会受到机械振动或冲击的地方。
- 靠近会产生强磁场的设备,如电视机或各种其它家庭设 备。
- 受大量灰尘、垃圾或沙尘影响的地方,例如靠近开着的窗 或门等等。如果临时放置在户外,必须采取足够的预防措 施防止掉落的灰尘和垃圾。否则会产生不可修复的故障。

请将本机放置在平面上。勿将其放置在桌子边缘等不平 处。如果机器的某个部位伸出不平的表面,则有可能掉落 并导致损坏或人员受伤。

#### 使用液晶显示屏

- 切勿将液晶显示屏面向太阳放置,太阳光会损坏液晶显示 屏。在将监视器放置在窗口边时请当心。
- 切勿推或擦伤液晶显示屏。切勿将重物放在液晶显示屏 上。这可能导致屏幕失去均匀性或造成液晶显示板故障。
- 如果在寒冷的地方使用本监视器,屏幕上会出现残影。这 并不是故障。当温度上升到正常操作温度时,屏幕即会恢 复正常。
- 如果长时间显示静止图像,可能会暂时出现残影。残影最 终会消失。
- 液晶显示板在使用时会变热。这并不是故障。

液晶显示注意事项 (Liquid Crystal Display)

请注意,液晶显示屏是由高精密技术制成。但在液晶显示 屏上可能经常会出现黑点或发光亮点(红色、蓝色或绿 色),还可能出现不规则的彩色条纹或亮度。这并不是故 障。

(有效点:99.99% 以上)

#### 保养

- 清洁监视器之前,请先拔掉电源线。
- 请用软布清洁液晶显示屏。如果使用玻璃清洁液,切勿使 用任何含有抗静电溶剂或类似的添加剂,因为这可能损伤 屏幕的涂层。
- 请用软布蘸柔性洗涤剂溶液清洁机壳、面板和控制钮。不 可使用任何类型的砂纸、研磨粉或酒精、苯等溶剂。
- 不可用圆珠笔或螺丝起子等尖锐物体去摩擦、触碰或敲打 屏幕表面,因为这可能会划伤显示管。
- 请注意,如果监视器接触到如杀虫剂等挥发性溶剂,或者 长期接触到橡胶或乙烯基材料,则可能导致材料退化或液 晶显示屏涂层退化。

#### 搬运

- 搬运时, 请先断开监视器上连接的所有电缆, 并且用双手 抓紧监视器。如果监视器掉落,则可能造成您受伤或监视 器损坏。
- 送修或搬运本监视器时,请利用原纸箱和包装材料。

#### 安装到墙壁或安装支架上

要将该显示器安装到墙壁或安装支架上,请务必咨询专业 人员。

请注意,进行此类安装时须去掉后盖。

#### 监视器的废弃

- 切勿将本监视器作为普通家庭废弃物处理。
- 本监视器所使用的荧光管含有水银。本监视器的处理必须 按照您当地卫生权力机构的法规执行。

### <span id="page-285-0"></span>识别部件和控制钮

详细内容请参照括弧内的页数。

1(电源)开关和控制按钮位于显示器前面的右下方。

#### 显示器的正视图

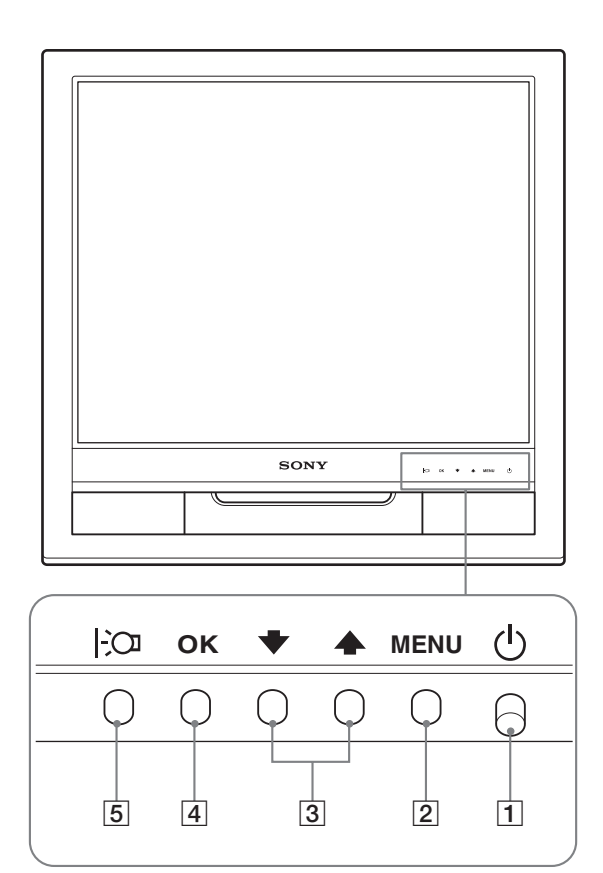

#### 显示器的后视图

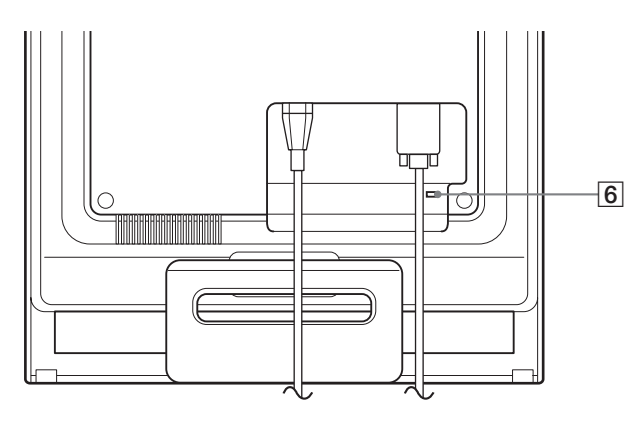

 $\boxed{1}$   $\boxed{0}$  (电源) 开关和指示灯 ([第 9](#page-289-0), 16 页) 要打开或关闭显示器。向上按压 (b (电源) 开关。 当打开显示器电源时,电源指示灯呈绿色亮起;当监视 器处于节电模式时,指示灯则呈橙色亮起。

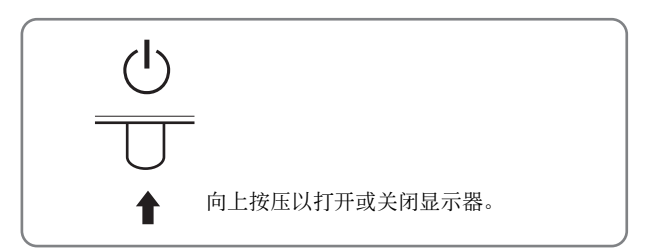

- 2 MENU(菜单)按钮([第 10](#page-290-2)[,11 页\)](#page-291-1) 本按钮显示或关闭主菜单。
- 3 →/◆按钮[\(第 11 页](#page-291-1)) 当选择菜单项目和进行调整时,这些按钮起 -/ 个按钮作 用。
- 4 OK(菜单)按钮([第 11 页\)](#page-291-1) 本按钮用于选择项目或执行菜单中的设定。
- 5 (生态节能)按钮([第 10 页\)](#page-290-1) 该按钮用于改变屏幕的亮度。

#### 6 安全锁定孔

本安全锁定孔应该与 Kensington Micro Saver Security System 相适应。 Micro Saver Security System 是 Kensington 的商标。

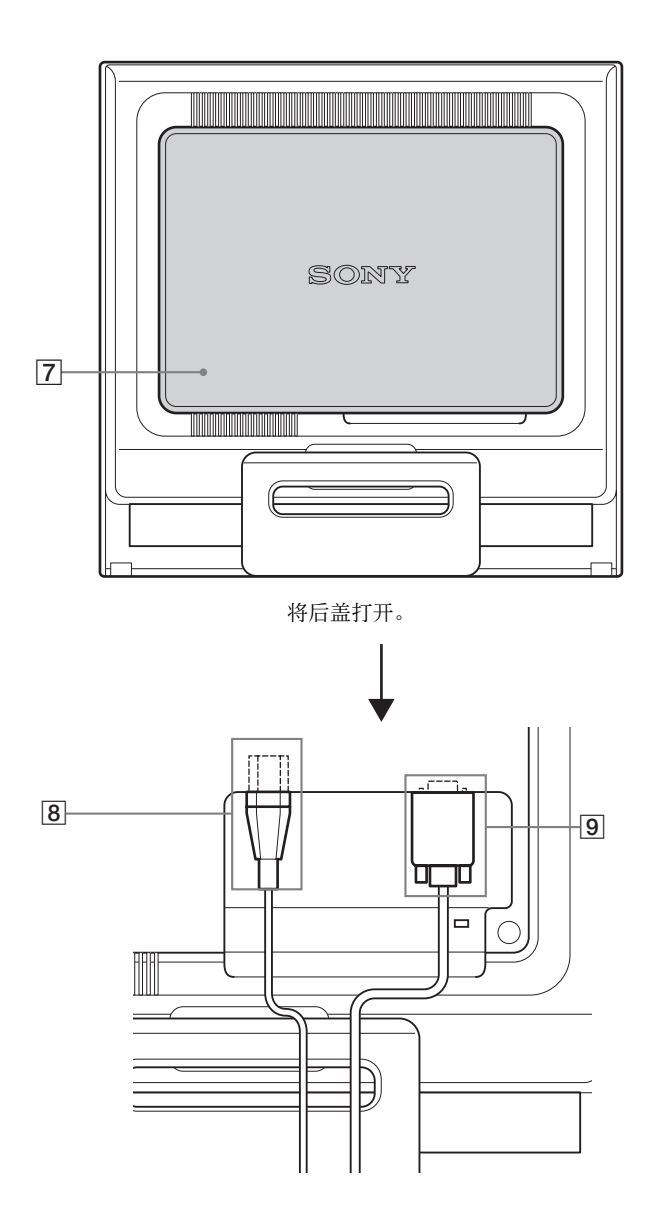

显示器的后视图 7 后盖[\(第 8 页\)](#page-288-1) …——……<br>当要连接/断开电缆或电线时打开此后盖。

- 8 AC IN(交流输入)连接器([第 8 页\)](#page-288-0) 连接电源线(附带)。
- **9 HD15 输入连接器 (模拟 RGB) ([第 7 页](#page-287-2))** 此连接器用于输入RGB模拟视频信号(0.7 Vp-p,正极) 和同步信号。

## <span id="page-287-0"></span>安装

使用监视器之前,请查点一下包装纸箱内是否含有下列物 品:

- 液晶监视器
- 电源线
- HD15-HD15 视频信号电缆 ( 模拟 RGB)
- 电线扎带
- CD-ROM (Windows/Macintosh 实用软件, 操作说明等)
- 保修卡 • 快速安装指南
- 

### <span id="page-287-1"></span>步骤 1: 打开支架

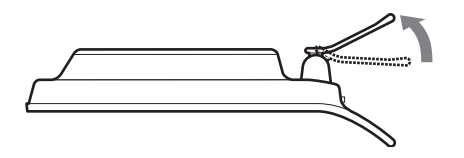

#### 注

支架在出厂时已设在收起位置。支架收起时切勿竖直放置显示器, 否则显示器会翻倒。

### <span id="page-287-2"></span>步骤 2: 将监视器连接到计算机

连接之前,必须先关闭监视器和计算机电源。

#### 注

- 不要接触视频电缆线连接器内的针,因为这可能将针折弯。
- 检查 HD15 连接器的排列,以防止视频信号电缆连接器针弯曲。

#### 连接到装有 HD15 输出连接器 (模拟 RGB) 的计算机

使用附带的 HD15-HD15 视频信号电缆(模拟 RGB), 将计算机连接 到监视器的 HD15 输入连接器(模拟 RGB)。

根据下列插图连接计算机。

#### ■ 连接到 IBM PC/AT 或兼容的计算机

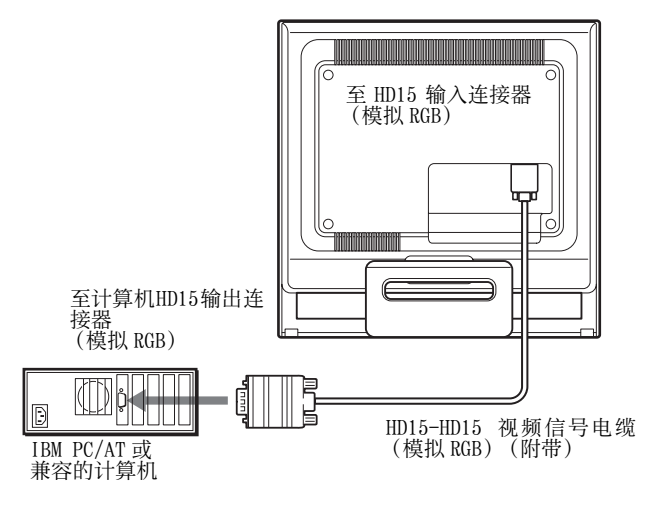

#### ■ 连接到 Macintosh 计算机

#### 当将监视器连接到 Macintosh 计算机时,如有必要请使用 Macintosh 适配器(不附带)。在连接电缆之前,请将 Macintosh 适配器连接到计算机。

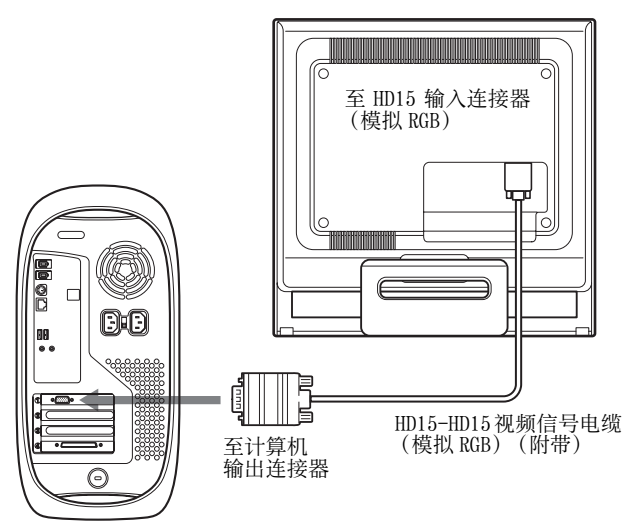

Macintosh 计算机

**CS**
## 步骤 3: 连接电源线

关闭监视器和计算机电源,先将电源线连接到监视器,然 后将其连接到电源插座。

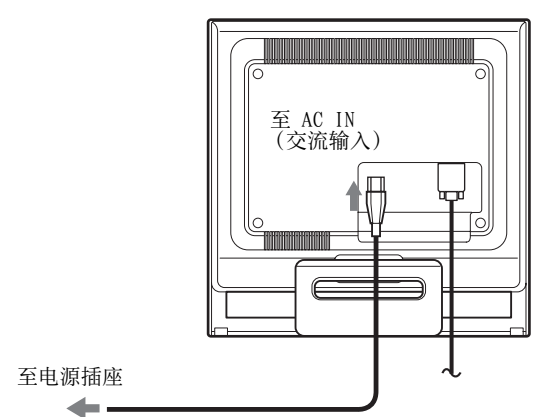

电源线 (附带)

## 步骤 4: 捆扎好电线并关闭后盖

**1** 扎住电缆线和电线。 使用附带的电线扎带,捆扎电缆和电线。

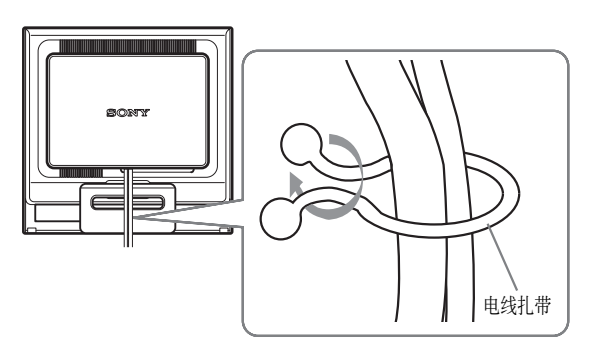

此监视器的后视图是 SDM-HS75。 同样适用于其他的型号。

**2** 关闭后盖。

### 步骤 5: 打开监视器和计算机电源

1 向上按压 (b (电源) 开关。 监视器的 1(电源)指示灯以绿色点亮。

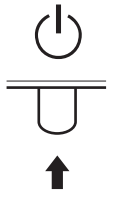

#### **2** 打开计算机。

监视器安装完成。如有必要,请使用监视器的控制钮调整 图像。

#### 如果屏幕上未出现图像

- 请检查电源线和视频信号电缆是否正确连接。
- 如果屏幕上出现"没有输入信号": 计算机进入节电模式。试着按键盘上的任何键或移动鼠 标。
- 如果屏幕上出现"未连接信号线": 请检查视频输入电缆线是否正确连接。
- 如果屏幕上出现"超出范围": 重新连接旧监视器。然后将计算机的显示卡调节至以下范 围之内。

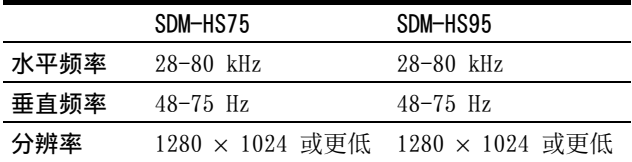

有关屏幕讯息的更多说明[,请参见第 18 页"故障现象和排](#page-298-0) [除方法"](#page-298-0)。

#### 不需要特定的驱动程序

本监视器遵照"DDC"即插即用标准,并自动检测全部监视器信 息。计算机不需要安装特定的驱动程序。

连接监视器后第一次打开计算机时,屏幕上会出现设定向导。此 时,请按照屏幕指示进行操作。即插即用监视器被自动选择,因此 您可以开始使用监视器。

垂直频率转变为 60 Hz。 如果监视器上闪烁不明显,您可以就这样使用。您不需要将垂直频 率设定到更高的值。

显示器可以在以下所示的角度内进行调整。

调整倾斜

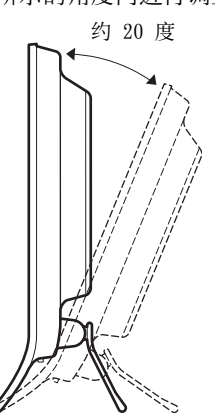

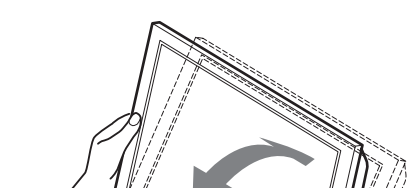

抓住液晶显示面板的下部,然后调整屏幕倾斜。

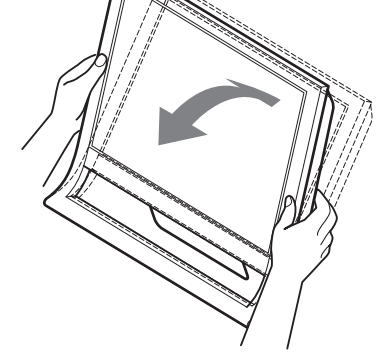

#### 若要舒适地使用显示器

本显示器的设计能使您将显示器设置在一个舒适的观看角 度。根据桌子和椅子的高度调整显示器的观看角度,并使 屏幕上的光亮不会反射到您的眼睛。

#### 注

调整屏幕倾斜度时,切勿将显示器从桌面上碰落下来。

## 设定监视器

#### 进行调整之前

连接并开启监视器和计算机。 为获得最佳效果,在调整之前至少等待 30 分钟。

可用屏幕显示菜单对监视器作许多调整。

### <span id="page-290-0"></span>调至所需的亮度

按 | 〇 按钮, 可以改变屏幕的亮度。每按一次 | 〇 按 钮, 模式的亮度将按照以下顺序变化。

用户 → 高 → 中 → 低 → 用户 ...

当 | 0 模式从"高"至"低"变化时屏幕的亮度将降低。 如果选择"用户",可以通过按 m/M 按钮来调节亮度等 级,如同于用菜单选择"背光"。

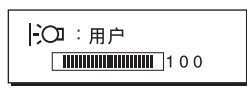

仅当 | O 模式设定至"用户"时, 菜单中的"背光"、 "对比度"和"亮度"项目才有效([第 11 页\)](#page-291-0)。 如果选择"低",则电量消耗会降低([第 16 页\)](#page-296-0)。

### 导航菜单

按 MENU 按钮在屏幕上显示主菜单。有关使用 MENU 按钮的详 细说明,[请参见第 11 页。](#page-291-1)

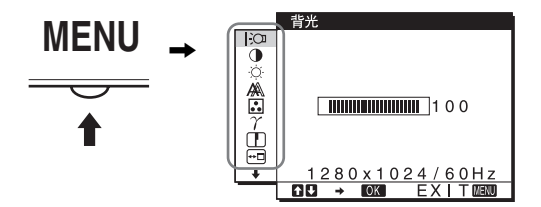

使用 →/◆ 和 OK 按钮选择上述主菜单视图中的图标。出现下 列 1 至 10 菜单。按住 → 向下滚动直至出现菜单 9 和 10 中的图标。有关使用 →/◆ 和 OK 按钮的更多说明, 请参见[第](#page-291-1) [11 页](#page-291-1)。

1 背光 | (2 (第 11 页) 选择背光菜单调整背光的 亮度。

背光  $\overline{\Gamma}$ ä  $\frac{1}{2}$  $\blacksquare$ 100  $\mathbf{a}$  $280 \times 1024 / 60H$ 

2 对比度 ● (第 12 页) 选择对比度菜单调整图像 对比度。

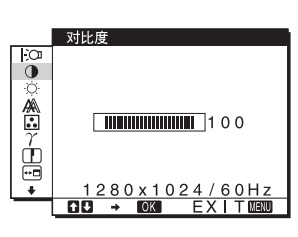

3 亮度 ☆ (第 12 页) 选择亮度菜单调整图像亮 度(黑色电平)。

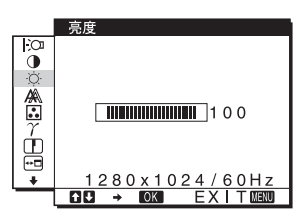

[4] 屏幕效果 《《第 12 页) 选择屏幕效果菜单调整图 像的锐度(相位/像素频 率)或居中(水平/垂直 位置)。

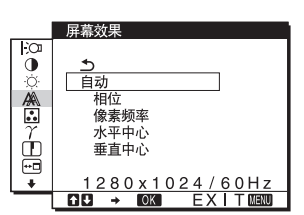

[5] 色温 图 (第 13 页) 选择色温菜单调整图像的 色温。调整屏幕的色调。当 色温设为 sRGB 时,不能调 节对比度、亮度或 GAMMA。

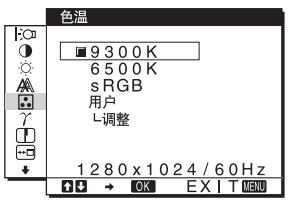

 $\boxed{6}$  GAMMA  $\gamma$  (第 14 页) 选择GAMMA菜单改变图像色 彩深浅的设定。

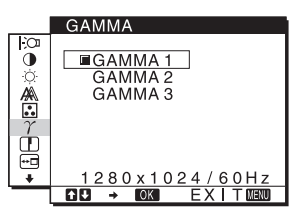

7 锐度 □ (第 14 页) 选择GAMMA菜单改变图像色 彩深浅的设定。

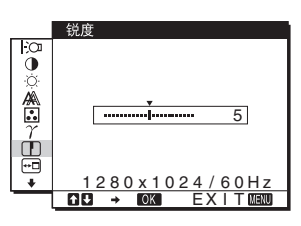

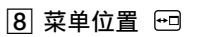

[\( 第 14 页 \)](#page-294-2) 选择菜单位置改变屏幕显 示菜单位置。

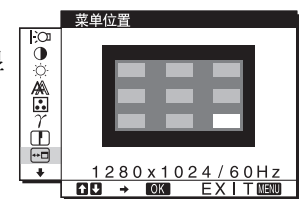

**9 LANGUAGE ■ [\(第 15 页](#page-295-0))** 选择 LANGUAGE 以改变用 于菜单或信息的语言。

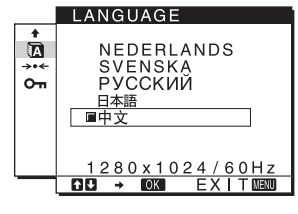

0 其他菜单([第 15 页\)](#page-295-1)

设定以下菜单项目。

- 复原 →←
- 菜单锁定 On

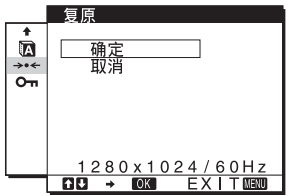

- <span id="page-291-1"></span>■ 使用 MENU、  $\blacklozenge/\blacklozenge$  和 OK 按钮 <br> **CS**
- **1** 显示主菜单。 按 MENU 按钮, 在屏幕上显示主菜单。

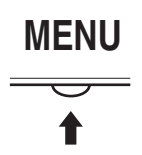

**2** 选择您想要调整的菜单。 按→/◆按钮显示想要的菜单。按OK按钮选择菜单项目。

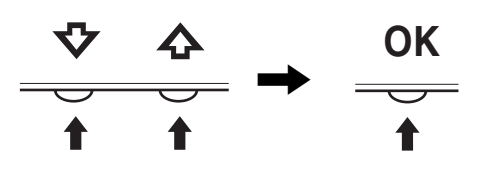

#### **3** 调整菜单。

按 →/◆ 按钮进行调整, 然后按 OK 按钮。 当按下 OK 按钮, 此设定被储存, 然后显示返回前一菜 单。

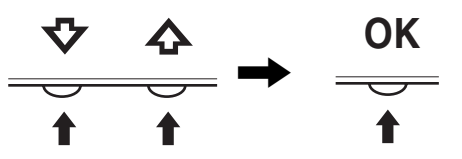

#### **4** 关闭菜单。

按一次 MENU 按钮返回正常显示。如果未按任何按钮, 约 45 秒钟后菜单自动关闭。

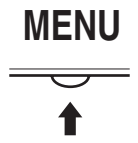

#### ■ 复原调整

您可以使用复原菜单进行复原调整,有关复原调整的详情 [请参见第 15 页。](#page-295-2)

### <span id="page-291-0"></span>调整背光(背光)

如果屏幕过亮,请调整背光使得屏幕易于观看。

```
注
```
当 | 〇 模式设定至"高"、"中"或"低"时无法调节背光。 ([第 10 页\)](#page-290-0)

- **1** 按 MENU 按钮。 主菜单出现在屏幕上。
- 2 按 →/◆ 按钮选择 | (背光), 然后按 OK 按钮。 背光菜单出现在屏幕上。
- 3 按 →/◆ 按钮调节亮度等级, 然后按 OK 按钮。

### <span id="page-292-0"></span>调整对比度(对比度)

调整图像对比度。

注

当 | O 模式设定至"高"、"中"或"低"时无法调节对比度。 ([第 10 页\)](#page-290-0)

- **1** 按 MENU 按钮。 主菜单出现在屏幕上。
- 2 按 ↓/◆ 按钮选择 O (对比度), 然后按 OK 按钮。 对比度菜单出现在屏幕上。
- 3 按 ↓/◆ 按钮调节对比度, 然后按 OK 按钮。

### <span id="page-292-1"></span>调整图像的黑色电平(亮度)

调整图像亮度(黑色电平)。

注

当 |: O 模式设定至 "高"、"中"或"低"时无法调节亮度。 ([第 10 页\)](#page-290-0)

- **1** 按 MENU 按钮。 主菜单出现在屏幕上。
- 2 按 →/◆ 按钮选择 (亮度), 然后按 OK 按钮。 亮度菜单出现在屏幕上。
- 3 按 ↓/◆ 按钮调节亮度, 然后按 OK 按钮。

### <span id="page-292-2"></span>调整图像锐度和居中(屏幕效果)

■ 自动图像质量调整功能

#### 当监视器接收到输入信号时,自动调整图像位置和锐 度(相位/像素频率),使屏幕上出现清晰的图像 ([第 16 页\)](#page-296-1)。

注

当自动图像质量调整功能启用时,仅 1(电源)开关可以操作。 图像在此时间内可能会闪烁,但这不是故障。只要等待片刻直至调 整结束。

#### 如果自动图像质量调整功能不调整图像

可以对目前的输入信号进一步进行图像质量的自动调整。 (参见以下自动)

#### 如果仍需要进一步进行图像质量的调整

可以手动调整图像锐度(相位/像素频率)和位置(水平 /垂直位置)。

这些调整被储存在内存中,当接收到相同的输入信号时可 自动调用。 如果重新连接计算机后改变输入信号可能要重复进行这些 设定。

- 可以对目前的输入信号进一步进行图像质量的 自动调整(自动)
- **1** 按 MENU 按钮。 主菜单出现在屏幕上。
- 2 按 →/◆ 按钮选择 A (屏幕效果), 然后按 OK 按钮。 屏幕效果菜单出现在屏幕上。
- 3 按 →/◆ 按钮选择自动, 然后按 OK 按钮。 对于当前的输入信号进行与之相适合画面相位、像素频 率和水平/垂直位置的调整。
- **4** 按 m/M 按钮选择 ,然后按 OK 按钮。 返回到主菜单屏幕。

<span id="page-292-3"></span>■ 手动调整图像的锐度(相位/像素频率) 可以按照以下步骤调整图像锐度。

- **1** 在计算机上将分辨率设定至 1280 × 1024。
- **2** 放入 CD-ROM。
- 3 启动 CD-ROM, 选择区域和机型, 并显示测试图案。 对于 Windows 点击 [Utility] → [Windows]/[Win Utility.exe]。 对于 Macintosh 点击 [Utility] → [Mac]/[Mac Utility]。
- **4** 按 MENU 按钮。 主菜单出现在屏幕上。
- 5 按 →/◆ 按钮选择 A (屏幕效果), 然后按 OK 按钮。 屏幕效果菜单出现在屏幕上。
- **6** 按 →/◆ 按钮选择相位, 然后按 OK 按钮。 相位菜单出现在屏幕上。

7 按 ↓/◆ 按钮使水平条纹至最小限度。 调整至水平条纹最小限度。

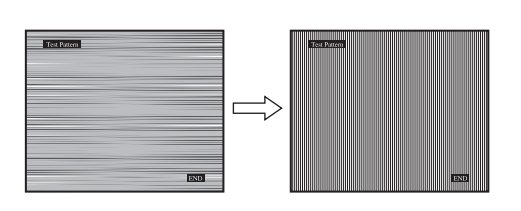

**8** 按 OK 按钮。

返回到屏幕效果。

如果垂直条纹遍及整个屏幕,请按照下列步骤调整像素 频率。

- 9 按 ↓/◆ 按钮选择像素频率, 然后按 OK 按钮。 像素频率菜单出现在屏幕上。
- 10 按 ↓/◆ 按钮直至垂直条纹消失。

调至垂直条纹消失。

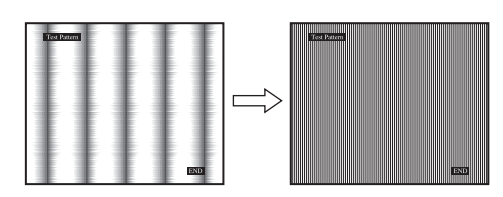

- **11** 点击屏幕上的 [END] 关闭测试图案。
- **12** 按 OK 按钮。 返回到屏幕效果。
- **13 按 ↓/◆ 按钮选择 5, 然后按 OK 按钮。** 返回到主菜单屏幕。
- <span id="page-293-1"></span>■ 手动调整图像位置 ( 水平中心/垂直中心 )

如果图像在屏幕上不居中,请按照下列步骤调整图像居 中。

- **1** 在计算机上将分辨率设定至 1280 × 1024。
- **2** 放入 CD-ROM。
- **3** 启动 CD-ROM,选择区域和机型,并显示测试图案。 对于 Windows

点击 [Utility] → [Windows]/[Win Utility.exe]。 对于 Macintosh 点击 [Utility] → [Mac]/[Mac Utility]。

**4** 按 MENU 按钮。

主菜单出现在屏幕上。

5 按 ↓/◆ 按钮选择 A (屏幕效果), 然后按 OK 按钮。 屏幕效果菜单出现在屏幕上。

- 6 按↓/◆按钮选择水平中心或垂直中心,然后按OK按钮。 水平中心或垂直中心菜单出现在屏幕上。
- 7 按 →/◆ 按钮, 使屏幕上的测试图案居中。
- **8** 点击屏幕上的 [END] 关闭测试图案。
- **9** 按 OK 按钮。 返回到屏幕效果。
- **10 按 ↓/◆ 按钮选择 5. 然后按 OK 按钮。** 返回到主菜单屏幕。

### <span id="page-293-0"></span>调整色温(色温)

可以从色温的缺省设定中选择图像白色区域的彩色水平。 若有必要也可微调色温。 可以为屏幕亮度的每个模式设定所需的色温。

- **1** 按 MENU 按钮。
- 主菜单出现在屏幕上。
- 2 按 →/◆ 按钮选择 2 (色温), 然后按 OK 按钮。 色温菜单出现在屏幕上。
- 3 按 →/◆ 按钮选择需要的色温, 然后按 OK 按钮。 色温从 9300K (缺省设定) 降低至 6500K, 白色将从略 带蓝色变至略带红色。 当屏幕亮度选择为"用户"时,可设定色温为"sRGB"。 当您选择"sRGB"时,色彩调节至 sRGB轮廓。(sRGB色 彩设定是设计用于计算机产品的工厂标准色彩空格协 议。)如果您选择"sRGB",则计算机的色彩设定必须 设定为 sRGB 轮廓。

注

- 如果连接的计算机或其他设备与sRGB不兼容,则色彩不能被调节 为 sRGB 轮廓。
- 当色温设为 sRGB 时,不能调节对比度、亮度或 GAMMA。

**CS**

#### 微调色温 ( 用户调整 )

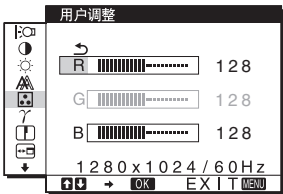

- 1 按 →/◆ 按钮选择调整, 然后按 OK 按钮。 用户调整菜单出现在屏幕上。
- 2 按↓/◆按钮选择 R (红) 或 B (蓝), 然后按 OK 按钮。 按 →/◆ 按钮调整色温, 然后按 OK 按钮。 至于 G(绿色),由于此调节是通过增加或减少 R 或 B 的成分改变色温,因此 G 的成分是固定的。
- 3 按 ↓/◆ 按钮选择 **b**, 然后按 OK 按钮。 新的颜色设定储存在用户内存中,当选择用户时则可调 用。 主菜单出现在屏幕上。

### <span id="page-294-1"></span>改变伽马设定(GAMMA)

可以用图像原来的色彩组合屏幕上图像的色彩。

- **1** 按 MENU 按钮。 主菜单出现在屏幕上。
- 2 按  $\frac{1}{2}$  / ★ 按钮选择  $\gamma$  (GAMMA), 然后按 OK 按钮。 GAMMA 菜单出现在屏幕上。
- 3 按 →/◆ 按钮选择所需的模式, 然后按 OK 按钮。

### <span id="page-294-0"></span>调节锐度(锐度)

进行调节以锐化图像边缘等。

- **1** 按 MENU 按钮。 主菜单出现在屏幕上。
- 2 按 →/◆ 按钮选择 1 (锐度), 然后按 OK 按钮。 锐度菜单出现在屏幕上。
- **3** 按 →/◆ 按钮调节锐度, 然后按 OK 按钮。

### <span id="page-294-2"></span>改变菜单位置(菜单位置)

如果是屏幕上的图像被挡住了,可以改变菜单的位置。

- **1** 按 MENU 按钮。 主菜单出现在屏幕上。
- 2 按 →/◆ 按钮选择  **(菜单位置)**, 然后按 OK 按钮。 菜单位置菜单出现在屏幕上。
- 3 按 →/◆ 按钮选择需要的位置, 然后按 OK 按钮。 屏幕上的上、中和下三个位置。

### <span id="page-295-0"></span>选择屏幕菜单语言(LANGUAGE)

可以在监视器上改变显示菜单和信息所使用的语言。

- **1** 按 MENU 按钮。 主菜单出现在屏幕上。
- 2 按住 → 按钮直至所需的选项出现。
- **3** 按 →/◆ 按钮选择 (LANGUAGE), 然后按 OK 按钮。 LANGUAGE 菜单出现在屏幕上。

#### **4** 按 →/◆ 按钮选择语言, 并按 OK 按钮。

- ENGLISH:英语
- FRANÇAIS:法语
- DEUTSCH:德语
- ESPAÑOL: 西班牙语
- ITALIANO:意大利语
- NEDERLANDS:荷兰语
- SVENSKA:瑞典语
- РУССКИЙ: 俄语
- 日本語: 日本语
- 中文

### <span id="page-295-1"></span>附加设定

- 可以调整以下选项:
- 复原 →←
- 菜单锁定 On
- **1** 按 MENU 按钮。 主菜单出现在屏幕上。
- 2 按住 → 按钮直至所需的选项出现。
- 3 按 →/◆ 按钮选择需要的选项, 然后按 OK 按钮。 根据以下说明调整所选的项目。

#### <span id="page-295-2"></span>■ 重设省缺调整数据

可以重设缺省设定调整值。

1 按 →/◆ 按钮选择 → ·< (复原), 然后按 OK 按钮。 复原菜单出现在屏幕上。

#### 2 按 →/◆ 按钮选择所需的模式, 然后按 OK 按钮。

- 确定 :要重设所有的省缺设定。注意不可使用此方式 重设 m(LANGUAGE)。
- 取消 :要取消重设并返回菜单屏幕。

#### <span id="page-295-3"></span>■ 锁定菜单和控制钮

可以锁定按钮的控制以防止意外调整和重设。

1 按↓/◆按钮选择 Om (菜单锁定), 然后按确定按钮。 菜单锁定菜单出现在屏幕上。

#### 2 按 →/◆ 按钮选择所需的模式, 然后按 OK 按钮。

- 打开:仅可操作 心 (电源) 开关。如果想进行其他操 作, Om (菜单锁定)图标出现在屏幕上。
- 关闭:设定 O = (菜单锁定)至关闭。如果将 O = (菜单锁定)项目设定至打开 , 仅可选择此项目 菜单。

# 技术特点

### 节电功能

本监视器符合 VESA、ENERGY STAR 和 NUTEK 制定的节电原 则。如果将监视器连接到计算机或与 DPMS(显示电源管理 标准)兼容的视频显示卡,监视器将如下所示减少功率消 耗。

#### SDM-HS75

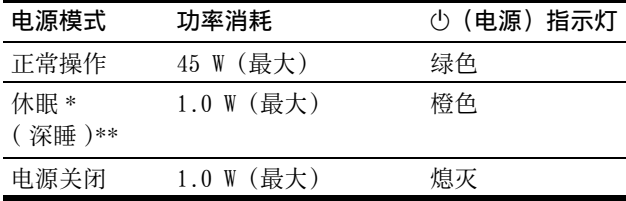

#### SDM-HS95

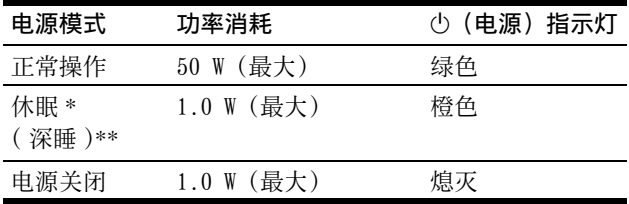

\* 当计算机进入"休眠"模式,输入信号切断,并在屏幕上出现 "没有输入信号"。5 秒后,监视器进入节电模式。

\*\*"深睡"模式为环保机构所定义的节电模式。

### <span id="page-296-0"></span>降低电能消耗(20 模式)

如果按监视器前面的 FO 按钮将其设定至"低", 则背光 等级降低并且电量消耗减小。

按 | (0 按钮一段时间直至"低"出现。

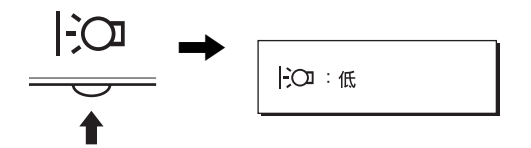

"低"出现在屏幕上并且背光等级降低。5 秒钟之后"低" 自动消失。

### <span id="page-296-1"></span>自动图像质量调整功能

当监视器接收到输入信号时,它会自动调整图像位置和 锐度(相位 / 像素频率),使屏幕上出现清晰的图像。

#### 工厂预设模式

当监视器接收输入信号时,它会自动将信号与存储在监视 器内存中的工厂预设模式之一相匹配,以便在屏幕中心提 供高质量图像。如果输入信号与工厂预设模式相匹配,图 像将以适当的默认调整自动出现在屏幕上。

#### 如果输入信号不符合工厂预设模式

当接收到不符合工厂预设模式之一的输入信号时,本监视 器的自动图像质量调整功能将启动,以确保(在以下监视 器频率范围内)图像清晰地出现在屏幕上:

水平频率: 28-80 kHz

垂直频率: 48-75 Hz

因此,当监视器第一次接收到不符合工厂预设模式之一的 输入信号时,监视器可能要花比普通情况下更长的时间才 能在屏幕上显示图像。 此调整数据自动储存在内存中,从 而在下一次,如同监视器接收到符合工厂预设模式之一的 输入信号时一样,监视器将以相同的方式运行。

#### 如果您手动调整相位、像素频率和图像位置

对于某些输入信号,本监视器的自动图像质量调整功能可 能不能完全地调整图像位置、相位和像素频率。如果这 样,您可以手动设定([第 12 页\)](#page-292-3)。如果您手动设定,调整 数据将作为用户模式被储存,并在任何时候监视器接收到 相同输入信号时自动调用。

#### 注意

当自动图像质量调整功能启用时, 仅 ( 也 ( 电源 ) 开关可以操作。 图像在此时间内可能会闪烁,但这不是故障。只要等待片刻直至调 整结束。

#### 如果屏幕上出现未连接信号线

表示视频信号电缆已经断开。

# 故障排除

在与技术服务部门联系之前,请参考此部分。

### 屏幕信息

如果输入信号错误,屏幕上会出现下列信息之一。要解决 此问题[,请参见第 18 页"故障现象和排除方法"](#page-298-0)。

#### 如果屏幕上出现超出范围

此信息表示本监视器的规格不支持此输入信号。请检查以 下项目。

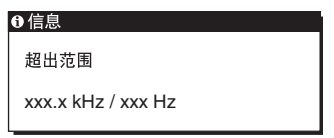

#### 如果显示"xxx.x kHz/xxx Hz"

此信息表示本监视器的规格不支持此水平或垂直频率。 此图表示当前输入信号的水平和垂直频率。

如果显示"分辨率 > 1280 × 1024"

此信息表示本监视器的规格不支持此分辨率  $(1280 \times 1024$  或更低)。

#### 如果屏幕上出现没有输入信号

此信息表示没有输入信号。

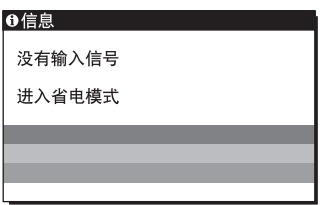

#### 进入省电模式

此信息显示约 5 秒钟后, 监视器将进入省电模式。

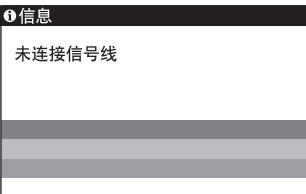

**CS**

## <span id="page-298-0"></span>故障现象和排除方法

如果问题是由所连接的计算机或其他设备引起的,请参照所连接设备的使用说明书。

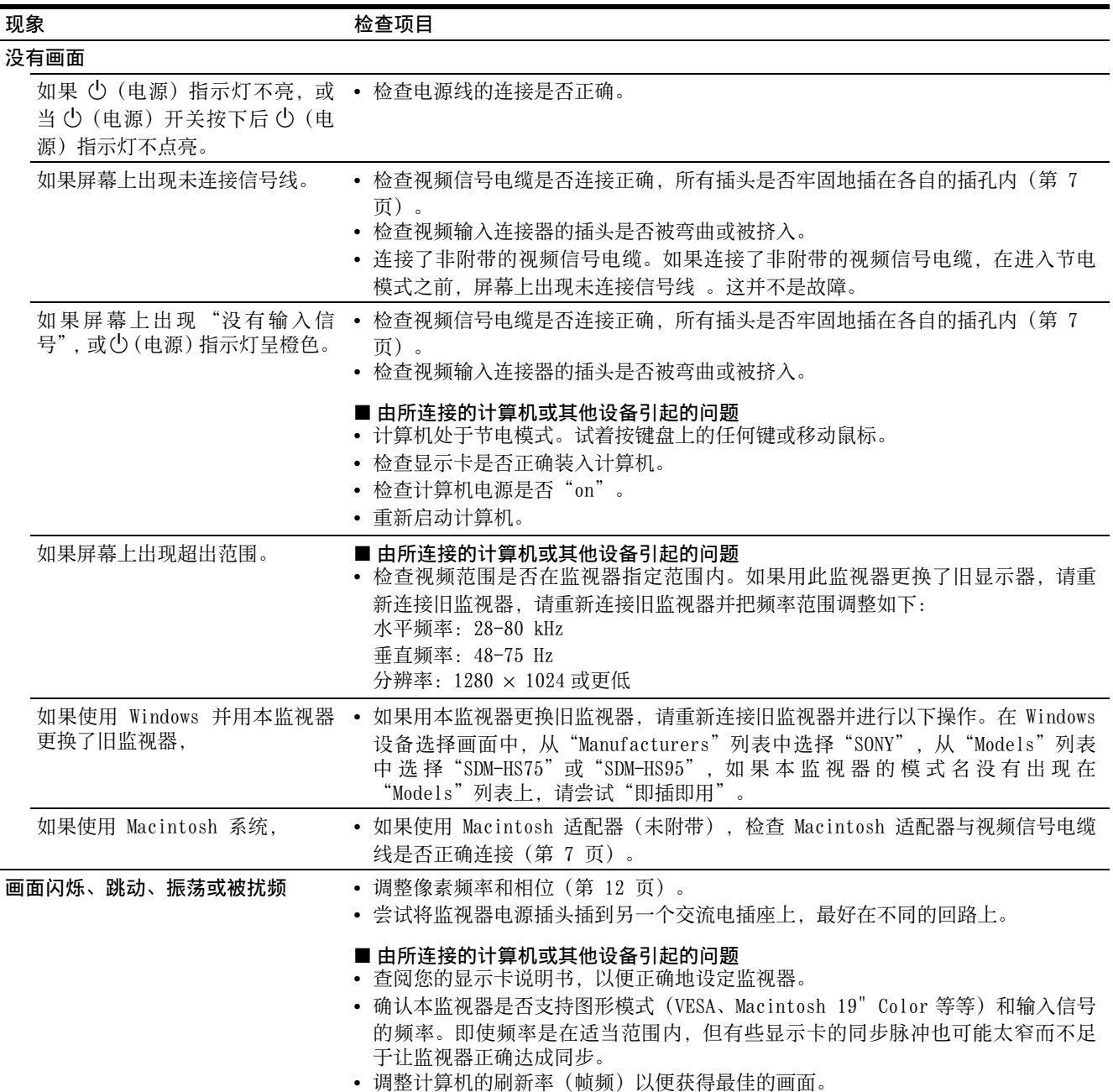

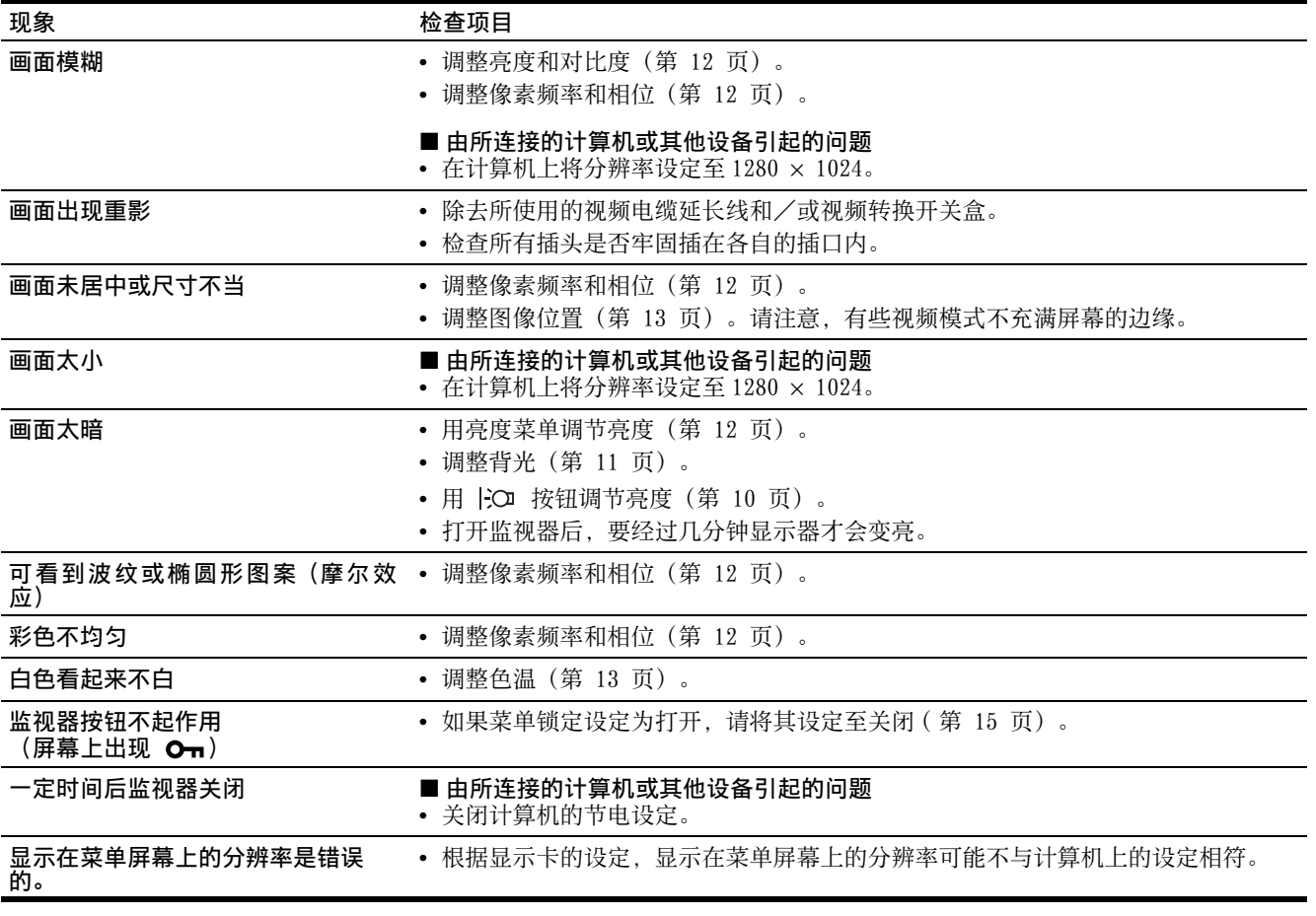

#### 显示监视器的信息

当监视器正在接收视频信号时,按住 MENU 按钮 5 秒钟以 上,直至信息框出现。

再次按 MENU 按钮信息框消失。

如果问题仍然存在,请致电授权的 Sony 经销商,并提供下 列信息:

- 型号名:SDM-HS75 或 SDM-HS95
- 序列号 • 故障的详尽说明
- 购买日期
- 
- 您的计算机和显示卡的名称和规格。

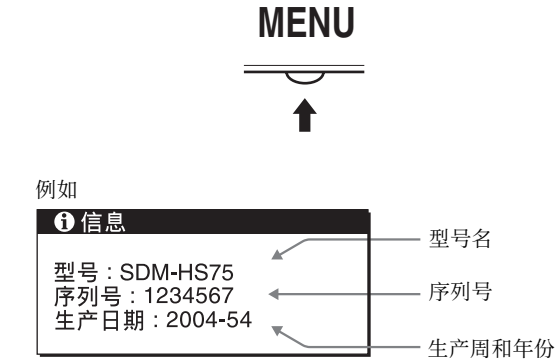

**CS**

# 规格

#### **SDM-HS75** 液晶显示板 面板类型:a-Si TFT 有效矩阵 画面尺寸:17.0 英寸 (43 cm) 输入信号格式 RGB 操作频率 \* 水平: 28 - 80 kHz 垂直: 48 - 75 Hz 分辨率 水平:最大 1280 点 垂直:最大 1024 线 输入信号电平 模拟 RGB 视频信号 0.7 Vp-p,75 Ω,正极 同步信号 TTL 电平,2.2 kΩ , 正极或负极 (单独水平和垂直) 电源要求  $100 - 240$  V,  $50 - 60$  Hz, 最大电流:1.0 A 功率消耗 **最大 45 W** 操作温度 5 - 35°C 尺寸 (宽 / 高 / 深)<br>显示屏 (竖直): 约 388  $\times$  382.5  $\times$  139.2 mm 质量<br>即插即用 约 5 kg<br>DDC2B 即插即用 附件 有效见第7页。

#### **SDM-HS95**

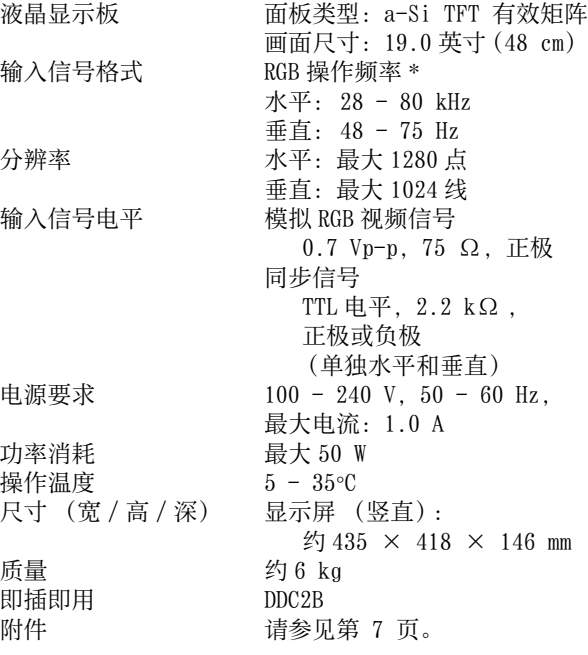

\* 推荐的水平和垂直定时条件

- 水平同步运行宽度应该超过总水平时间的 4.8% 或  $0.8$   $\mu$ s, 无论哪一个较大。
- 水平间隔宽度应该超过 2.5 µsec。
- 垂直间隔宽度应该超过 450 µsec。

设计和规格如有变化,恕不另行通知。